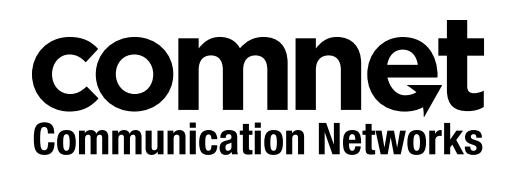

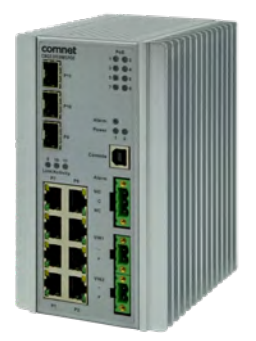

# INSTALLATION AND OPERATION MANUAL

# CNGE3FE8MS[POE][HO]

Environmentally Hardened Managed Ethernet Switch 3 SFP + 8 Electrical Ports with Optional 30 or 60 Watt PoE

**This guide serves the following ComNet Model Numbers:**

CNGE3FE8MS CNGE3FE8MSPOE CNGE3FE8MSPOEHO The ComNet CNGE3FE8MS[POE][HO] has three 100/1000Base-FX SFP ports and eight 10/100Base-TX ports. Two of the SFP ports support 2.5 Gbps SFPs for high speed communication in bandwidth intensive applications. All SFP ports utilize ComNet SFP modules for fiber and connector type and distance. The IEEE802.3-compliant unit offers multiple Ethernet redundancy protocols (MSTP/RSTP/STP/ERPS (G.8032)) which protect your applications from network interruptions or temporary malfunctions by redirecting transmission within the network. The switch provides advanced IP-based management that can limit the maximum bandwidth for each connected IP device, allowing the user to adjust usage. Two models are available which supply Power over Ethernet (PoE). The CNGE3FE8MSPOE model provides eight electrical ports supporting up to thirty watts of power. On the CNGE3FE8MSPOEHO model, four of the eight PoE ports can support up to sixty watts of PoE power. All PoE ports are IEEE802.3at compliant.

# **Contents**

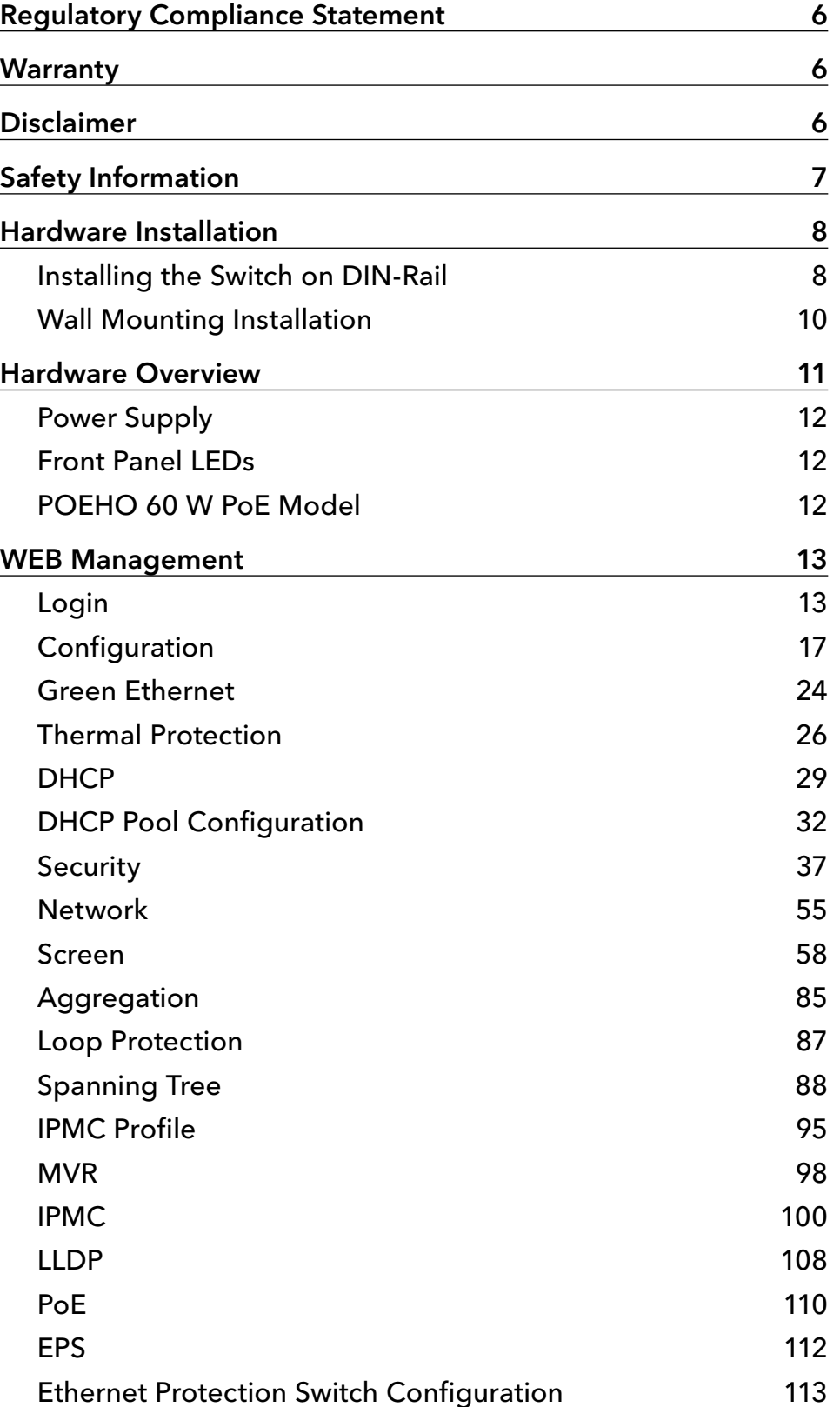

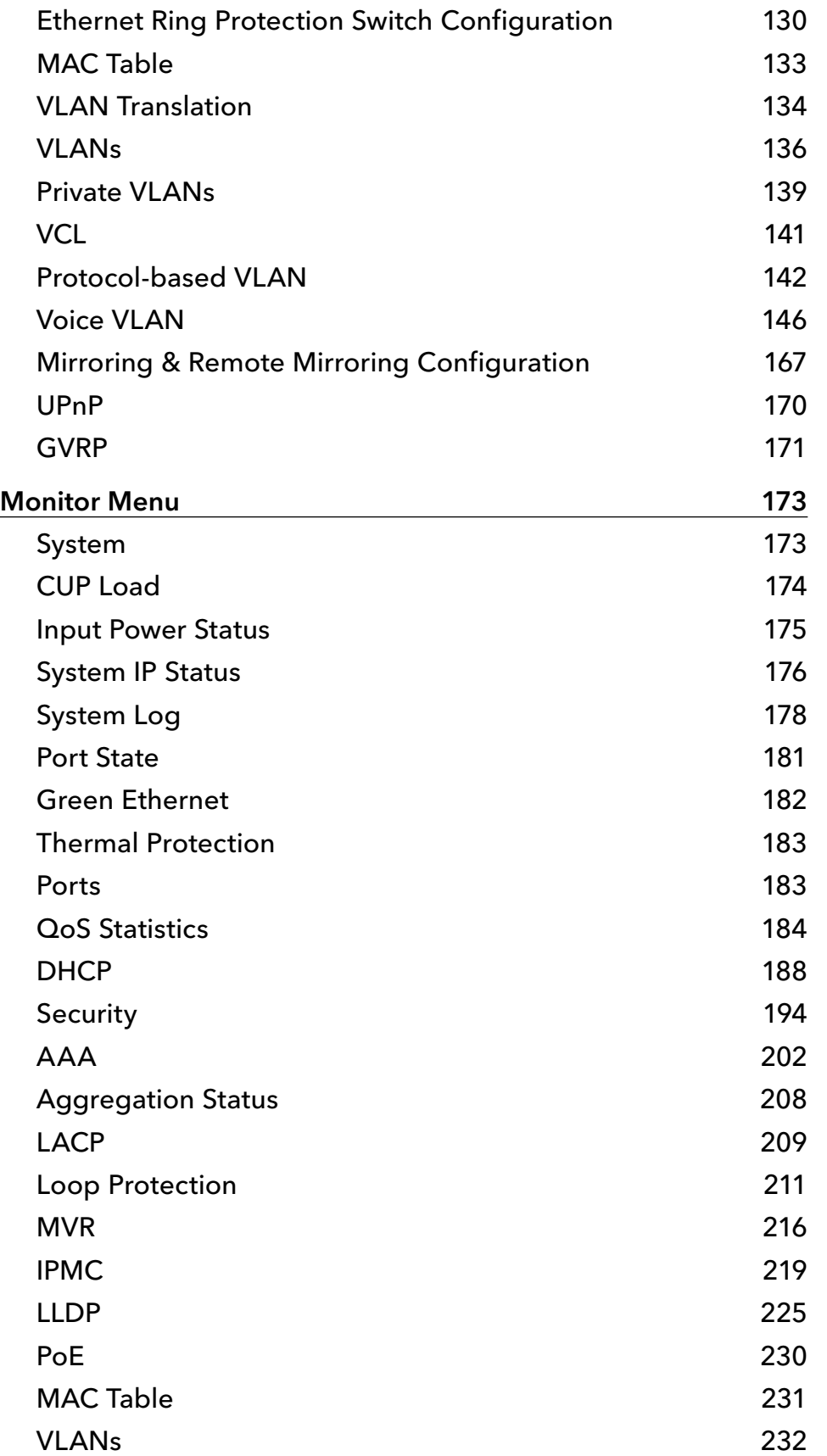

# INSTRUCTION MANUAL CNGE3FE8MS[POE][HO]

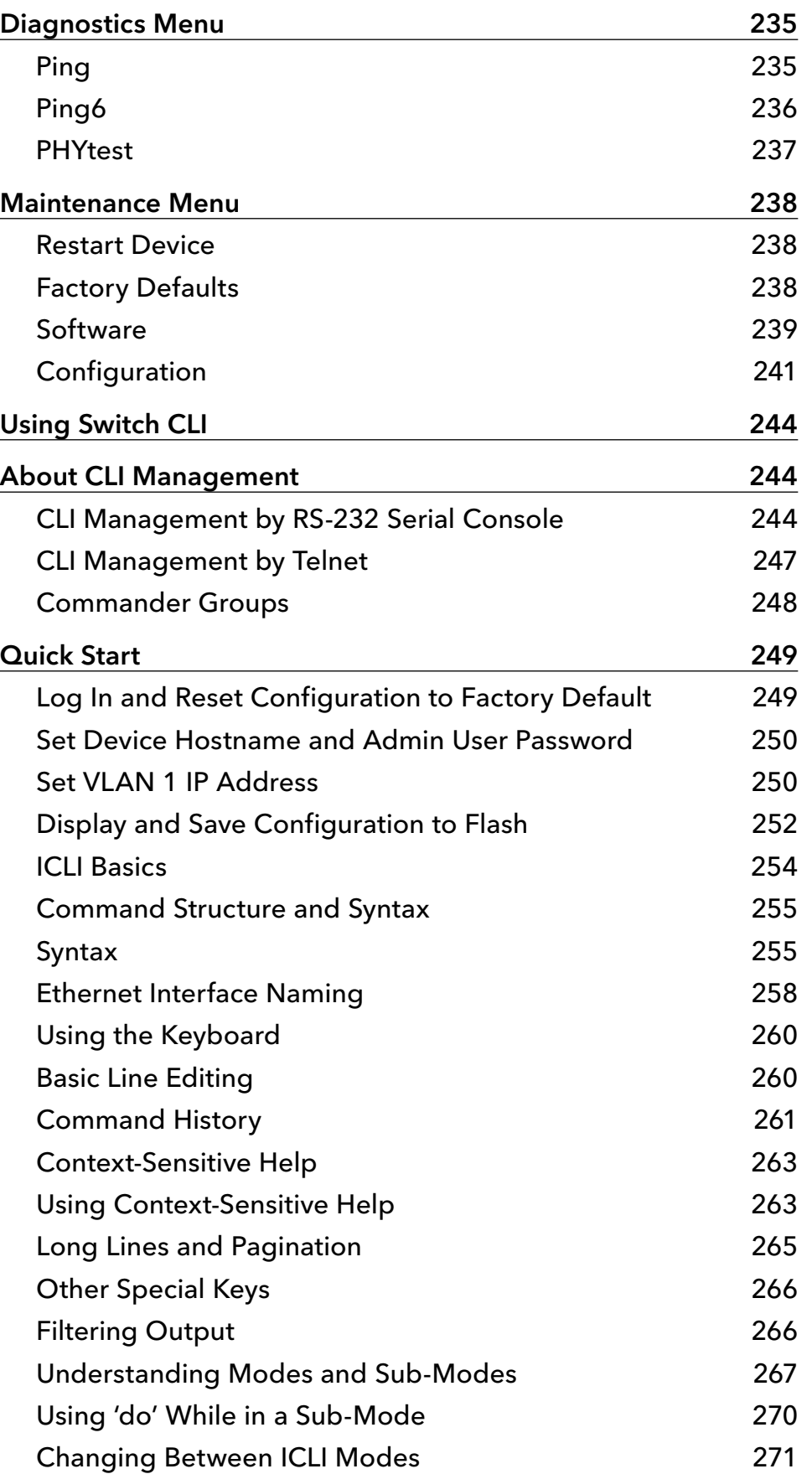

# INSTRUCTION MANUAL CNGE3FE8MS[POE][HO]

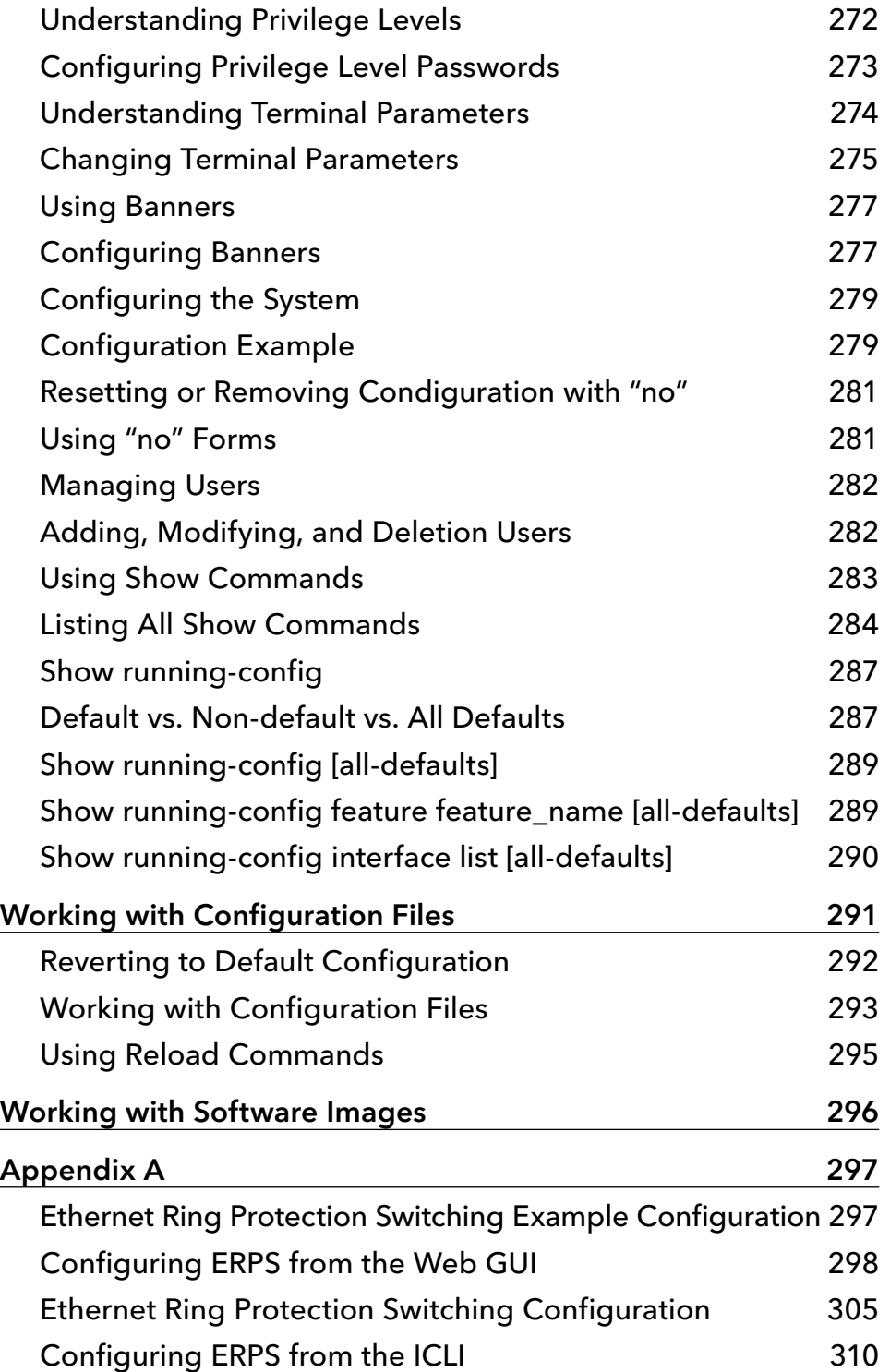

# <span id="page-5-0"></span>**Regulatory Compliance Statement**

Product(s) associated with this publication complies/comply with all applicable regulations. Please refer to the Technical Specifications section for more details.

# **Warranty**

ComNet warrants that all ComNet products are free from defects in material and workmanship for a specified warranty period from the invoice date for the life of the installation. ComNet will repair or replace products found by ComNet to be defective within this warranty period, with shipment expenses apportioned by ComNet and the distributor. This warranty does not cover product modifications or repairs done by persons other than ComNet-approved personnel, and this warranty does not apply to ComNet products that are misused, abused, improperly installed, or damaged by accidents.

Please refer to the Technical Specifications section for the actual warranty period(s) of the product(s) associated with this publication.

# **Disclaimer**

Information in this publication is intended to be accurate. ComNet shall not be responsible for its use or infringements on third-parties as a result of its use. There may occasionally be unintentional errors on this publication. ComNet reserves the right to revise the contents of this publication without notice.

# <span id="page-6-0"></span>**Safety Information**

- » Only ComNet service personnel can service the equipment. Please contact ComNet Technical Support.
- » The equipment should be installed in locations with controlled access, or other means of security, and controlled by persons of authority. When operating at temperatures above 51º C, the equipment surfaces will be hot to the touch. Installation in restricted access location is required for this case.
- » For POE models requiring a power supply not labeled LPS, the unit should be installed in a restricted access location using a 60950-1, 2nd Edition + Am. 1 + Am. 2 Certified power supply rated for the ambient temperature in which it is installed. Total derated power rating should be greater than the sum of the attached loads plus 15 W for the switch.
- » Use CDRH compliant SFP modules when using fiber connectivity with this device.
- » When used in Australia or New Zealand, the product is certified for intra building applications only, and should not be directly connected to network cables with outside plant routing.

# <span id="page-7-0"></span>**Hardware Installation**

# **Installing the Switch on DIN-Rail**

Each switch has a Din-Rail kit on the rear panel. The DIN-Rail kit affixes the switch to the DIN-Rail.

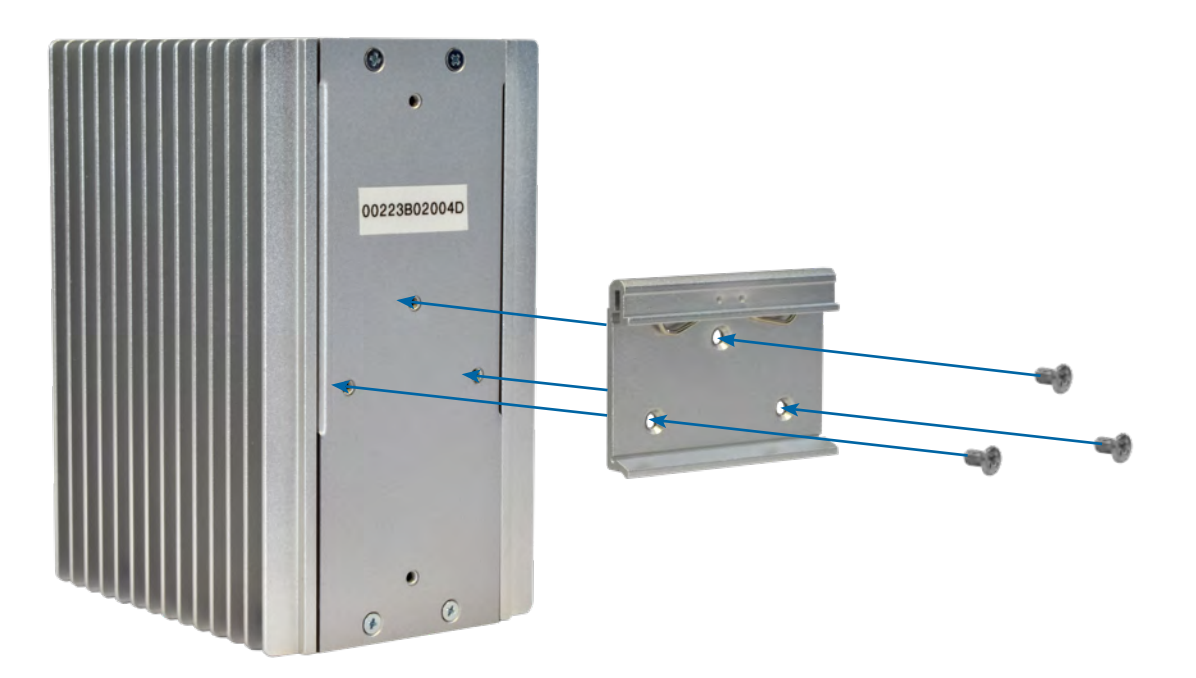

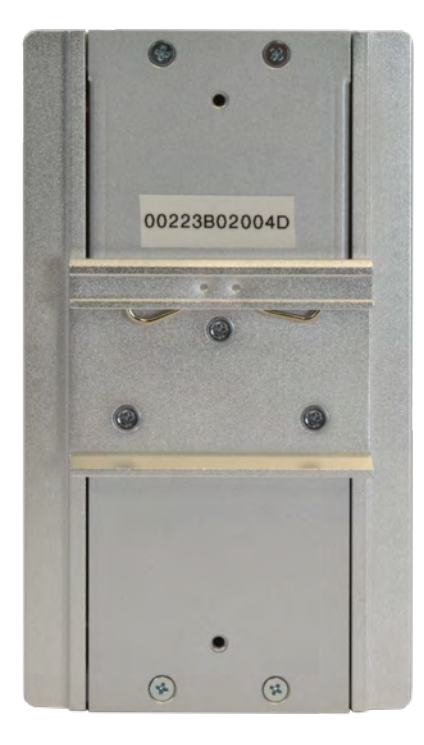

# INSTRUCTION MANUAL **INSTRUCTION MANUAL CNGE3FE8MS**[POE][HO]

It is easy to install the switch on the Din-Rail:

### Mount Series on DIN-Rail

Step 1: Tilt the switch and mount the metal spring to DIN-Rail.

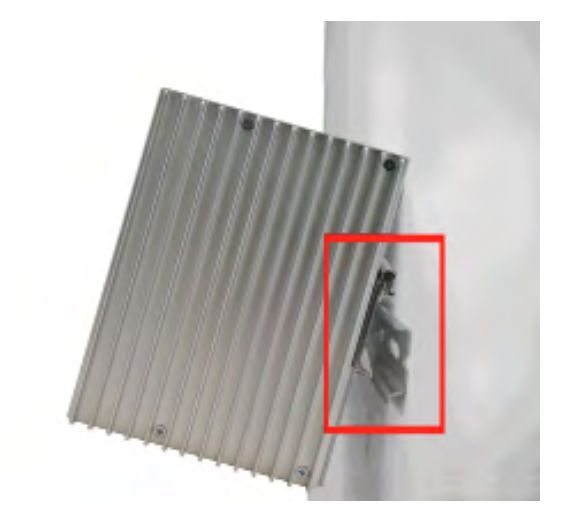

Step 2: Push the switch toward the DIN-Rail until you hear the spring snap into place

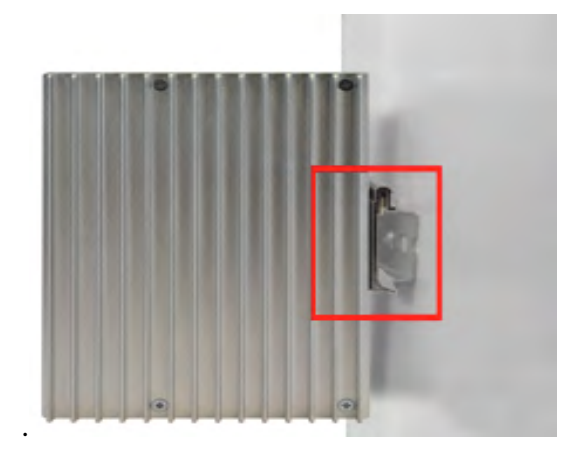

# <span id="page-9-0"></span>**Wall Mounting Installation**

Each switch has another installation method for users to fix the switch. A wall mount panel can be found in the package. The following steps show how to mount the switch on the wall:

### Mounting the switch on a wall

Note: For drywall applications where no studs are available, use drywall anchors rated for 50 lbs or more. In order to prevent switches from being damaged, use appropriate hardware (not supplied) for securing the unit to the wall. #6 screws with at least ½-inch penetration into wood surface recommended.

- Step 1: Remove DIN-Rail kit if it is installed.
- Step 2: Remove the two screws at the top of the unit's back panel. Remove only one pair of back panel screws at time (these hold the back panel in place on the unit).
- Step 3: Use the same two screws plus one of the included screws to attach the wall mount panel to the top set of screw holes as shown in the diagram below.

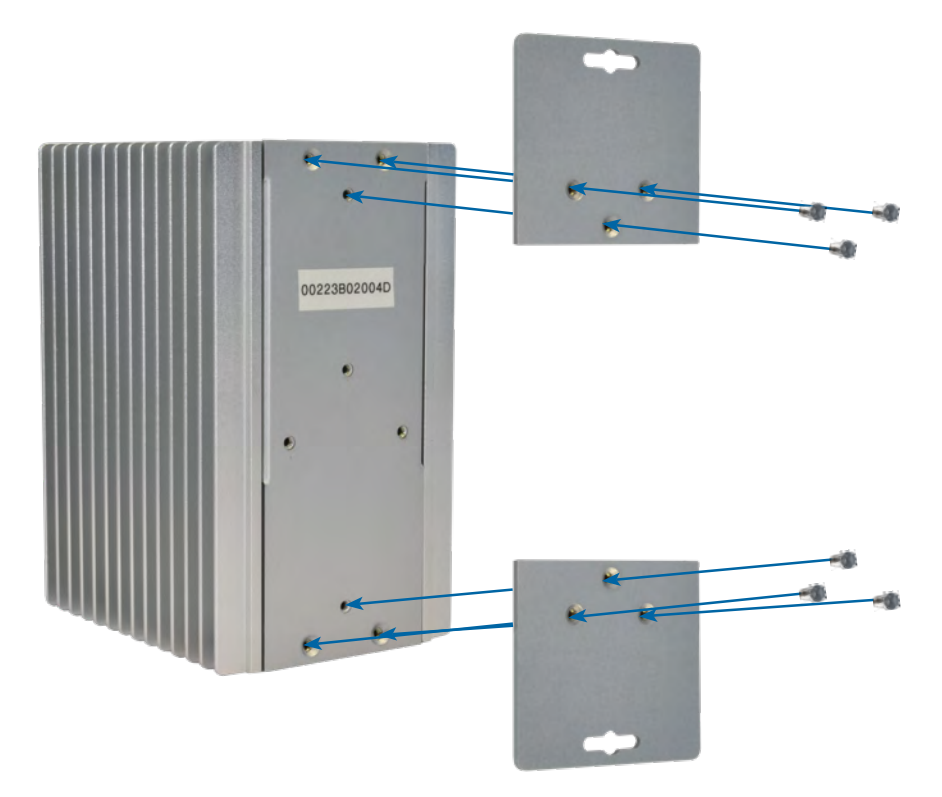

- Step 4: Repeat Steps 2 and 3 to mount the second wall mount panel on the bottom of the unit's back panel.
- ATTENTION: Do not remove the top and bottom panel screws at the same time, or the back panel will detach from the unit. Install the wall mount panels one at a time. When operating at temperatures above 51°C, the equipment surfaces will be hot to the touch. Installation in restricted access location is required for this case.

# <span id="page-10-0"></span>**Hardware Overview**

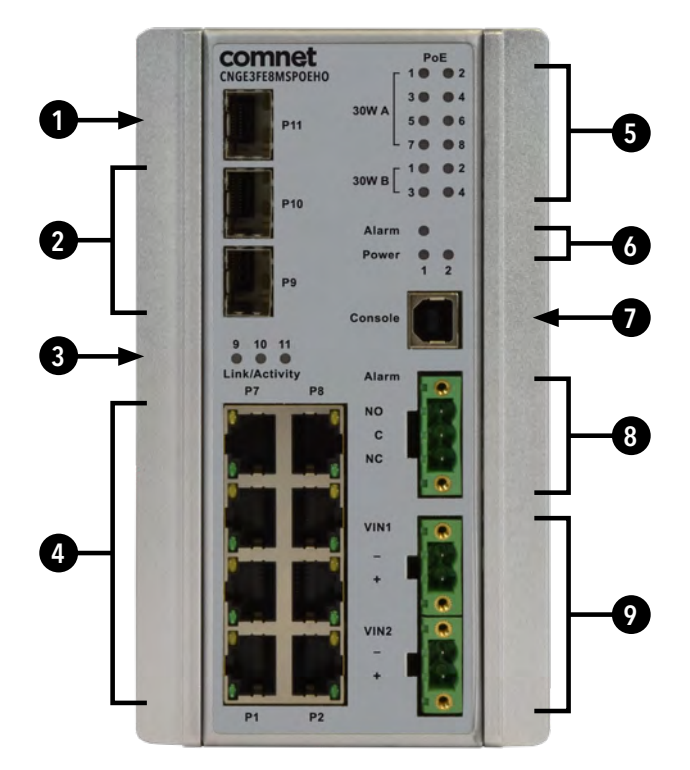

CNGE3FE8MS[POE][HO]

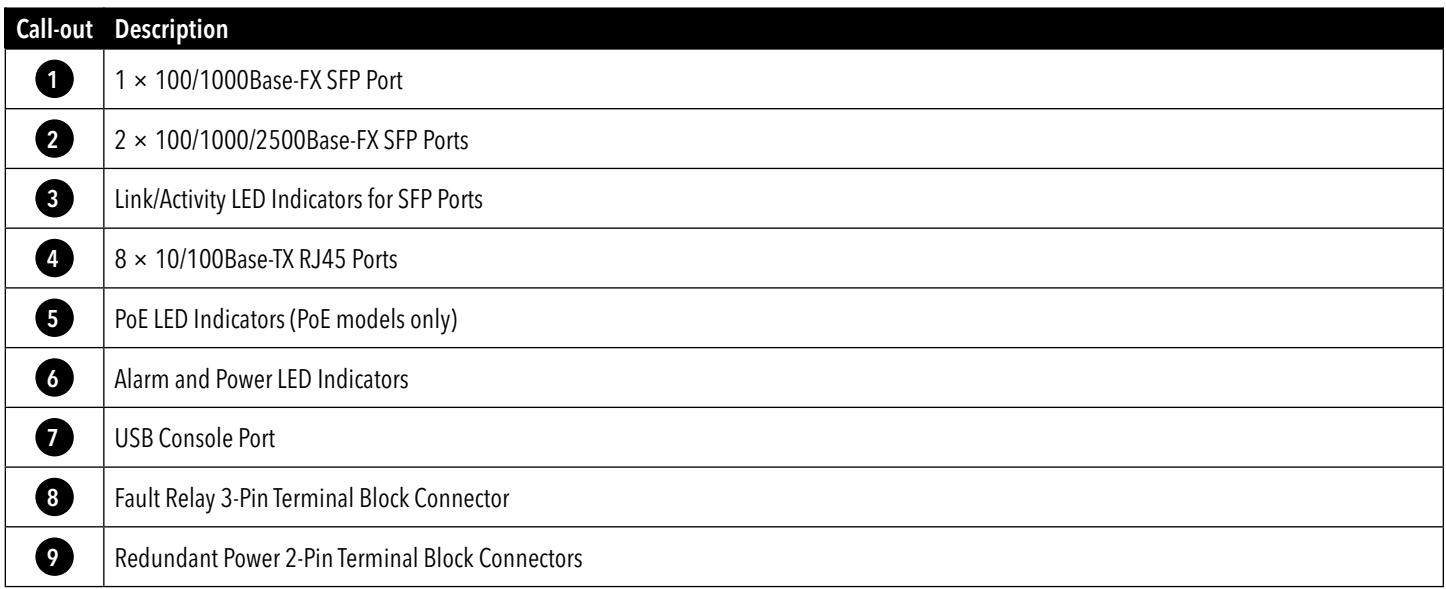

# <span id="page-11-0"></span>**Power Supply**

For CNGE3FE8MS Models, Power Supply must be 12 to 57 VDC @ 10 W max.

For CNGE3FE8MSPOE Model, Power Supply must be 44 to 57 VDC @ 250W max.

For CNGE3FE8MSPOEHO Model, Power Supply must be 44 to 57 VDC @ 370W max.

### IMPORTANT SAFEGUARDS:

- A) Elevated Operating Ambient If installed in a closed or multi-unit rack assembly, the operating ambient temperature of the rack environment may be greater than room ambient. Therefore, consideration should be given to installing the equipment in an environment compatible with the maximum ambient temperature  $(T_{m}$ ) specified by the manufacturer.
- B) Reduced Air Flow Installation of the equipment in a rack should be such that the amount of air flow required for safe operation of the equipment is not compromised.

# **Front Panel LEDs**

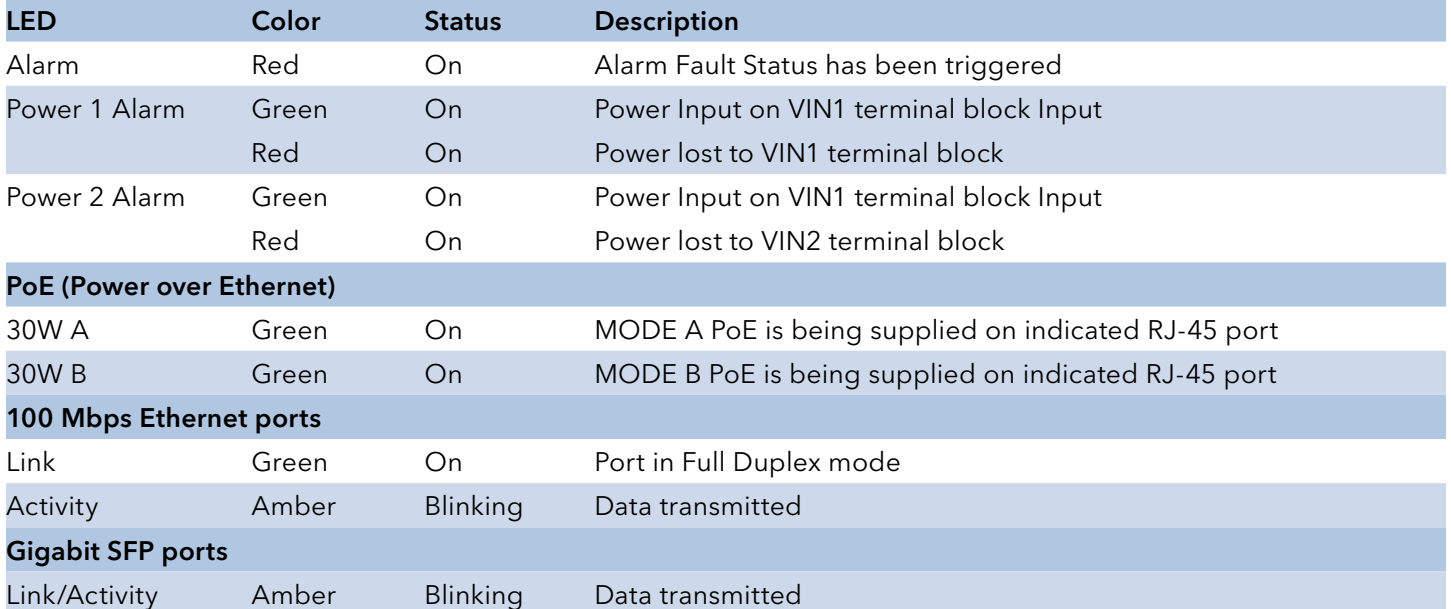

# **POEHO 60 W PoE Model**

Port 1 to 4 support both mode A and mode B PoE which is 60 W in total. When a greater than 30 W PoE supported device is connected to ports 1 to 4, both 30 W A and B Indicator LEDs will be turned on to indicate the high-power application device is connected.

# <span id="page-12-0"></span>**WEB Management**

# **Login**

Open a web browser and navigate to the switch using http:// and the IP address of the switch.

The default IP address is 192.168.10.1

This is the main login page. Default user name is "admin" with maximum length 32 Default password is "admin" with maximum length 32.

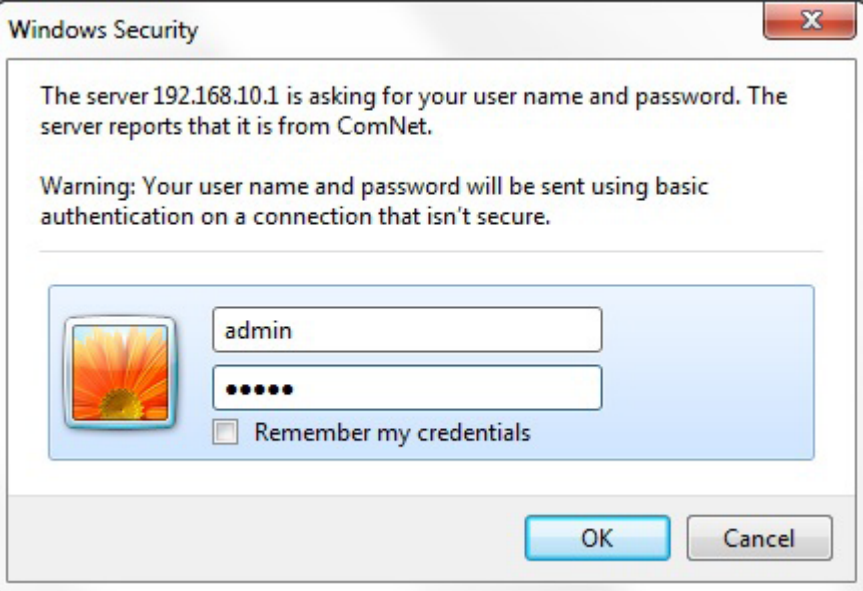

Warning – Any changes made to the settings will apply only to the current running configuration of the switch and will be lost in the event of a power cycle. To save any changes made to persistent memory please go to "Maintenance ¦ Configuration ¦ Save startup-config" to write the changes to the switches startup configuration.

### Menu Trees

The following tree views show the available menus within the switch web GUI. It offers the user quick access to all the configuration settings within the switch.

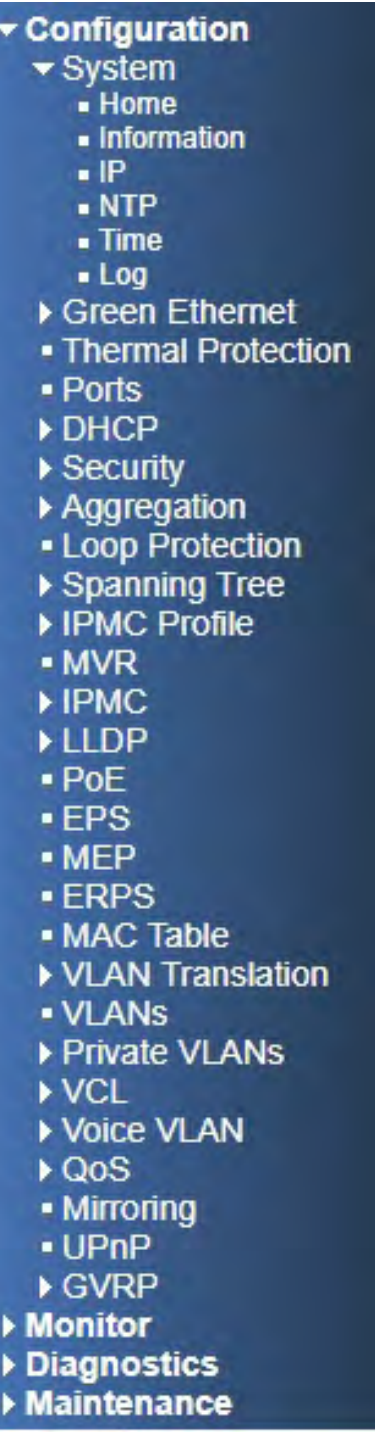

Configuration Menu

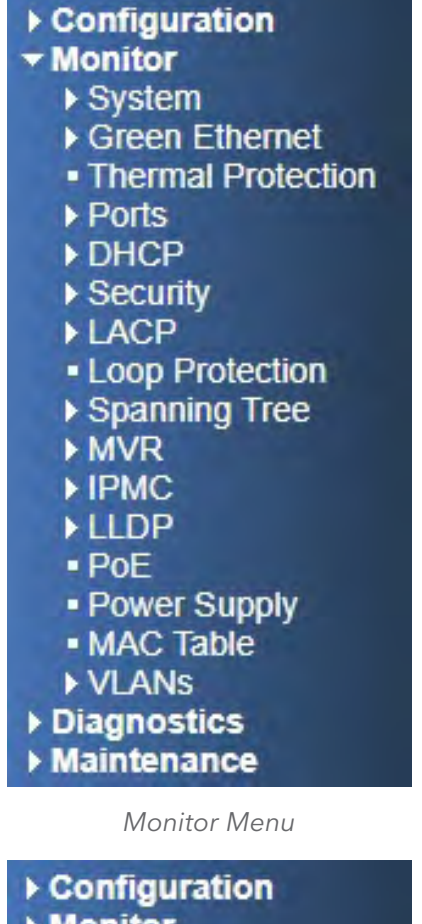

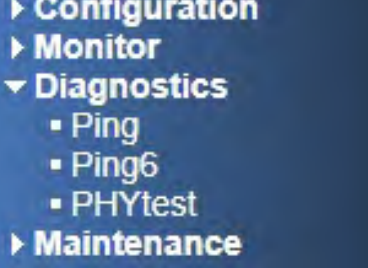

Diagnostics Menu

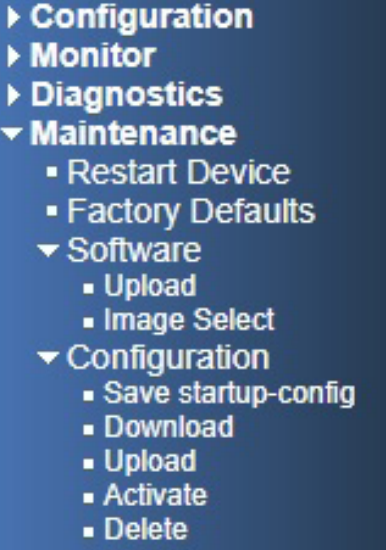

Maintenance Menu

# <span id="page-16-0"></span>**Configuration**

## System Information

The switch system information is provided here.

# **System Information Configuration**

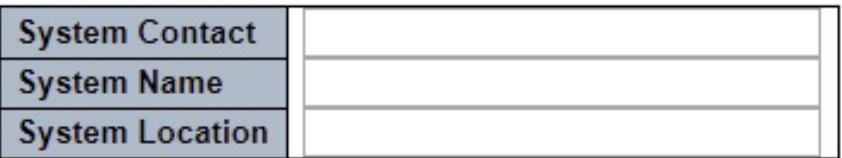

Reset Apply

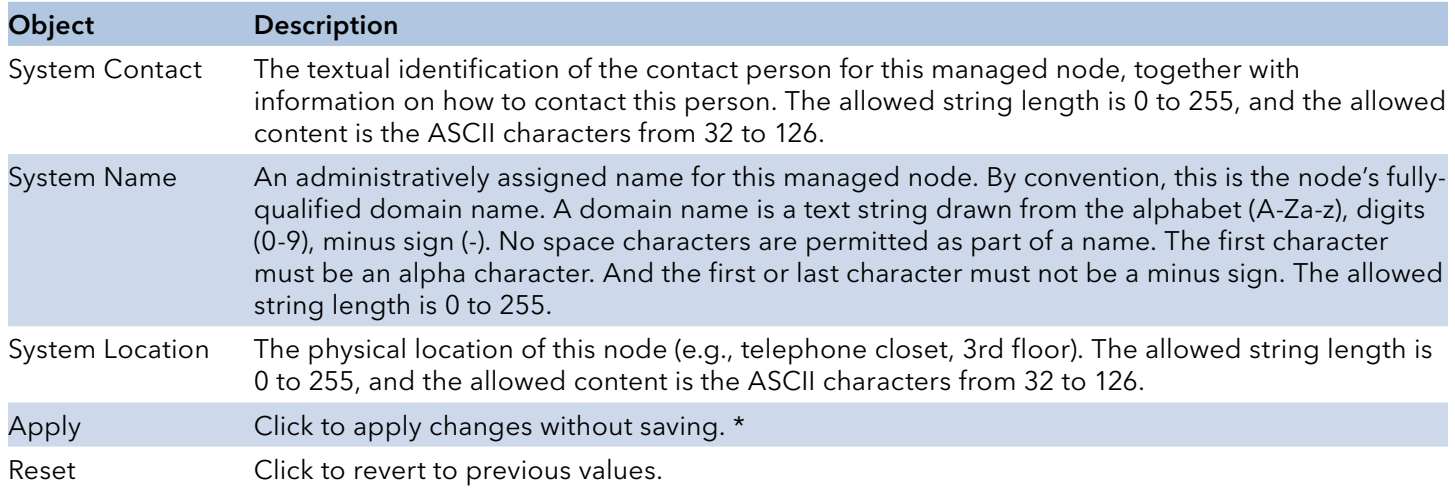

Save to startup-config is under Maintenance Menu tree.

# INSTRUCTION MANUAL **INSTRUCTION MANUAL CNGE3FE8MS**[POE][HO]

## System IP

Configure IP basic settings, control IP interfaces and IP routes. The maximum number of interfaces supported is 8 and the maximum number of routes is 32.

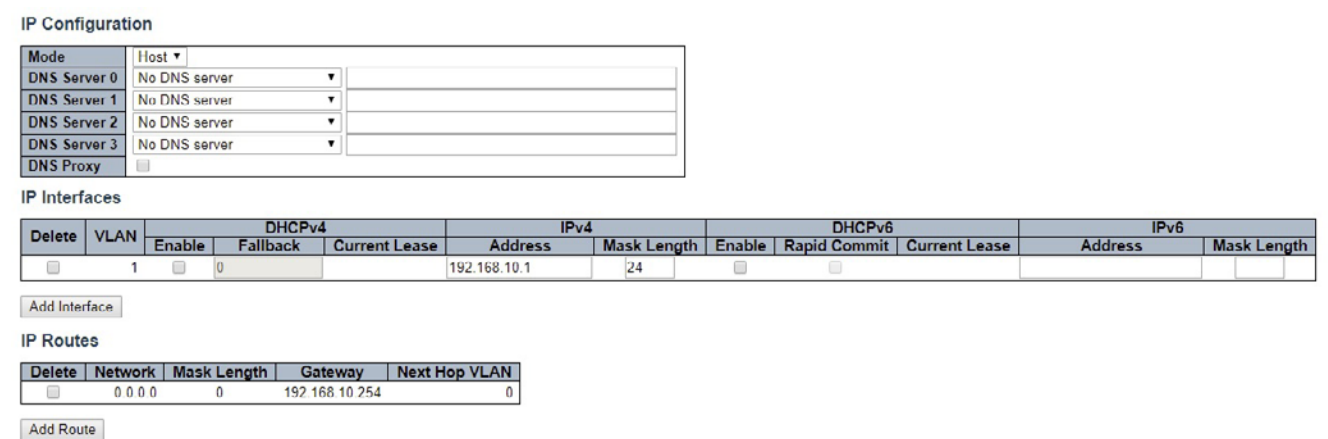

Apply Reset

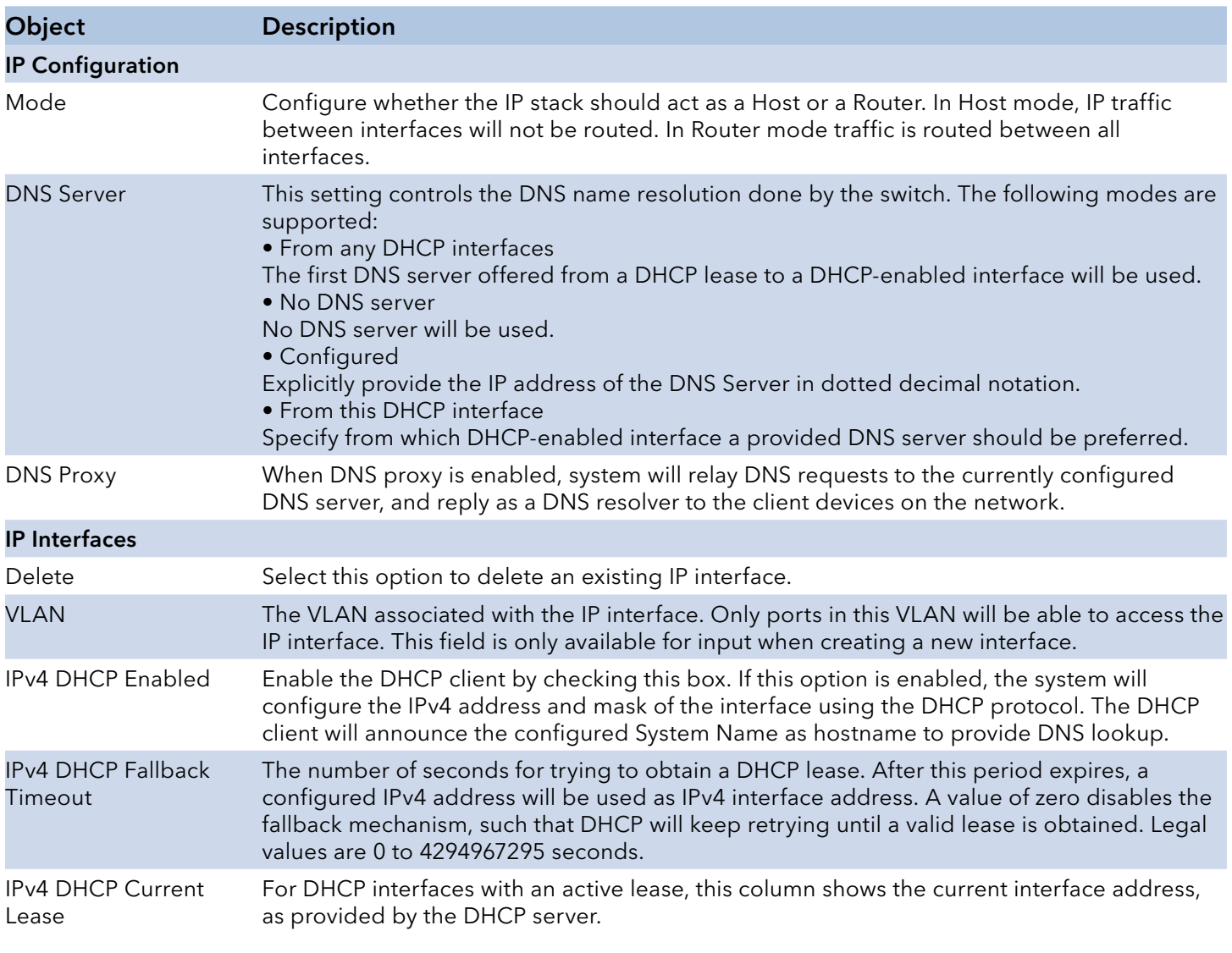

# INSTRUCTION MANUAL CNGE3FE8MS[POE][HO]

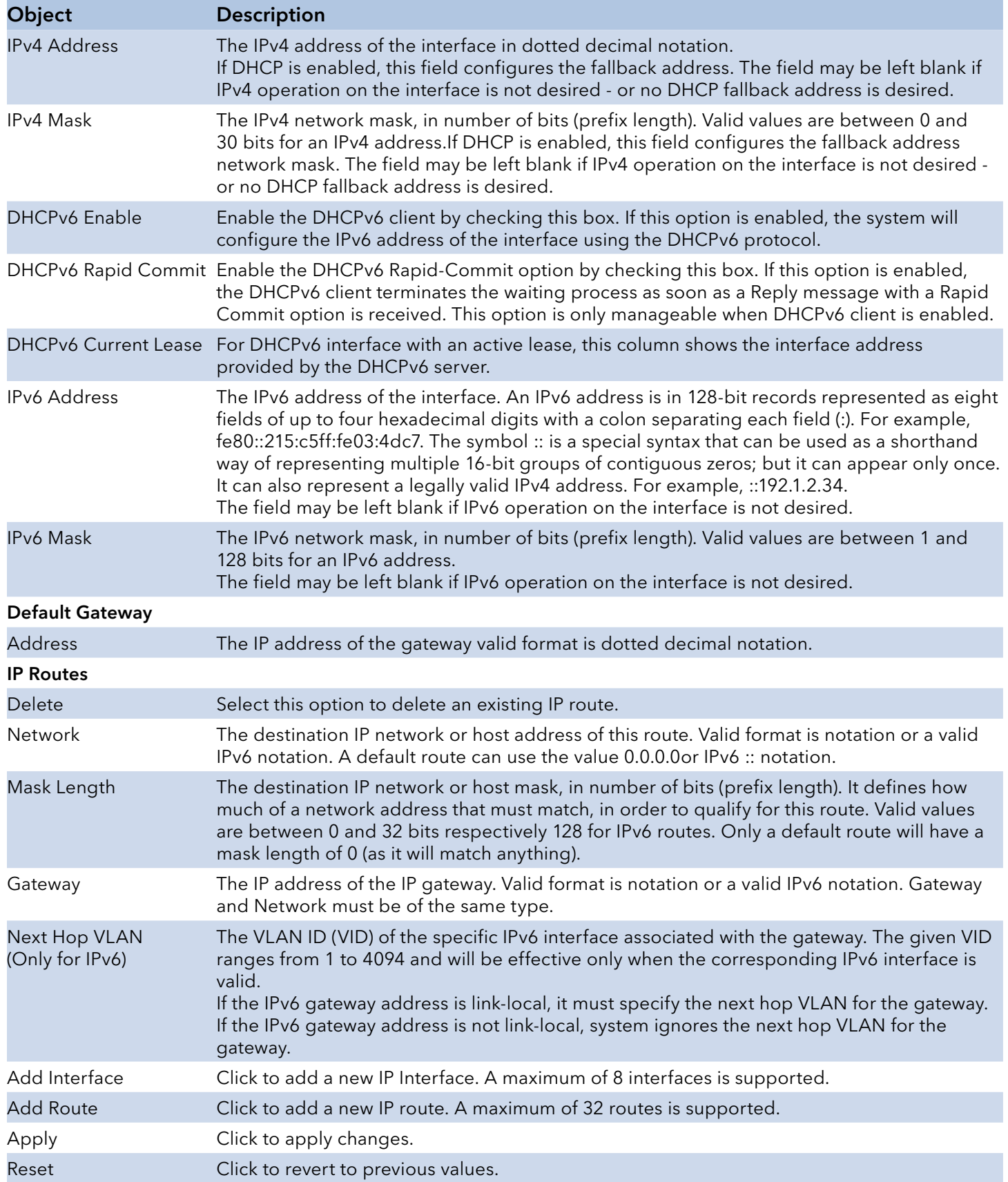

# System NTP

# **NTP Configuration**

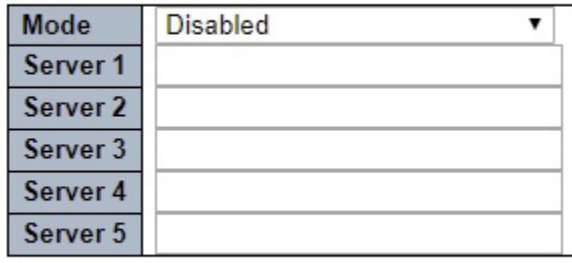

Reset Apply

Configure NTP on this page.

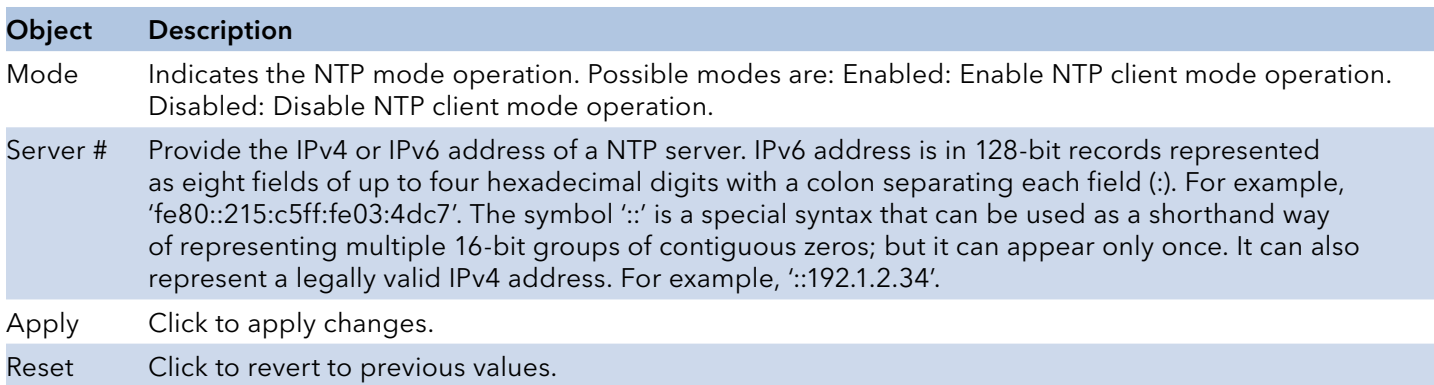

## System Time

**Time Zone Configuration** 

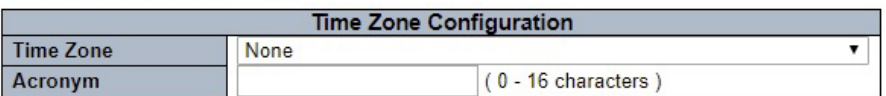

#### Daylight Saving Time Configuration

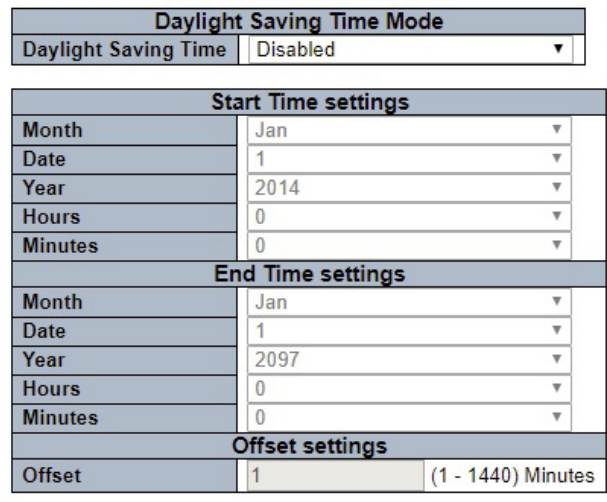

Apply Reset

This page allows you to configure the Time Zone.

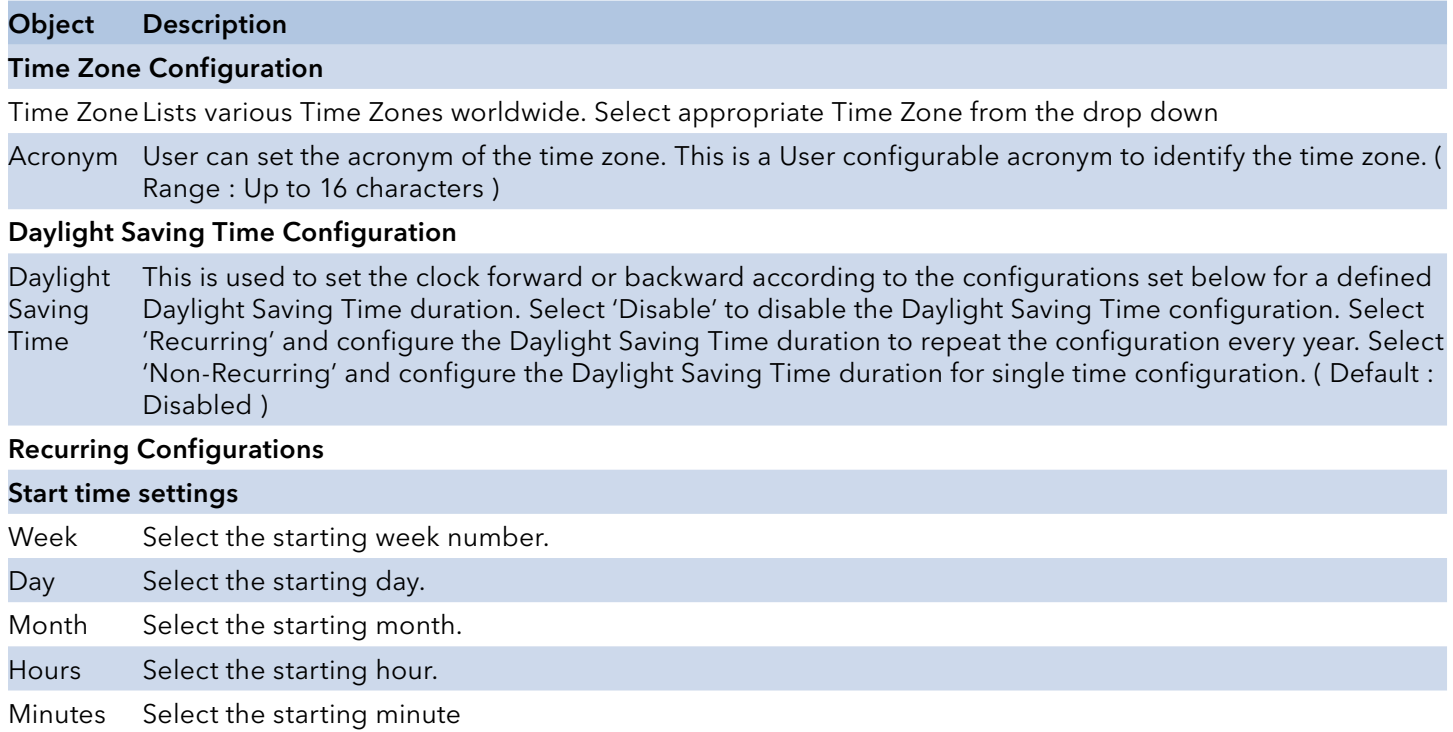

# INSTRUCTION MANUAL CNGE3FE8MS[POE][HO]

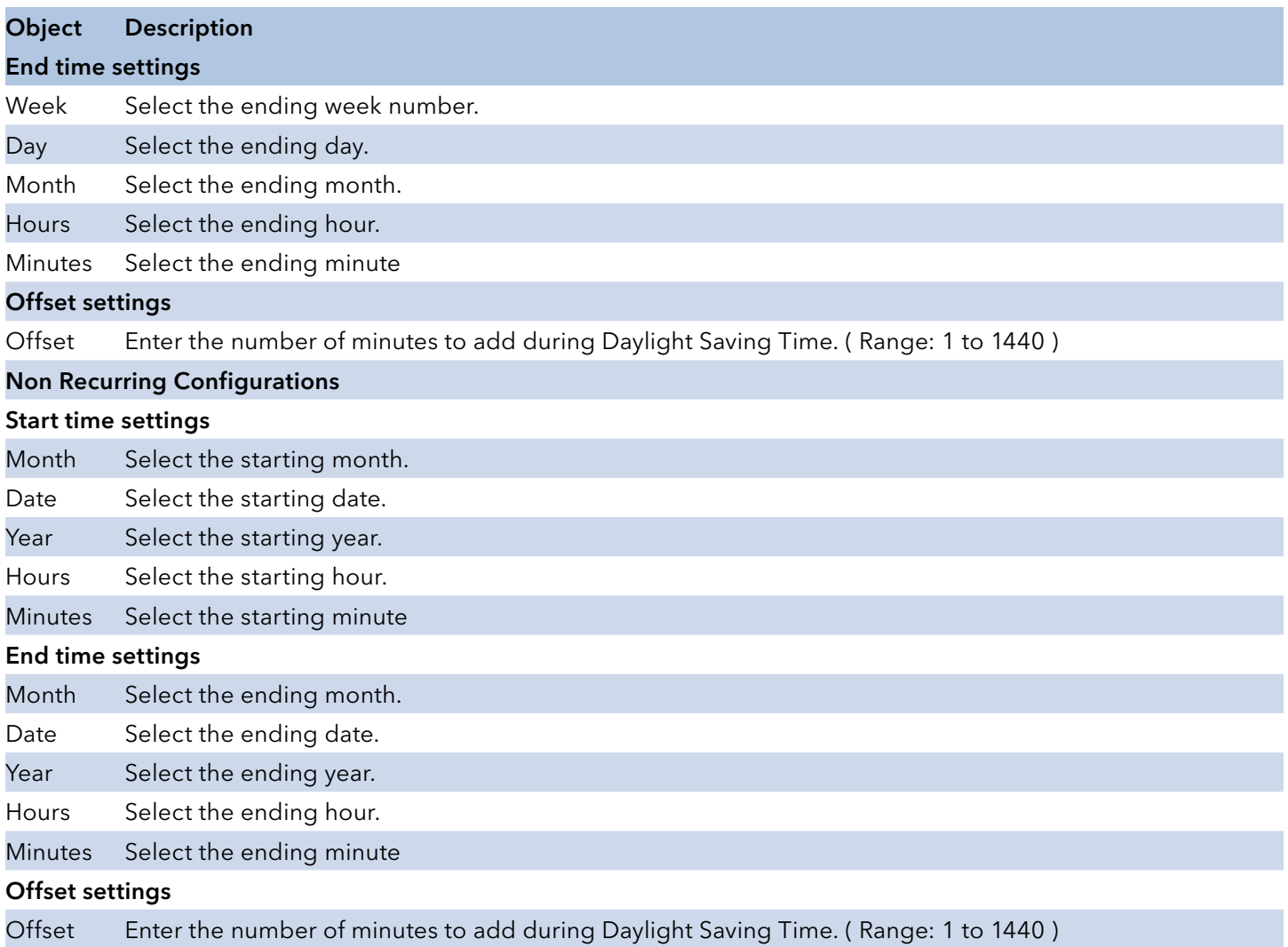

# System Log

## **System Log Configuration**

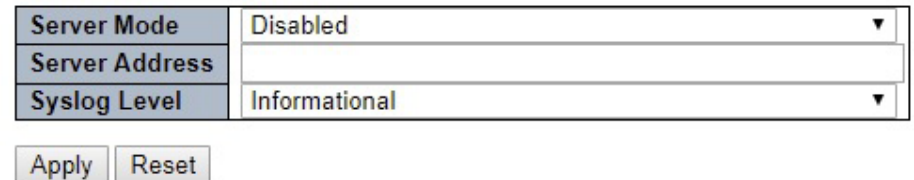

Configure System Log on this page.

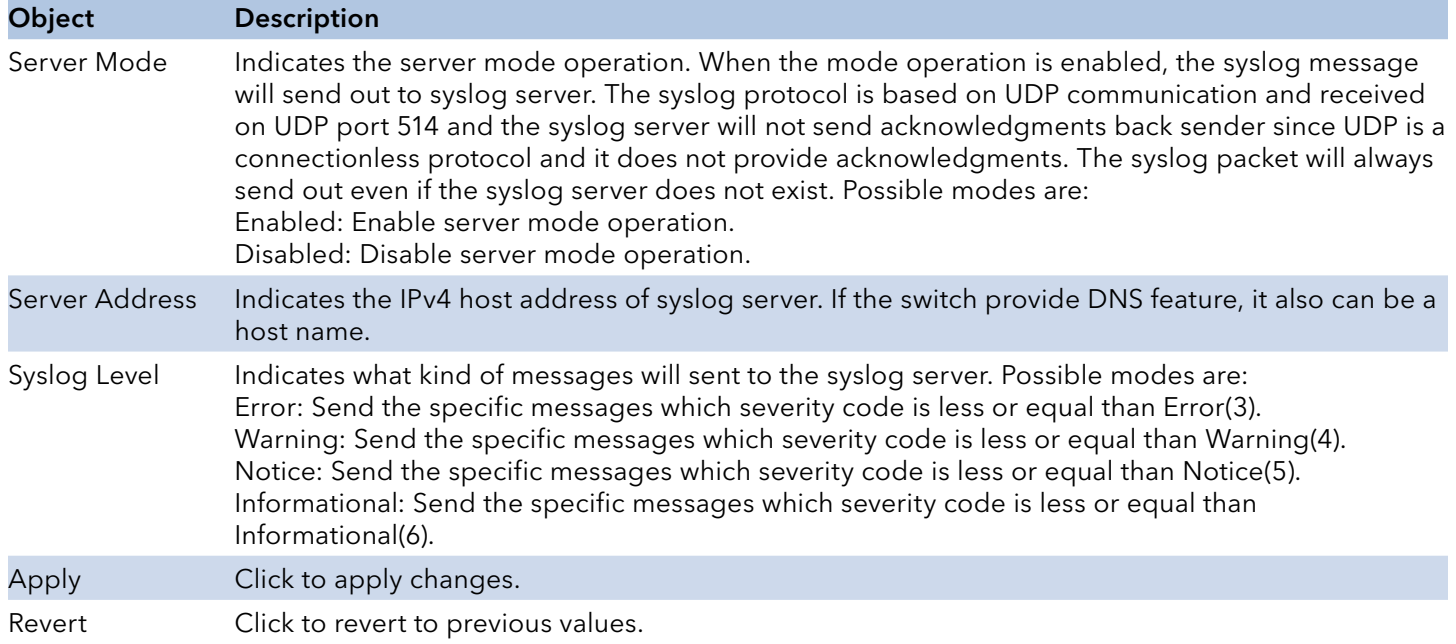

# <span id="page-23-0"></span>**Green Ethernet**

### LED

## **LED Power Reduction Configuration**

#### **LED Intensity Timers**

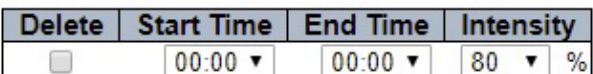

Add Time

#### Maintenance

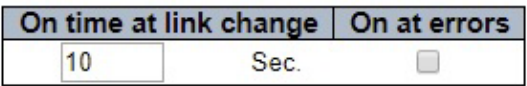

Apply Reset

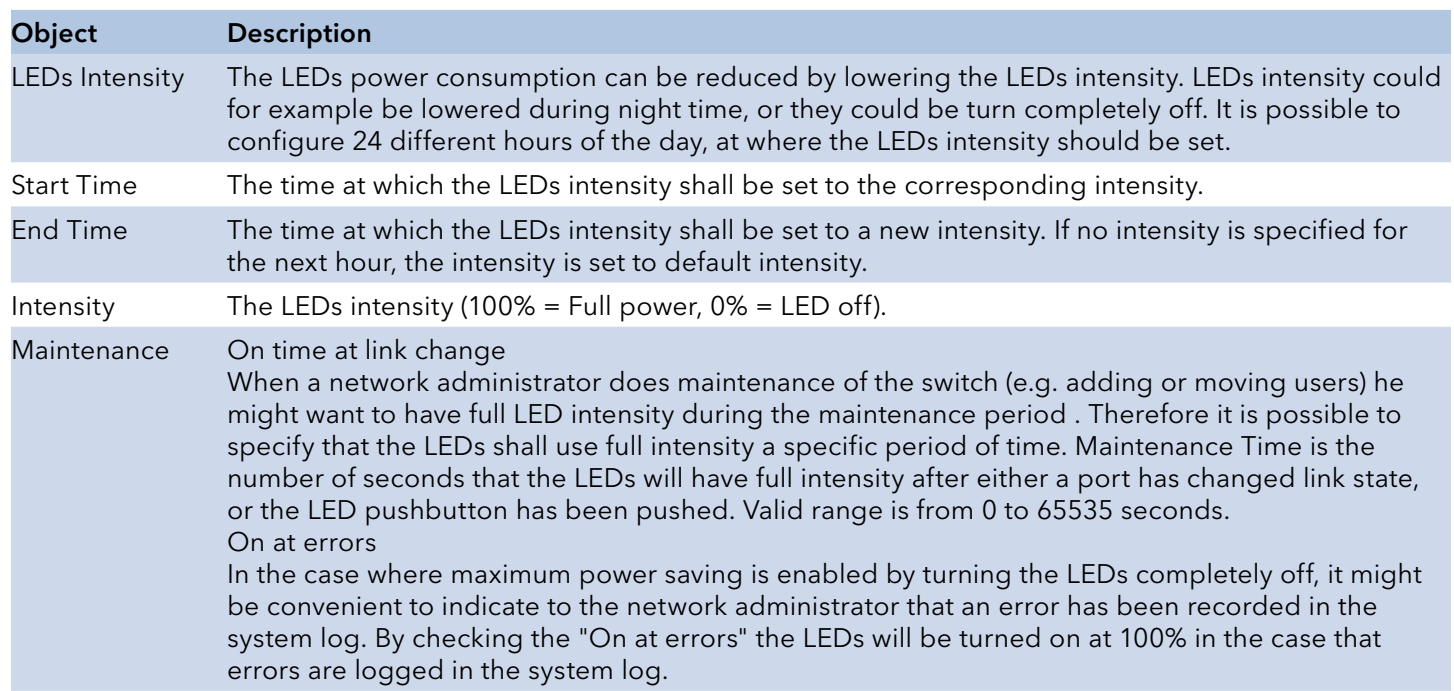

## Port Power Savings

### **Port Power Savings Configuration**

Optimize EEE for Latency  $\pmb{\mathbf{v}}$ 

#### **Port Configuration**

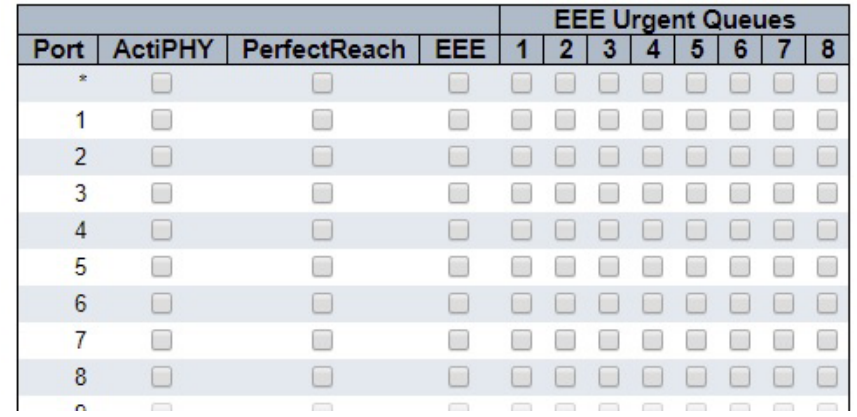

This page allows the user to configure the port power saving features.

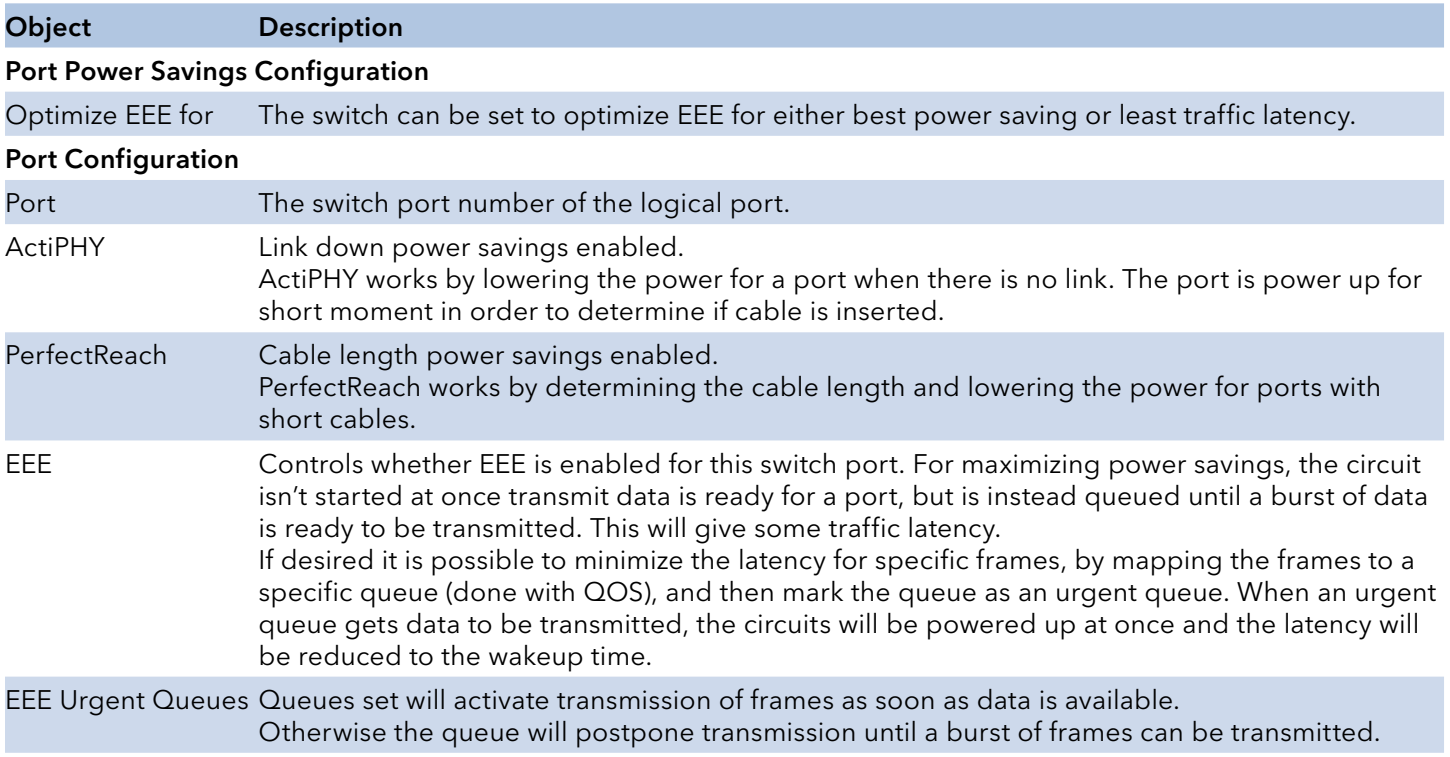

# <span id="page-25-0"></span>**Thermal Protection**

### **Thermal Protection Configuration**

#### Temperature settings for groups

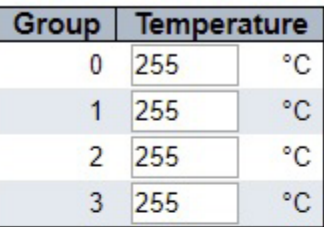

#### Port groups

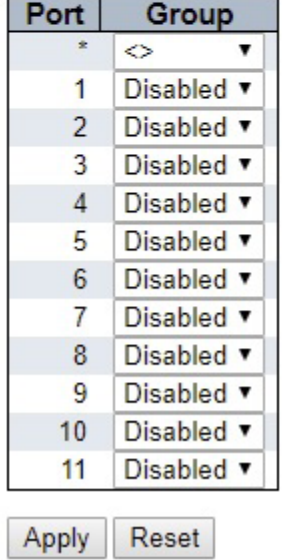

This page allows the user to inspect and configure the current setting for controlling thermal protection. Thermal protection is used to protect the chip from getting overheated.

When the temperature exceeds the configured thermal protection temperature, ports will be turned off in order to decrease the power consumption. It is possible to arrange the ports with different groups. Each group can be given a temperature at which the corresponding ports shall be turned off.

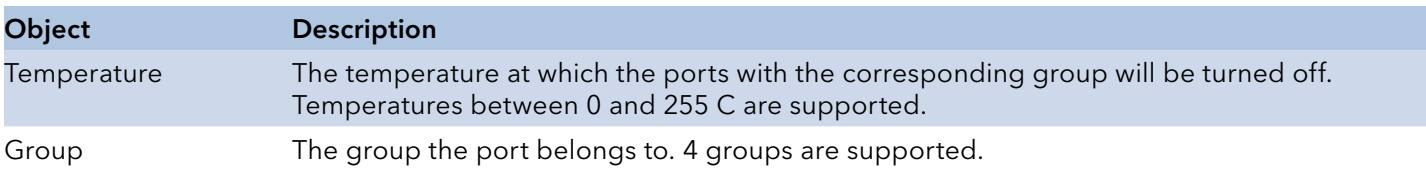

## Ports

This page displays curent port configurations. Ports can also be configured here.

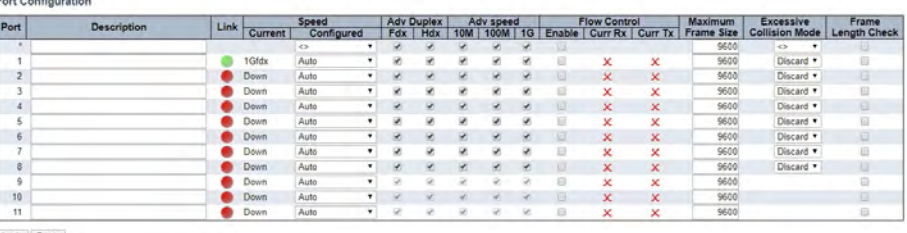

Apply Reset

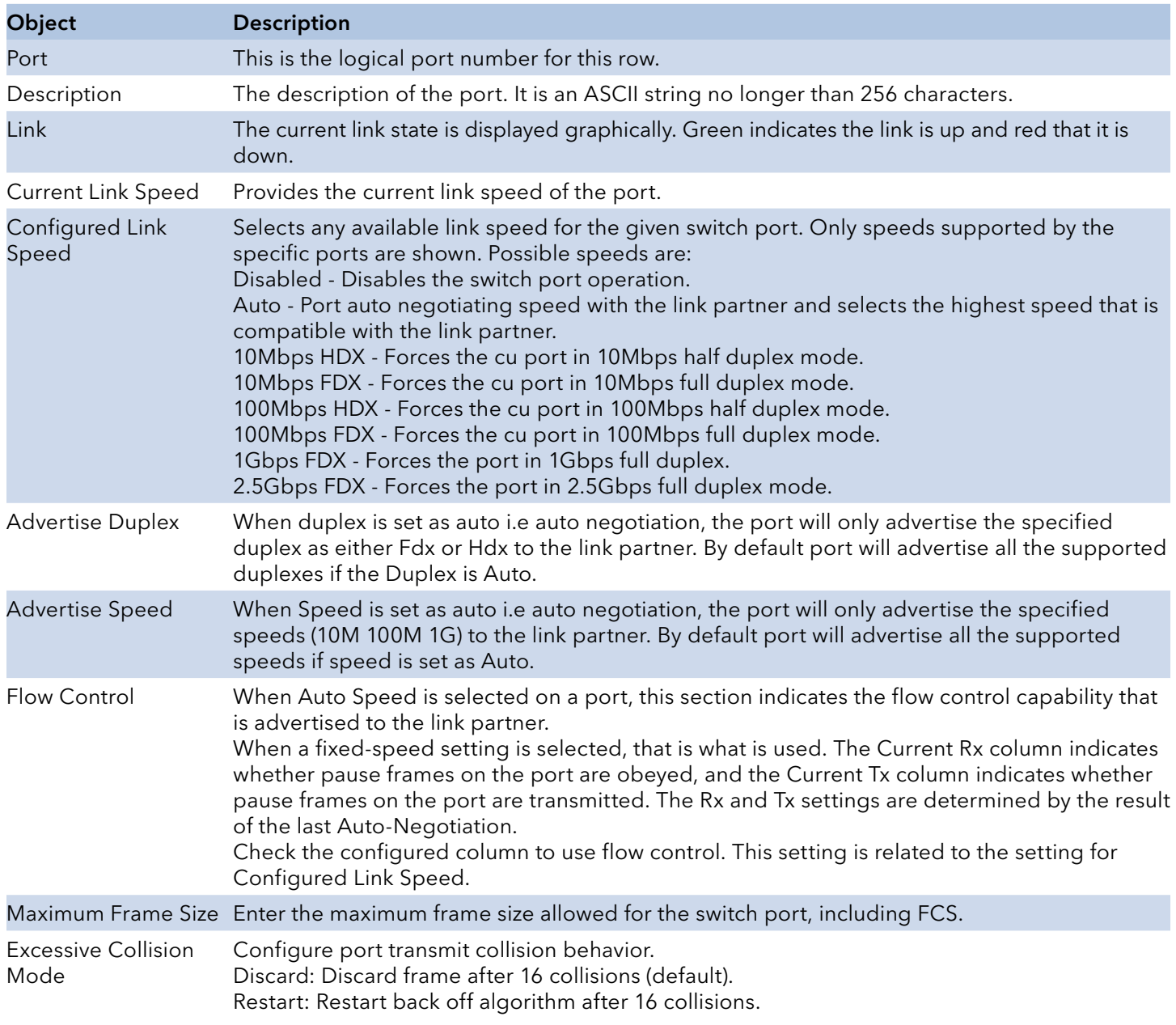

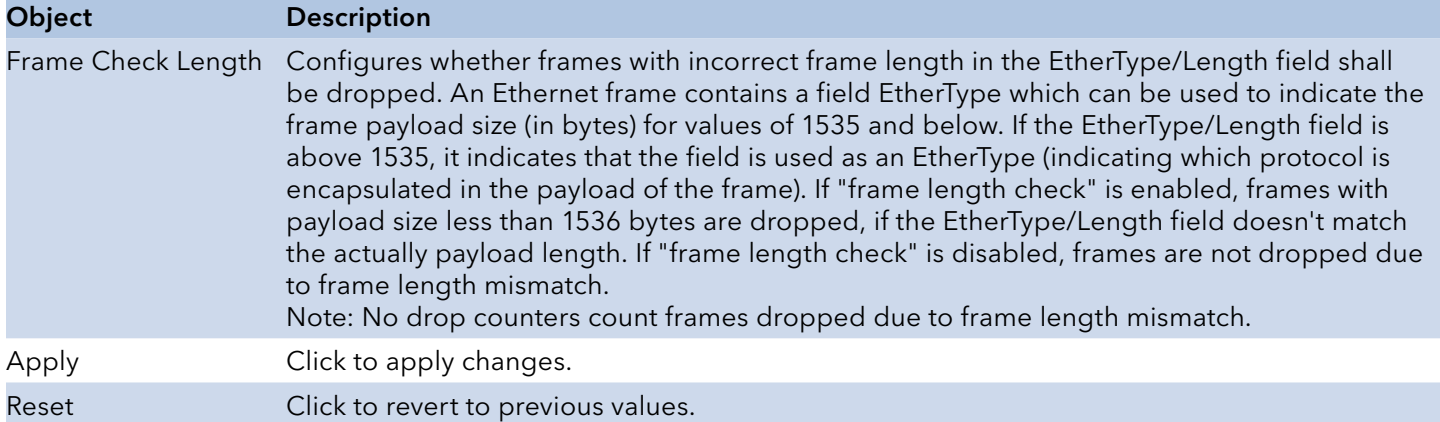

# <span id="page-28-0"></span>**DHCP**

### DHCP Server

### Mode

This page configures global mode and VLAN mode to enable/disable DHCP server per system and per VLAN.

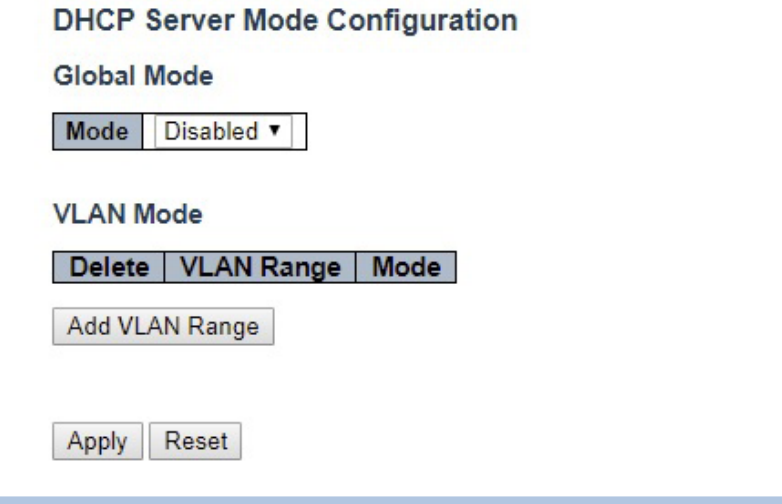

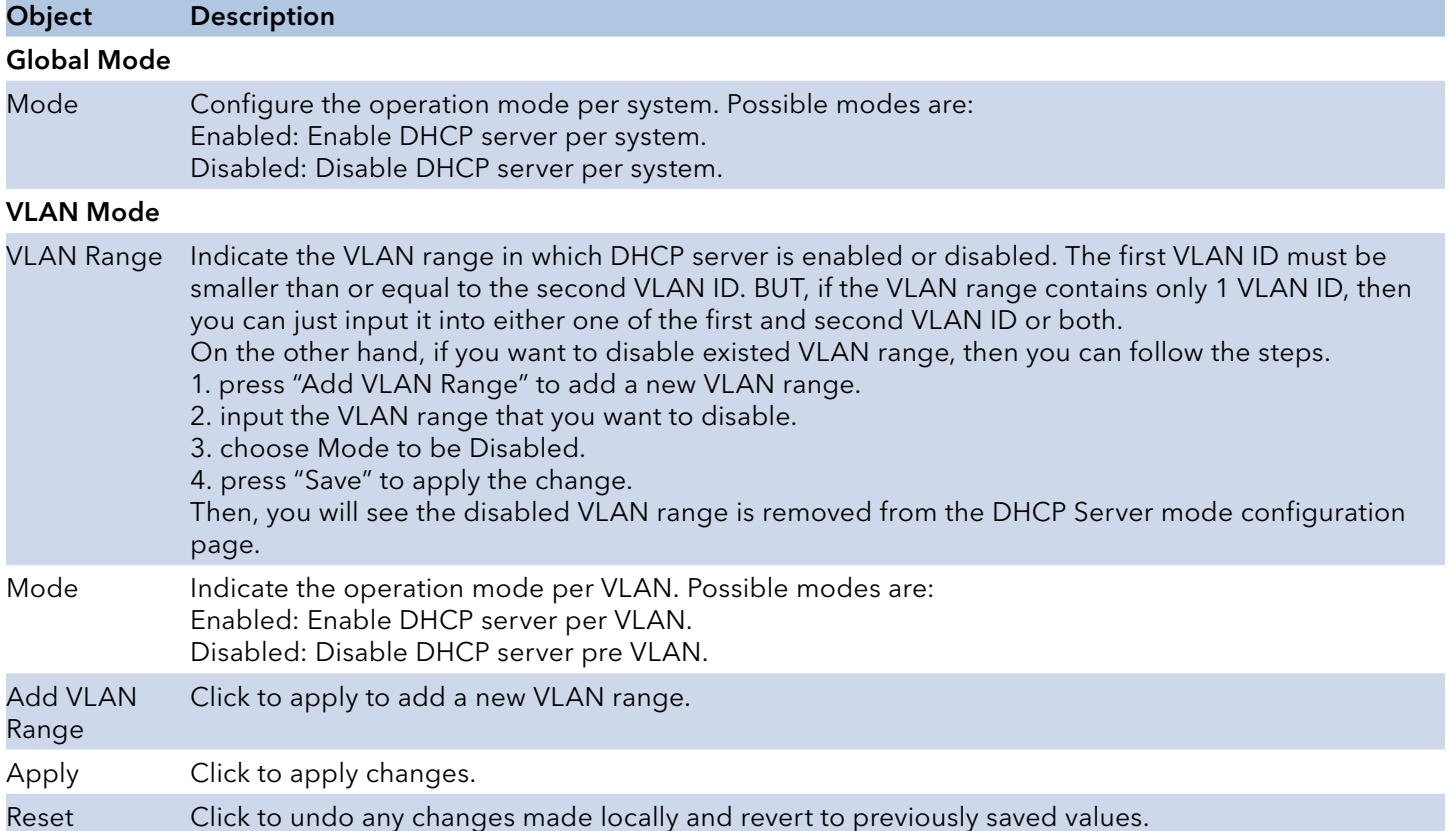

### Excluded IP

This page configures excluded IP addresses. DHCP server will not allocate these excluded IP addresses to DHCP client.

# **DHCP Server Excluded IP Configuration**

#### **Excluded IP Address**

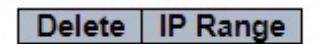

Add IP Range

Apply Reset

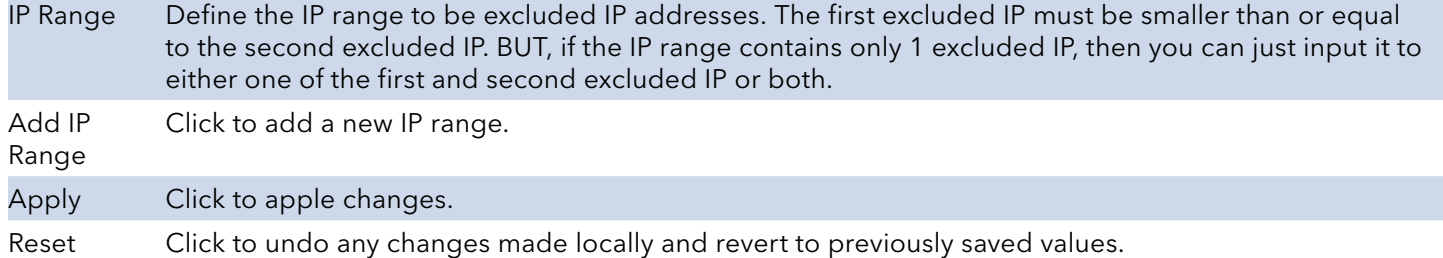

### Pool

This page manages DHCP pools. According to the DHCP pool, DHCP server will allocate IP address and deliver configuration parameters to DHCP client.

#### **DHCP Server Pool Configuration**

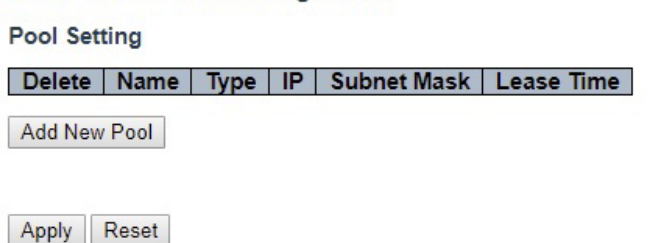

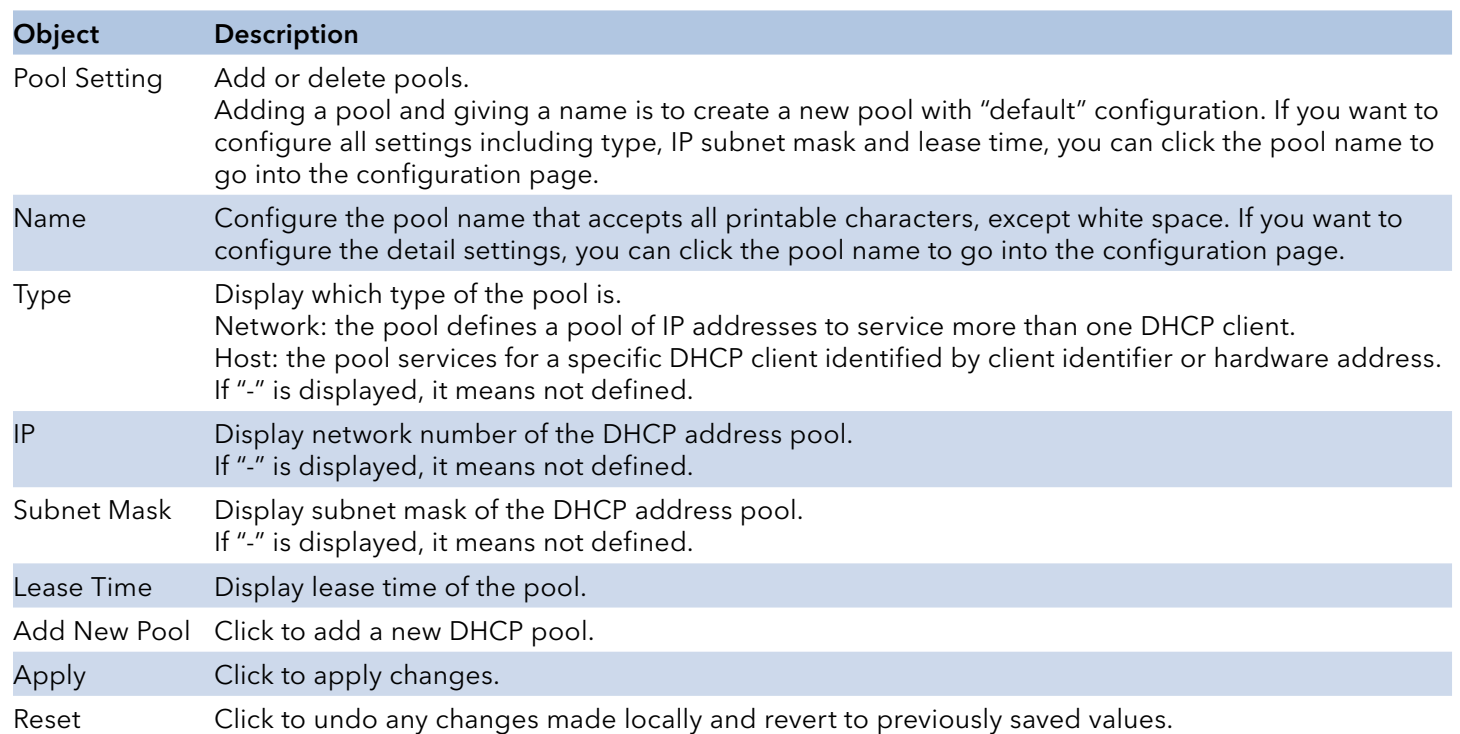

 $\overline{\phantom{0}}$ 

# <span id="page-31-0"></span>**DHCP Pool Configuration**

## DHCP Pool Configuration Help

### DHCP Pool Configuration

This page configures all settings of a DHCP pool.

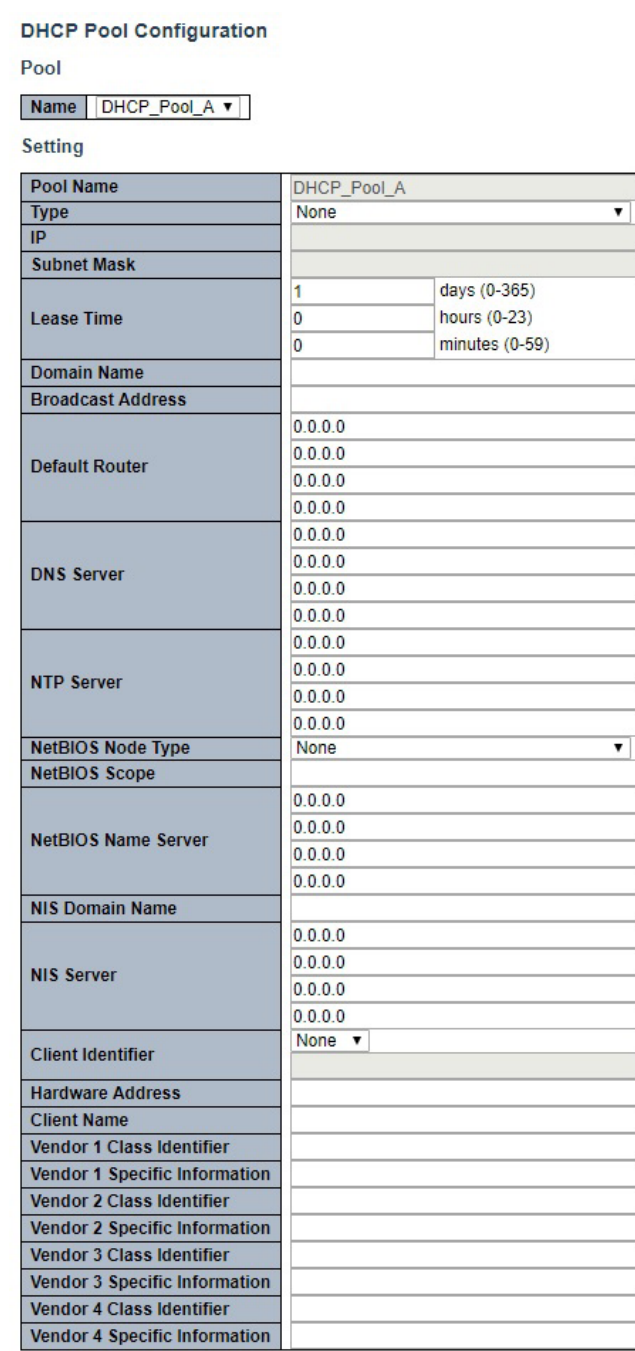

Apply Reset

# INSTRUCTION MANUAL CNGE3FE8MS[POE][HO]

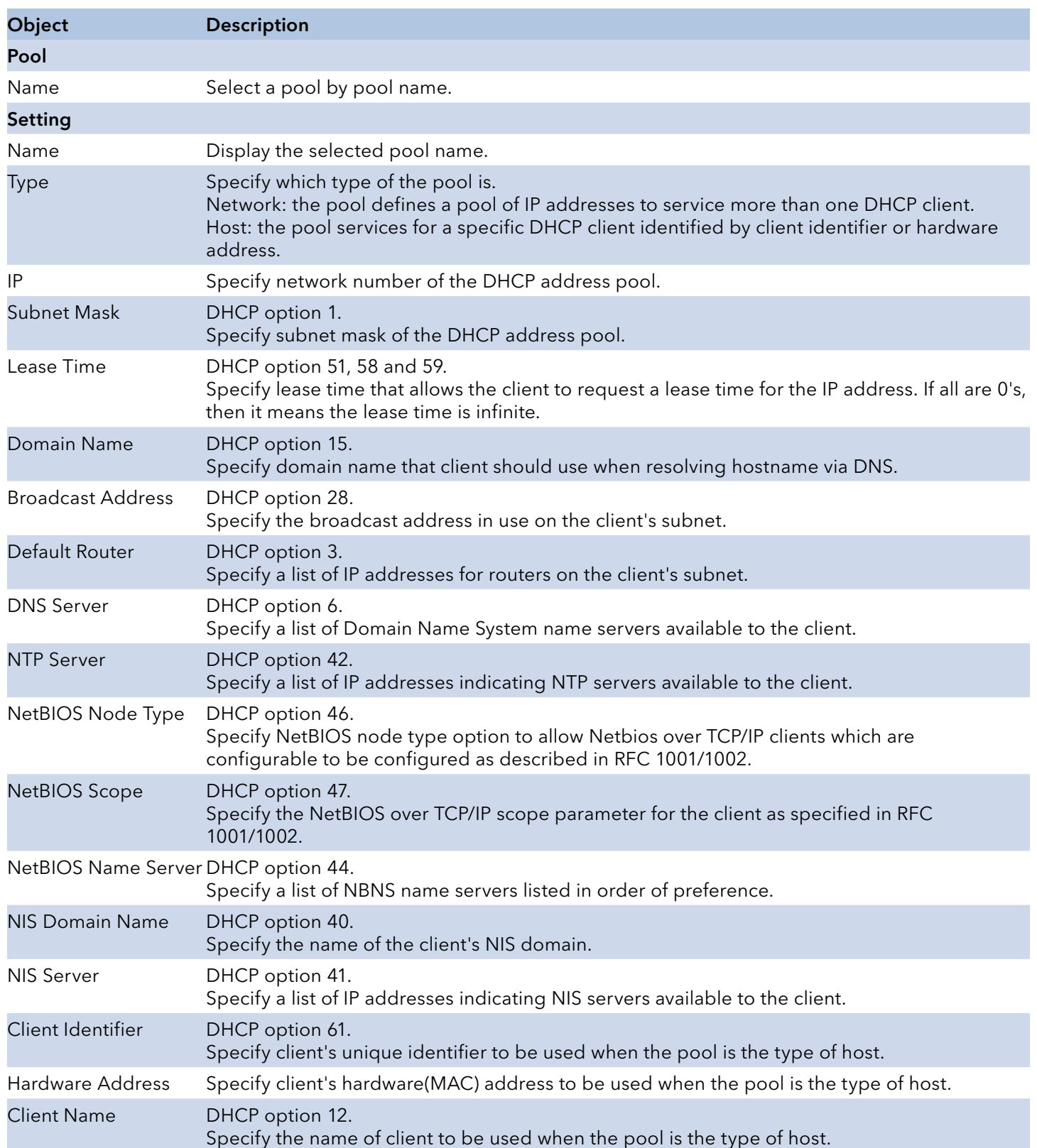

# INSTRUCTION MANUAL CNGE3FE8MS[POE][HO]

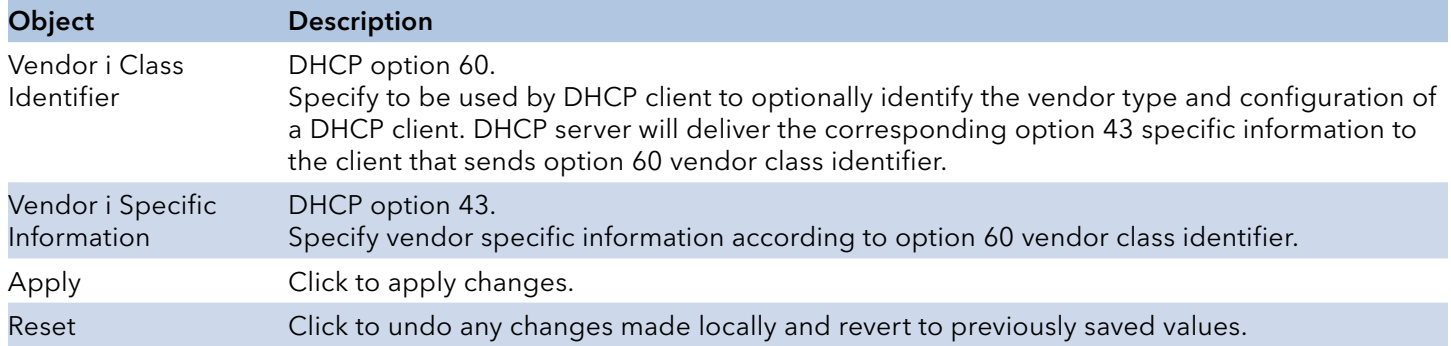

# DHCP Snooping

Configure DHCP Snooping on this page.

### **DHCP Snooping Configuration**

Snooping Mode Disabled

#### **Port Mode Configuration**

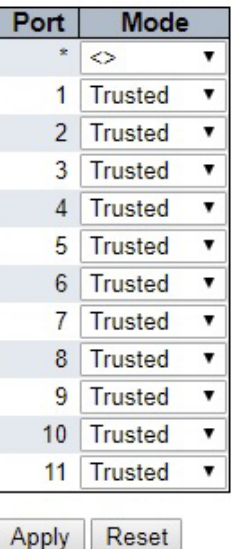

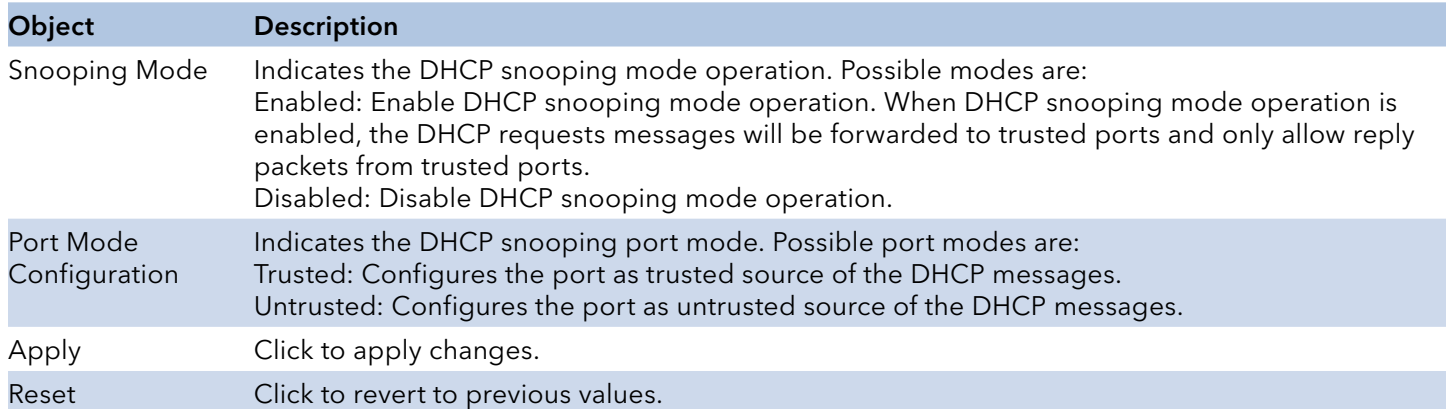

## DHCP Relay

A DHCP relay agent is used to forward and to transfer DHCP messages between the clients and the server when they are not in the same subnet domain. It stores the incoming interface IP address in the GIADDR field of the DHCP packet. The DHCP server can use the value of GIADDR field to determine the assigned subnet. For such condition, please make sure the switch configuration of VLAN interface IP address and PVID (Port VLAN ID) correctly.

#### **DHCP Relay Configuration**

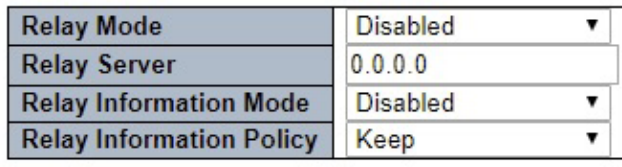

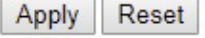

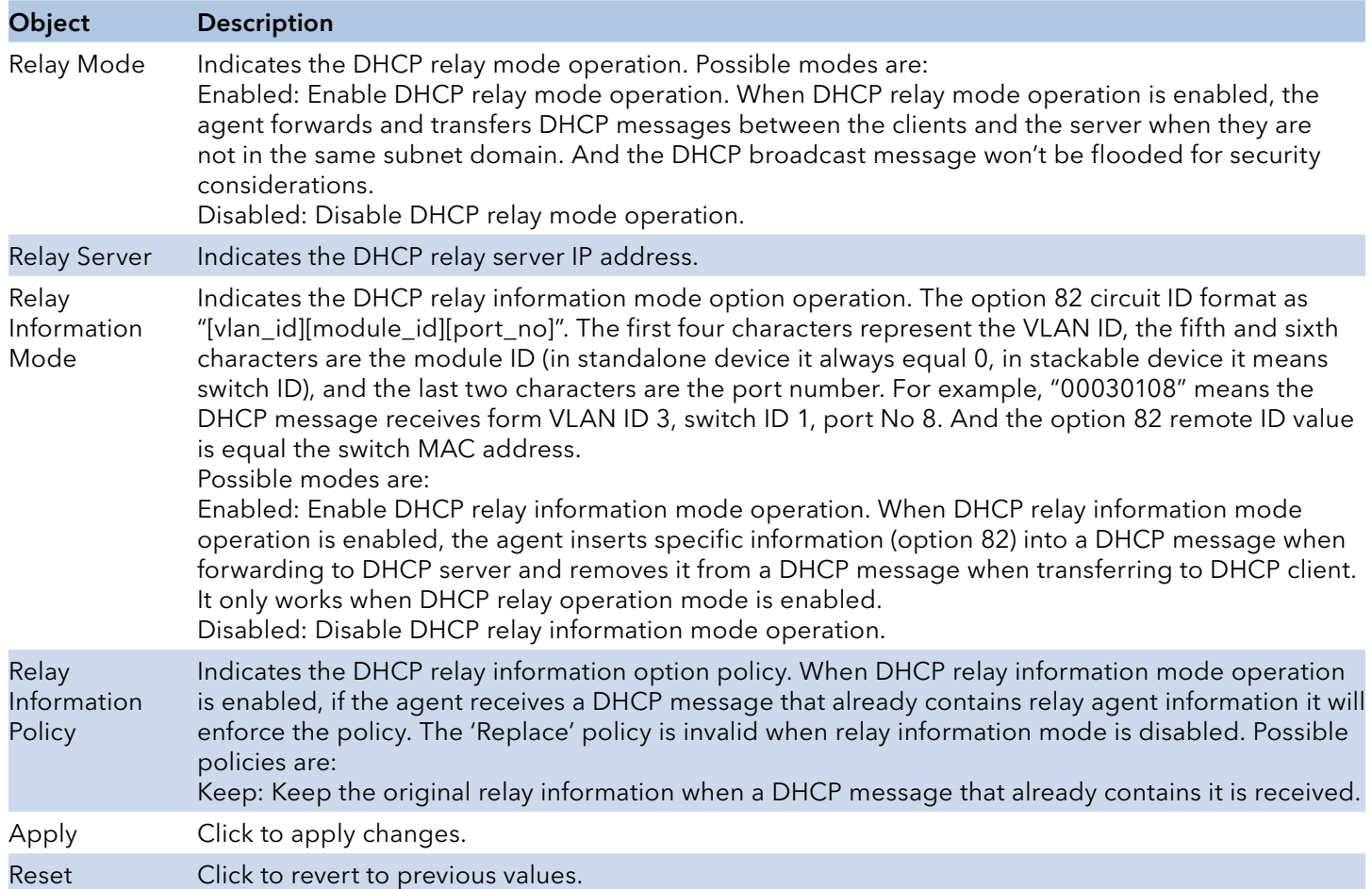
# **Security**

# Switch Security

#### Users

This page provides an overview of the current users. Currently the only way to login as another user on the web server is to close and reopen the browser.

#### **Add User**

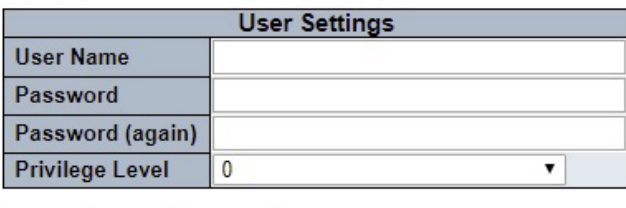

Apply Reset Cancel

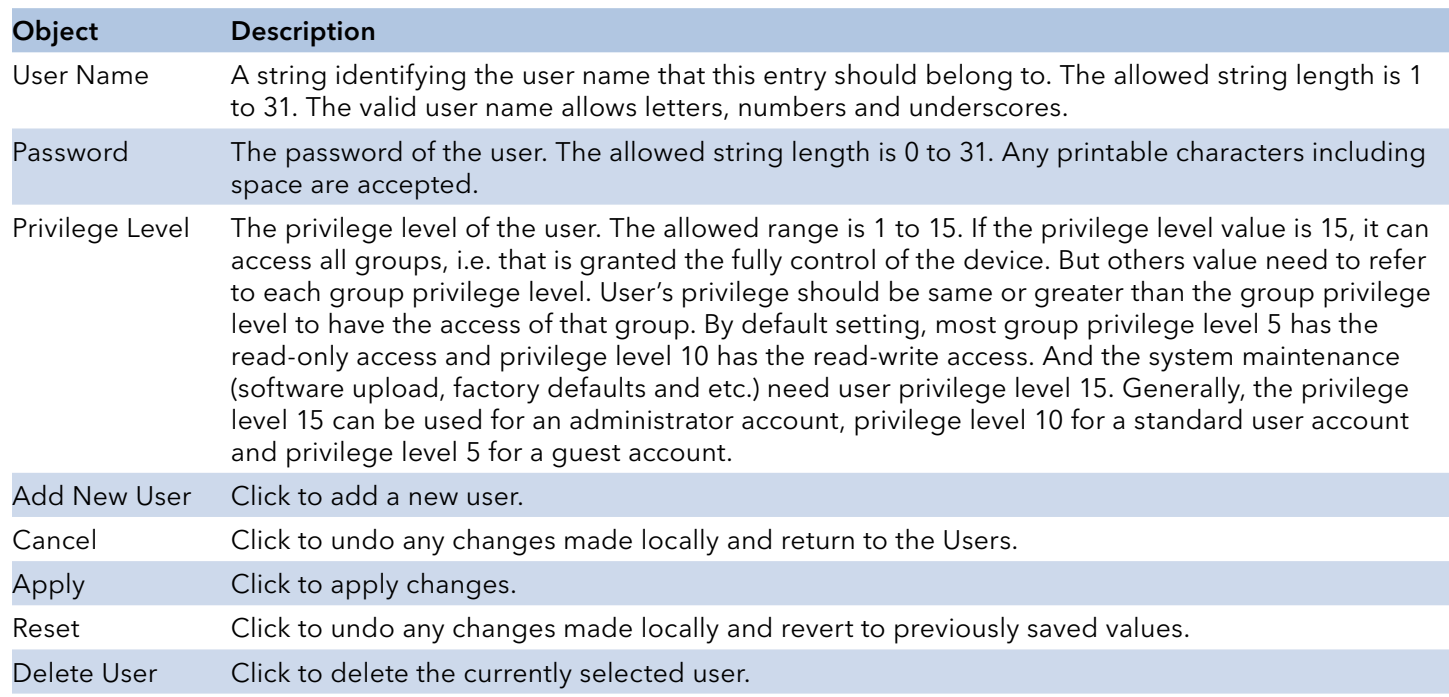

# INSTRUCTION MANUAL CNGE3FE8MS[POE][HO]

#### Privilege Levels

This page provides an overview of the privilege levels.

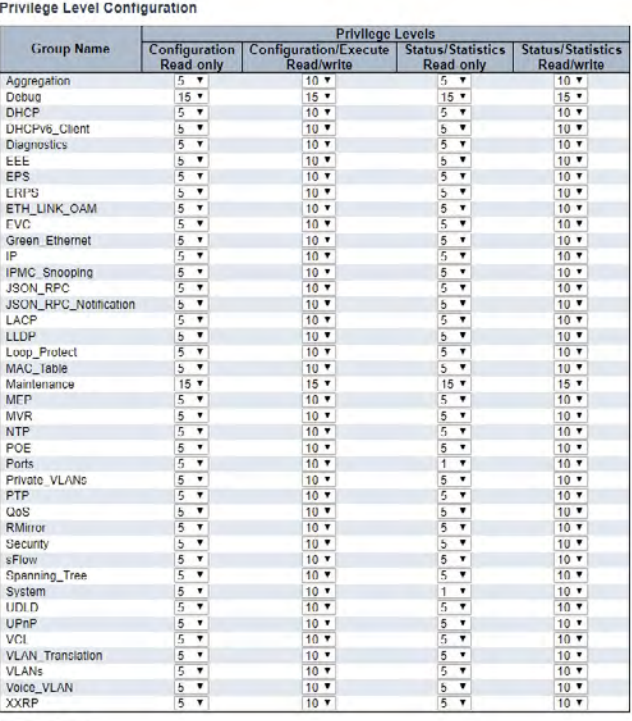

Apply Reset

Group Name The name identifying the privilege group. In most cases, a privilege level group consists of a single module (e.g. LACP, RSTP or QoS), but a few of them contains more than one. The following description defines these privilege level groups in details: System: Contact, Name, Location, Timezone, Daylight Saving Time, Log. Security: Authentication, System Access Management, Port (contains Dot1x port, MAC based and the MAC Address Limit), ACL, HTTPS, SSH, ARP Inspection, IP source guard. IP: Everything except 'ping'. Port: Everything except 'VeriPHY'. Diagnostics: 'ping' and 'VeriPHY'. Maintenance: CLI- System Reboot, System Restore Default, System Password, Configuration Save, Configuration Load and Firmware Load. Web- Users, Privilege Levels and everything in Maintenance. Debug: Only present in CLI. Privilege Levels Every group has an authorization Privilege level for the following sub groups: configuration read-only, configuration/execute read-write, status/statistics read-only, status/ statistics read-write (e.g. for clearing of statistics). User Privilege should be same or greater than the authorization Privilege level to have the access to that group.

Apply Click to apply changes.

Reset Click to revert to previous values.

## Authentication Method

This page allows you to configure how a user is authenticated when he logs into the switch via one of the management client interfaces.

#### **Authentication Method Configuration**

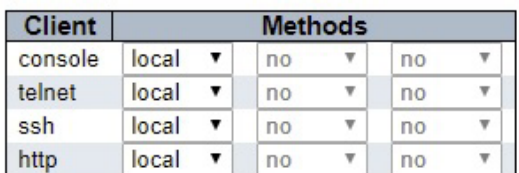

#### **Command Authorization Method Configuration**

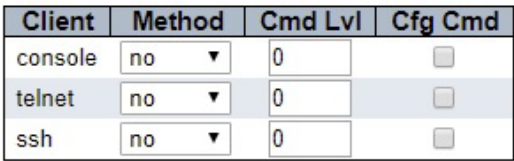

#### **Accounting Method Configuration**

| <b>Client</b> |    |  | Method   Cmd LvI | <b>Exec</b> |  |
|---------------|----|--|------------------|-------------|--|
| console       | no |  |                  |             |  |
| telnet        | no |  |                  |             |  |
| ssh           | no |  |                  |             |  |

Apply Reset

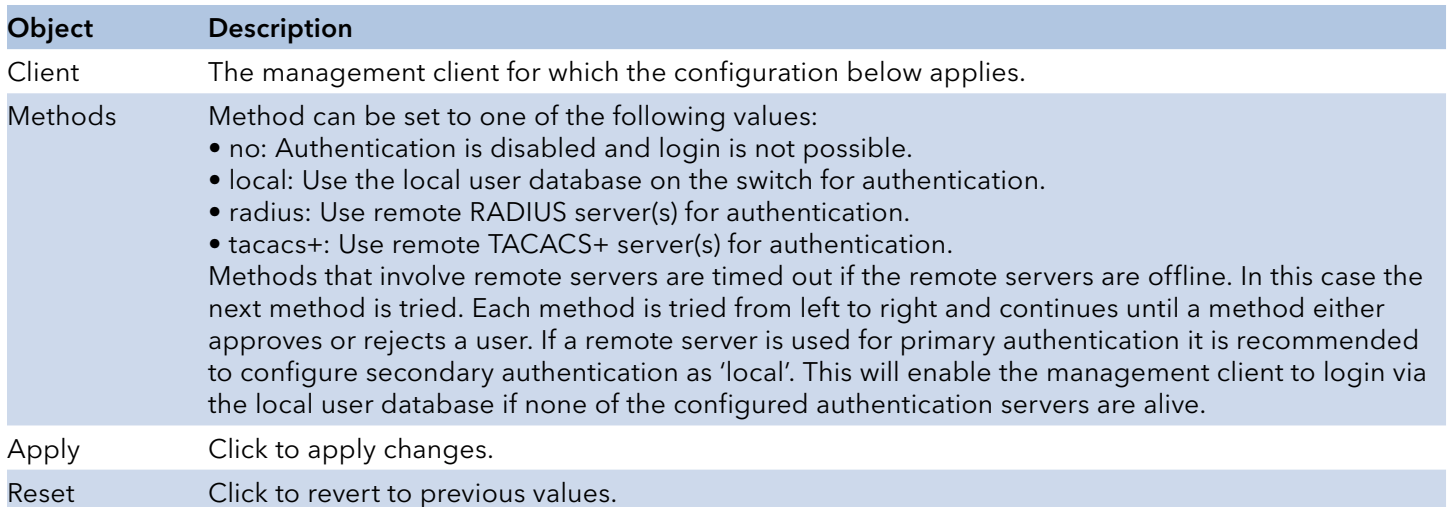

## SSH

Configure SSH on this page.

# **SSH Configuration**

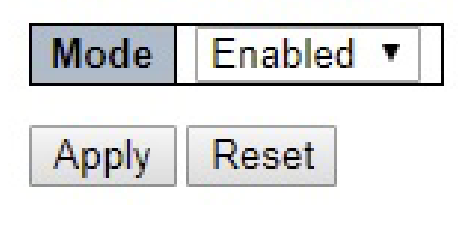

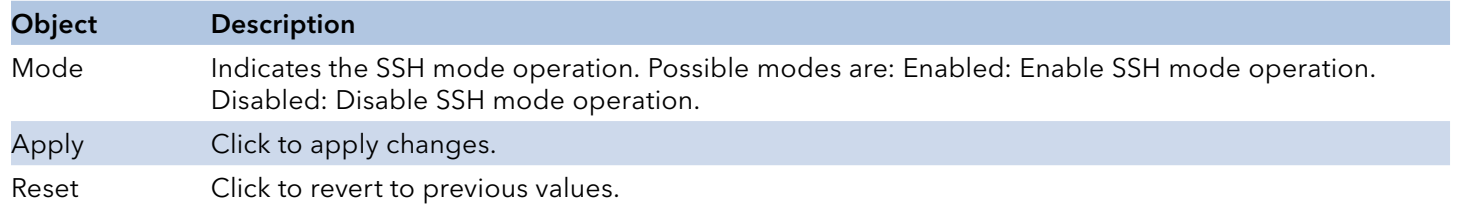

## **HTTPS**

Configure HTTPS on this page.

#### **HTTPS Configuration**

| Mode                               | Disabled                                    |
|------------------------------------|---------------------------------------------|
| <b>Automatic Redirect</b> Disabled |                                             |
| Certificate Maintain               | None                                        |
| <b>Certificate Status</b>          | Switch secure HTTP certificate is presented |

Apply Reset

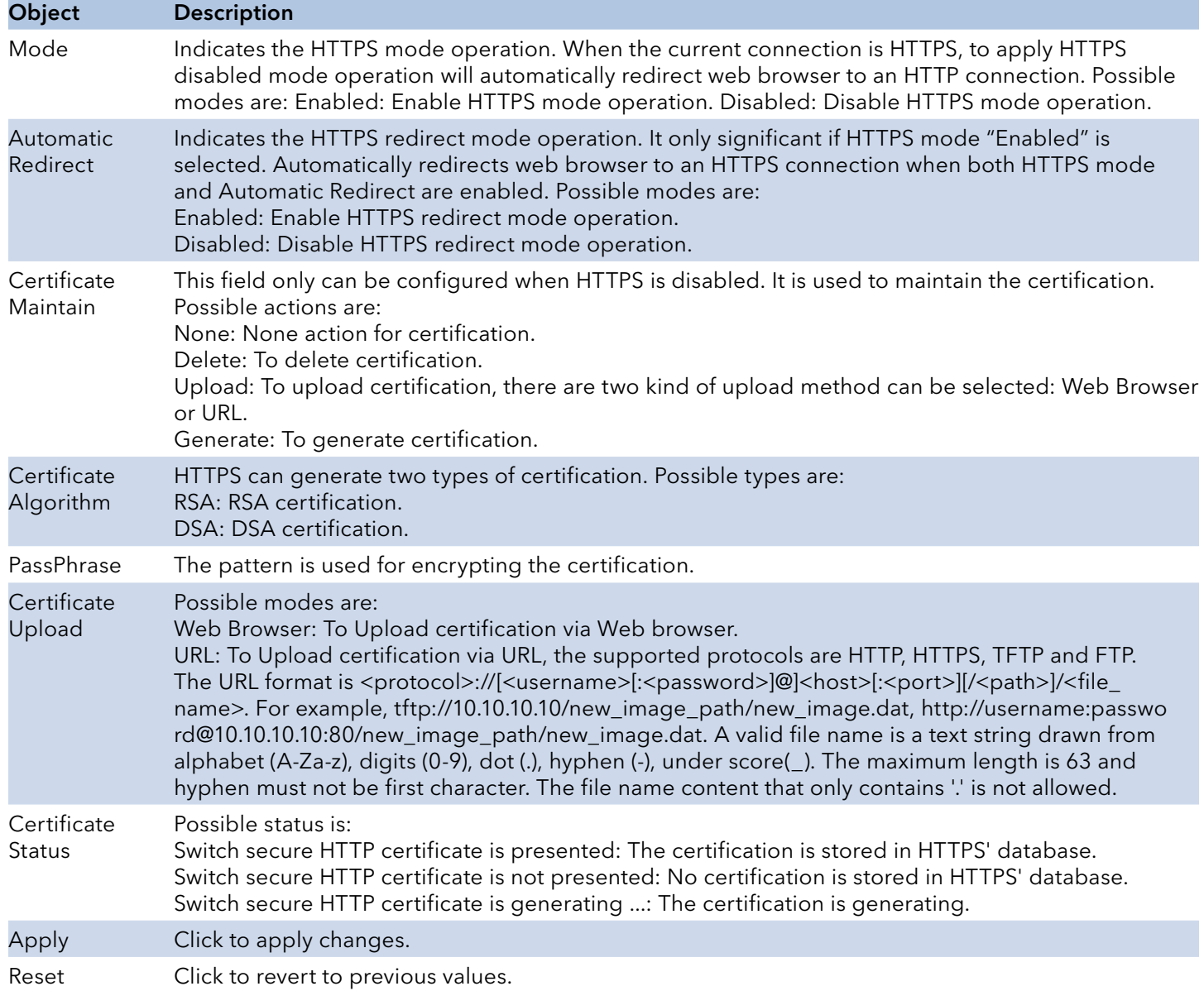

#### Access Management

Configure access management table on this page. The maximum number of entries is 16. If the application's type matches any one of the access management entries, it will allow access to the switch.

**Access Management Configuration** 

Mode Disabled v

Delete | VLAN ID | Start IP Address | End IP Address | HTTP/HTTPS | SNMP | TELNET/SSH |

Add New Entry Apply Reset

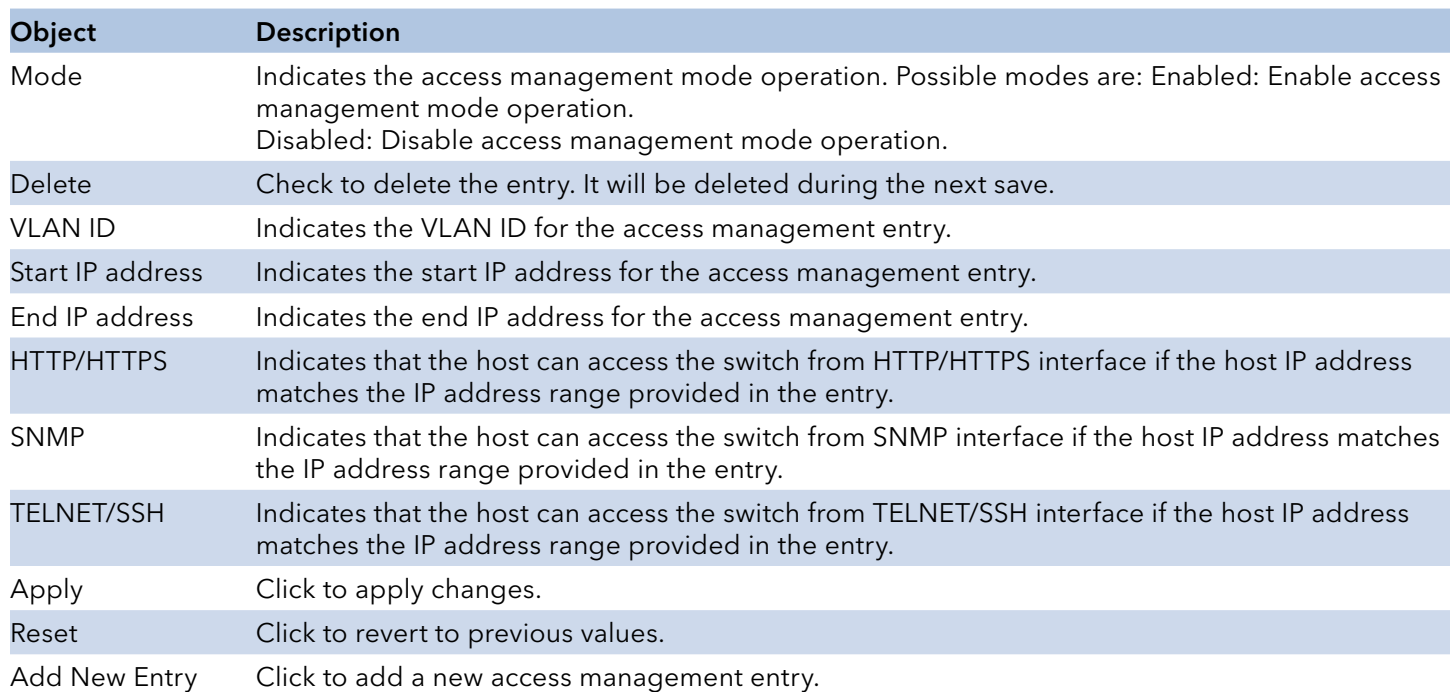

#### SNMP

## System

Configure SNMP on this page.

#### **SNMP System Configuration**

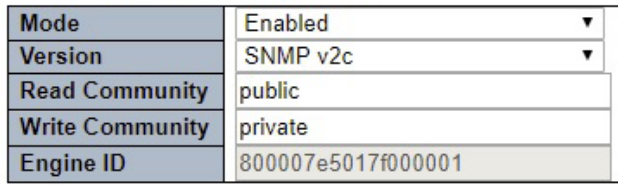

Apply Reset

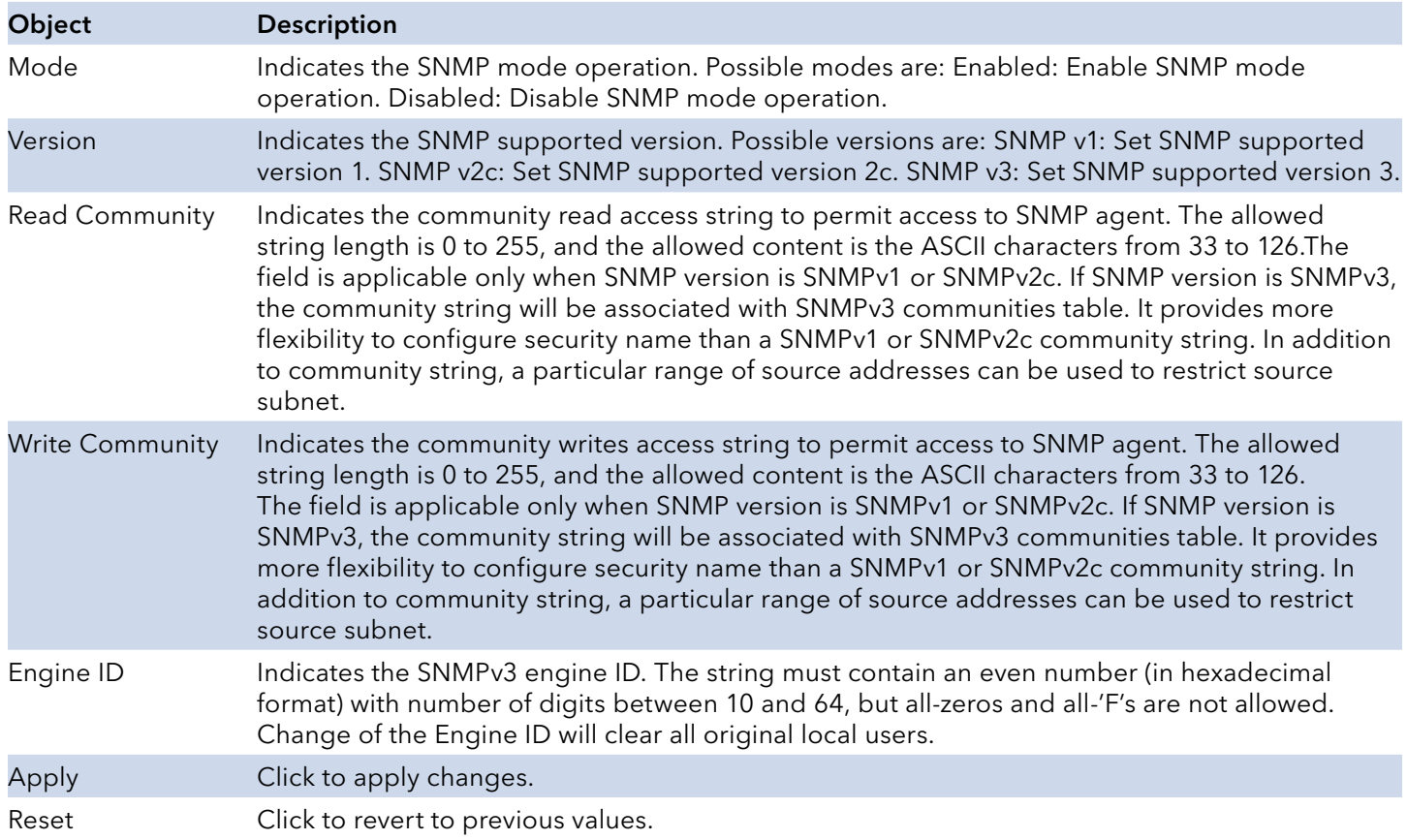

# SNMP Trap

Configure SNMP trap on this page.

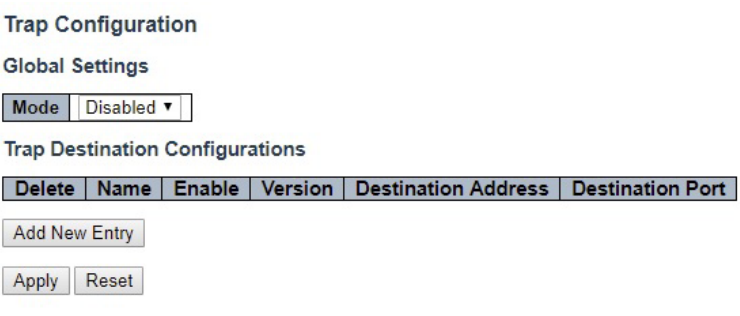

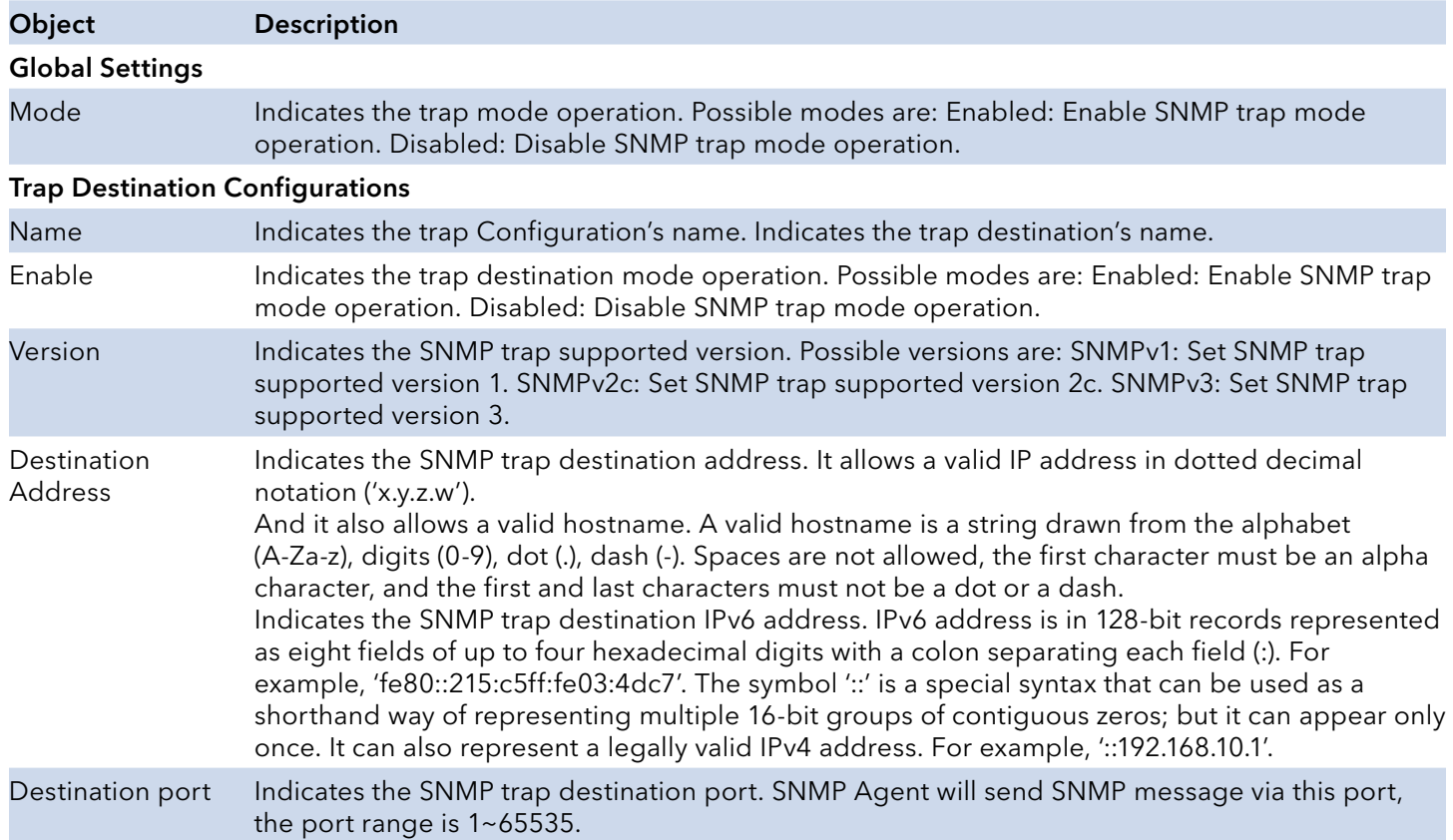

Click on "Add New Entry".

The SNMP Trap Configuration page includes the following fields:

#### **SNMP Trap Configuration**

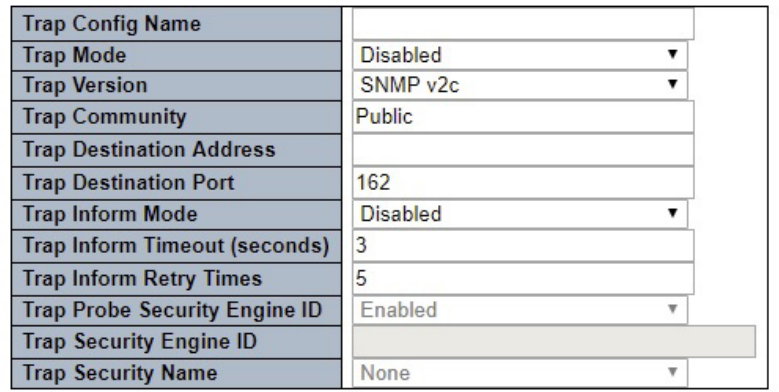

#### **SNMP Trap Event**

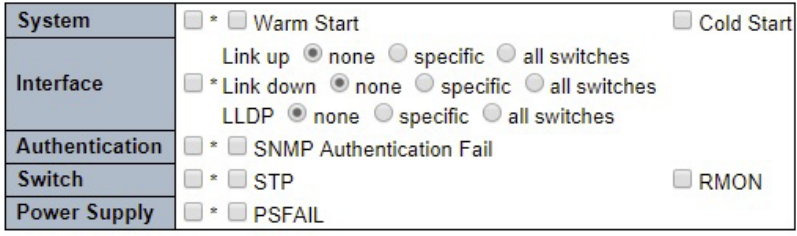

Apply Reset

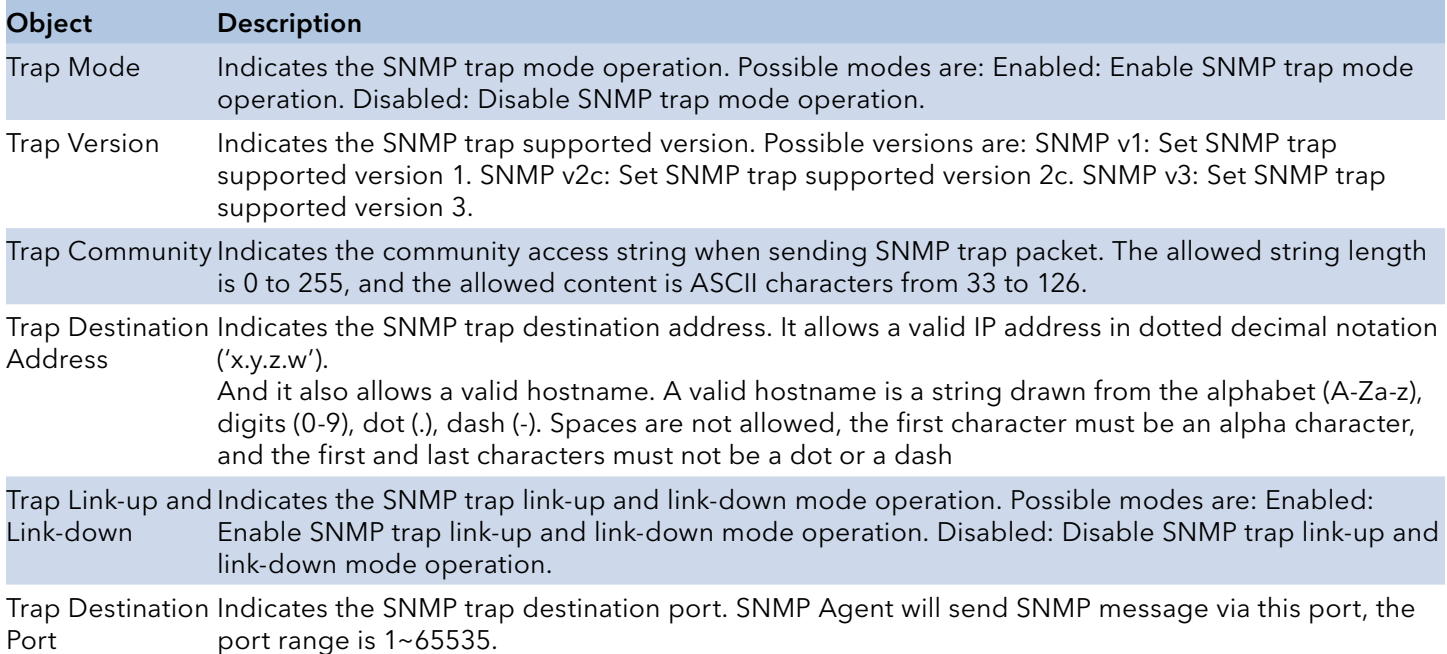

TECH SUPPORT: 1.888.678.9427

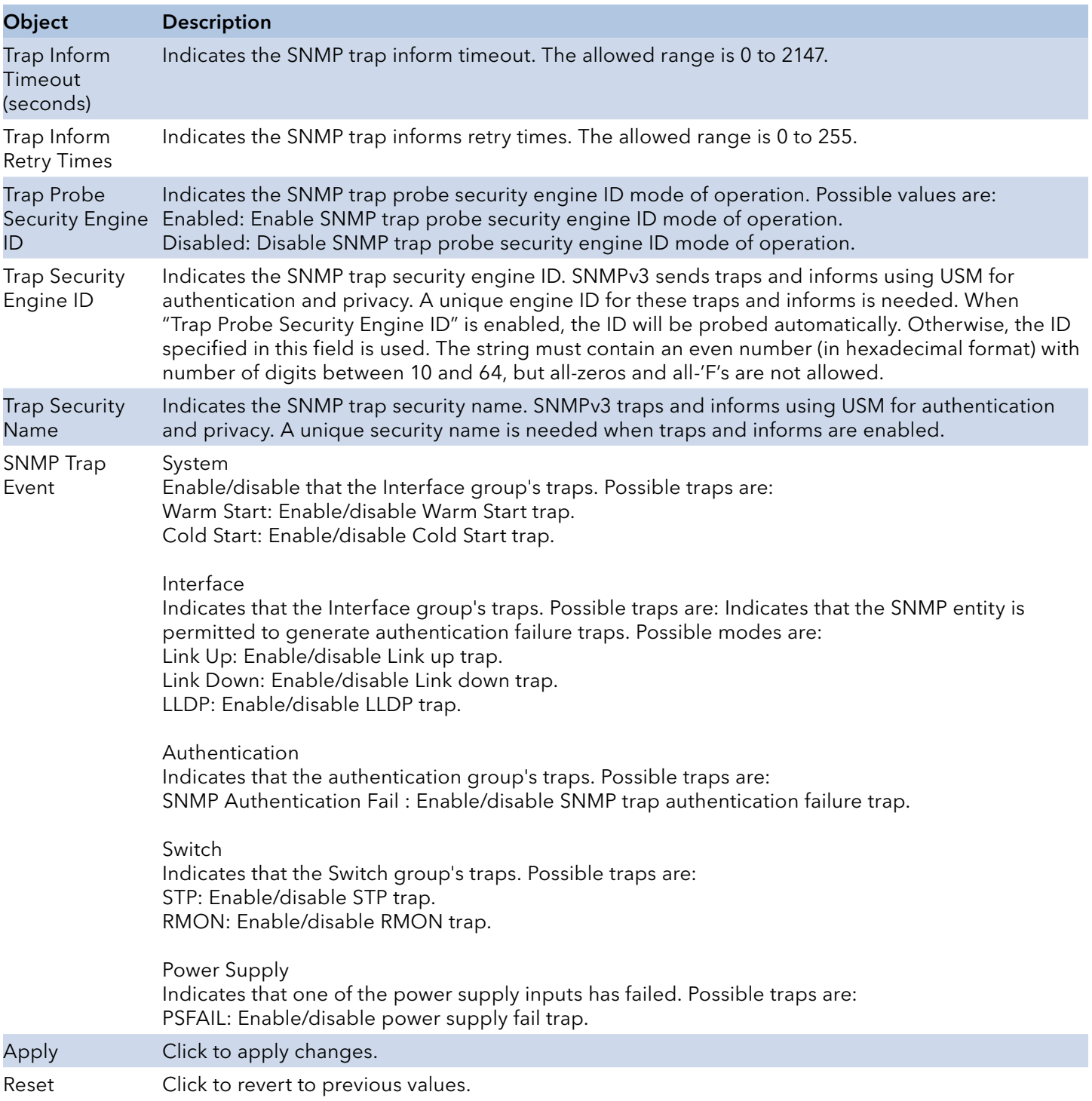

## SNMP Communities

Configure SNMPv3 community table on this page. The entry index key is Community.

### **SNMPv3 Community Configuration**

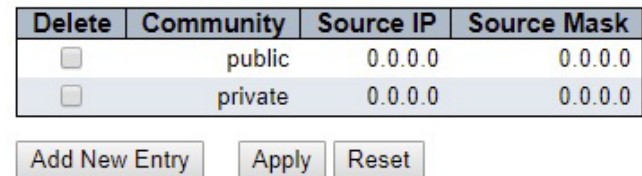

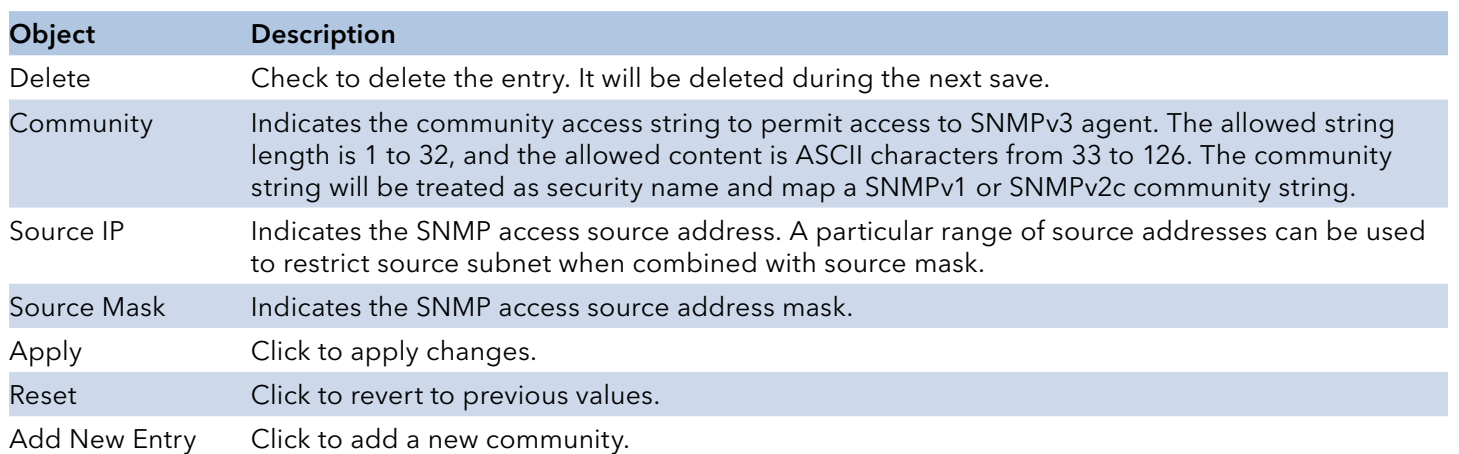

### SNMP Users

Configure SNMPv3 user table on this page. The entry index keys are Engine ID and User Name.

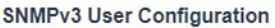

| <b>Delete</b> | <b>Engine ID</b>   | <b>User</b><br><b>Name</b> | <b>Security</b><br>Level    | Protocol | Authentication   Authentication   Privacy<br>Password |      | Privacy<br>Protocol   Password |
|---------------|--------------------|----------------------------|-----------------------------|----------|-------------------------------------------------------|------|--------------------------------|
|               | 800007e5017f000001 |                            | default user NoAuth, NoPriv | None     | None                                                  | None | None                           |
|               |                    |                            |                             |          |                                                       |      |                                |

Add New Entry | Apply | Reset

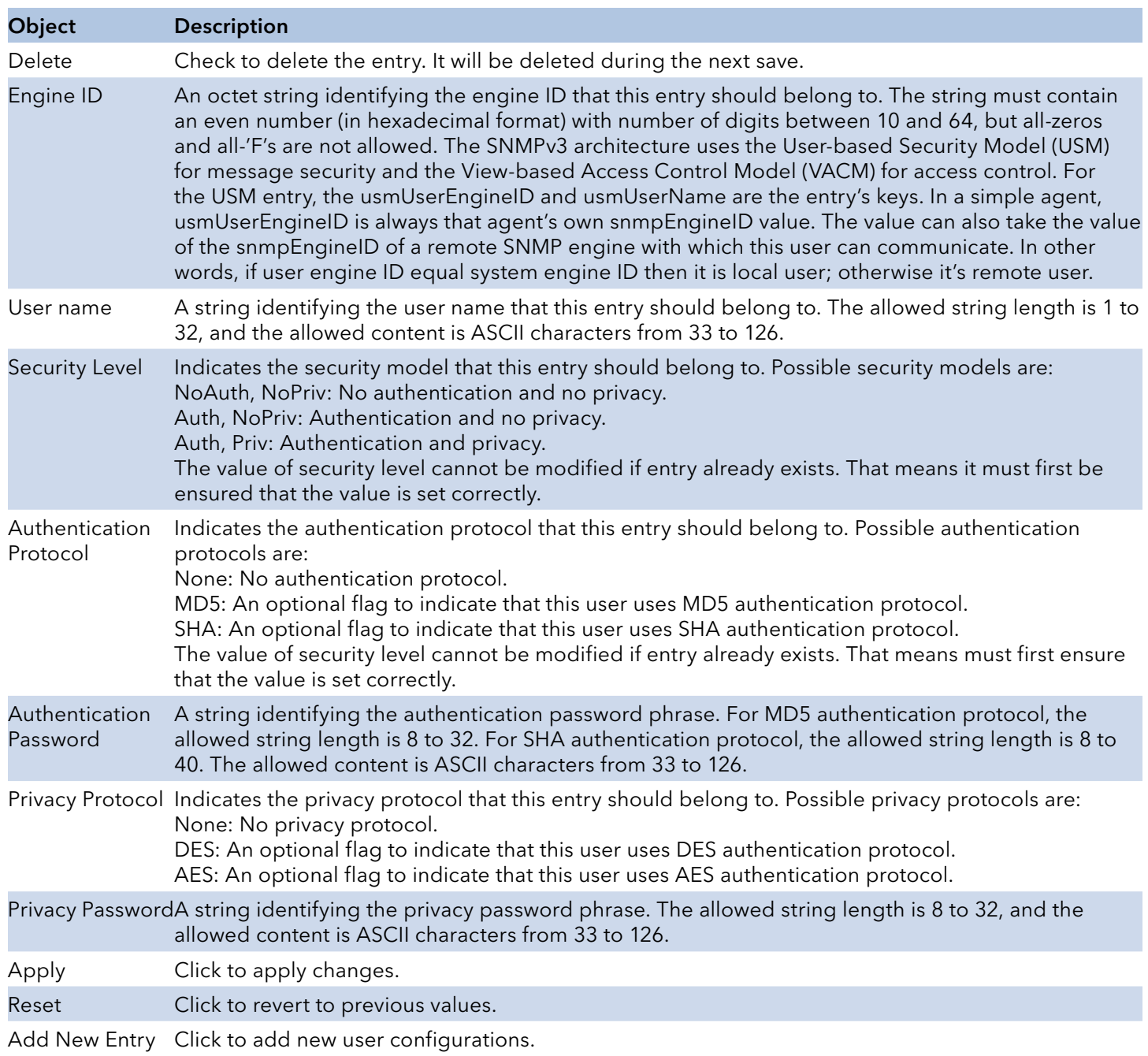

## SNMP Groups

Configure SNMPv3 group table on this page. The entry index keys are Security Model and Security Name.

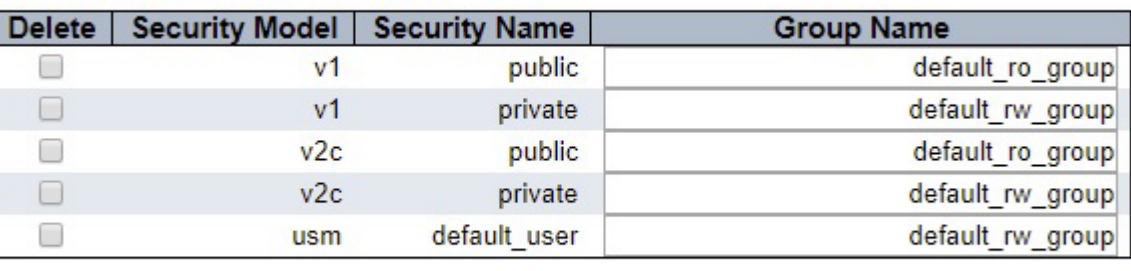

## **SNMPv3 Group Configuration**

Add New Entry Reset Apply

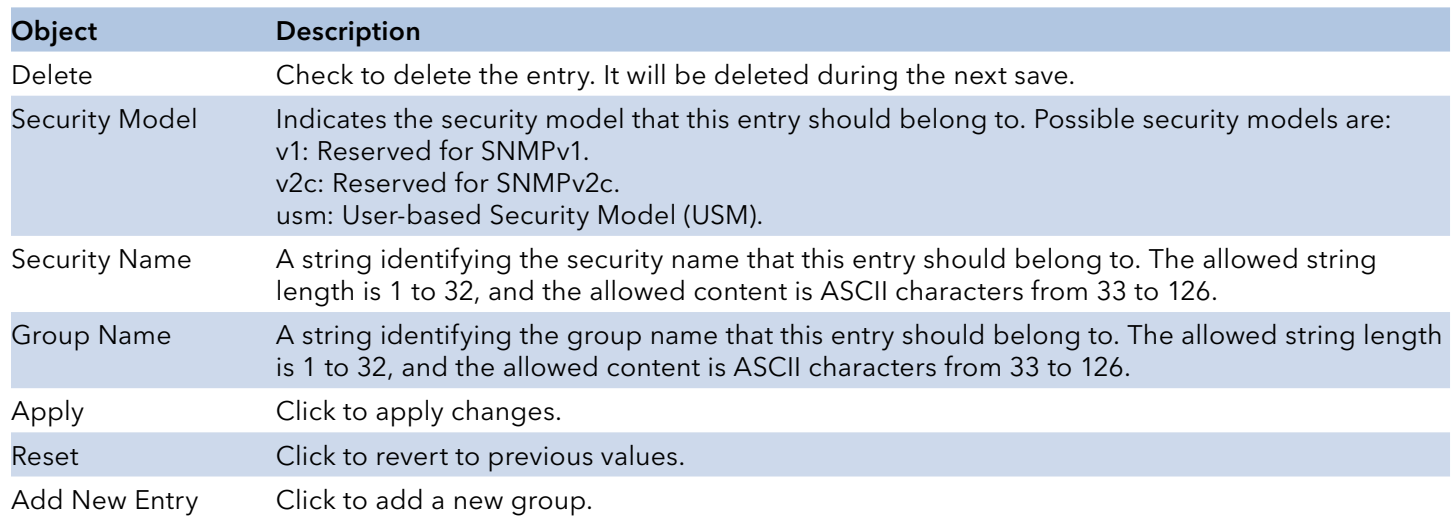

#### SNMP Views

Configure SNMPv3 view table on this page. The entry index keys are View Name and OID Subtree.

## **SNMPv3 View Configuration**

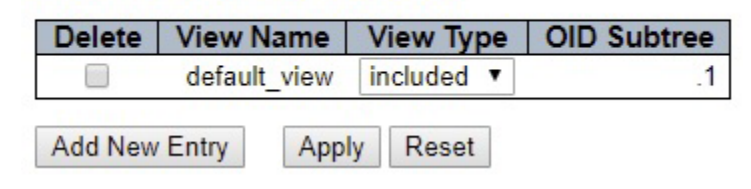

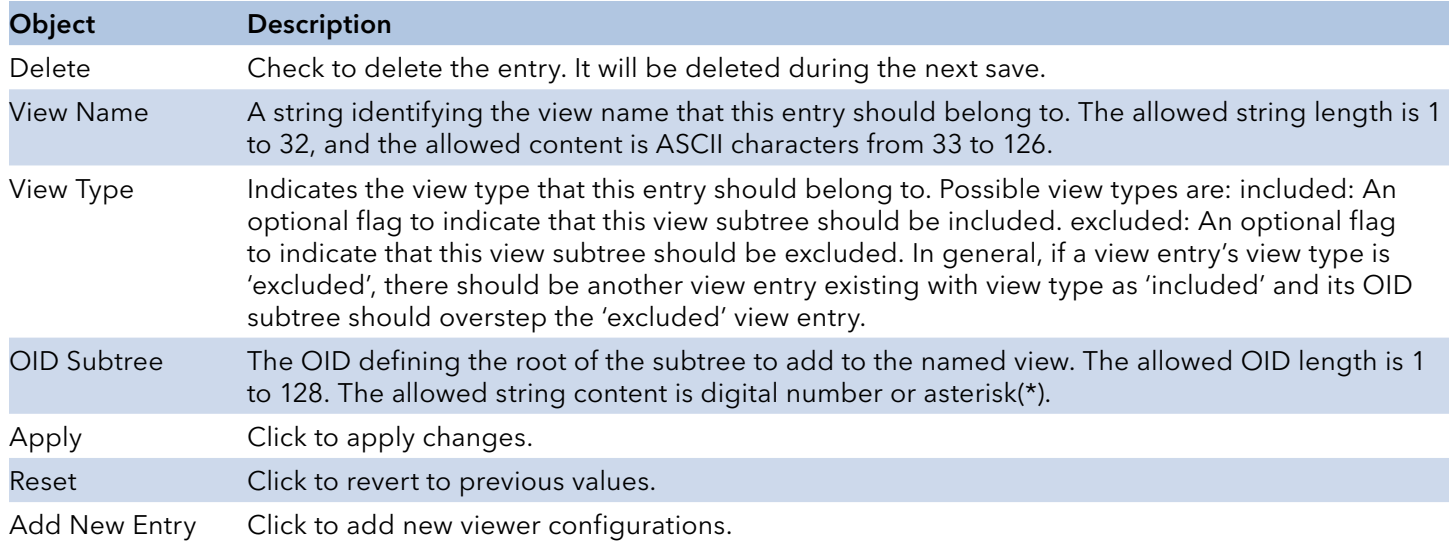

### SNMP Access

Configure SNMPv3 access table on this page. The entry index keys are Group Name, Security Model and Security Level.

## **SNMPv3 Access Configuration**

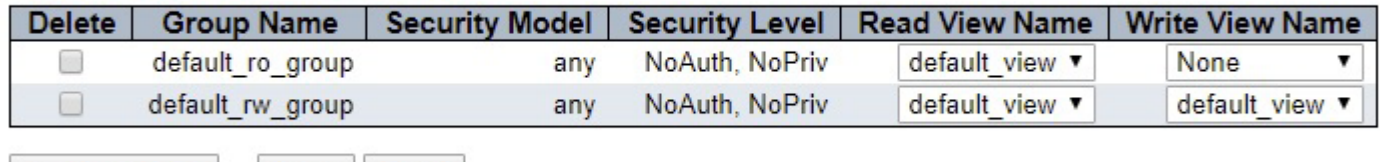

Add New Entry Apply Reset

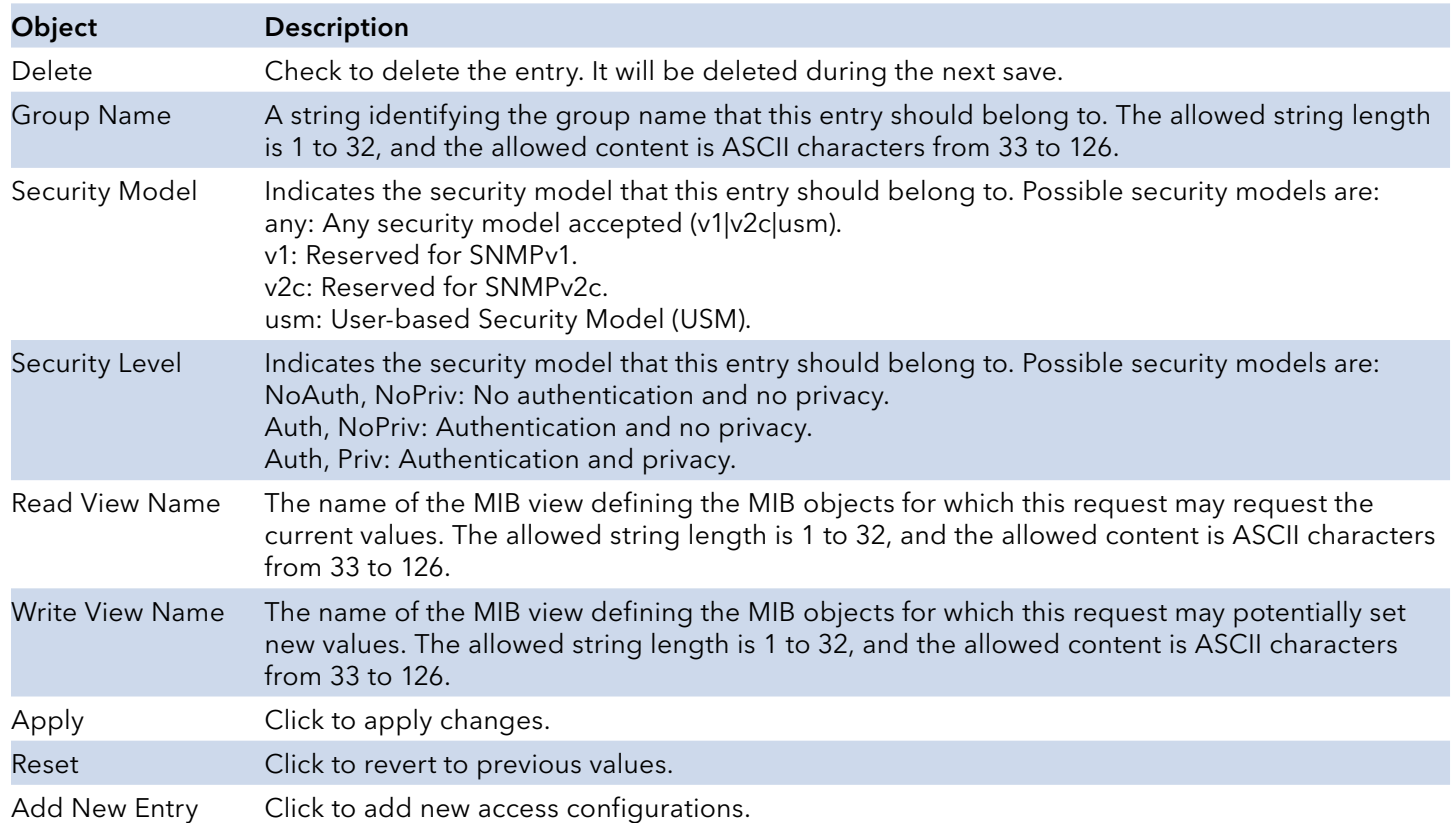

## RMON

#### **Statistics**

Configure RMON Statistics table on this page. The entry index key is ID.

#### **RMON Statistics Configuration**

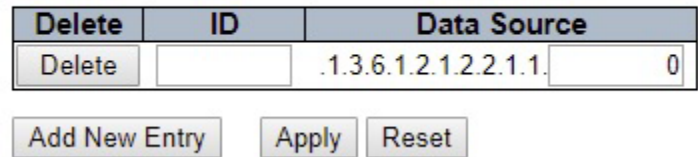

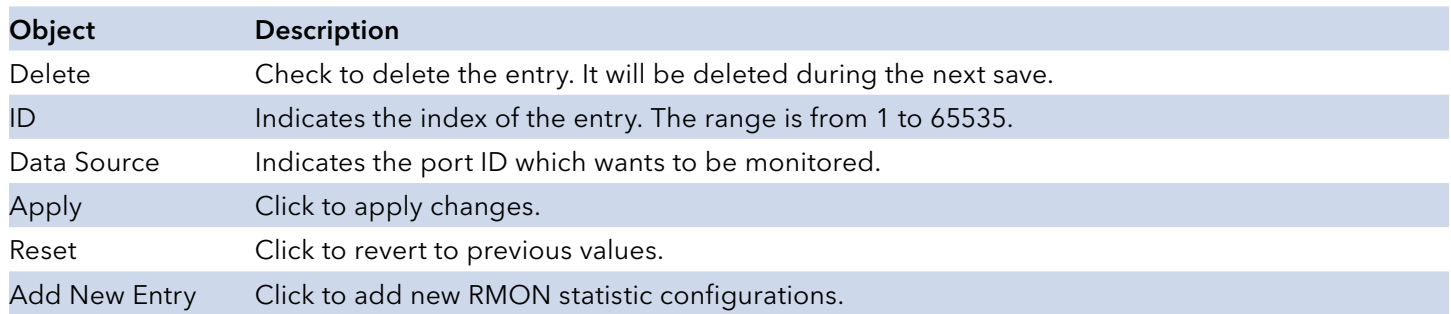

#### **History**

Configure RMON History table on this page. The entry index key is ID.

Reset

Apply

#### **RMON History Configuration**

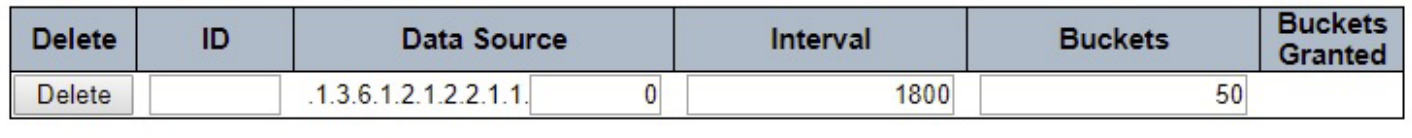

**Add New Entry** 

Object Description Delete Check to delete the entry. It will be deleted during the next save. ID Indicates the index of the entry. The range is from 1 to 65535. Data Source Indicates the port ID which wants to be monitored. Interval Indicates the interval in seconds for sampling the history statistics data. The range is from 1 to 3600, default value is 1800 seconds. Buckets Indicates the maximum data entries associated this History control entry stored in RMON. The range is from 1 to 3600, default value is 50. Buckets Granted The number of data shall be saved in the RMON. Apply Click to apply changes. Reset Click to revert to previous values. Add New Entry Click to add a new history configurations.

## Alarm

Configure RMON Alarm table on this page. The entry index key is ID.

#### **RMON Alarm Configuration**

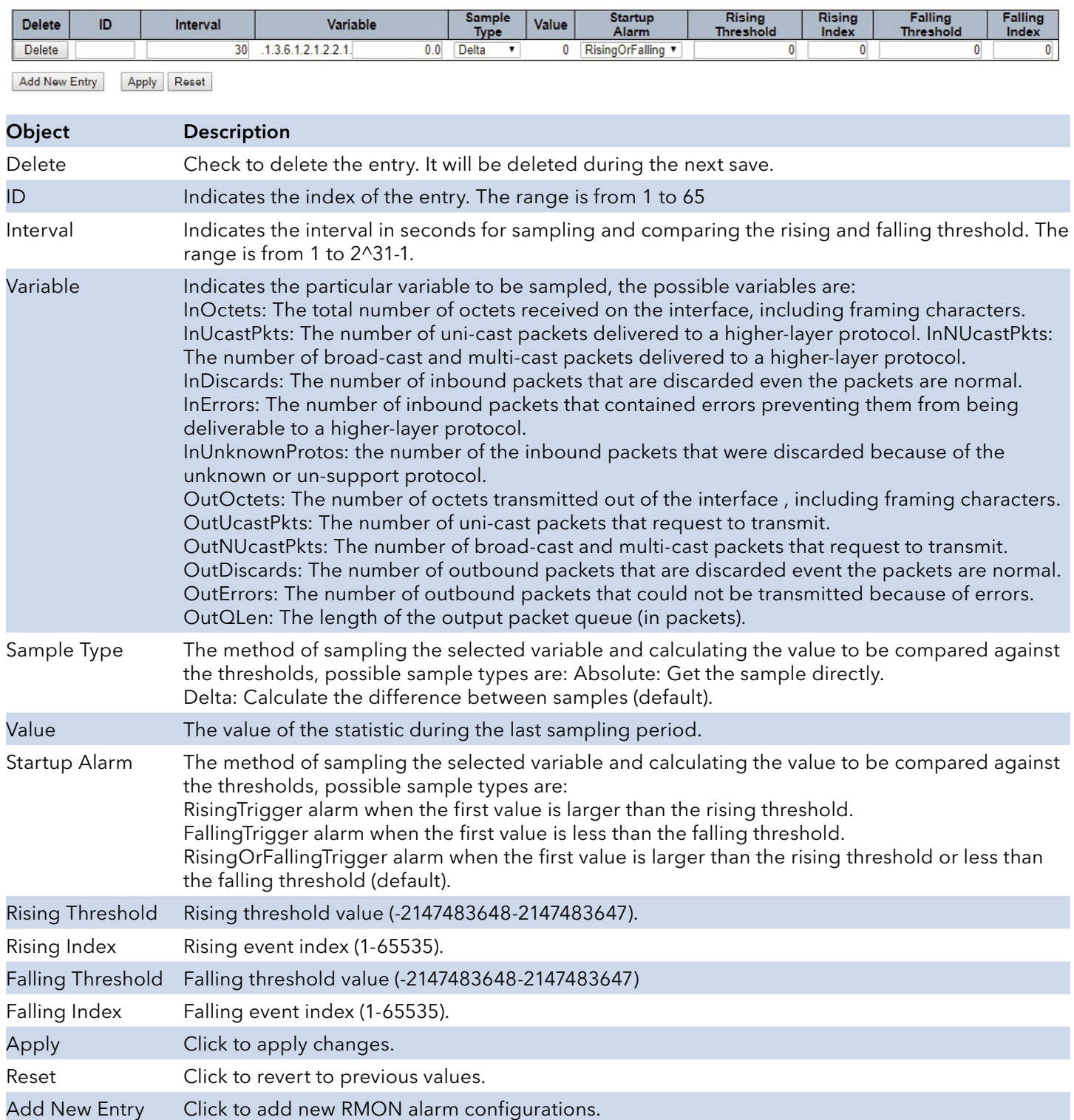

## Event

Configure RMON Event table on this page. The entry index key is ID.

#### **RMON Event Configuration**

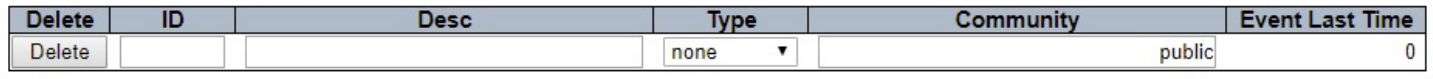

Add New Entry Apply Reset

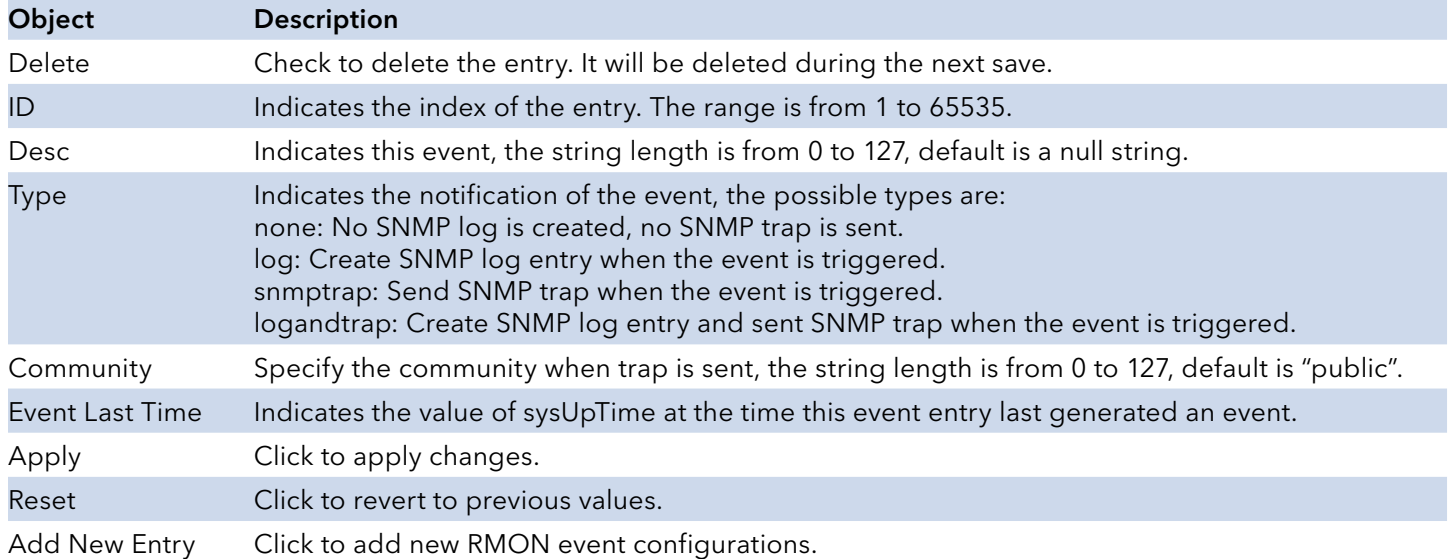

## **Network**

## Limit Control

This page allows you to configure the Port Security Limit Control system and port settings.

Limit Control allows for limiting the number of users on a given port. A user is identified by a MAC address and VLAN ID. If Limit Control is enabled on a port, the limit specifies the maximum number of users on the port. If this number is exceeded, an action is taken. The action can be one of the four different actions as described below.

The Limit Control module utilizes a lower-layer module, Port Security module, which manages MAC addresses learnt on the port.

The Limit Control configuration consists of two sections, a system- and a port-wide.

## Port Security Limit Control Configuration

## **System Configuration**

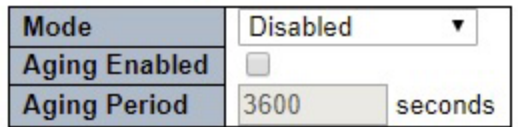

## **Port Configuration**

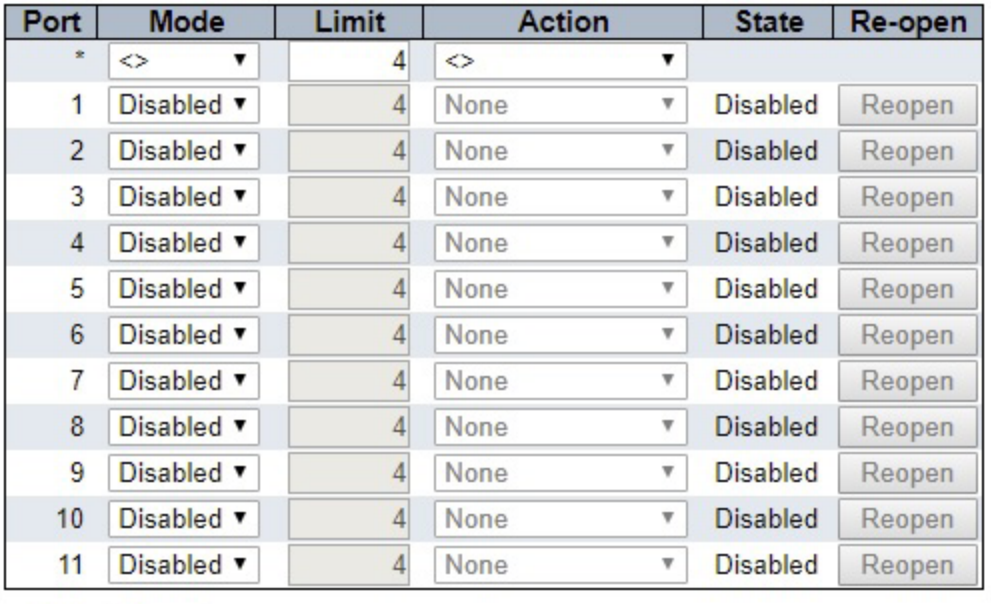

Apply Reset

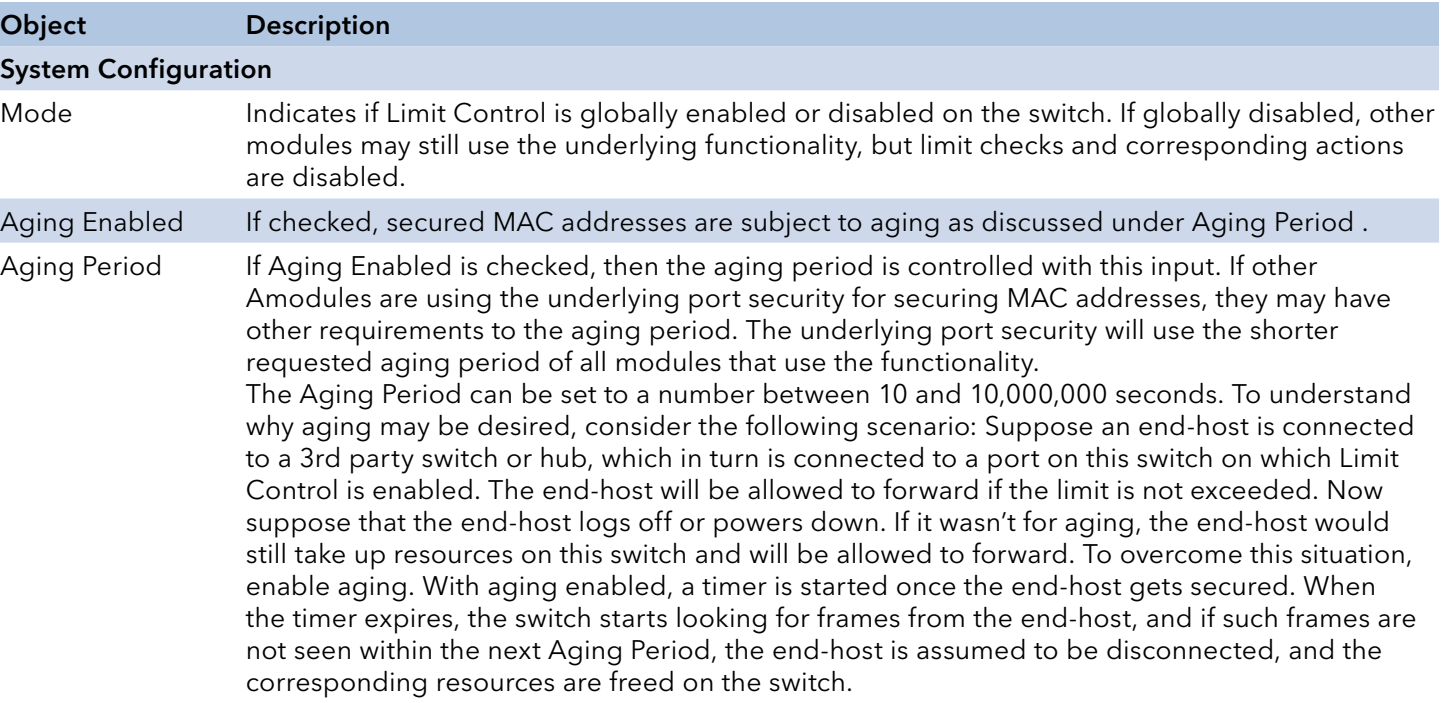

# INSTRUCTION MANUAL CNGE3FE8MS[POE][HO]

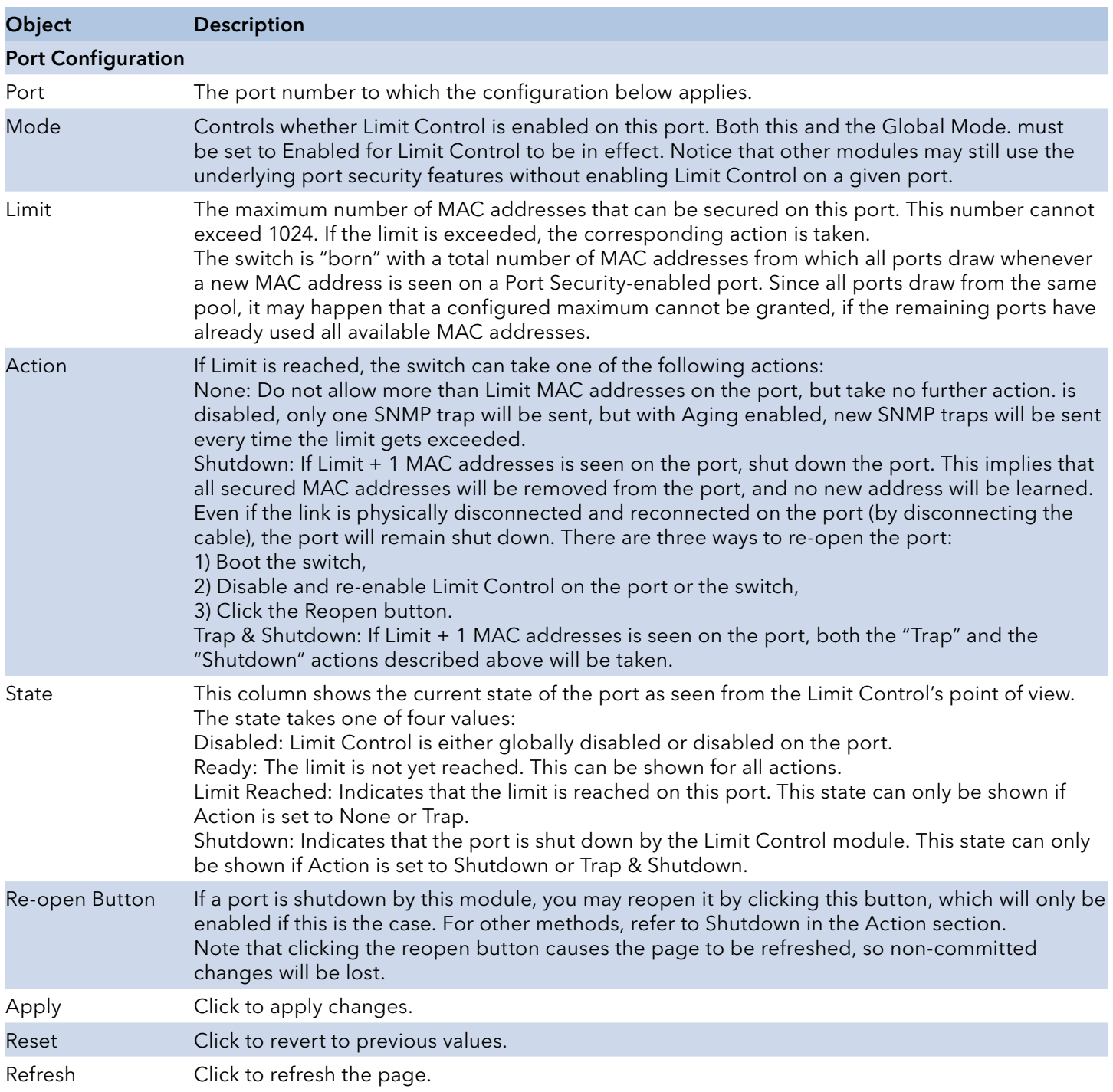

## **Screen**

## NAS

This page allows you to configure the IEEE 802.1X and MAC-based authentication system and port settings.

The IEEE 802.1X standard defines a port-based access control procedure that prevents unauthorized access to a network by requiring users to first submit credentials for authentication. One or more central servers, the backend servers, determine whether the user is allowed access to the network. These backend (RADIUS) servers are configured on the "Configuration»Security»AAA" page. The IEEE802.1X standard defines port-based operation, but non-standard variants overcome security limitations as shall be explored below.

MAC-based authentication allows for authentication of more than one user on the same port, and doesn't require the user to have special 802.1X supplicant software installed on his system. The switch uses the user's MAC address to authenticate against the backend server. Intruders can create counterfeit MAC addresses, which makes MAC-based authentication less secure than 802.1X authentication.

The NAS configuration consists of two sections, a system- and a port-wide.

#### **Network Access Server Configuration**

**System Configuration** 

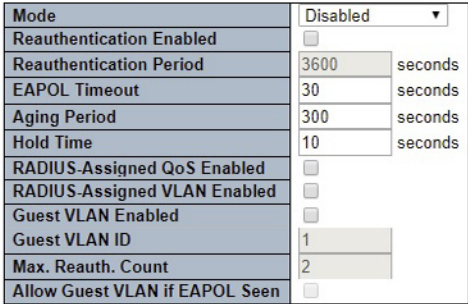

#### **Port Configuration**

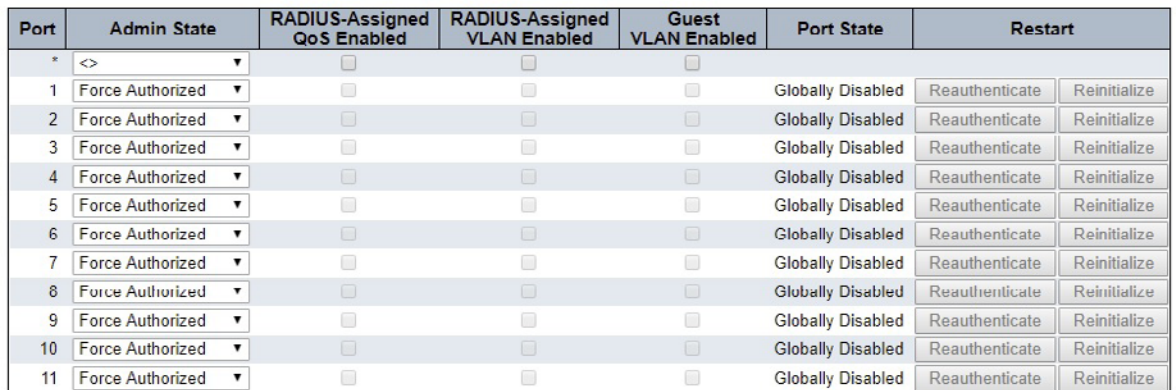

Apply Reset

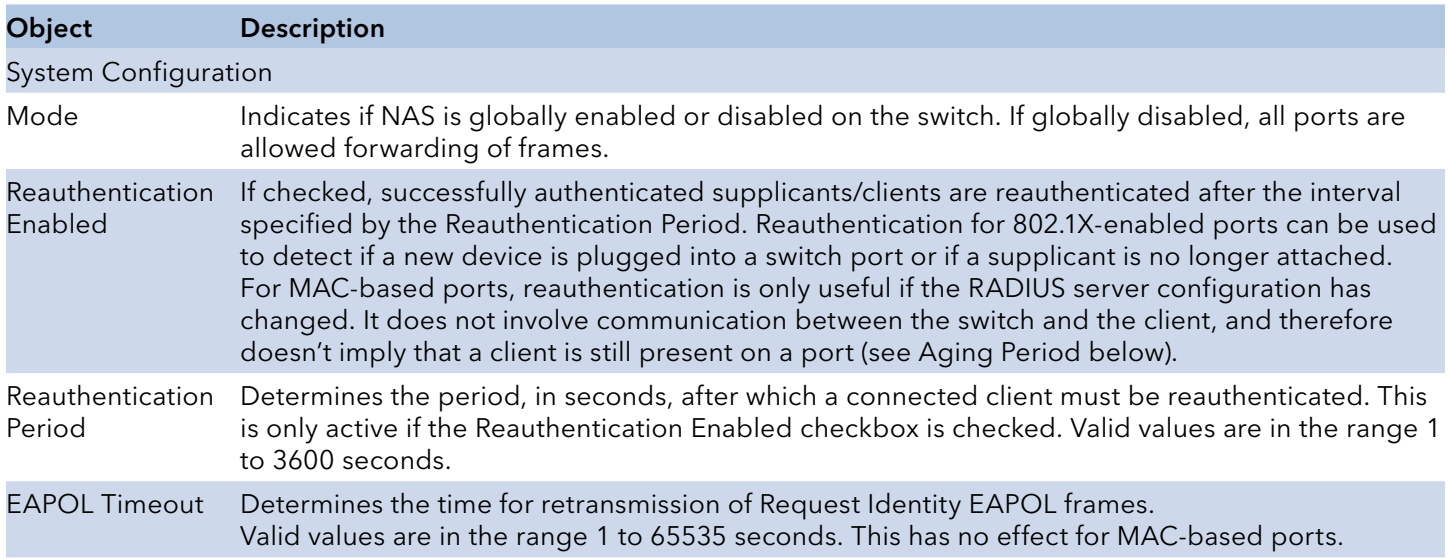

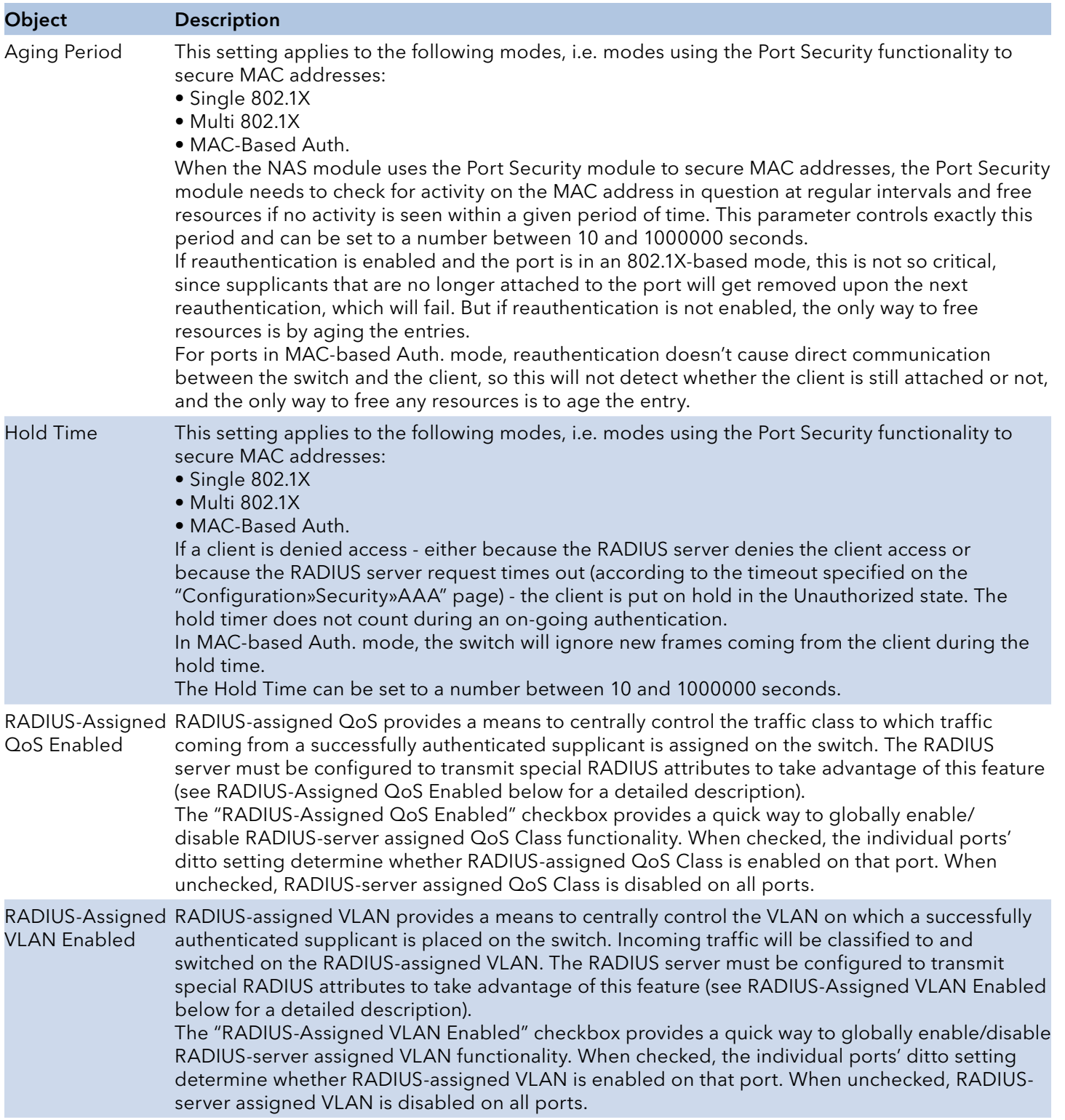

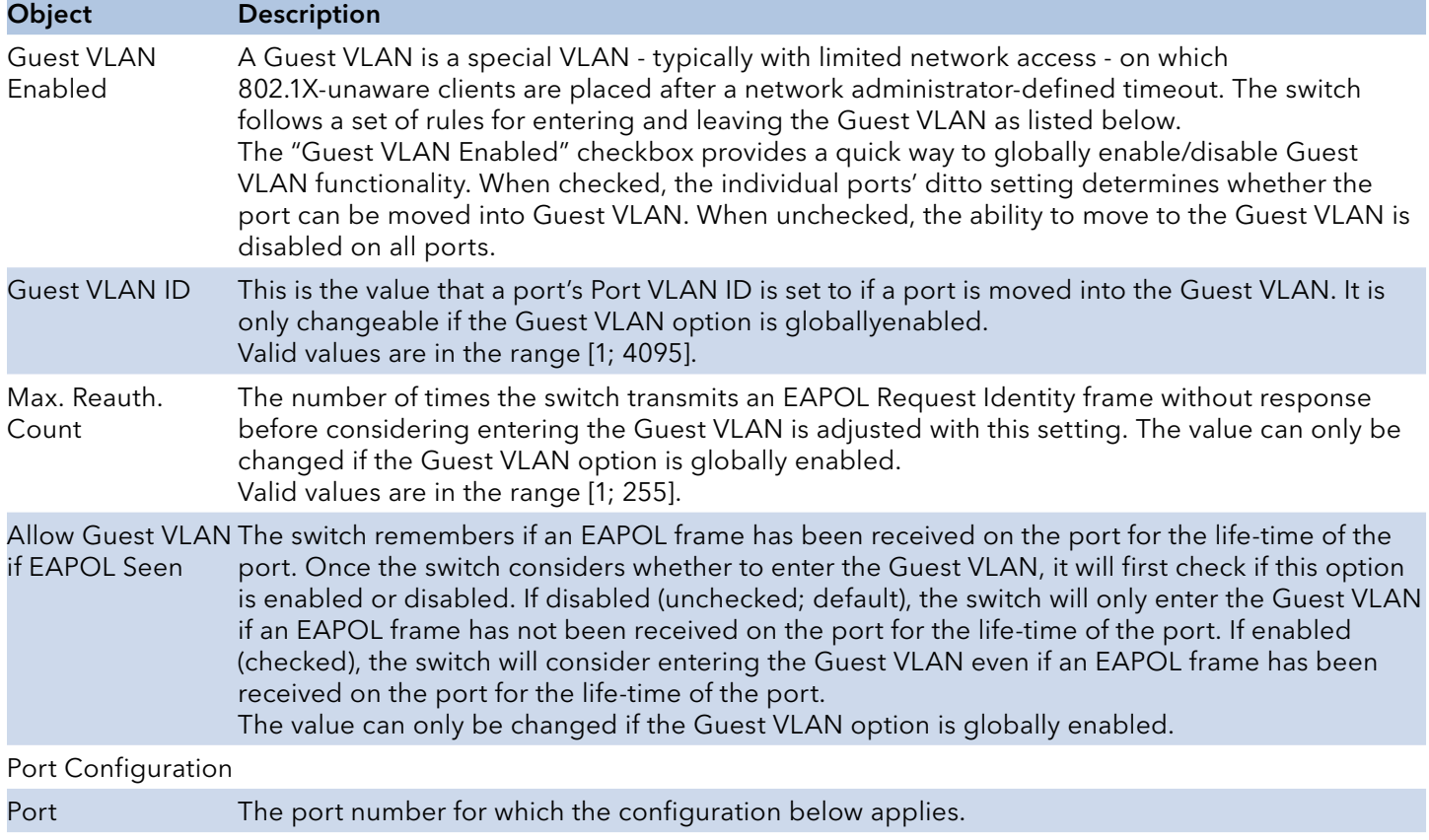

# INSTRUCTION MANUAL CNGE3FE8MS[POE][HO]

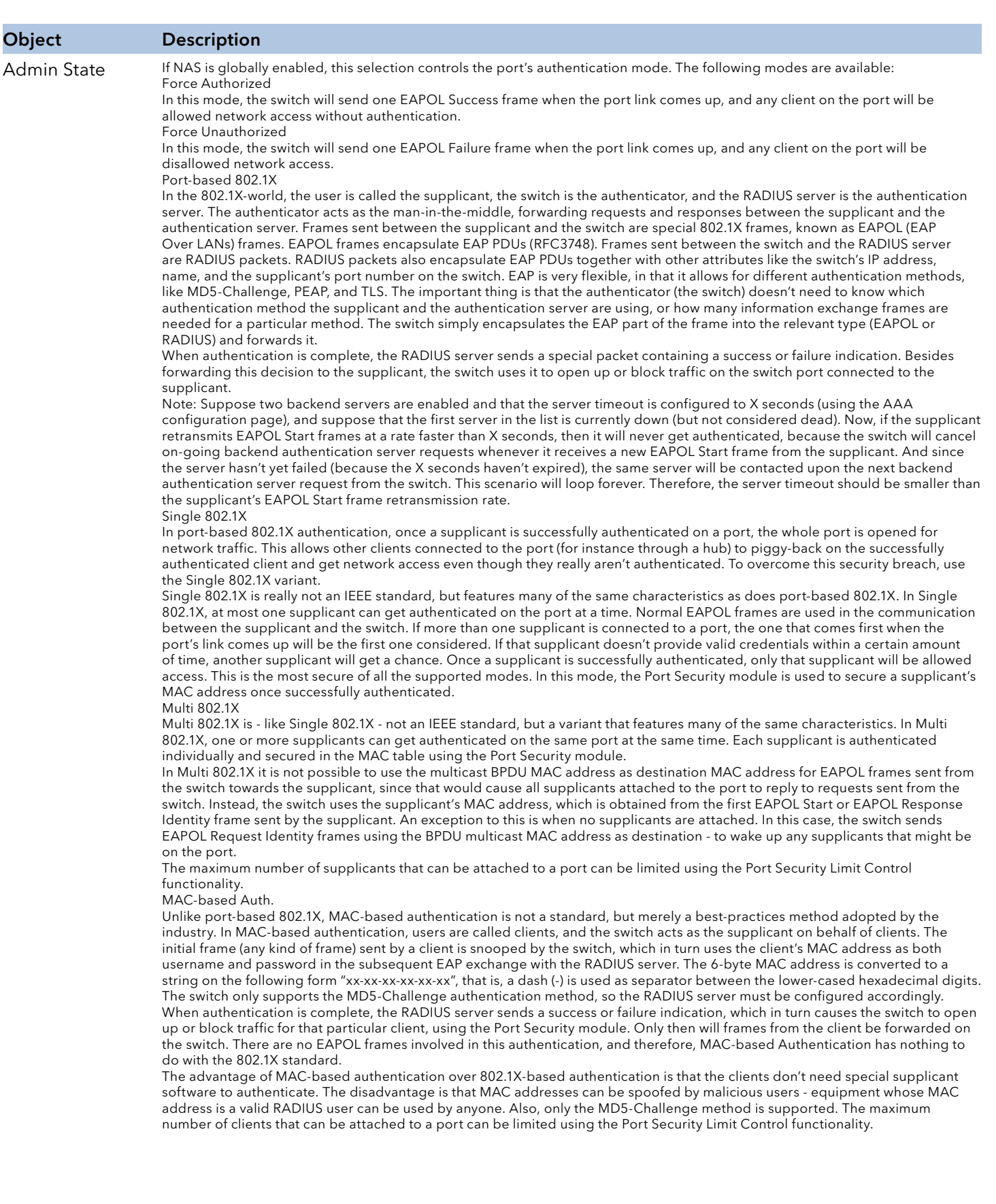

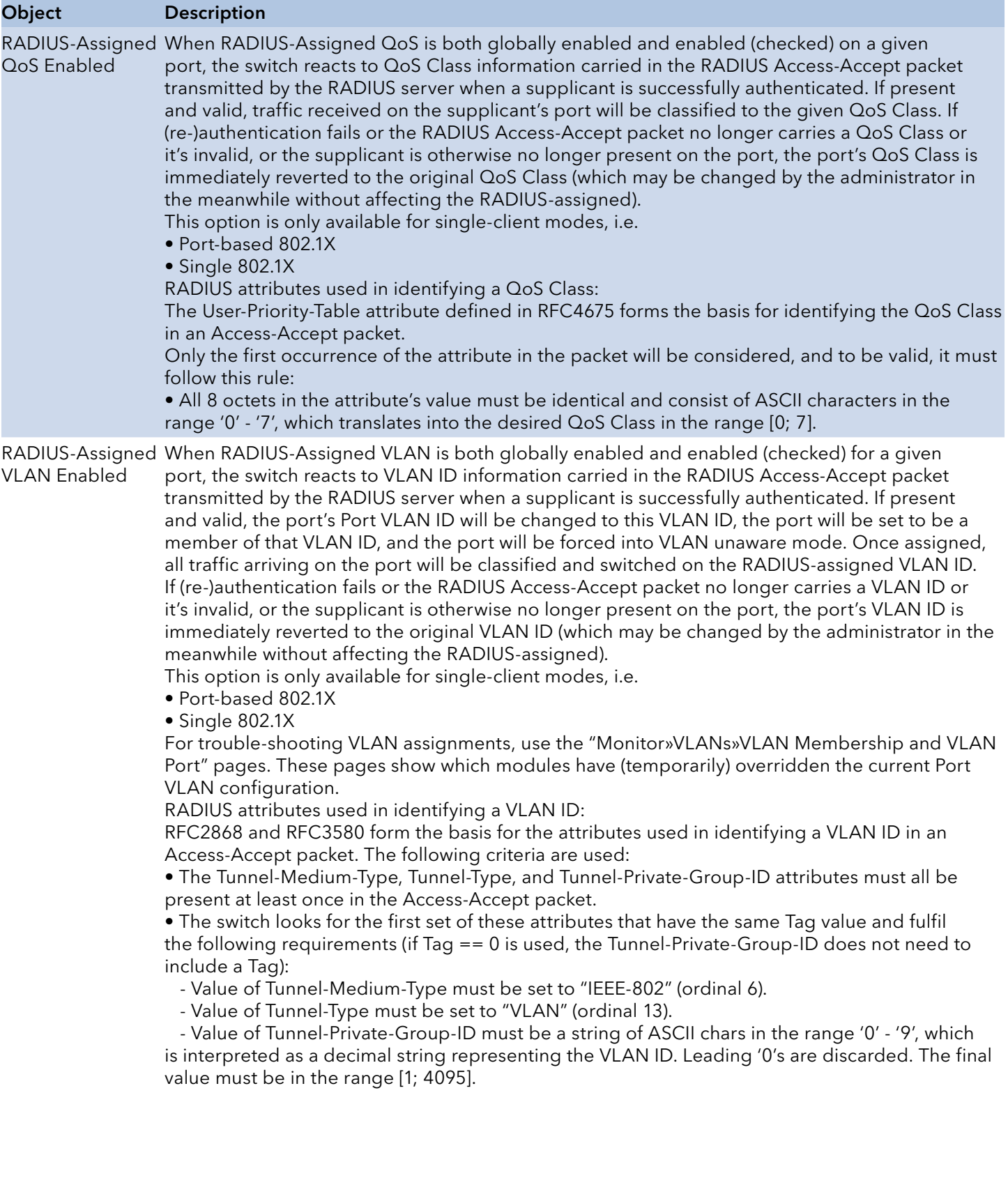

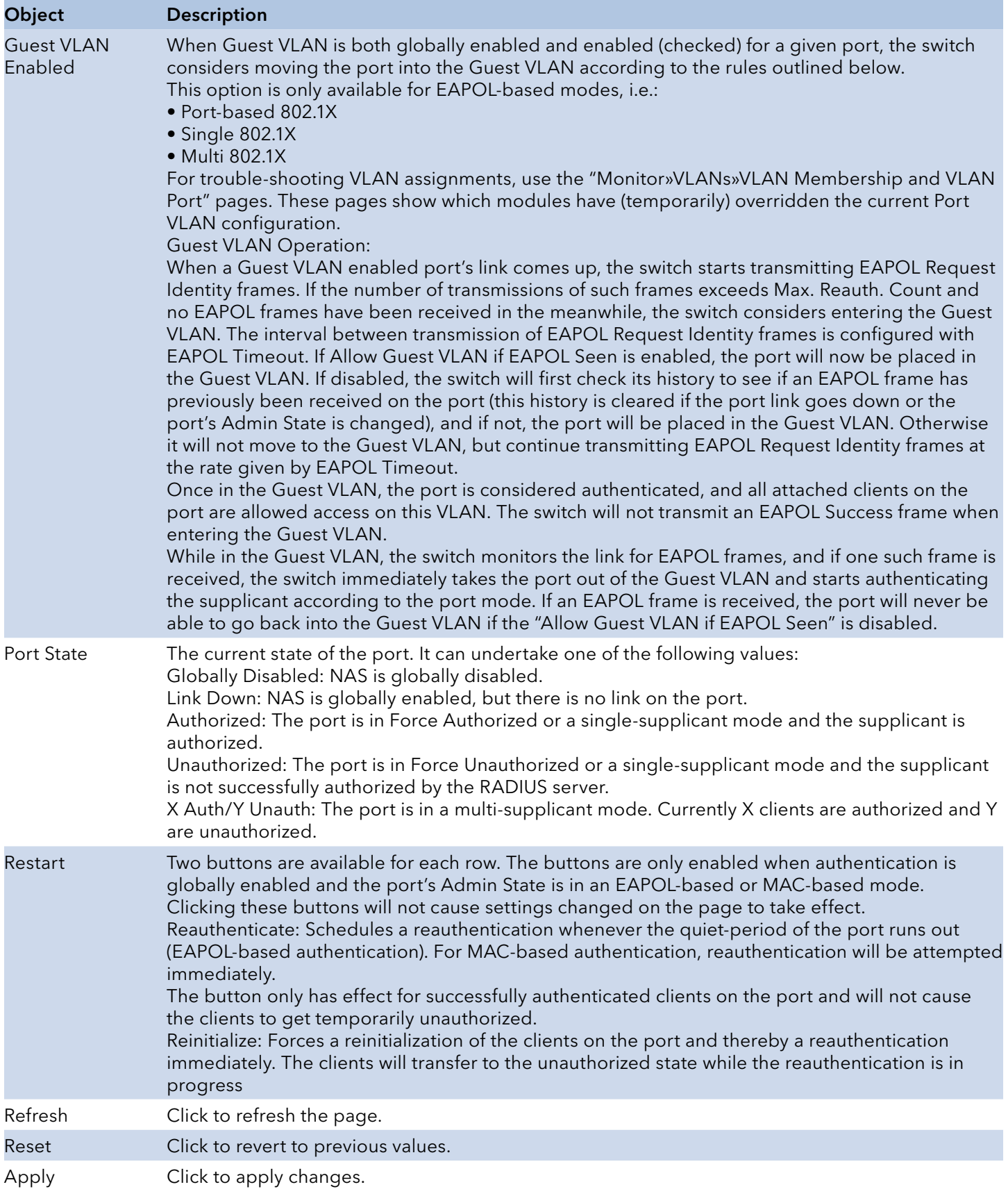

#### ACL

## Ports

Configure the ACL parameters (ACE) of each switch port. These parameters will affect frames received on a port unless the frame matches a specific ACE.

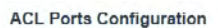

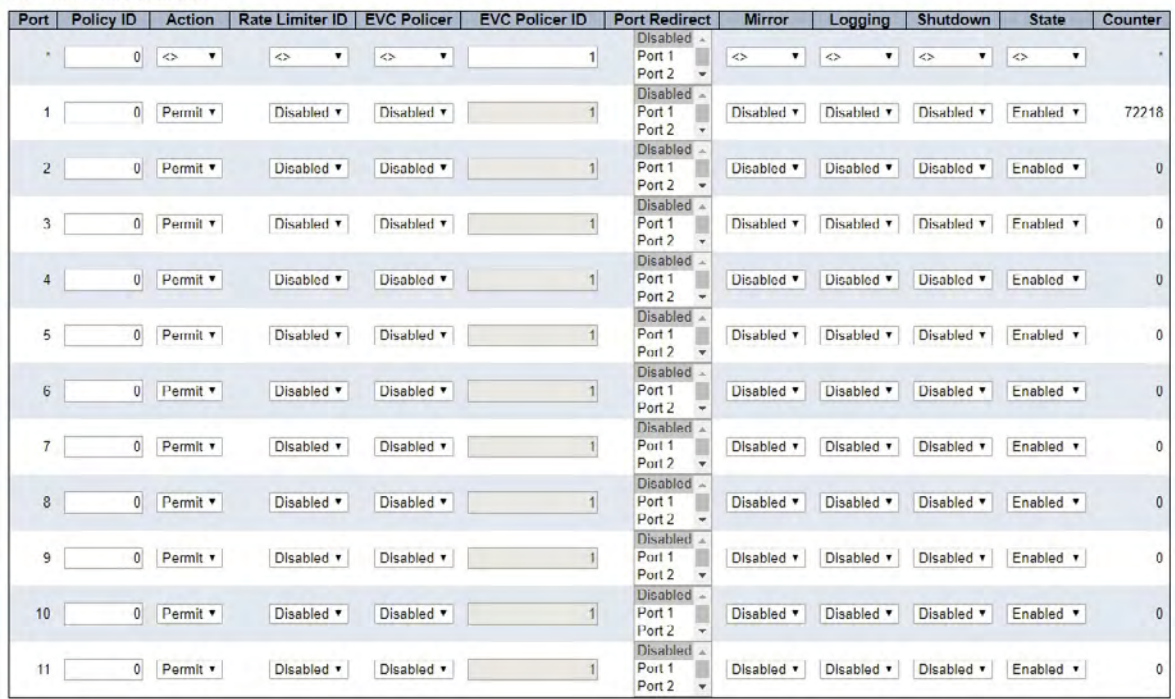

Apply Reset

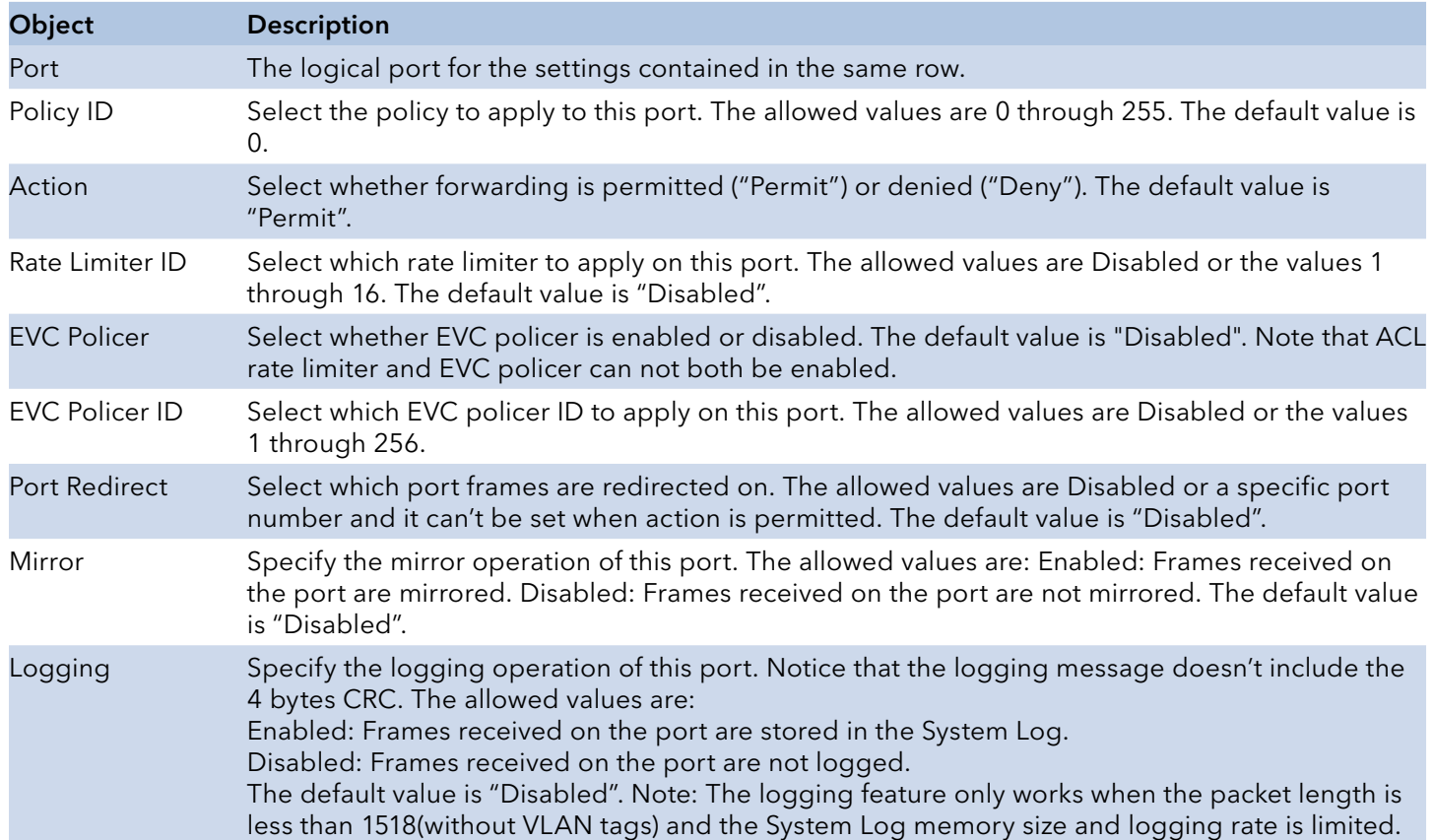

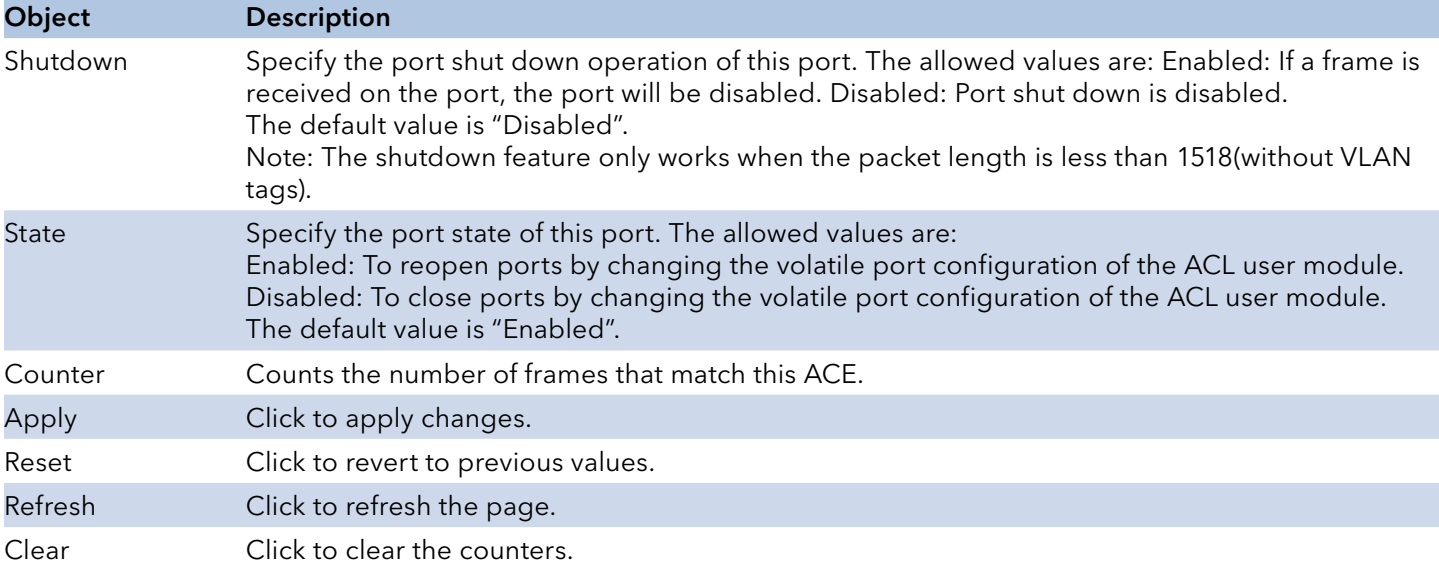

## Rate Limiters

Configure the rate limiter for the ACL of the switch.

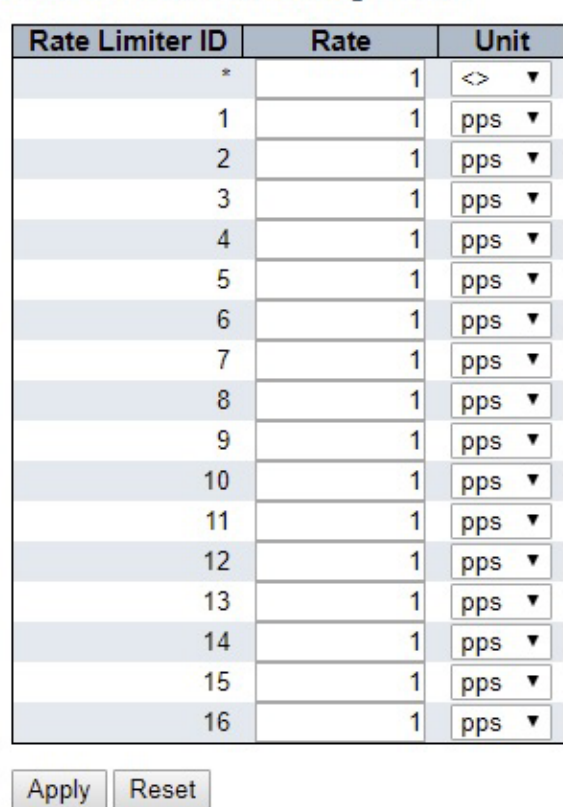

## **ACL Rate Limiter Configuration**

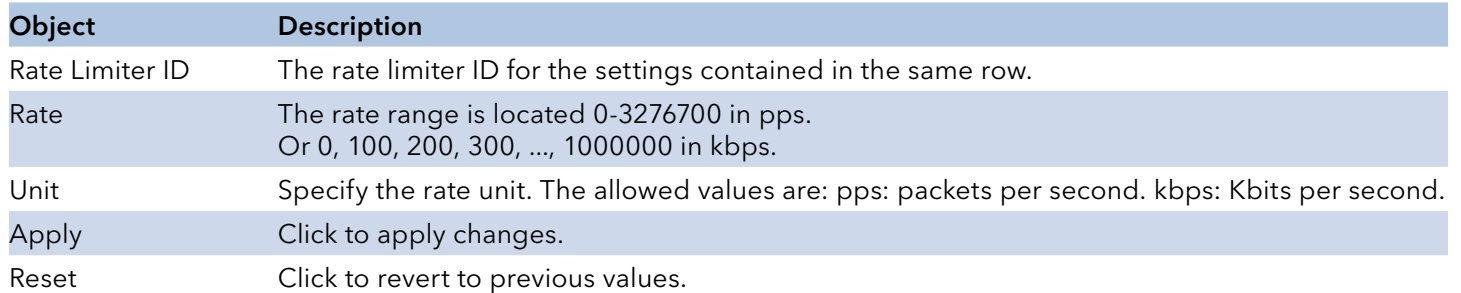

## Access Control List

This page shows the Access Control List (ACL), which is made up of the ACEs defined on this switch. Each row describes the ACE that is defined. The maximum number of ACEs is 256 on each switch.

Click on the lowest plus sign to add a new ACE to the list. The reserved ACEs used for internal protocol, cannot be edited or deleted, the order sequence cannot be changed and the priority is highest.

**Access Control List Configuration** Auto-refresh Refresh Clear Remove All ACE | Ingress Port | Policy / Bitmask | Frame Type | Action | Rate Limiter | Port Redirect | Mirror | Counter | Θ

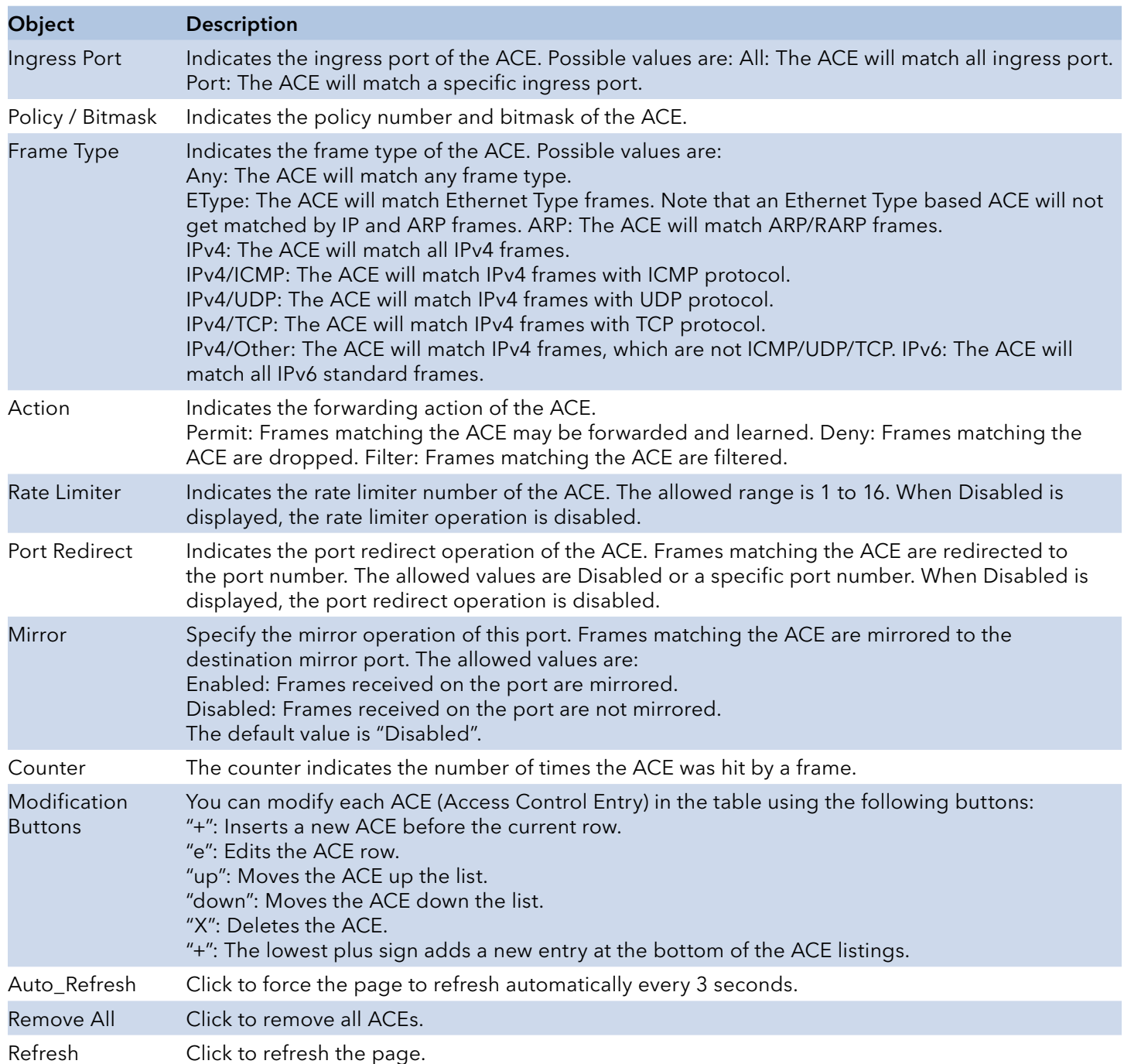

# INSTRUCTION MANUAL CNGE3FE8MS[POE][HO]

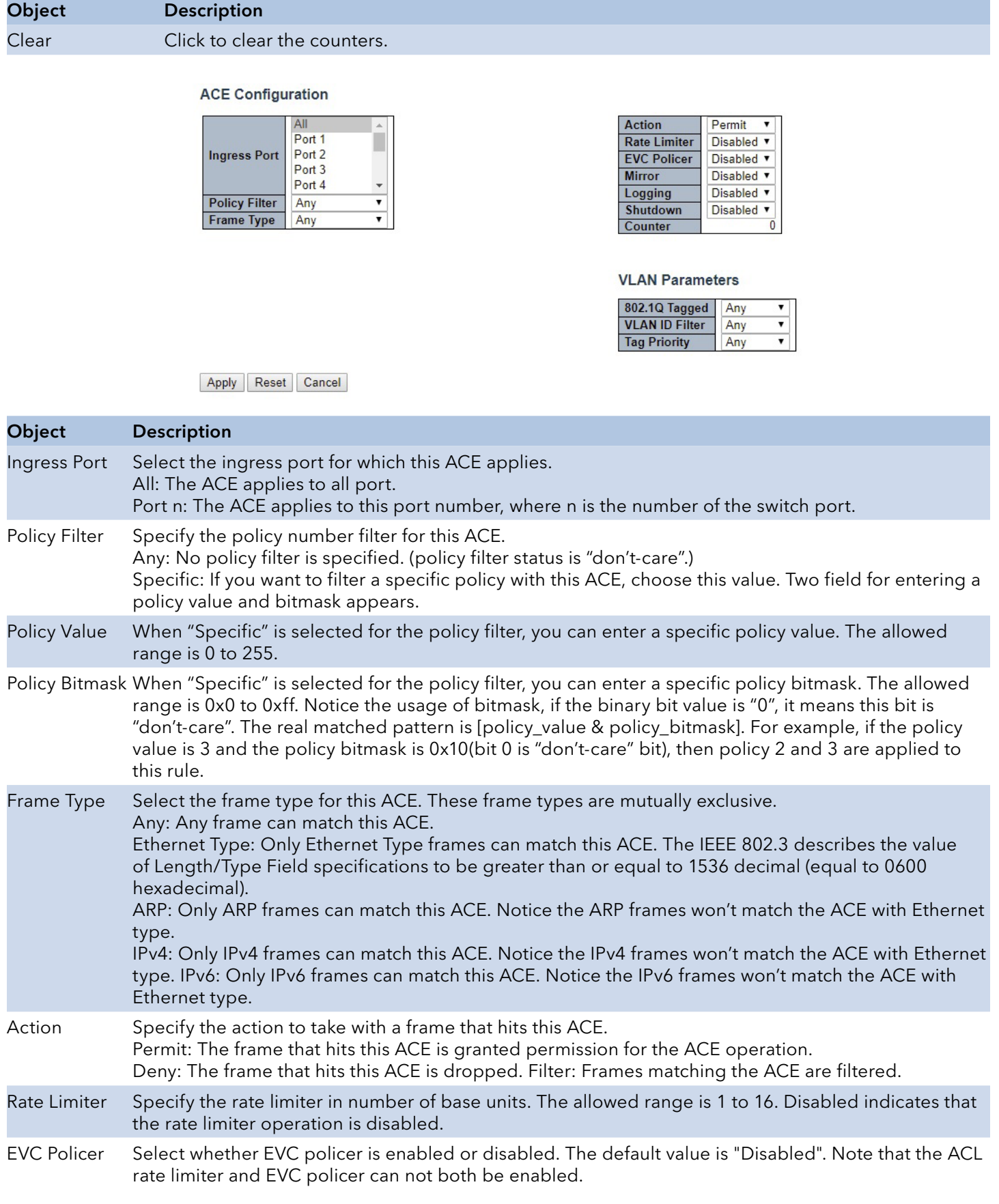

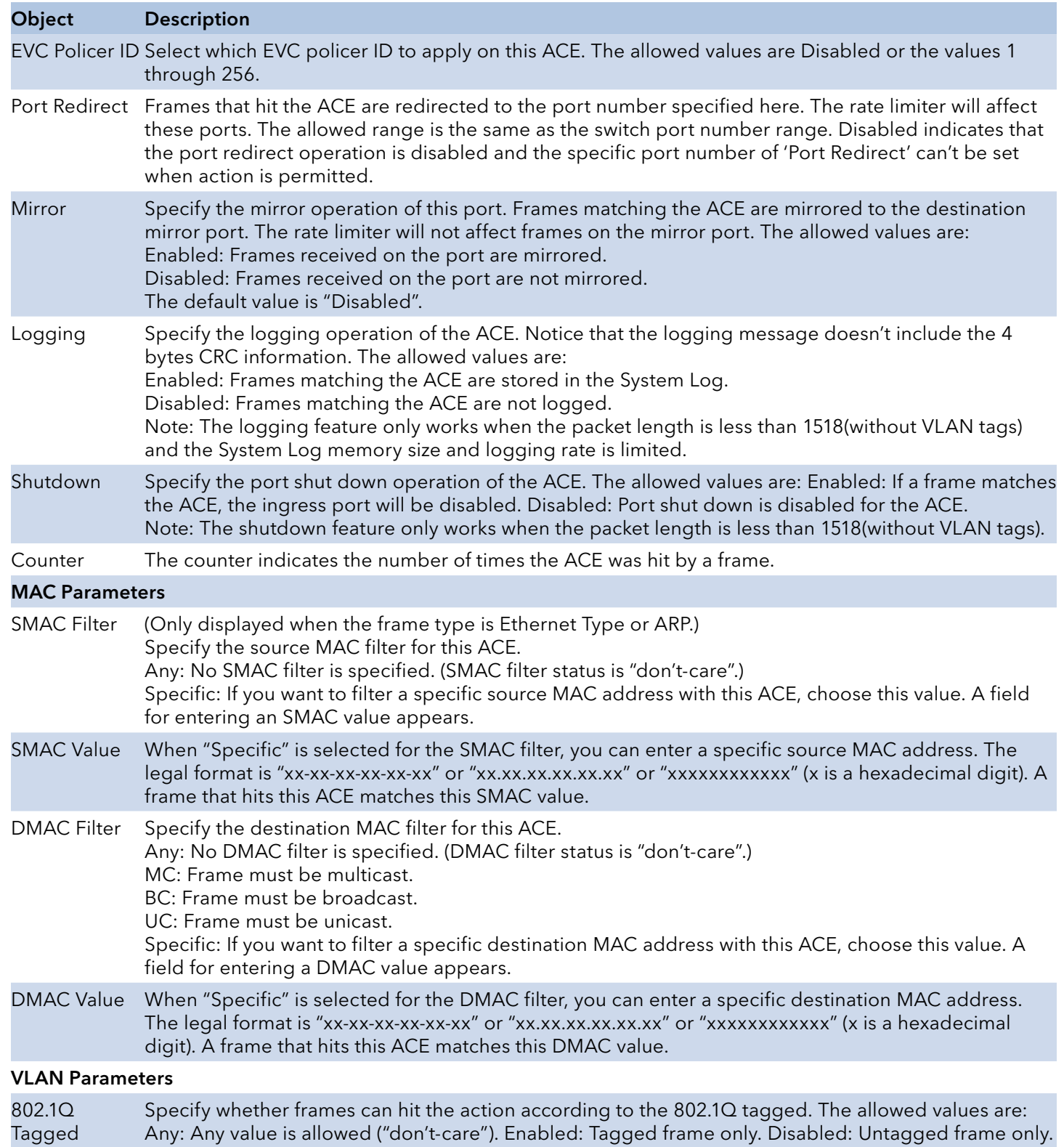

The default value is "Any".

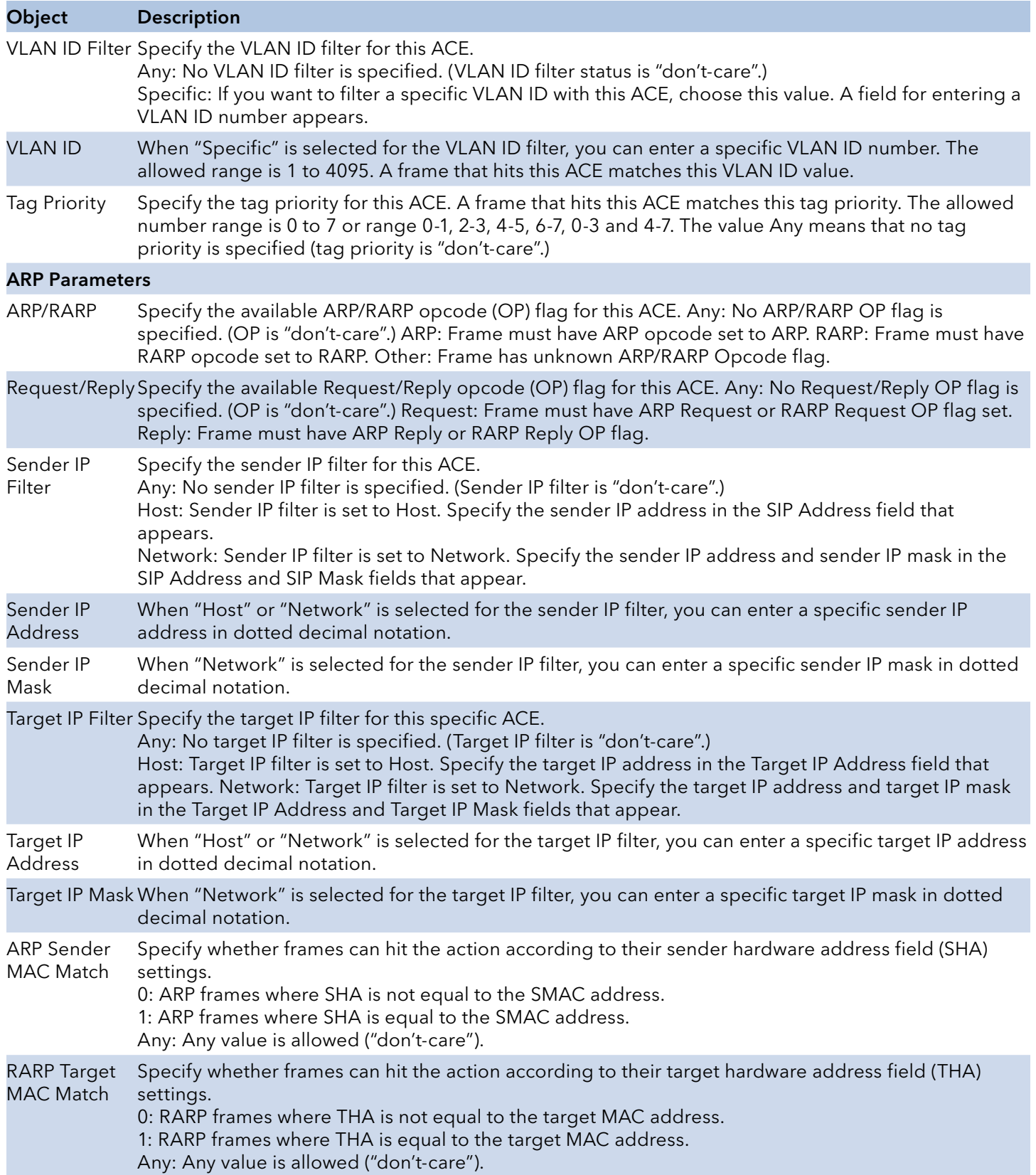

# INSTRUCTION MANUAL CNGE3FE8MS[POE][HO]

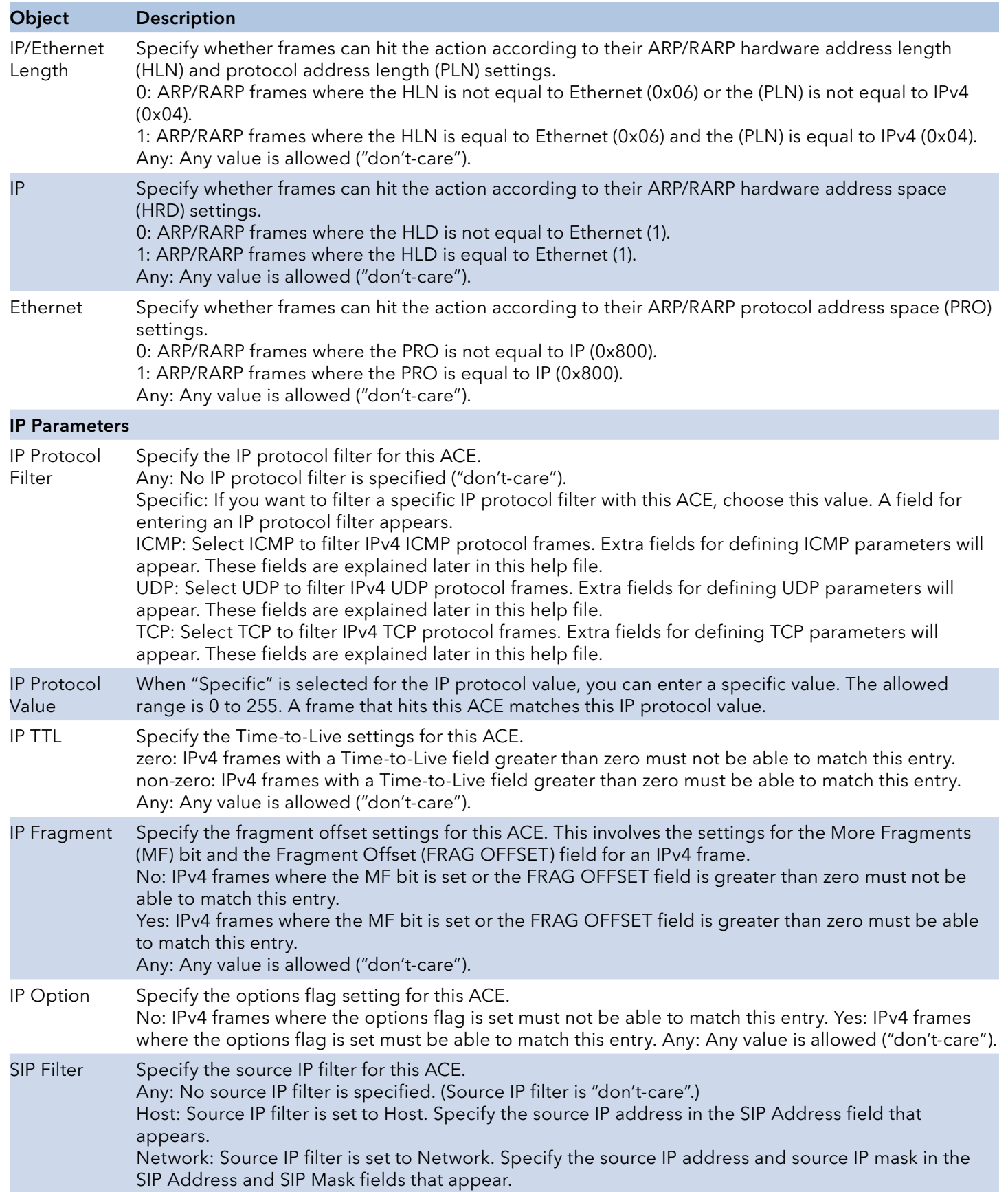
# INSTRUCTION MANUAL **Example 20 and 20 and 20 and 20 and 20 and 20 and 20 and 20 and 20 and 20 and 20 and 20 and 20 and 20 and 20 and 20 and 20 and 20 and 20 and 20 and 20 and 20 and 20 and 20 and 20 and 20 and 20 and 20 an**

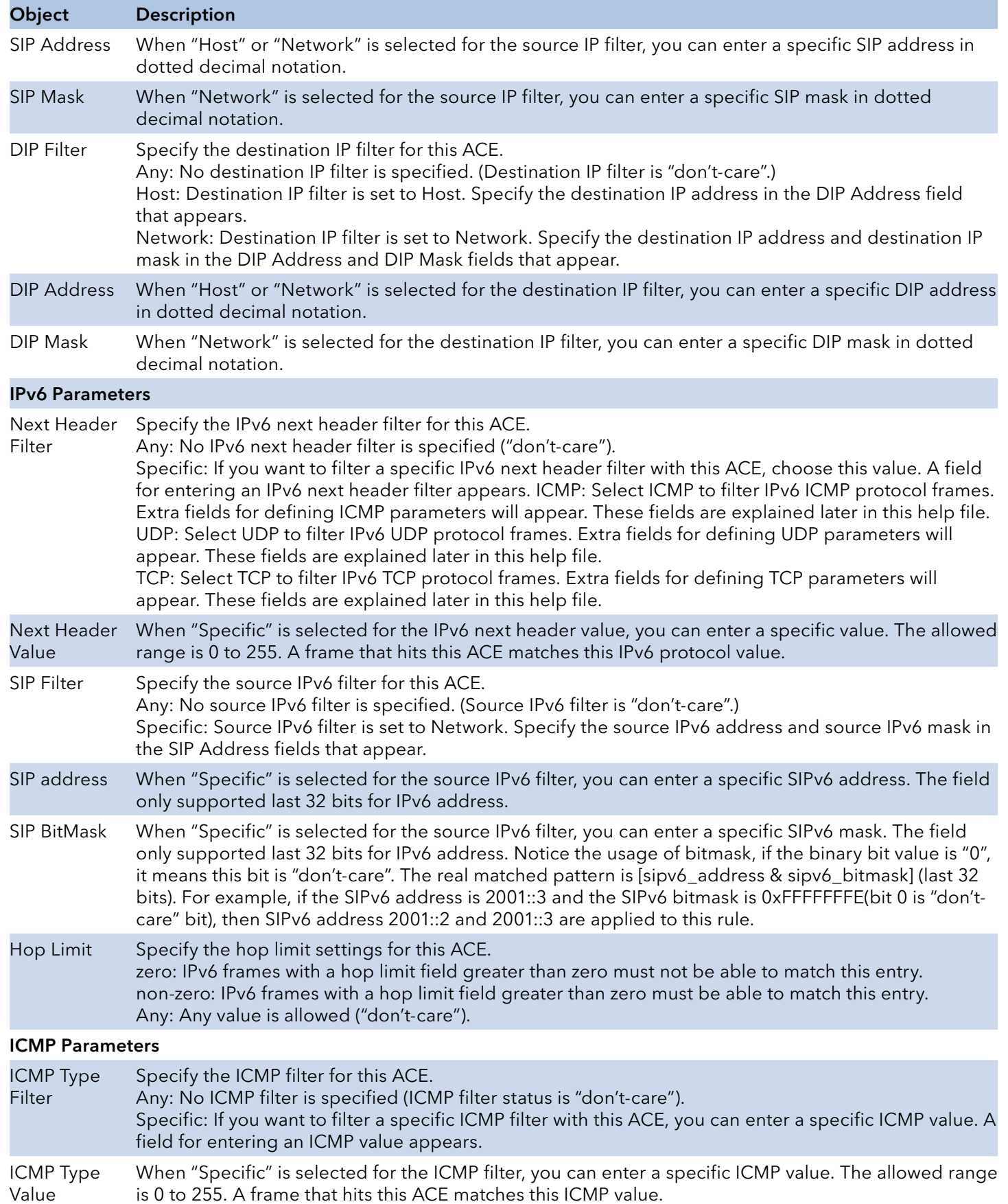

# INSTRUCTION MANUAL CNGE3FE8MS[POE][HO]

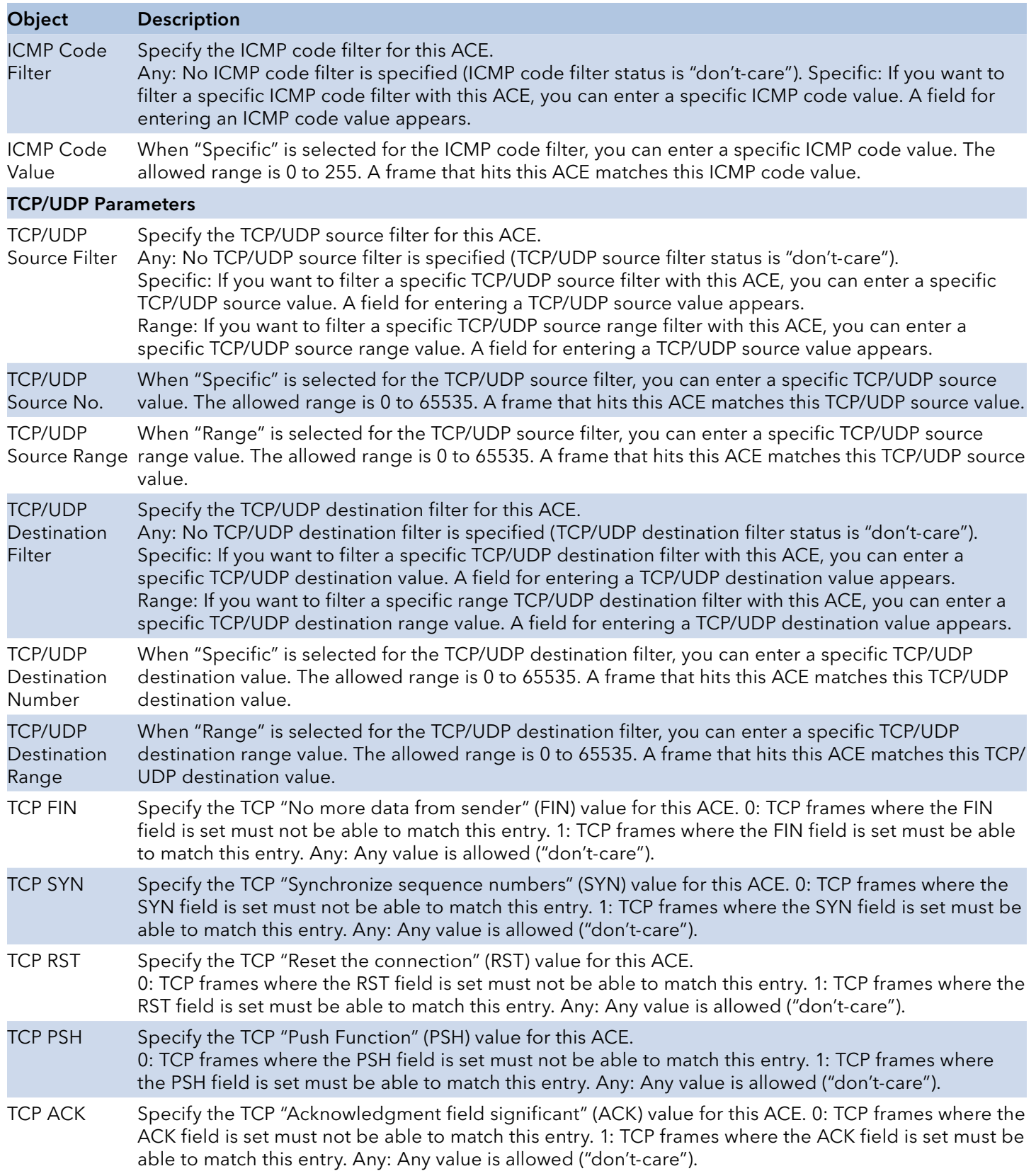

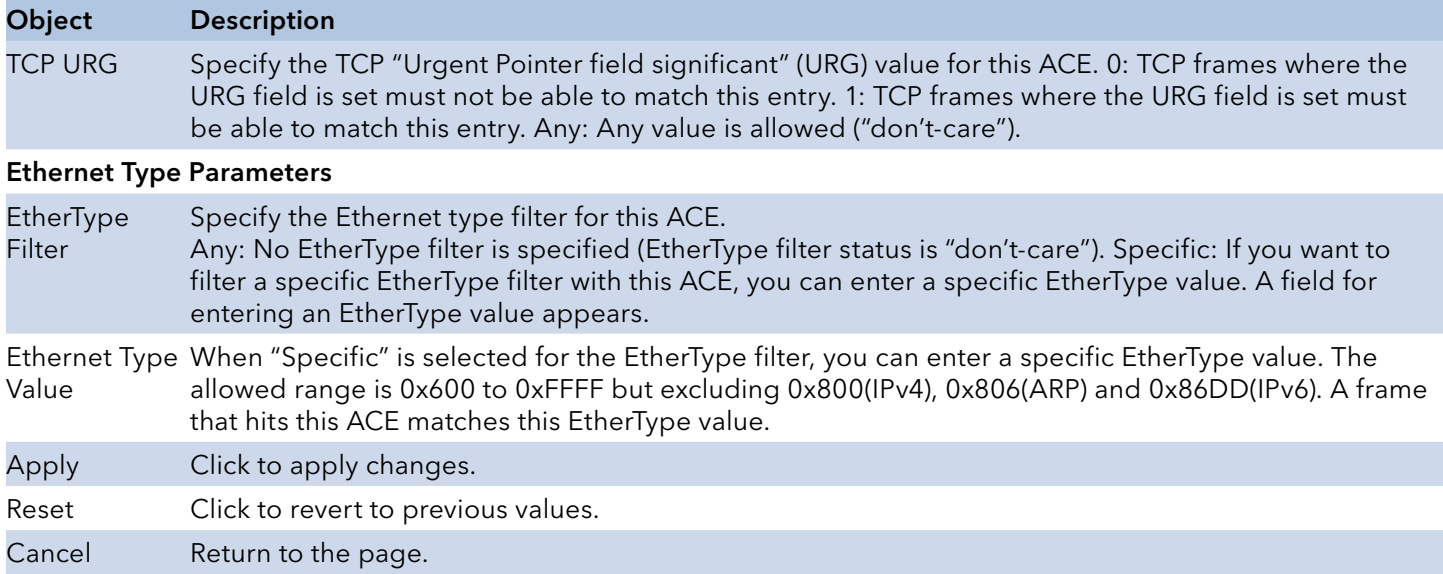

### IP Source Guard

## Configuration

This page provides IP Source Guard related configurations.

# IP Source Guard Configuration

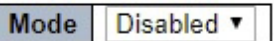

Translate dynamic to static

## **Port Mode Configuration**

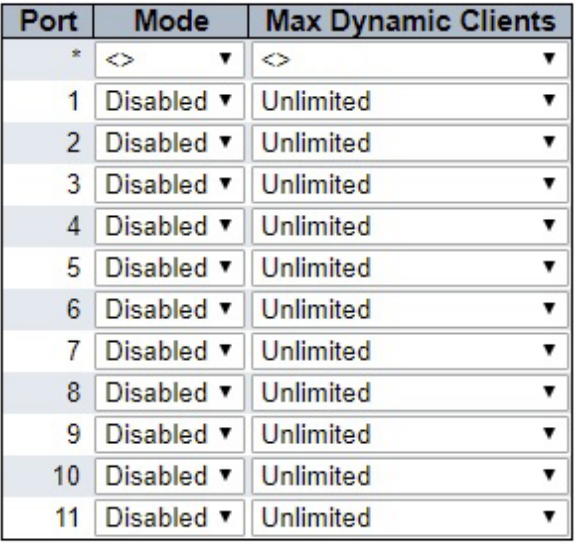

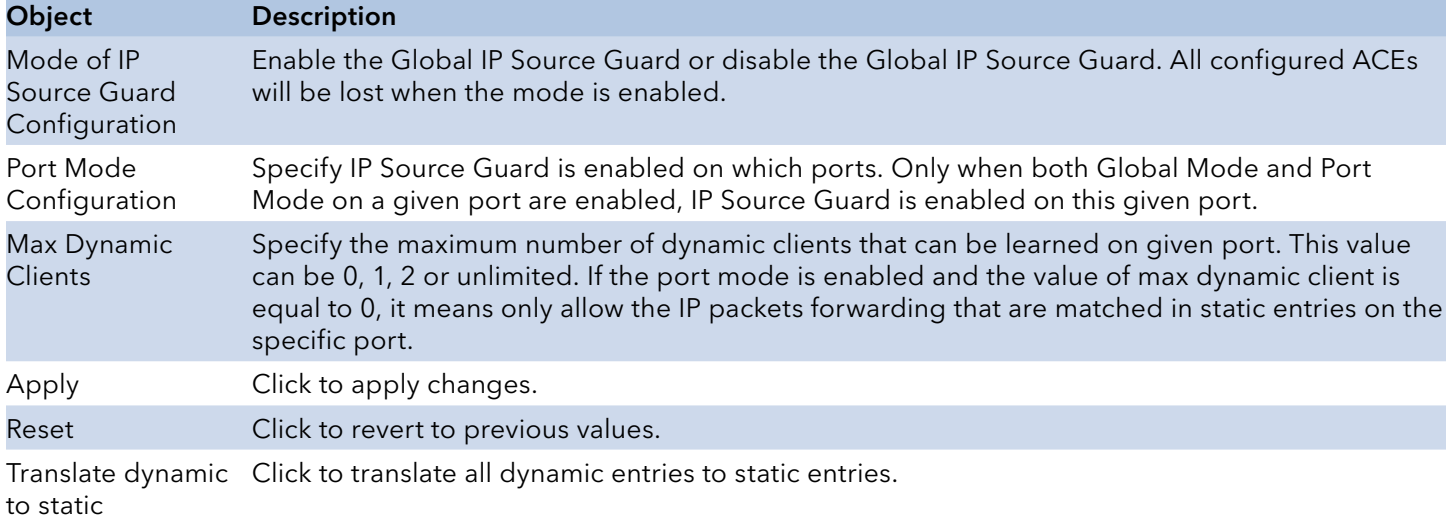

# INSTRUCTION MANUAL CNGE3FE8MS[POE][HO]

## Static Table

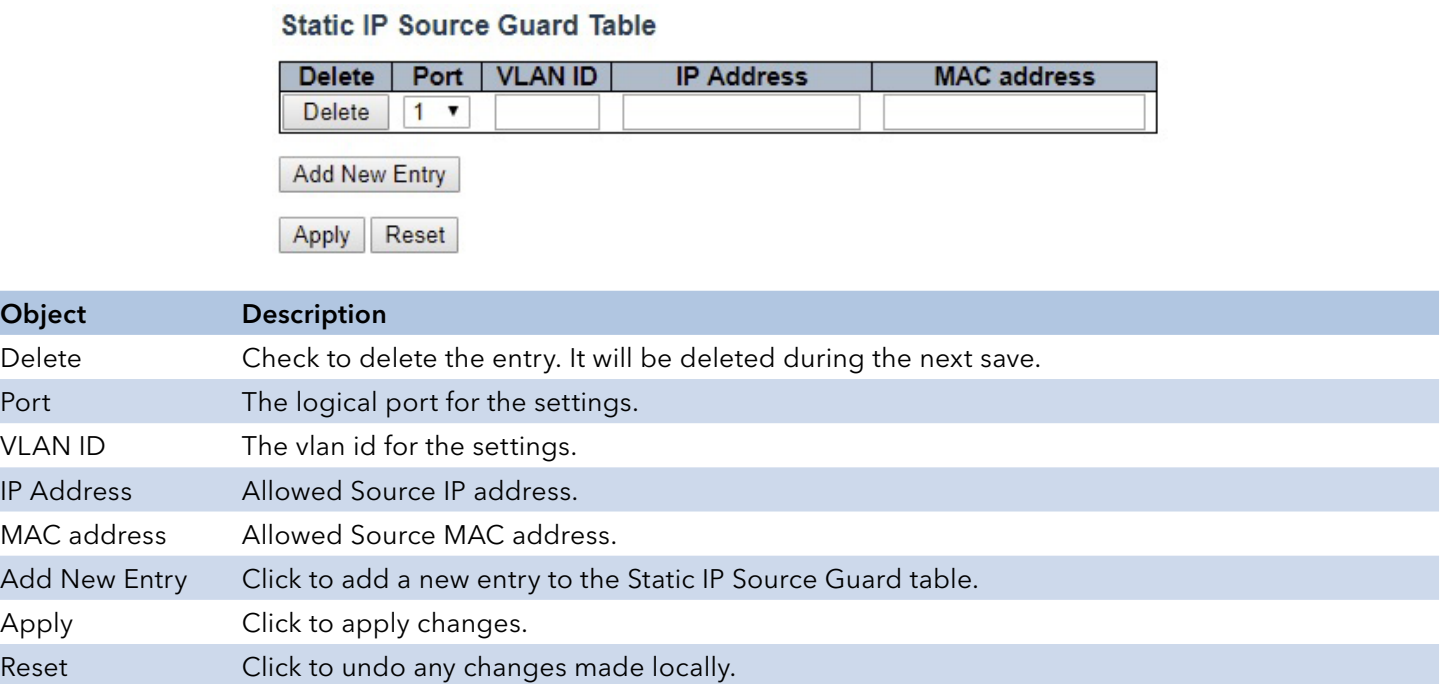

# ARP Inspection

## Port Configuration

This page provides ARP Inspection related configuration.

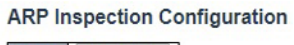

Mode Disabled v Translate dynamic to static

### Port Mode Configuration

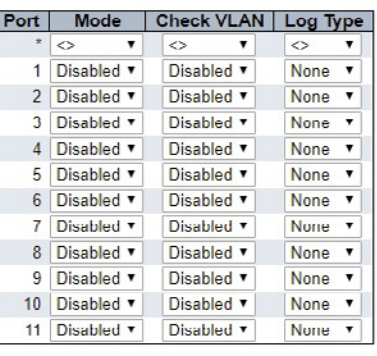

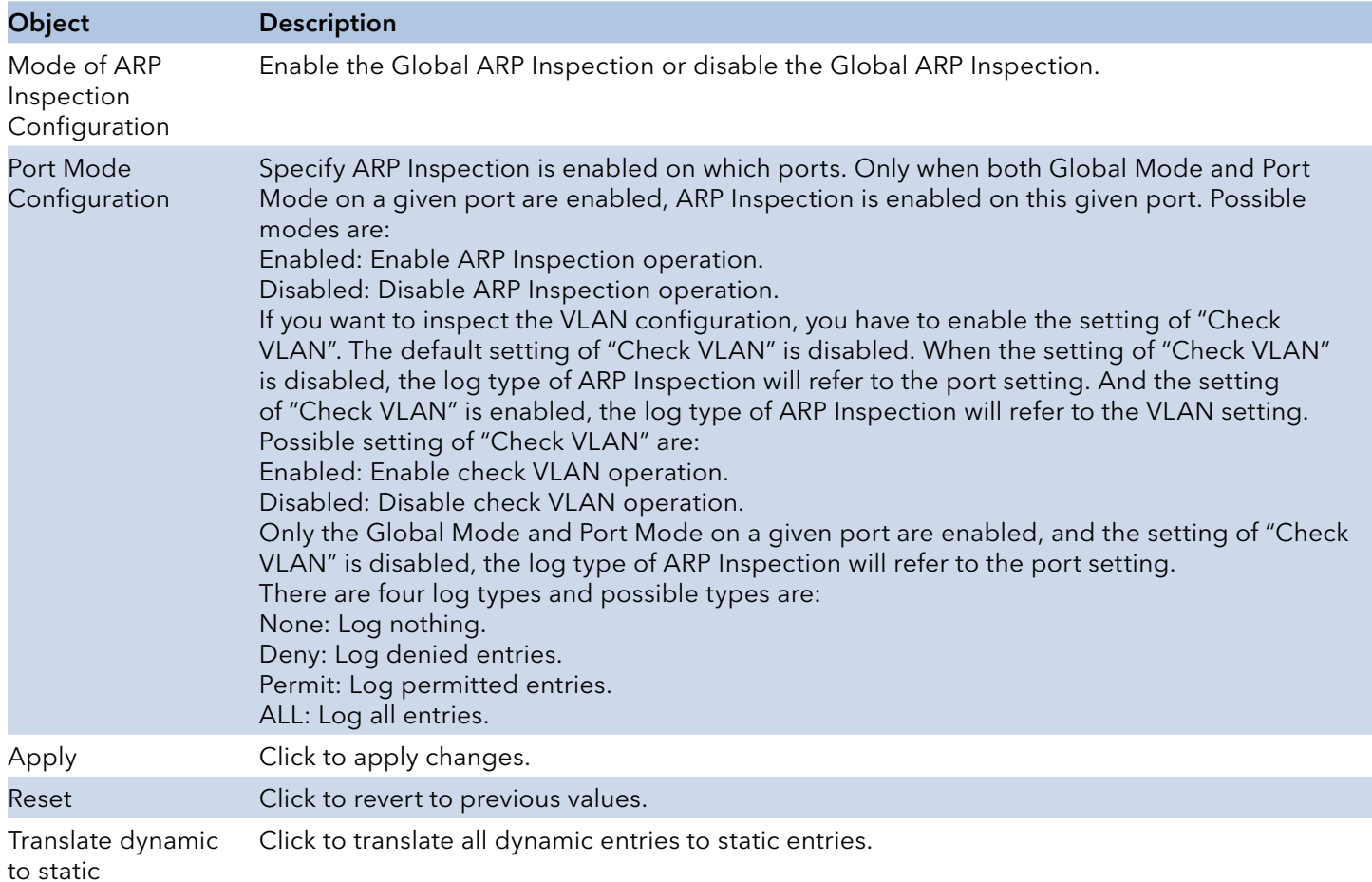

### VLAN Configuration

Each page shows up to 9999 entries from the VLAN table, default being 20, selected through the "entries per page" input field. When first visited, the web page will show the first 20 entries from the beginning of the VLAN Table. The first displayed will be the one with the lowest VLAN ID found in the VLAN Table.

The "VLAN" input fields allow the user to select the starting point in the VLAN Table. Clicking the "Refresh" button will update the displayed table starting from that or the closest next VLAN Table match. The ">>" button will use the next entry of the currently displayed VLAN entry as a basis for the next lookup. When the end is reached the warning, message is shown in the displayed table. Use the "<<" button to start over.

**VLAN Mode Configuration** 

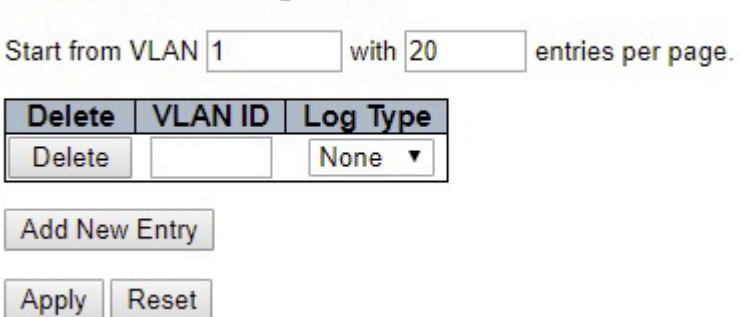

Specify ARP Inspection is enabled on which VLANs. First, you have to enable the port setting on Port mode configuration web page. Only when both Global Mode and Port Mode on a given port are enabled, ARP Inspection is enabled on this given port. Second, you can specify which VLAN will be inspected on VLAN mode configuration web page. The log type also can be configured on per VLAN setting.

Possible types are:

None: Log nothing.

Deny: Log denied entries.

Permit: Log permitted entries.

ALL: Log all entries

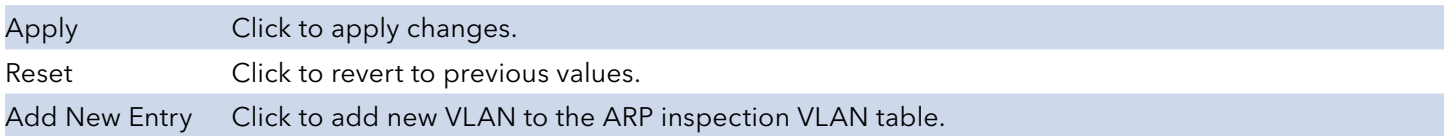

### Static Table

## **Static ARP Inspection Table**

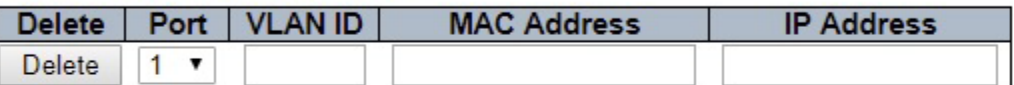

Add New Entry

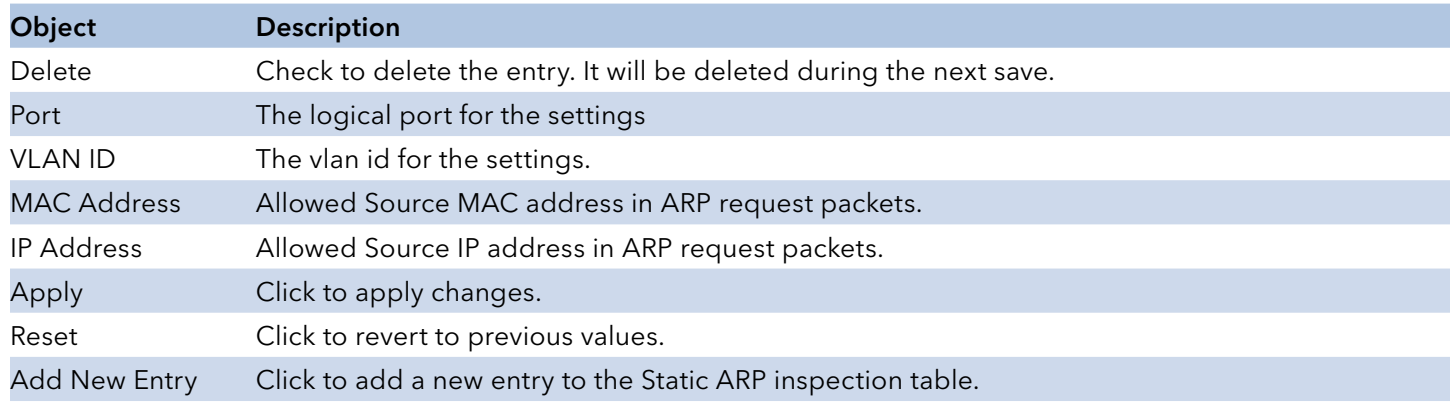

### Dynamic Table

Entries in the Dynamic ARP Inspection Table are shown on this page. The Dynamic ARP Inspection Table contains up to 256 entries, and is sorted first by port, then by VLAN ID, then by MAC address, and then by IP address. All dynamic entries are learning from DHCP Snooping

Each page shows up to 99 entries from the Dynamic ARP Inspection table, default being 20, selected through the "entries per page" input field. When first visited, the web page will show the first 20 entries from the beginning of the Dynamic ARP Inspection Table.

The "Start from port address", "VLAN", "MAC address" and "IP address" input fields allow the user to select the starting point in the Dynamic ARP Inspection Table. Clicking the "Refresh" button will update the displayed table starting from that or the closest next Dynamic ARP Inspection Table match. In addition, the two input fields will - upon a "Refresh" button click - assume the value of the first displayed entry, allowing for continuous refresh with the same start address.

The ">>" button will use the last entry of the currently displayed table as a basis for the next lookup. When the end is reached the text "No more entries" is shown in the displayed table. Use the "|<<" button to start over.

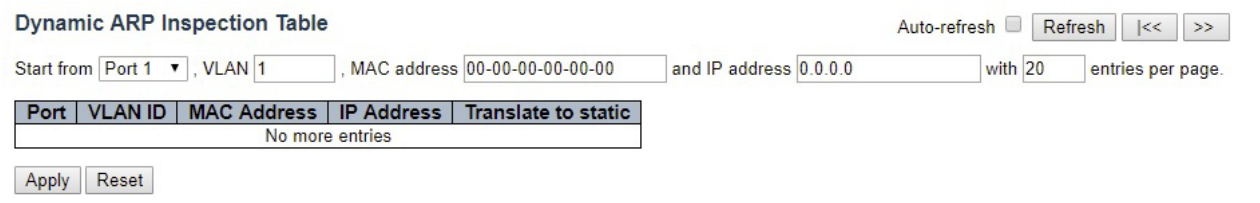

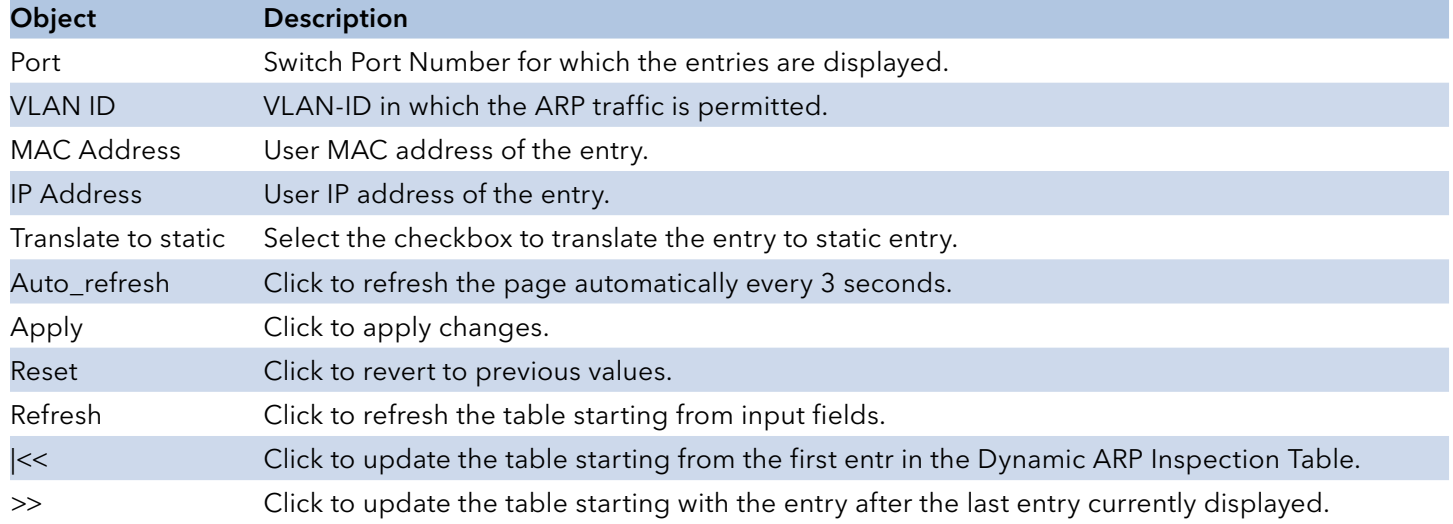

### AAA

### RADIUS

This page allows you to configure the RADIUS servers.

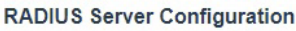

### **Global Configuration**

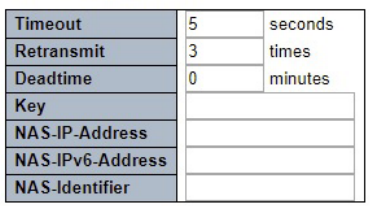

**Server Configuration** 

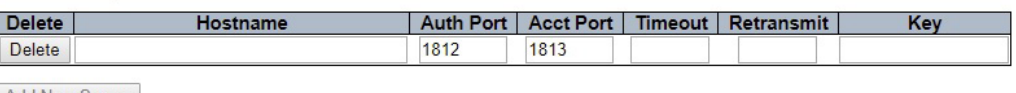

Add New Server

 $\mathbf{I}$ 

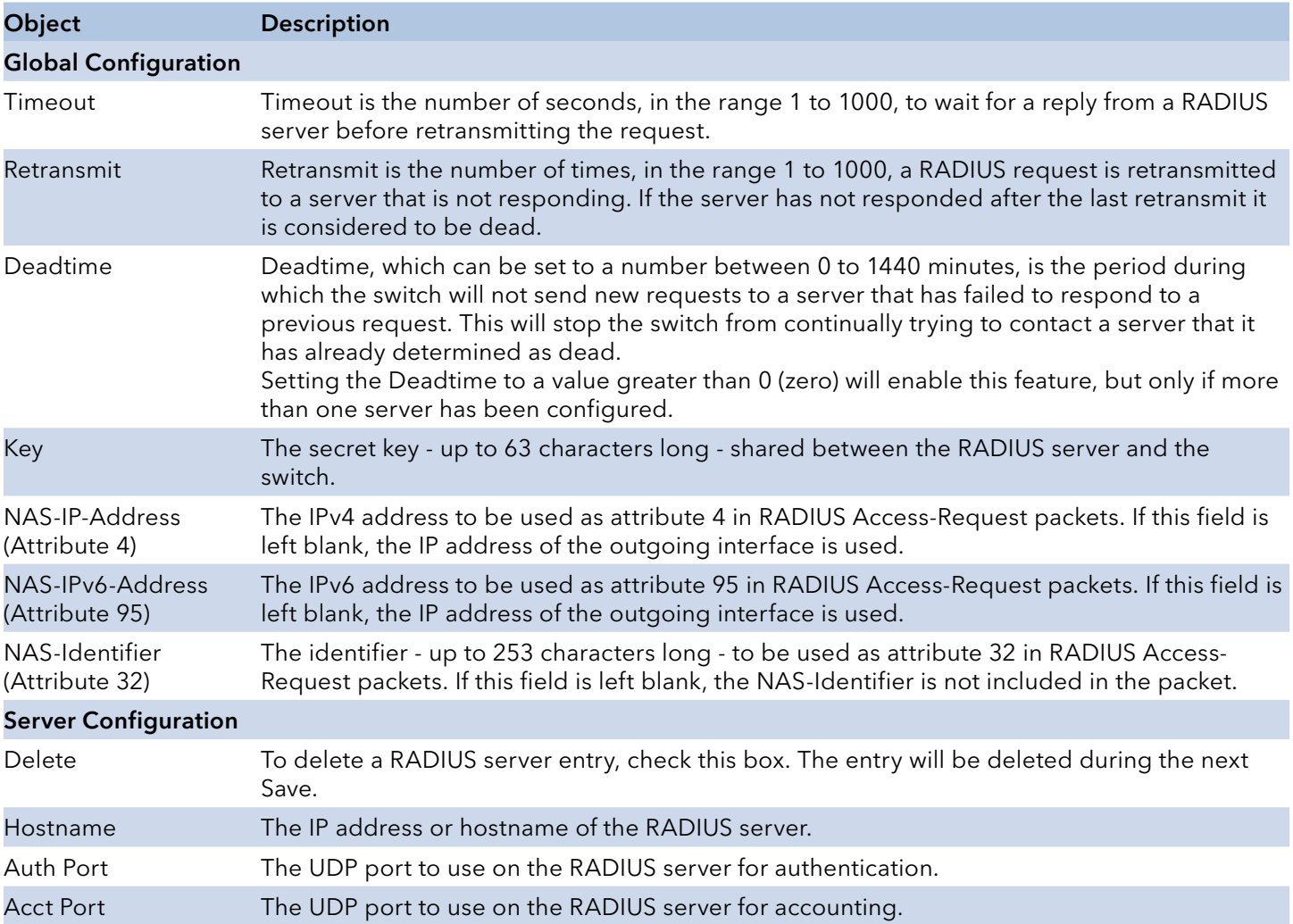

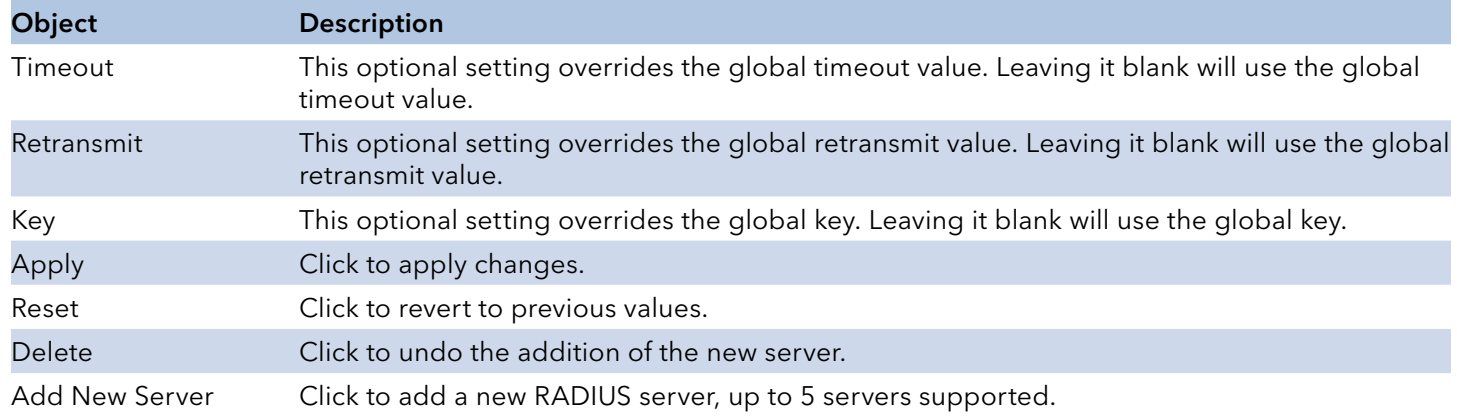

## TACACS+

This page allows you to configure the TACACS+ servers.

### **TACACS+ Server Configuration**

### **Global Configuration**

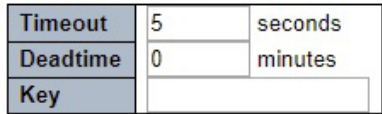

### **Server Configuration**

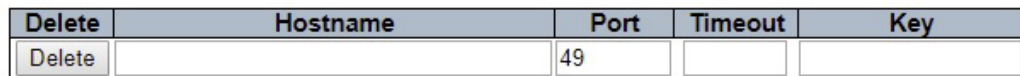

Add New Server

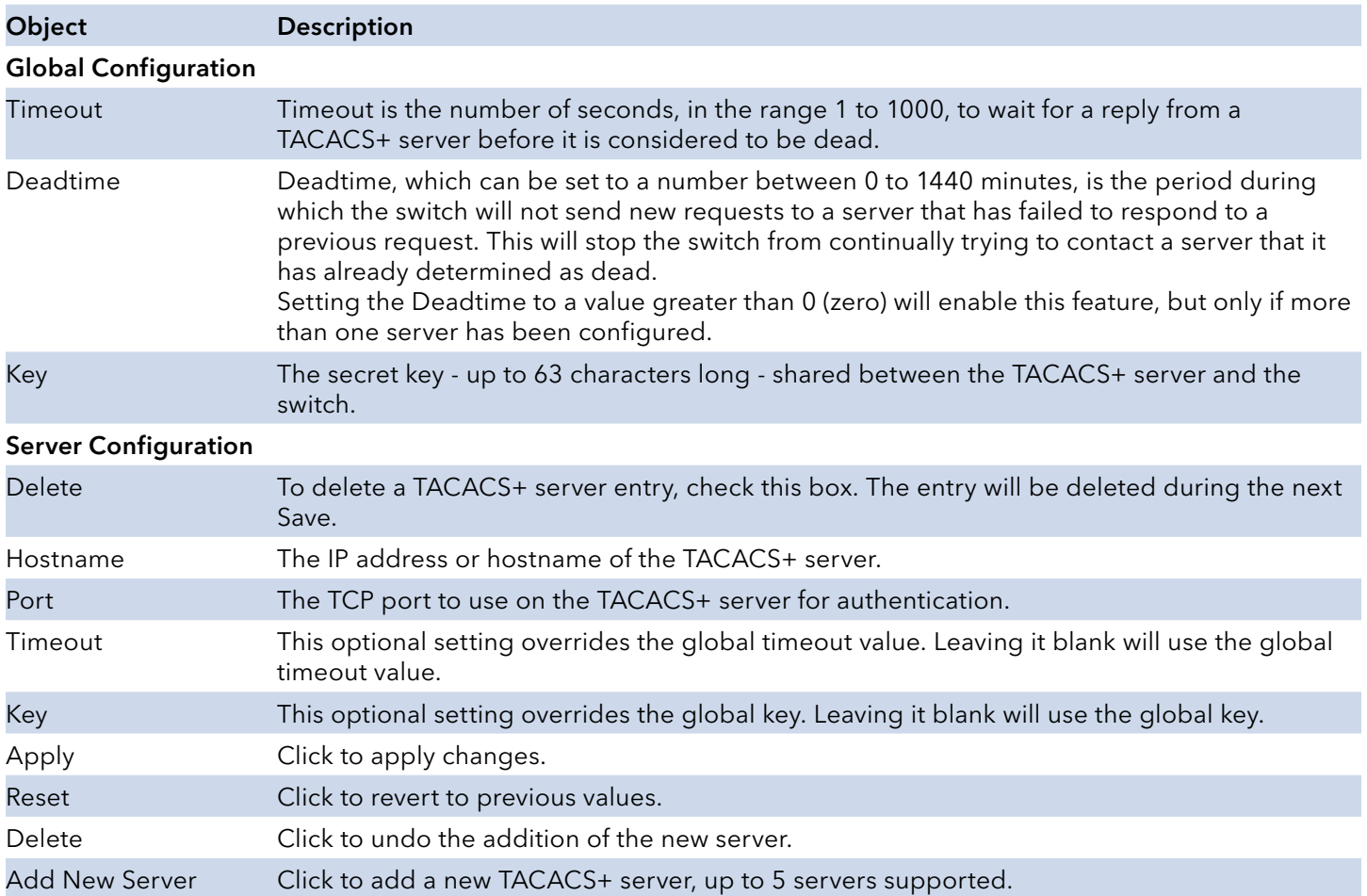

# **Aggregation**

### Static

This page is used to configure the Aggregation hash mode and the aggregation group.

# **Aggregation Mode Configuration**

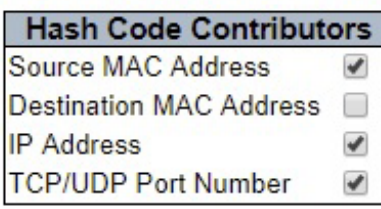

## **Aggregation Group Configuration**

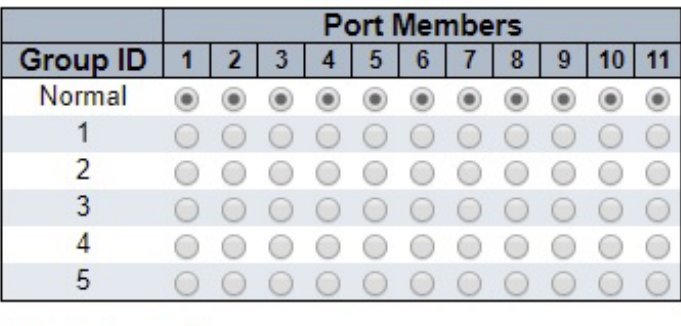

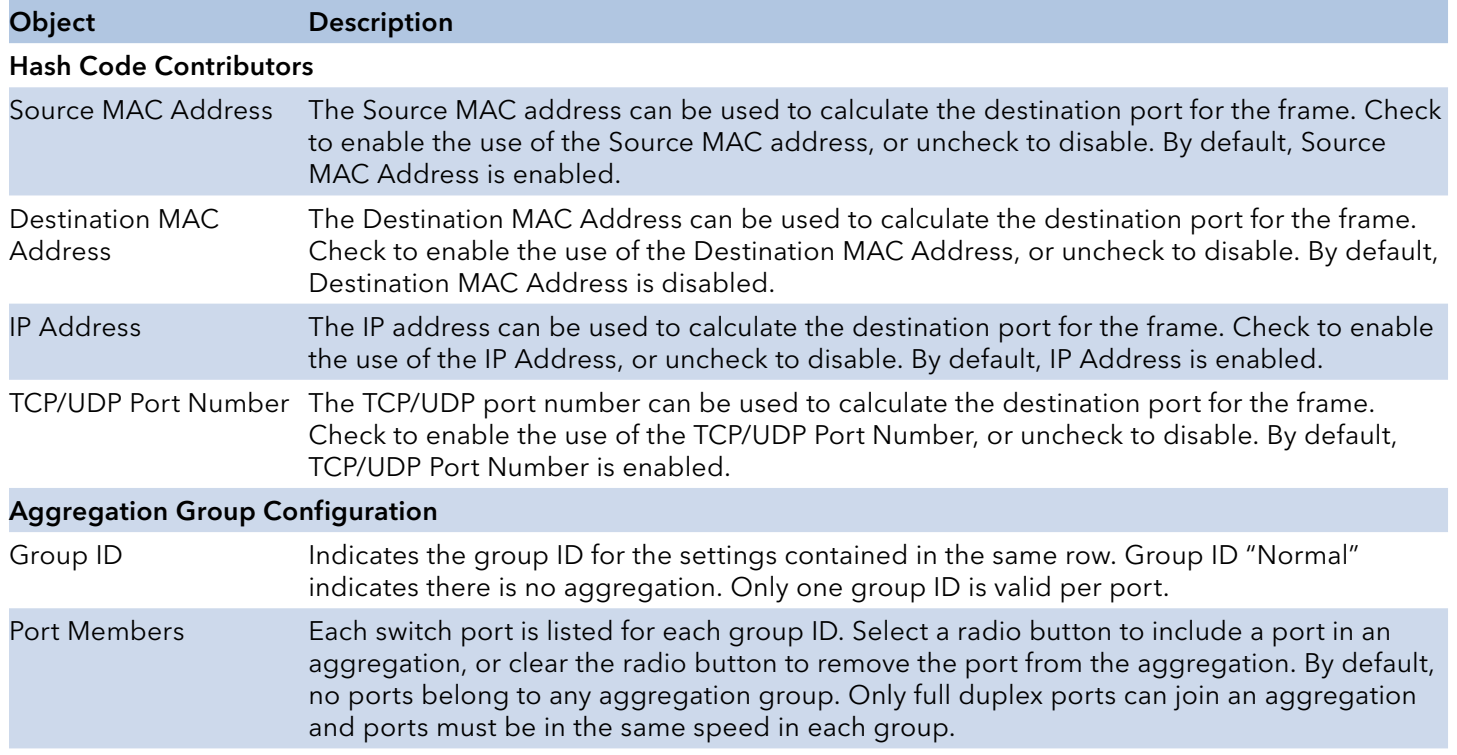

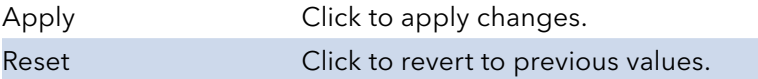

### LACP

This page allows the user to inspect the current LACP port configurations and possibly change them as well.

### Port | LACP Enabled | Key Role **Timeout** Prio 32768 ż  $\Box$  $\Leftrightarrow$ ۳.  $\Leftrightarrow$  $\pmb{\mathrm{v}}$  $\leftrightarrow$  $\pmb{\mathrm{v}}$  $\overline{1}$  $\Box$ Auto ۷. Active ۷. Fast v 32768  $\Box$  $\overline{2}$  $Fast \n<sub>x</sub>$ 32768 Auto ۷. Active ۷.  $\Box$ 3 32768 Auto ۷. Active 7 Fast v  $\Box$  $\overline{4}$ Fast v 32768 Auto ۷. Active ۷.  $\Box$ 5 Auto ۷. Active  $\pmb{\mathrm{v}}$ Fast v 32768  $\Box$  $6\phantom{a}$ Fast v 32768 Auto ۷. Active ۷.  $\overline{7}$  $\Box$ Fast v 32768 Auto ۷. Active ۷.  $\Box$ 8 32768 Fast v Auto 7 Active ۷. 9  $\Box$ 32768 7 Fast v Auto Active ۷.  $\Box$ 32768  $10$ Auto 7 Active ۷. Fast v 11  $\Box$ ۷. ۷. Fast v 32768 Auto Active

## **LACP Port Configuration**

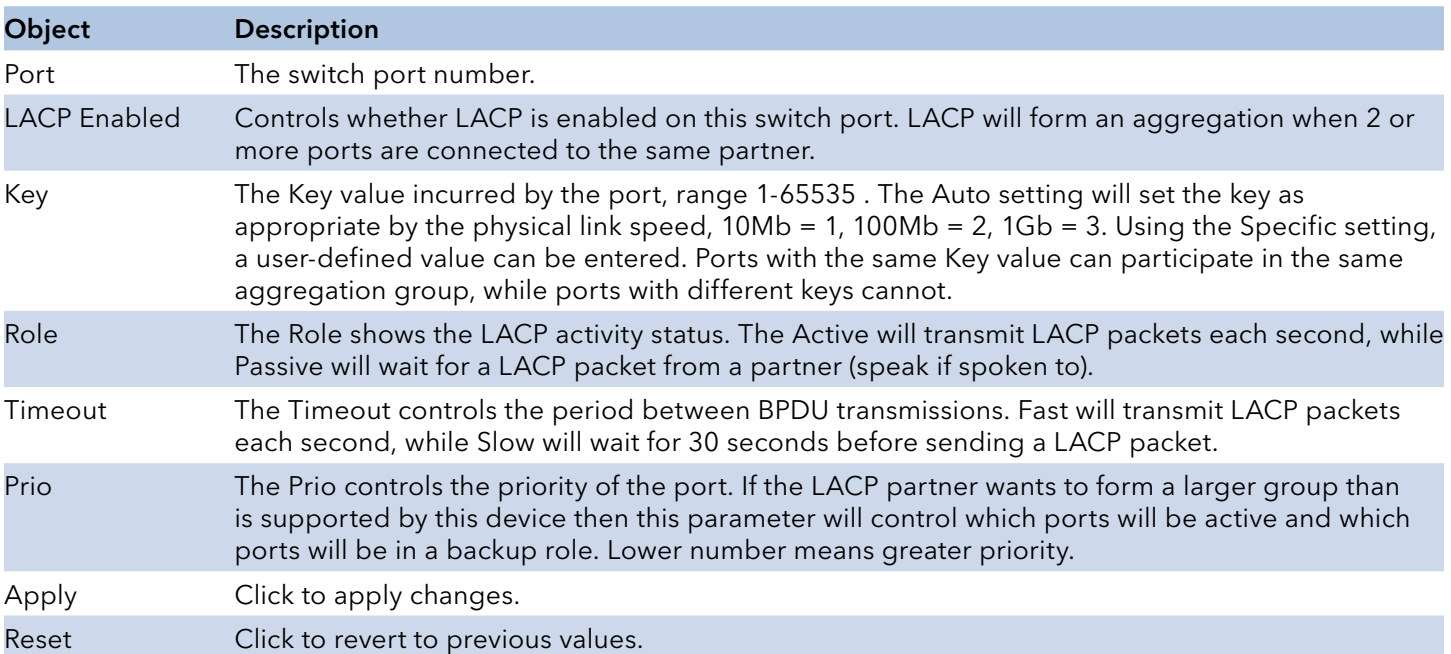

# **Loop Protection**

### Please note that Loop Protection cannot be used in conjunction with ERPS or STP/RSTP/MSTP on the same switch.

This page allows the user to inspect the current Loop Protection configurations and possibly change them as well.

### **Loop Protection Configuration**

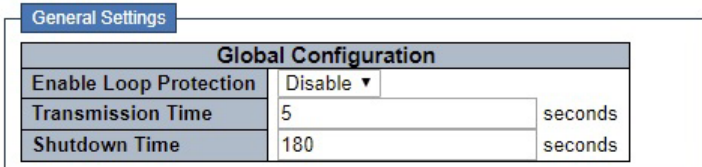

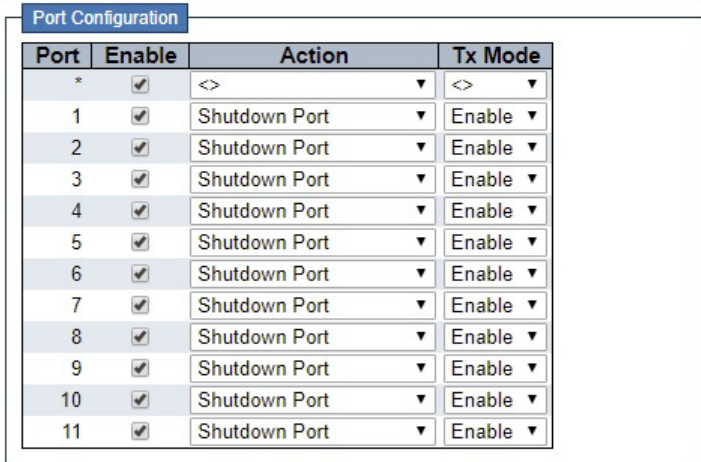

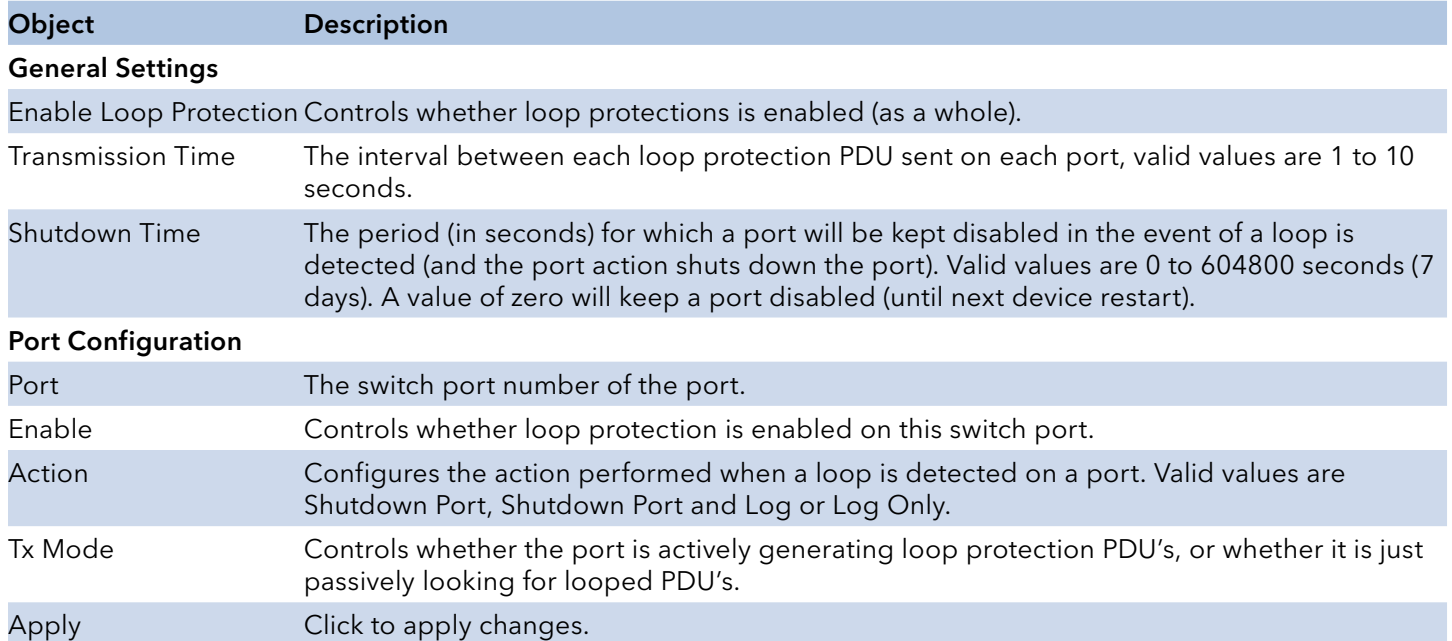

Reset Click to revert to previous values.

# **Spanning Tree**

Please note that Spanning Tree cannot be used in conjunction with ERPS or Loop Protection on the same switch.

### Bridge Settings

This page allows you to configure STP system settings. The settings are used by all STP Bridge Instances in the switch.

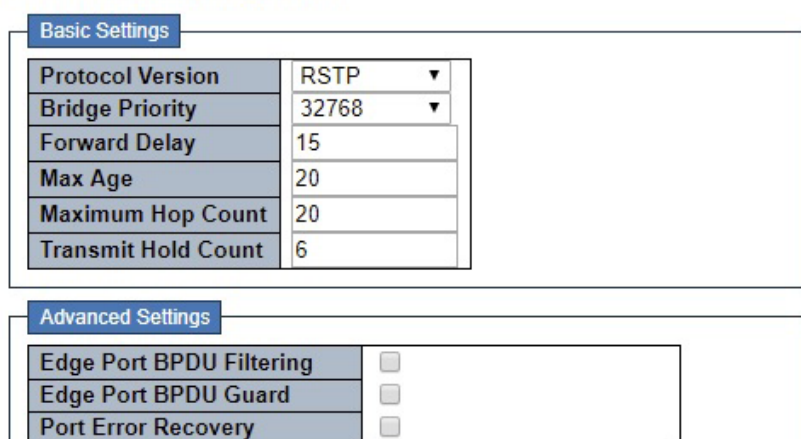

### **STP Bridge Configuration**

Apply Reset

**Port Error Recovery Timeout** 

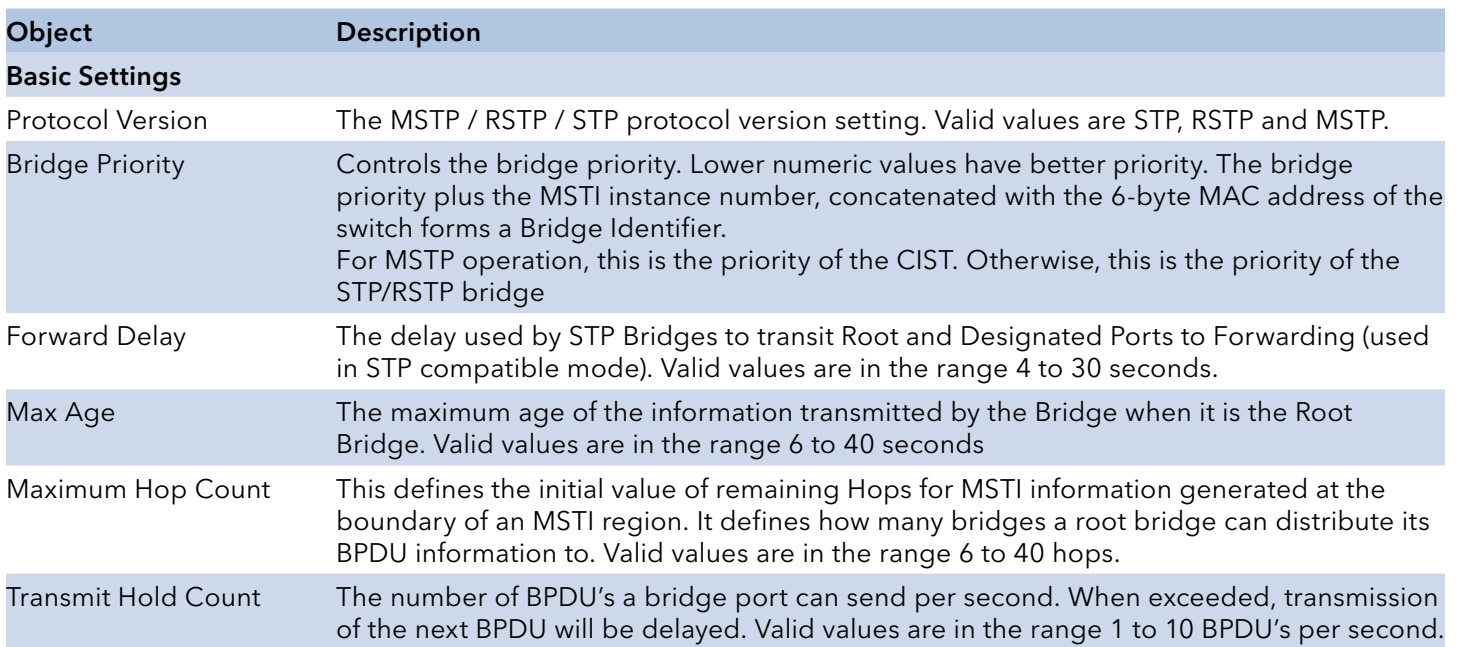

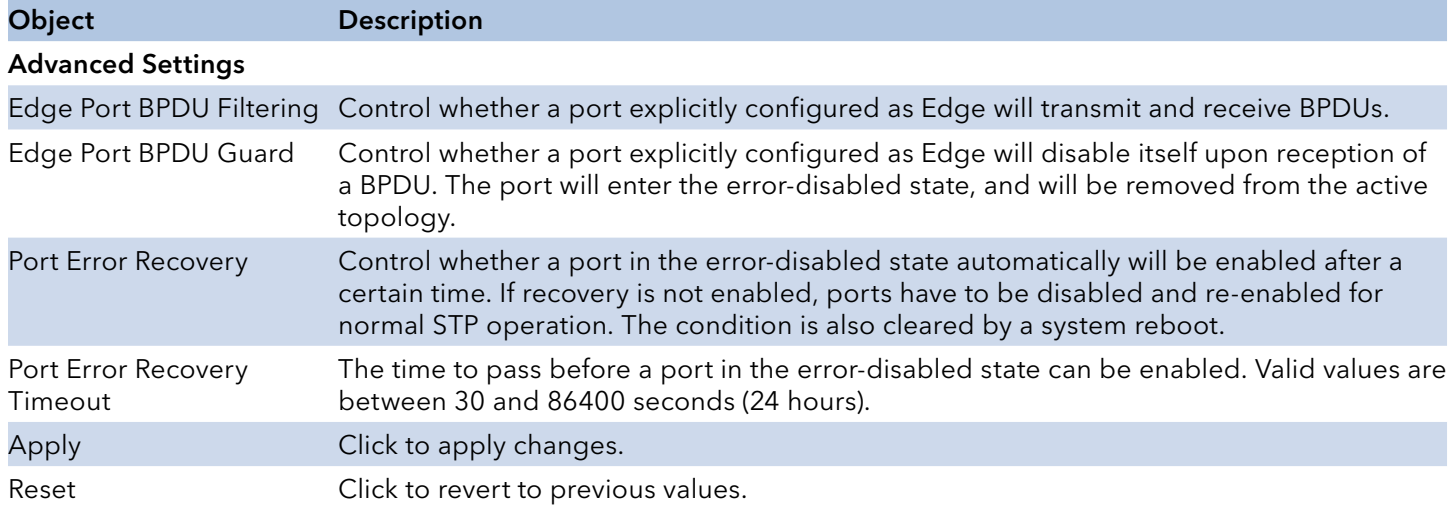

### MSTI Mapping

This page allows the user to inspect the current STP MSTI bridge instance priority configurations and possibly change them as well.

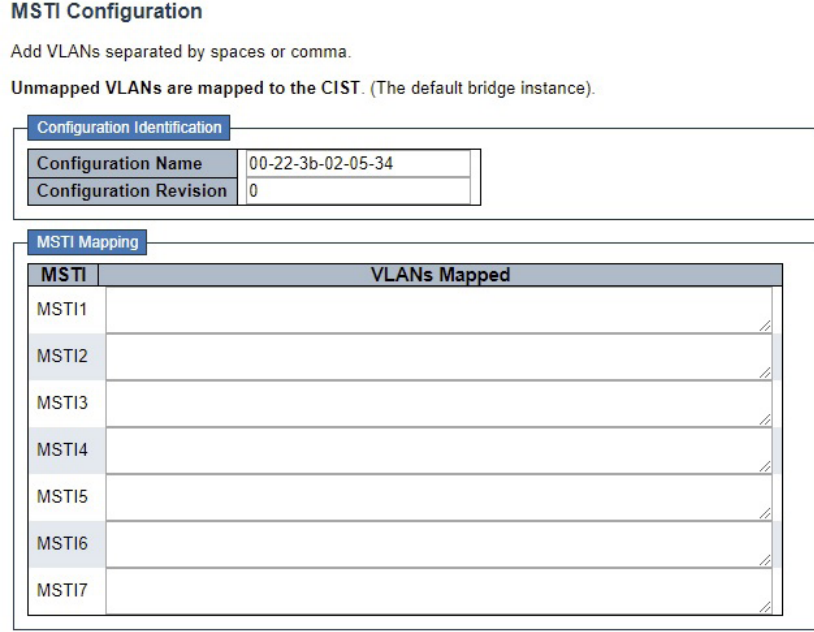

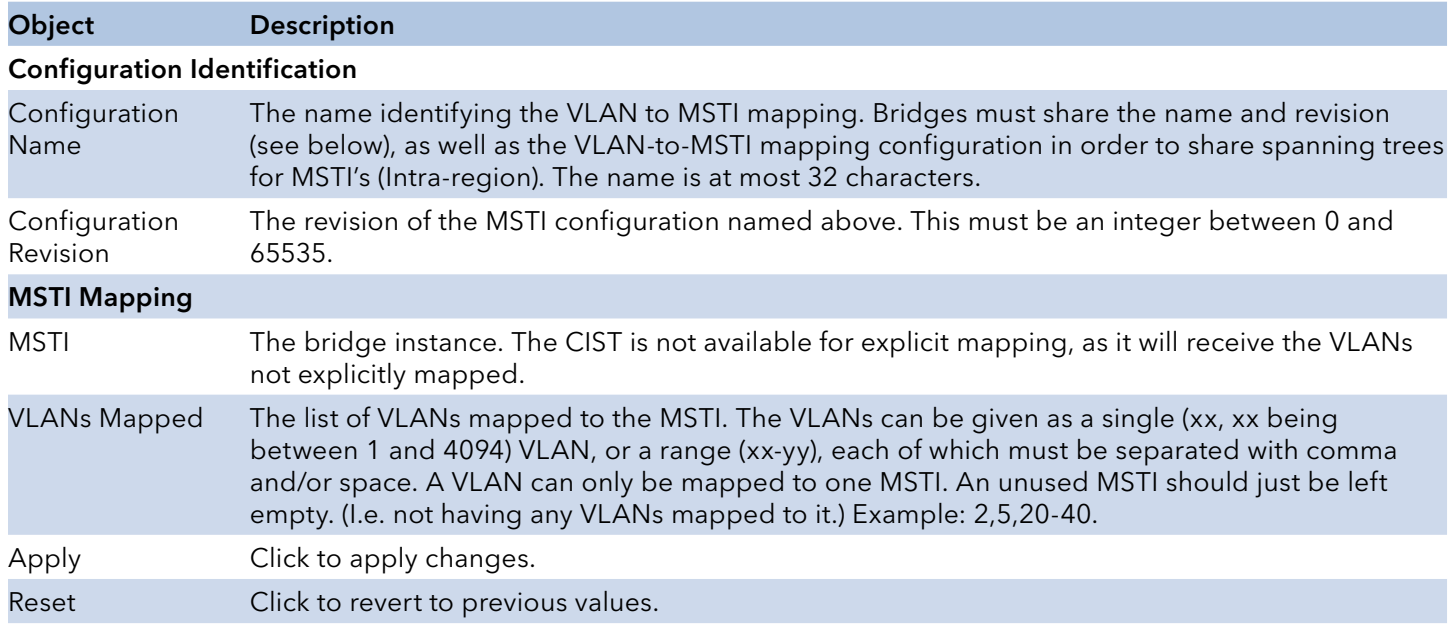

# INSTRUCTION MANUAL **INSTRUCTION MANUAL CNGE3FE8MS**[POE][HO]

### MSTI Priorities

This page allows the user to inspect the current STP MSTI bridge instance priority configurations and possibly change them as well.

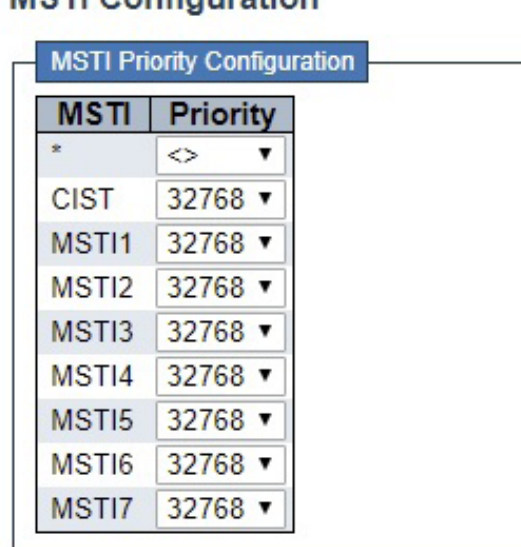

## **MSTLConfiguration**

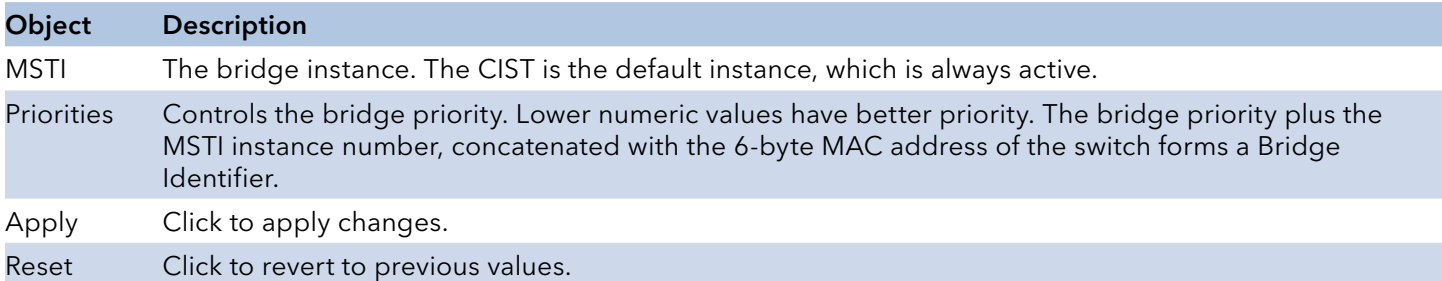

### CIST Ports

This page allows the user to inspect the current STP CIST port configurations, and possibly change them as well.

This page contains settings for physical and aggregated ports.

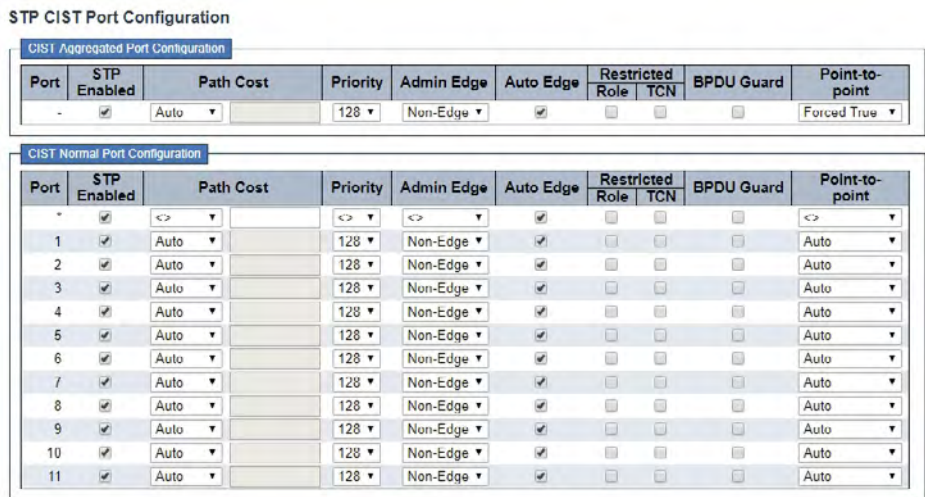

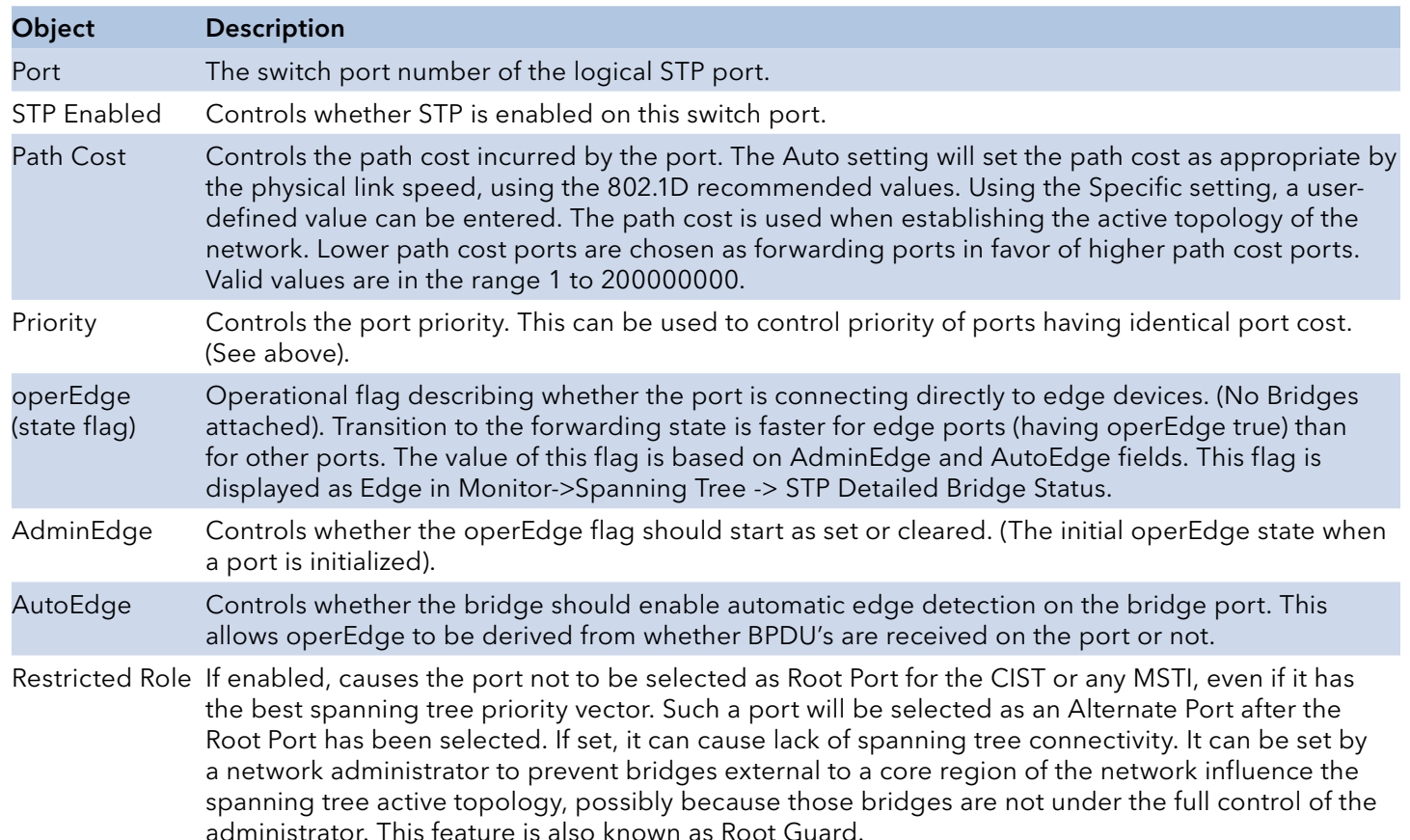

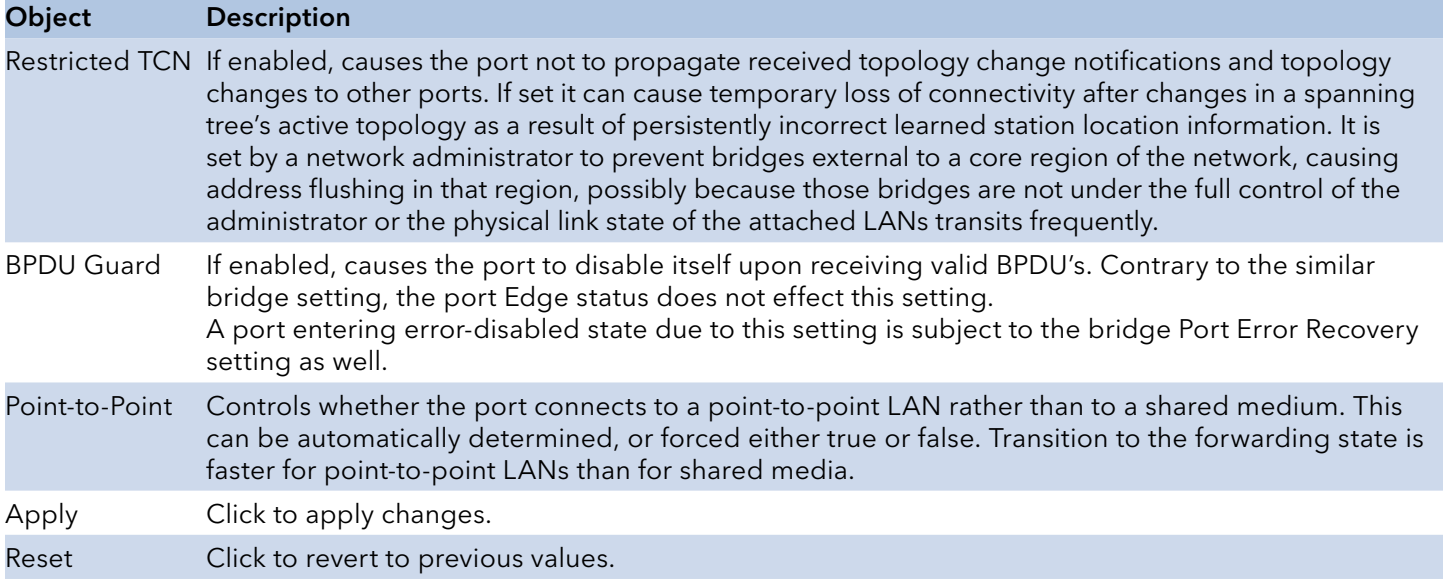

### MSTI Ports

This page allows the user to inspect the current STP MSTI port configurations, and possibly change them as well.

An MSTI port is a virtual port, which is instantiated separately for each active CIST (physical) port for each MSTI instance configured on and applicable to the port. The MSTI instance must be selected before displaying actual MSTI port configuration options.

This page contains MSTI port settings for physical and aggregated ports.

# **MSTI Port Configuration**

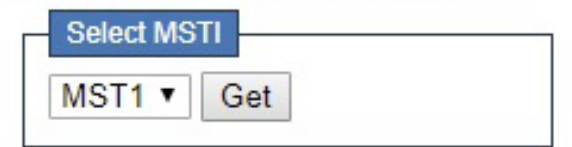

Click "Get" to retrieve settings for a specific MSTI, the page displayed as follow.

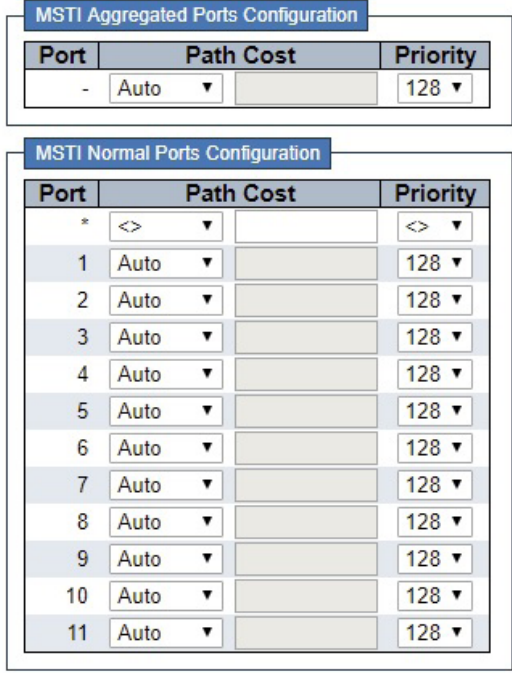

### **MST1 MSTI Port Configuration**

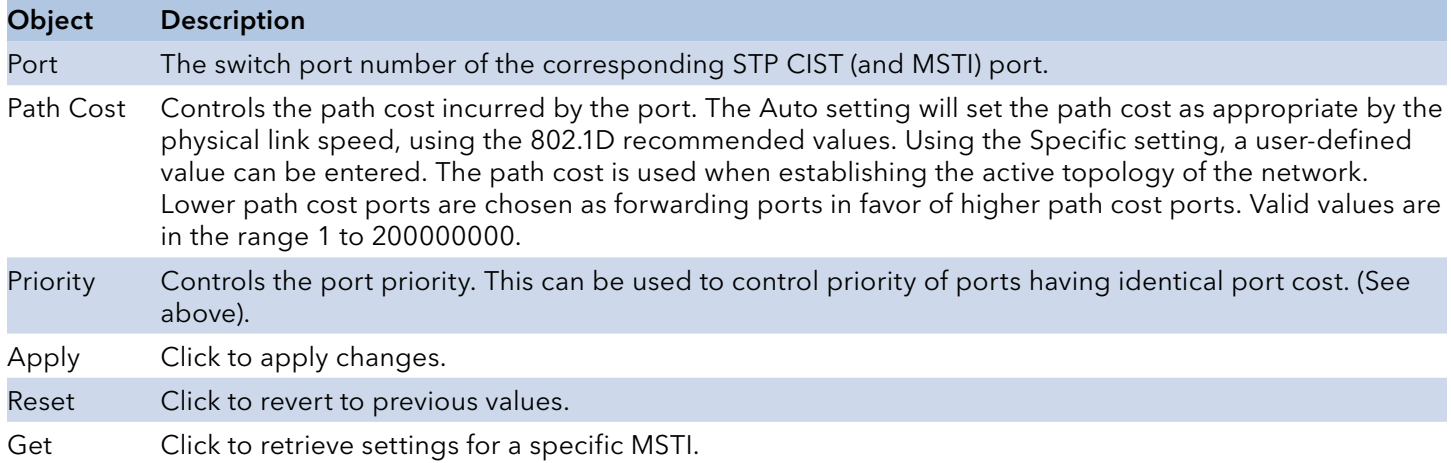

# **IPMC Profile**

### Profile Table

This page provides IPMC Profile related configurations.

The IPMC profile is used to deploy the access control on IP multicast streams. It is allowed to create at maximum 64 Profiles with at maximum 128 corresponding rules for each.

> **IPMC Profile Configurations** Global Profile Mode Disabled ▼

**IPMC Profile Table Setting** 

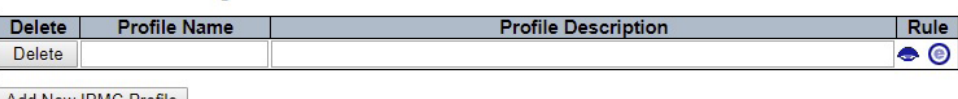

Add New IPMC Profile

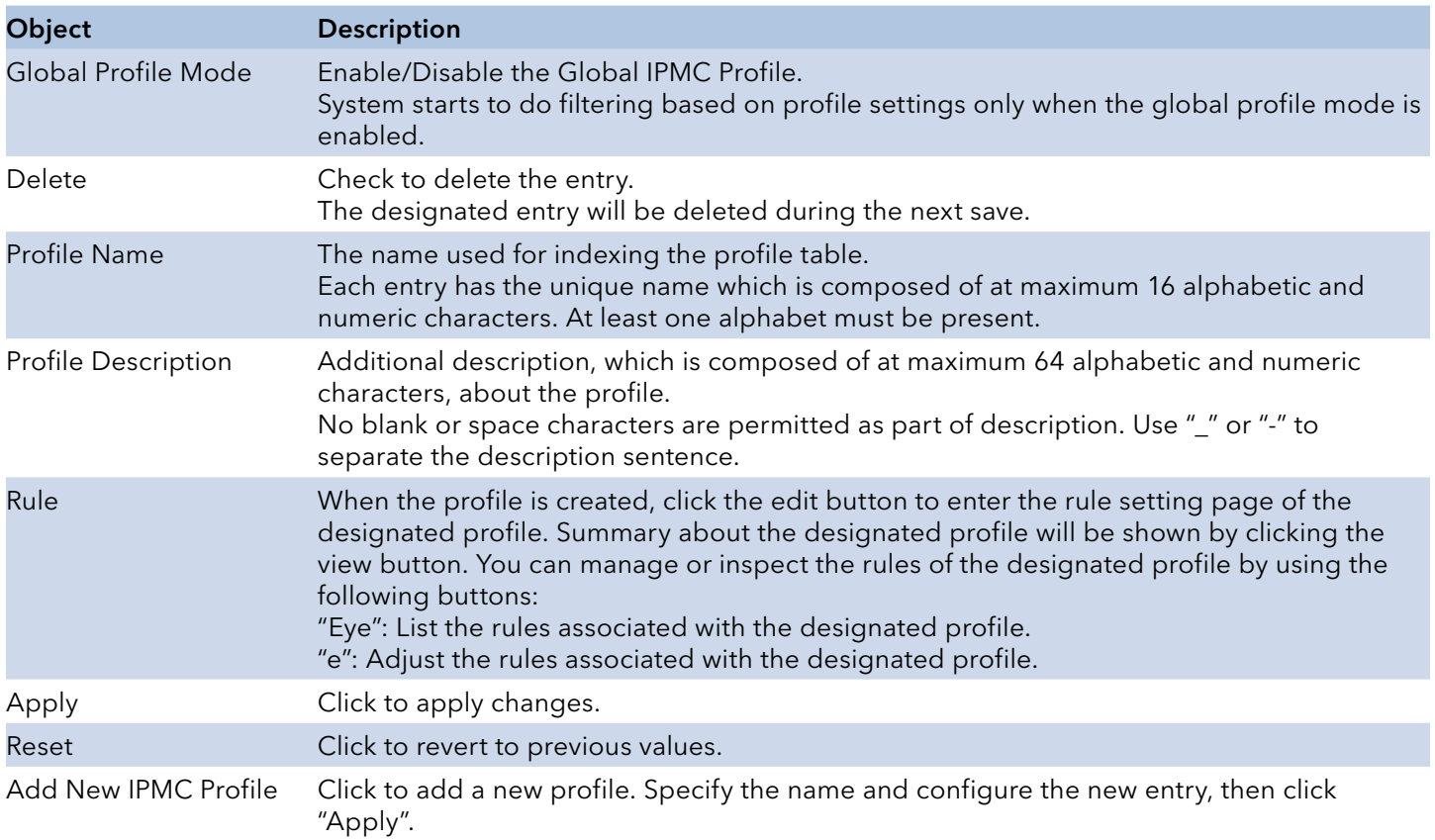

### IPMC Profile Rule Settings

This page provides the filtering rule settings for a specific IPMC profile. It displays the configured rule entries in precedence order. First rule entry has highest priority in lookup, while the last rule entry has lowest priority in lookup.

### IPMC Profile [Test] Rule Settings (In Precedence Order)

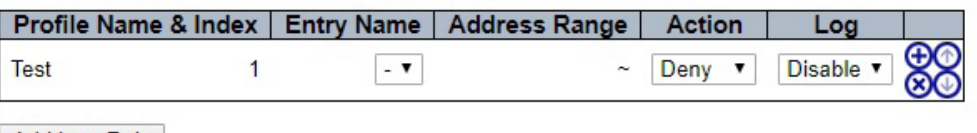

Add Last Rule

Commit Reset

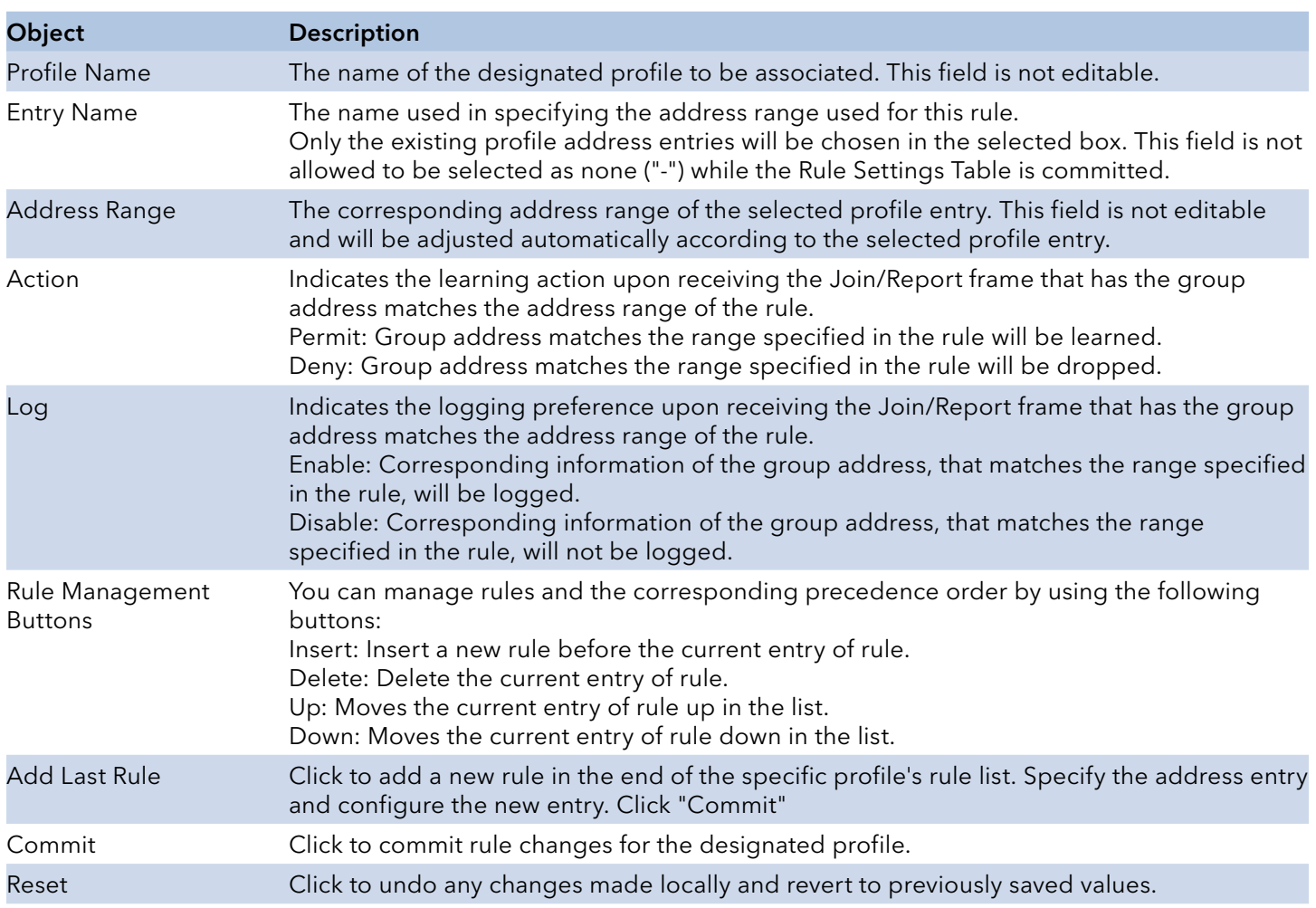

### Address Entry

This page provides address range settings used in IPMC profile.

The address entry is used to specify the address range that will be associated with IPMC Profile. It is allowed to create at maximum 128 address entries in the system.

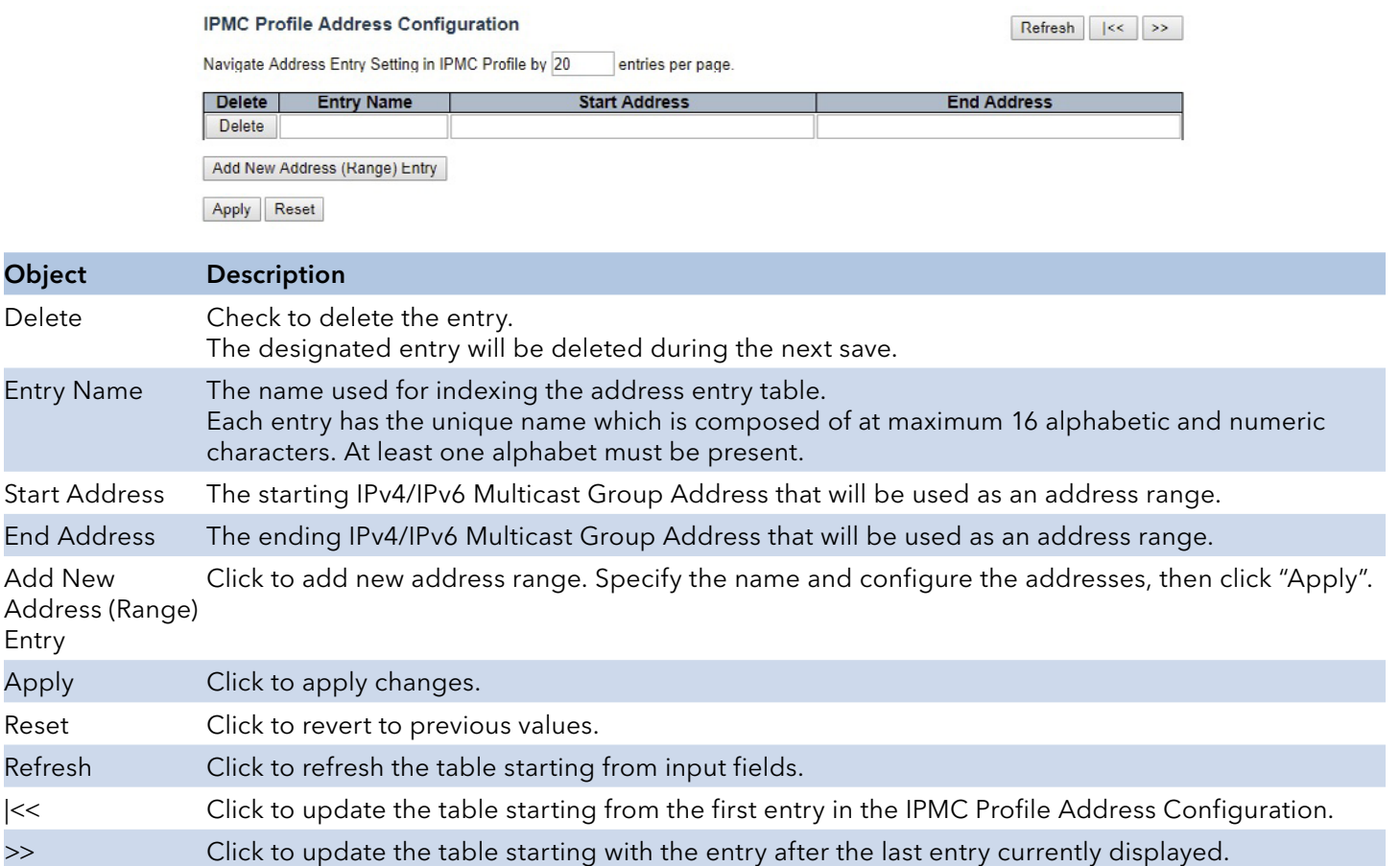

# INSTRUCTION MANUAL CNGE3FE8MS[POE][HO]

### **MVR**

This page provides MVR related configurations.

The MVR feature enables multicast traffic forwarding on the Multicast VLANs.

In a multicast television application, a PC or a network television or a set-top box can receive the multicast stream. Multiple set-top boxes or PCs can be connected to one subscriber port, which is a switch port configured as an MVR receiver port. When a subscriber selects a channel, the settop box or PC sends an IGMP/MLD report message to Switch A to join the appropriate multicast group address. Uplink ports that send and receive multicast data to and from the multicast VLAN are called MVR source ports.

It is allowed to create at maximum 4 MVR VLANs with corresponding channel profile for each Multicast VLAN. The channel profile is defined by the IPMC Profile which provides the filtering conditions.

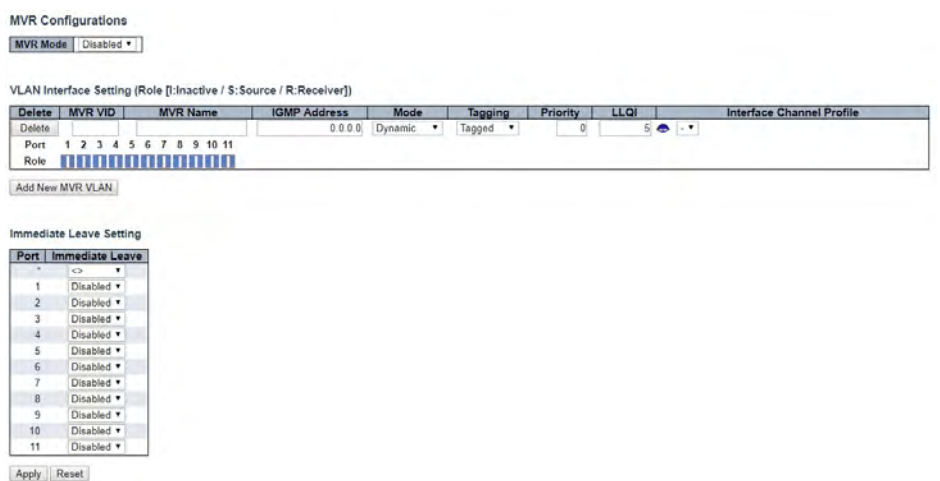

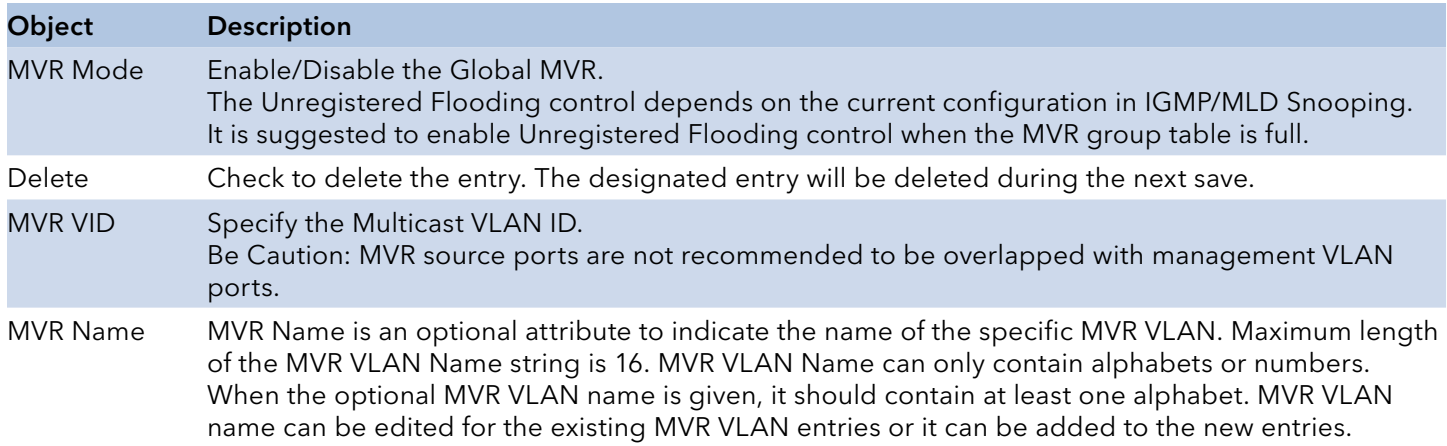

# INSTRUCTION MANUAL CNGE3FE8MS[POE][HO]

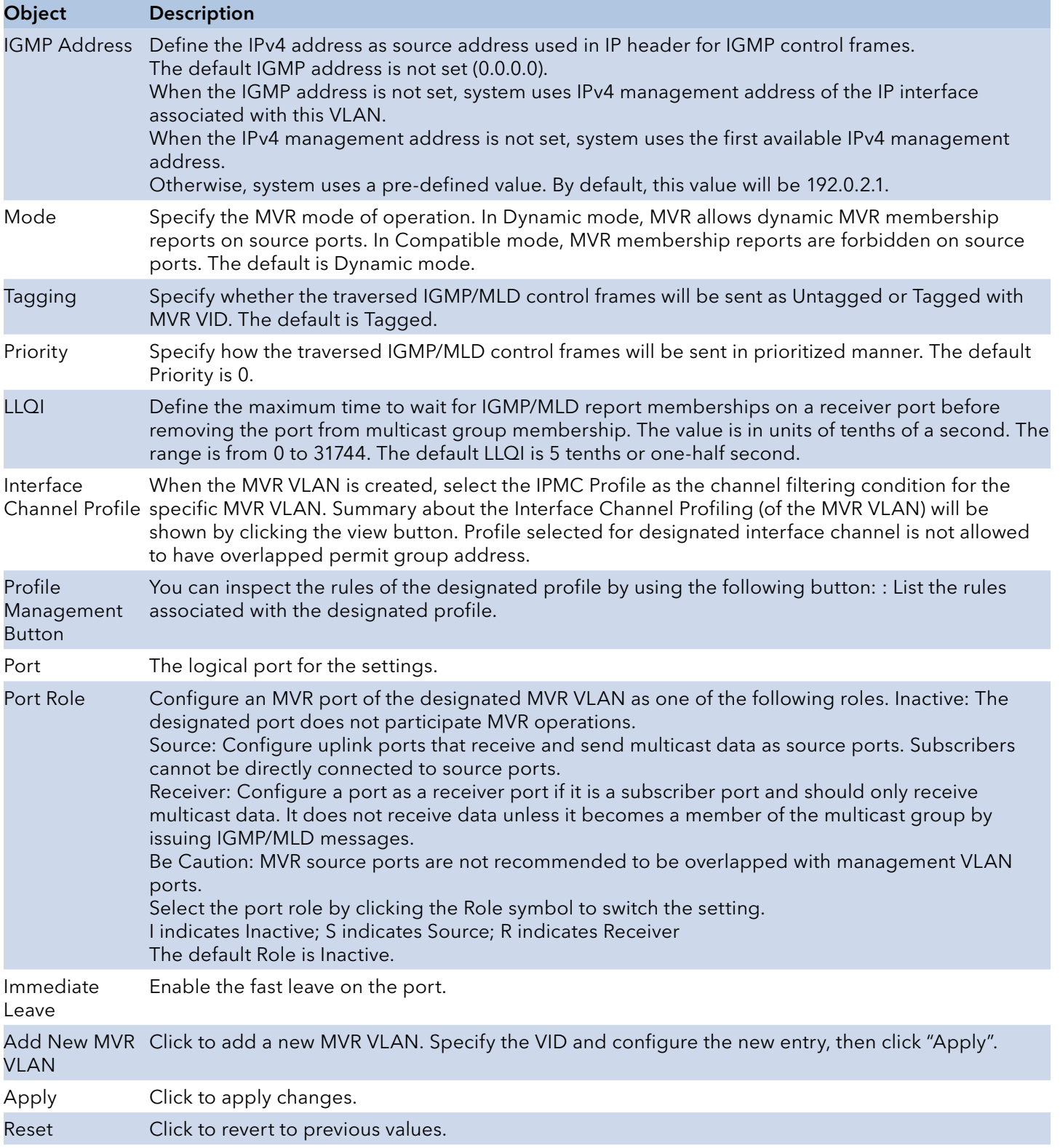

# **IPMC**

## IGMP Snooping

## Basic Configuration

This page provides IGMP Snooping related configuration.

### **IGMP Snooping Configuration**

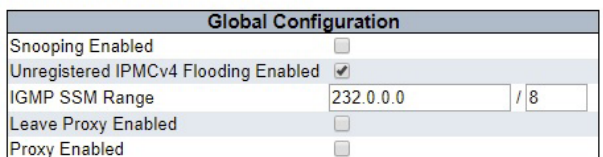

### **Port Related Configuration**

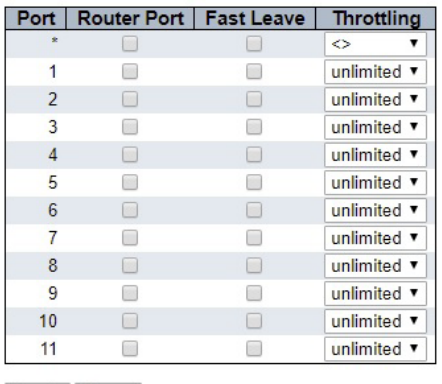

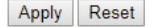

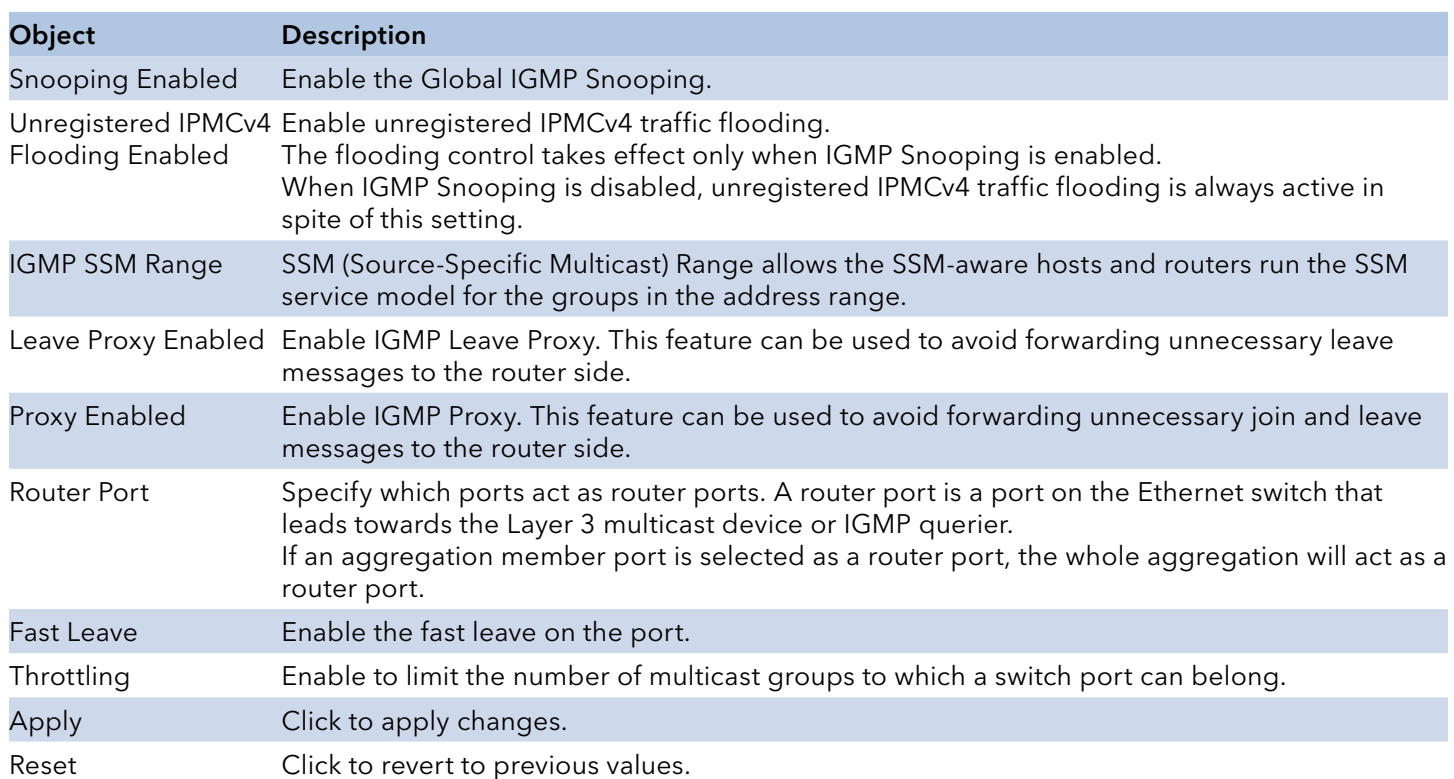

### VLAN Configuration

Each page shows up to 99 entries from the VLAN table, default being 20, selected through the "entries per page" input field. When first visited, the web page will show the first 20 entries from the beginning of the VLAN Table. The first displayed will be the one with the lowest VLAN ID found in the VLAN ID Table.

The "VLAN" input fields allow the user to select the starting point in the VLAN Table.

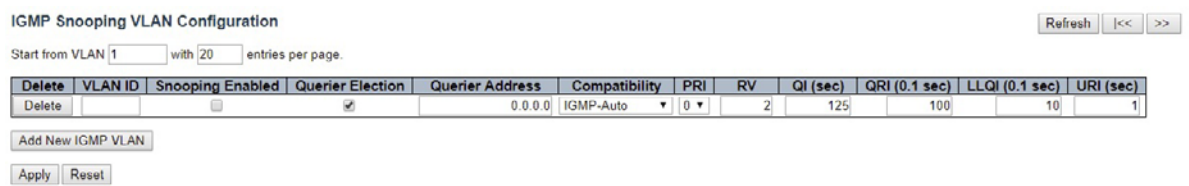

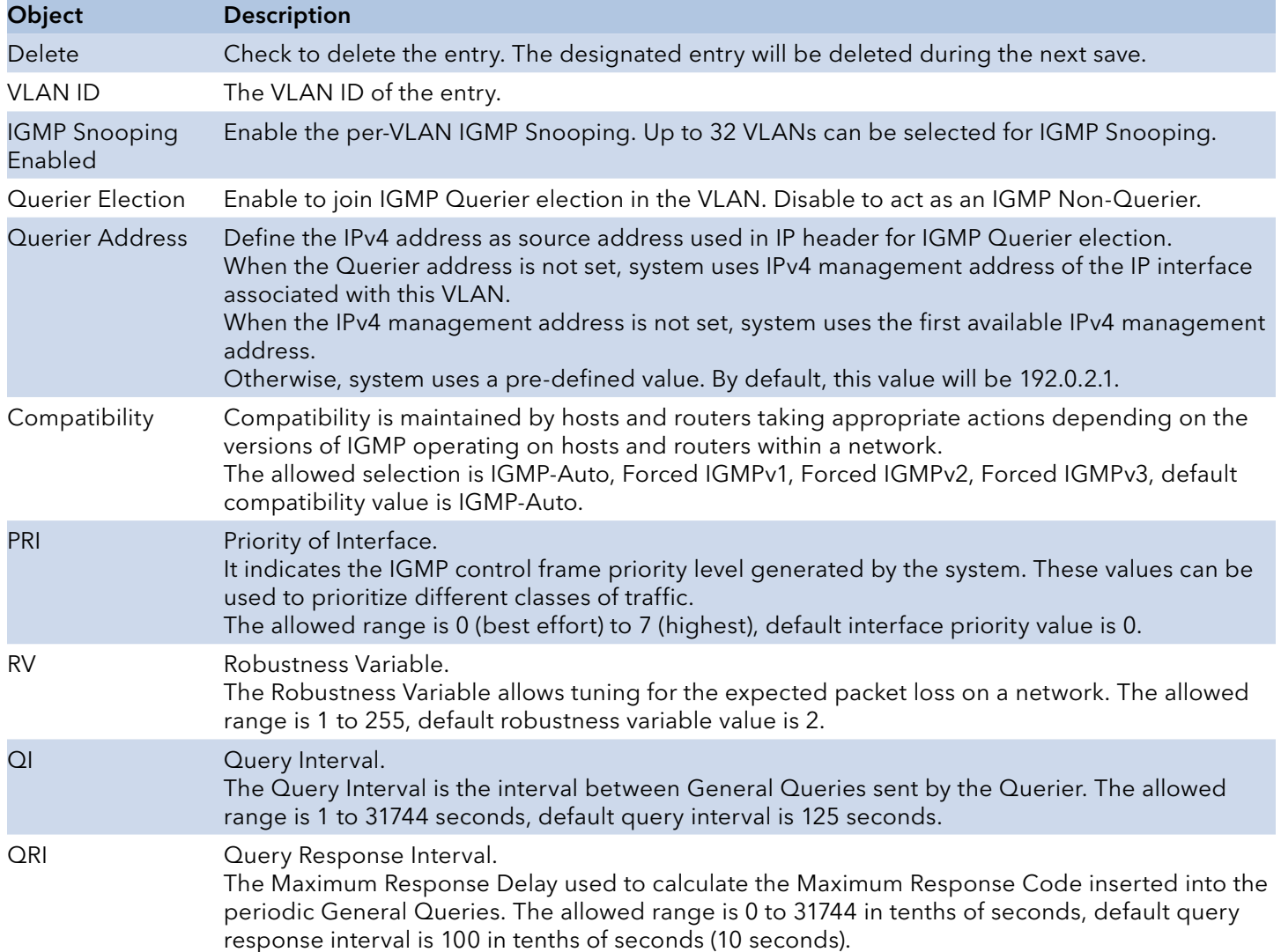

# INSTRUCTION MANUAL CNGE3FE8MS[POE][HO]

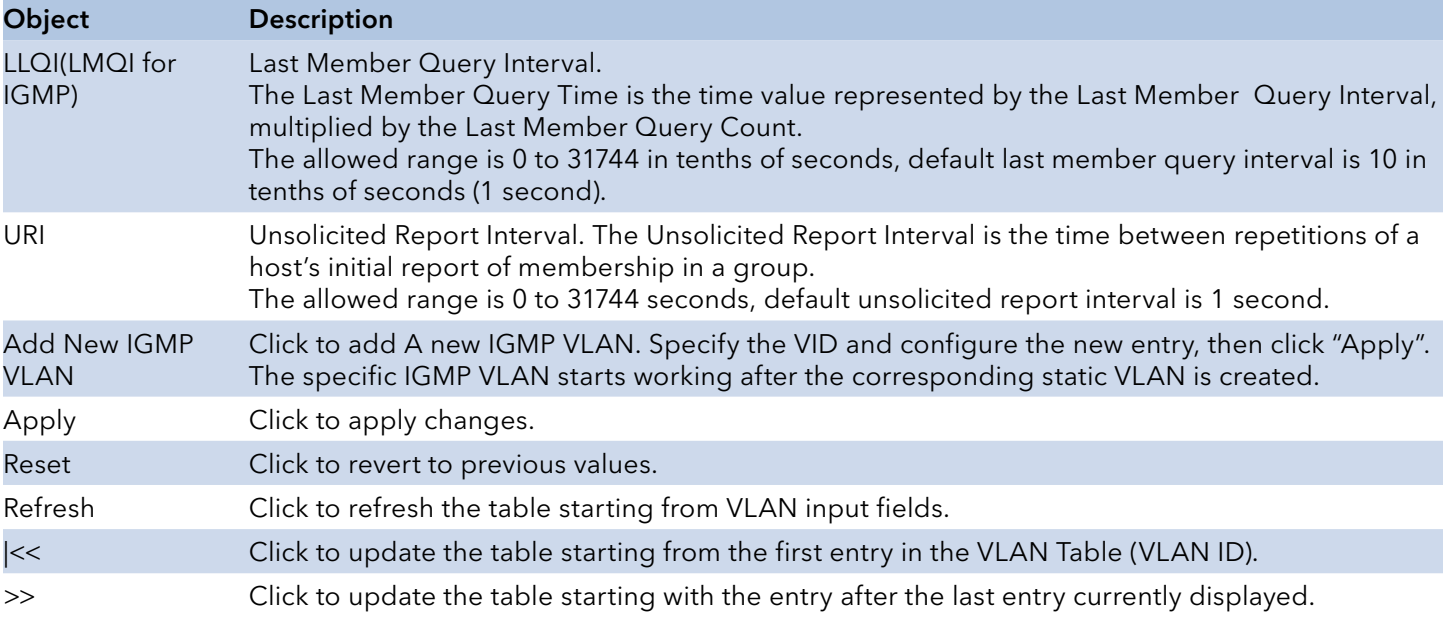

# INSTRUCTION MANUAL **Example 20 and 20 and 20 and 20 and 20 and 20 and 20 and 20 and 20 and 20 and 20 and 20 and 20 and 20 and 20 and 20 and 20 and 20 and 20 and 20 and 20 and 20 and 20 and 20 and 20 and 20 and 20 and 20 an**

## Port Filtering Profile

### IGMP Snooping Port Filtering Profile Configuration

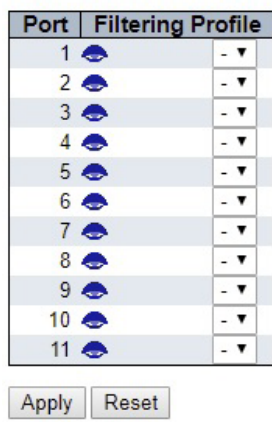

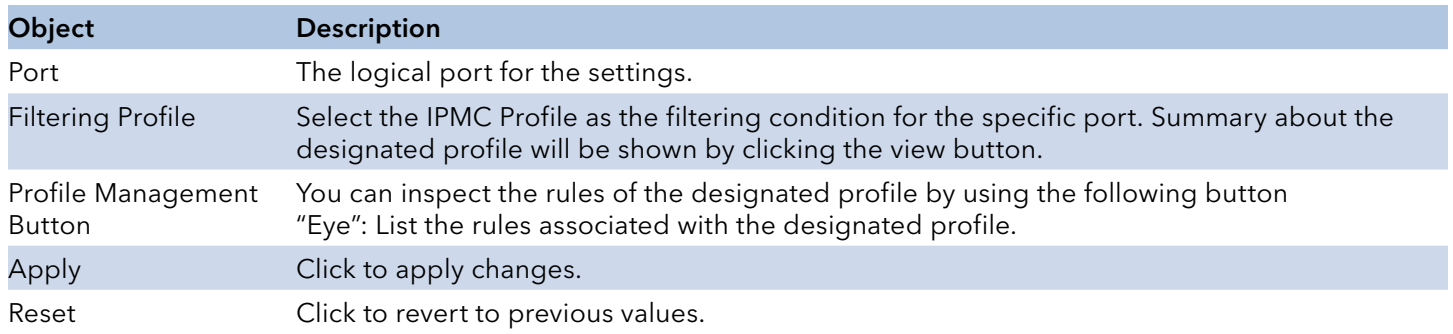

## MLD Snooping

## Basic Configuration

This page provides MLD Snooping related configuration.

### **MLD Snooping Configuration**

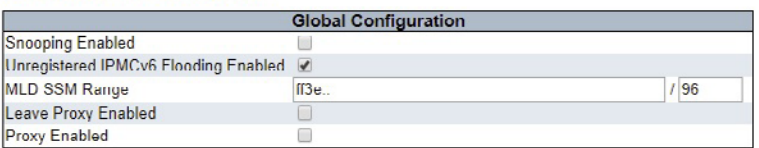

### **Port Related Configuration**

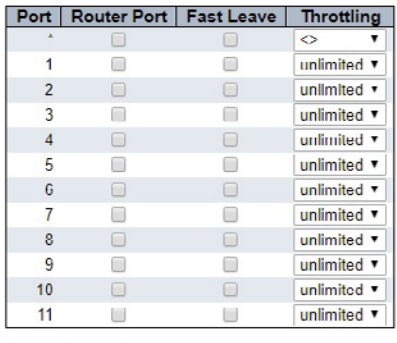

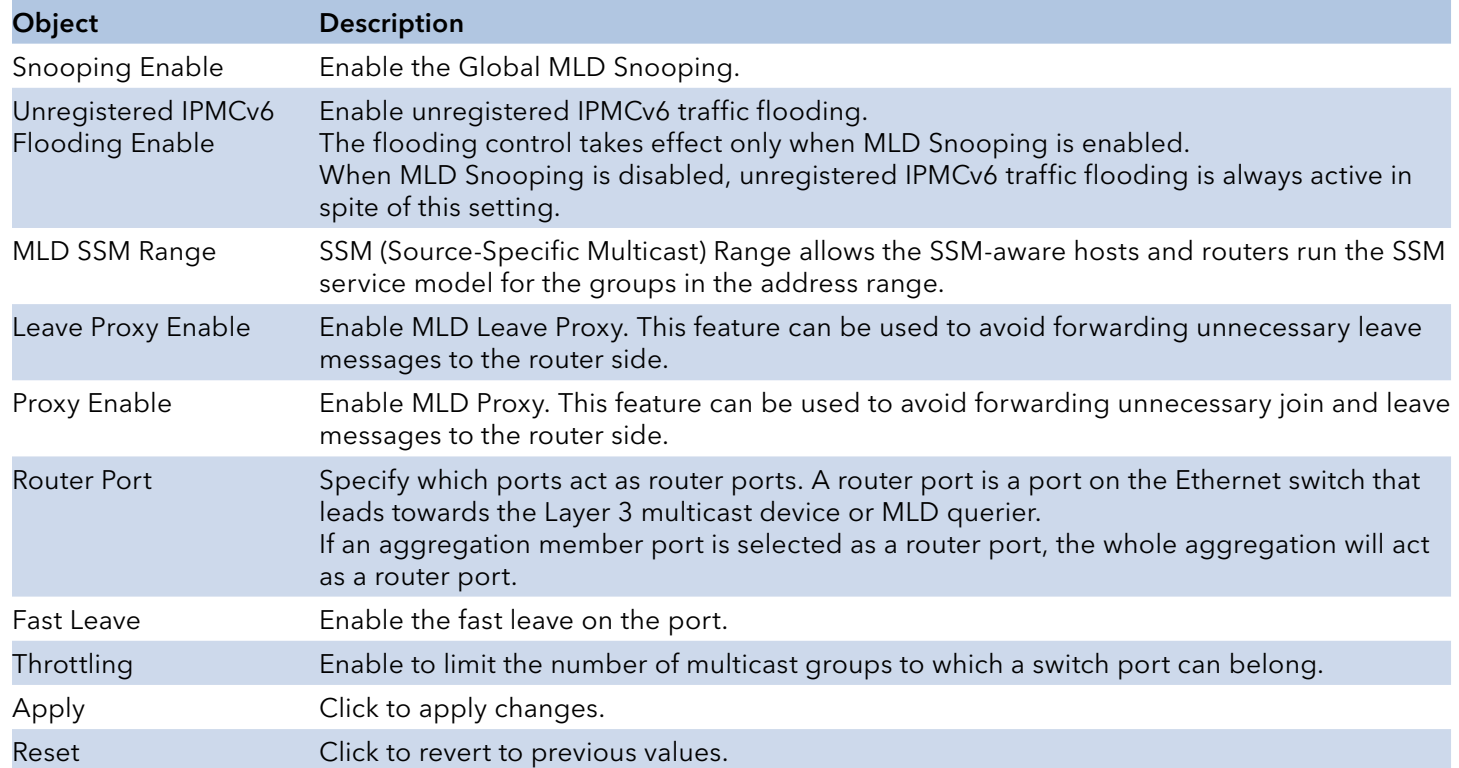

### VLAN Configuration

Each page shows up to 99 entries from the VLAN table, default being 20, selected through the "entries per page" input field. When first visited, the web page will show the first 20 entries from the beginning of the VLAN Table. The first displayed will be the one with the lowest VLAN ID found in the VLAN Table.

The "VLAN" input fields allow the user to select the starting point in the VLAN Table.

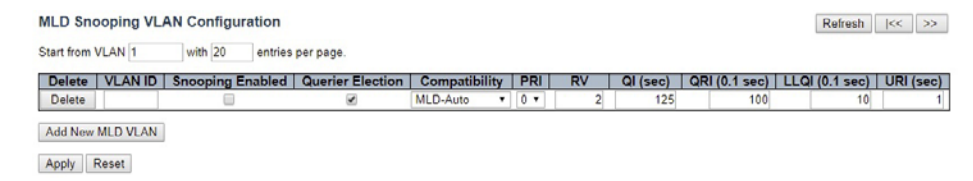

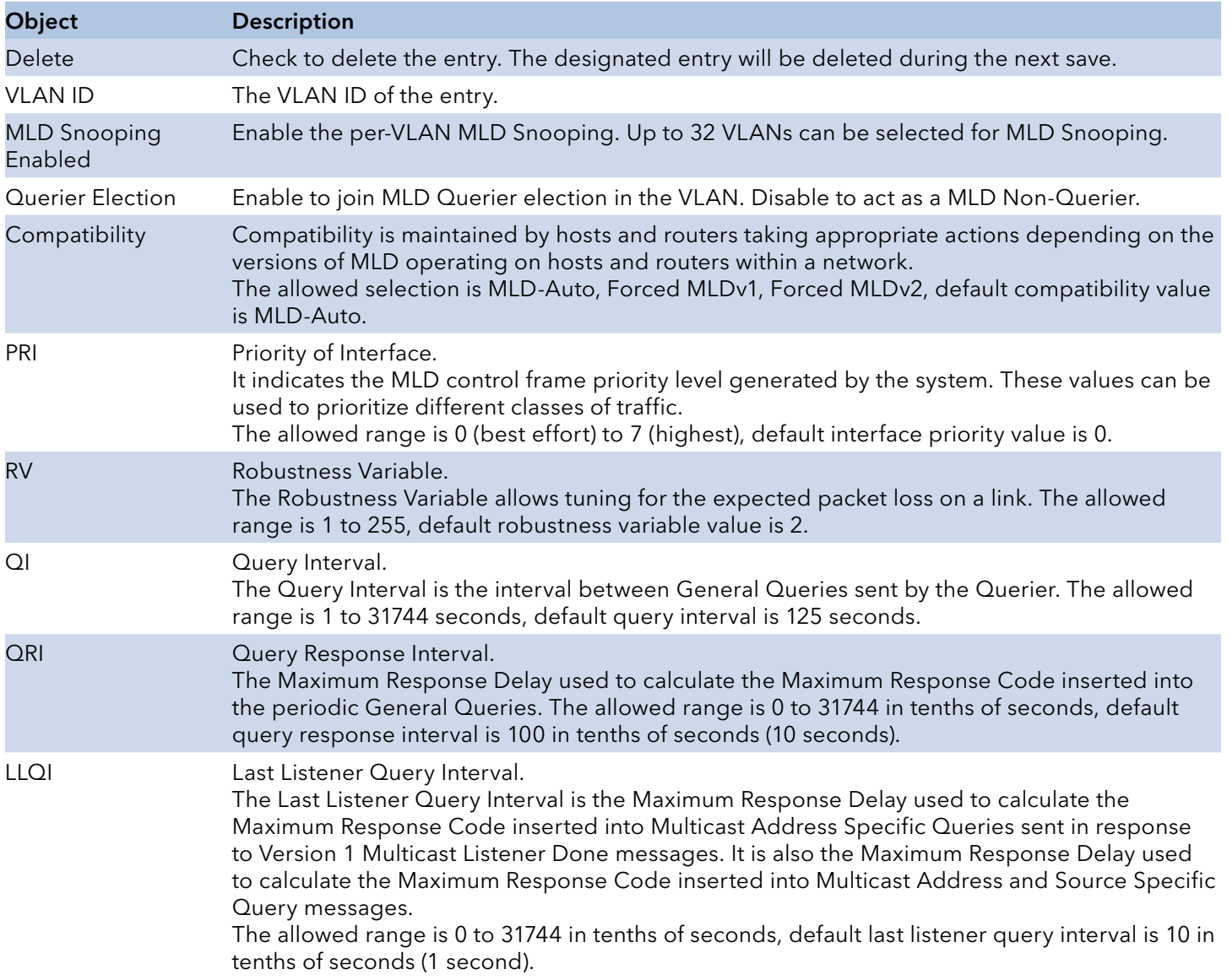

# INSTRUCTION MANUAL **Example 20 and 20 and 20 and 20 and 20 and 20 and 20 and 20 and 20 and 20 and 20 and 20 and 20 and 20 and 20 and 20 and 20 and 20 and 20 and 20 and 20 and 20 and 20 and 20 and 20 and 20 and 20 and 20 an**

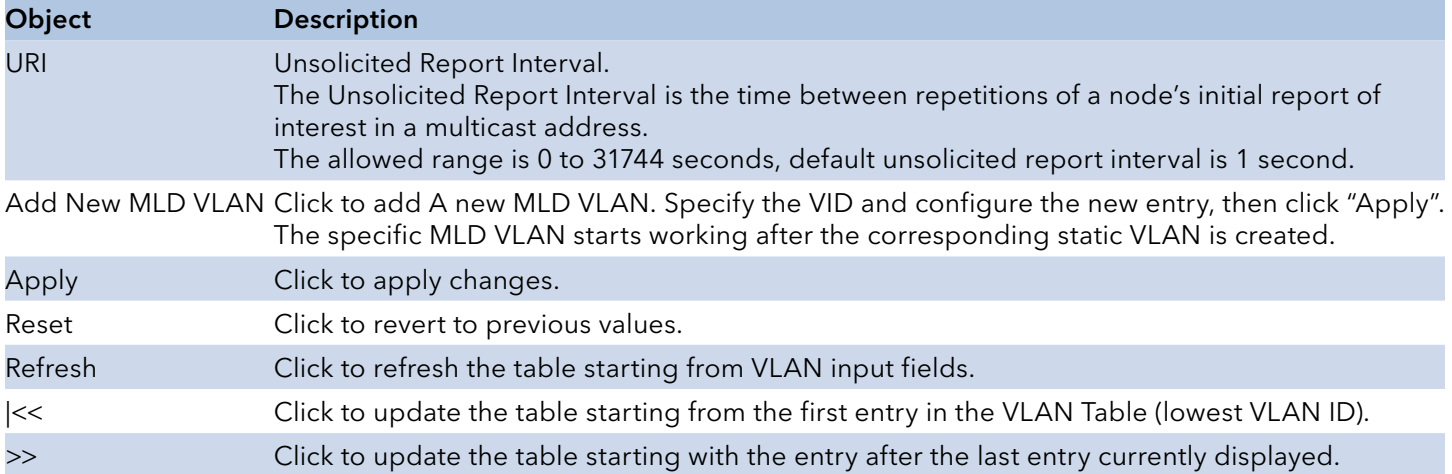

## Port Filtering Profile

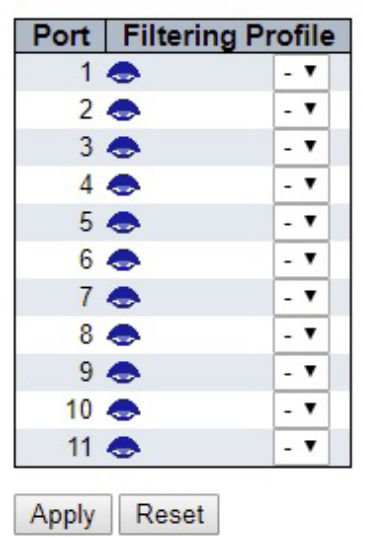

## MLD Snooping Port Filtering Profile Configuration

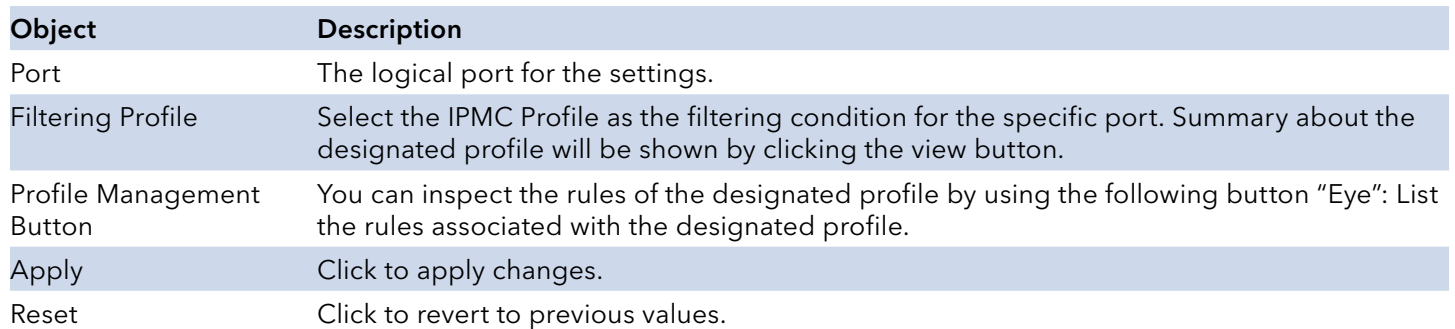

# **LLDP**

### LLDP

This page allows the user to inspect and configure the current LLDP port setting.

**LLDP Configuration** 

**LLDP Parameters** 

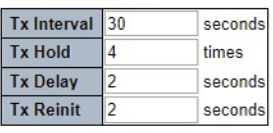

**LLDP Interface Configuration** 

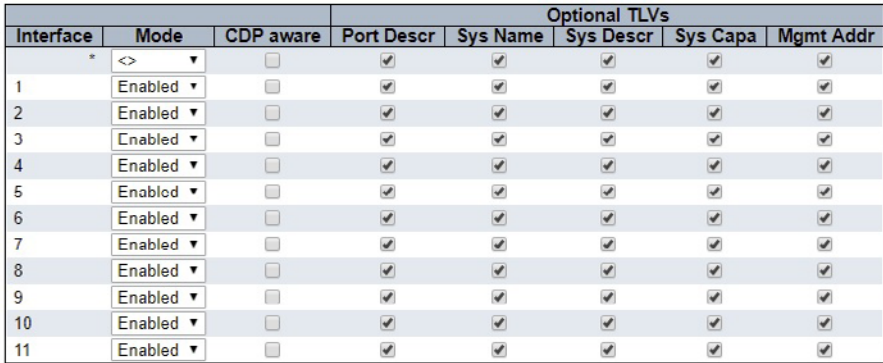

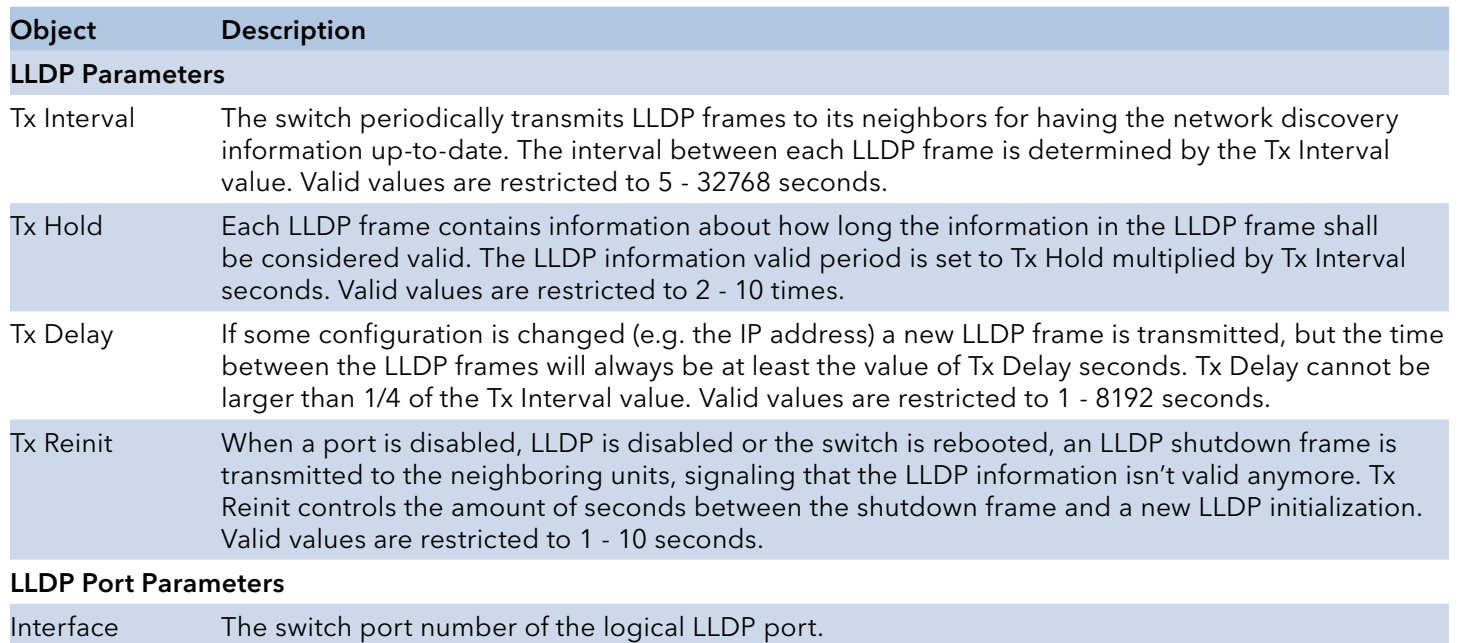
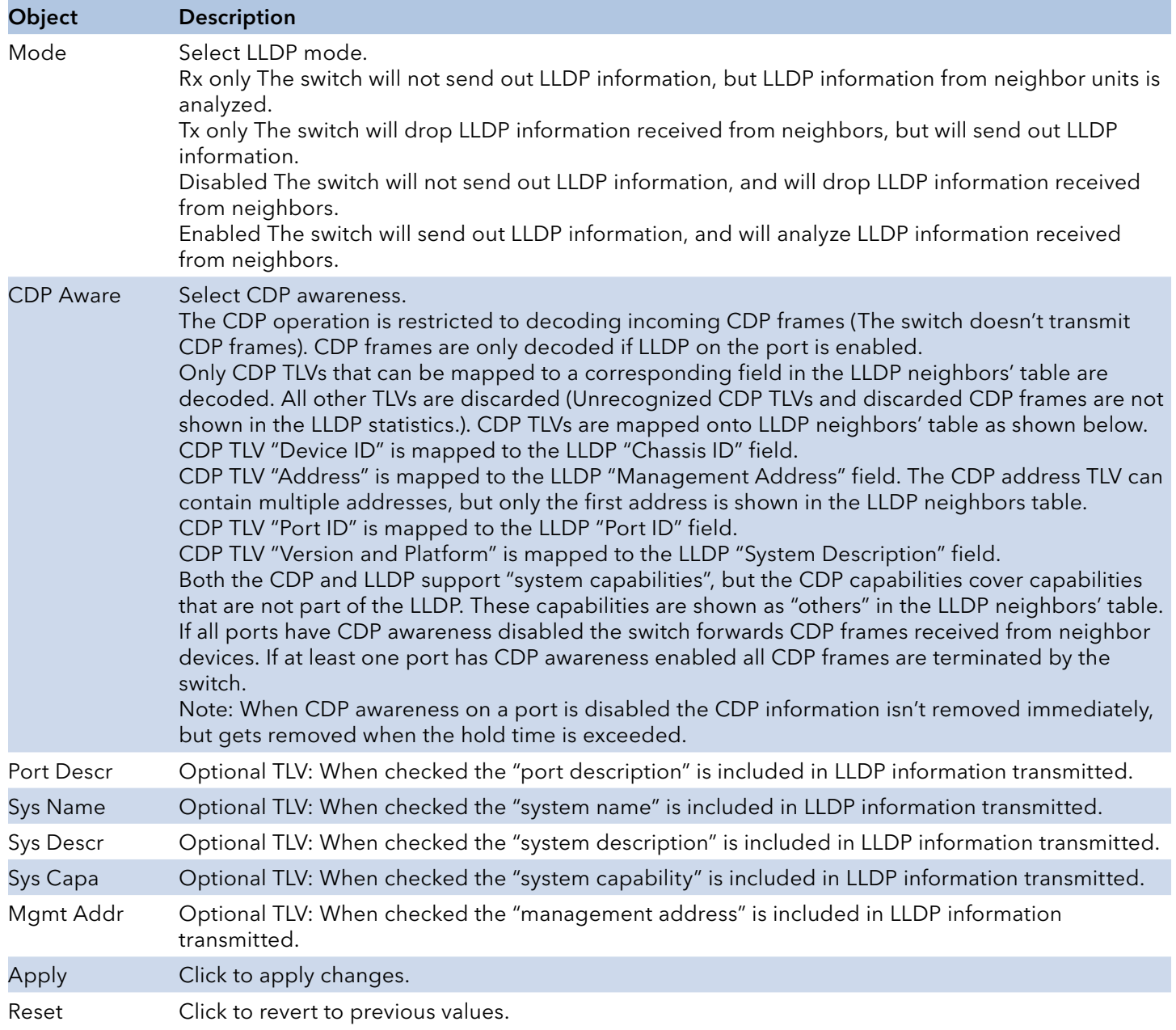

## **PoE**

This page allows the user to inspect and configure the current PoE port settings.

### **Power Over Ethernet Configuration**

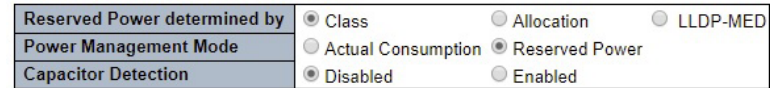

PoE Power Supply Configuration

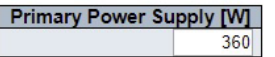

**PoE Port Configuration** 

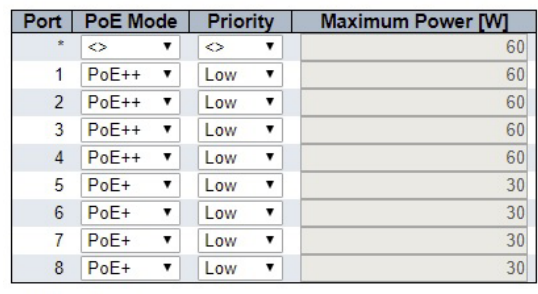

Apply Reset

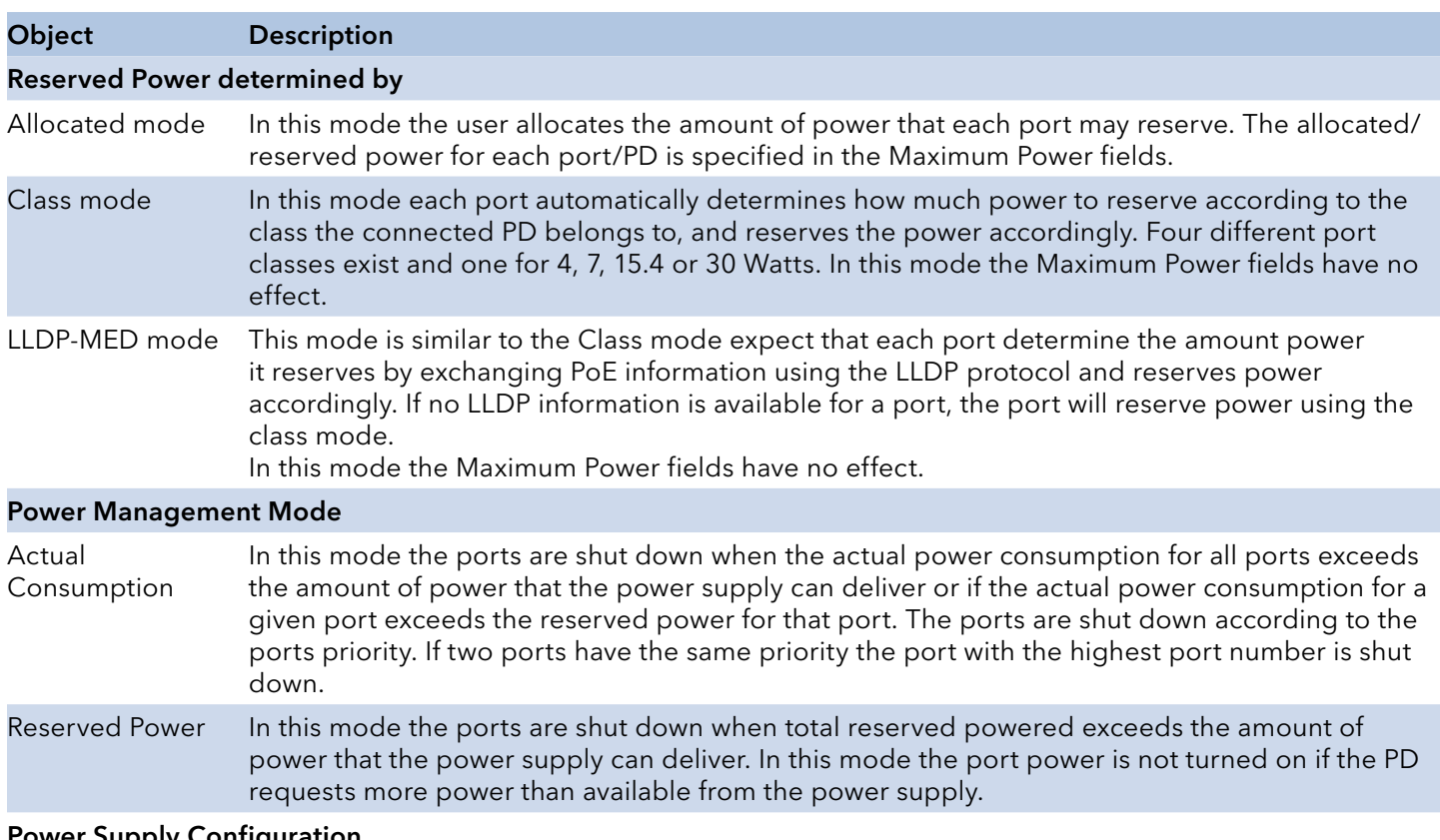

### Power Supply Configuration

## INSTRUCTION MANUAL **INSTRUCTION MANUAL CNGE3FE8MS**[POE][HO]

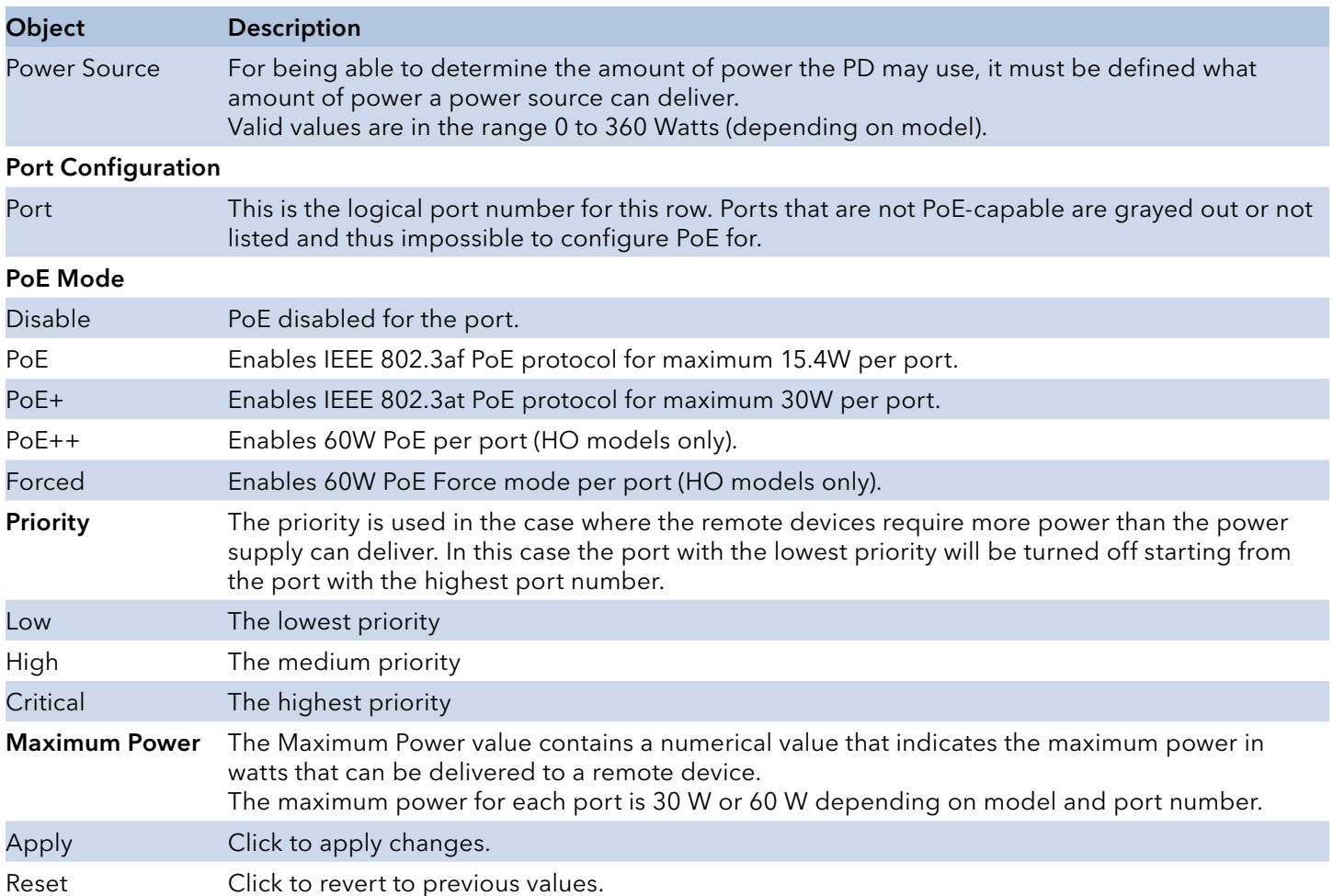

### Warning – Please use the Forced mode feature with caution and ensure it's only enabled when a 60 W PoE device is attached. It should only be enabled if the 60 W devices fail to power up without this option enabled.

## **EPS**

The Ethernet (Linear) Protection Switch instances are configured here.

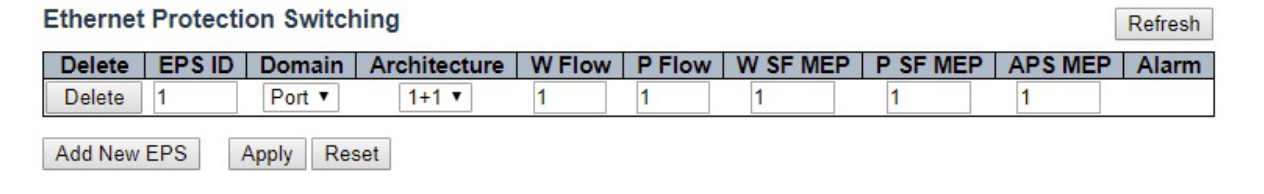

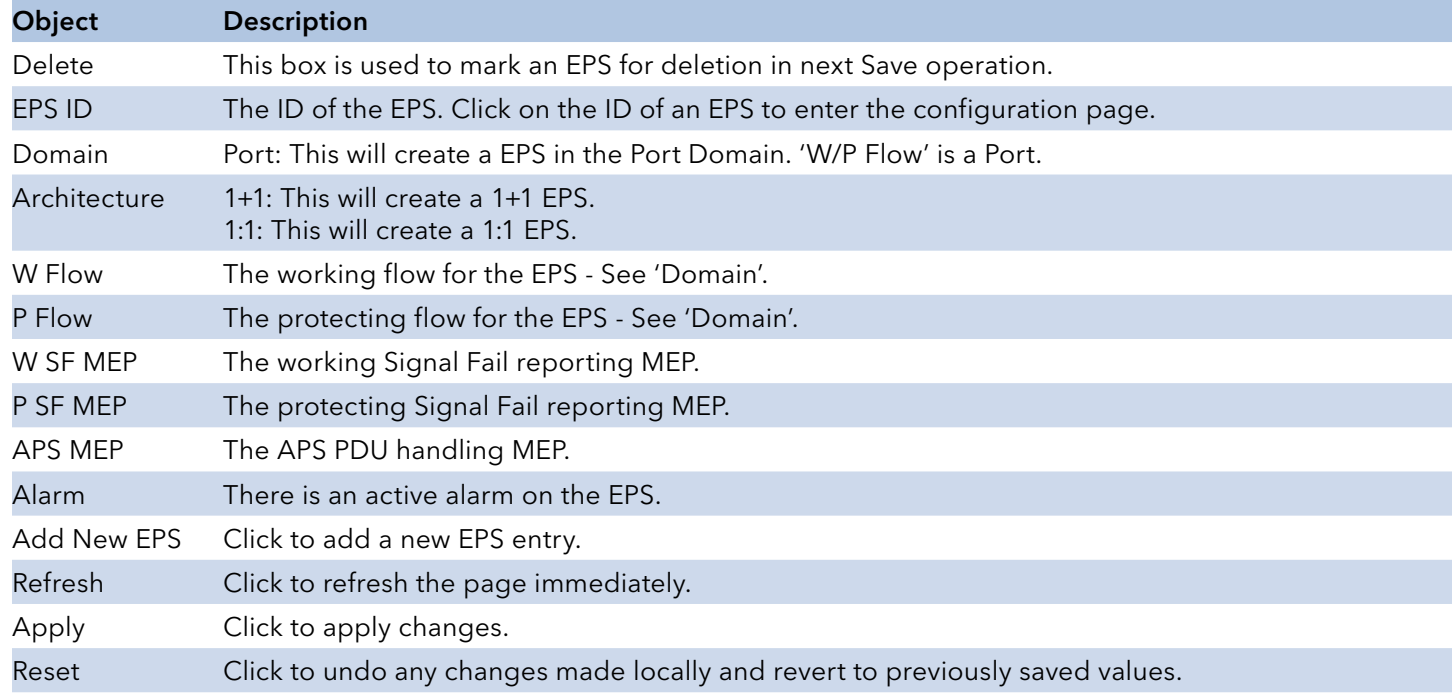

# **Ethernet Protection Switch Configuration**

This page allows the user to inspect and configure the current EPS Instance.

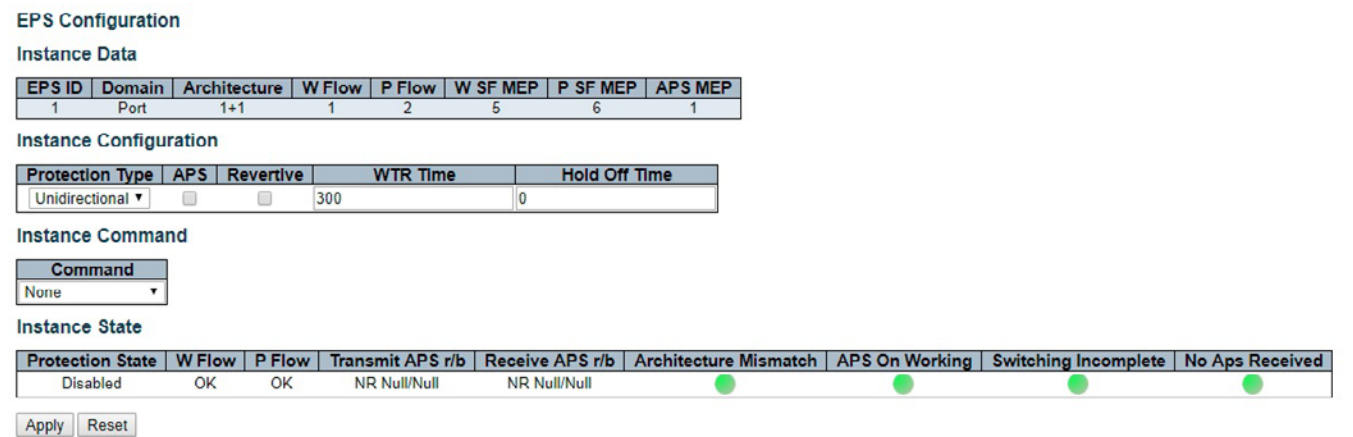

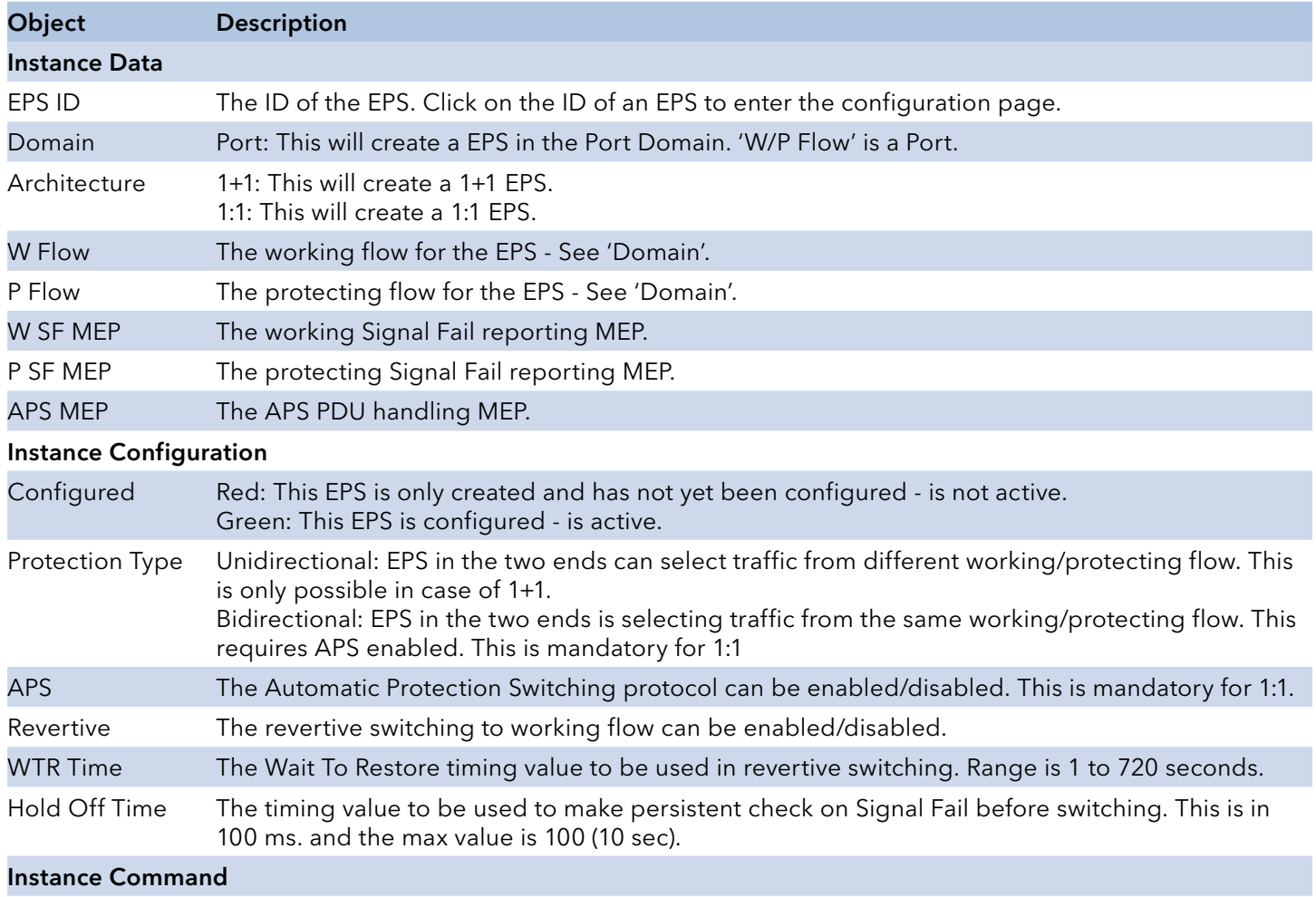

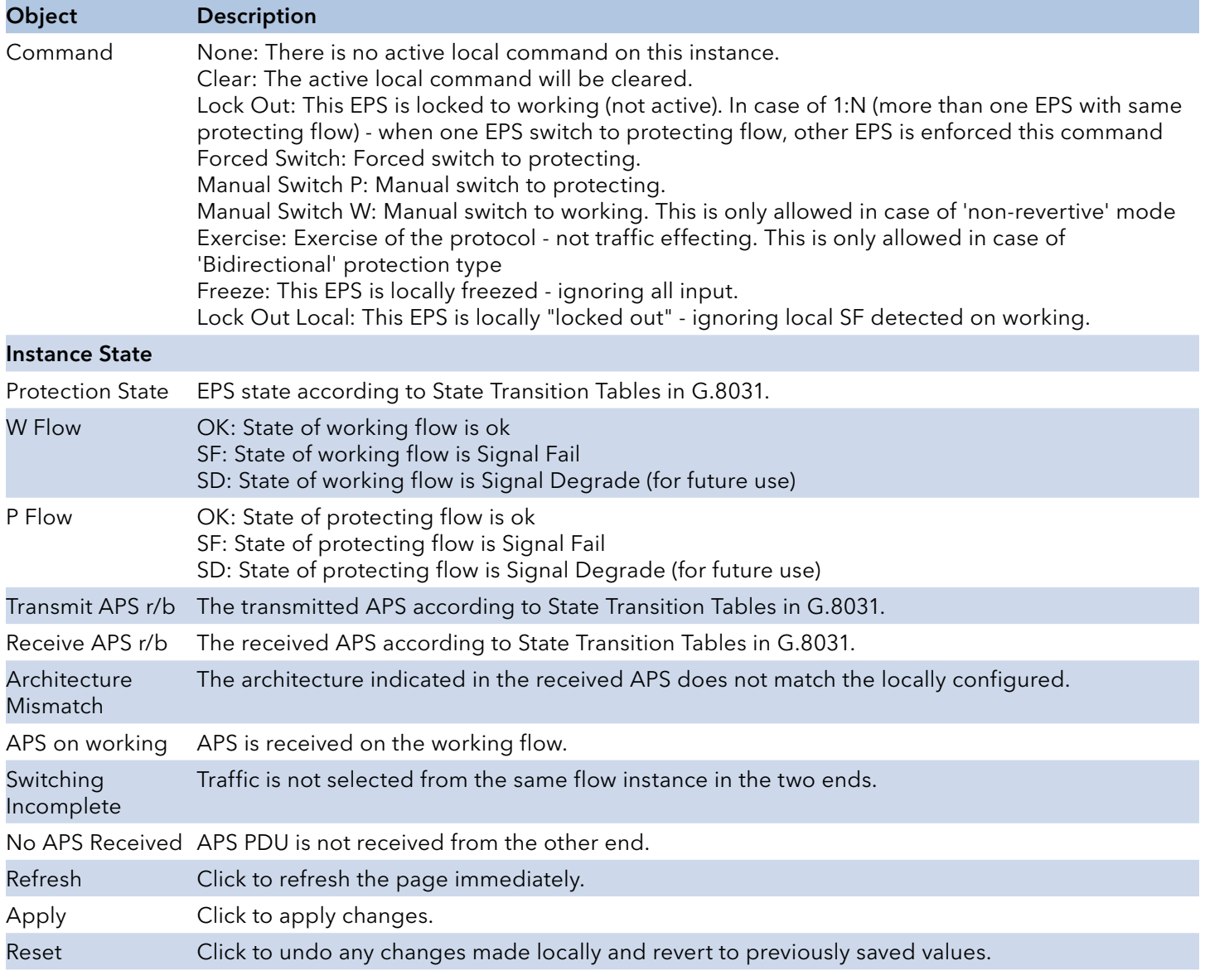

### MEP

The Maintenance Entity Point instances are configured here.

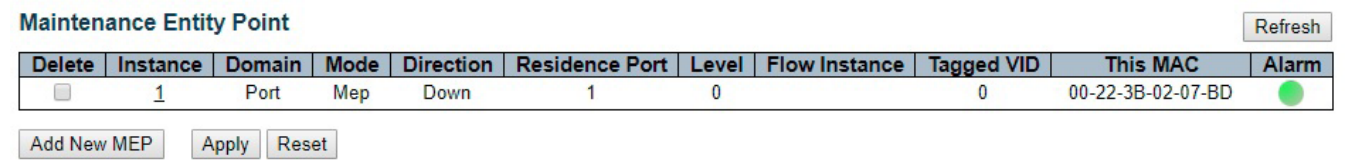

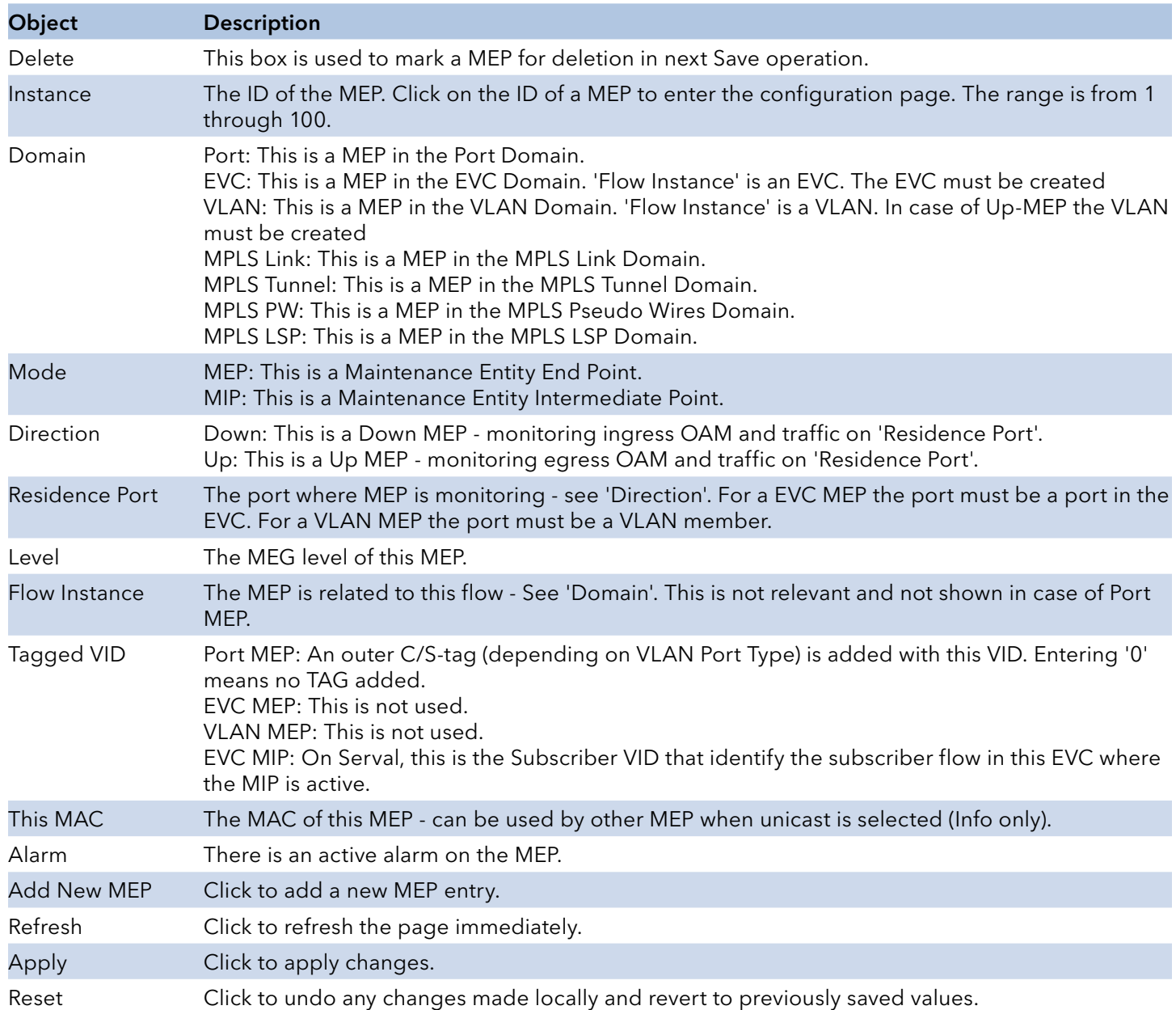

## Maintenance Entity End Point Configuration

This page allows the user to inspect and configure the current MEP Instance.

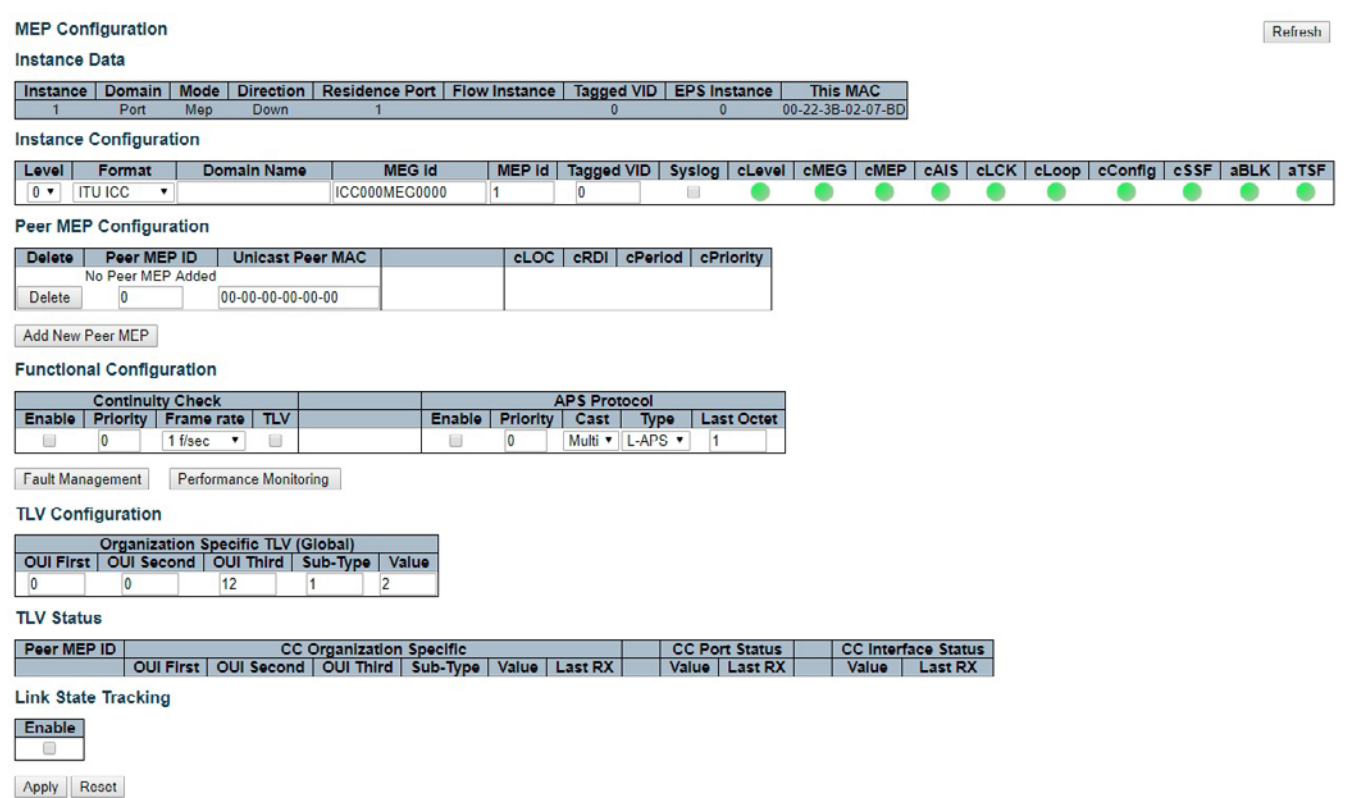

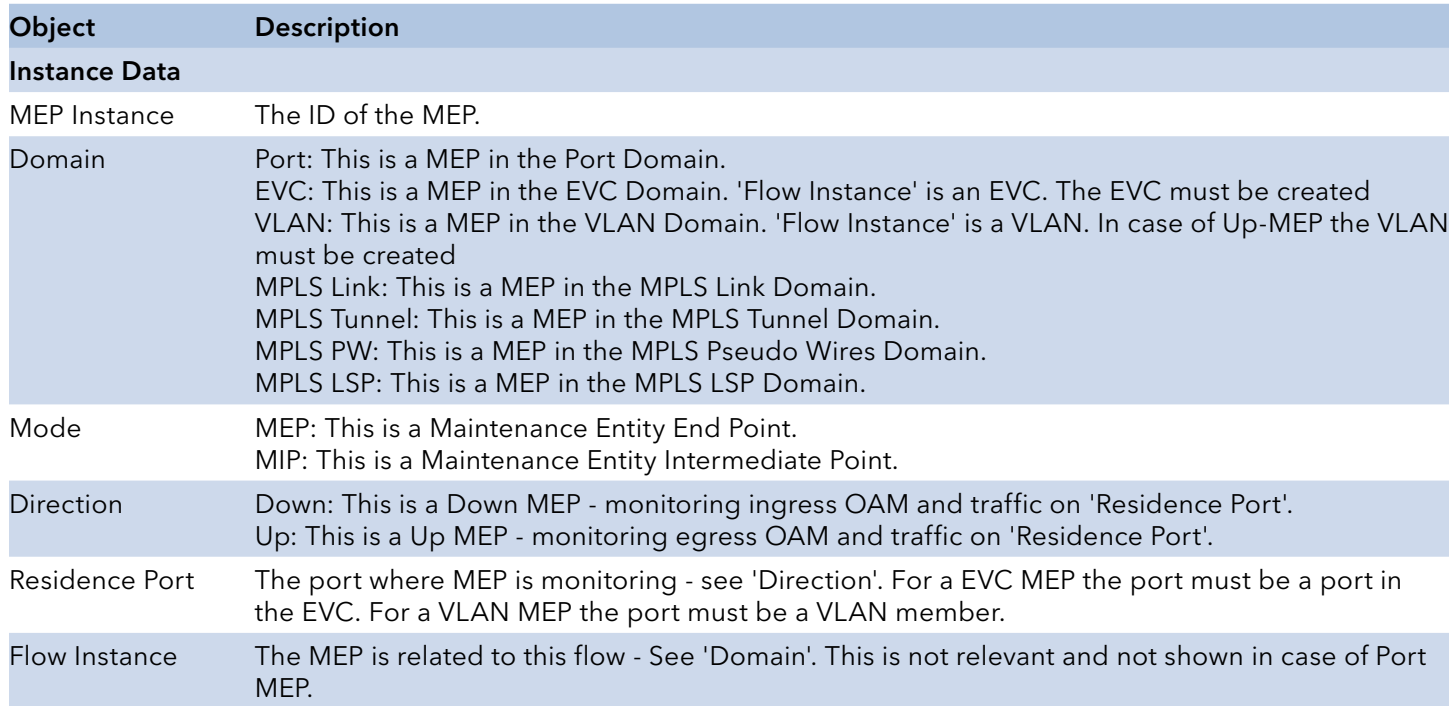

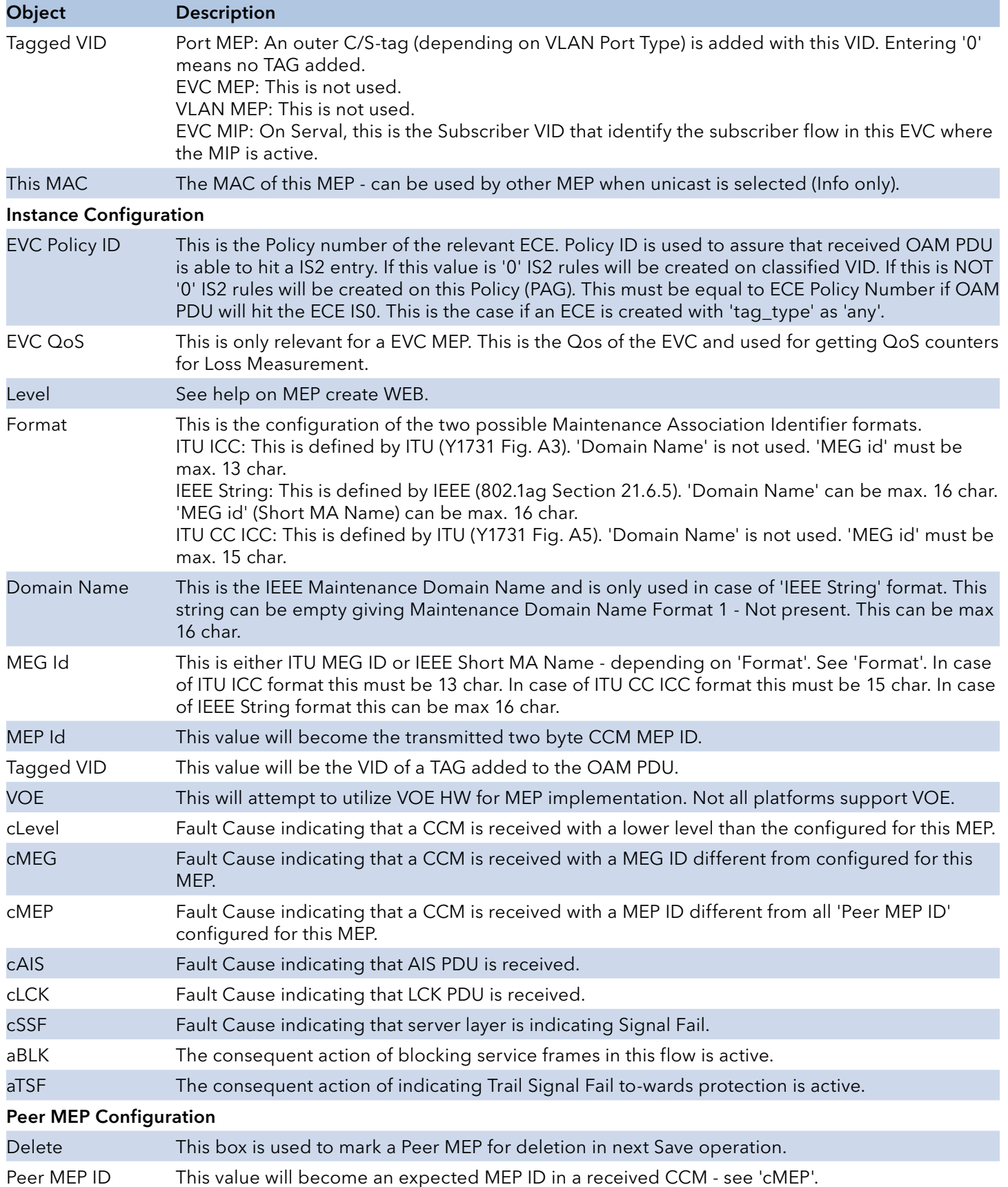

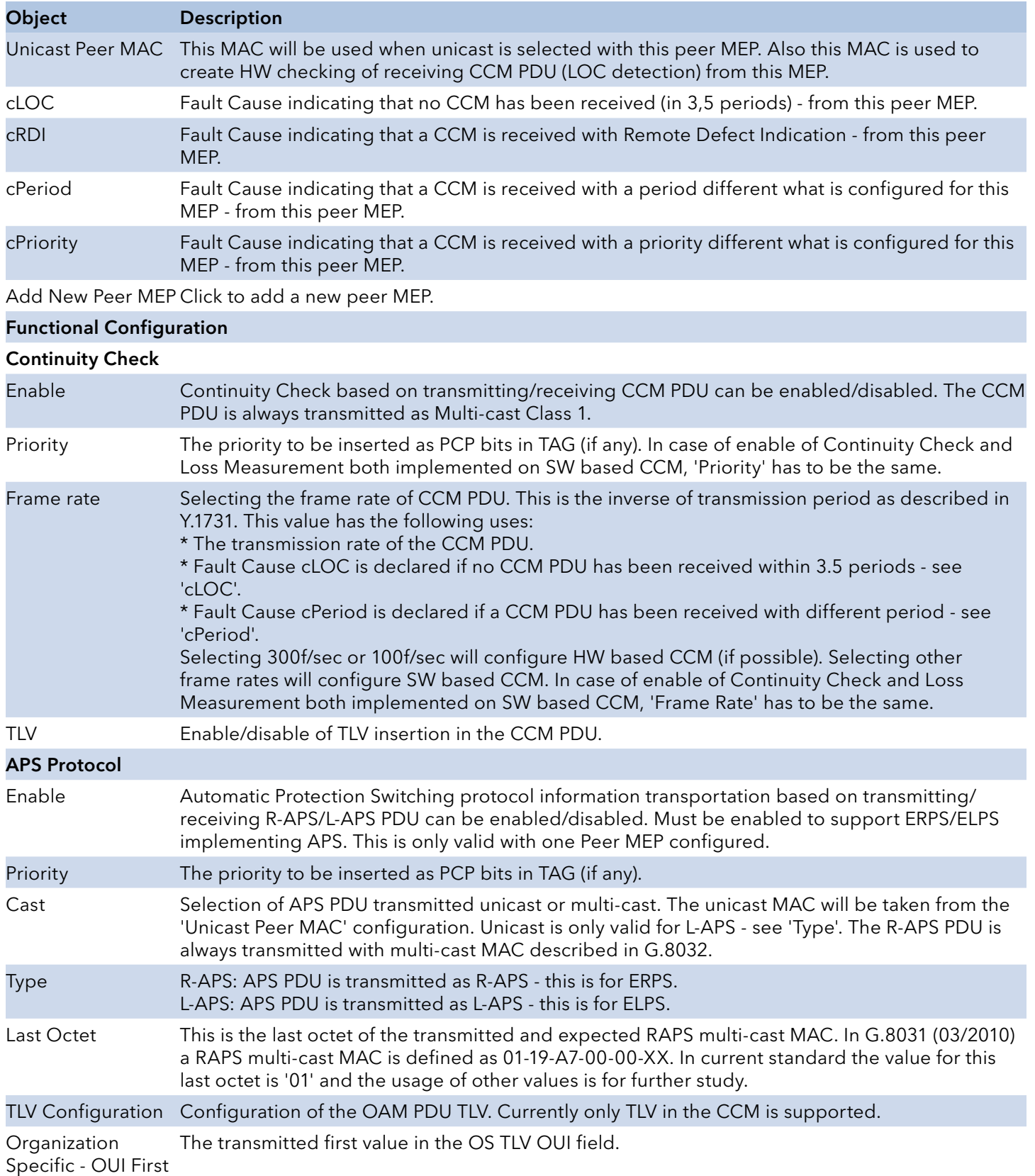

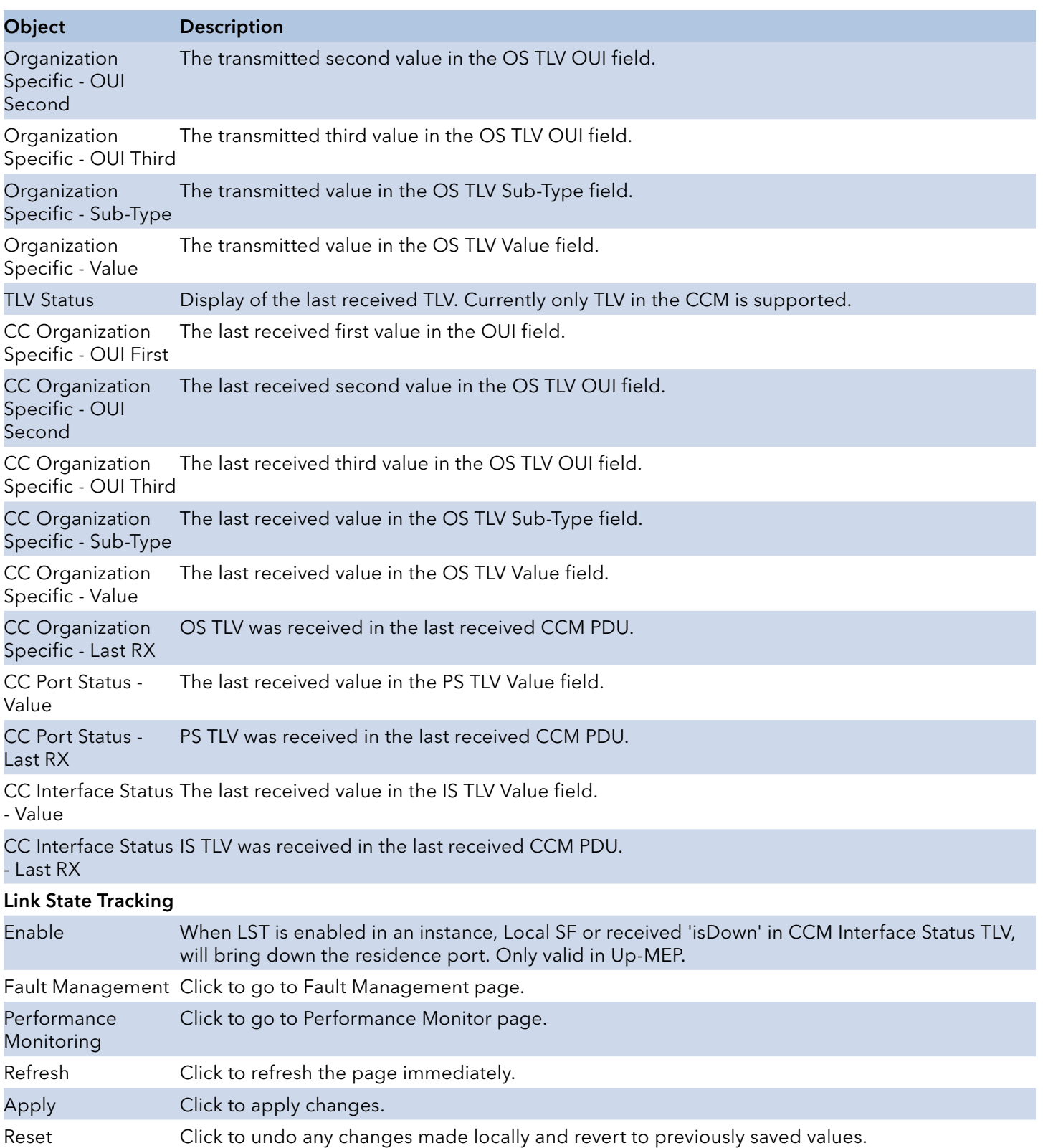

### MEP Fault Management Configuration

This page allows the user to inspect and configure the Fault Management of the current MEP Instance.

Note that the sub-tables of Link Trace, Link Trace State, Client, AIS and LOCK are not supported while the MEP entry is in MPLS(Link/Tunnel/PW/LSP) domain.

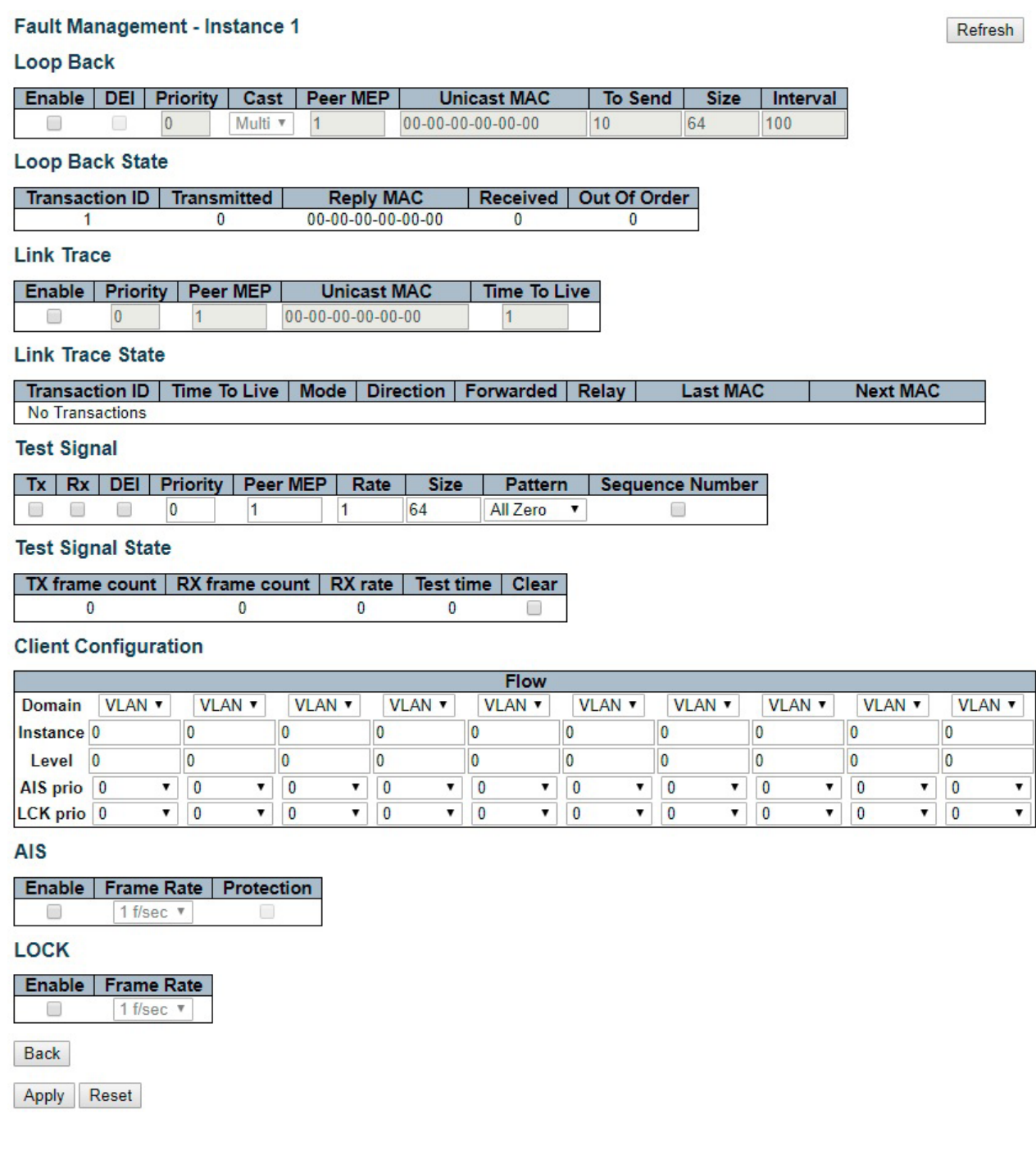

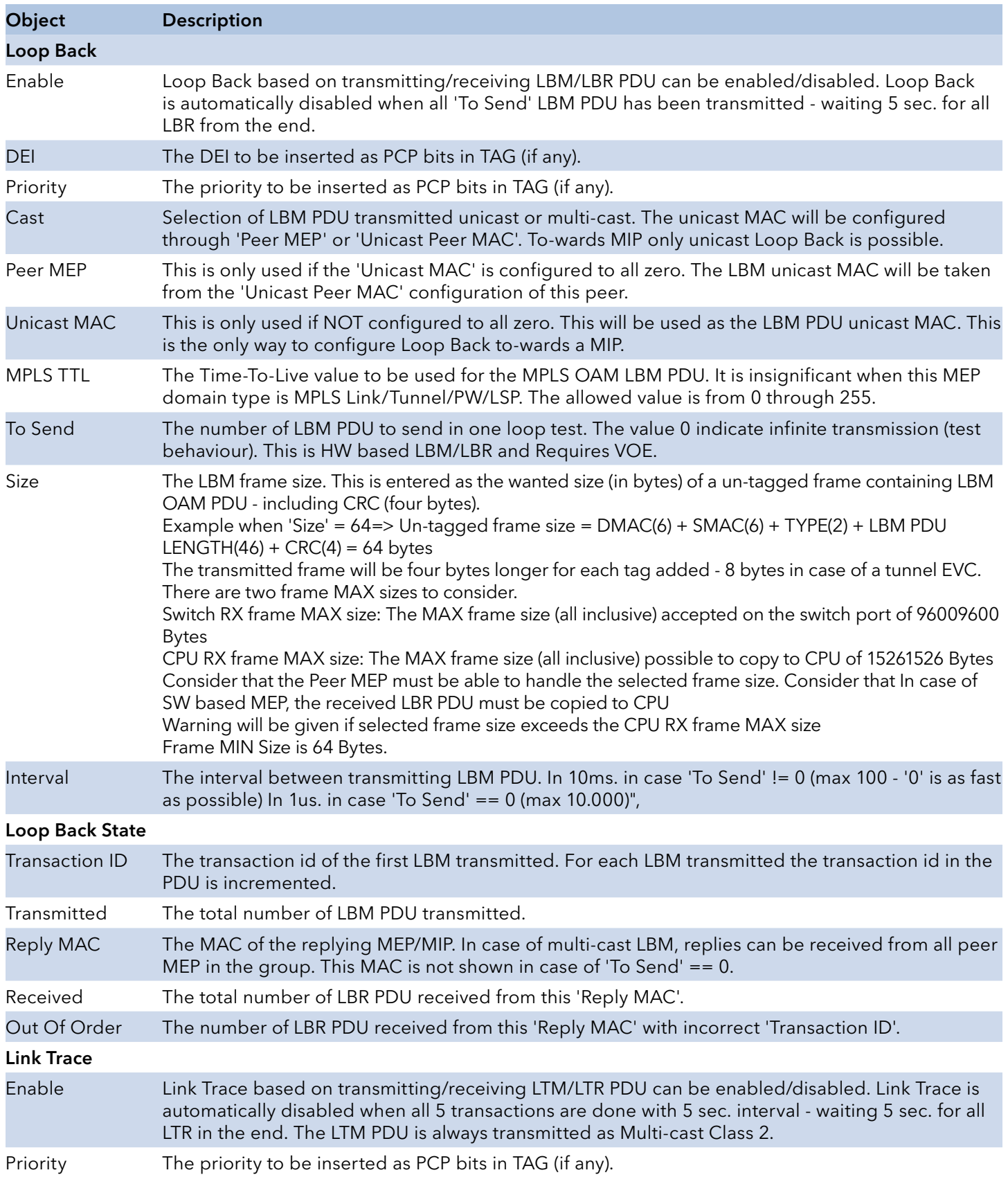

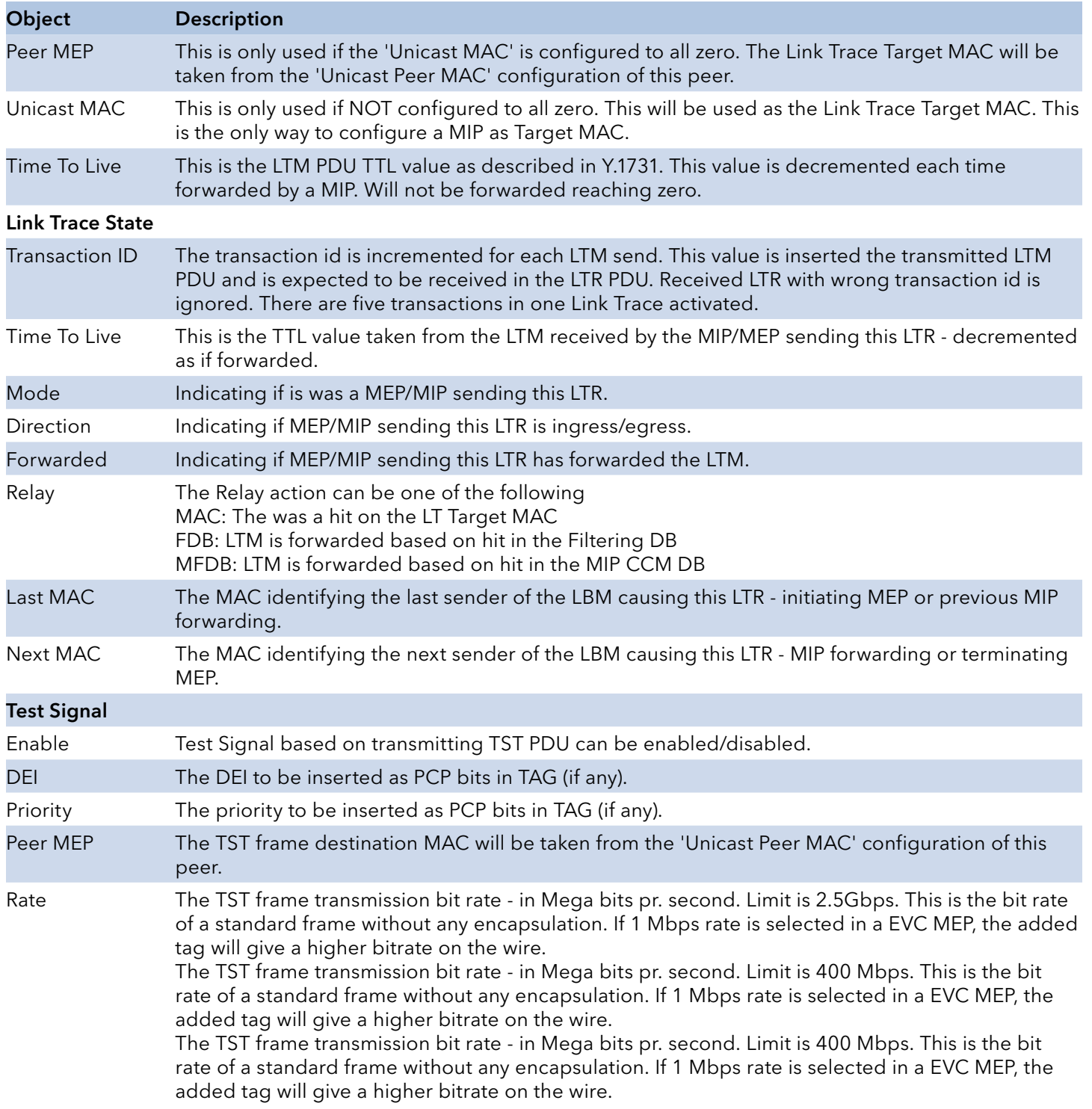

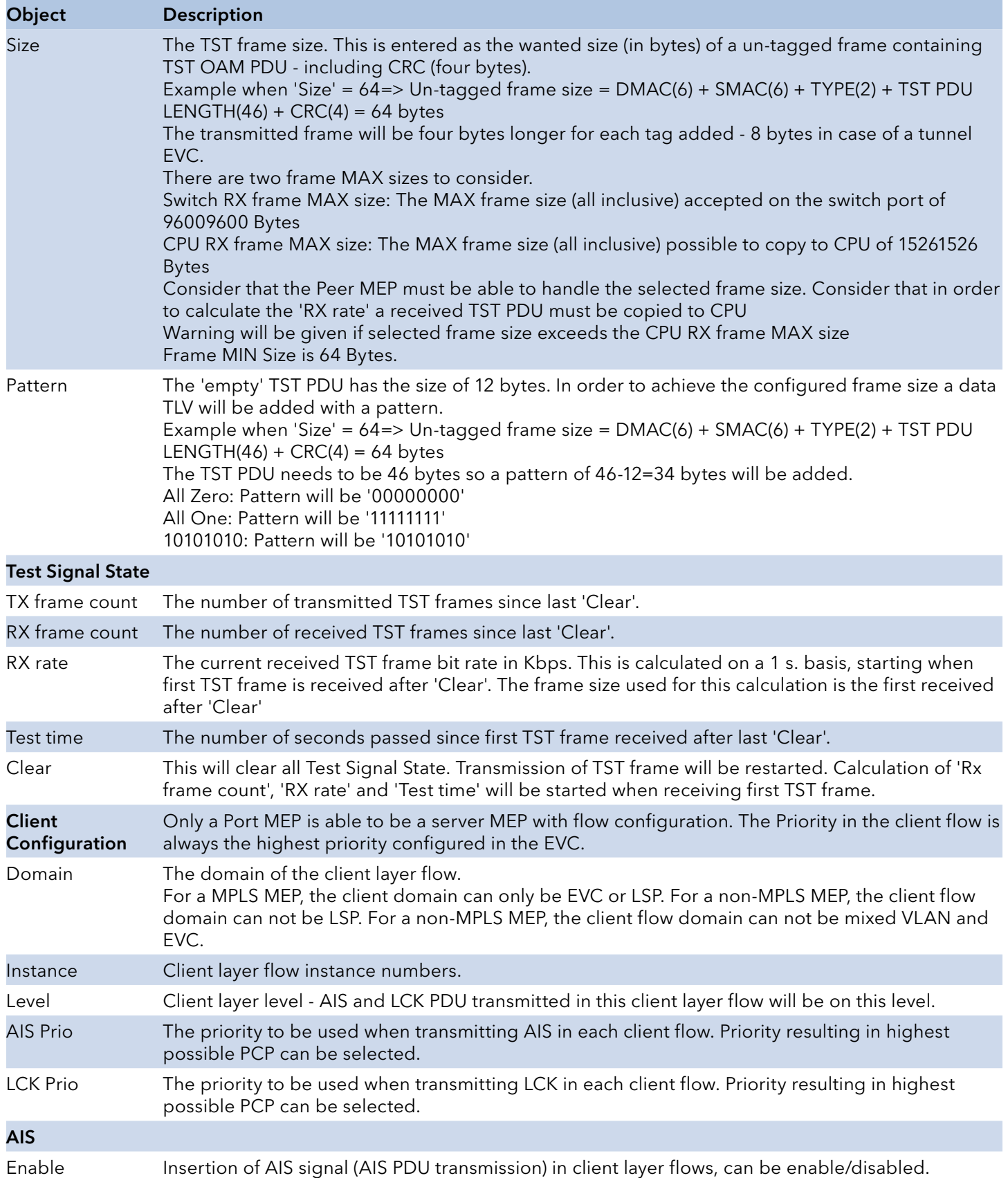

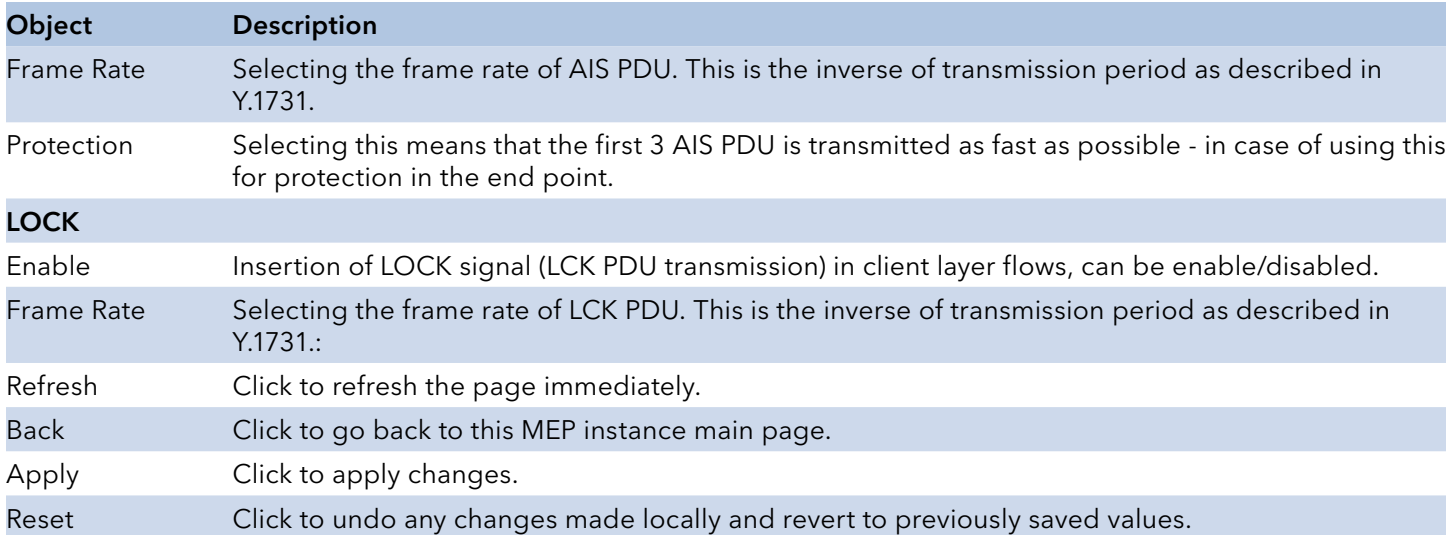

### MEP Performance Monitor Configuration

This page allows the user to inspect and configure the performance monitor of the current MEP Instance.

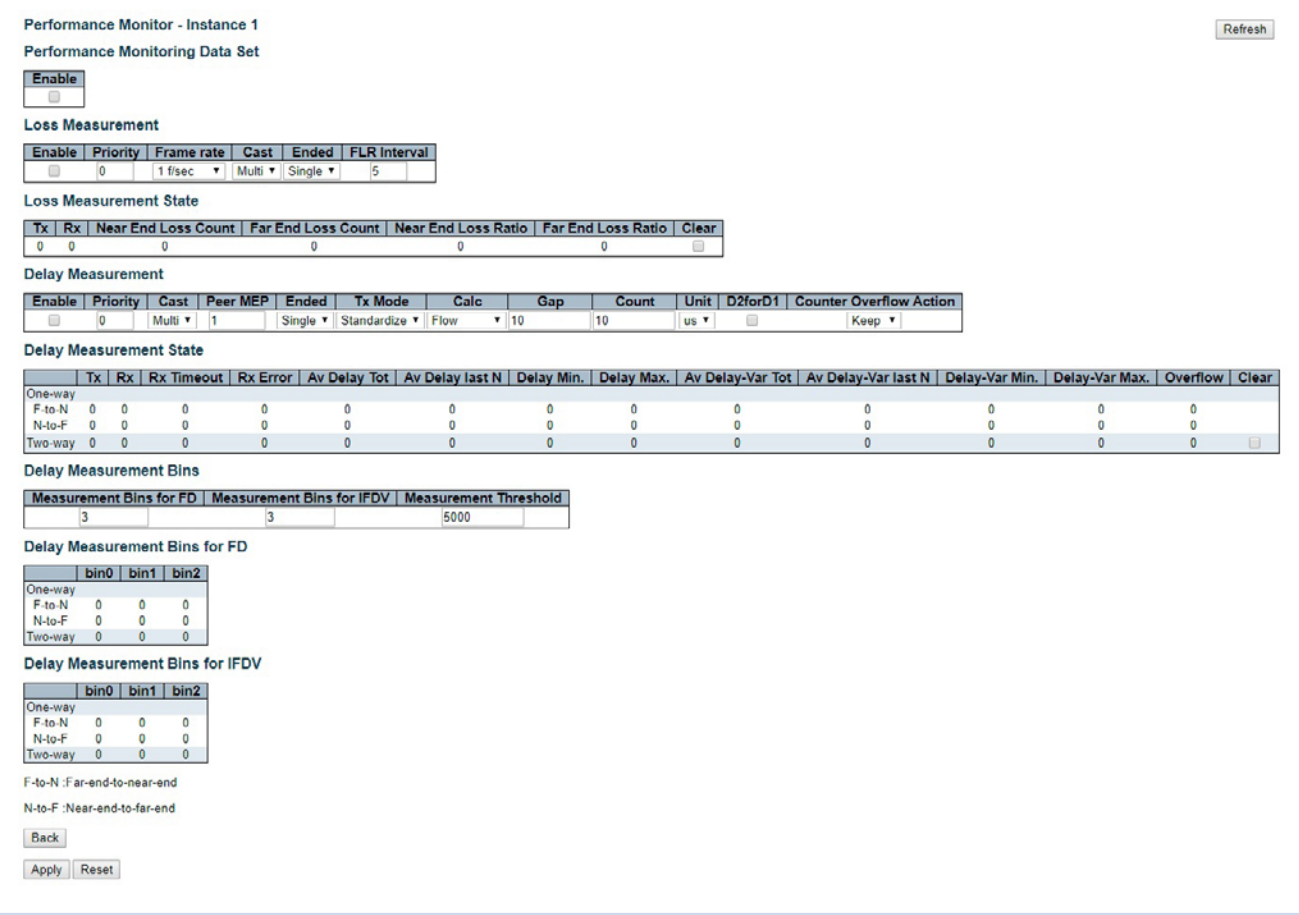

### Performance Monitoring Data Set

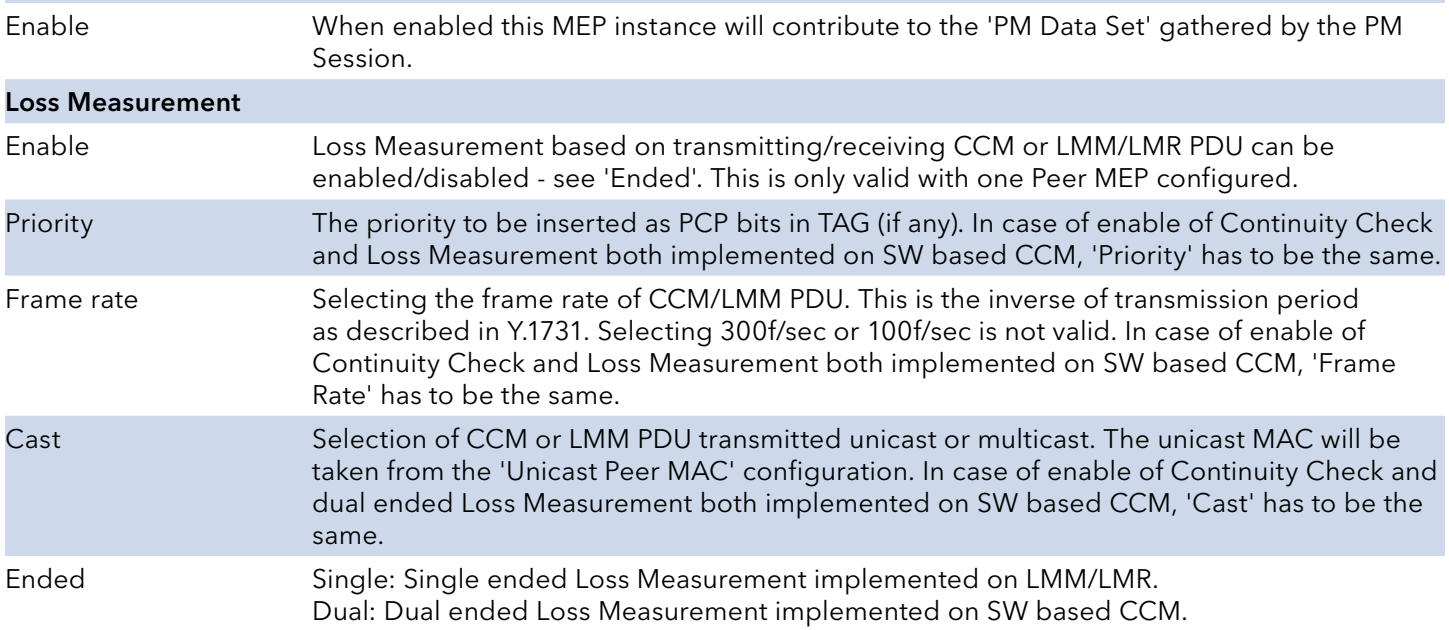

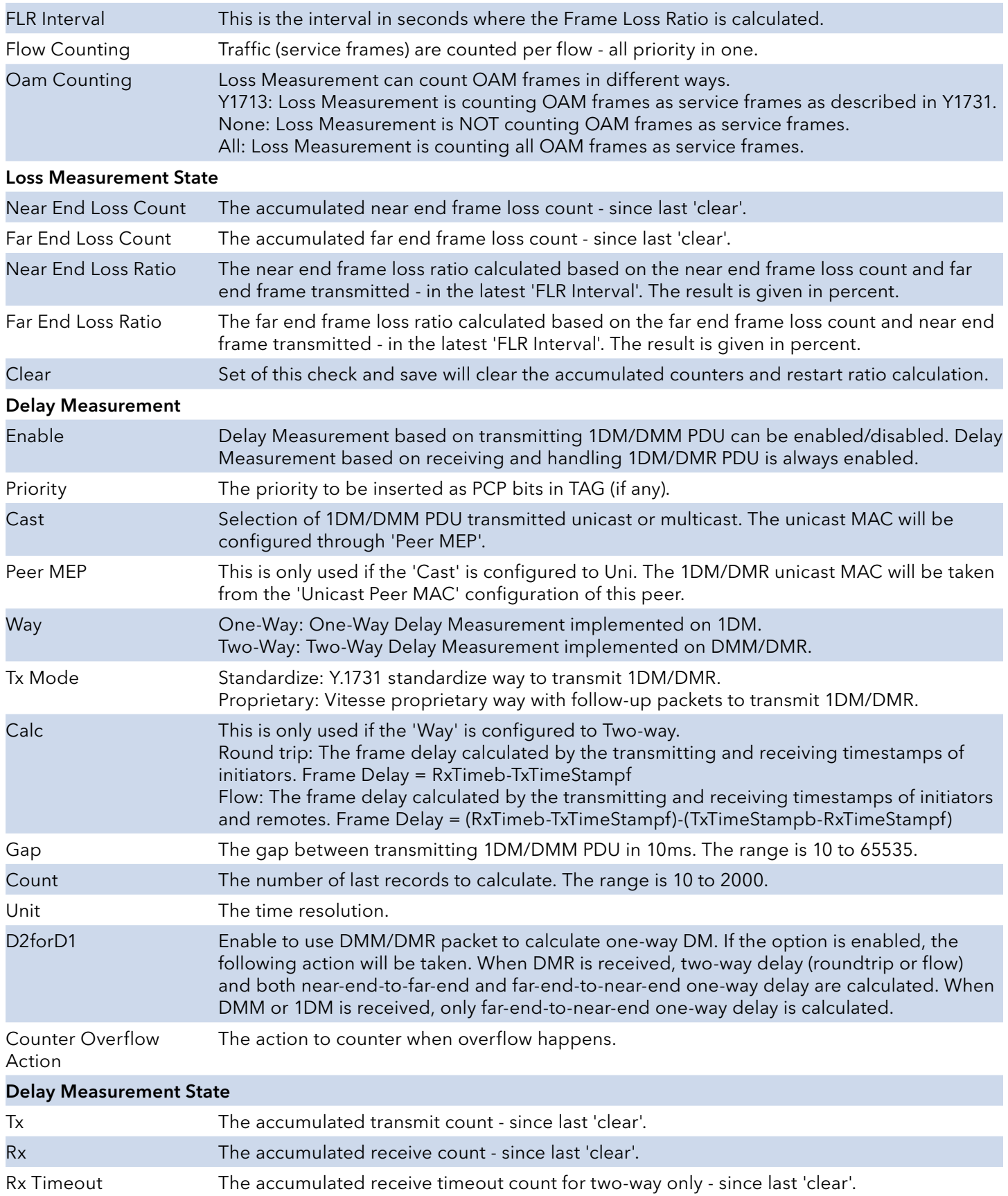

## INSTRUCTION MANUAL **INSTRUCTION MANUAL CNGE3FE8MS**[POE][HO]

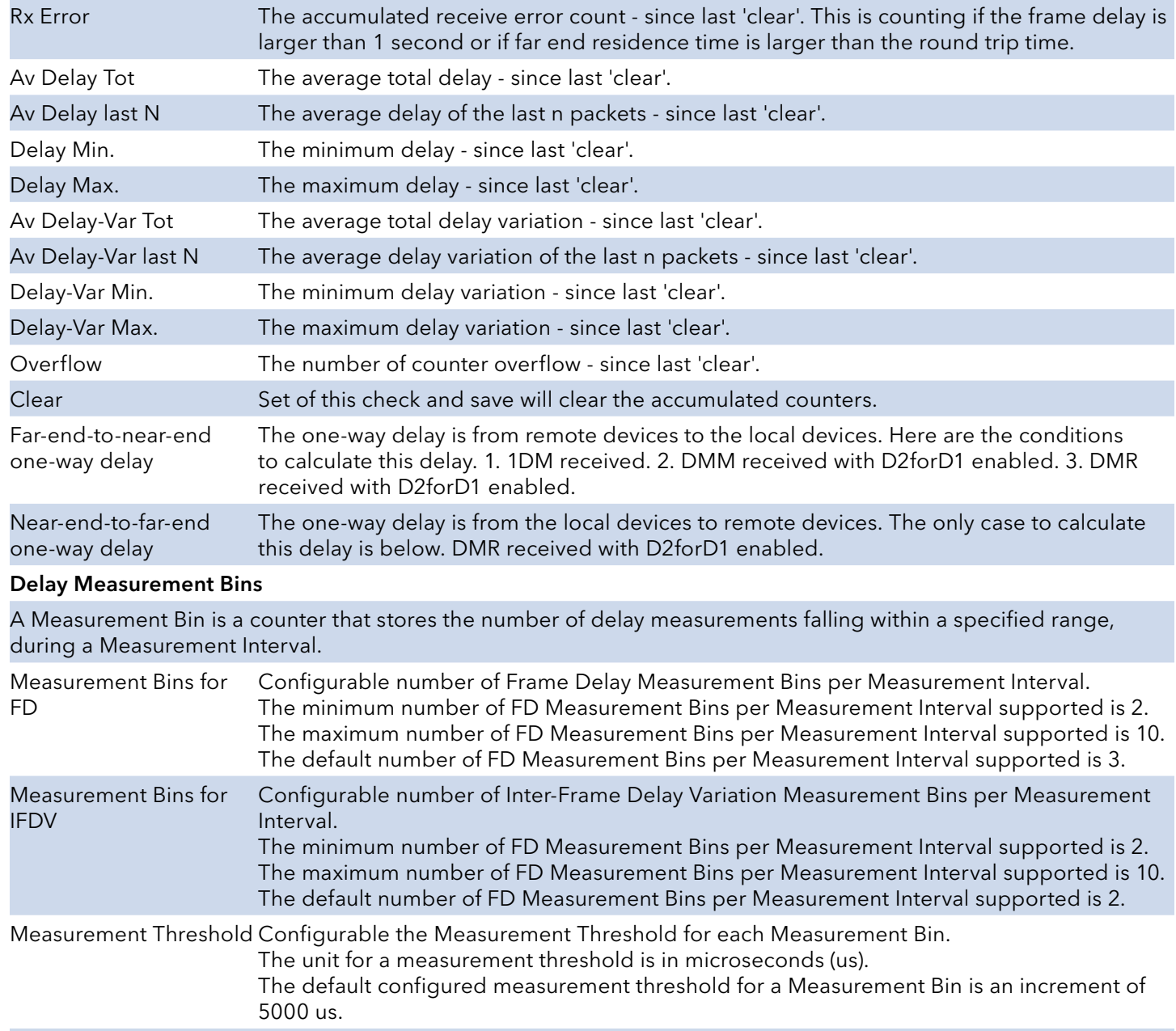

### Delay Measurement Bins for FD

A Measurement Bin is a counter that stores the number of delay measurements falling within a specified range, during a Measurement Interval.

If the measurement threshold is 5000 us and the total number of Measurement Bins is four, we can give an example as follows.

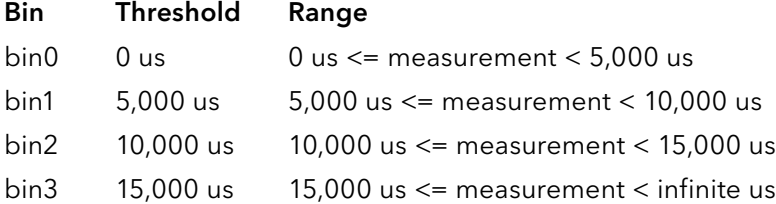

## INSTRUCTION MANUAL **INSTRUCTION MANUAL CNGE3FE8MS**[POE][HO]

### Delay Measurement Bins for IFDV

A Measurement Bin is a counter that stores the number of delay measurements falling within a specified range, during a Measurement Interval.

If the measurement threshold is 5000 us and the total number of Measurement Bins is four, we can give an example as follows.

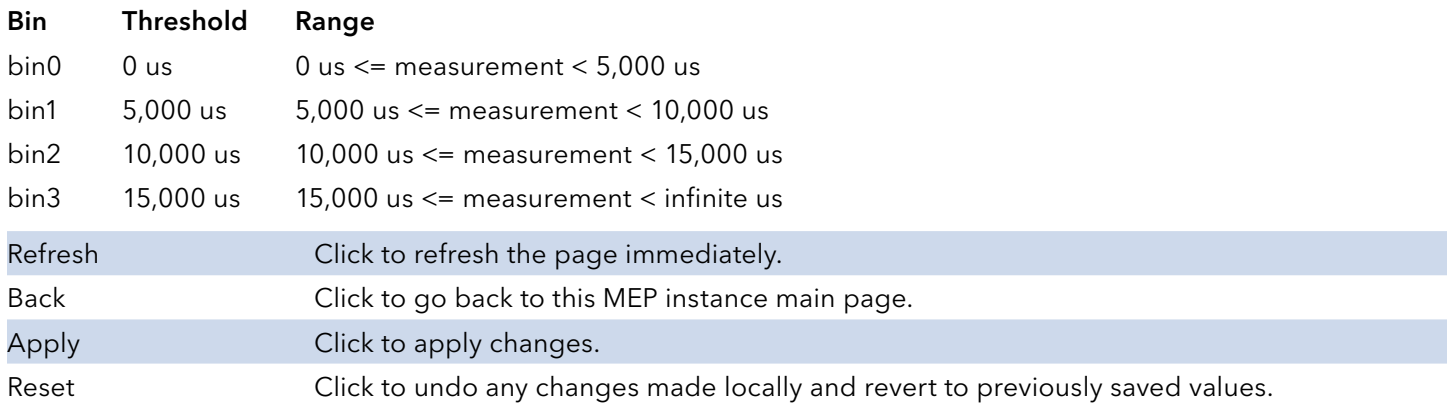

## **ERPS**

The ERPS instances are configured here.

Please note that ERPS cannot be used in conjunction with Spanning Tree or Loop Protection on the same switch

Note: For an example of how to configure an ERPS ring please refer to appendix A at the rear of this document.

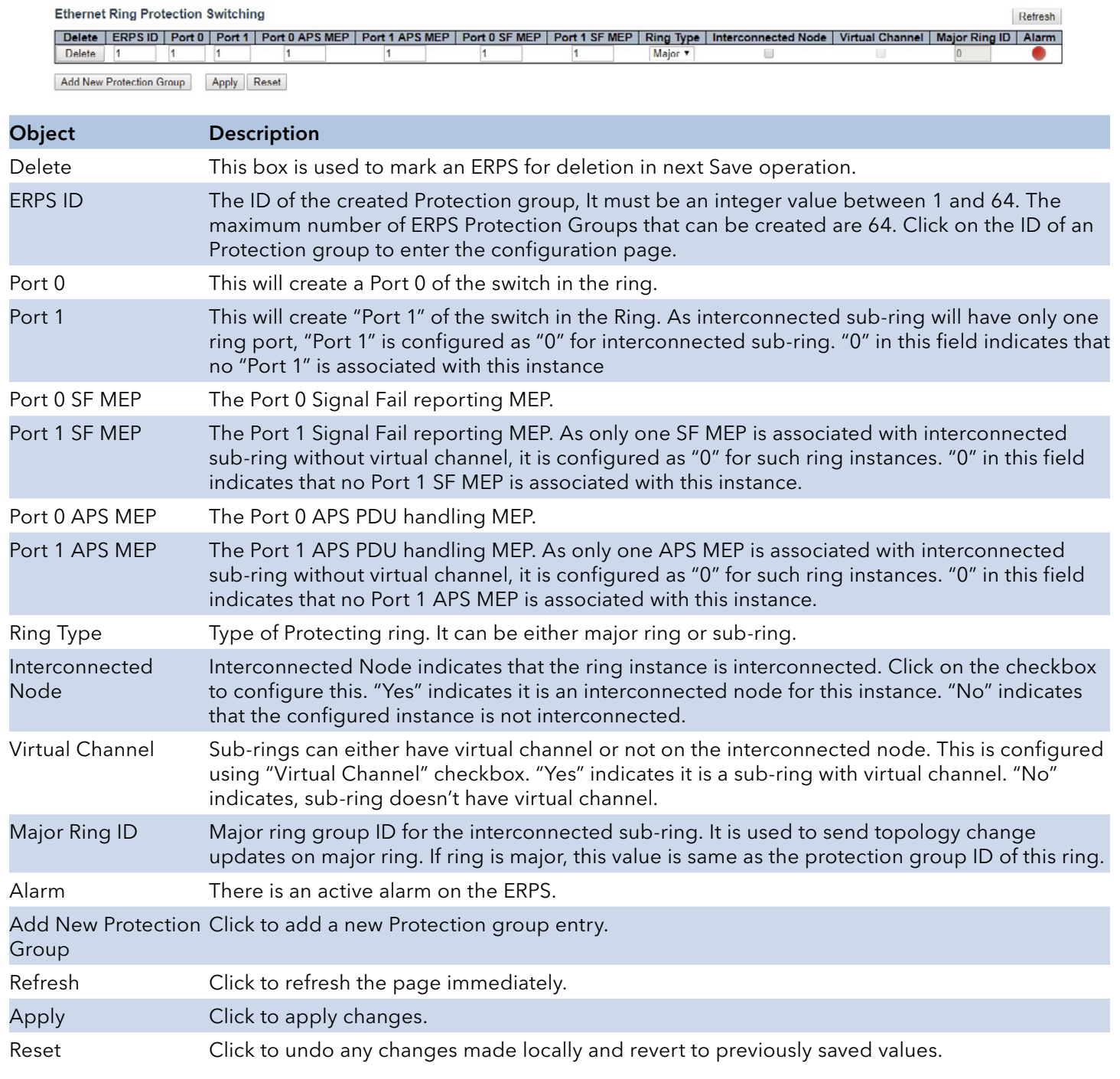

# **Ethernet Ring Protection Switch Configuration**

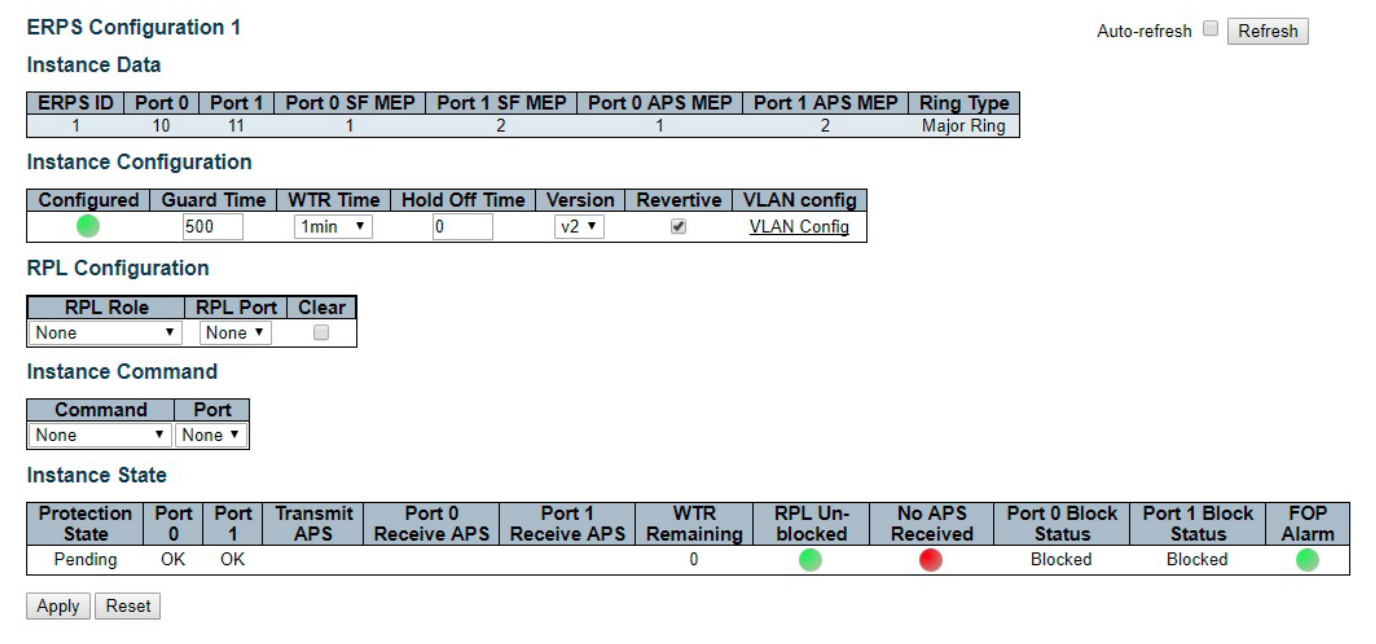

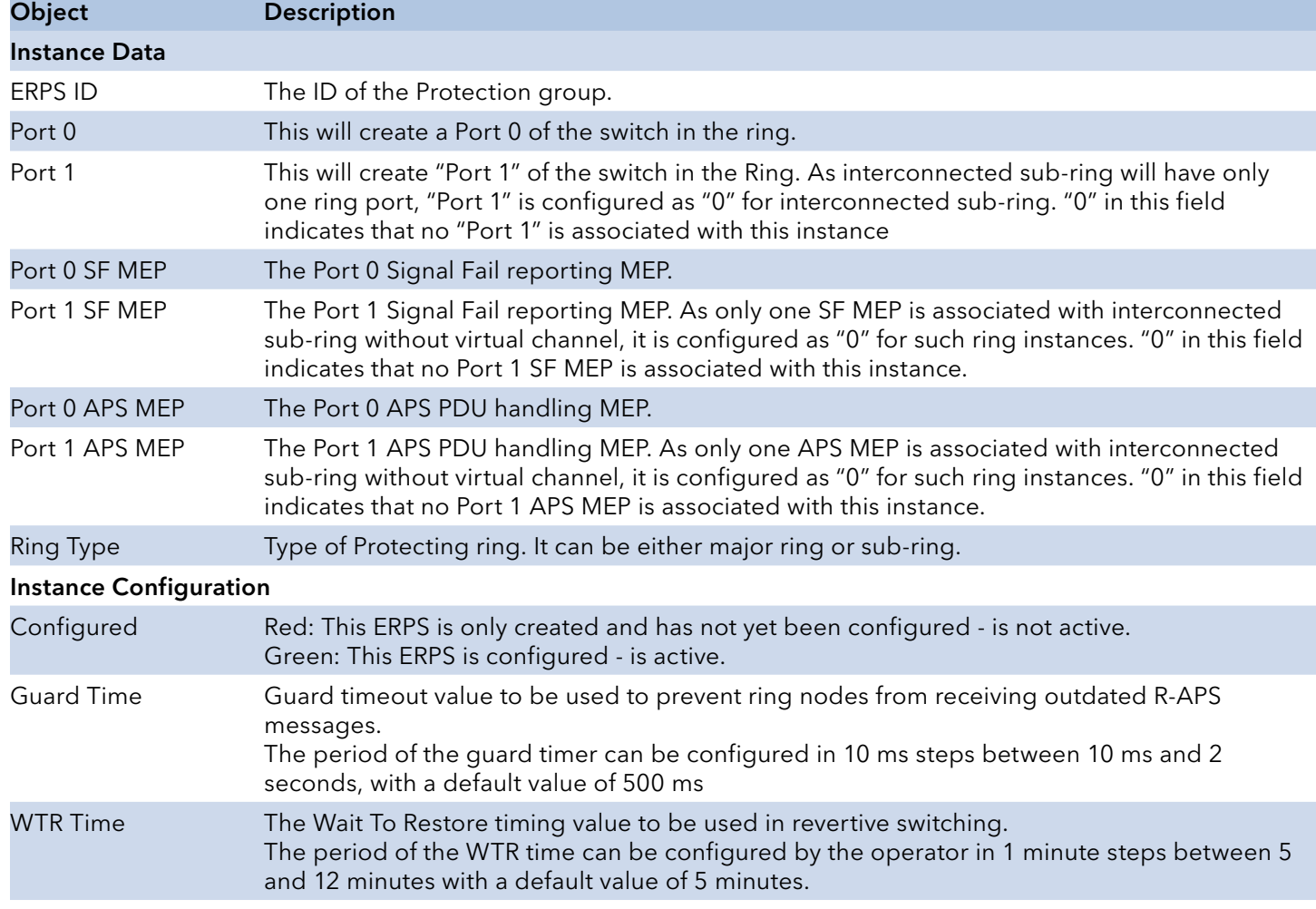

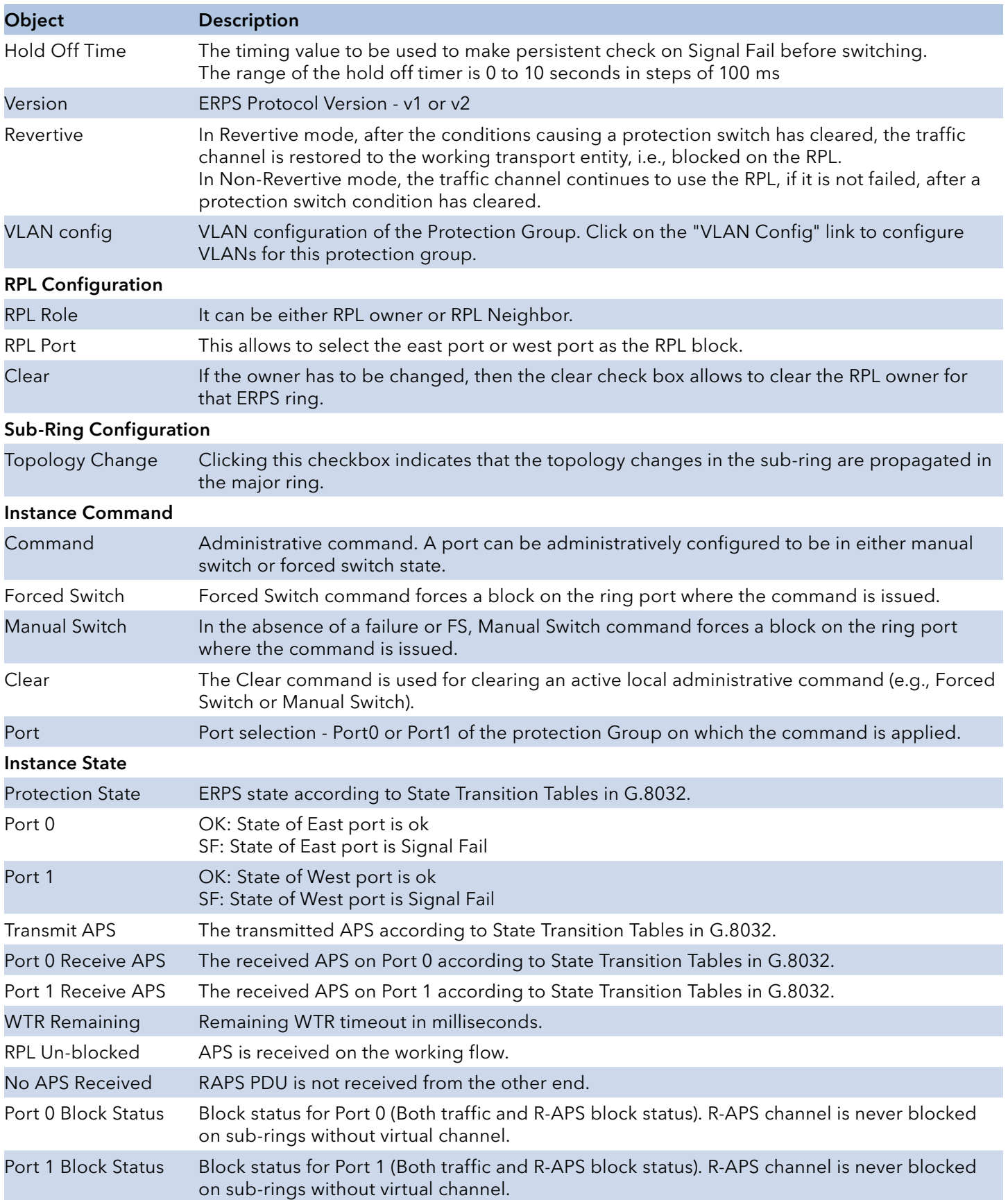

## INSTRUCTION MANUAL **INSTRUCTION MANUAL CNGE3FE8MS**[POE][HO]

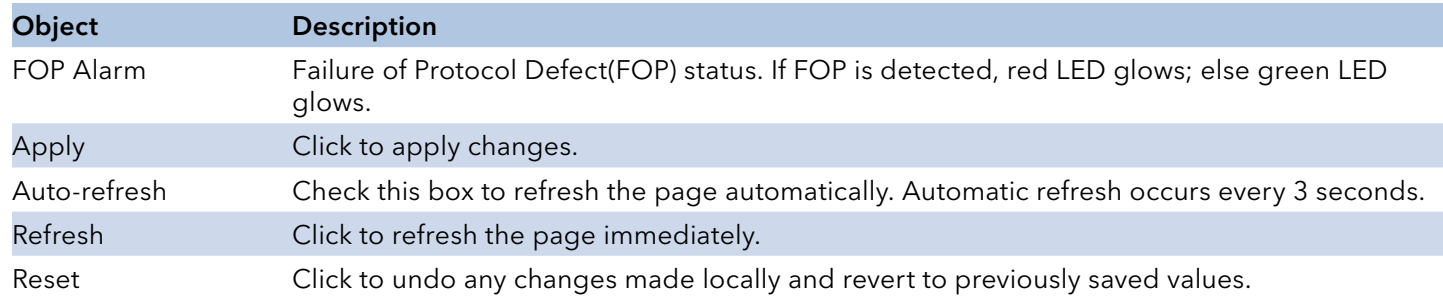

### VLAN Membership Configuration

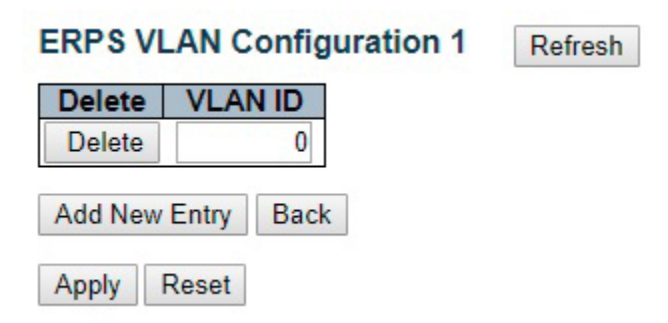

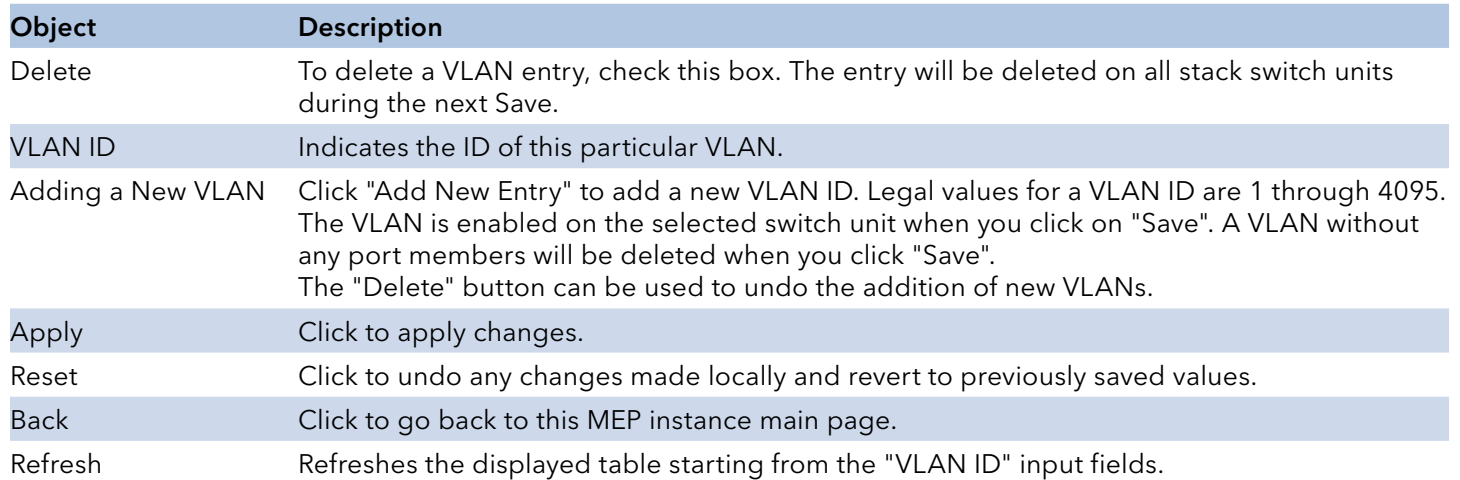

## **MAC Table**

The MAC Address Table is configured on this page. Set timeouts for entries in the dynamic MAC Table and configure the static MAC table here.

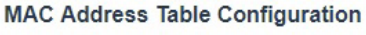

### **Aging Configuration**

**Disable Automatic Aging** С 300 **Aging Time** seconds

**MAC Table Learning** 

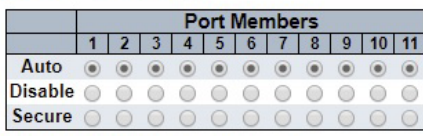

**Static MAC Table Configuration** 

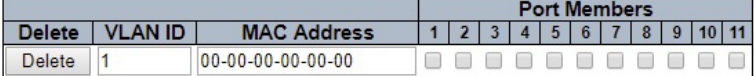

Add New Static Entry

Apply Reset

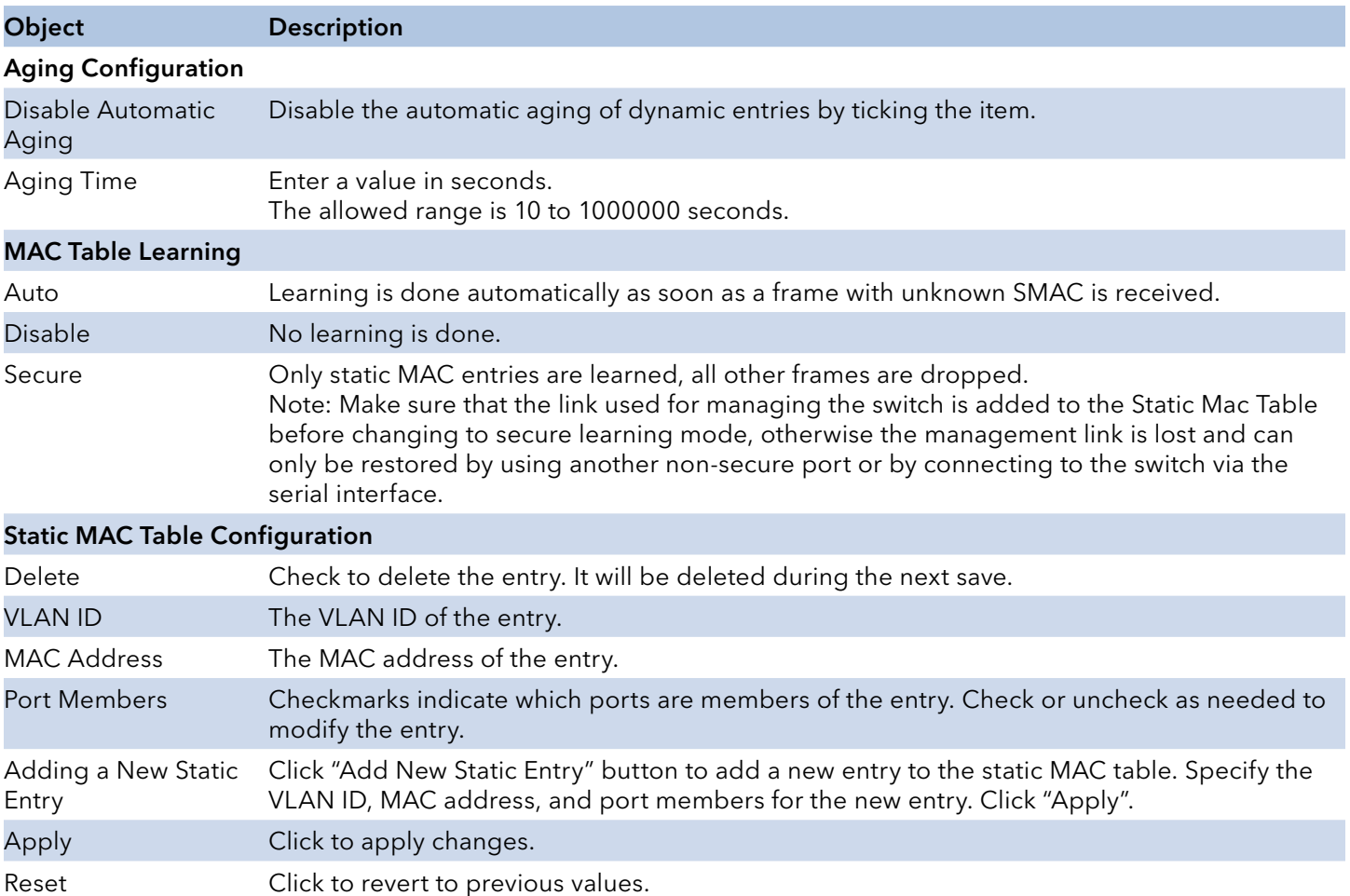

## **VLAN Translation**

### Port to Group Configuration

This page allows you to configure switch Ports to use a given VLAN Translation Mapping Group. This will enable all VLAN Translation mappings of that group (if any) on the selected switch port.

The settings relate to the currently selected stack unit, as reflected by the page header.

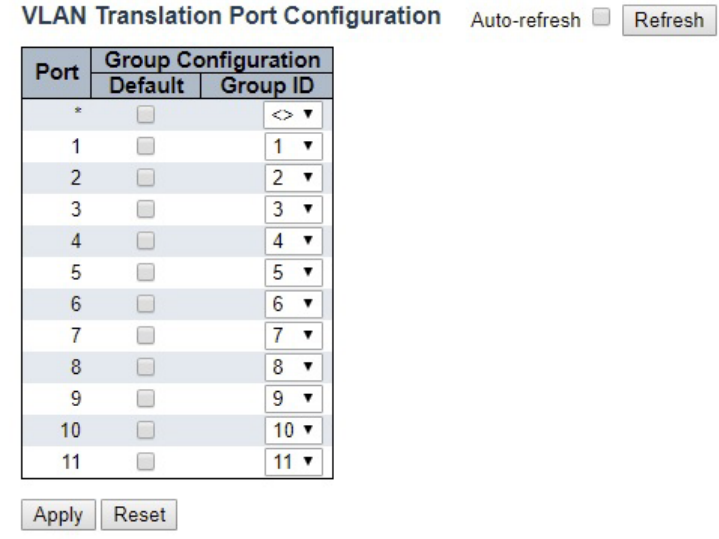

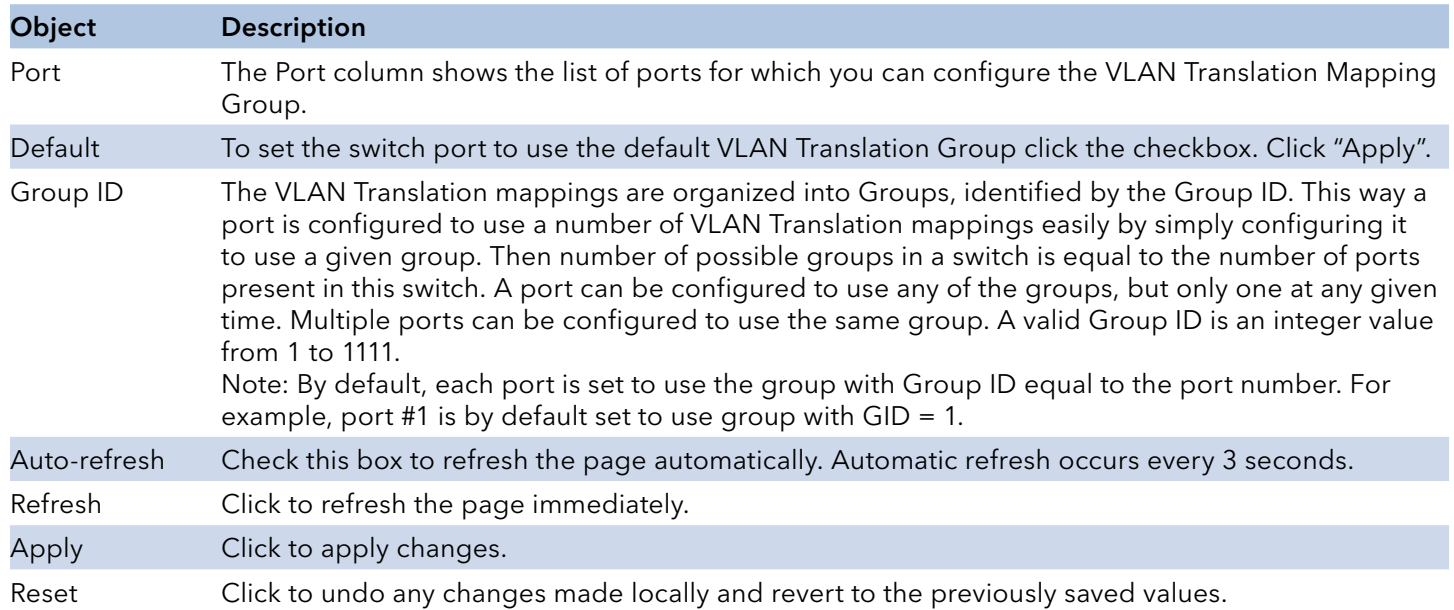

### VLAN Translation Mappings

This page displays current VLAN Translation mapping configurations. The settings can also be configured here.

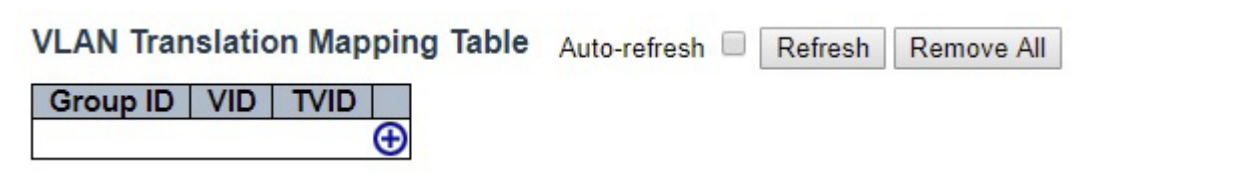

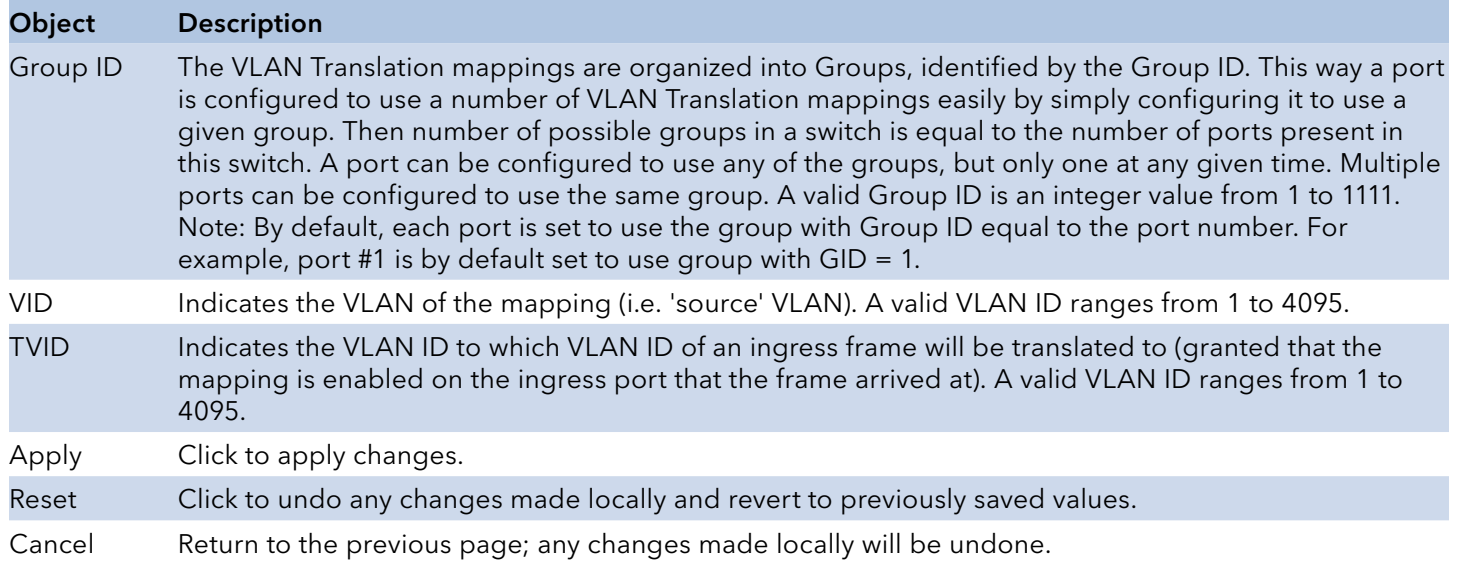

## **VLANs**

This page allows for controlling VLAN configuration on the switch.

The page is divided into a global section and a per-port configuration section.

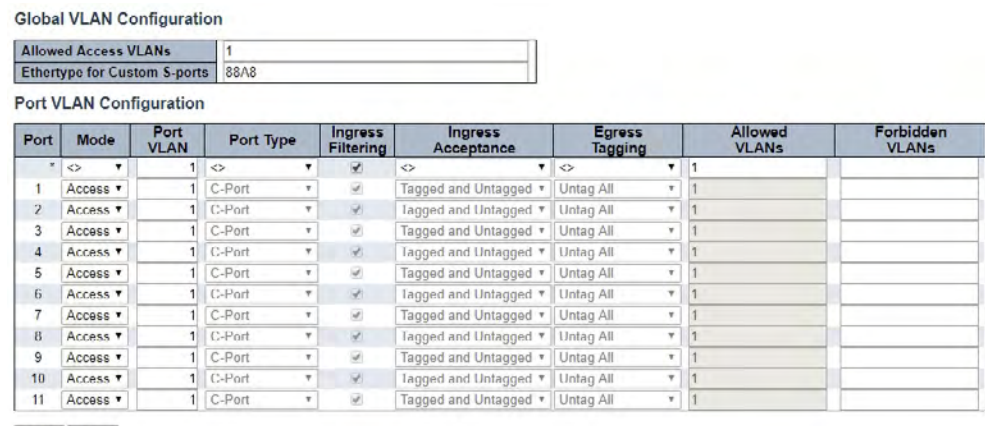

Apply Reset

## Object Description

### Global VLAN Configuration

Allowed Access This field shows the allowed Access VLANs, i.e. it only affects ports configured as Access ports. VLANs Ports in other modes are members of all VLANs specified in the Allowed VLANs field. By default, only VLAN 1 is enabled. More VLANs may be created by using a list syntax where the individual elements are separated by commas. Ranges are specified with a dash separating the lower and upper bound. The following example will create VLANs 1, 10, 11, 12, 13, 200, and 300: 1,10-13,200,300. Spaces are allowed in between the delimiters.

Ethertype for Custom S-ports The setting is in force for all ports whose Port Type is set to S-Custom-Port. This field specifies the ethertype/TPID (specified in hexadecimal) used for Custom S-ports.

### Port VLAN Configuration

Port This is the logical port number of this row.

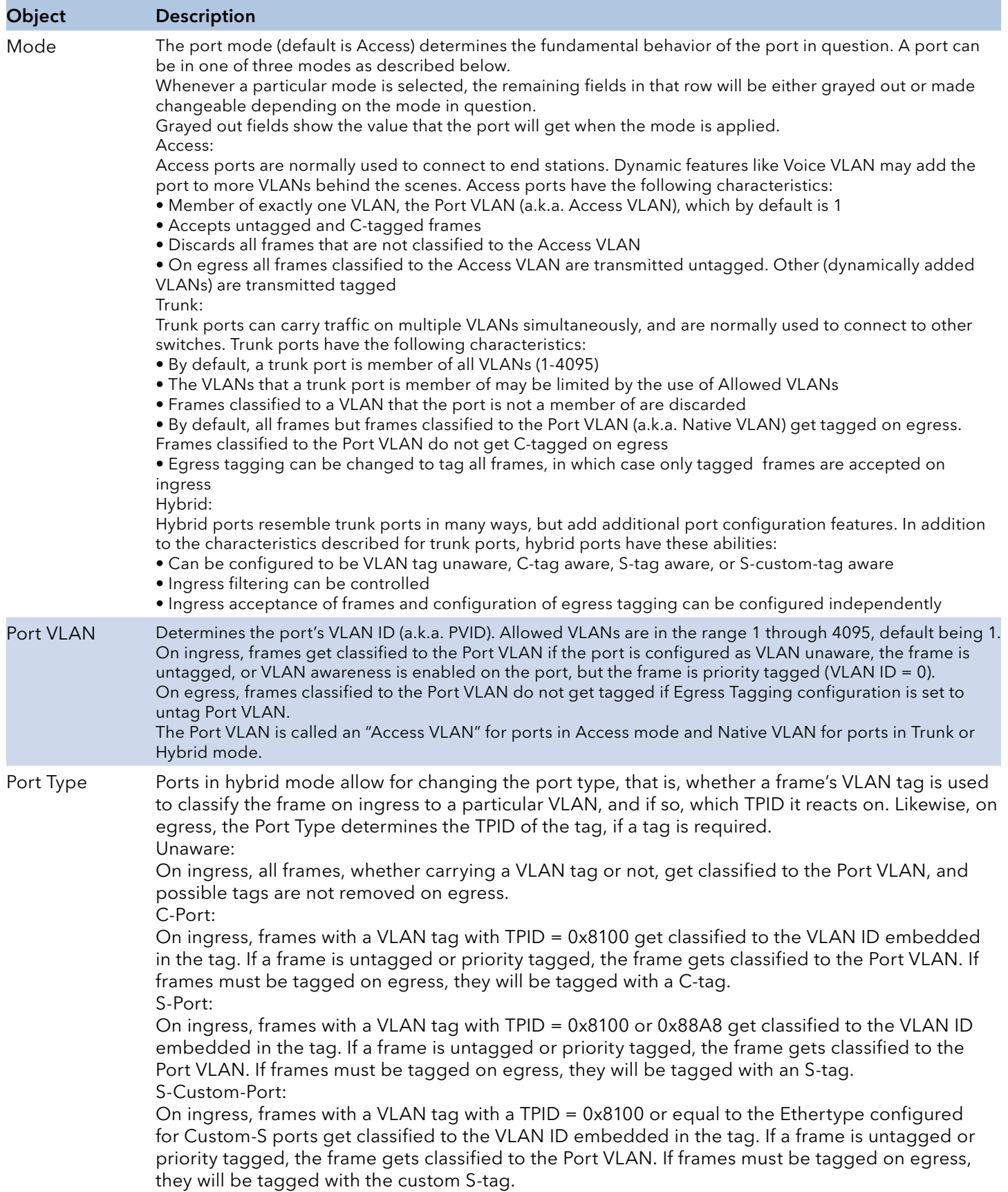

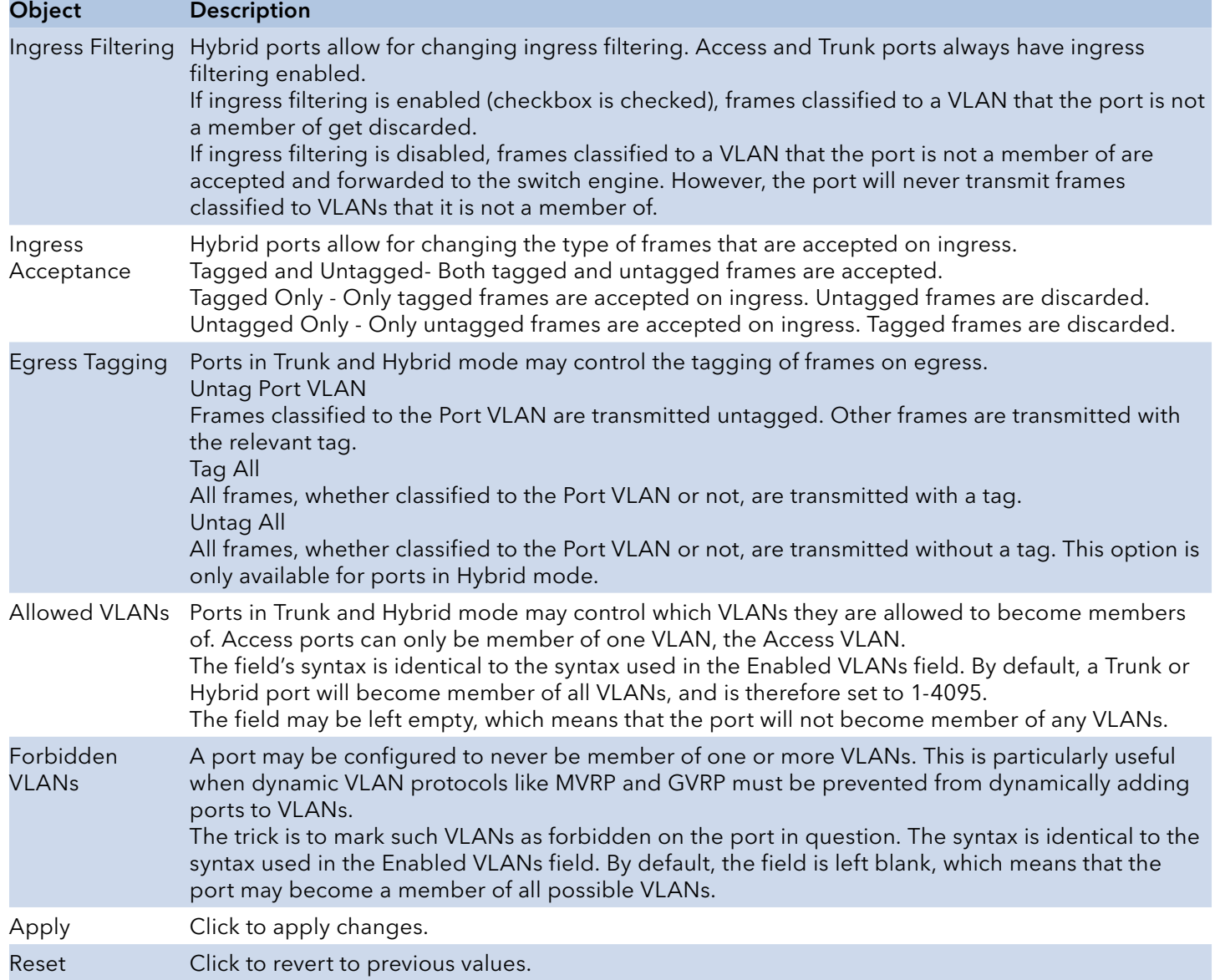

## **Private VLANs**

### Membership

The Private VLAN membership configurations for the switch can be monitored and modified here. Private VLANs can be added or deleted here. Port members of each Private VLAN can be added or removed here.

Private VLANs are based on the source port mask, and there are no connections to VLANs. This means that VLAN IDs and Private VLAN IDs can be identical.

A port must be a member of both a VLAN and a Private VLAN to be able to forward packets. By default, all ports are VLAN unaware and members of VLAN 1 and Private VLAN 1.

A VLAN unaware port can only be a member of one VLAN, but it can be a member of multiple Private VLANs.

| <b>Private VLAN Membership Configuration</b> |                                                               |  |  |  |  |  |  |  |  |  |  |  | Auto-refresh | Refresh |
|----------------------------------------------|---------------------------------------------------------------|--|--|--|--|--|--|--|--|--|--|--|--------------|---------|
| <b>Port Members</b>                          |                                                               |  |  |  |  |  |  |  |  |  |  |  |              |         |
| Delete <sup>®</sup>                          | <b>PVLAN ID</b>   1   2   3   4   5   6   7   8   9   10   11 |  |  |  |  |  |  |  |  |  |  |  |              |         |
|                                              |                                                               |  |  |  |  |  |  |  |  |  |  |  |              |         |

Add New Private VLAN

Apply Reset

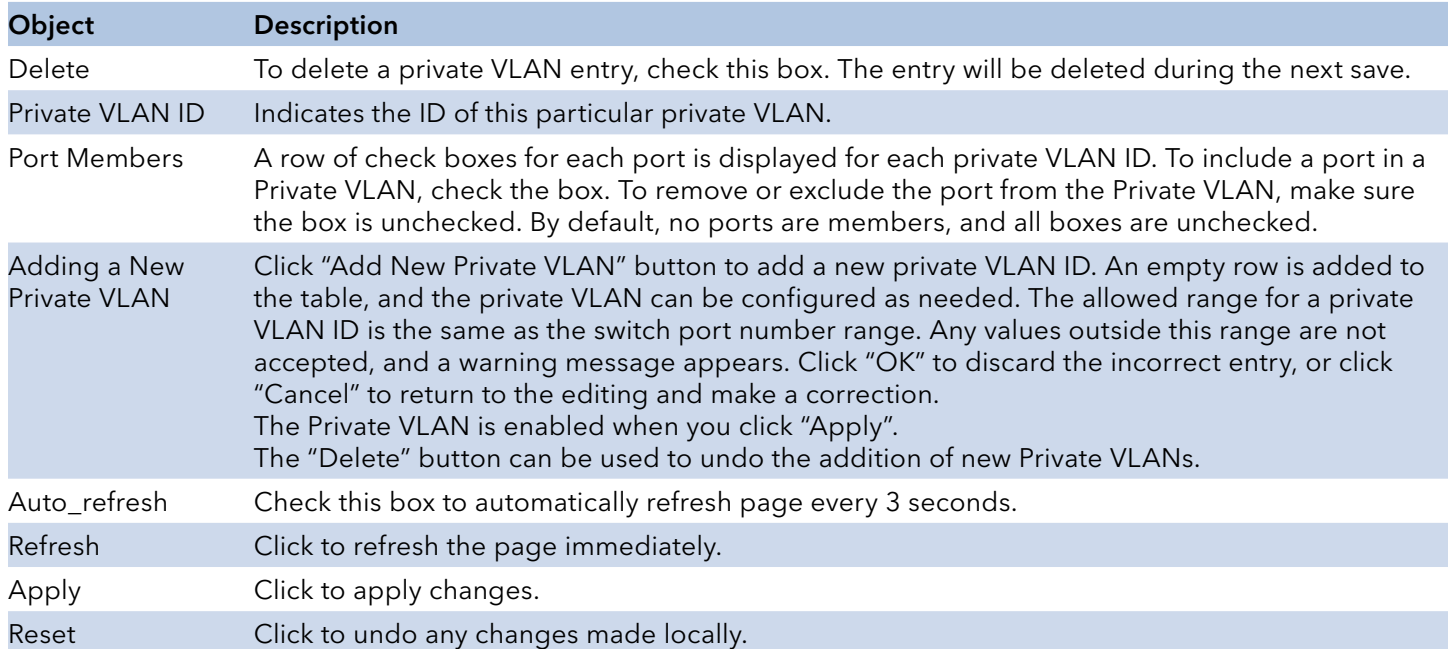

## INSTRUCTION MANUAL **CONGESTERE CONGESTER**

### Port Isolation

This page is used for enabling or disabling port isolation on ports in a Private VLAN.

A port member of a VLAN can be isolated to other isolated ports on the same VLAN and Private VLAN.

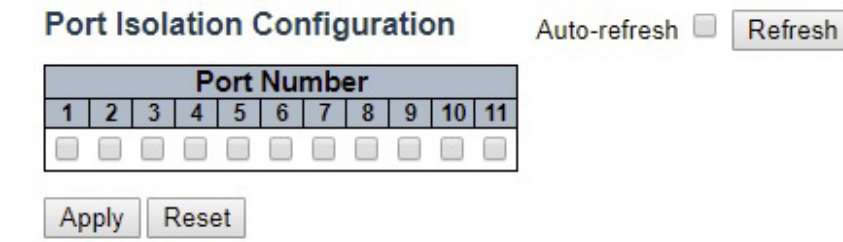

Port Members: A check box is provided for each port of a private VLAN. When checked, port isolation is enabled on that port. When unchecked, port isolation is disabled on that port. By default, port isolation is disabled on all ports.

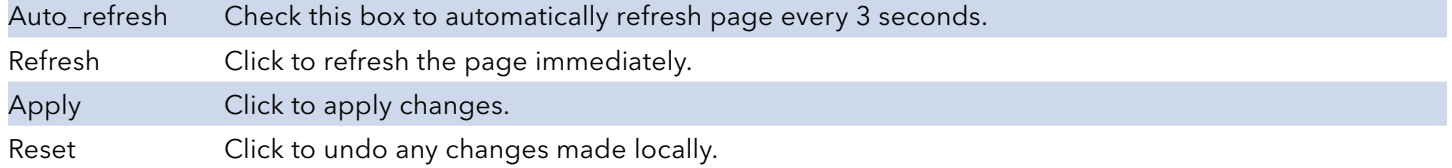

## **VCL**

### MAC-based VLAN

The MAC address to VLAN ID mappings can be configured here. This page allows adding and deleting MAC-based VLAN Classification List entries and assigning the entries to different ports.

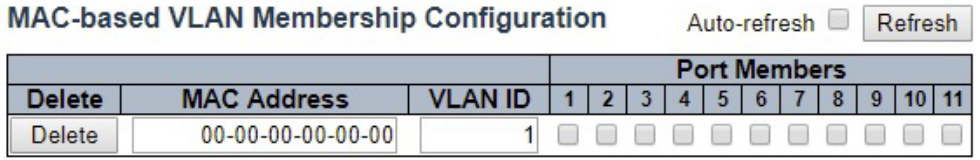

Add New Entry

Apply Reset

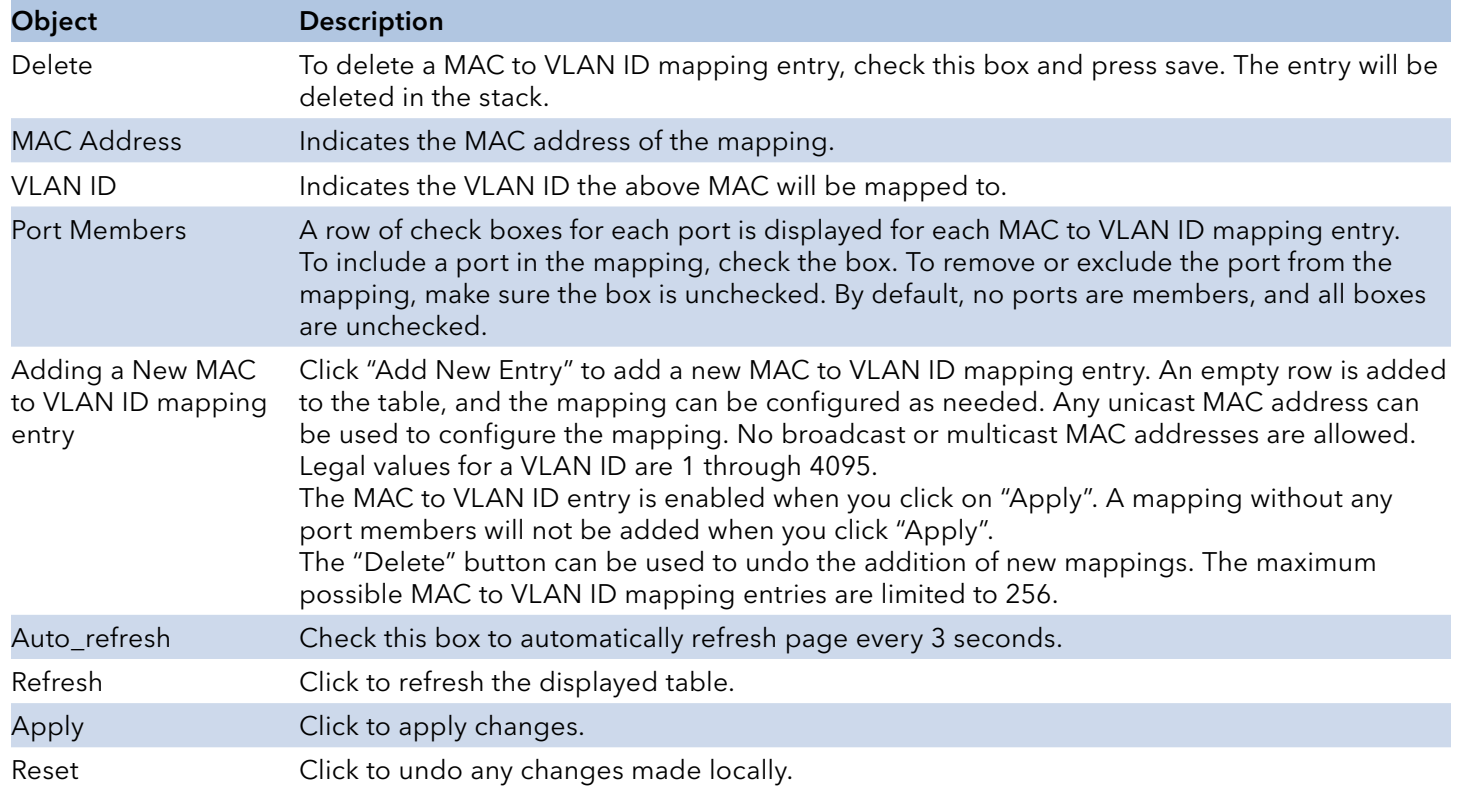

## **Protocol-based VLAN**

### Protocol to Group

This page allows you to add new Protocol to Group Name (each protocol can be part of only one Group) mapping entries as well as allow you to see and delete already mapped entries for the switch.

**Protocol to Group Mapping Table** 

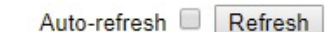

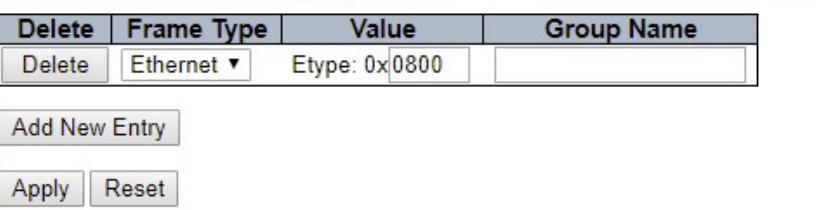

The displayed settings are:

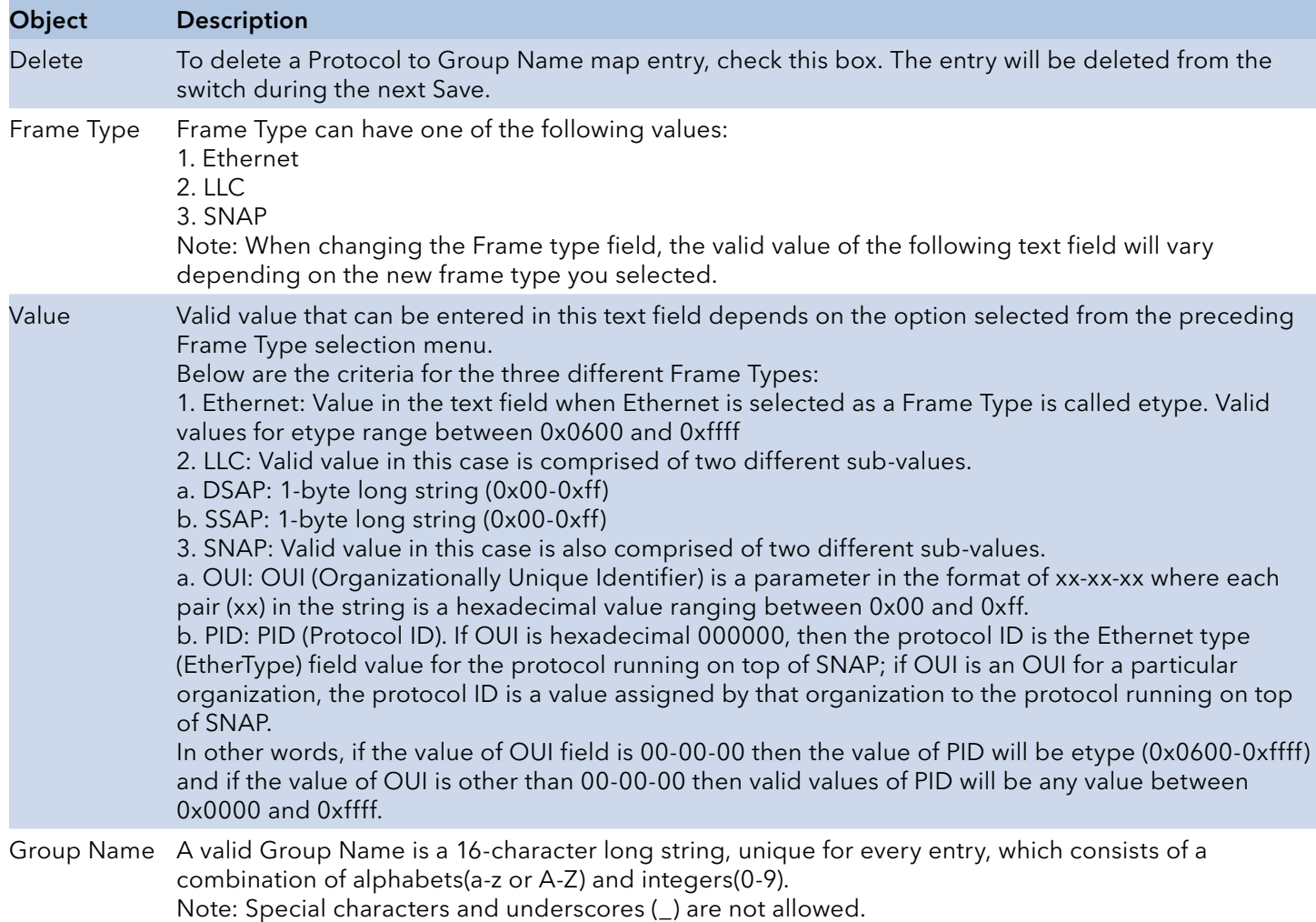

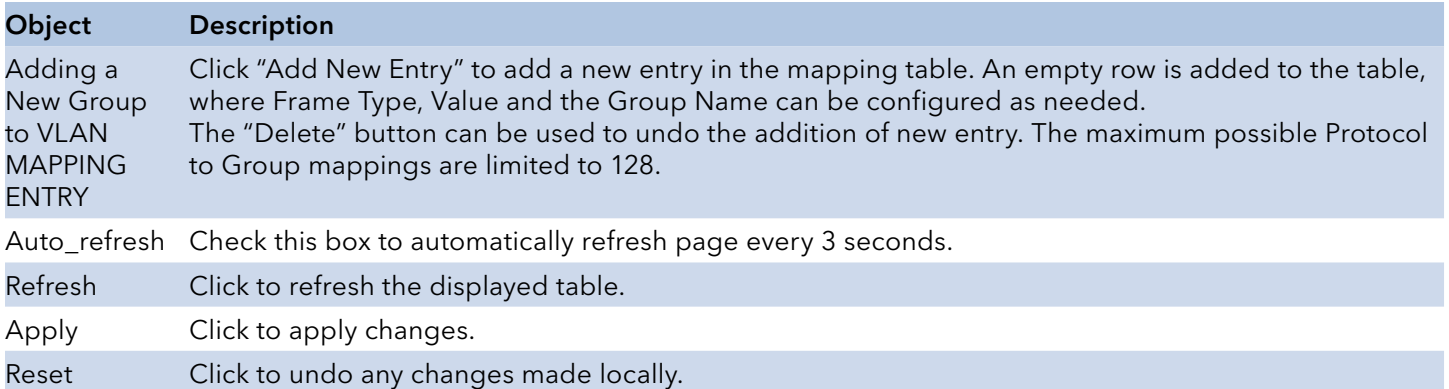

### Group to VLAN

This page allows you to map a Group Name (already configured or to be configured in the future) to a VLAN for the switch .

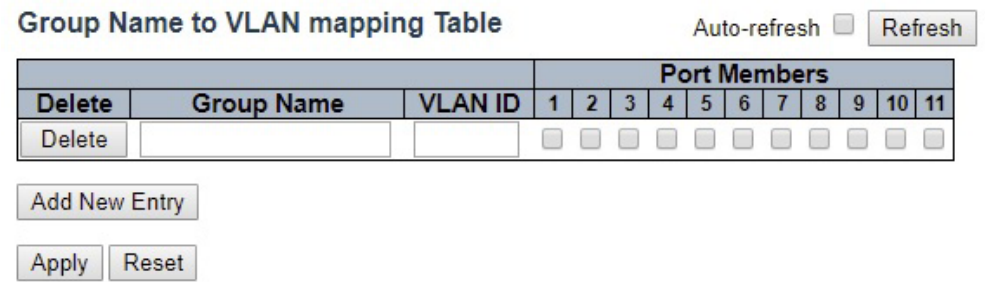

The displayed settings are:

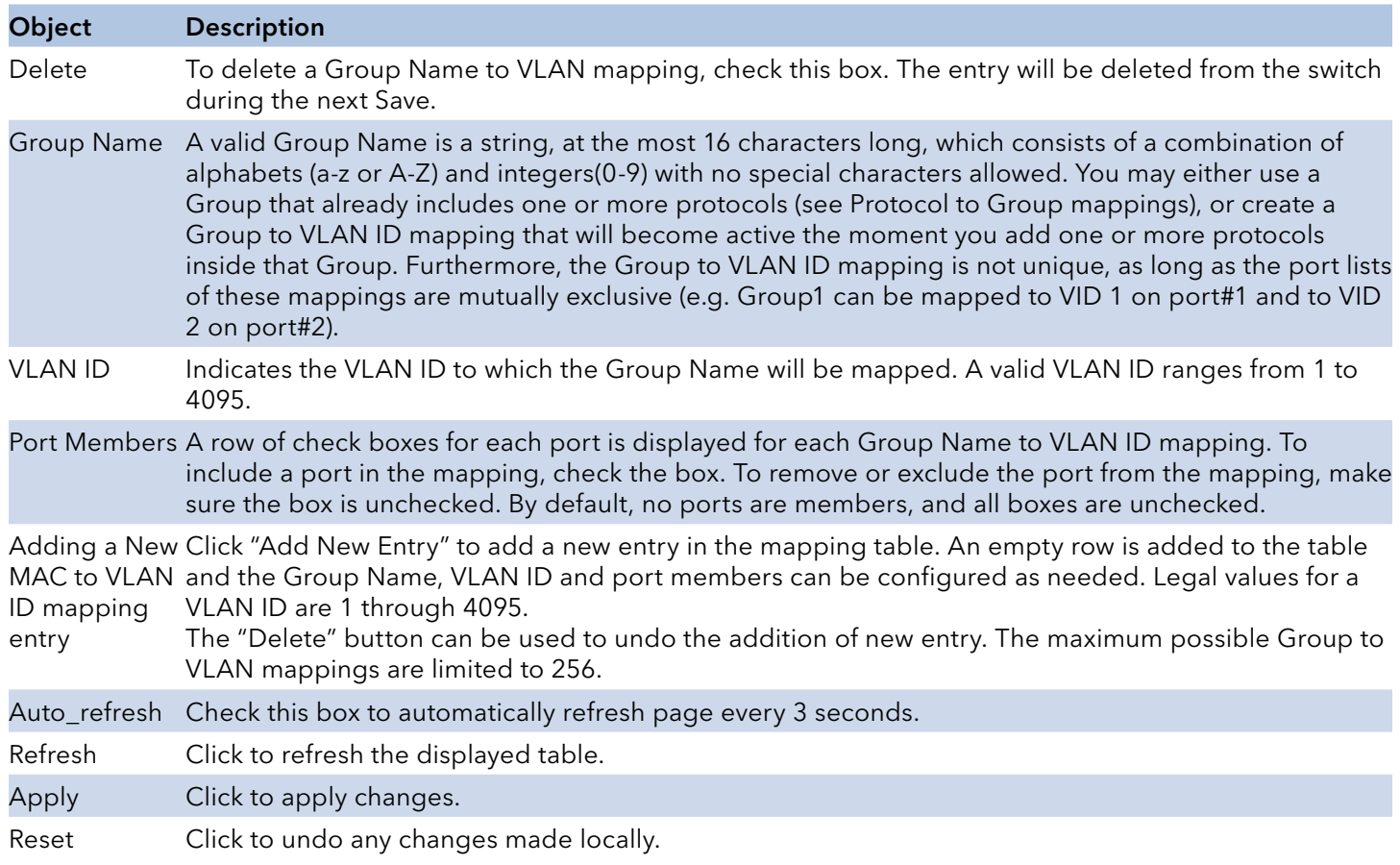
### IP Subnet-based VLAN

The IP subnet to VLAN ID mappings can be configured here. This page allows adding, updating and deleting IP subnet to VLAN ID mapping entries and assigning them to different ports.

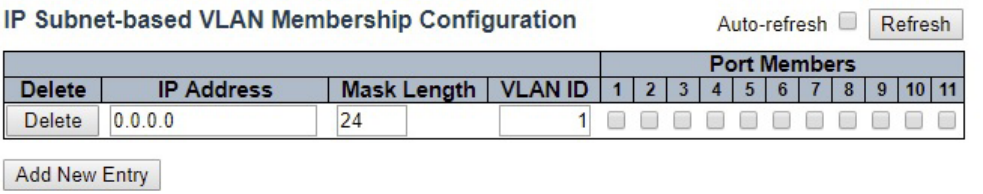

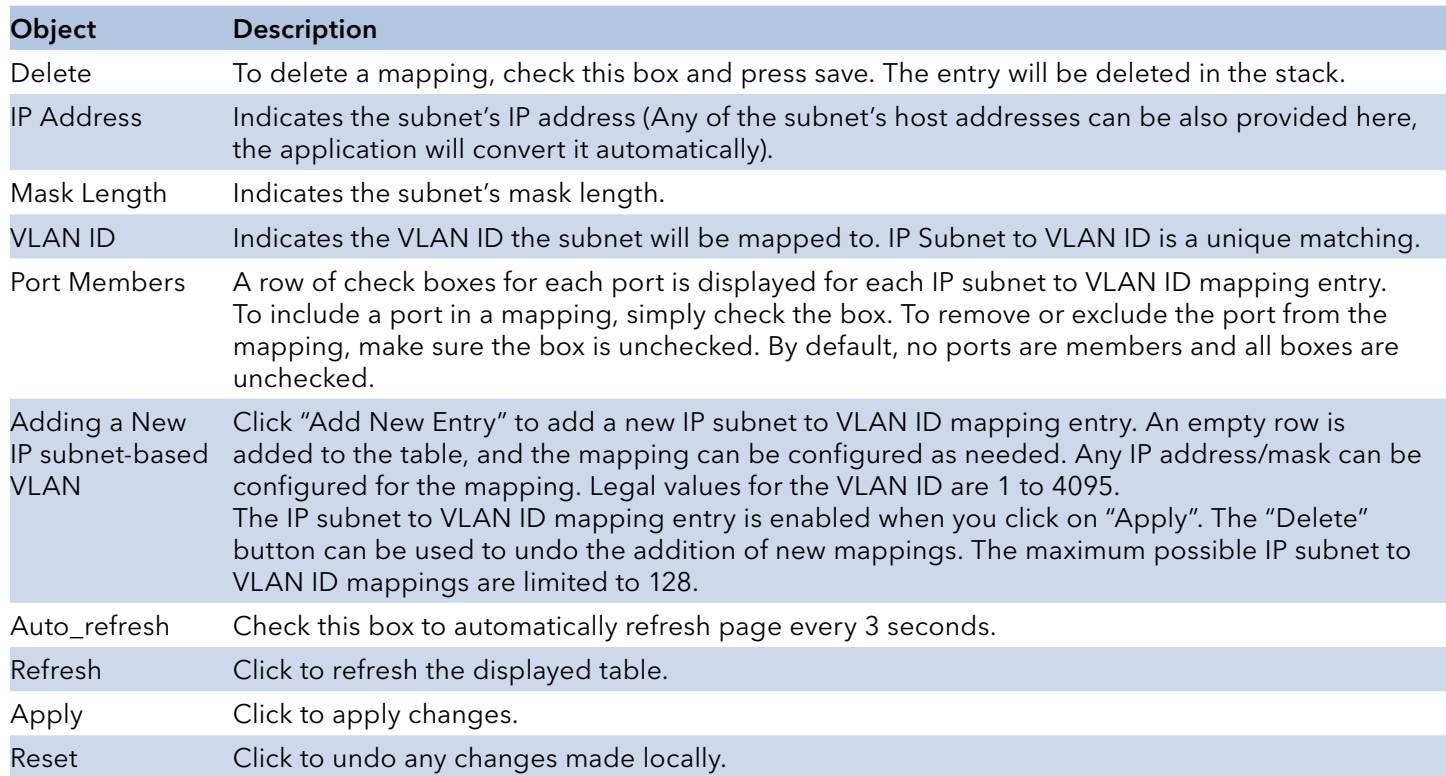

## **Voice VLAN**

### Configuration

The Voice VLAN feature enables voice traffic forwarding on the Voice VLAN, then the switch can classify and schedule network traffic. It is recommended that there be two VLANs on a port one for voice, one for data. Before connecting the IP device to the switch, the IP phone should configure the voice VLAN ID correctly. It should be configured through its own GUI.

### **Voice VLAN Configuration**

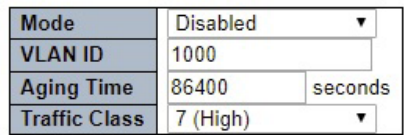

### **Port Configuration**

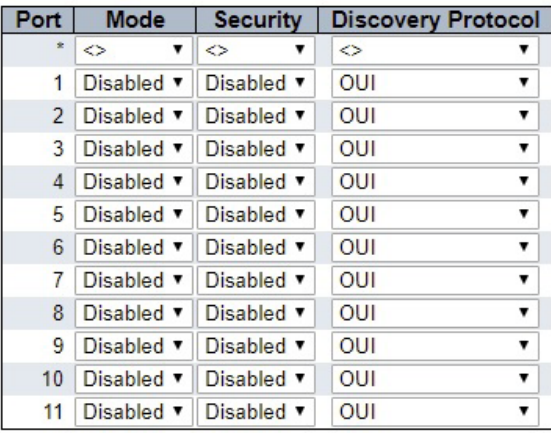

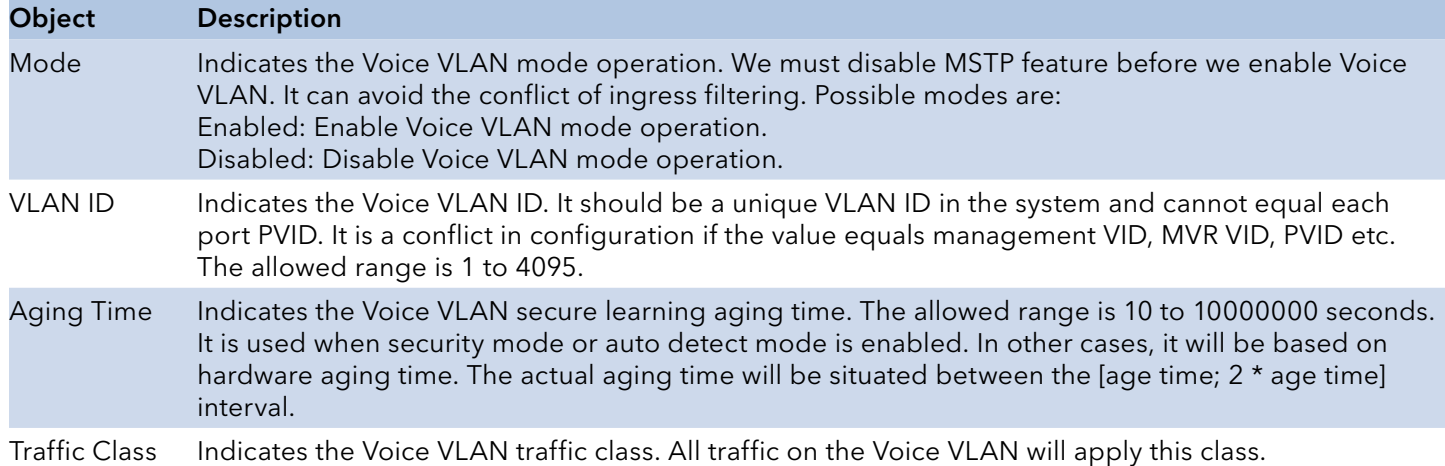

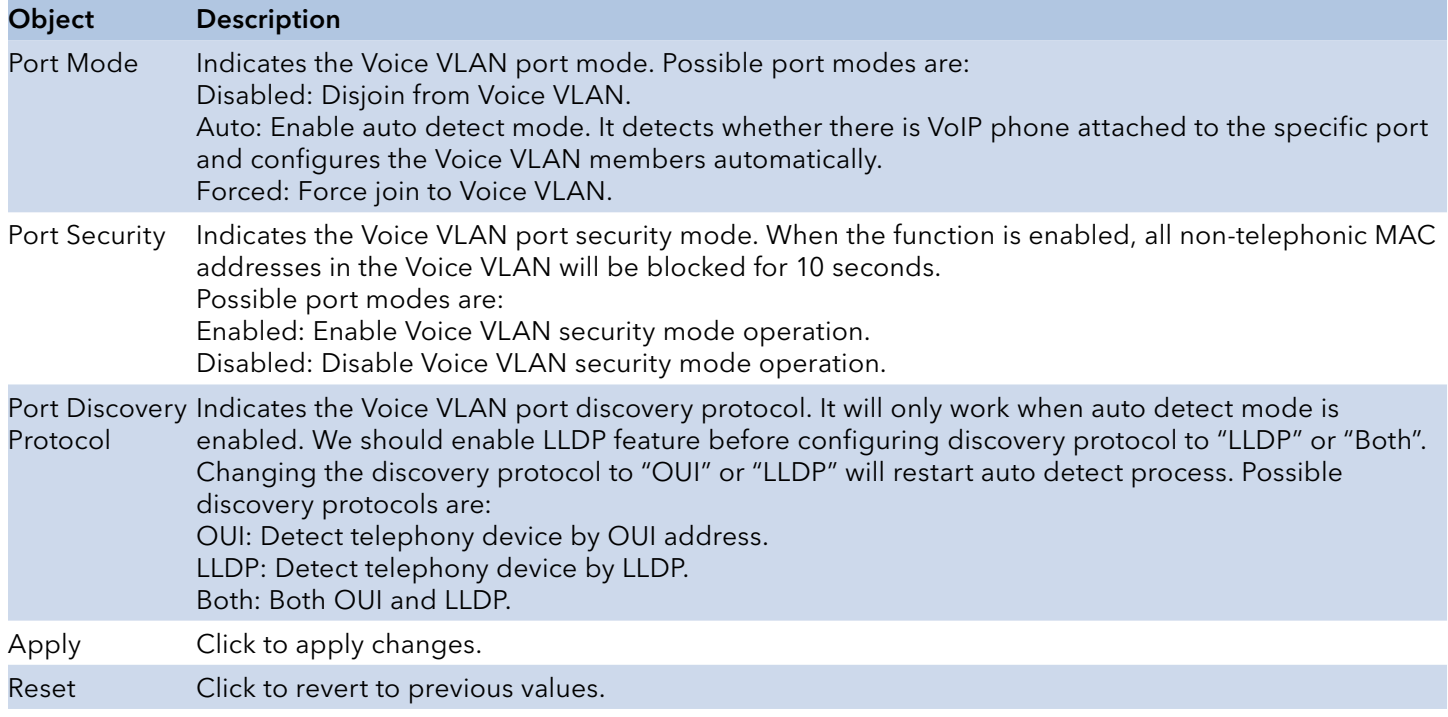

### OUI

Configure VOICE VLAN OUI table on this page. The maximum number of entries is 16. Modifying the OUI table will restart auto detection of OUI process.

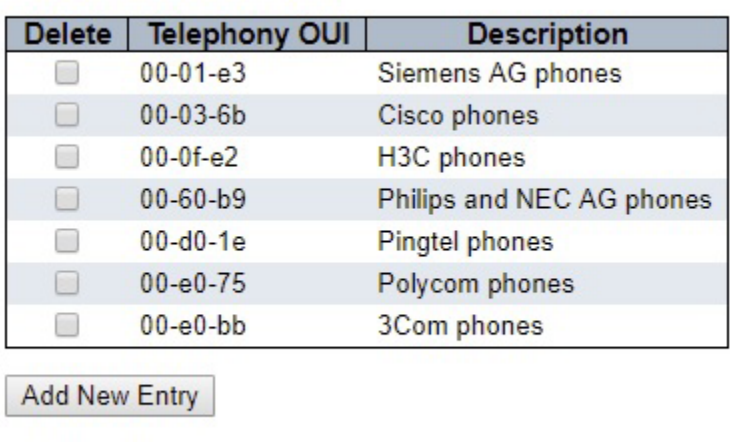

### **Voice VLAN OUI Table**

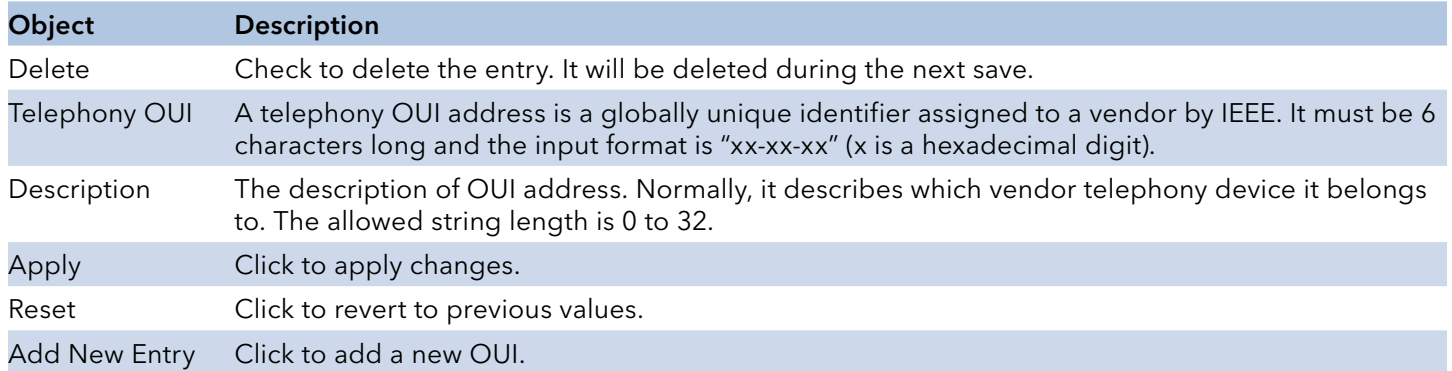

# INSTRUCTION MANUAL **Example 20 and 20 and 20 and 20 and 20 and 20 and 20 and 20 and 20 and 20 and 20 and 20 and 20 and 20 and 20 and 20 and 20 and 20 and 20 and 20 and 20 and 20 and 20 and 20 and 20 and 20 and 20 and 20 an**

### QoS

Port Classification

This page allows you to configure the basic QoS Ingress Classification settings for all switch ports.

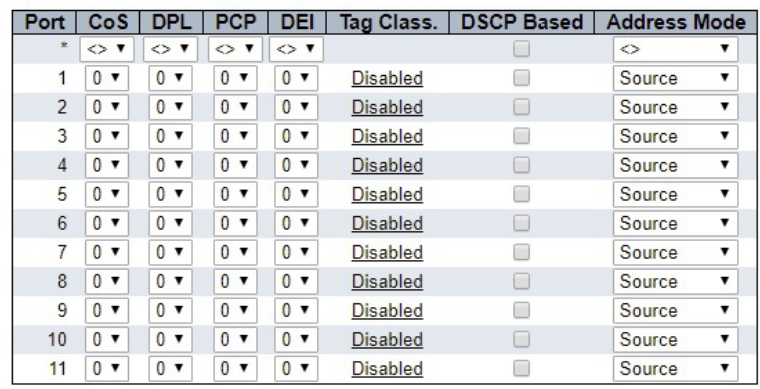

**QoS Ingress Port Classification** 

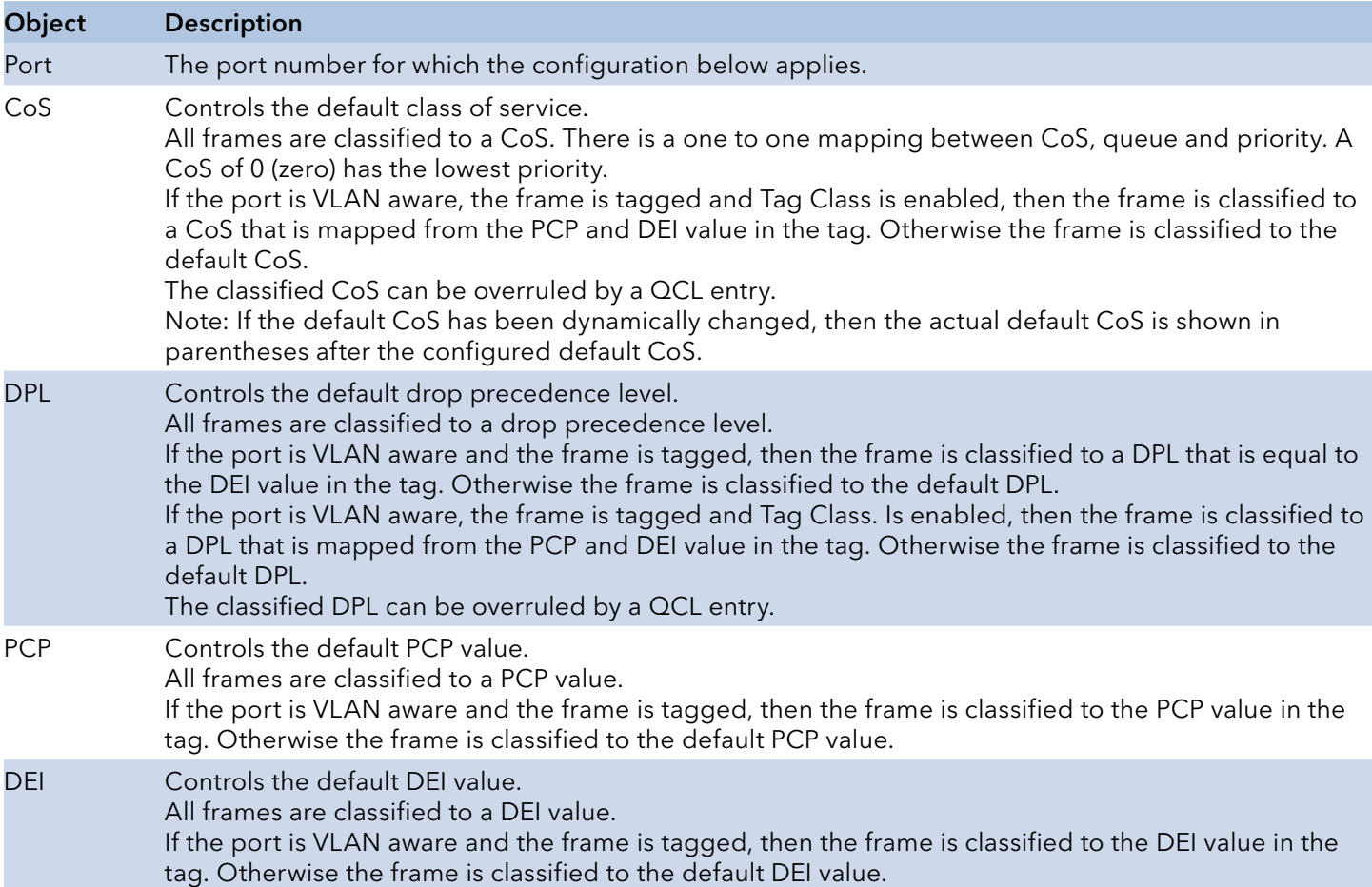

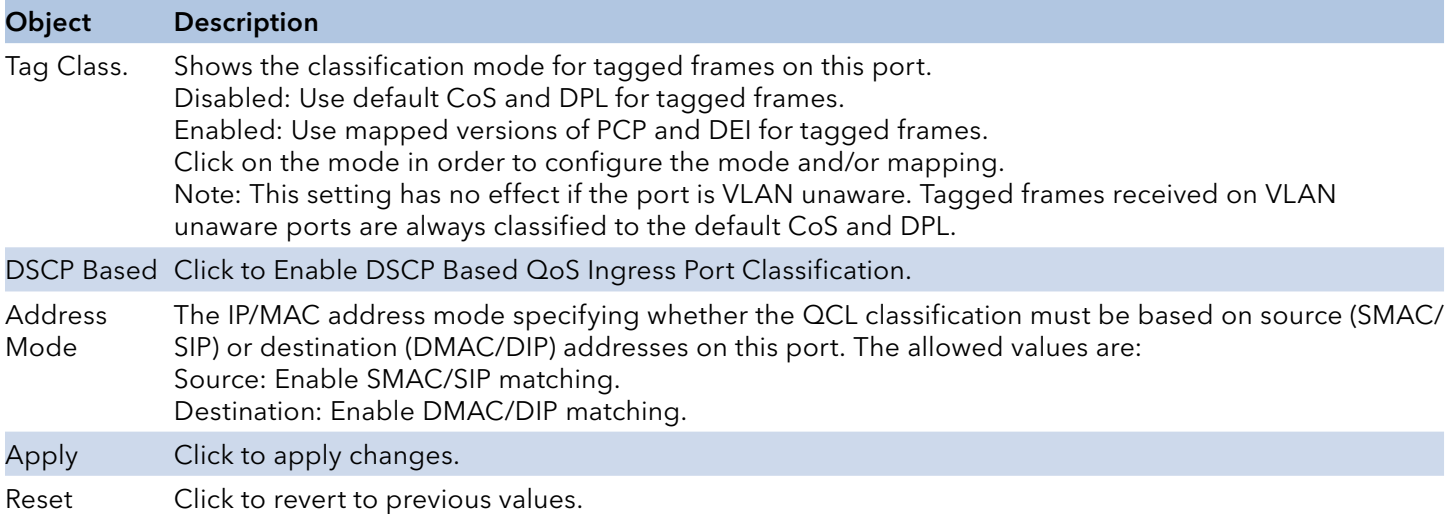

### QoS Ingress Port Classification Configuration

The classification mode for tagged frames are configured on this page.

### QoS Ingress Port Tag Classification Port 1

### **Tagged Frames Settings**

Tag Classification Disabled ▼

(PCP, DEI) to (QoS class, DP level) Mapping

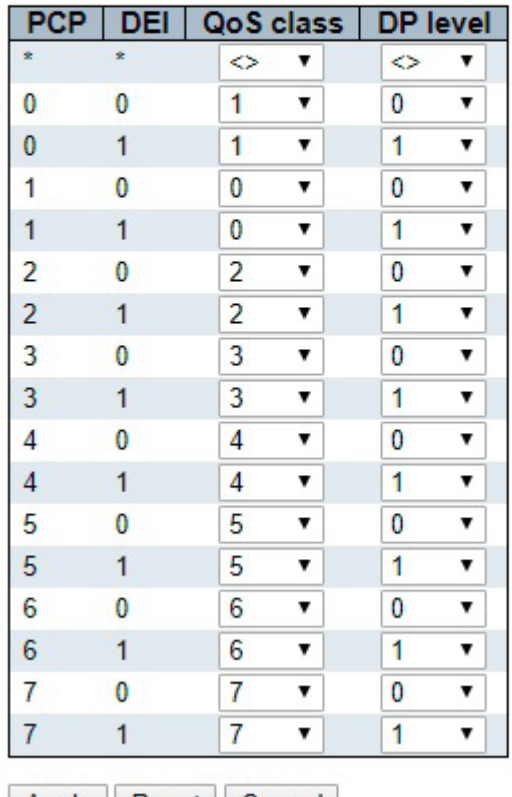

Apply Reset Cancel

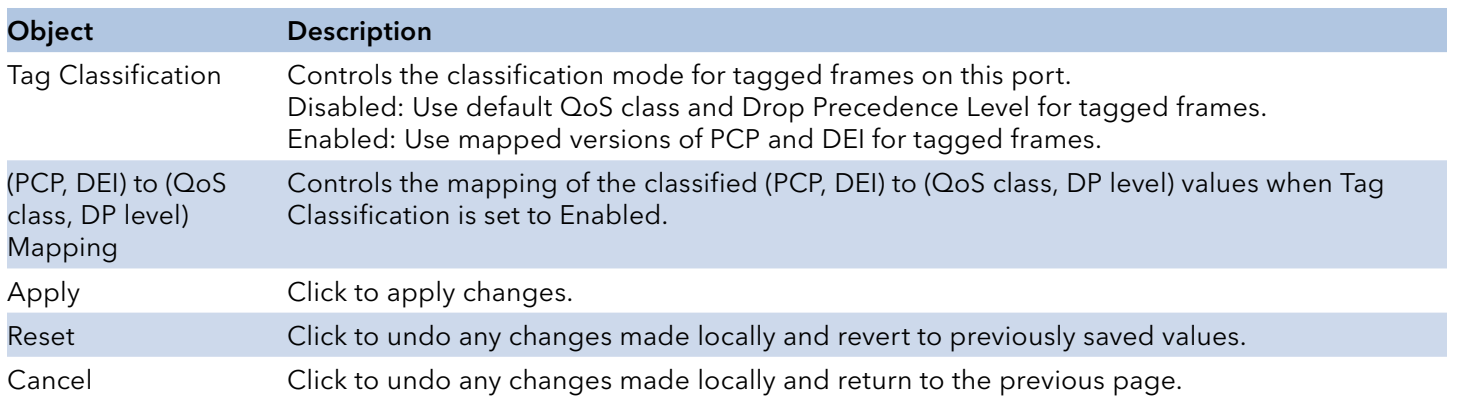

# INSTRUCTION MANUAL **Example 20 and 20 and 20 and 20 and 20 and 20 and 20 and 20 and 20 and 20 and 20 and 20 and 20 and 20 and 20 and 20 and 20 and 20 and 20 and 20 and 20 and 20 and 20 and 20 and 20 and 20 and 20 and 20 an**

### Port Policing

This page allows you to configure the Policer settings for all switch ports.

### QoS Ingress Port Policers

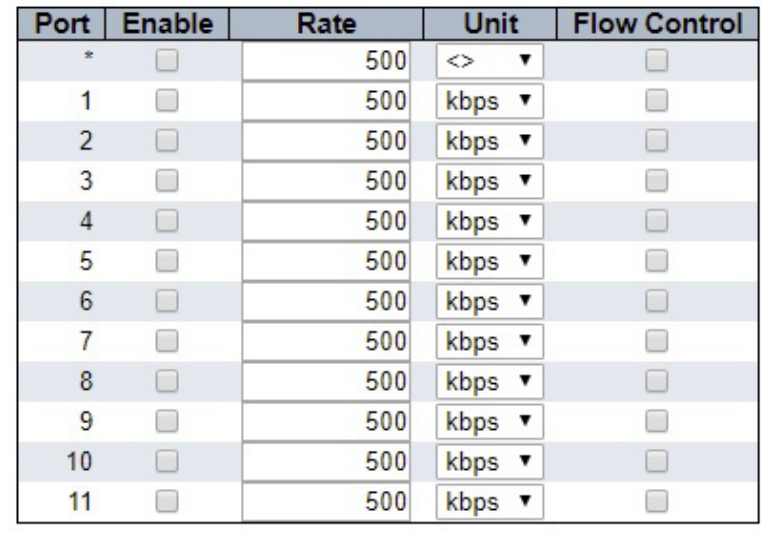

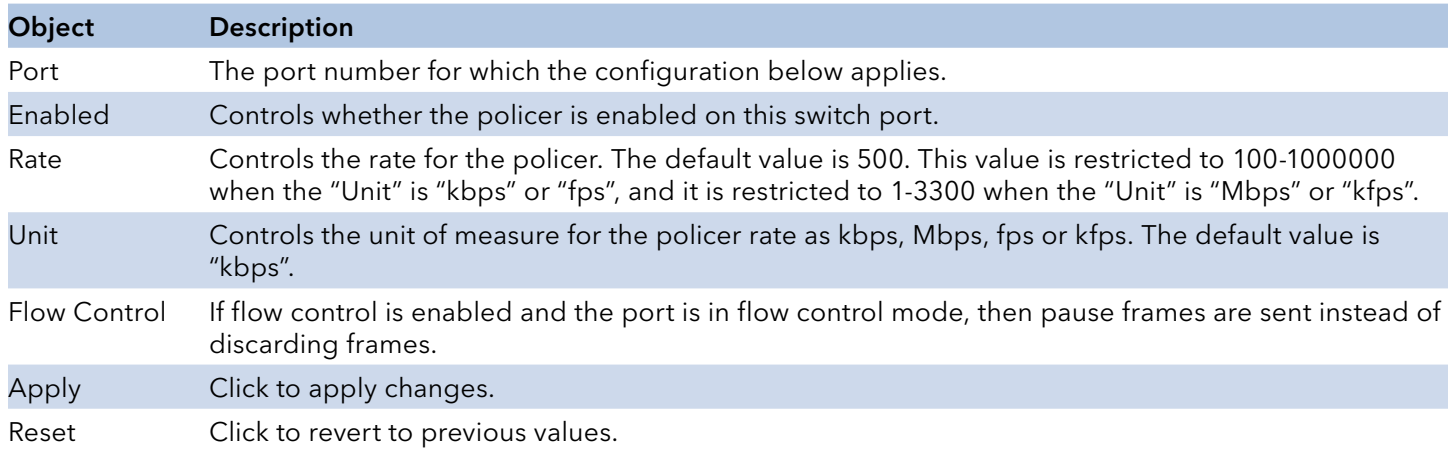

### QoS Ingress Queue Policer Configuration

This page allows you to configure the Queue Policer settings for all switch ports.

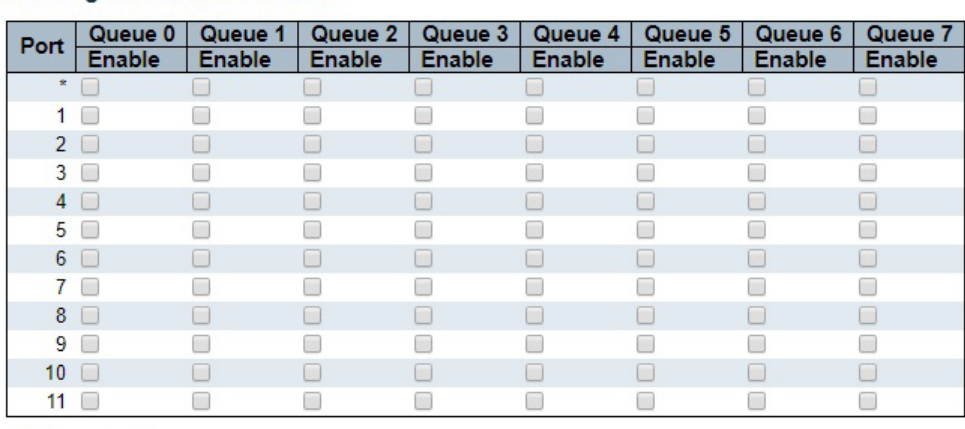

### **QoS Ingress Queue Policers**

Apply Reset

The settings relate to the currently selected stack unit, as reflected by the page header.

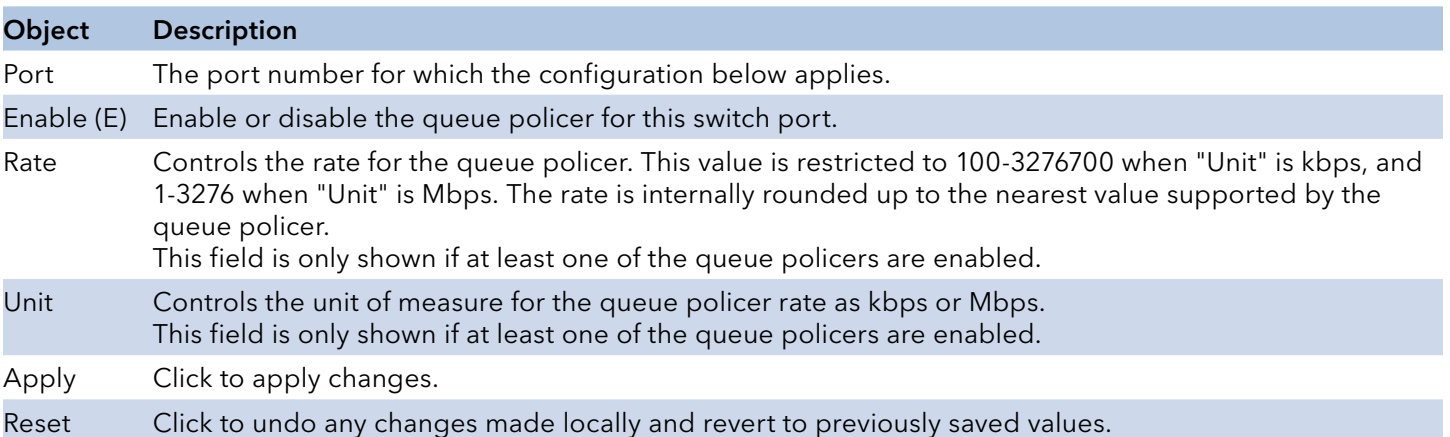

### Port Scheduler

This page provides an overview of QoS Egress Port Schedulers for all switch ports.

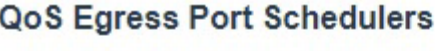

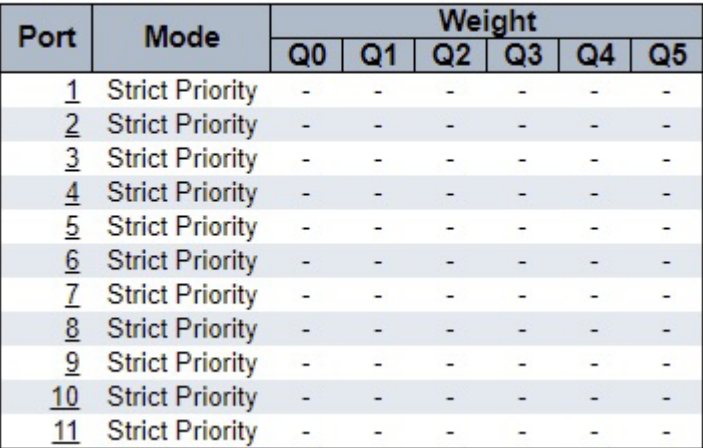

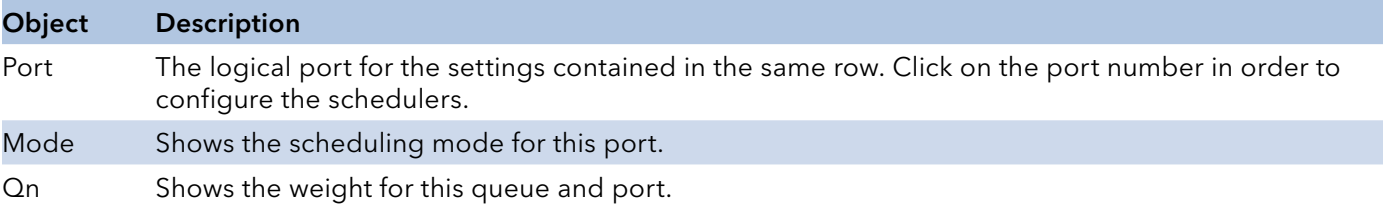

# INSTRUCTION MANUAL **CONGESTERE CONGESTER**

### QoS Egress Port Scheduler and Shapers Configuration

This page allows you to configure the Scheduler and Shapers for a specific port.

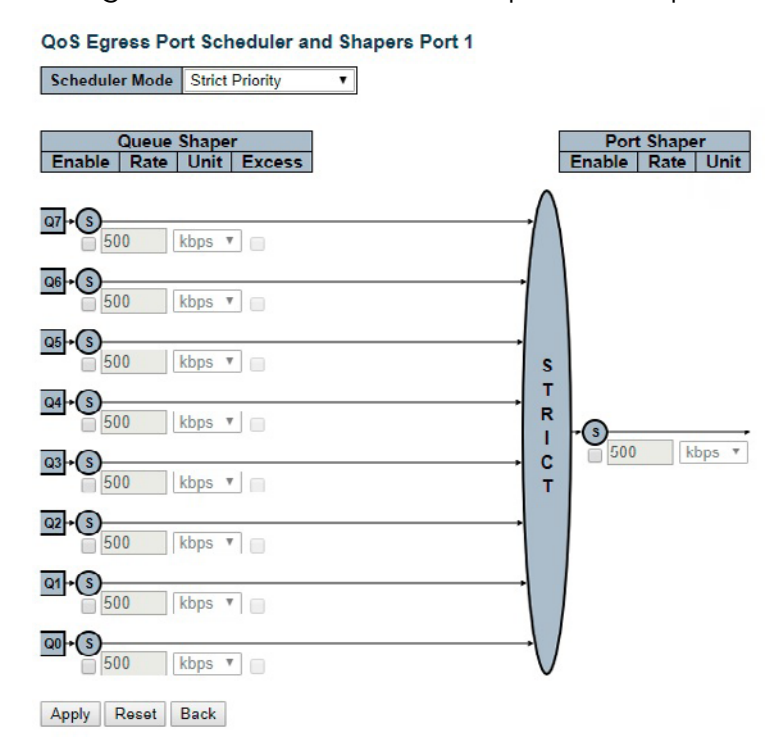

The settings relate to the currently selected stack unit, as reflected by the page header.

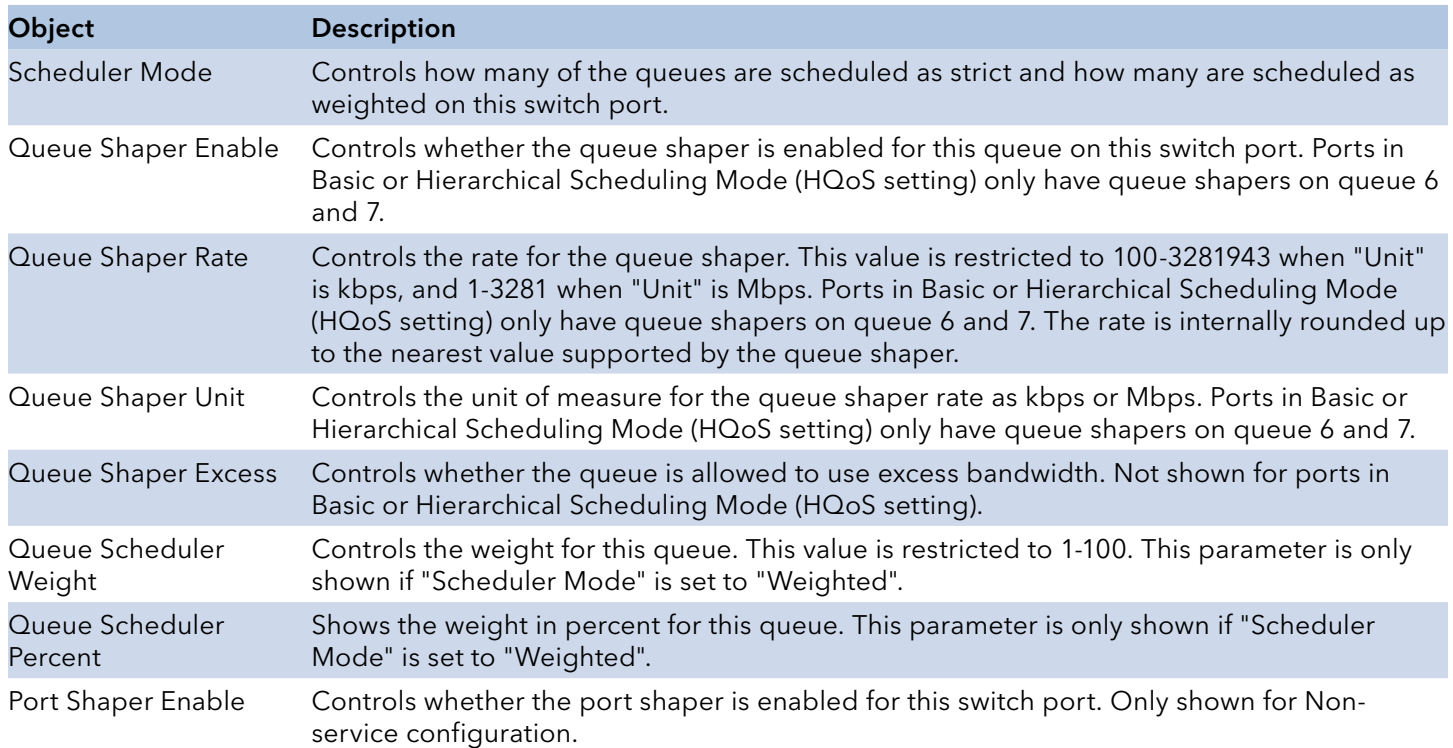

# INSTRUCTION MANUAL CNGE3FE8MS[POE][HO]

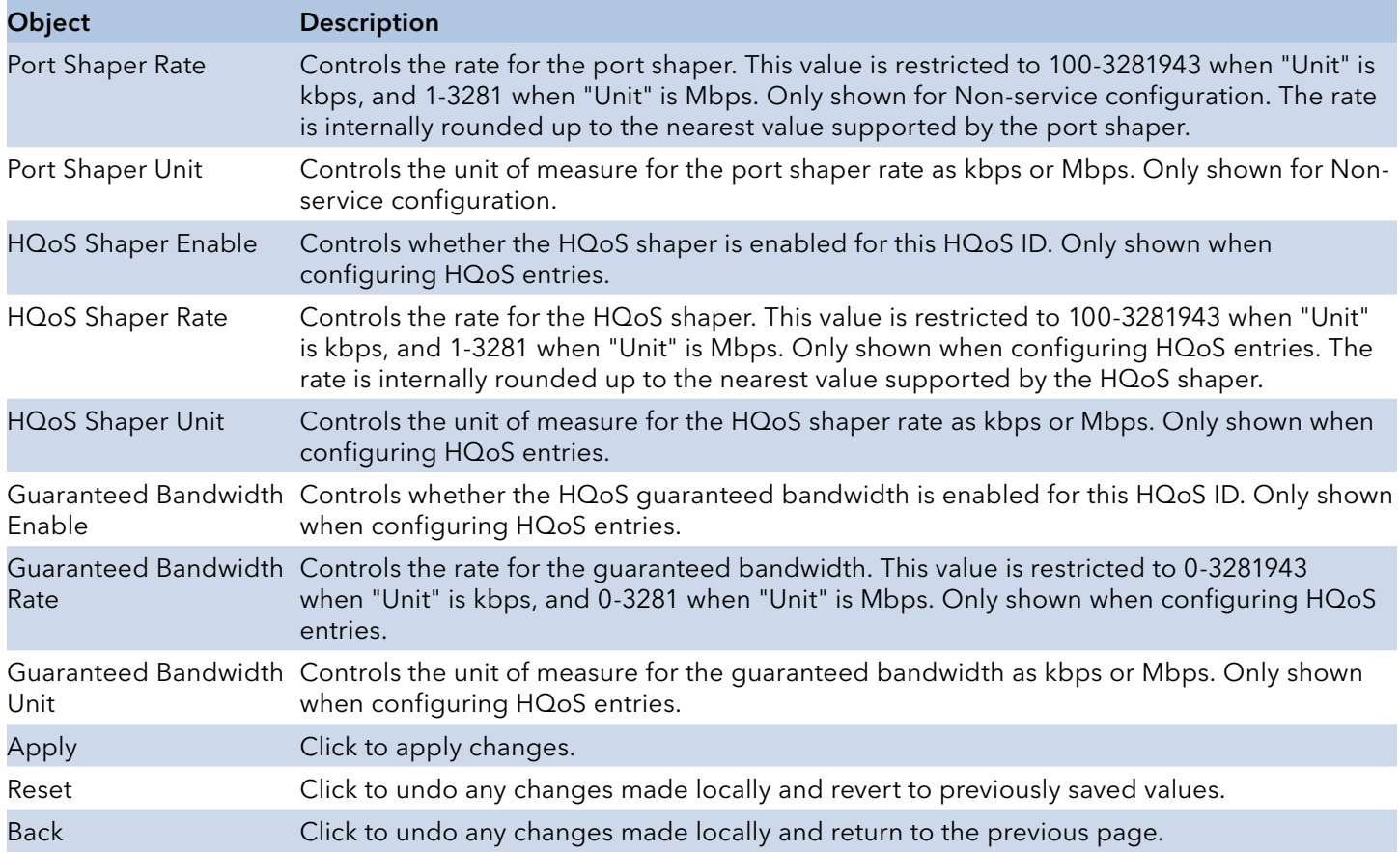

### Port shaping

This page provides an overview of QoS Egress Port Shapers for all switch ports.

### **QoS Egress Port Shapers**

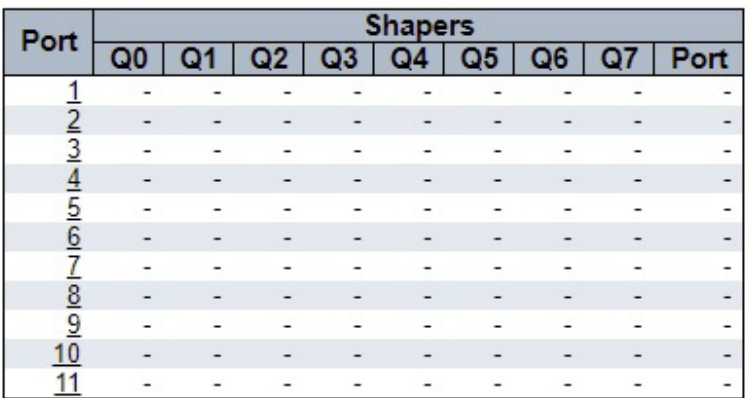

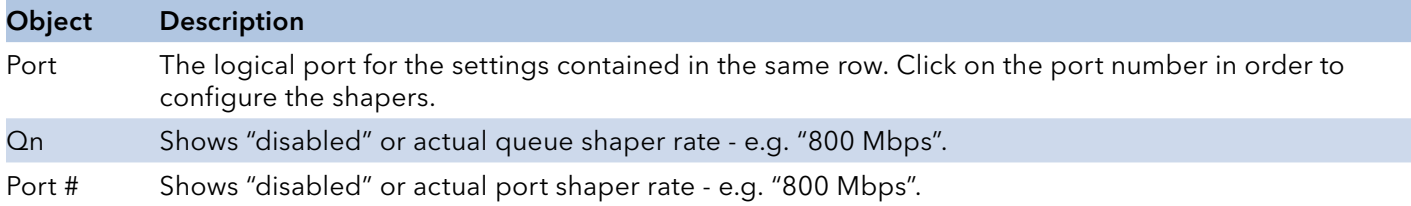

### Port Tag Remarking

This page provides an overview of QoS Egress Port Tag Remarking for all switch ports.

## QoS Egress Port Tag Remarking

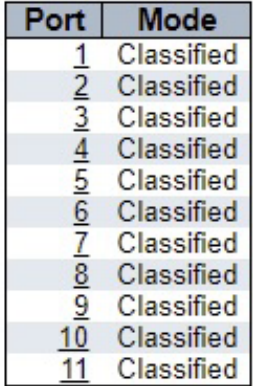

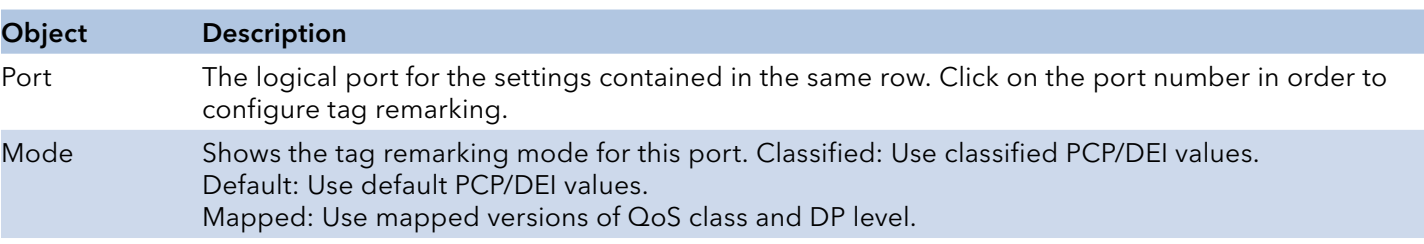

### QoS Egress Port Tag Remarking Configuration

The QoS Egress Port Tag Remarking for a specific port are configured on this page.

## QoS Egress Port Tag Remarking Port 1

Tag Remarking Mode Classified

Apply Reset Cancel

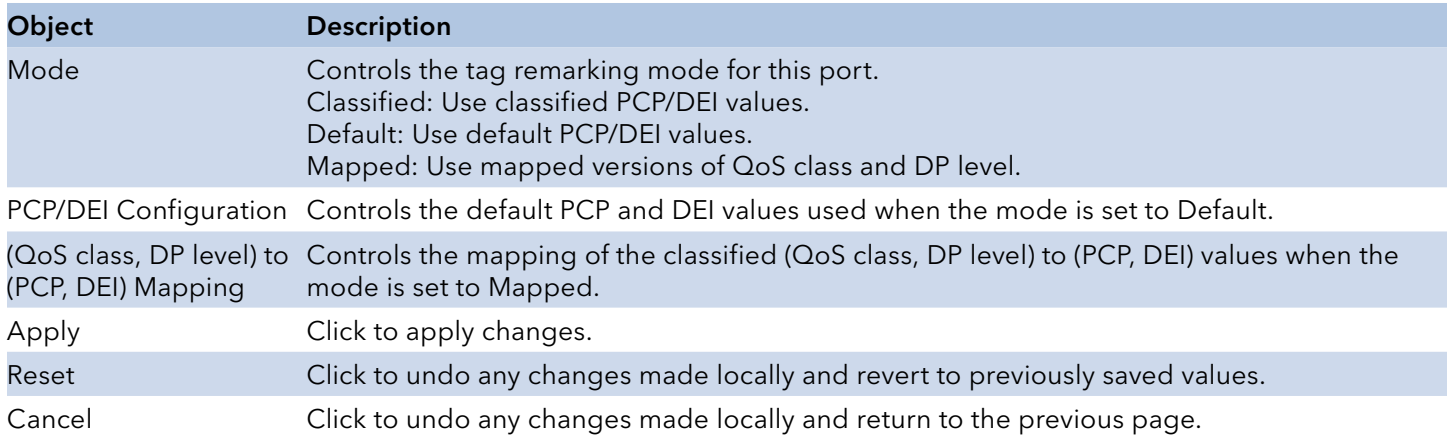

### Port DSCP

This page allows you to configure the basic QoS Port DSCP Configuration settings for all switch ports.

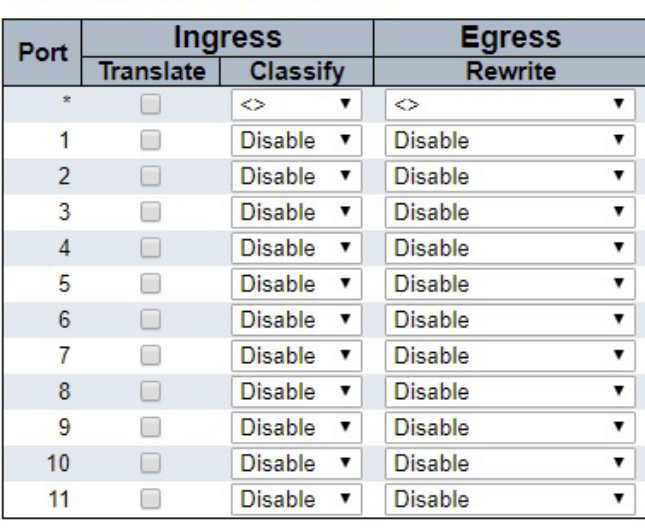

### QoS Port DSCP Configuration

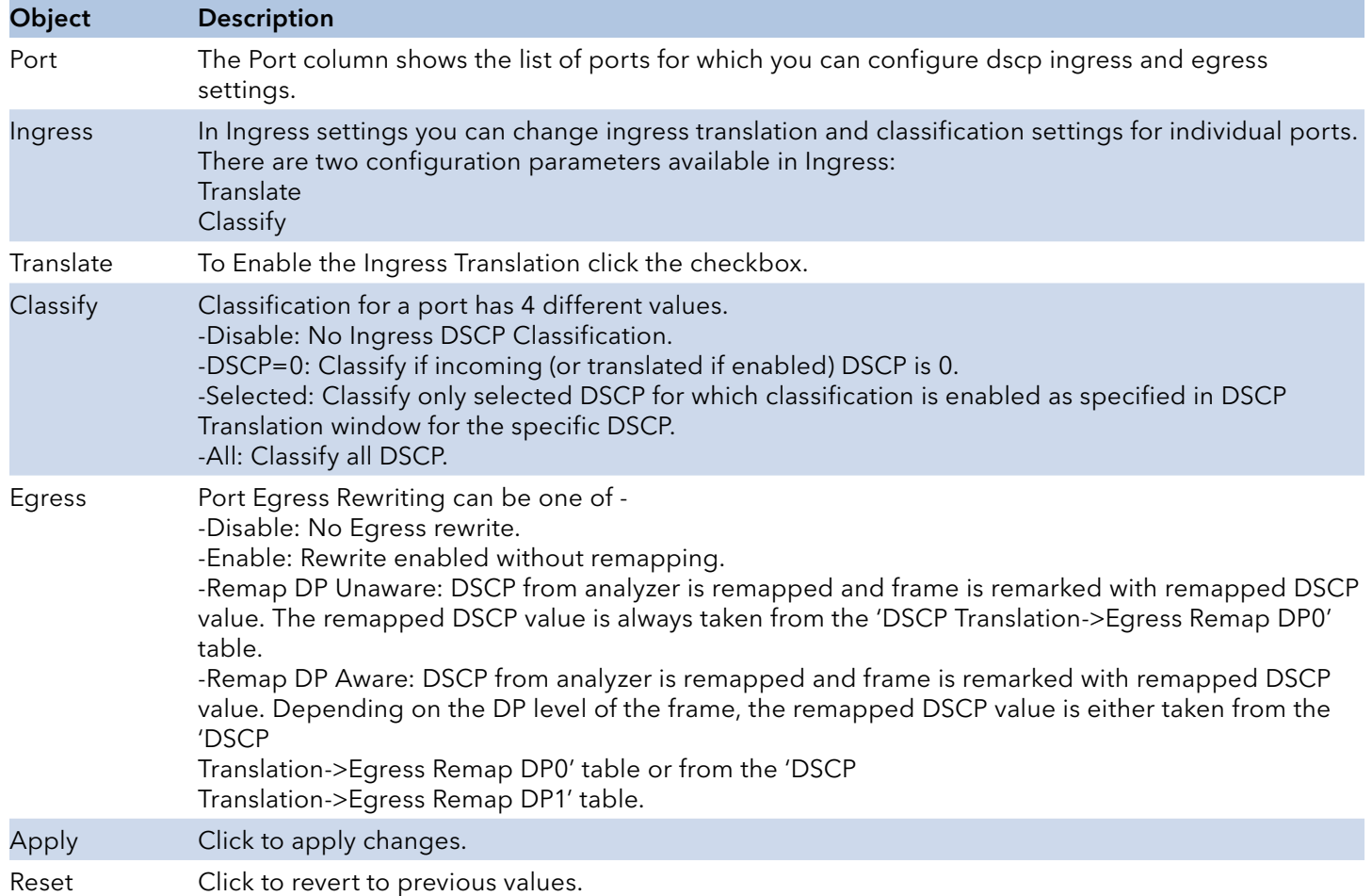

### DSCP-Based QoS

This page allows you to configure the basic QoS DSCP based QoS Ingress Classification settings for all switches.

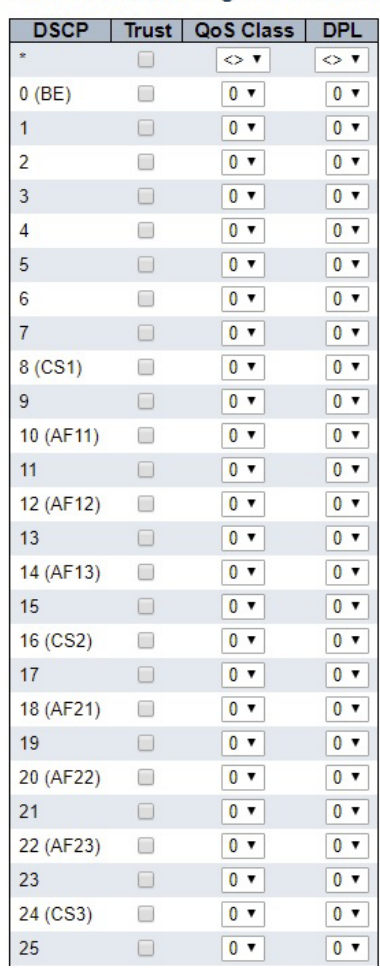

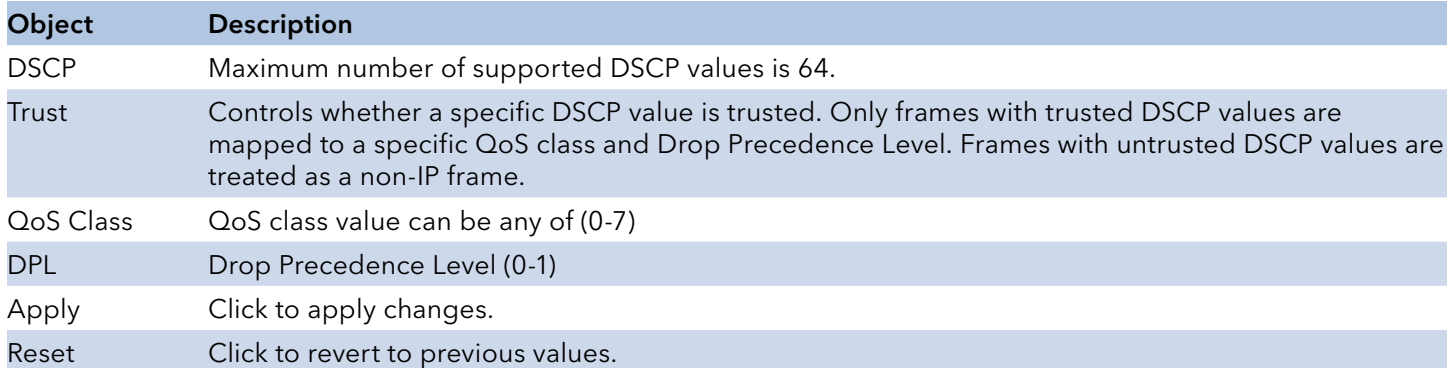

### **DSCP-Based QoS Ingress Classification**

### DSCP Translation

This page allows you to configure the basic QoS DSCP Translation settings for all switches. DSCP translation can be done in Ingress or Egress.

DSCP Translation

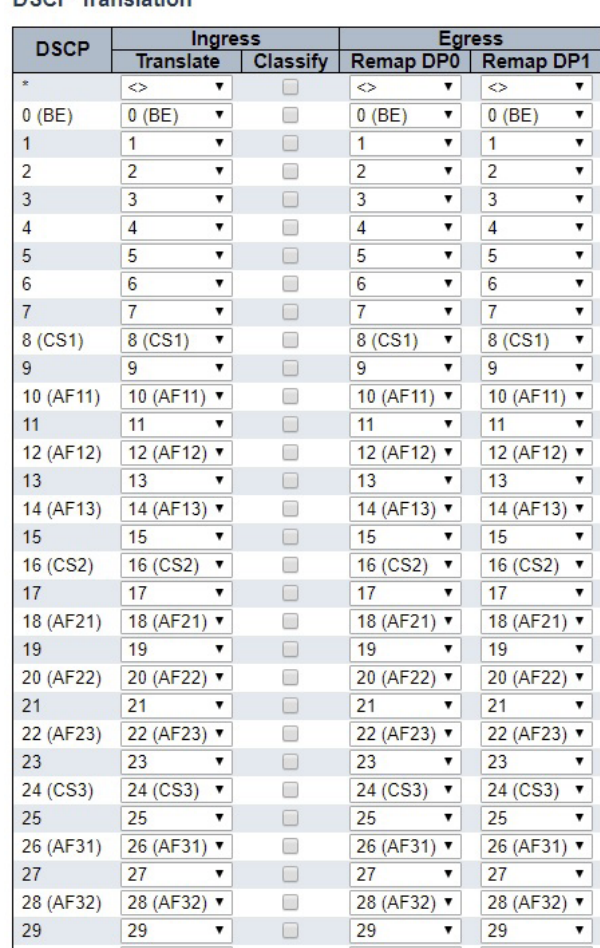

Object Description DSCP Maximum number of supported DSCP values are 64 and valid DSCP value ranges from 0 to 63. Ingress Ingress side DSCP can be first translated to new DSCP before using the DSCP for QoS class and DPL map. There are two configuration parameters for DSCP Translation : **Translate** Classify Translation DSCP at Ingress side can be translated to any of (0-63) DSCP values. Classify Click to enable Classification at Ingress side. Egress There are the following configurable parameters for Egress side - Remap DP0 Controls the remapping for frames with DP level 0. Remap DP1 Controls the remapping for frames with DP level 1. Remap DP0 Select the DSCP value from select menu to which you want to remap. DSCP value ranges from 0 to 63. Remap DP1 Select the DSCP value from select menu to which you want to remap. DSCP value ranges from 0 to 63. Apply Click to apply changes. Reset Click to revert to previous values.

# INSTRUCTION MANUAL **Example 20 and 20 and 20 and 20 and 20 and 20 and 20 and 20 and 20 and 20 and 20 and 20 and 20 and 20 and 20 and 20 and 20 and 20 and 20 and 20 and 20 and 20 and 20 and 20 and 20 and 20 and 20 and 20 an**

### DSCP Classification

This page allows you to configure the mapping of QoS class and Drop Precedence Level to DSCP value.

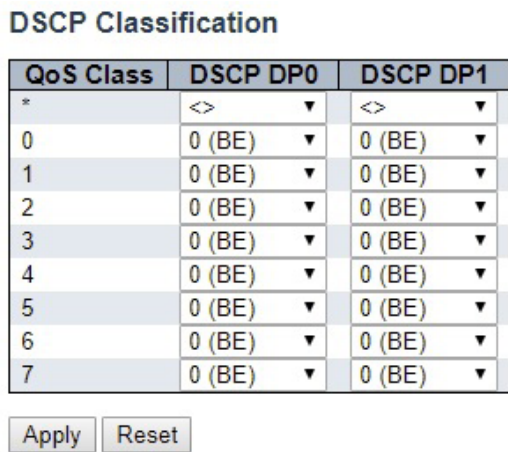

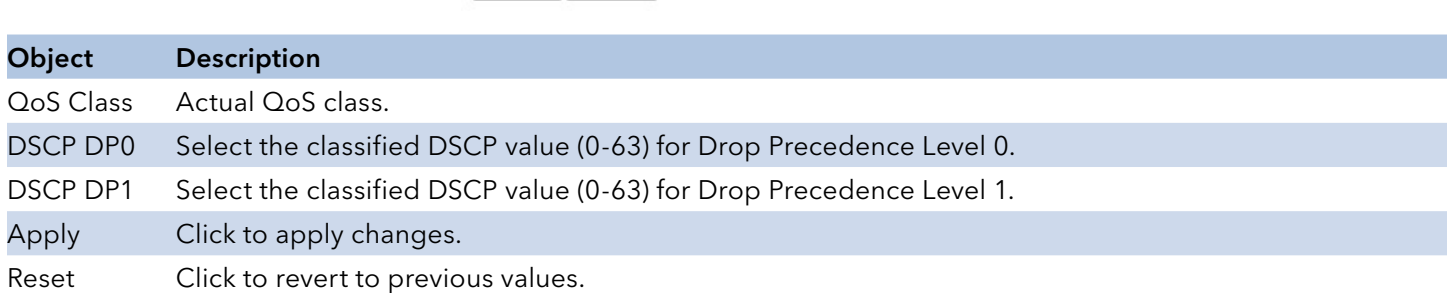

### QoS Control List

This page shows the QoS Control List(QCL), which is made up of the QCEs. Each row describes a QCE that is defined. The maximum number of QCEs is 256 on each switch.

Click on the lowest plus sign to add a new QCE to the list.

**QoS Control List Configuration** 

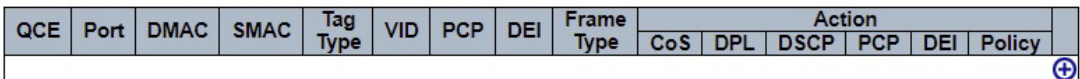

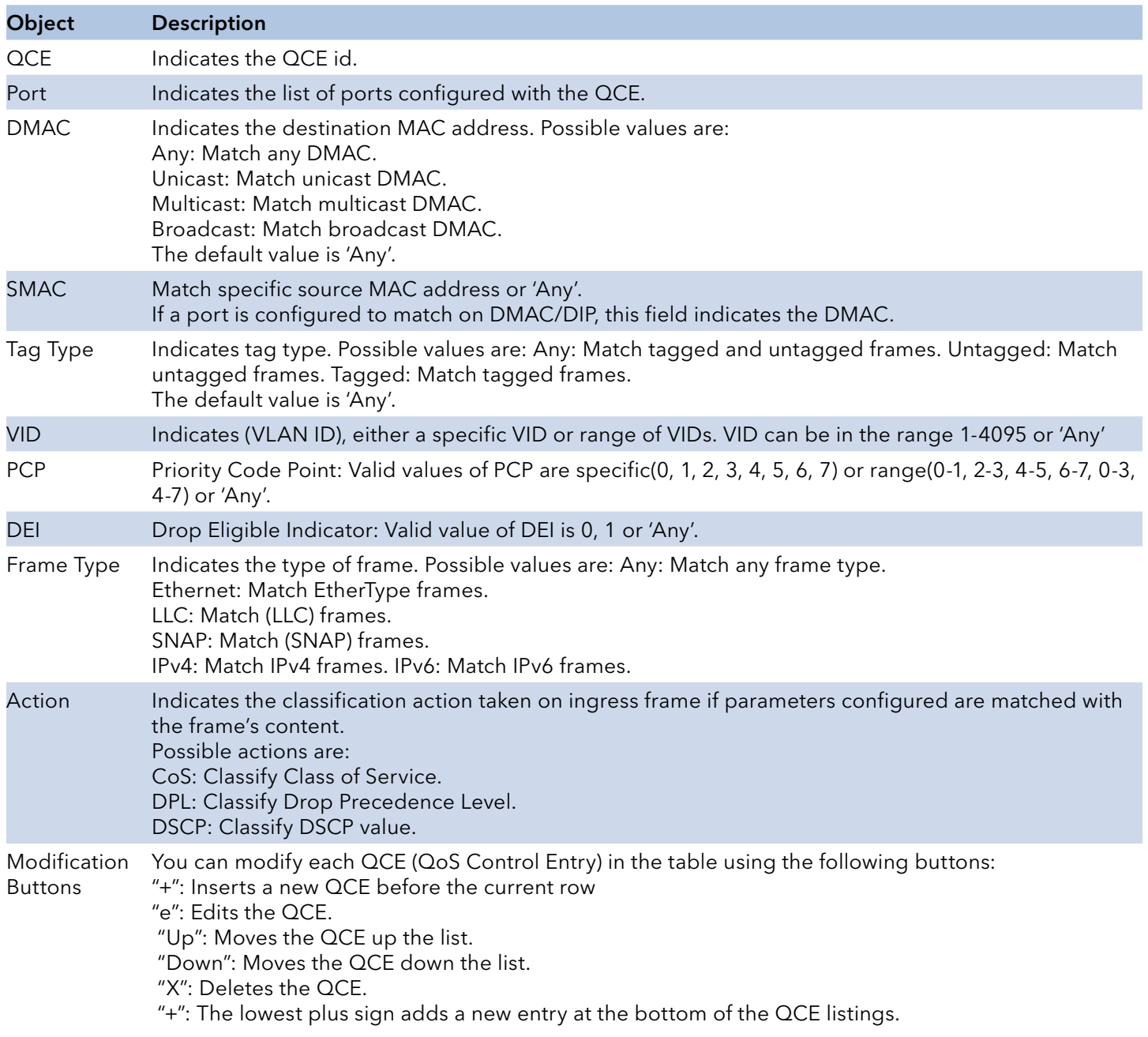

The QCE page includes the following fields:

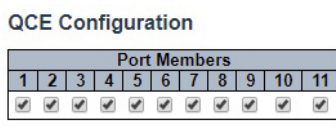

### **Key Parameters**

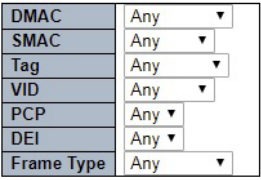

Apply Reset Cancel

### **Action Parameters**

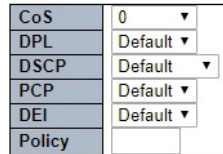

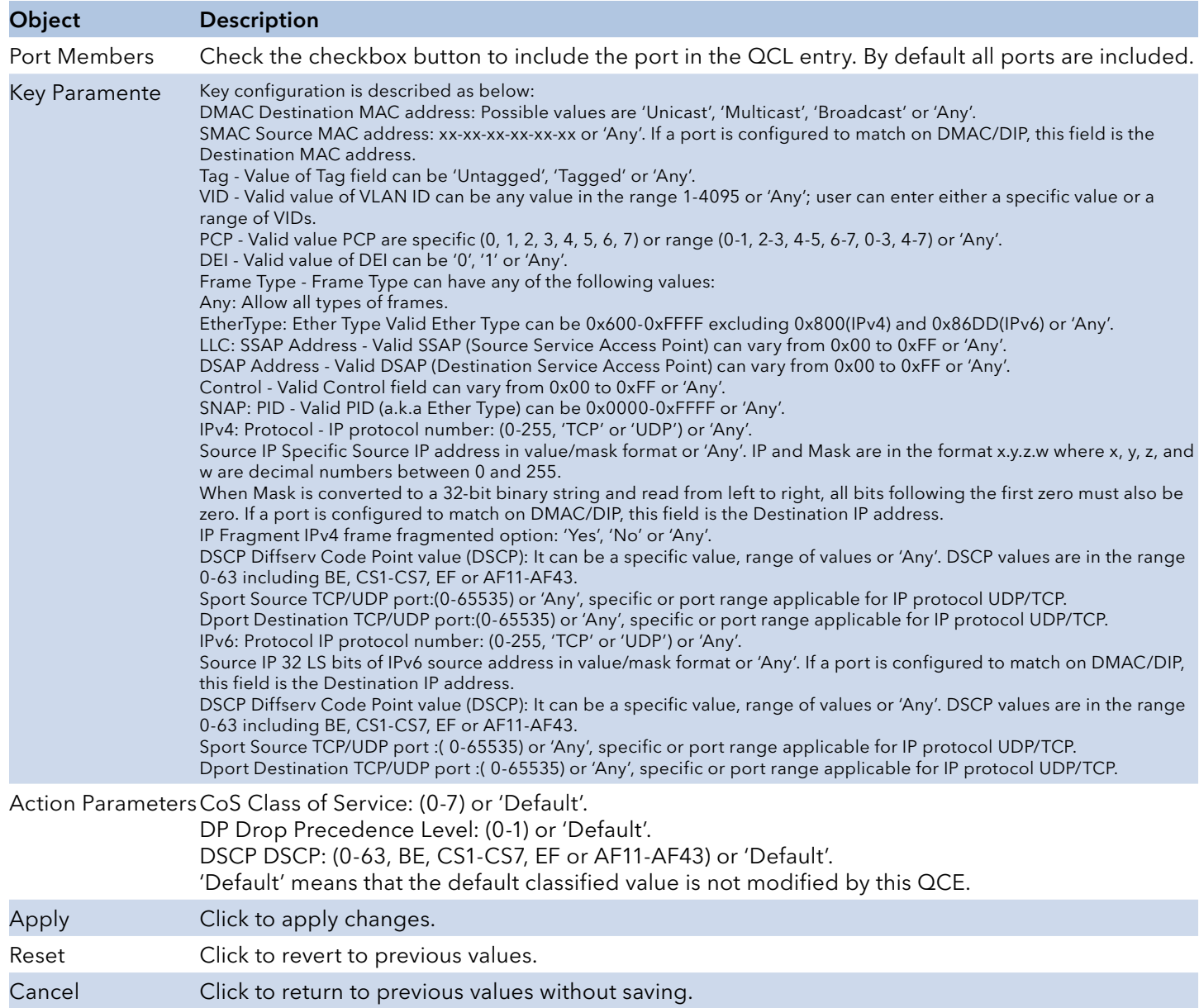

### Storm Policing

Storm control for the switch is configured on this page.

There is a unicast storm rate control, multicast storm rate control, and a broadcast storm rate control. These only affect flooded frames, i.e. frames with a (VLAN ID, DMAC) pair not present on the MAC Address table.

The configuration indicates the permitted packet rate for unicast, multicast or broadcast traffic across the switch.

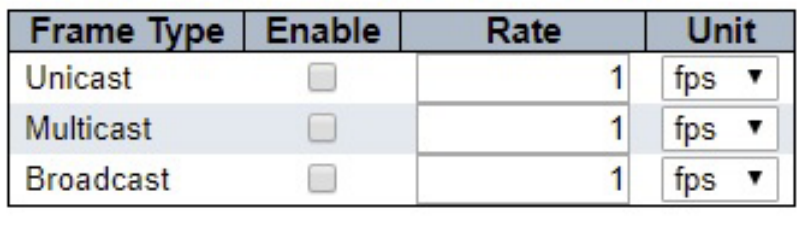

# **Global Storm Policer Configuration**

Reset

Apply

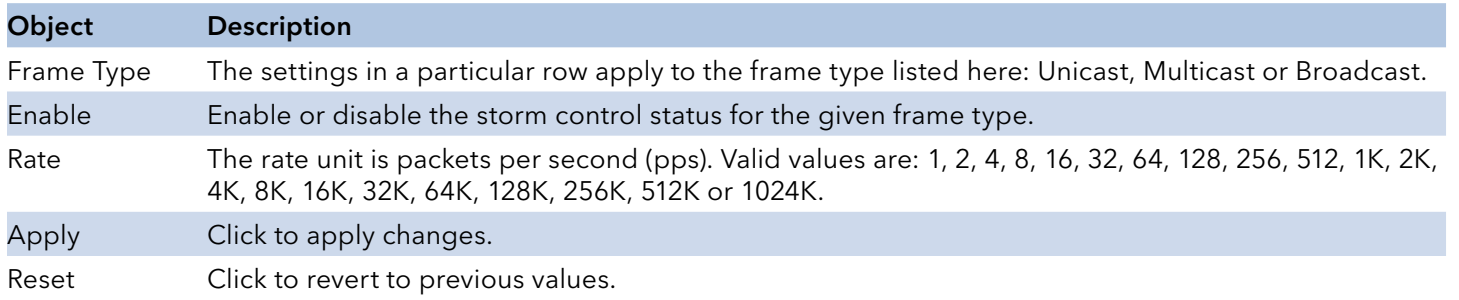

## **Mirroring & Remote Mirroring Configuration**

Mirroring is a feature for switched port analyzer. The administrator can use the Mirroring to debug network problems. The selected traffic can be mirrored or copied on a destination port where a network analyzer can be attached to analyze the network traffic.

Remote Mirroring is an extend function of Mirroring. It can extend the destination port in other switch, allowing the administrator to analyze the network traffic on the other switches.

If you want to get the tagged mirrored traffic, you have to set VLAN egress tagging as "Tag All" on the reflector port. On the other hand, if you want to get untagged mirrored traffic, you have to set VLAN egress tagging as "Untag ALL" on the reflector port.

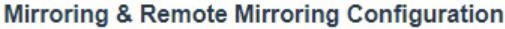

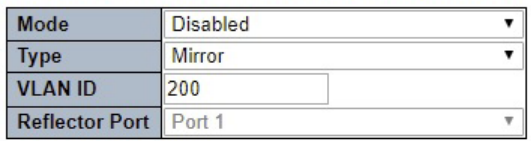

Source VLAN(s) Configuration

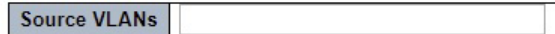

### **Port Configuration**

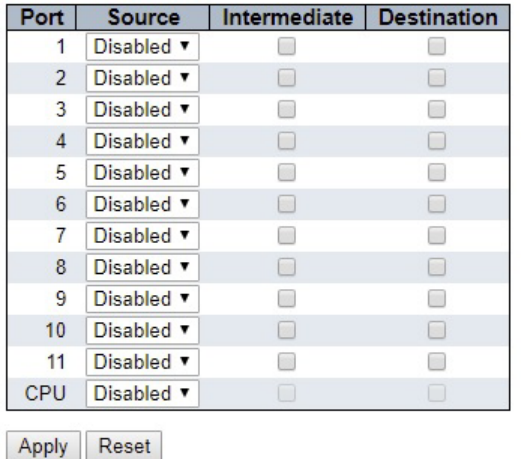

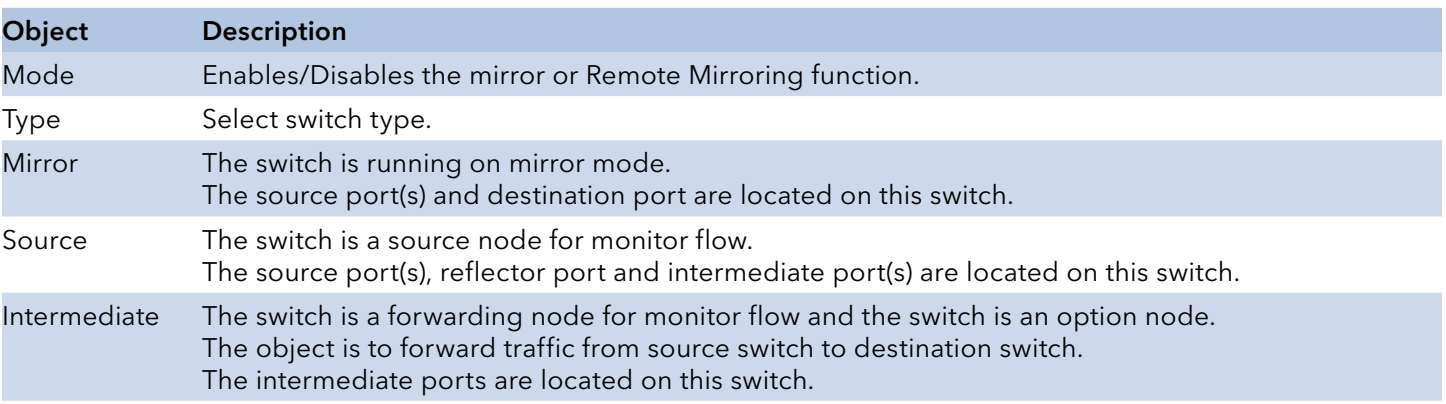

# INSTRUCTION MANUAL CNGE3FE8MS[POE][HO]

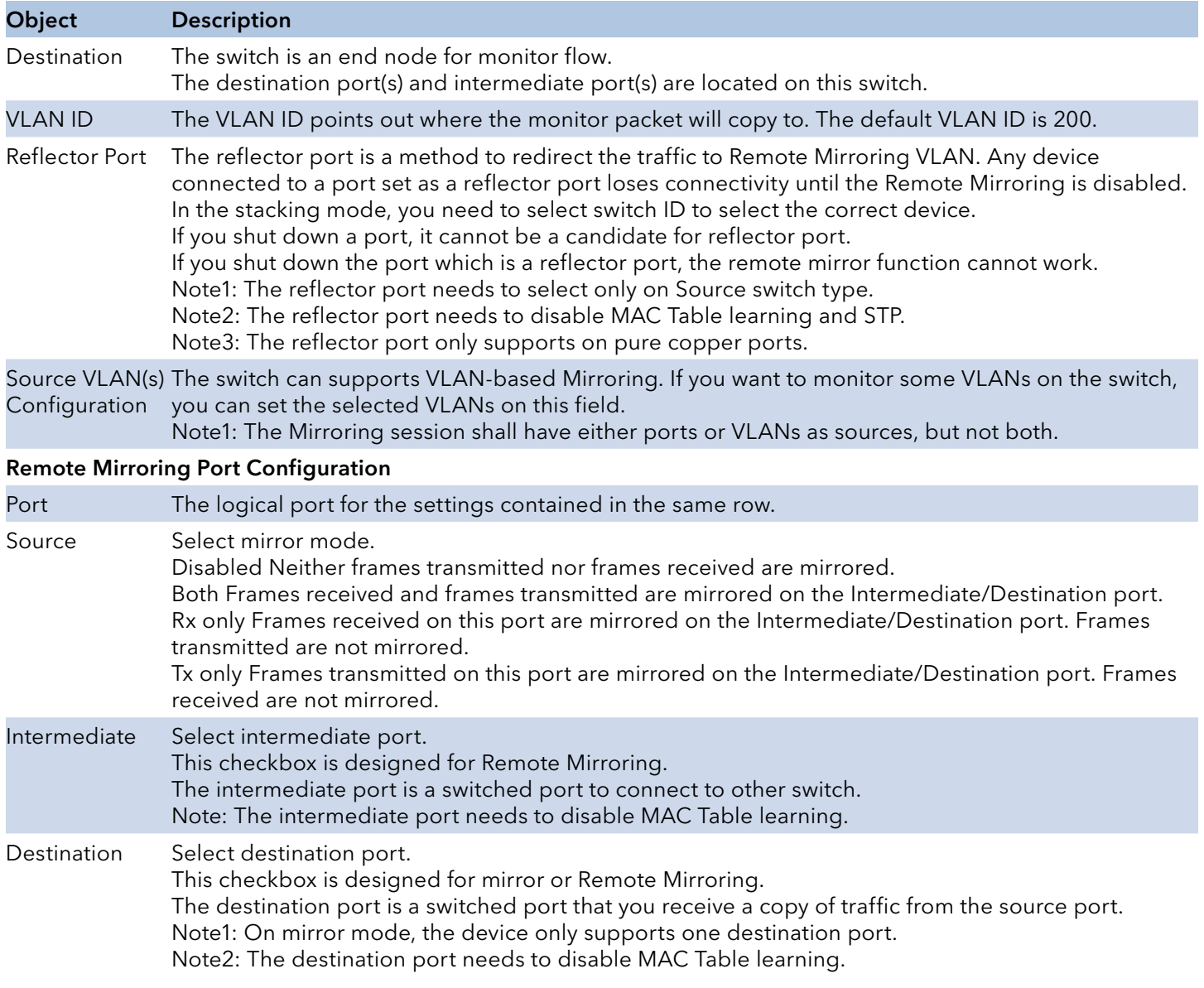

# INSTRUCTION MANUAL CNGE3FE8MS[POE][HO]

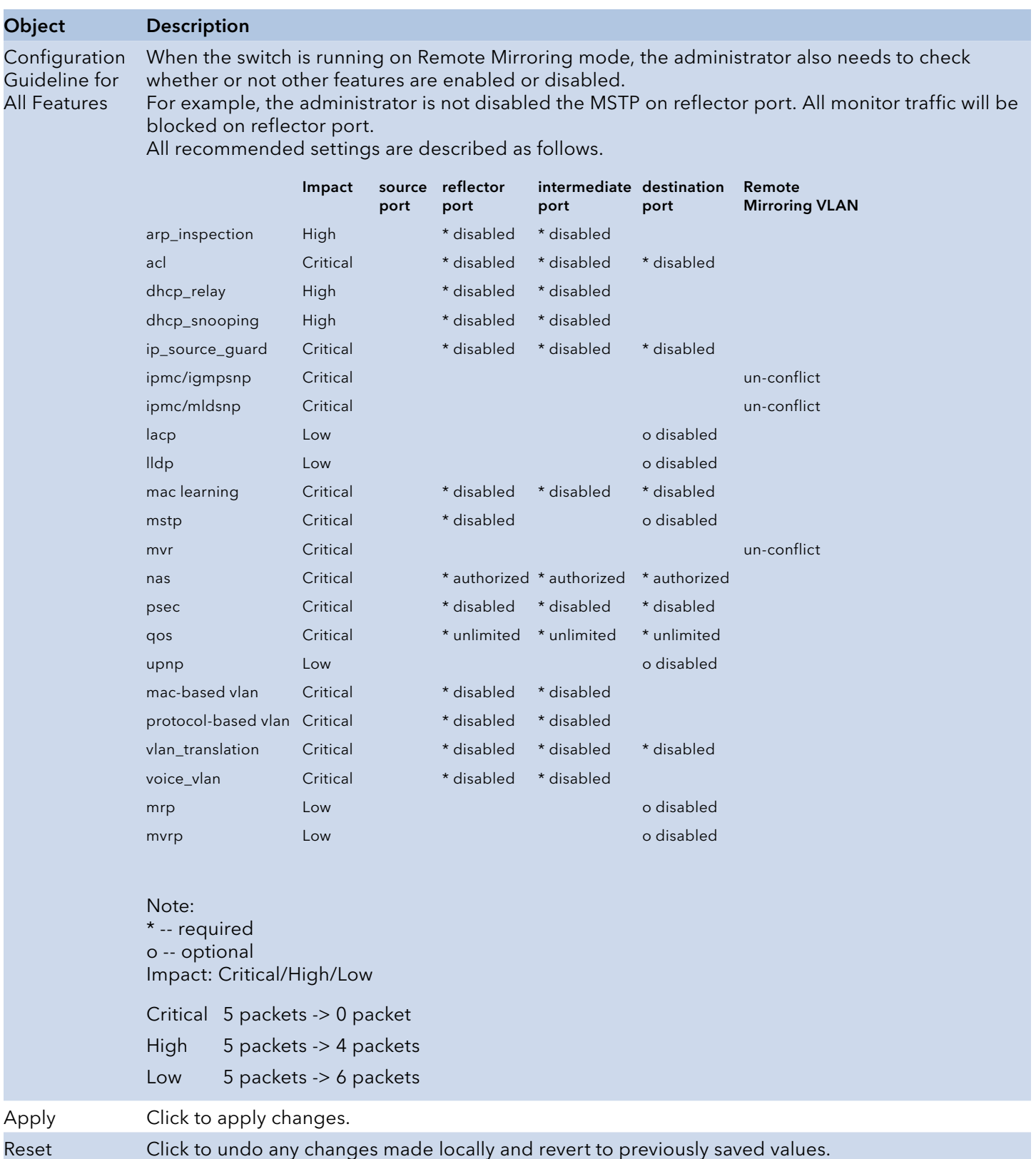

## **UPnP**

Configure UPnP on this page.

### **UPnP Configuration**

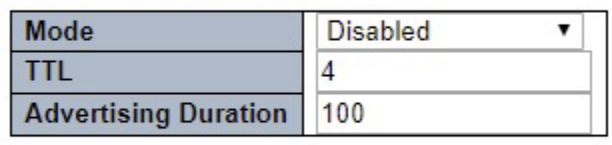

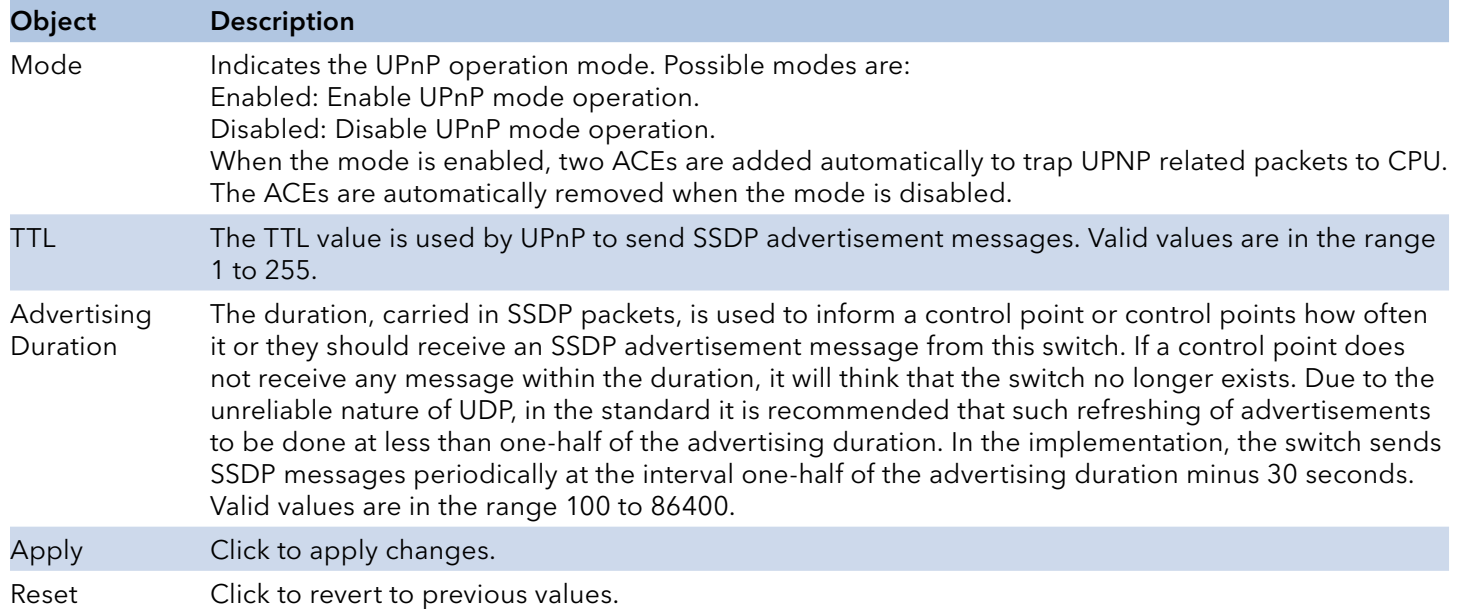

## **GVRP**

Global Configuration

This page allows you to configure the basic GVRP Configuration settings for all switch ports.

## **GVRP Configuration**

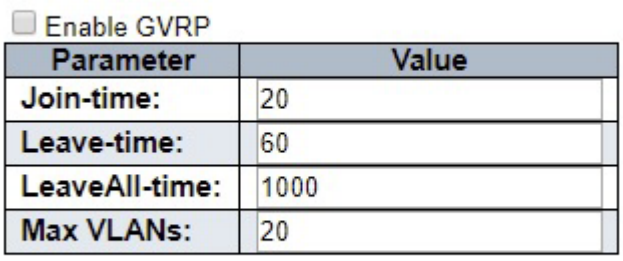

Apply

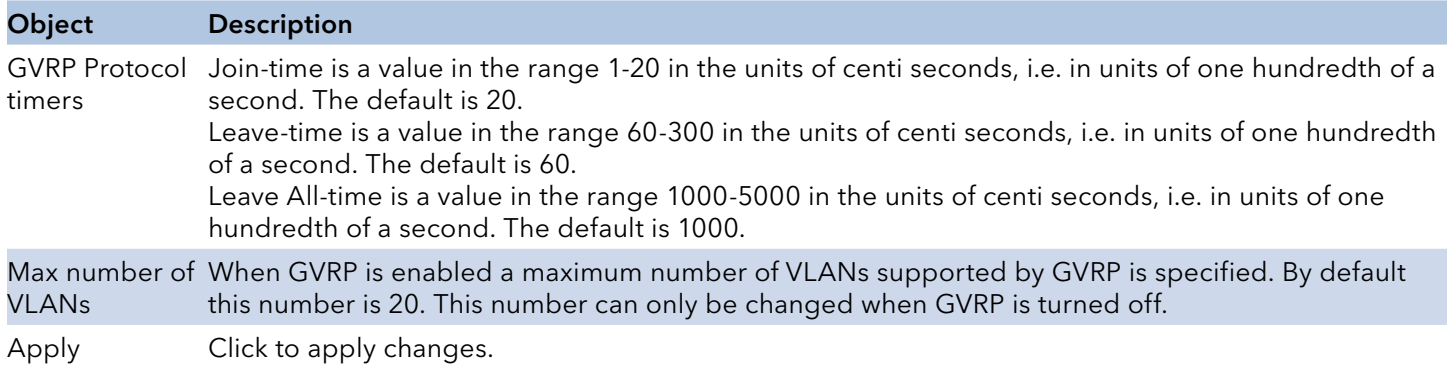

### Port Configuration

This page allows you to enable/disable a port for GVRP.

### **GVRP Port Configuration**

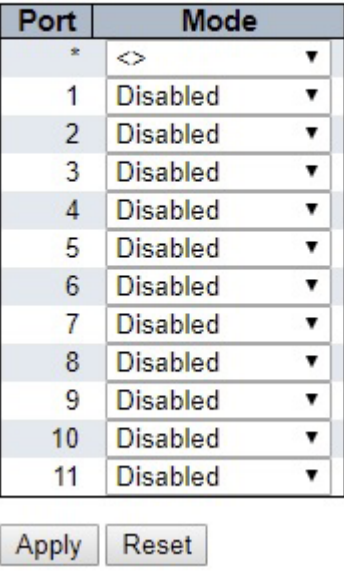

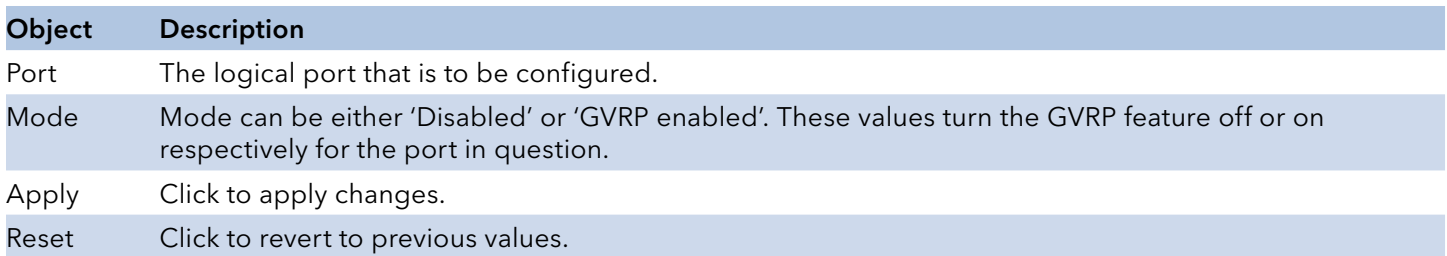

# **Monitor Menu**

# **System**

System Information

The switch system information is provided here

### **System Information**

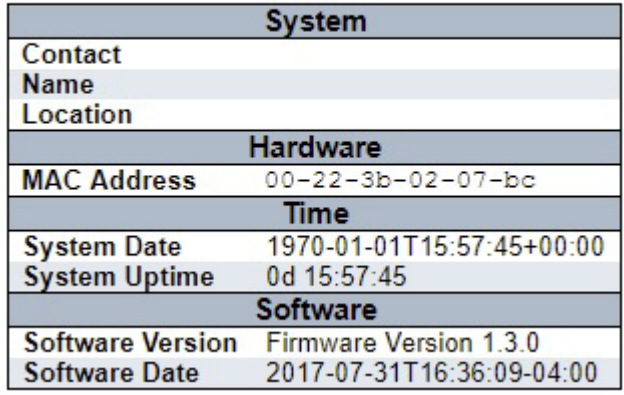

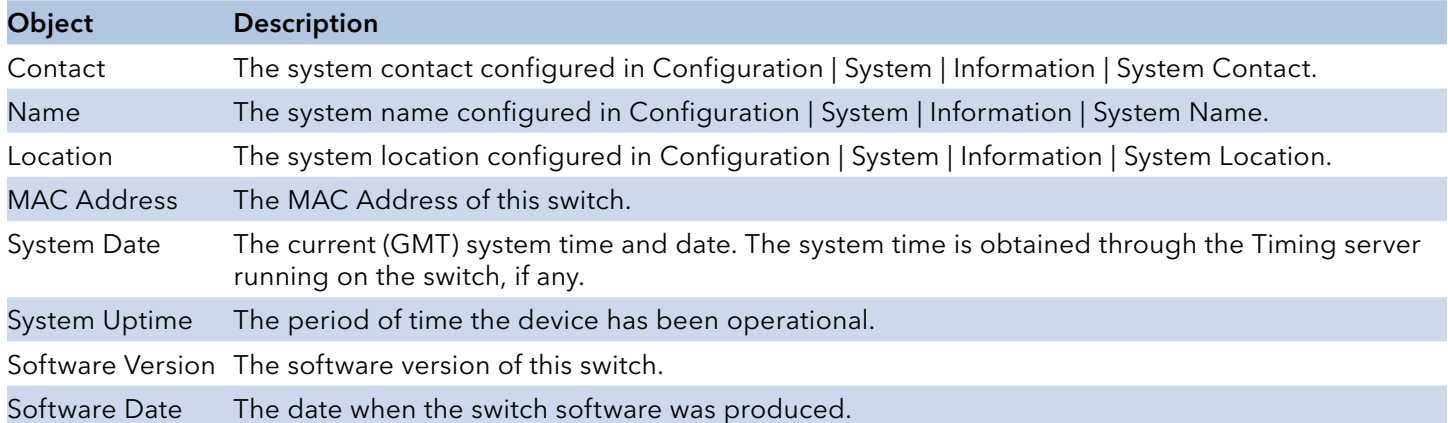

## **CUP Load**

This page displays the CPU load, using line chart.

The load is measured as averaged over the last 100ms, 1 s and 10 seconds intervals. The last 1~256 samples (maximum 256) are graphed, and the last numbers are displayed as text as well.

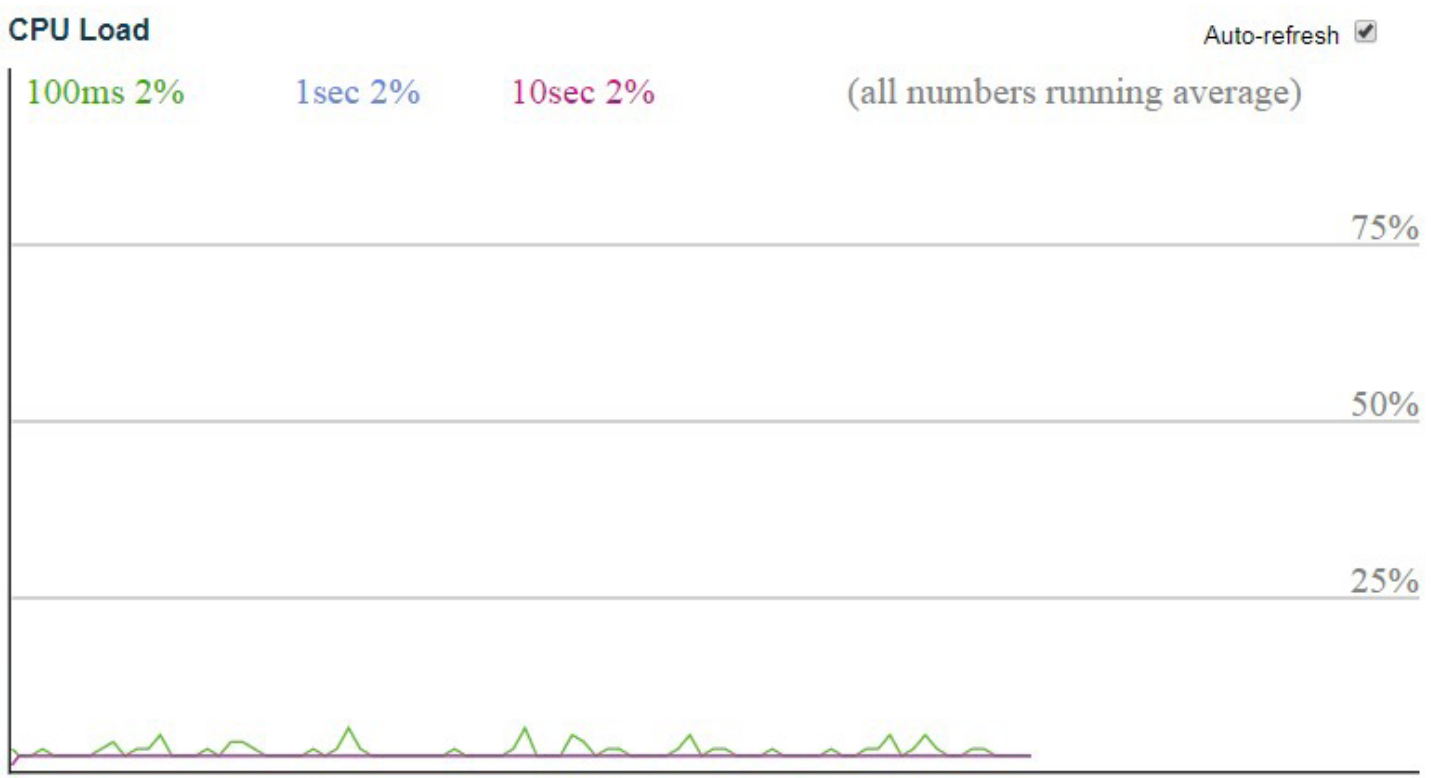

Auto\_refresh Check to refresh the page automatically every 3 seconds.

# **Input Power Status**

This page shows the status of the 2 power inputs along with power LED's and the fault relay status.

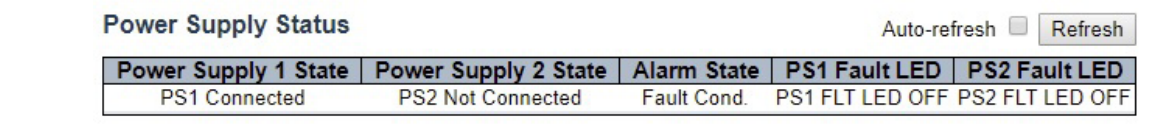

Auto\_refresh Check to refresh the page automatically every 3 seconds.

Refresh Click to refresh the displayed table starting from the input fields.

# **System IP Status**

This page displays the status of the IP protocol layer. The status is defined by the IP interfaces, the IP routes and the neighbour cache (ARP cache) status.

### **IP** Interfaces

Auto-refresh Refresh

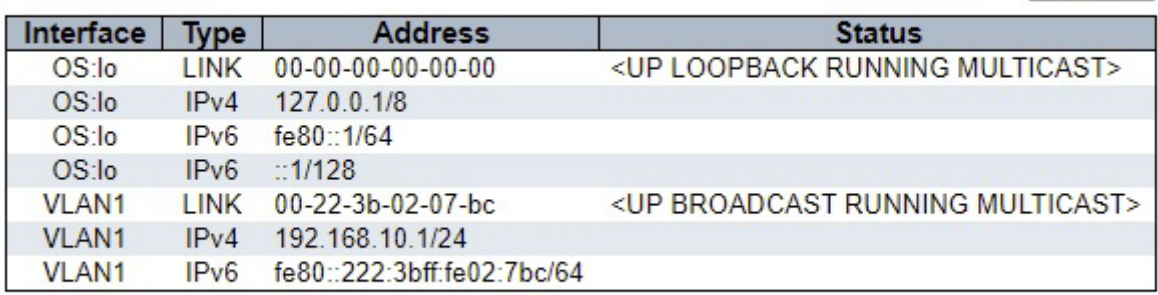

### **IP Routes**

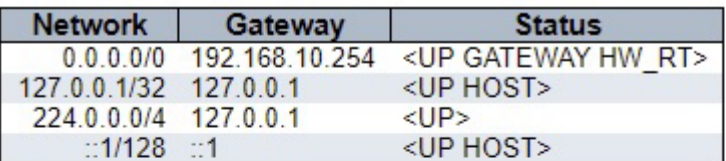

### Neighbour cache

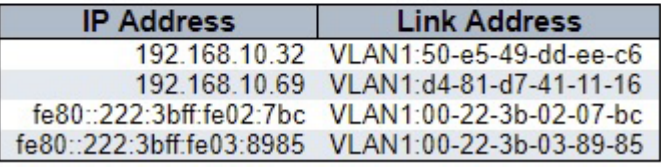

### Object Description

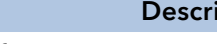

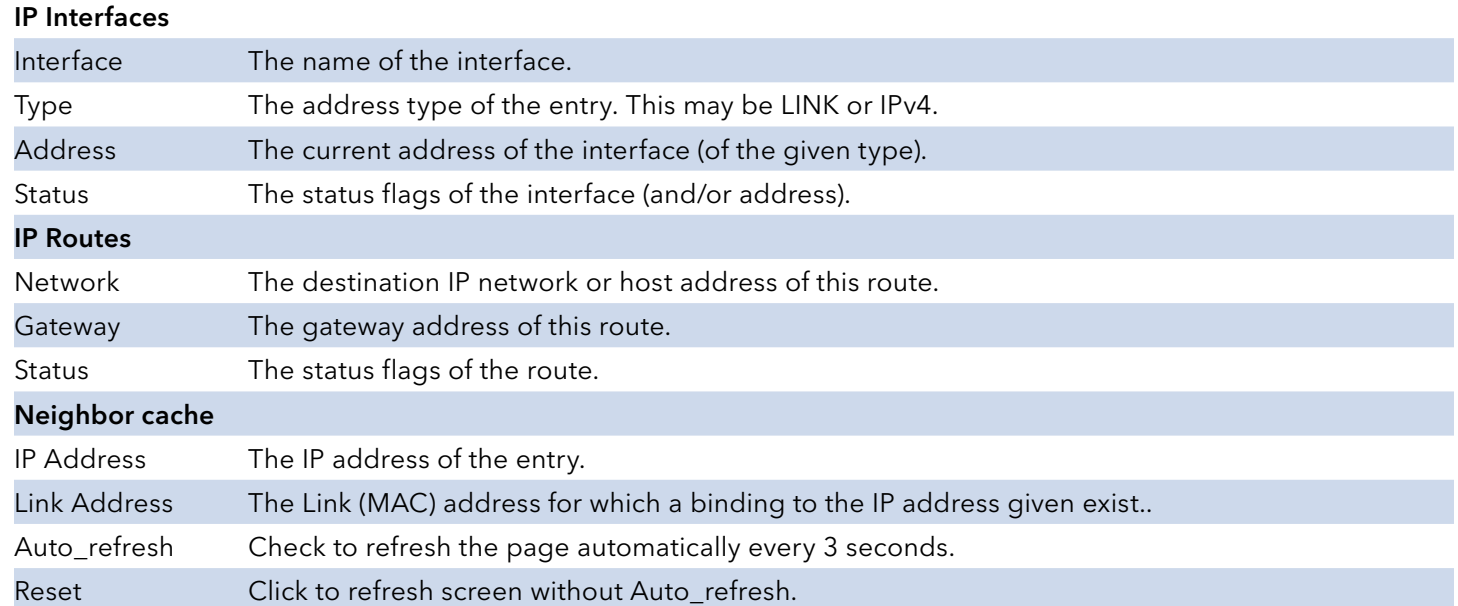

# **System Log**

Each page shows up to 999 table entries, selected through the "entries per page" input field. When first visited, the web page will show the beginning entries of this table.

The "Level" input field is used to filter the display system log entries.

The "Clear Level" input field is used to specify which system log entries will be cleared.

To clear specific system log entries, select the clear level first then click the "Clear" button.

The "Start from ID" input field allow the user to change the starting point in this table. Clicking the "Refresh" button will update the displayed table starting from that or the closest next entry match.

In addition, these input fields will upon a "Refresh" button click - assume the value of the first displayed entry,allowing for continuous refresh with the same start input field.

The ">>" will use the last entry of the currently displayed table as a basis for the next lookup.

When the end is reached the text "No more entries" is shown in the displayed table. Use the "<<|" button to start over.

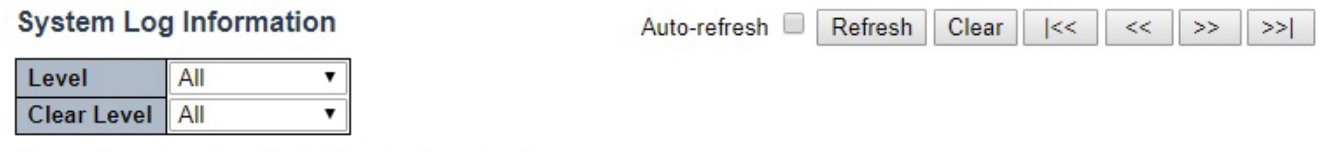

The total number of entries is 5 for the given level.

Start from ID 1 with 20 entries per page.

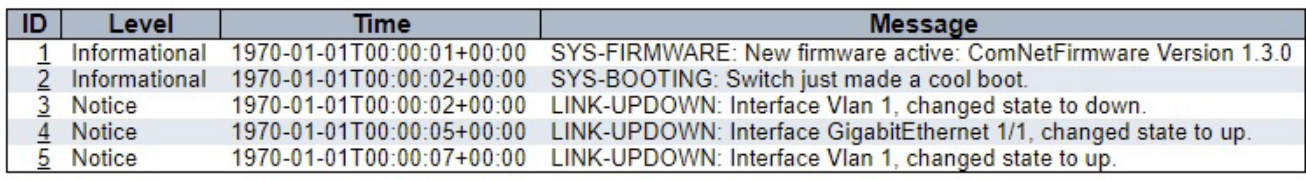

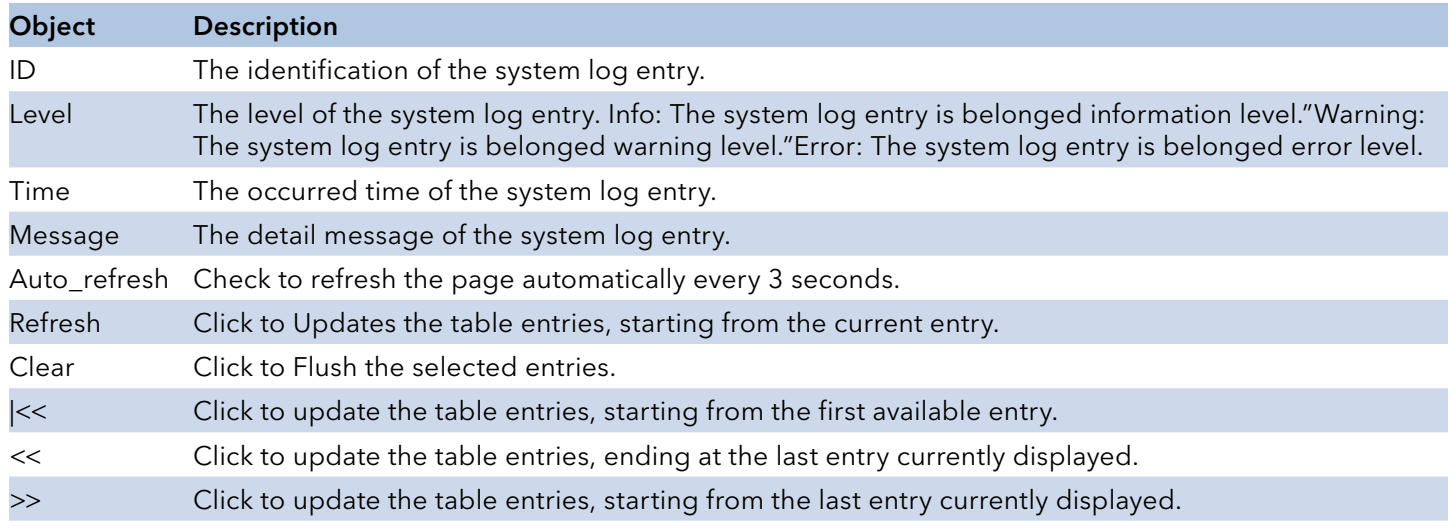

# INSTRUCTION MANUAL **Example 20 and 20 and 20 and 20 and 20 and 20 and 20 and 20 and 20 and 20 and 20 and 20 and 20 and 20 and 20 and 20 and 20 and 20 and 20 and 20 and 20 and 20 and 20 and 20 and 20 and 20 and 20 and 20 an**

>>| Click to update the table entries, ending at the last available entry.

# **System Detailed Log**

The switch system detailed log information is provided here.

### Detailed System Log Information  $\boxed{1}$

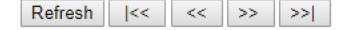

 $\left| \mathbf{I} \mathbf{D} \right|$ 

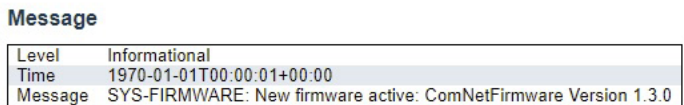

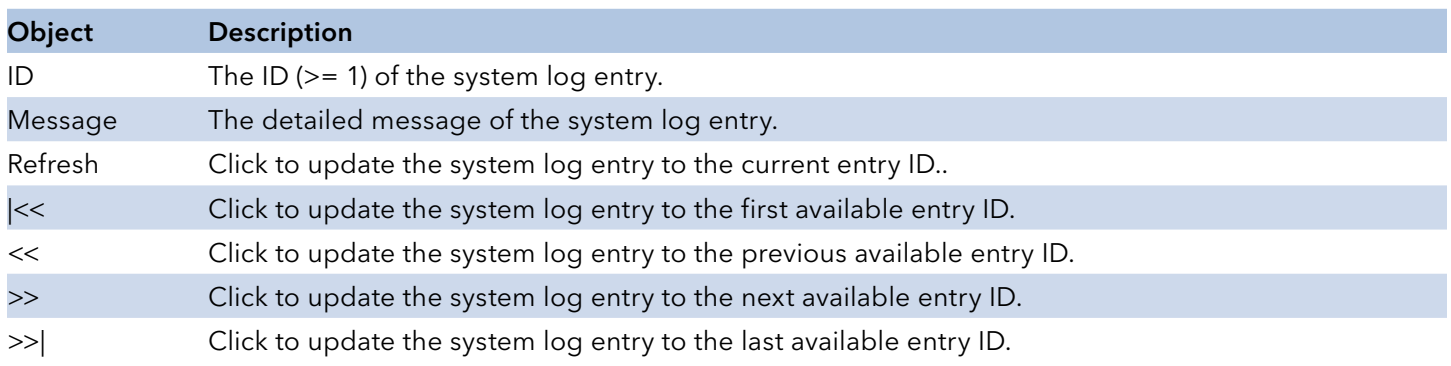
# INSTRUCTION MANUAL **INSTRUCTION MANUAL CNGE3FE8MS**[POE][HO]

## **Port State**

This page provides an overview of the current switch port states.

Port State Overview

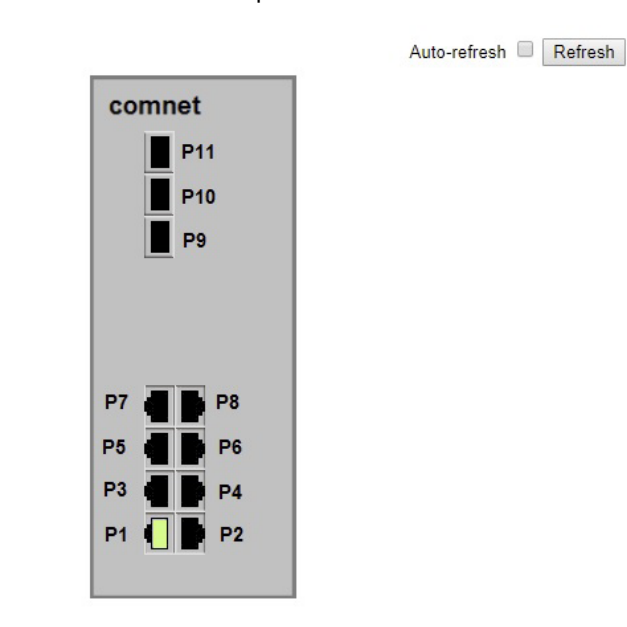

The port states are illustrated as follows:

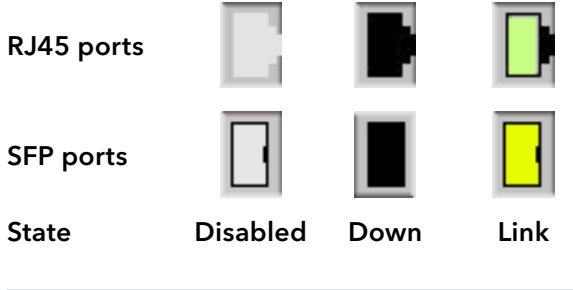

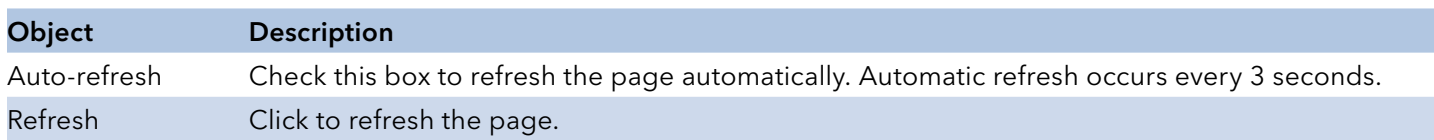

# **Green Ethernet**

Port Power Savings

This page provides the current status for EEE.

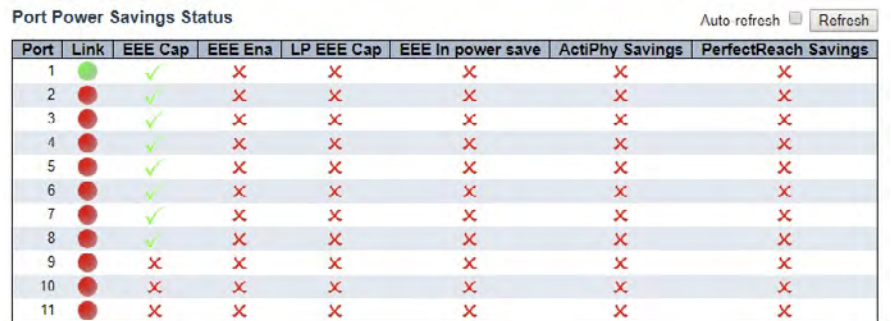

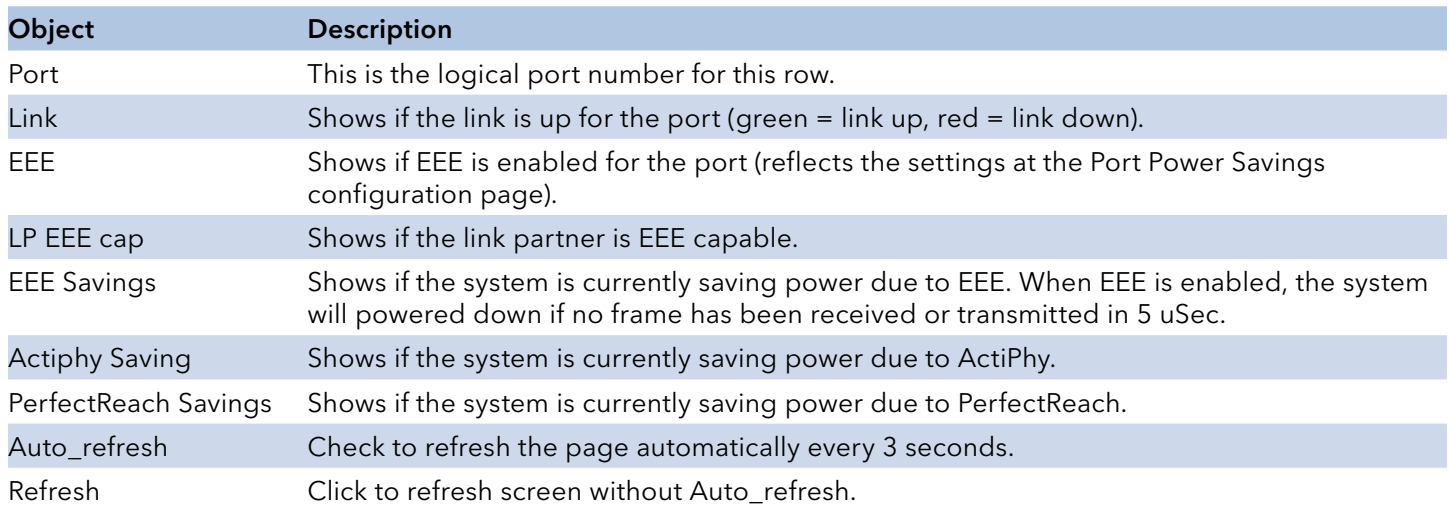

## **Thermal Protection**

This page shows thermal status of the switch. The thermal settings are configured in Configuration ¦ Thermal Protection

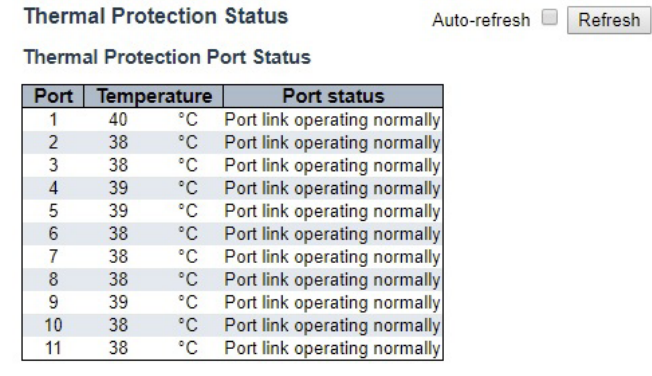

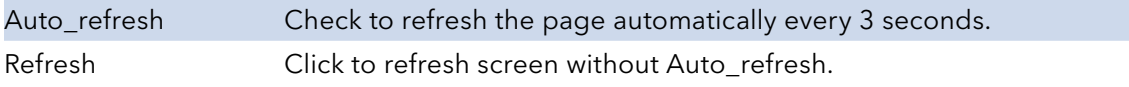

## **Ports**

#### Traffic Overview

This page provides an overview of general traffic statistics for all switch ports.

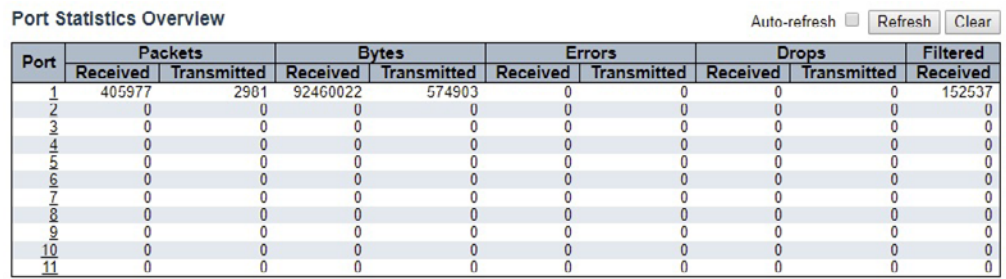

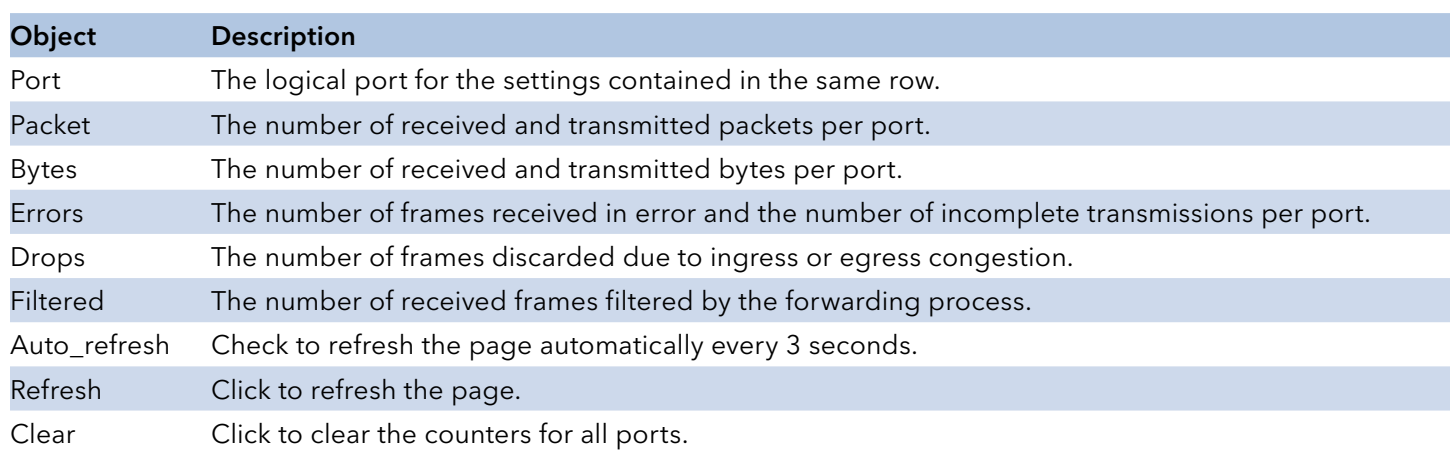

# **QoS Statistics**

This page provides statistics for the different queues for all switch ports.

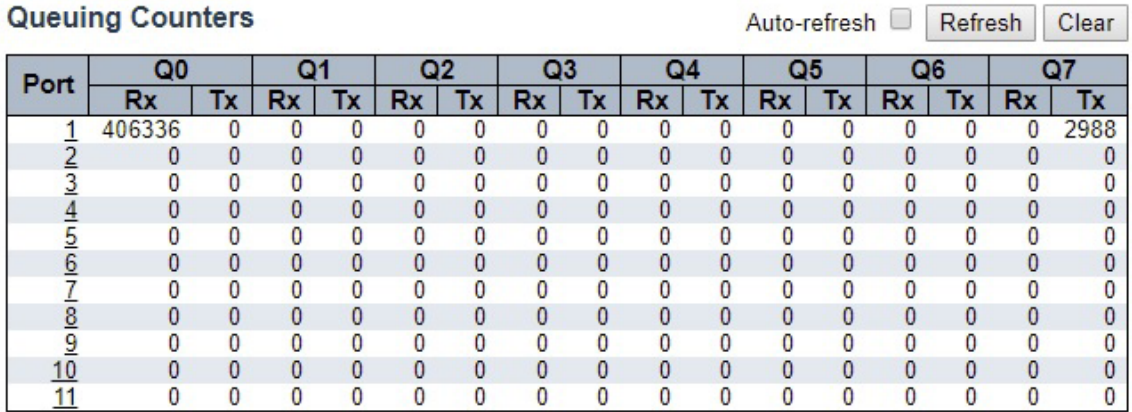

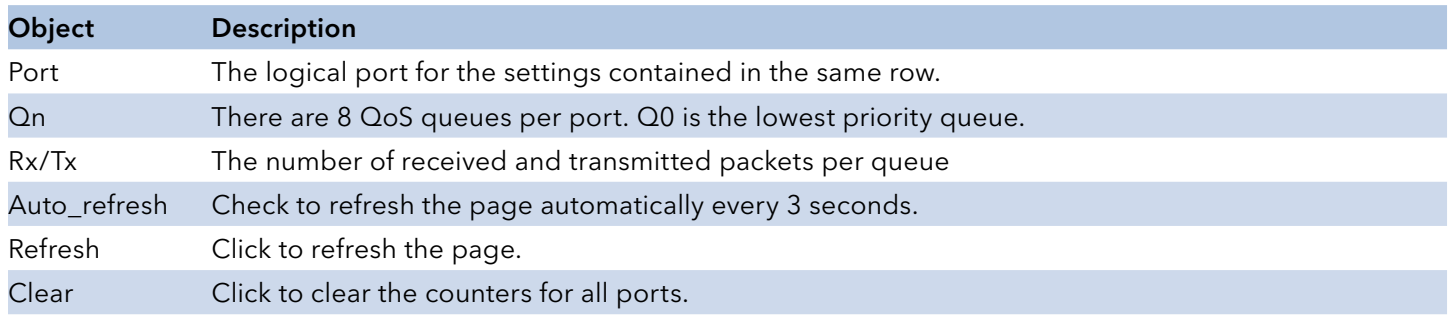

### QCL Status

This page shows the QCL status by different QCL users. Each row describes the QCE that is defined. It is a conflict if a specific QCE is not applied to the hardware due to hardware limitations. The maximum number of QCEs is 256 on each switch.

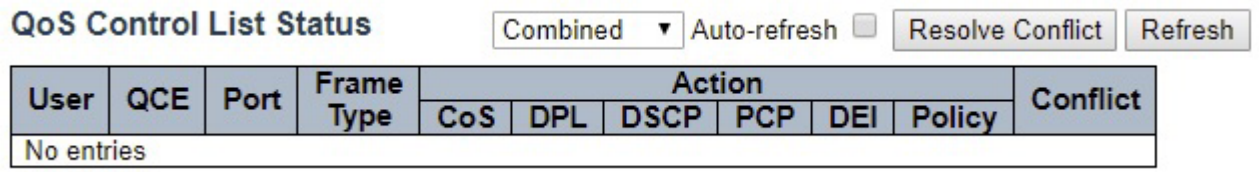

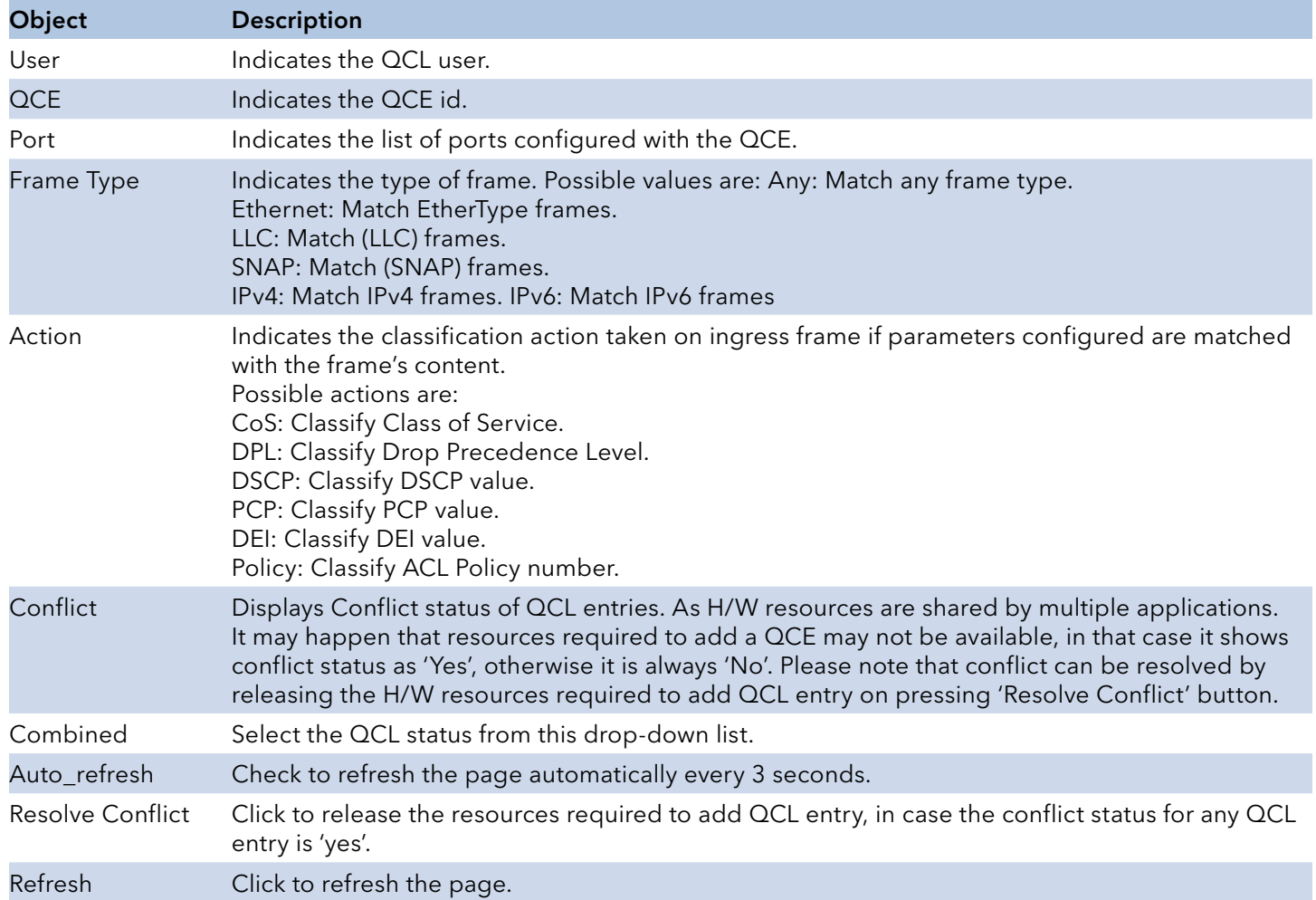

### Detailed Statistics

This page provides detailed traffic statistics for a specific switch port. Use the port select box to select which switch port details to display.

The displayed counters are the totals for receive and transmit, the size counters for receive and transmit, and the error counters for receive and transmit.

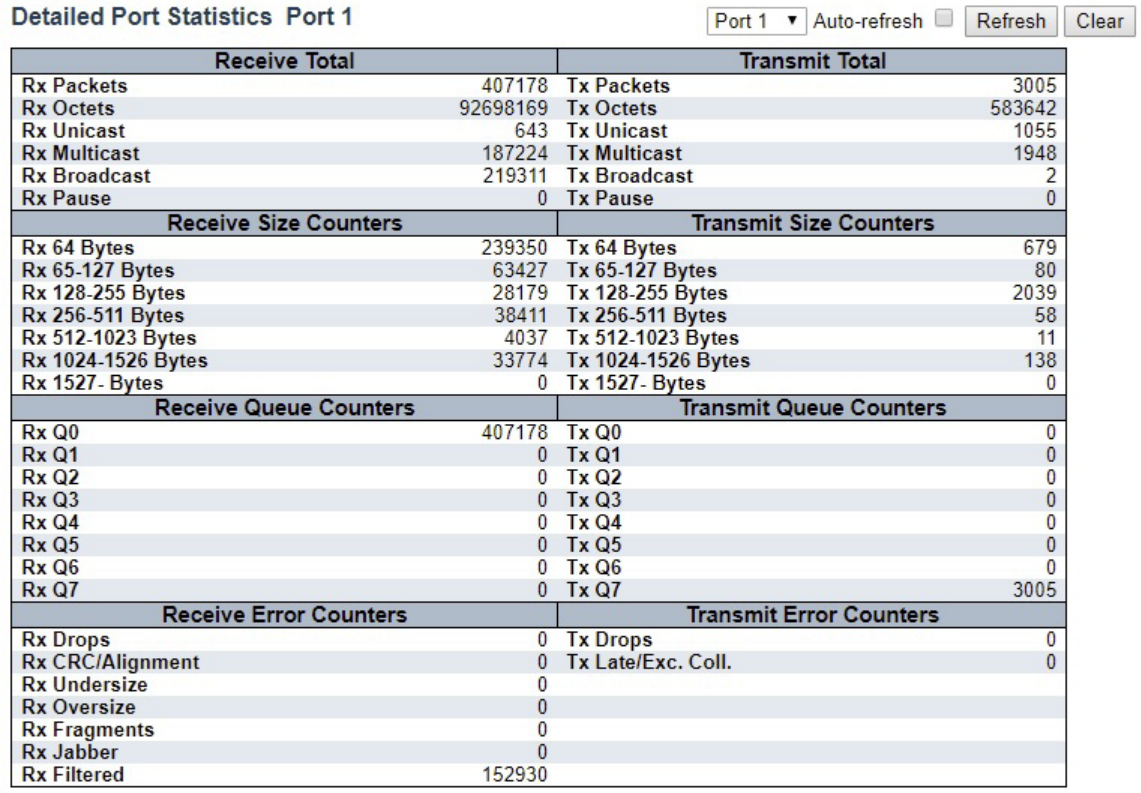

## Object Description

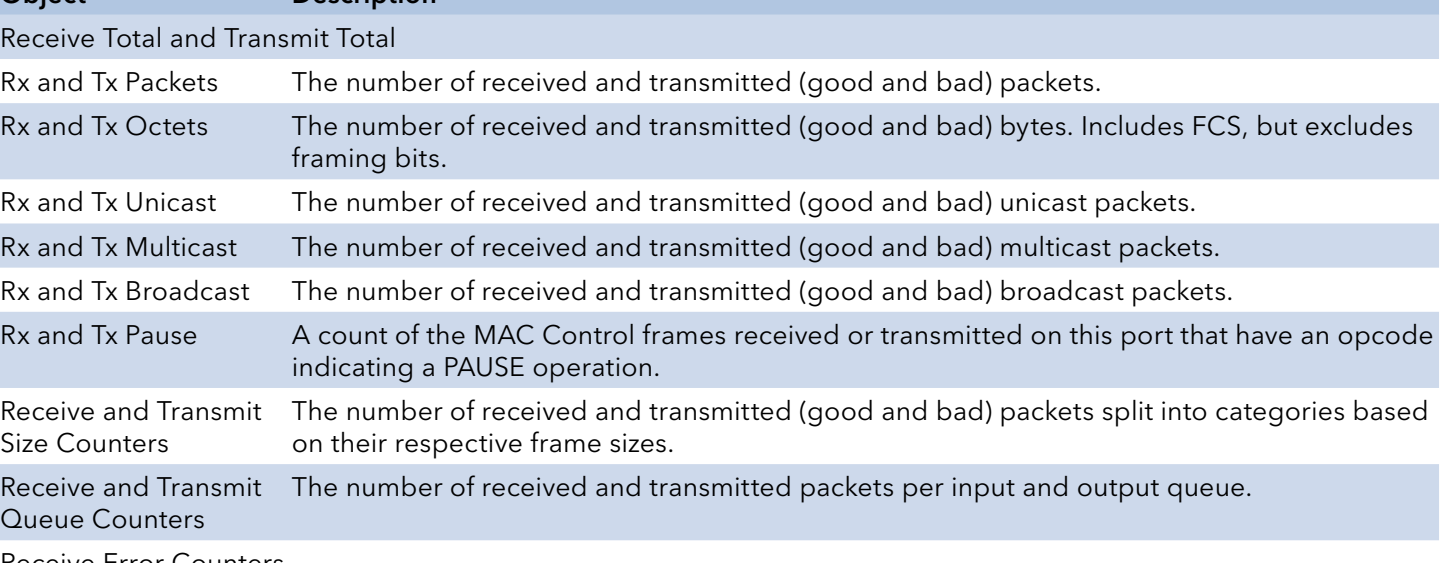

Receive Error Counters

# INSTRUCTION MANUAL CNGE3FE8MS[POE][HO]

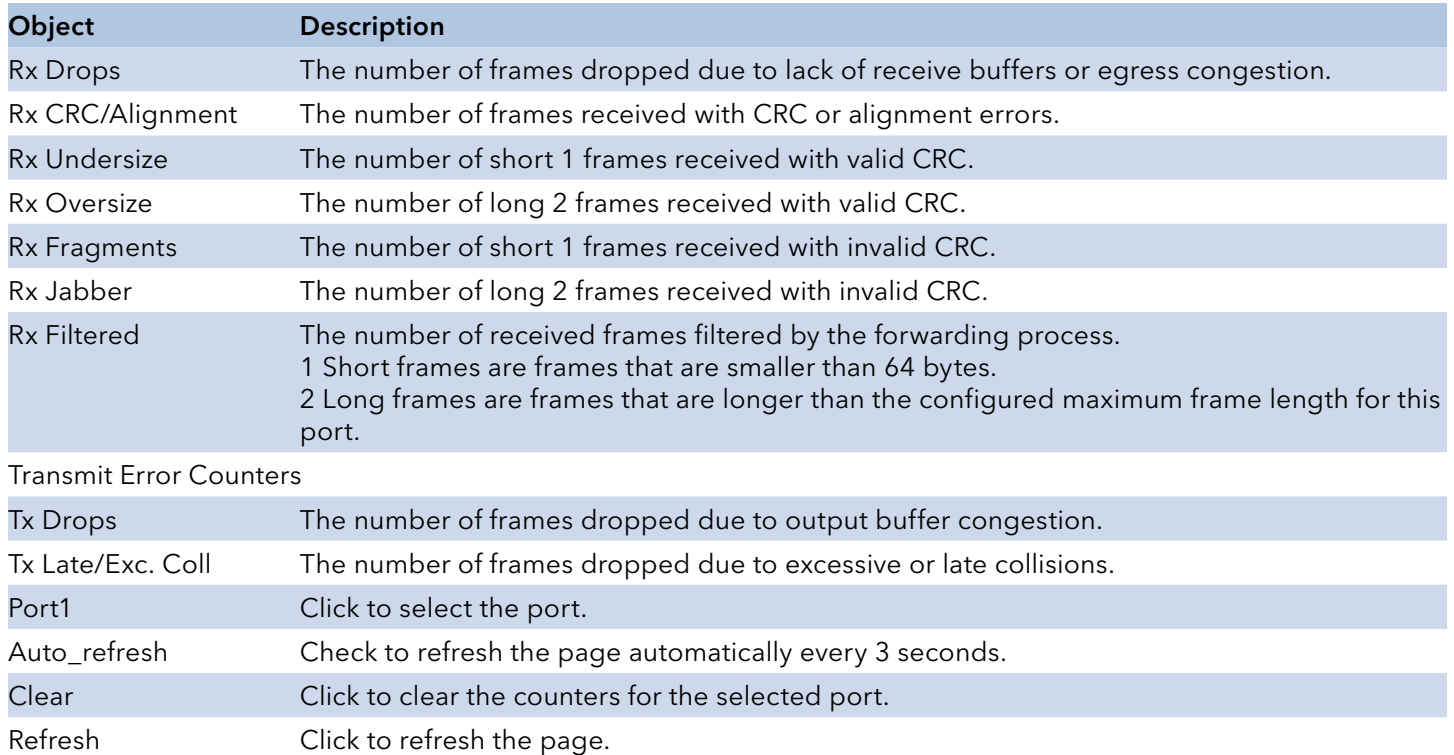

## **DHCP**

### DHCP Server

#### **Statistics**

This page displays the database counters and the number of DHCP messages sent and received by DHCP server.

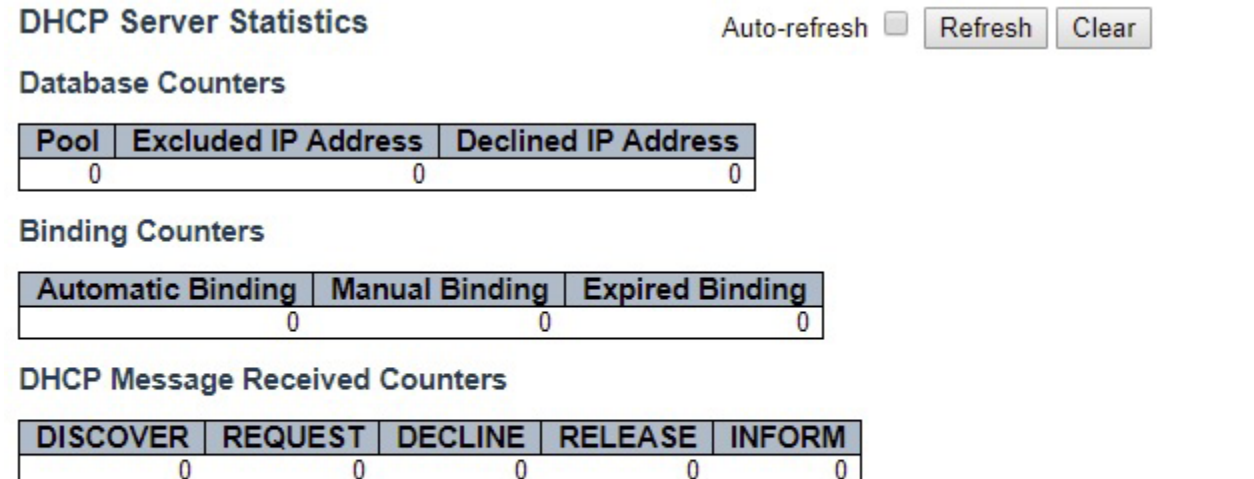

#### **DHCP Message Sent Counters**

OFFER | ACK | NAK  $\mathbf{0}$  $\overline{0}$  $\mathbf{0}$ 

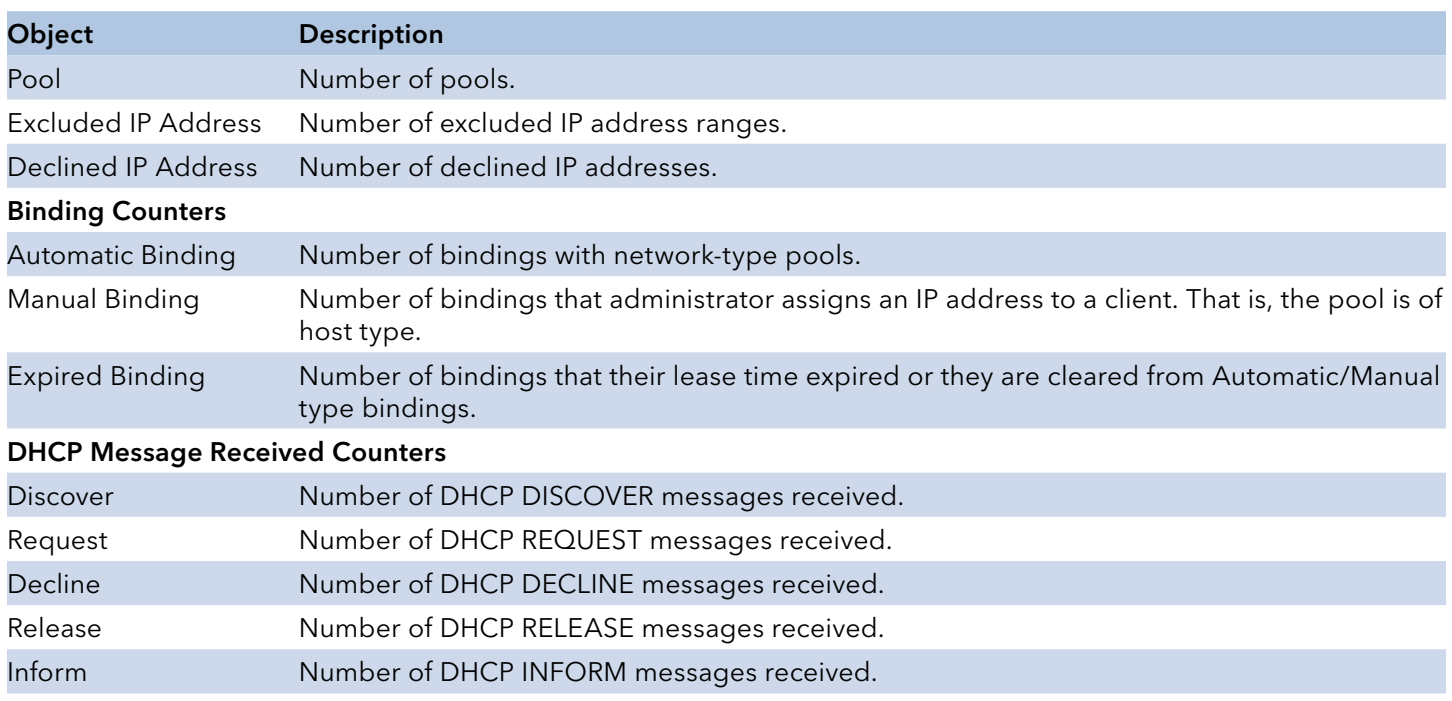

#### DHCP Message Sent Counters

# INSTRUCTION MANUAL **Example 20 and 20 and 20 and 20 and 20 and 20 and 20 and 20 and 20 and 20 and 20 and 20 and 20 and 20 and 20 and 20 and 20 and 20 and 20 and 20 and 20 and 20 and 20 and 20 and 20 and 20 and 20 and 20 an**

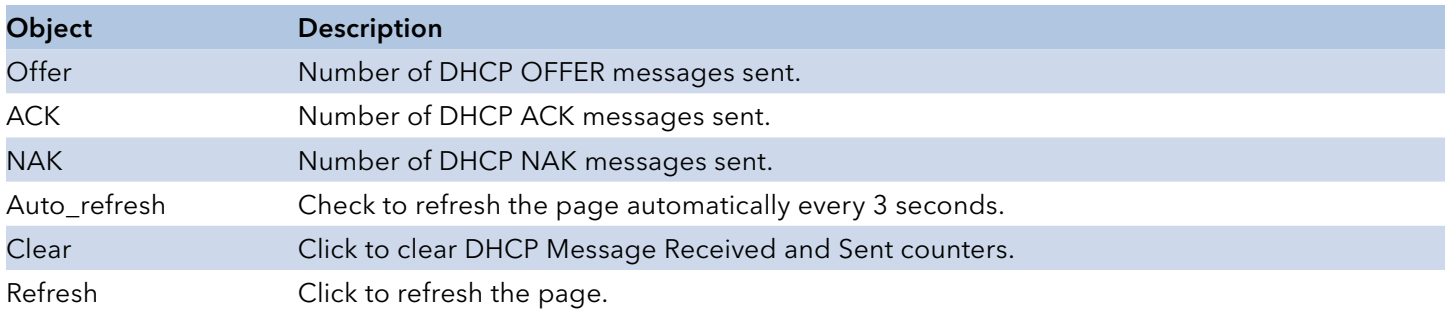

## Binding

This page displays bindings generated for DHCP clients.

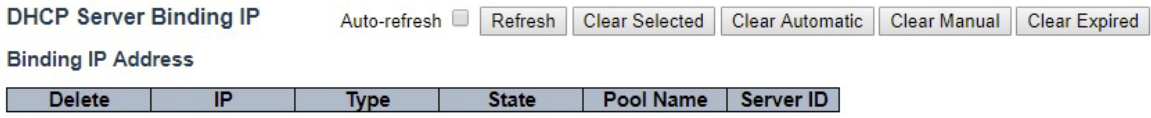

## Display all bindings.

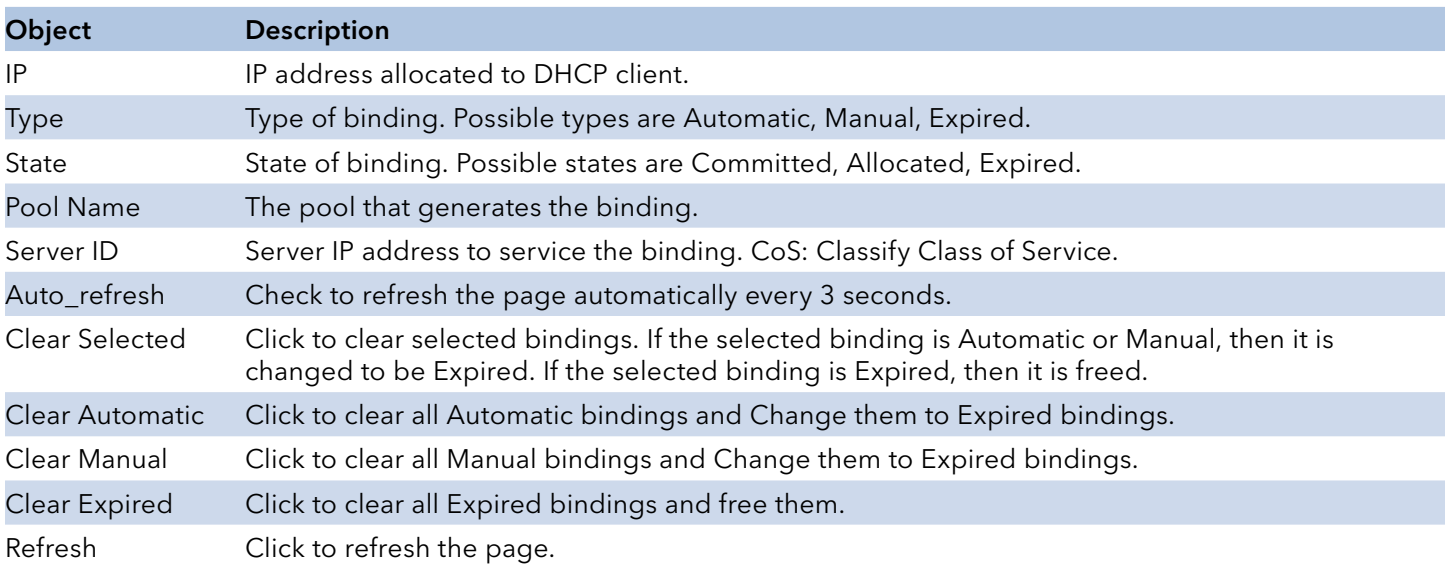

# INSTRUCTION MANUAL **INSTRUCTION MANUAL CNGE3FE8MS**[POE][HO]

### Declined IP

This page displays declined IP addresses.

### **DHCP Server Declined IP**

**Declined IP Address** 

Declined IP

Declined IP: List of IP addresses declined.

Auto\_refresh Check to refresh the page automatically every 3 seconds. Refresh Click to refresh the page immediately.

Auto-refresh

Refresh

## Snooping Table

Each page shows up to 99 entries from the Dynamic DHCP snooping table, default being 20, selected through the "entries per page" input field. When first visited, the web page will show the first 20 entries from the beginning of the Dynamic DHCP snooping Table.

The "MAC address" and "VLAN" input fields allow the user to select the starting point in the Dynamic DHCP snooping Table. Clicking the "Refresh" button will update the displayed table starting from that or the closest next Dynamic DHCP snooping Table match. In addition, the two input fields will - upon a "Refresh" button click - assume the value of the first displayed entry, allowing for continuous refresh with the same start address.

The ">>" will use the last entry of the currently displayed table as a basis for the next lookup. When the end is reached the text "No more entries" is shown in the displayed table. Use the "<<" button to start over.

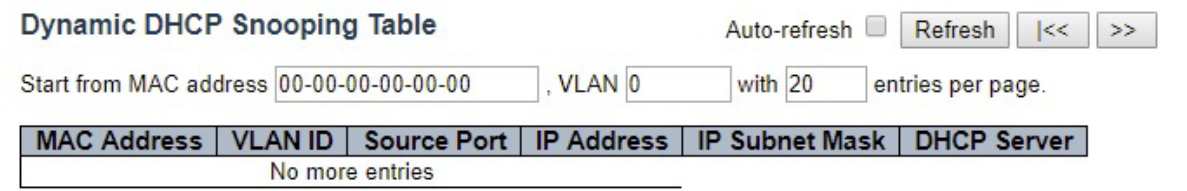

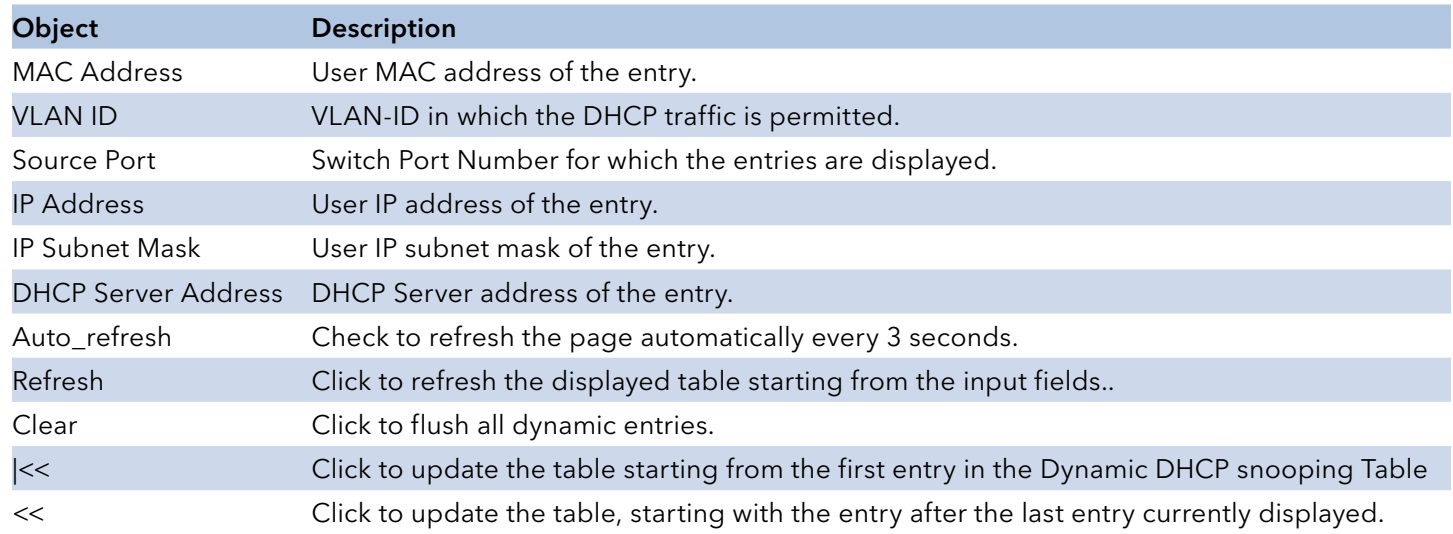

## Relay Statistics

This page provides statistics for DHCP relay.

 $\overline{\bullet}$ 

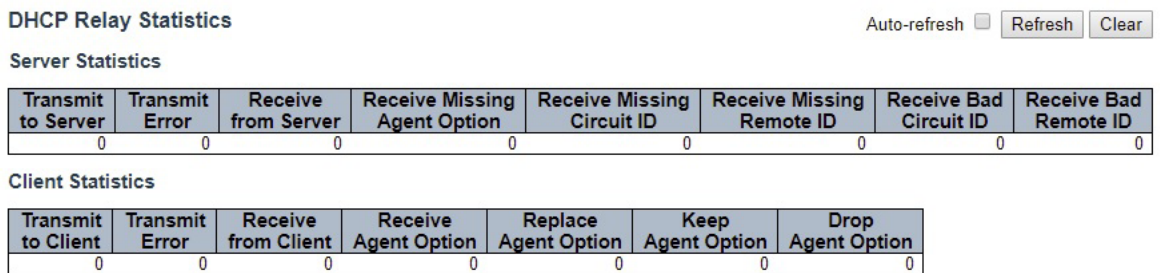

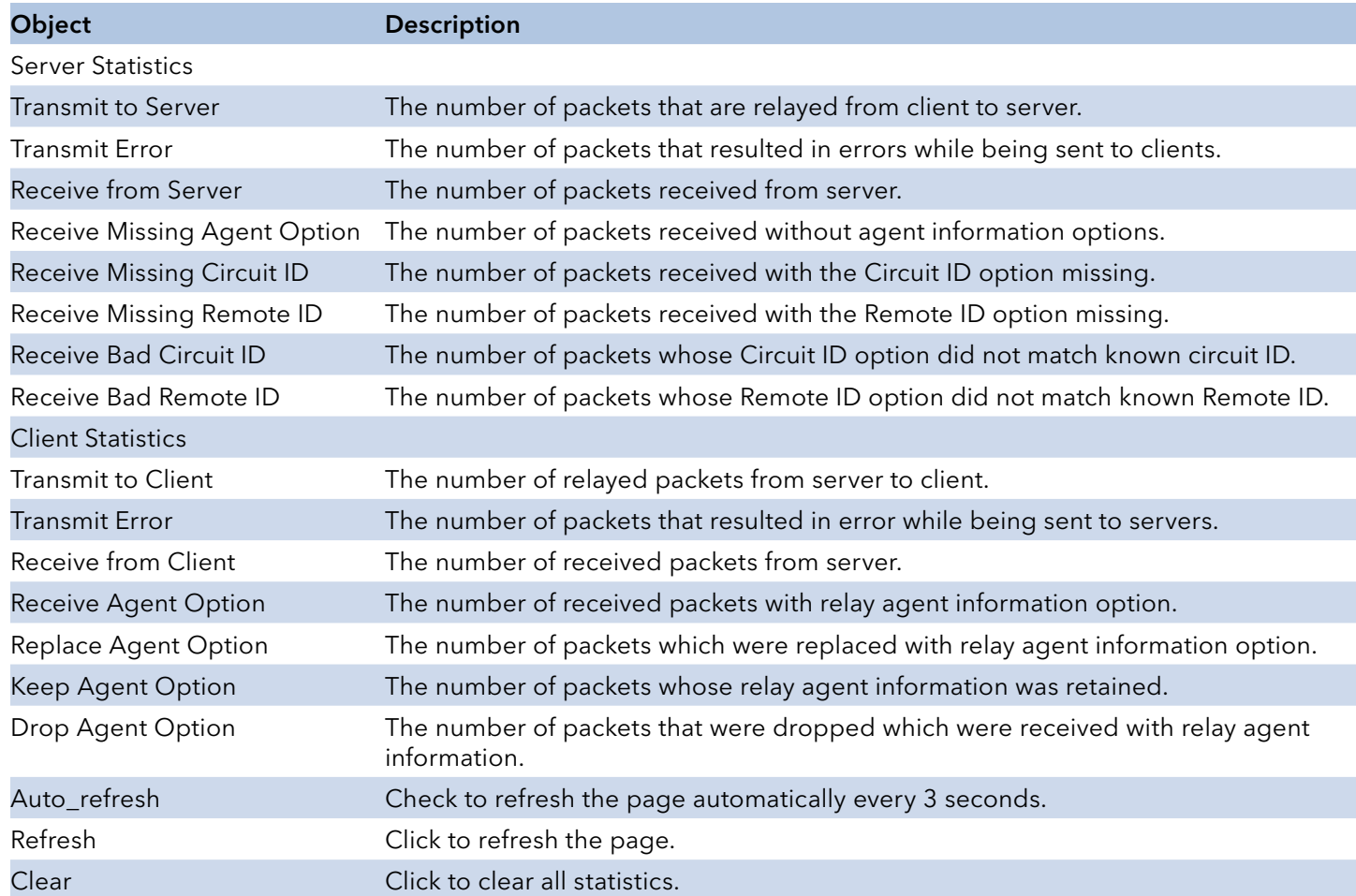

### Detailed Statistics

This page provides statistics for DHCP snooping. Notice that the normal forward per-port TX statistics isn't increased if the incoming DHCP packet is done by L3 forwarding mechanism. And clear the statistics on specific port may not take effect on global statistics since it gathers the different layer overview.

**DHCP Detailed Statistics Port 1** 

Combined ▼ Port 1 ▼ Auto-refresh D Refresh Clear

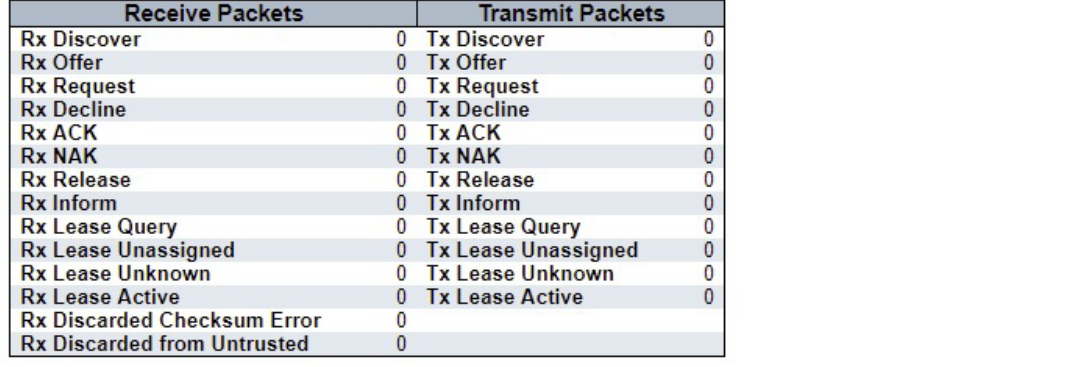

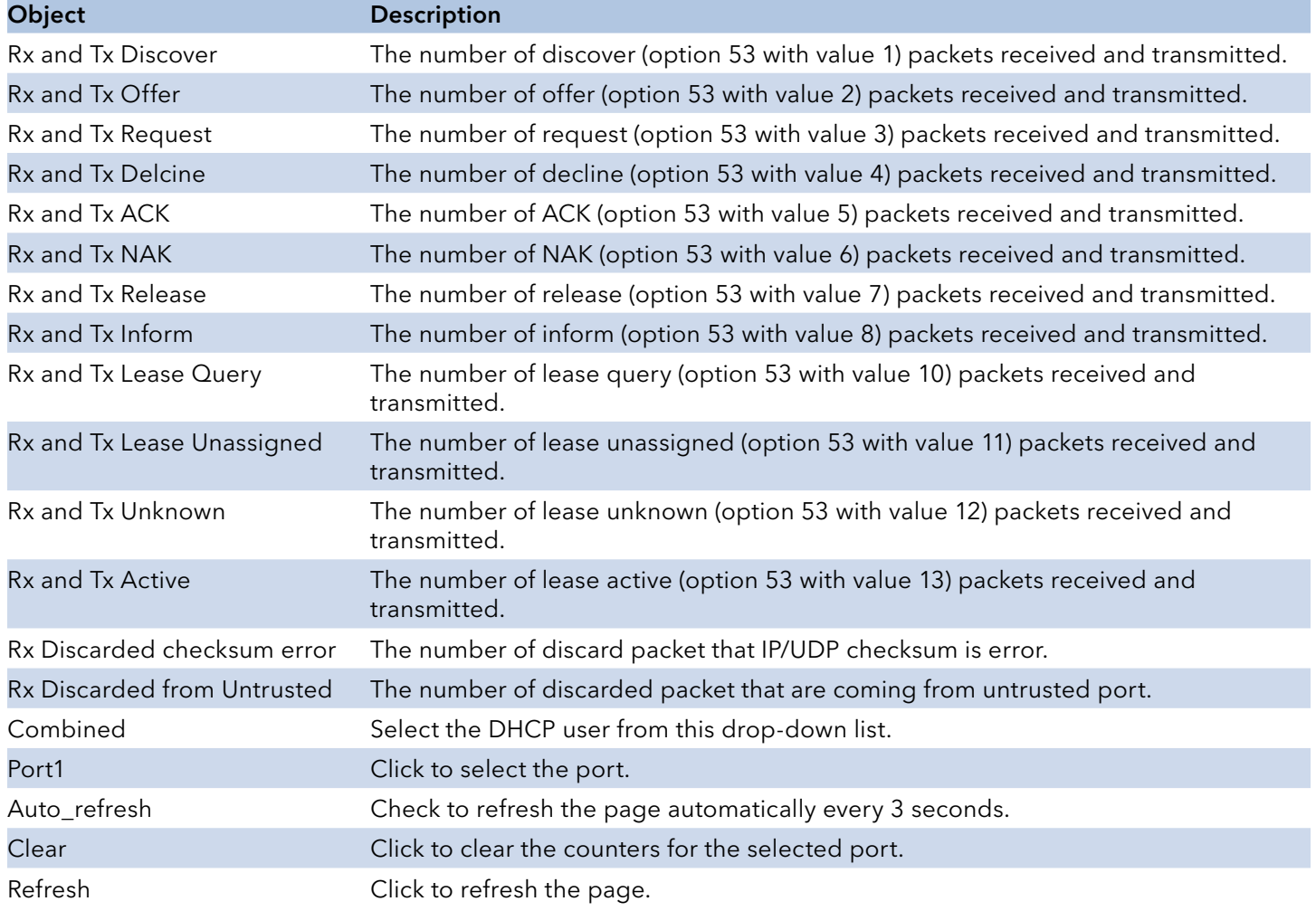

# **Security**

Access Management Statistics

This page provides statistics for access management.

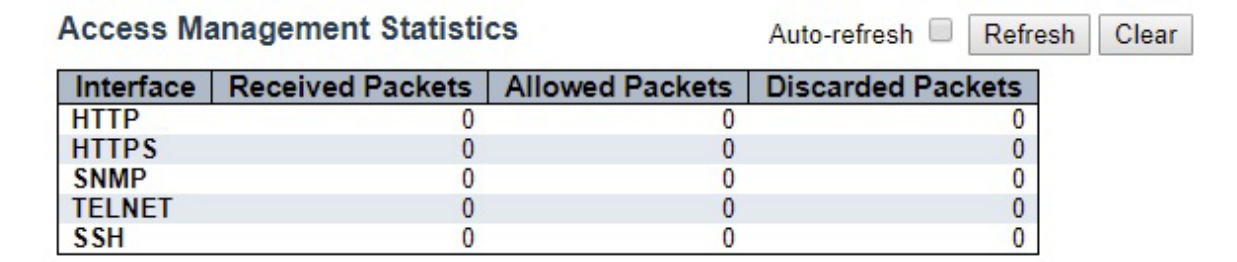

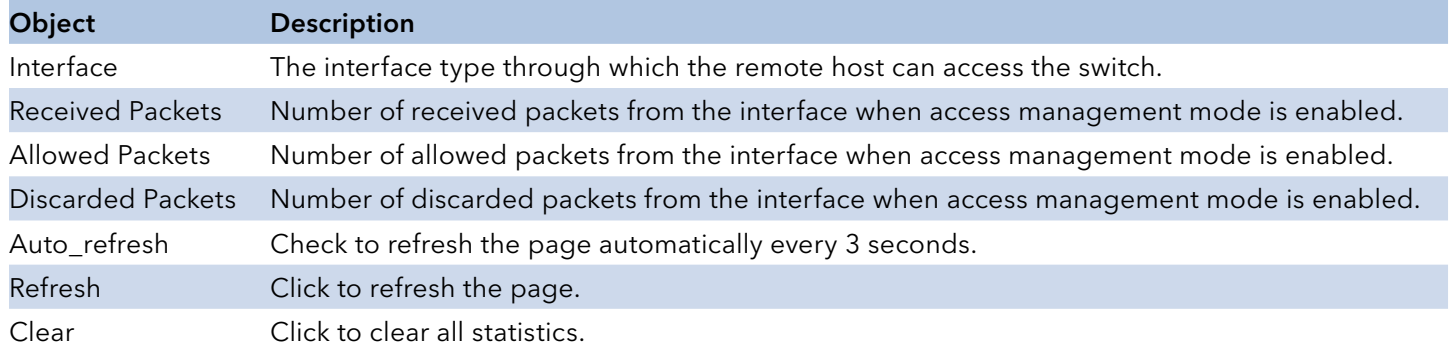

#### Network

#### Port Security

#### Switch

This page shows the Port Security status. Port Security is a module with no direct configuration.

Configuration comes indirectly from other modules - the user modules. When a user module has enabled port security on a port, the port is set-up for software-based learning. In this mode, frames from unknown MAC addresses are passed on to the port security module, which in turn asks all user modules whether to allow this new MAC address to forward or block it. For a MAC address to be set in the forwarding state, all enabled user modules must unanimously agree on allowing the MAC address to forward. If only one chooses to block it, it will be blocked until that user module decides otherwise.

The status page is divided into two sections - one with a legend of user modules and one with the actual port status.

#### **Port Security Switch Status**

#### Auto-refresh Refresh

#### **User Module Legend**

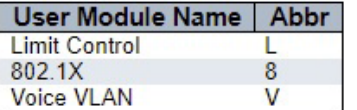

#### **Port Status**

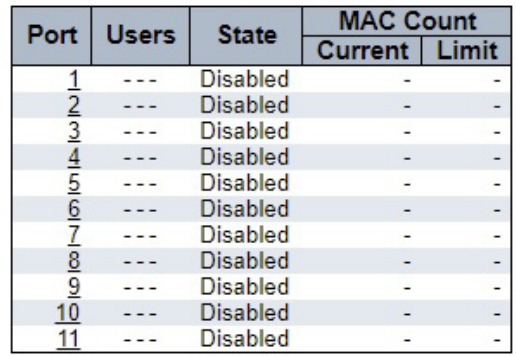

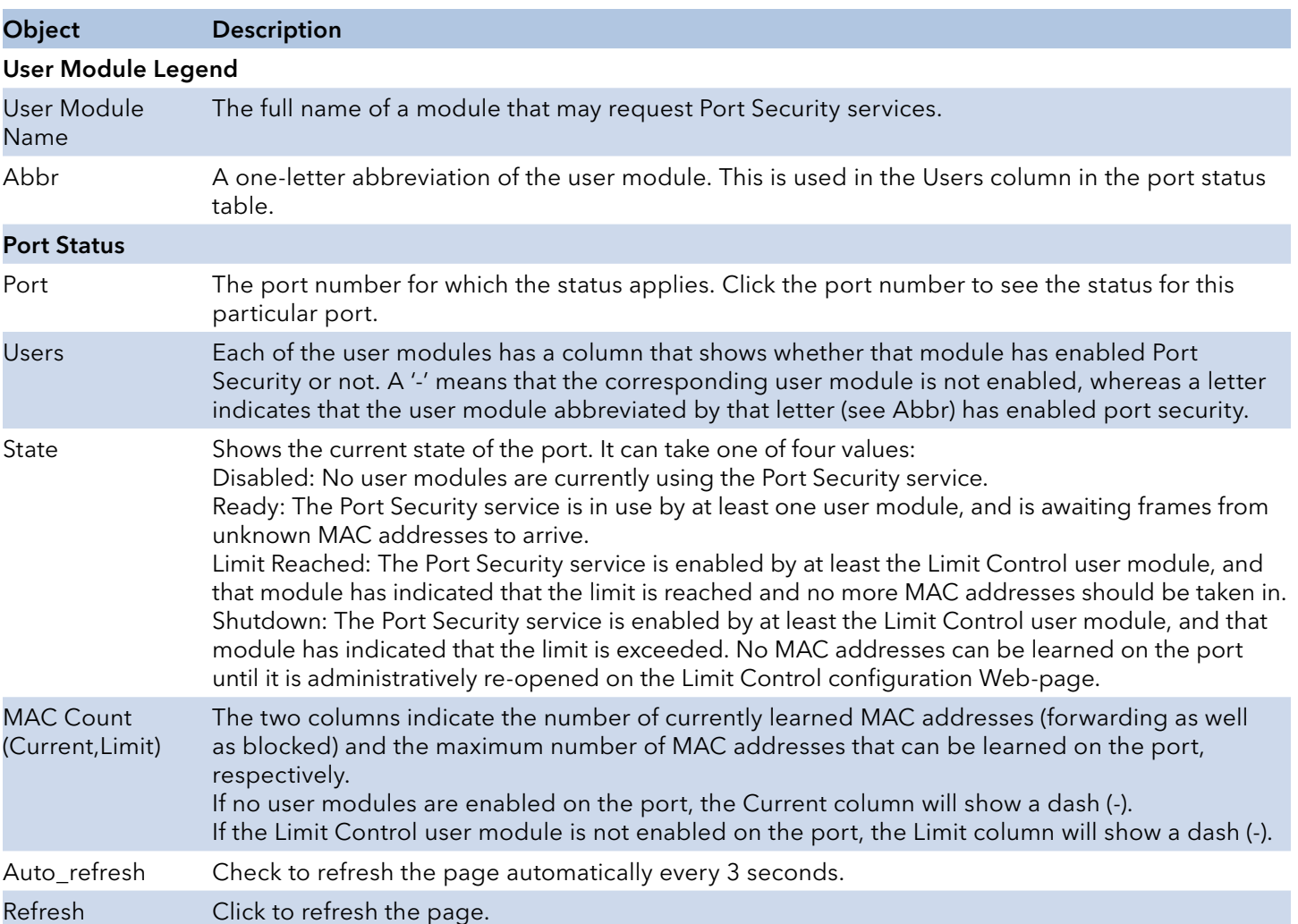

## Port

 $\vee$ 

This page shows the MAC addresses secured by the Port Security module. Port Security is a module with no direct configuration. Configuration comes indirectly from other modules - the user modules. When a user module has enabled port security on a port, the port is set-up for softwarebased learning. In this mode, frames from unknown MAC addresses are passed on to the port security module, which in turn asks all user modules whether to allow this new MAC address to forward or block it. For a MAC address to be set in the forwarding state, all enabled user modules must unanimously agree on allowing the MAC address to forward. If only one chooses to block it, it will be blocked until that user module decides otherwise.

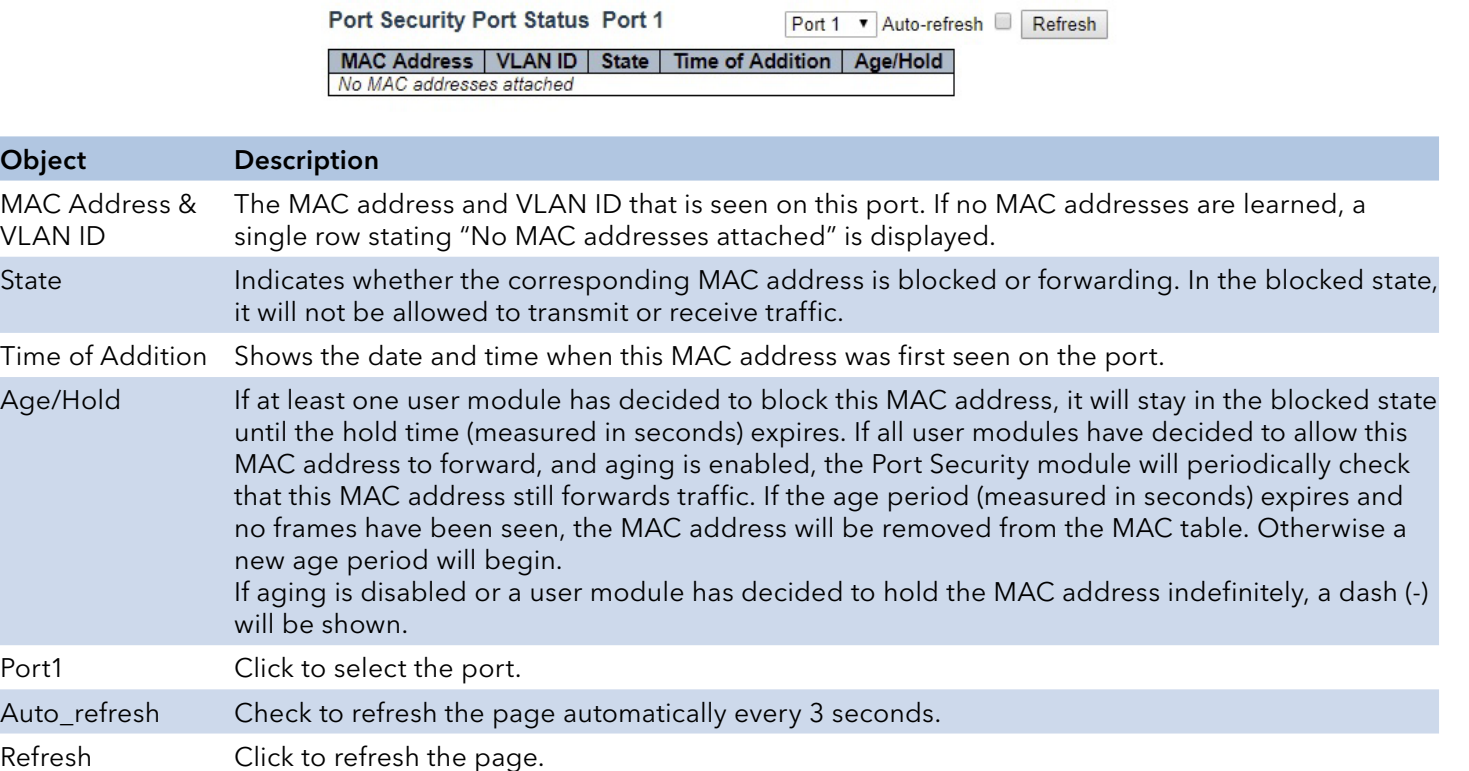

# INSTRUCTION MANUAL **Example 20 and 20 and 20 and 20 and 20 and 20 and 20 and 20 and 20 and 20 and 20 and 20 and 20 and 20 and 20 and 20 and 20 and 20 and 20 and 20 and 20 and 20 and 20 and 20 and 20 and 20 and 20 and 20 an**

## **NAS**

## Switch

This page provides an overview of the current NAS port states.

## **Network Access Server Switch Status**

Auto-refresh Refresh

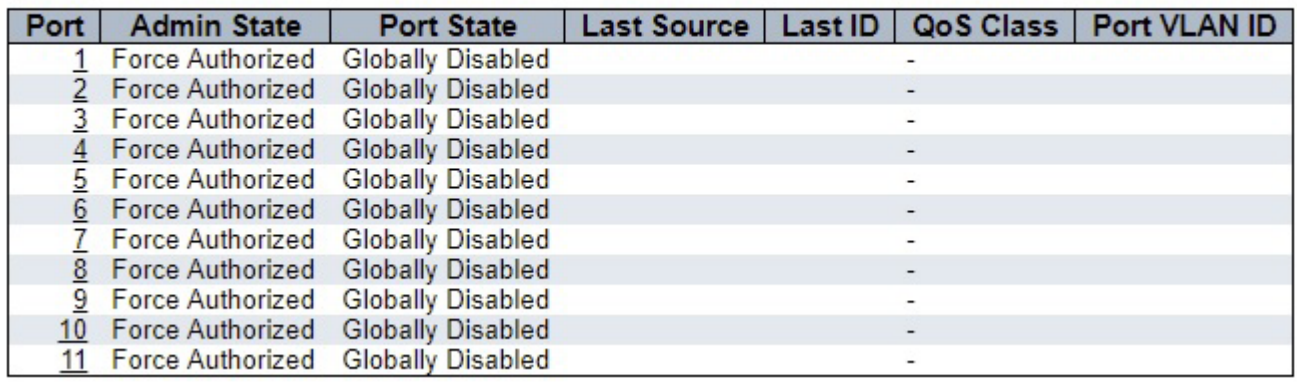

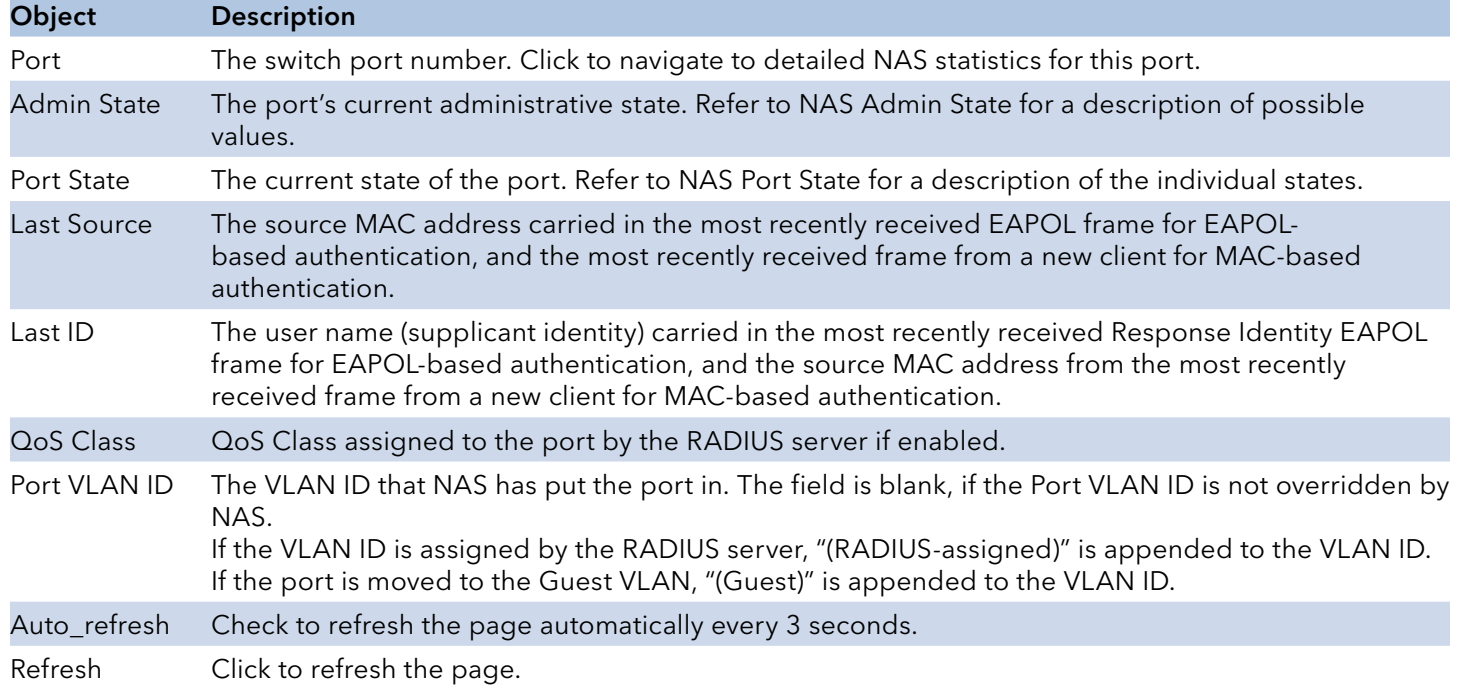

Refresh

#### Port

This page provides detailed NAS statistics for a specific switch port running EAPOL-based IEEE 802.1X authentication. For MAC-based ports, it shows selected backend server (RADIUS Authentication Server) statistics, only .

Use the port select box to select which port details to be displayed.

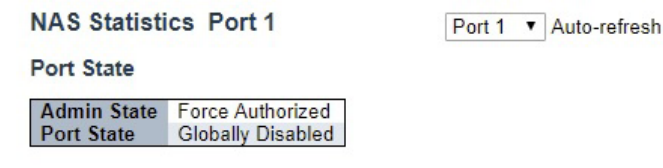

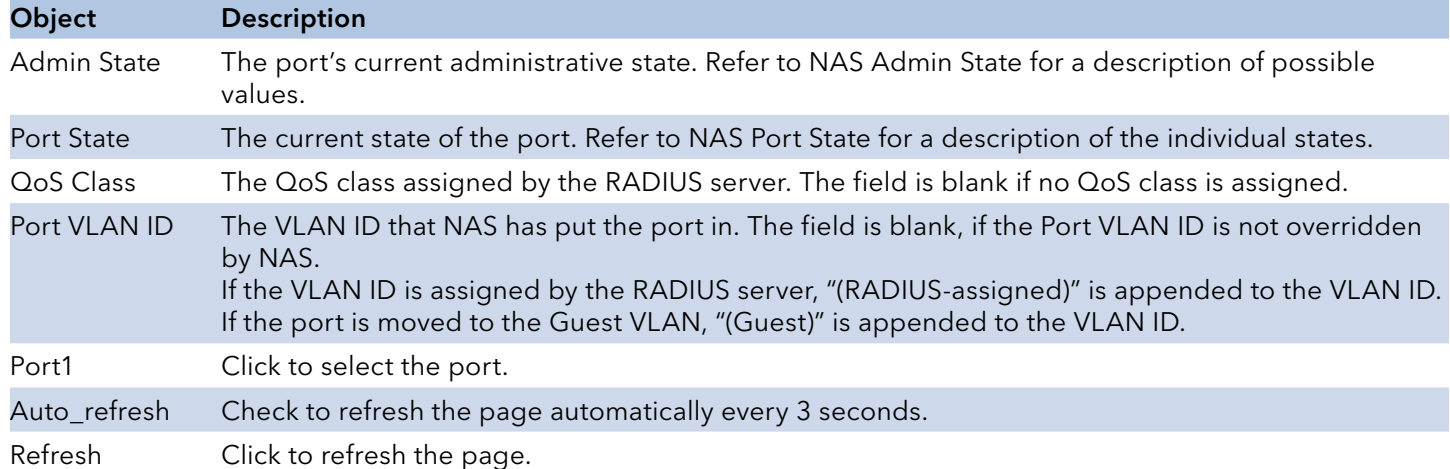

### ACL Status

This page shows the ACL status by different ACL users. Each row describes the ACE that is defined. It is a conflict if a specific ACE is not applied to the hardware due to hardware limitations. The maximum number of ACEs is 256 on each switch.

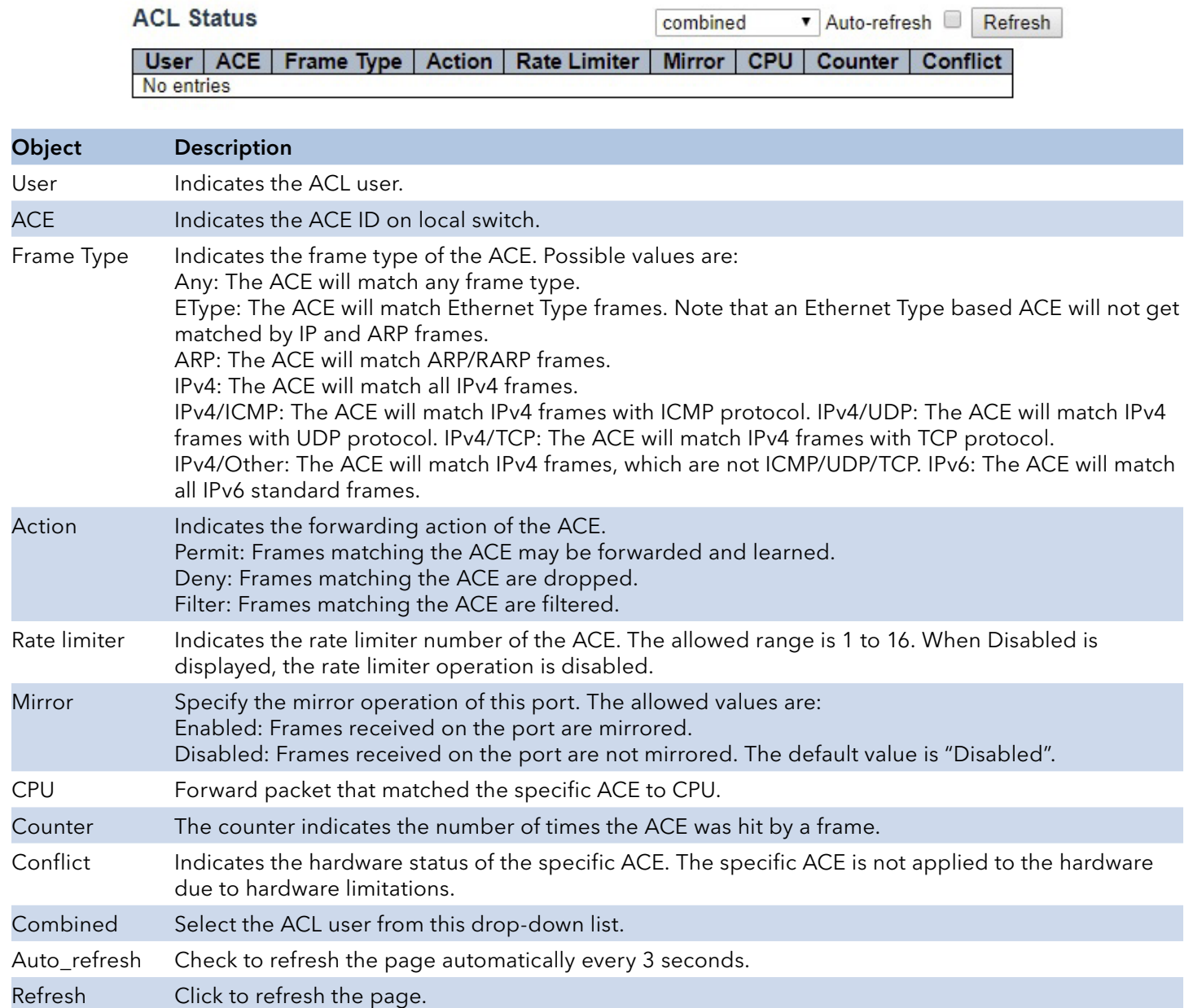

## ARP Inspection

Each page shows up to 99 entries from the Dynamic ARP Inspection table, default being 20, selected through the "entries per page" input field. When first visited, the web page will show the first 20 entries from the beginning of the Dynamic ARP Inspection Table.

The "Start from port address", "VLAN", "MAC address" and "IP address" input fields allow the user to select the starting point in the Dynamic ARP Inspection Table. Clicking the "Refresh" button will update the displayed table starting from that or the closest next Dynamic ARP Inspection Table match. In addition, the two input fields will - upon a "Refresh" button click - assume the value of the first displayed entry, allowing for continuous refresh with the same start address.

The ">>" will use the last entry of the currently displayed table as a basis for the next lookup. When the end is reached the text "No more entries" is shown in the displayed table. Use the "<<" button to start over.

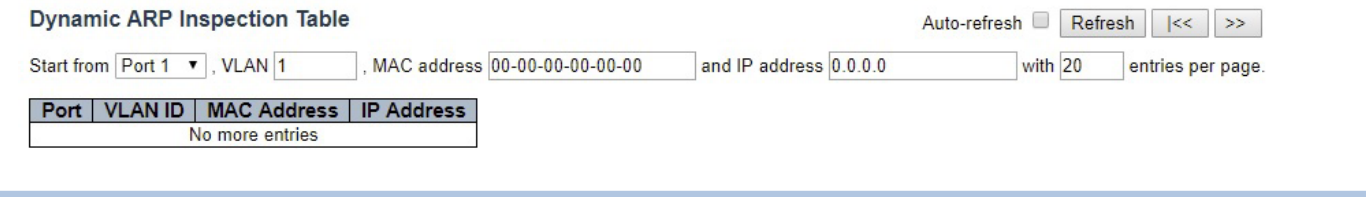

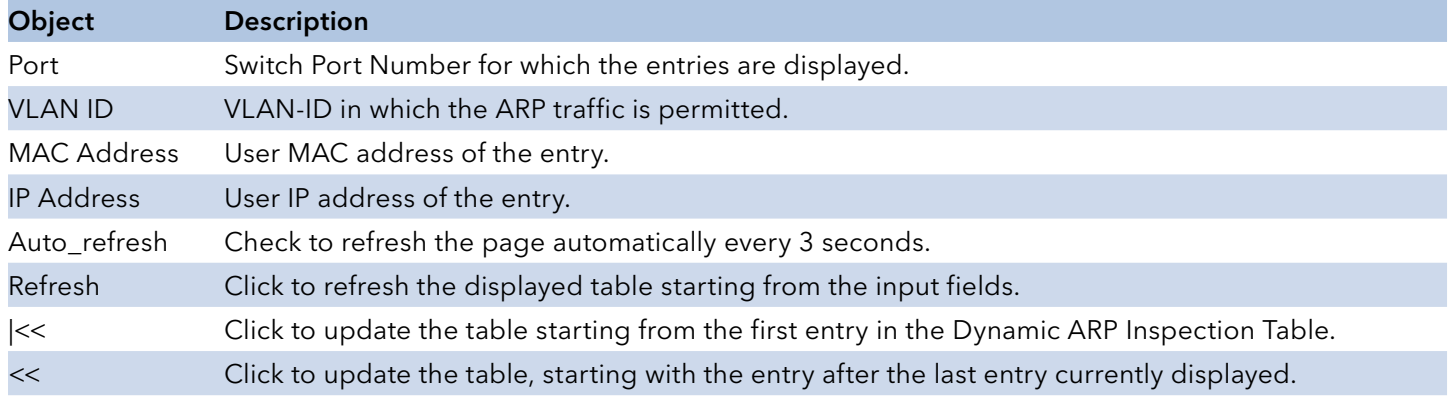

## IP Source Guard

Object

VLAN ID

MAC Addr

Each page shows up to 99 entries from the Dynamic IP Source Guard table, default being 20, selected through the "entries per page" input field. When first visited, the web page will show the first 20 entries from the beginning of the Dynamic IP Source Guard Table.

The "Start from port address", "VLAN" and "IP address" input fields allow the user to select the starting point in the Dynamic IP Source Guard Table. Clicking the "Refresh" button will update the displayed table starting from that or the closest next Dynamic IP Source Guard Table match. In addition, the two input fields will - upon a "Refresh" button click - assume the value of the first displayed entry, allowing for continuous refresh with the same start address.

The ">>" will use the last entry of the currently displayed table as a basis for the next lookup. When the end is reached the text "No more entries" is shown in the displayed table. Use the "<<" button to start over.

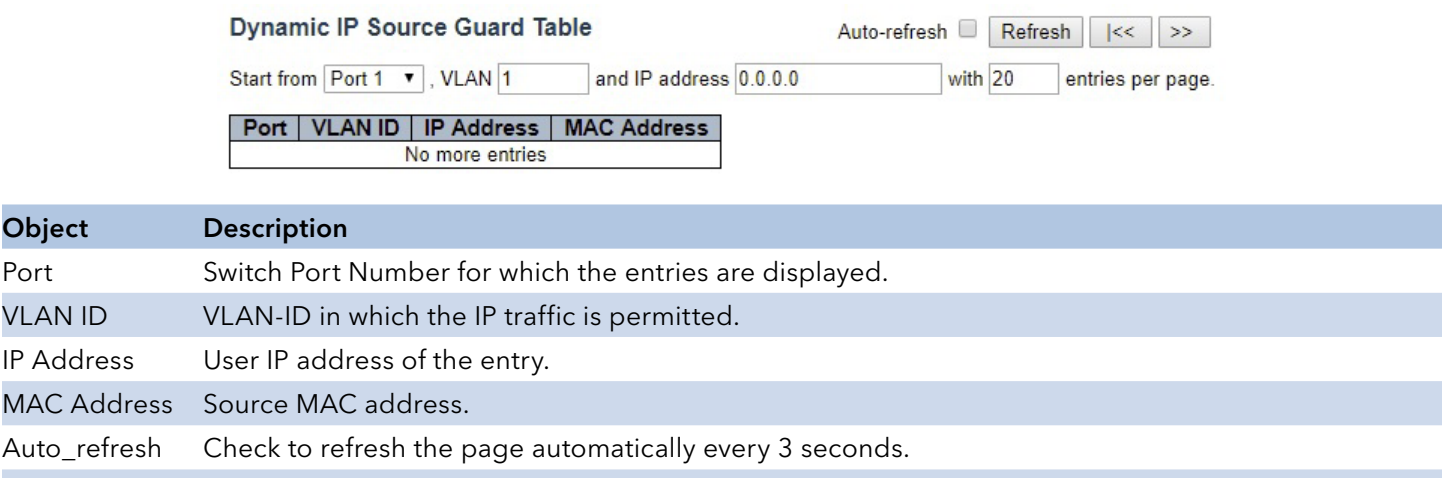

- Refresh Click to refresh the displayed table starting from the input fields.
- |<< Click to update the table starting from the first entry in the Dynamic IP Source Guard Table.
- << Click to update the table, starting with the entry after the last entry currently displayed.

Auto-refresh Refresh

## **AAA**

#### RADIUS Overview

This page provides an overview of the status of the RADIUS servers configurable on the Authentication configuration page.

#### **RADIUS Server Status Overview**

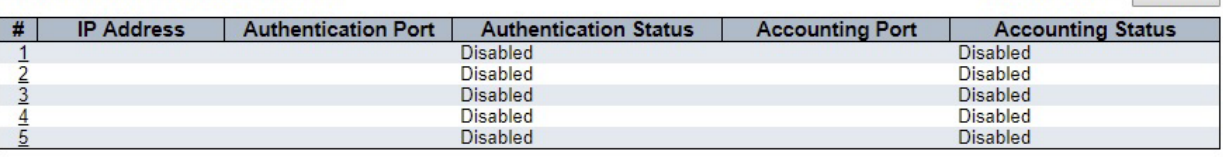

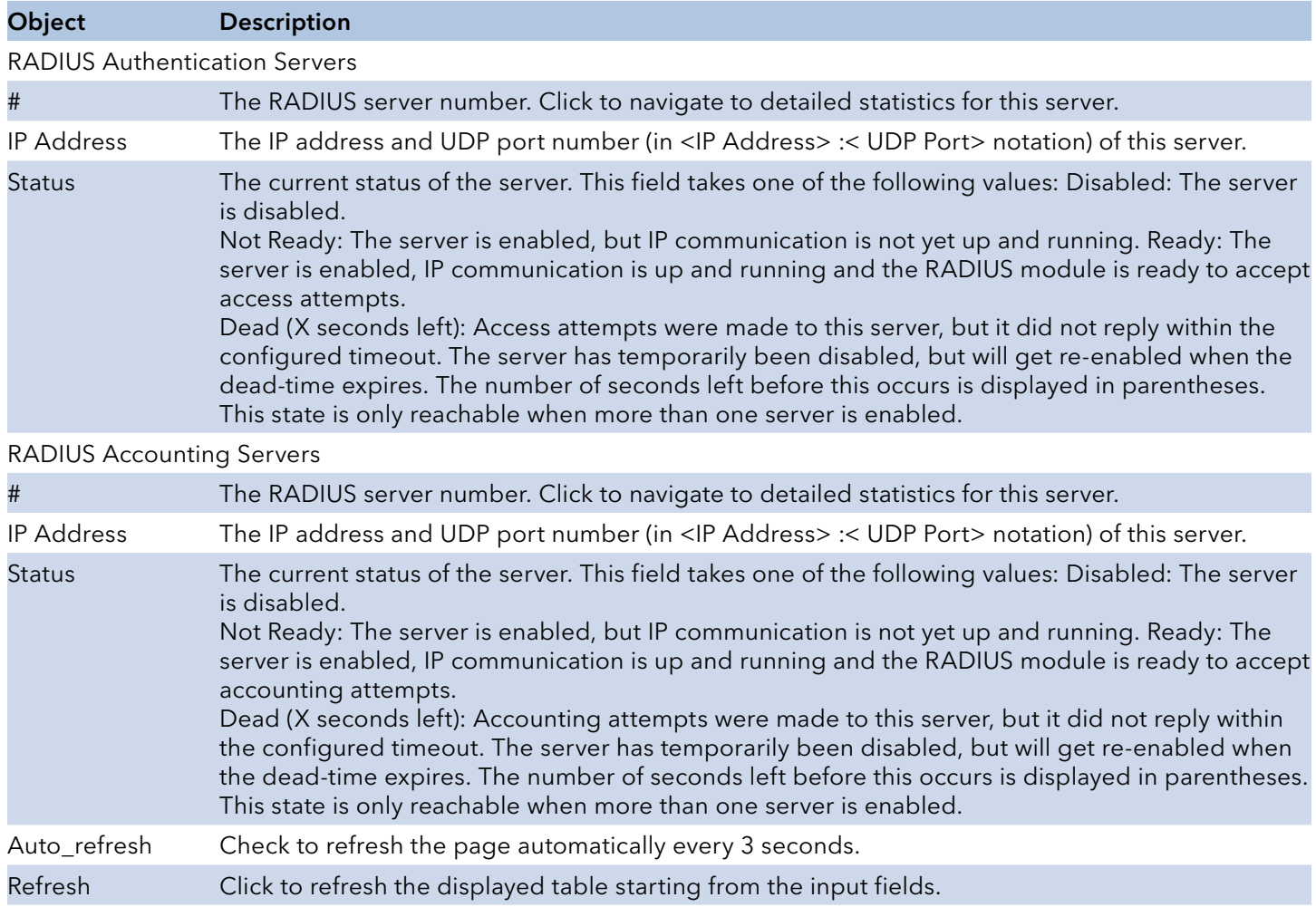

### RADIUS Details

This page provides detailed statistics for a particular RADIUS server.

RADIUS Authentication Statistics for Server #1

```
Server #1 v Auto-refresh Refresh Clear
```
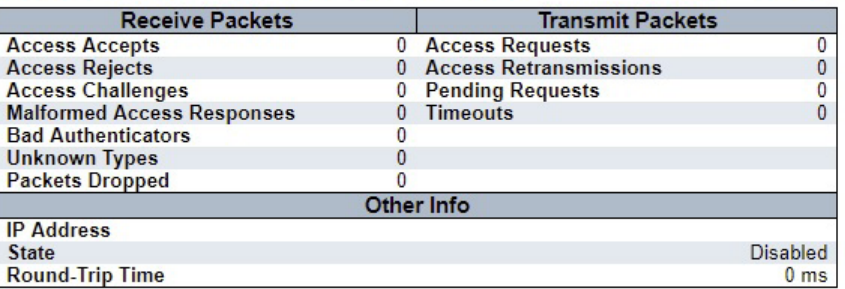

RADIUS Accounting Statistics for Server #1

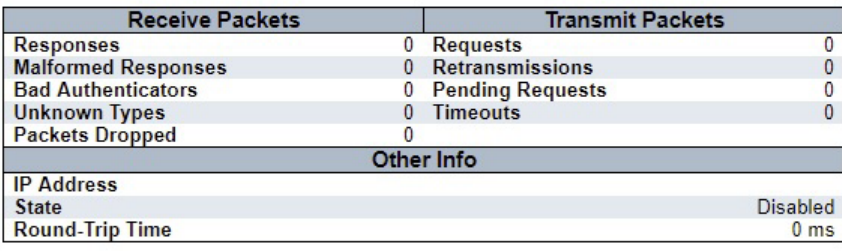

#### Object Description

#### RADIUS Authentication Statistics

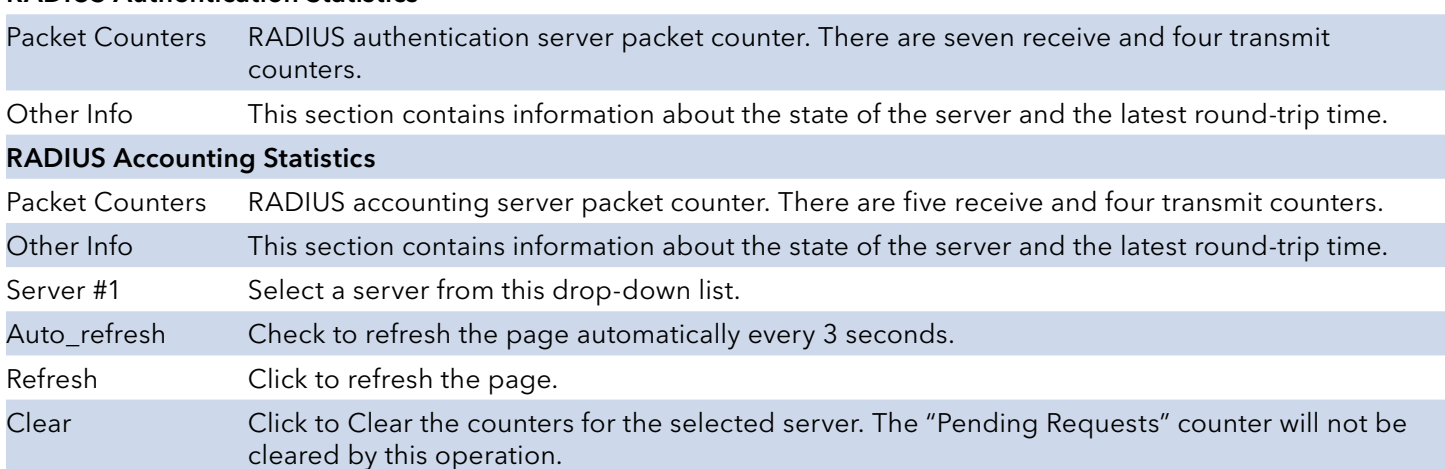

## Switch

#### RMON

#### **Statistics**

This page provides an overview of RMON Statistics entries. Each page shows up to 99 entries from the Statistics table, default being 20, selected through the "entries per page" input field. When first visited, the web page will show the first 20 entries from the beginning of the Statistics table. The first displayed will be the one with the lowest ID found in the Statistics table.

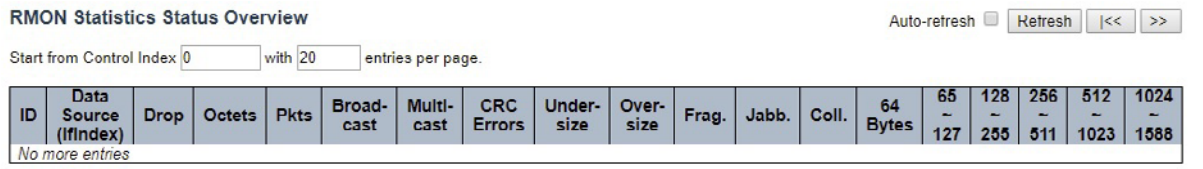

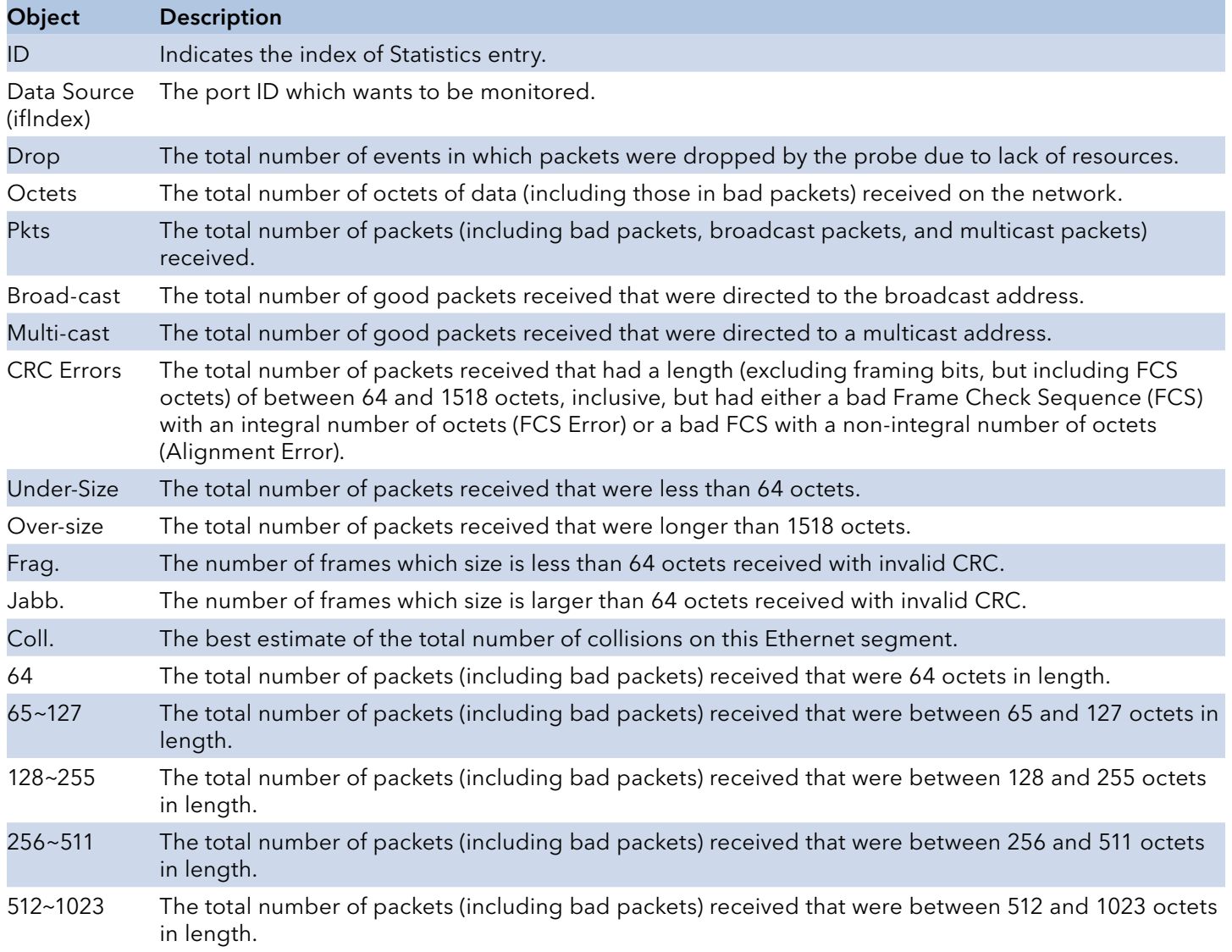

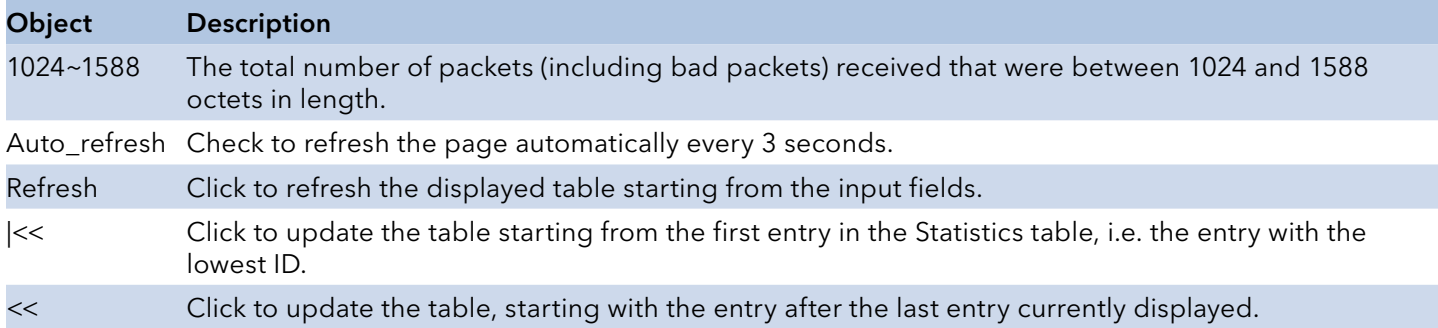

#### **History**

This page provides an overview of RMON History entries. Each page shows up to 99 entries from the History table, default being 20, selected through the "entries per page" input field. When first visited, the web page will show the first 20 entries from the beginning of the History table. The first displayed will be the one with the lowest History Index and Sample Index found in the History table.

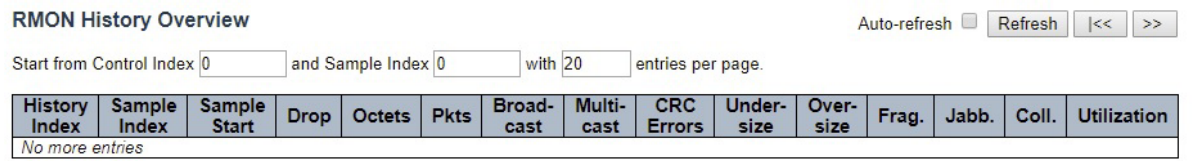

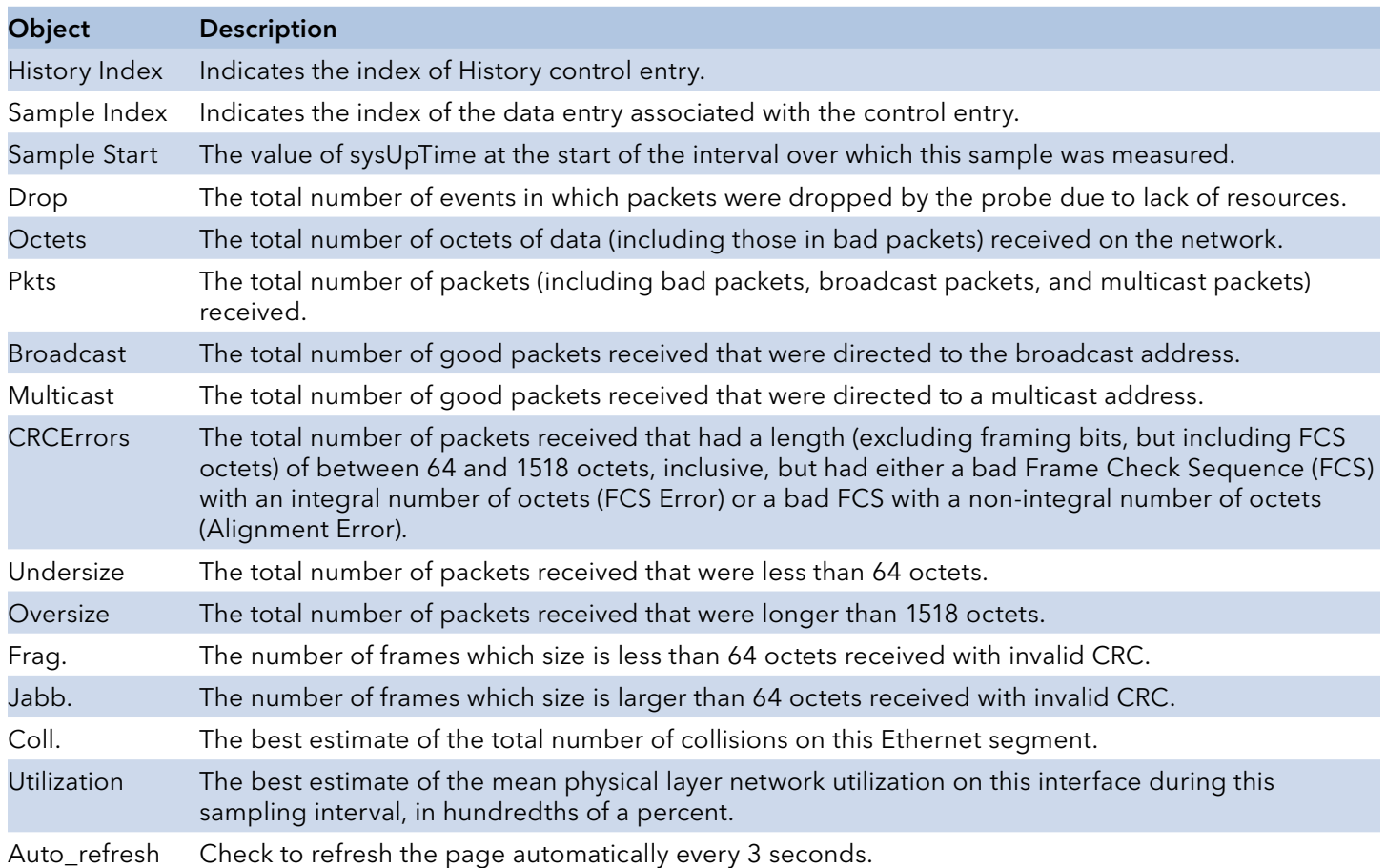

# INSTRUCTION MANUAL **CONGESTERE CONGESTER**

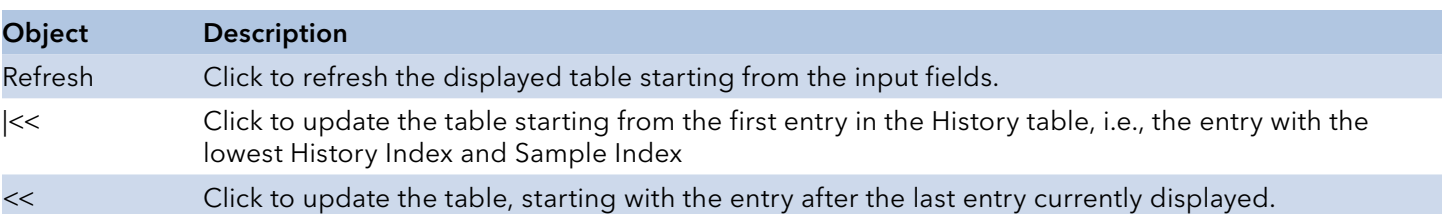

#### Alarm

This page provides an overview of RMON Alarm entries. Each page shows up to 99 entries from the Alarm table, default being 20, selected through the "entries per page" input field. When first visited, the web page will show the first 20 entries from the beginning of the Alarm table. The first displayed will be the one with the lowest ID found in the Alarm table.

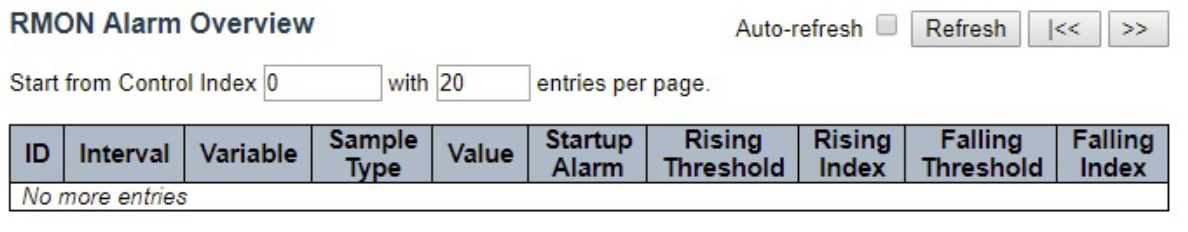

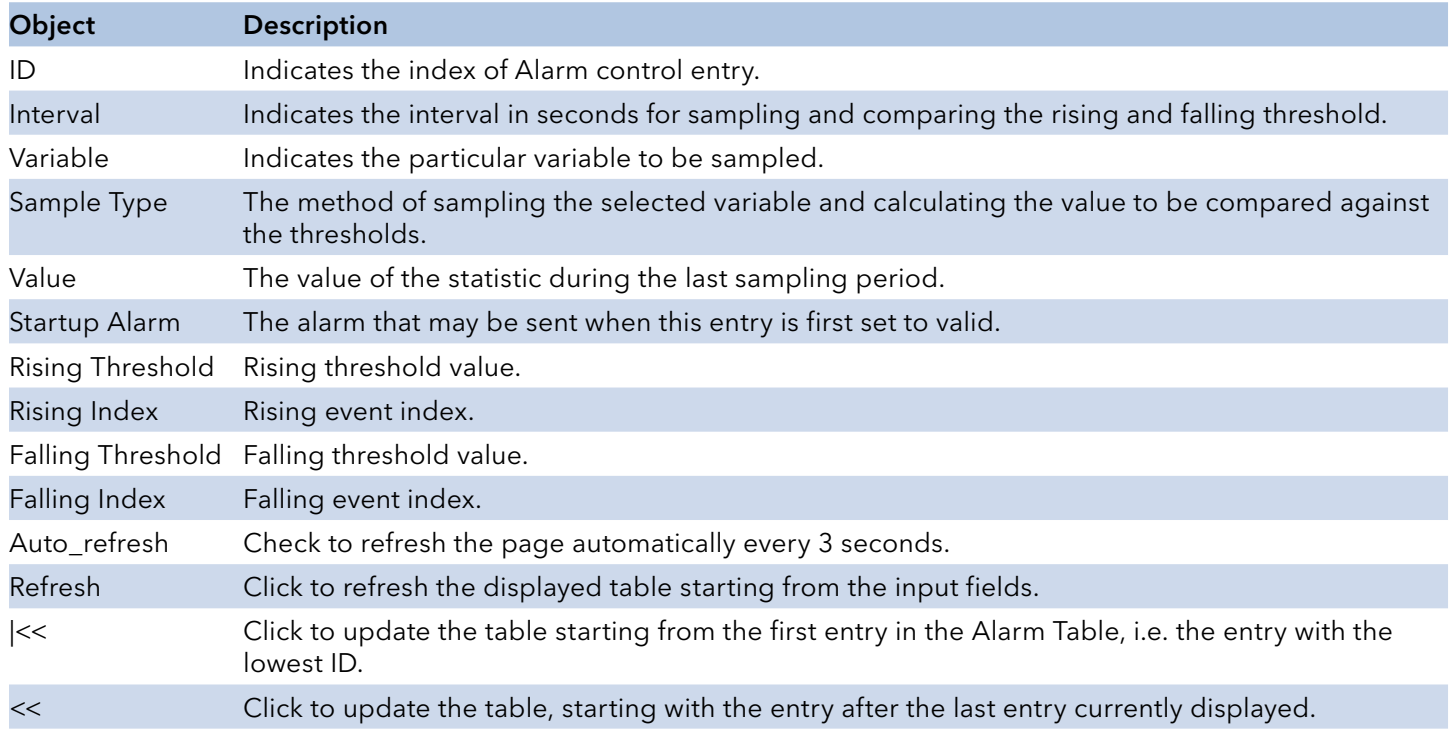

#### Event

This page provides an overview of RMON Event table entries. Each page shows up to 99 entries from the Event table, default being 20, selected through the "entries per page" input field. When first visited, the web page will show the first 20 entries from the beginning of the Event table. The first displayed will be the one with the lowest Event Index and Log Index found in the Event table.

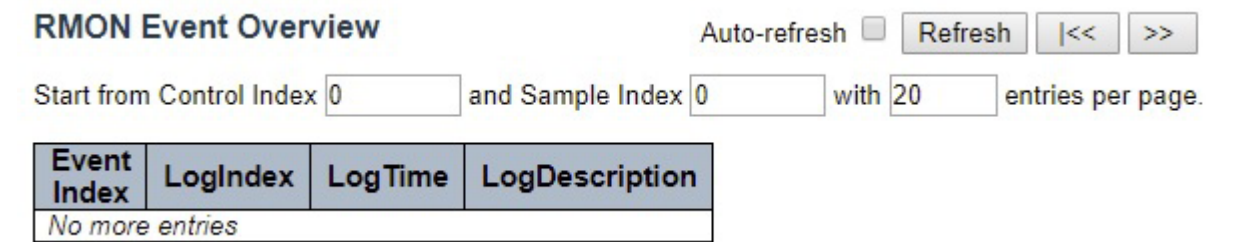

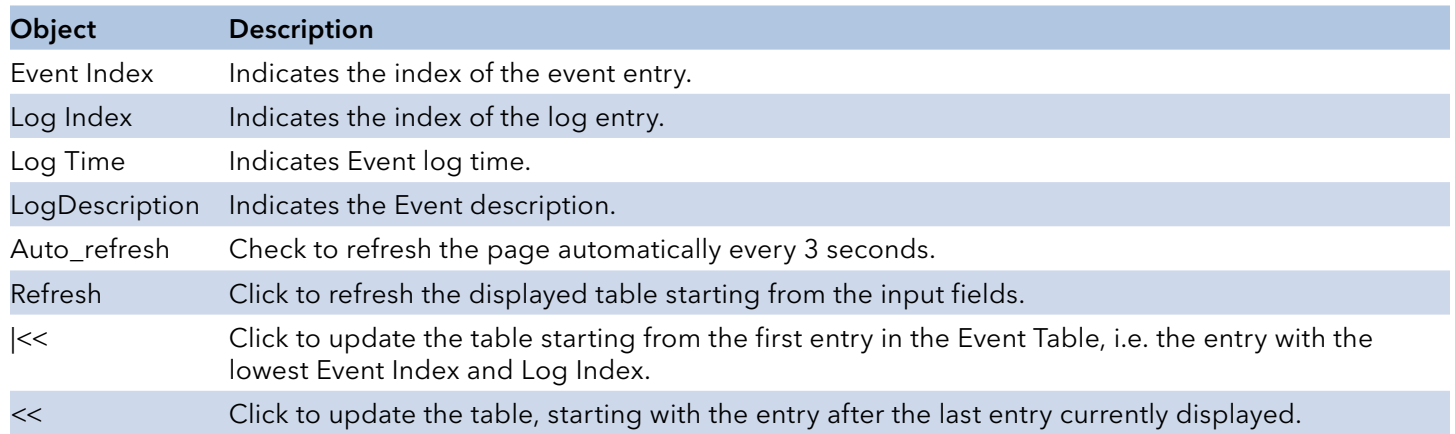

# **Aggregation Status**

This page is used to see the staus of ports in Aggregation group.

## Aggregation Group Status

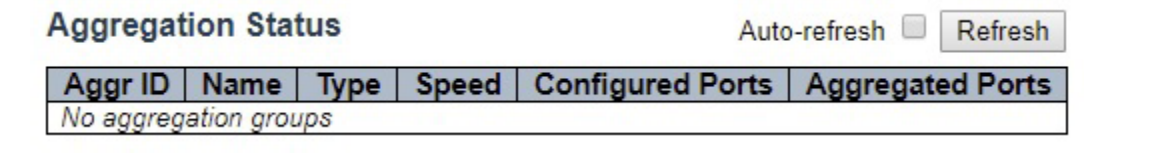

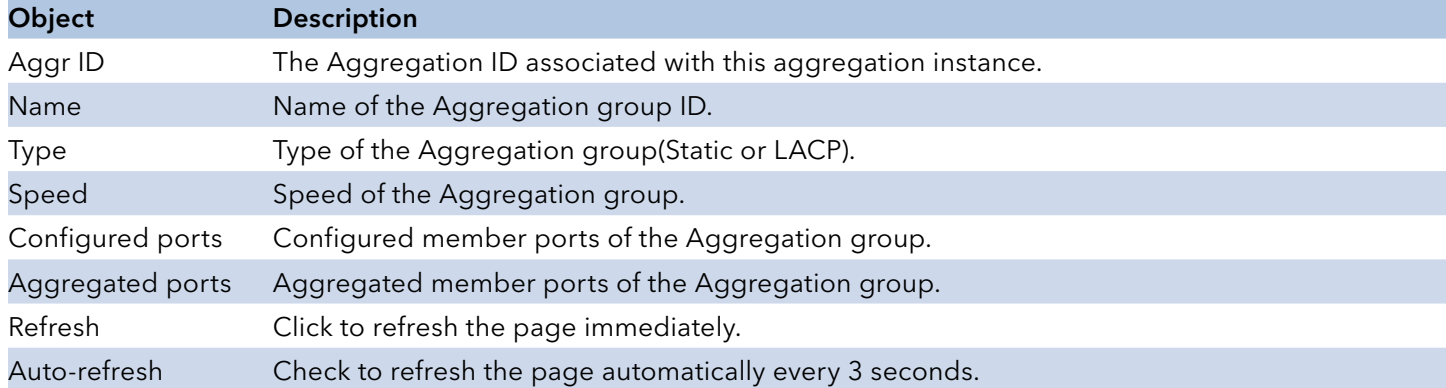

# **LACP**

## System Status

This page provides a status overview for all LACP instances.

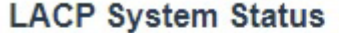

Auto-refresh Refresh

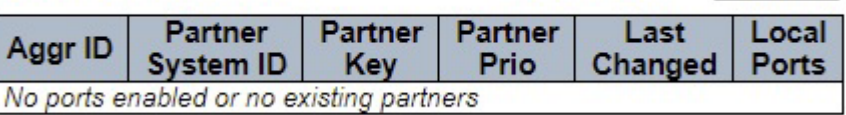

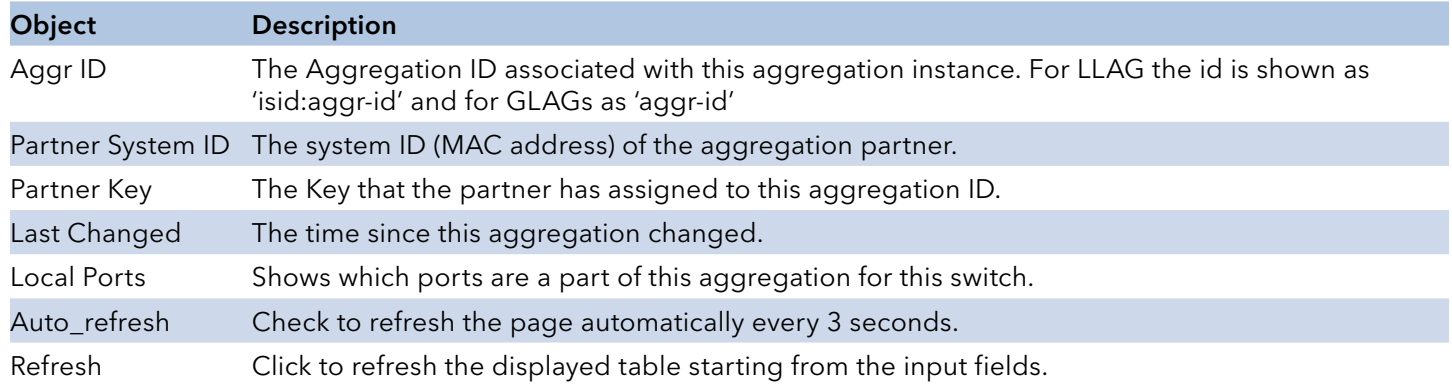

### Port Status

This page provides a status overview for LACP status for all ports.

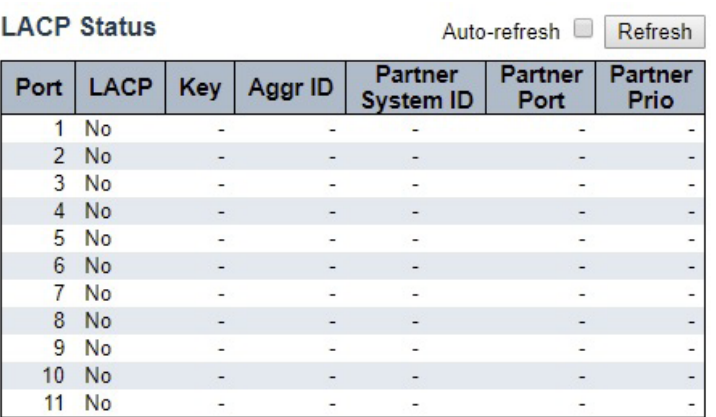

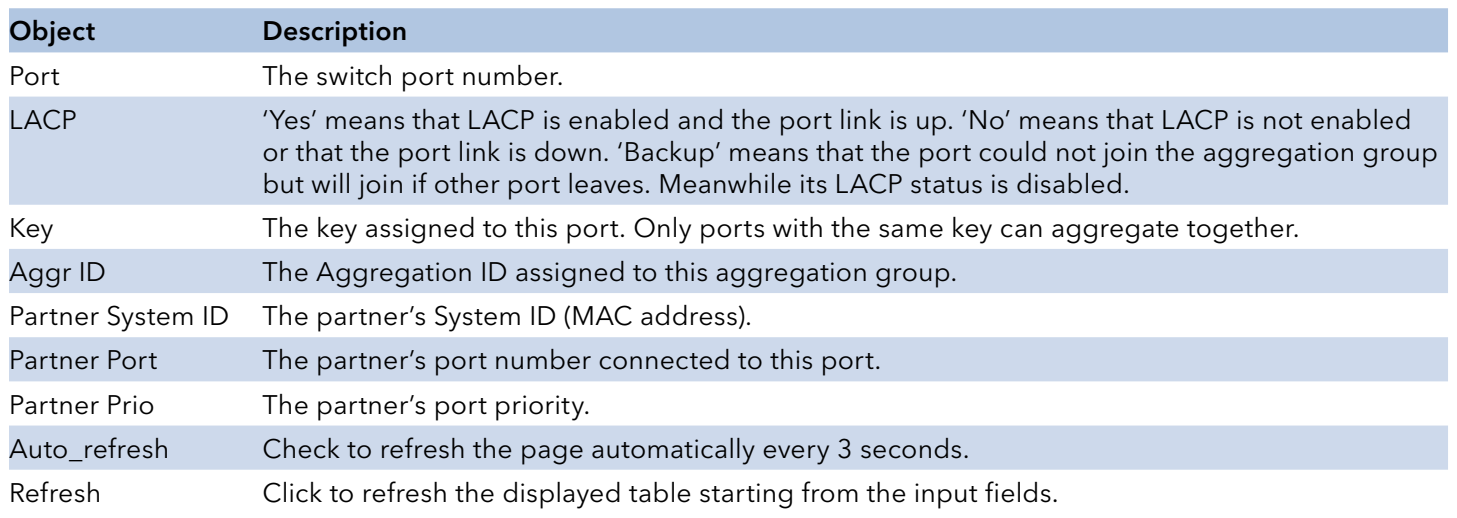

## Port Statistics

This page provides an overview for LACP statistics for all ports.

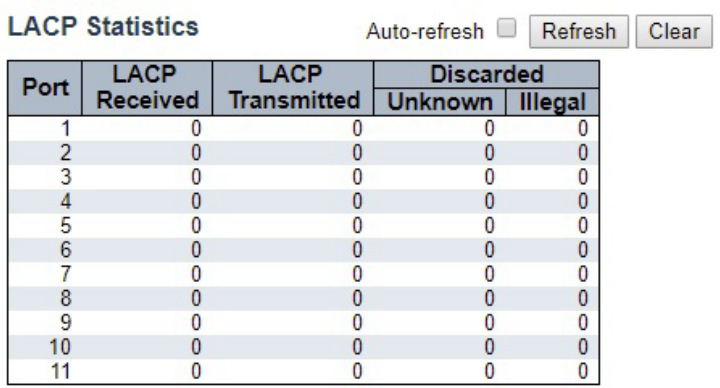

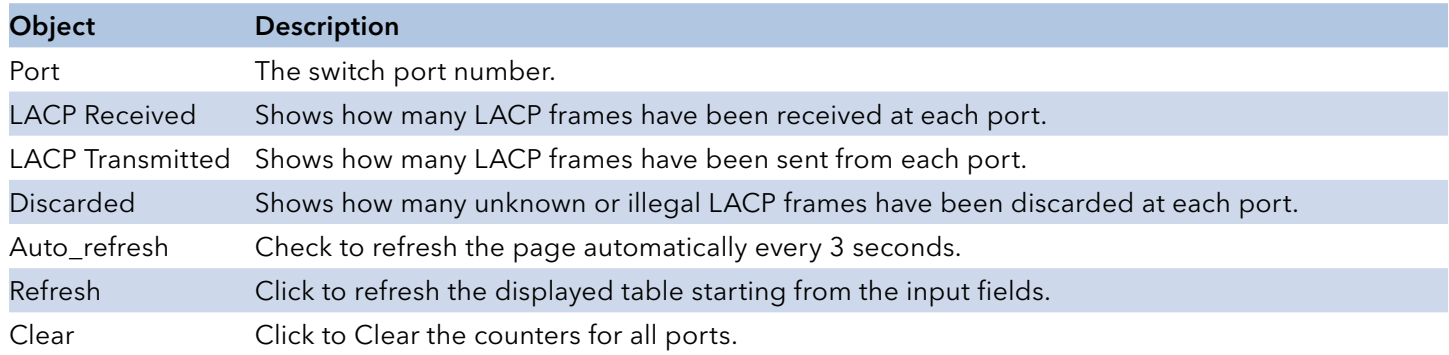

## **Loop Protection**

This page displays the loop protection port status the ports of the switch.

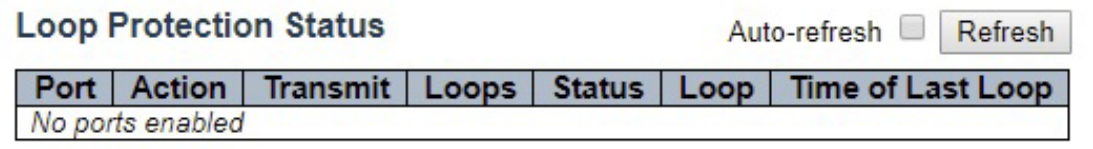

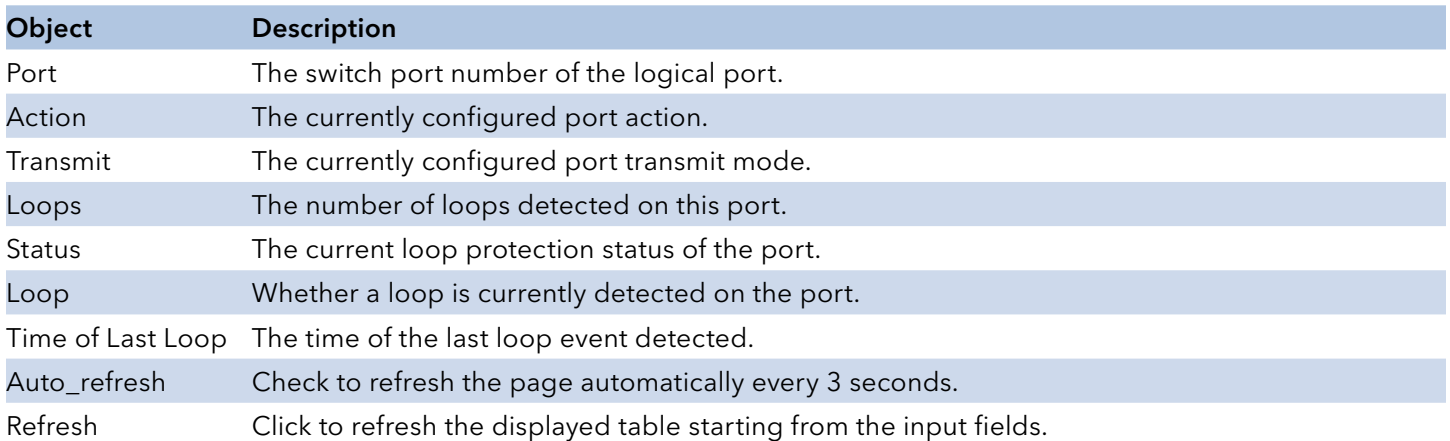

# **Spanning Tree**

## Bridge Status

This page provides a status overview of all STP bridge instances.

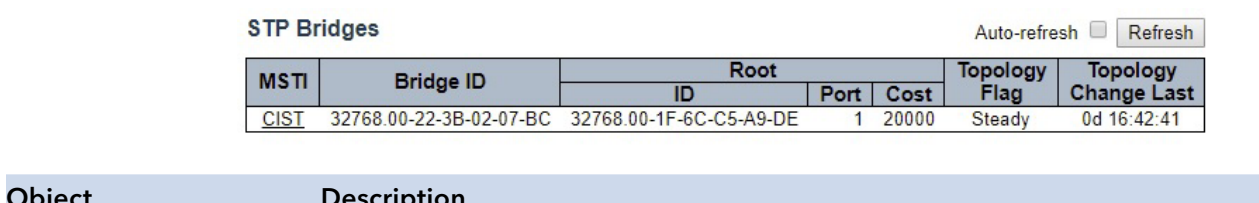

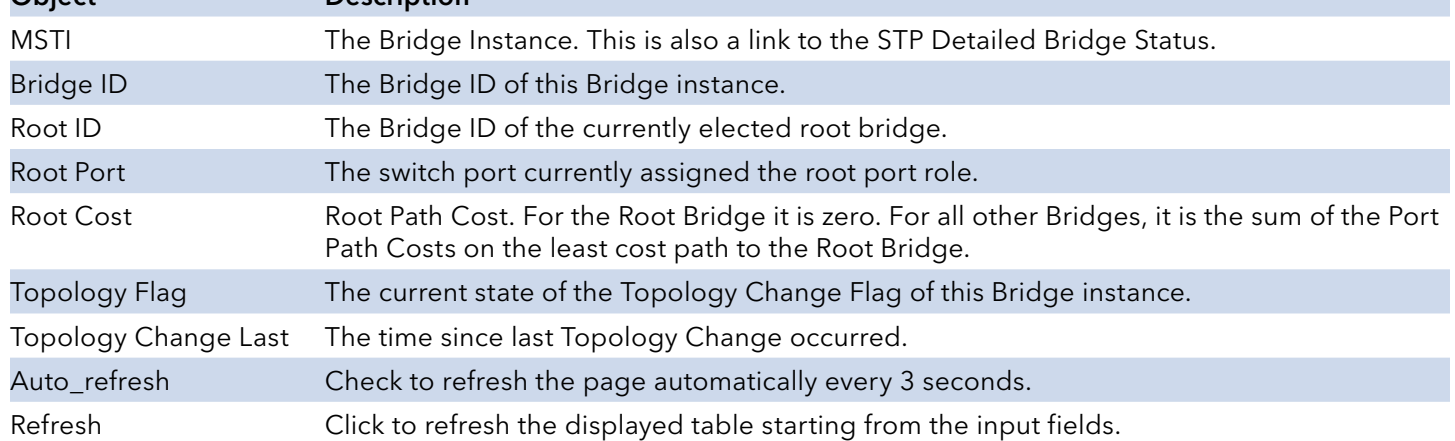

## STP Detailed Bridge Status

This page provides detailed information on a single STP bridge instance, along with port state for all active ports associated.

#### **STP Detailed Bridge Status**

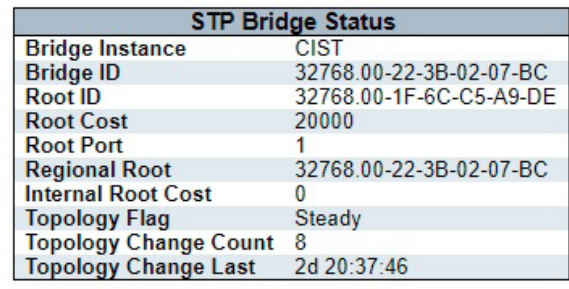

#### **CIST Ports & Aggregations State**

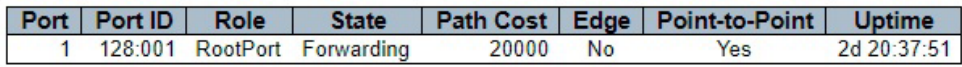

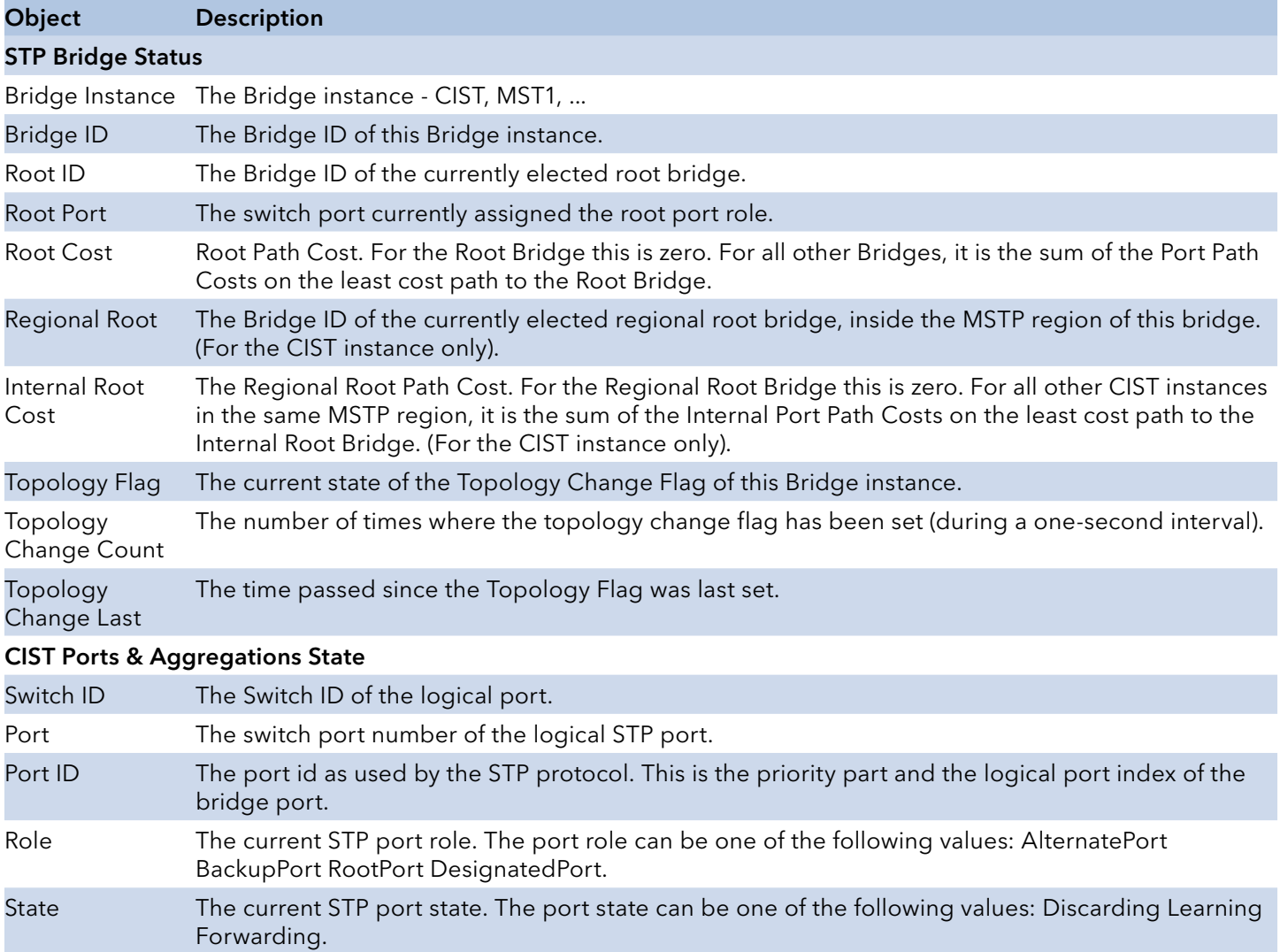

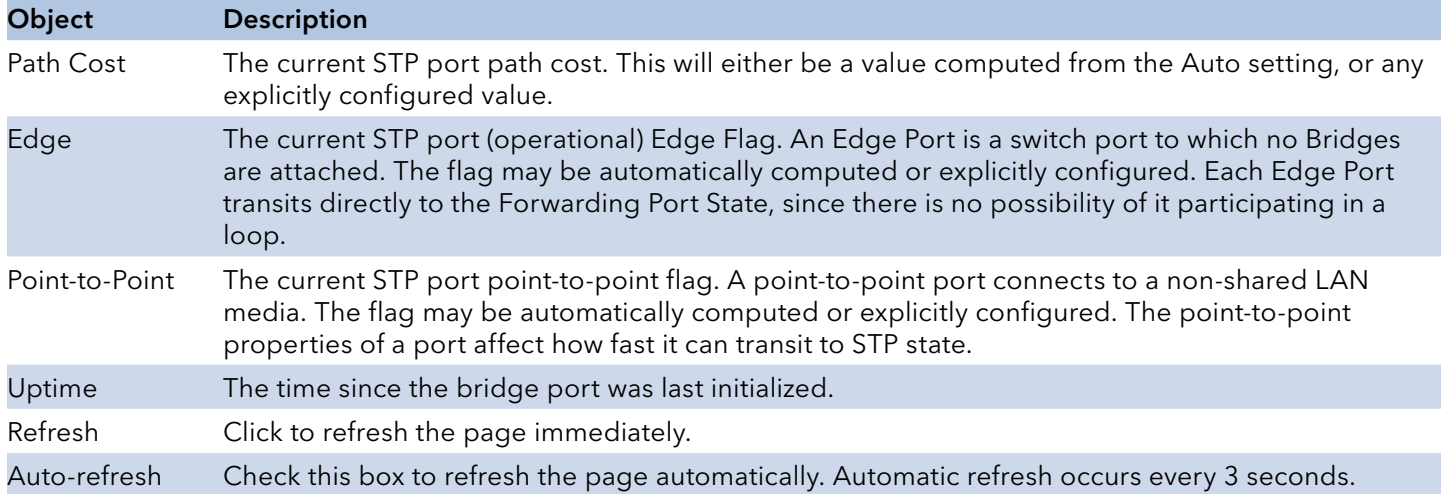

## Port Status

This page displays the STP CIST port status for physical ports of the switch.

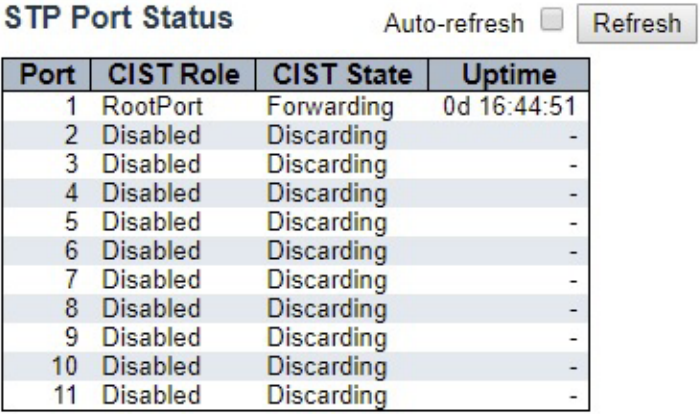

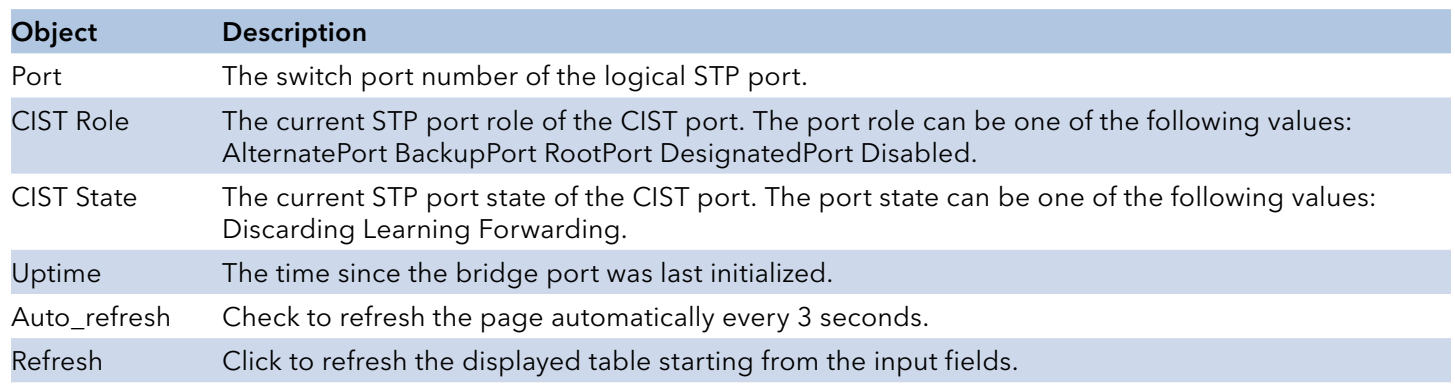

### Port Statistics

This page displays the STP port statistics counters of bridge ports in the switch.

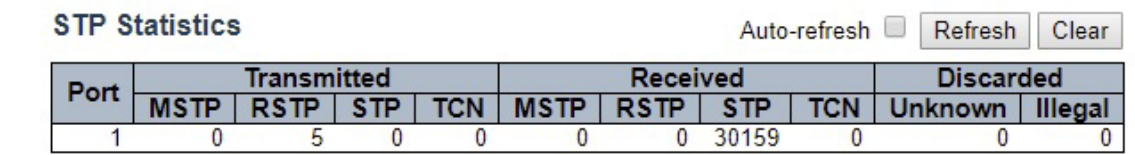

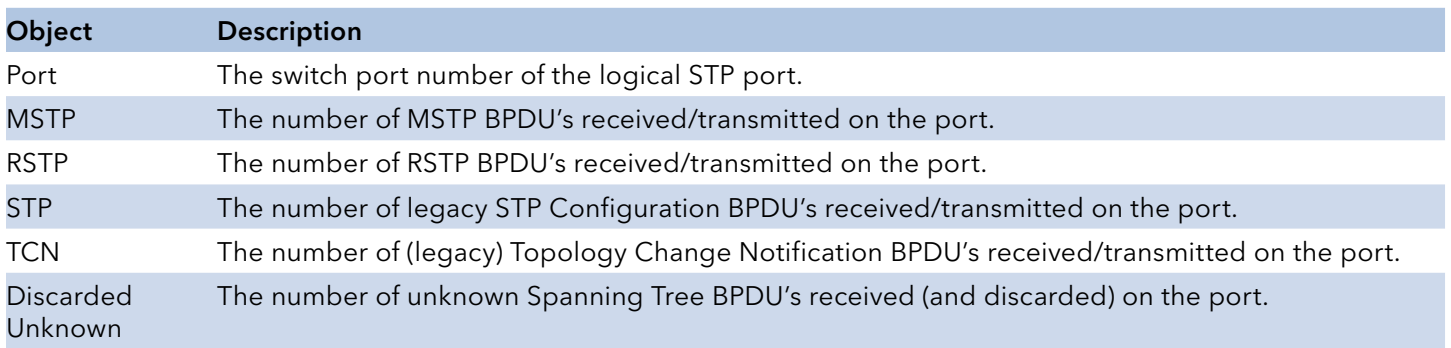

Discarded IllegalThe number of illegal Spanning Tree BPDU's received (and discarded) on the port.

# INSTRUCTION MANUAL **Example 20 and 20 and 20 and 20 and 20 and 20 and 20 and 20 and 20 and 20 and 20 and 20 and 20 and 20 and 20 and 20 and 20 and 20 and 20 and 20 and 20 and 20 and 20 and 20 and 20 and 20 and 20 and 20 an**

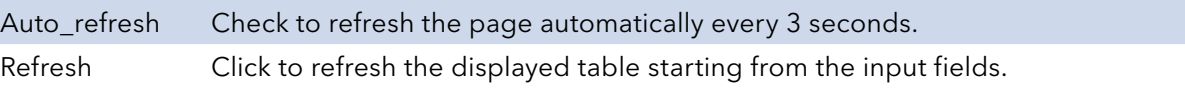

## **MVR**

#### **Statistics**

This page provides MVR Statistics information.

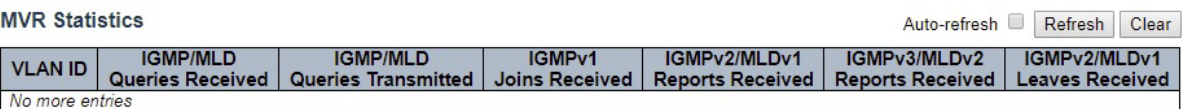

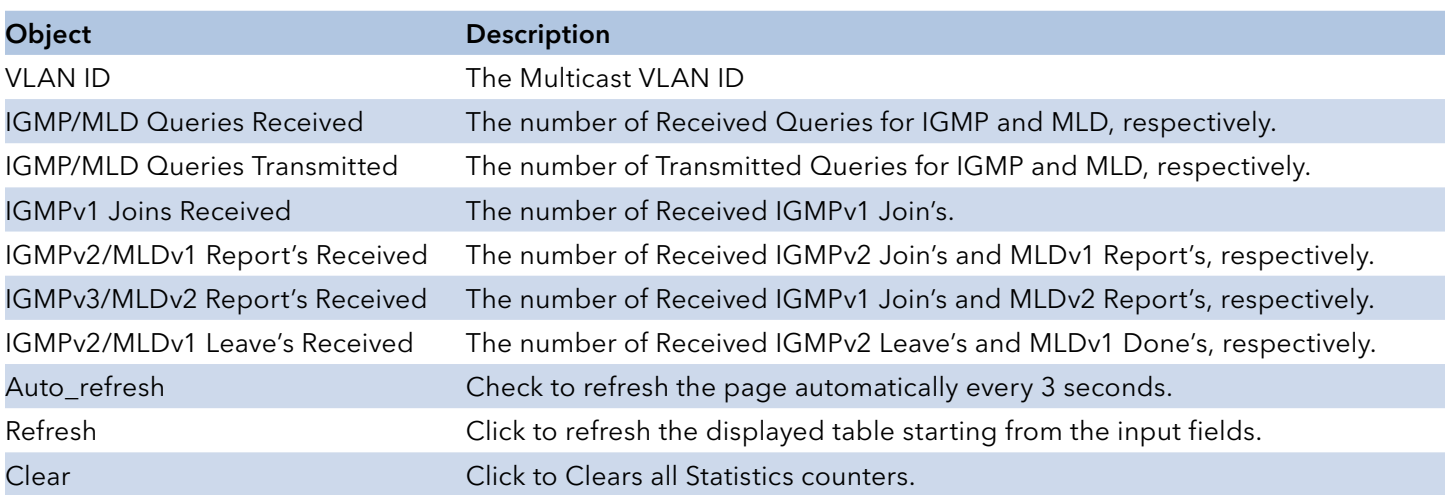
### MVR Channel Groups

Each page shows up to 99 entries from the MVR Group table, default being 20, selected through the "entries per page" input field. When first visited, the web page will show the first 20 entries from the beginning of the MVR Channels (Groups) Information Table.

The "Start from VLAN", and "Group Address" input fields allow the user to select the starting point in the MVR Channels (Groups) Information Table. Clicking the "Refresh" button will update the displayed table starting from that or the closest next MVR Channels (Groups) Information Table match. In addition, the two input fields will - upon a "Refresh" button click - assume the value of the first displayed entry, allowing for continuous refresh with the same start address.

The ">>" will use the last entry of the currently displayed table as a basis for the next lookup. When the end is reached the text "No more entries" is shown in the displayed table. Use the "<<" button to start over.

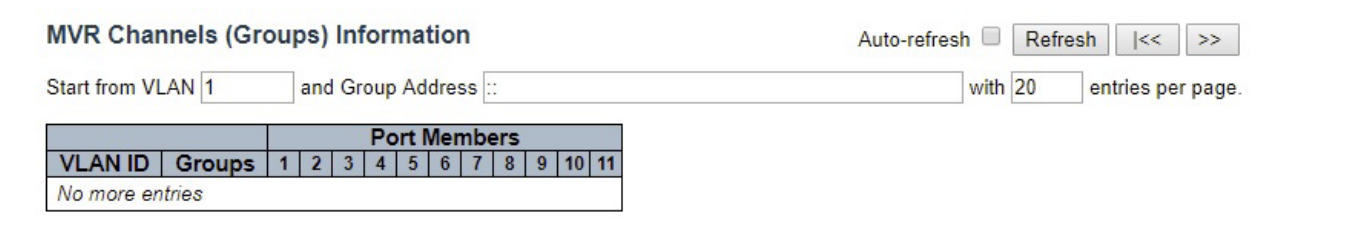

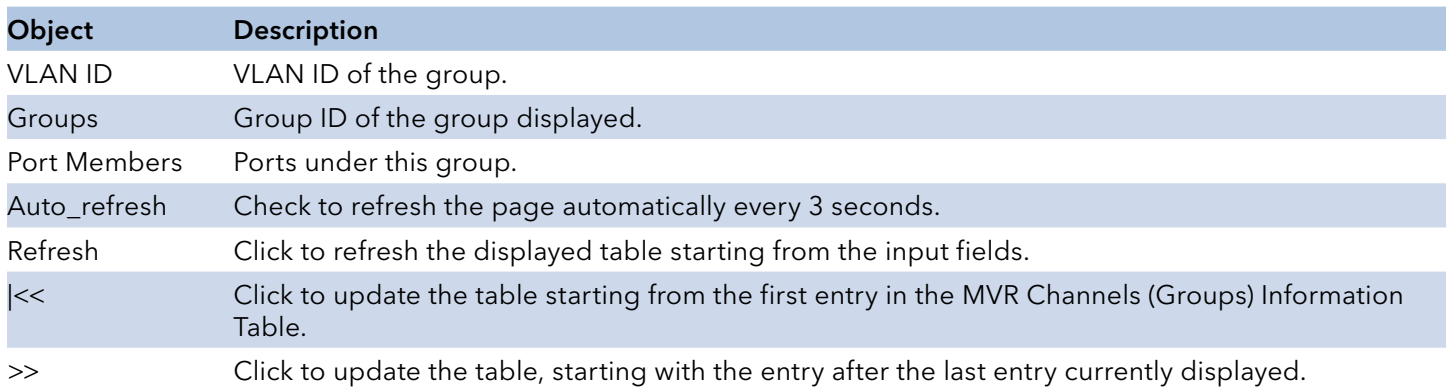

#### MVR SFM Information

Each page shows up to 99 entries from the MVR SFM Information Table, default being 20, selected through the "entries per page" input field. When first visited, the web page will show the first 20 entries from the beginning of the MVR SFM Information Table.

The "Start from VLAN", and "Group Address" input fields allow the user to select the starting point in the MVR SFM Information Table. Clicking the "Refresh" button will update the displayed table starting from that or the closest next MVR SFM Information Table match. In addition, the two input fields will - upon a "Refresh" button click - assume the value of the first displayed entry, allowing for continuous refresh with the same start address.

The ">>" will use the last entry of the currently displayed table as a basis for the next lookup. When the end is reached the text "No more entries" is shown in the displayed table. Use the "|<<" button to start over.

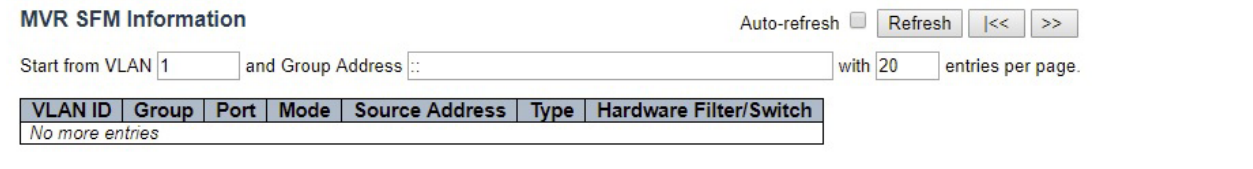

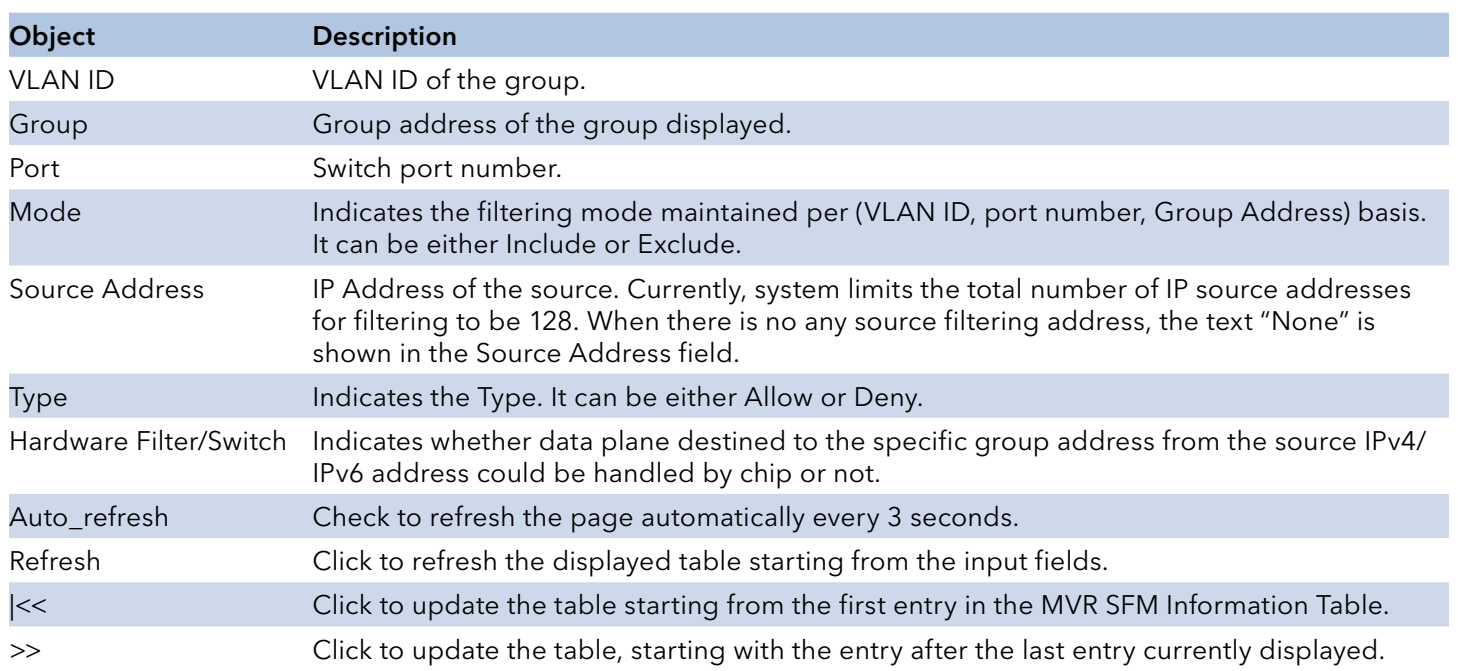

# **IPMC**

## IGMP Snooping

#### Status

This page provides IGMP Snooping status.

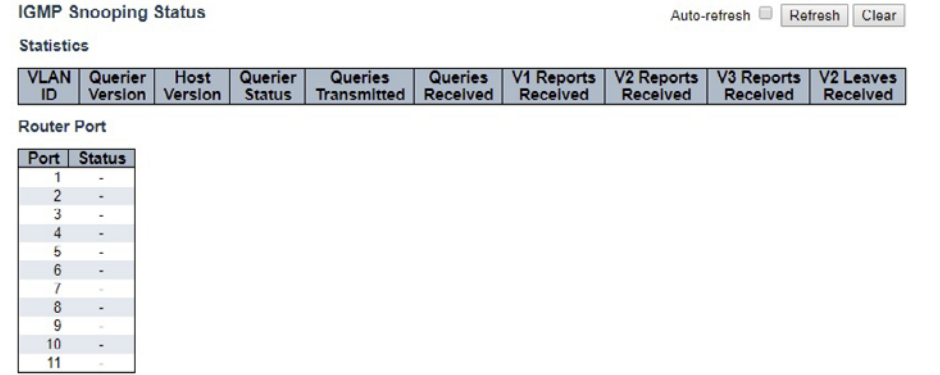

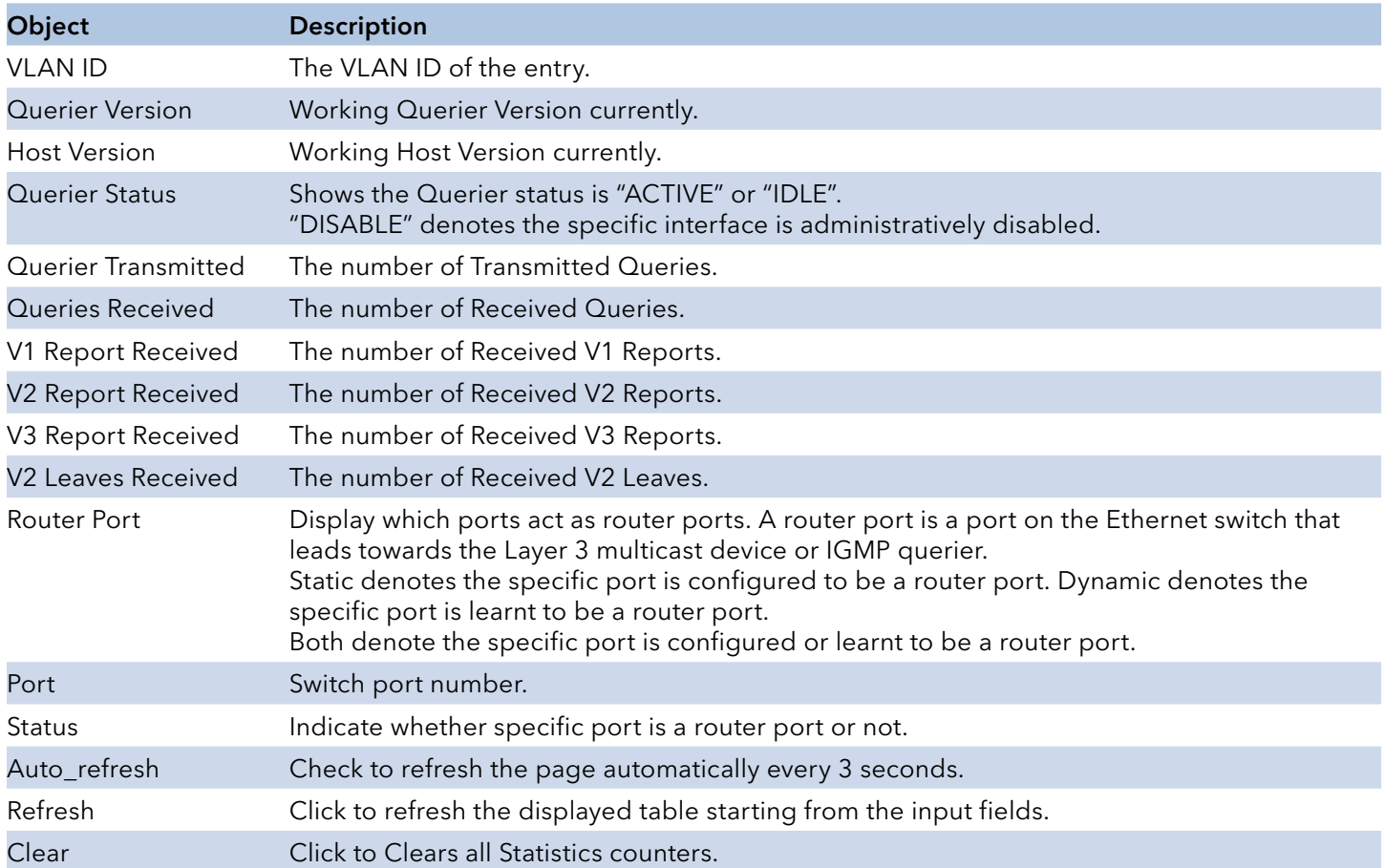

#### Groups Information

Each page shows up to 99 entries from the IGMP Group table, default being 20, selected through the "entries per page" input field. When first visited, the web page will show the first 20 entries from the beginning of the IGMP Group Table.

The "Start from VLAN ", and "group" input fields allow the user to select the starting point in the IGMP Group Table. Clicking the "Refresh" button will update the displayed table starting from that or the closest next IGMP Group Table match. In addition, the two input fields will - upon a "Refresh" button click - assume the value of the first displayed entry, allowing for continuous refresh with the same start address.

The ">>" will use the last entry of the currently displayed table as a basis for the next lookup. When the end is reached the text "No more entries" is shown in the displayed table. Use the "|<<" button to start over.

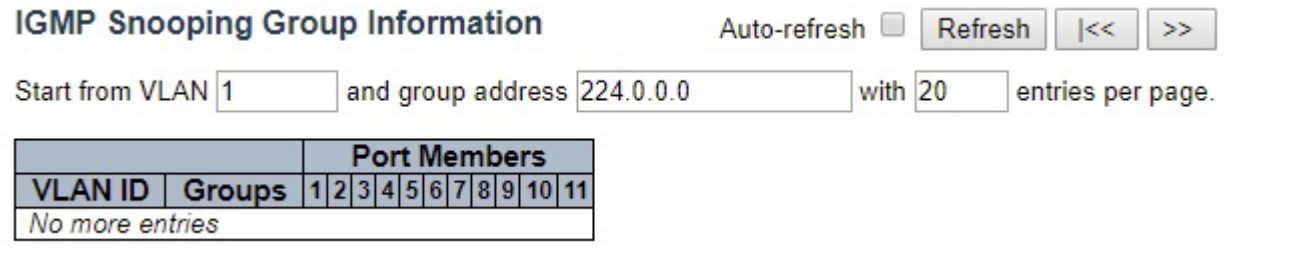

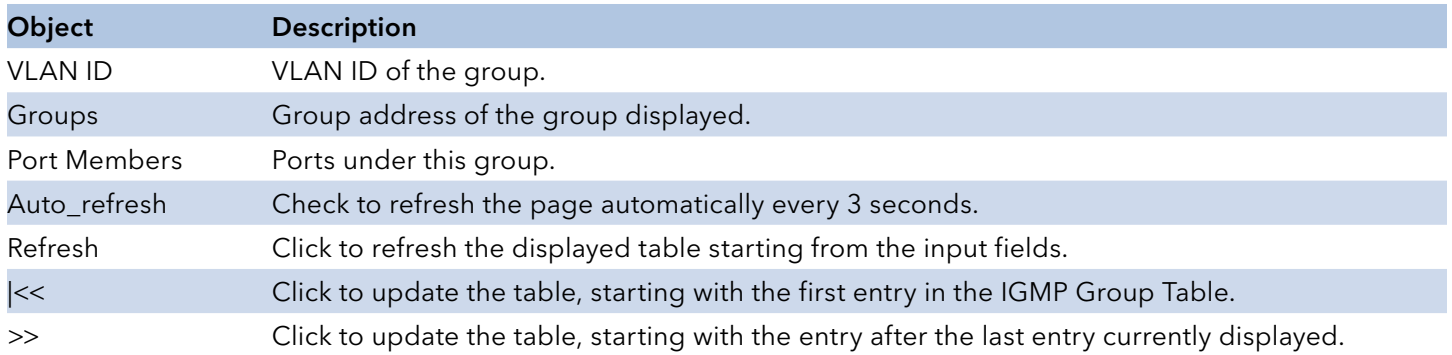

#### IPv4 SFM Information

Each page shows up to 99 entries from the IGMP SFM Information table, default being 20, selected through the "entries per page" input field. When first visited, the web page will show the first 20 entries from the beginning of the IGMP SFM Information Table.

The "Start from VLAN ", and "group" input fields allow the user to select the starting point in the IGMP SFM Information Table. Clicking the "Refresh" button will update the displayed table starting from that or the closest next IGMP SFM Information Table match. In addition, the two input fields will - upon a "Refresh" button click - assume the value of the first displayed entry, allowing for continuous refresh with the same start address.

The ">>" will use the last entry of the currently displayed table as a basis for the next lookup. When the end is reached the text "No more entries" is shown in the displayed table. Use the "<<" button to start over.

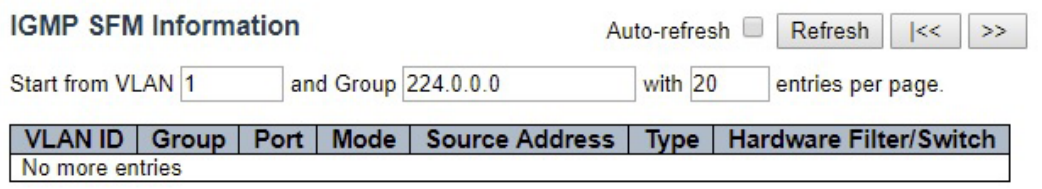

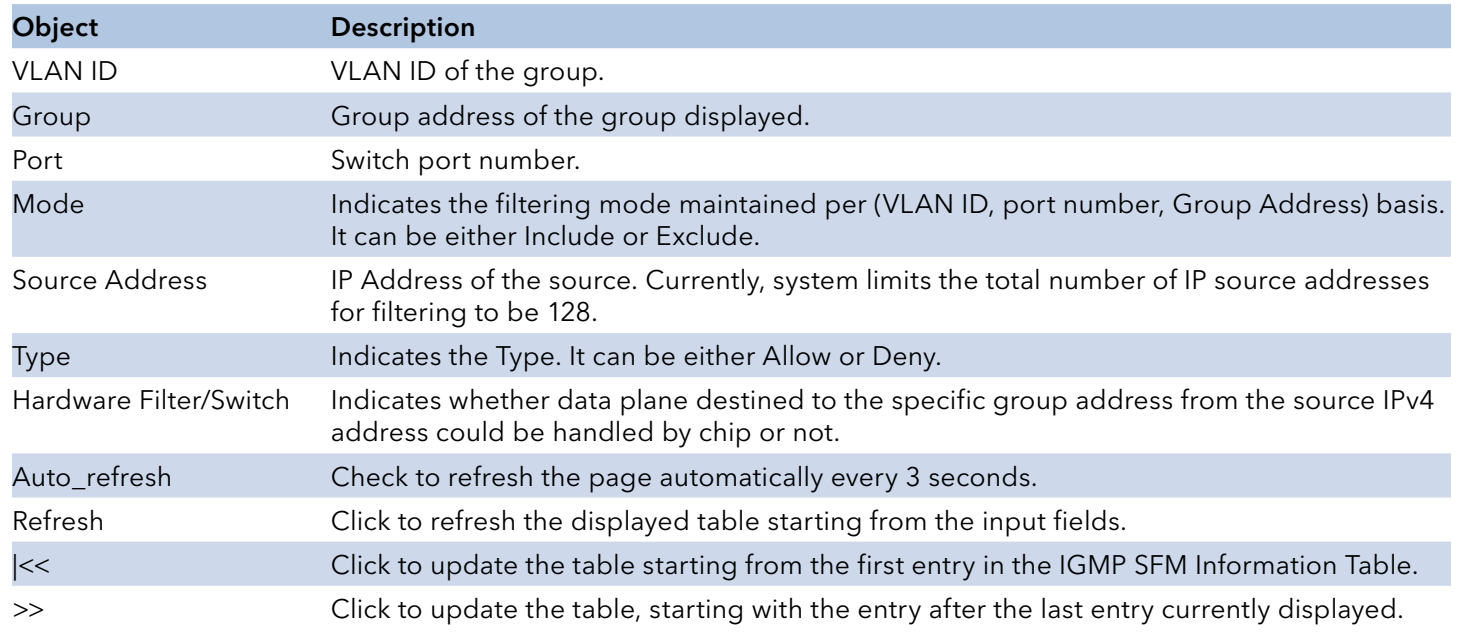

# MLD Snooping

#### Status

This page provides MLD Snooping status.

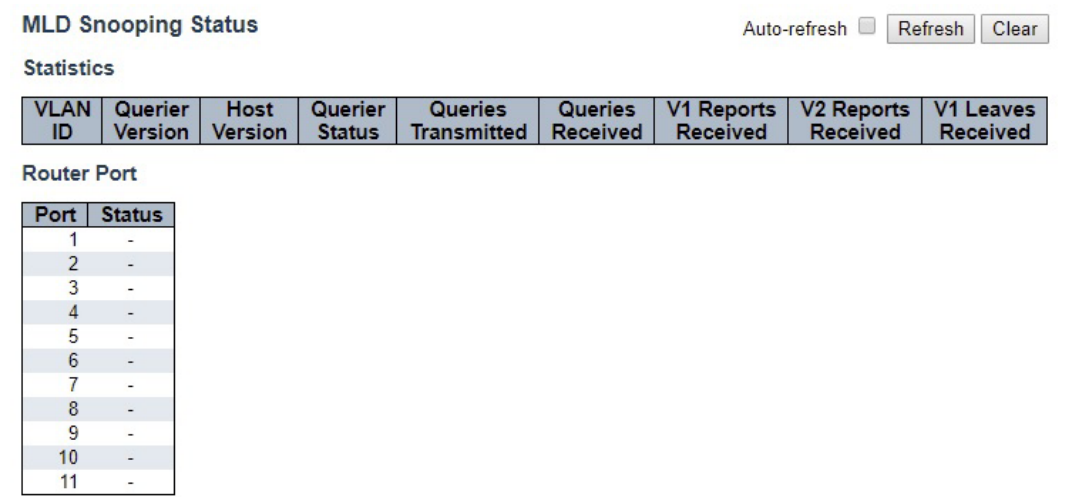

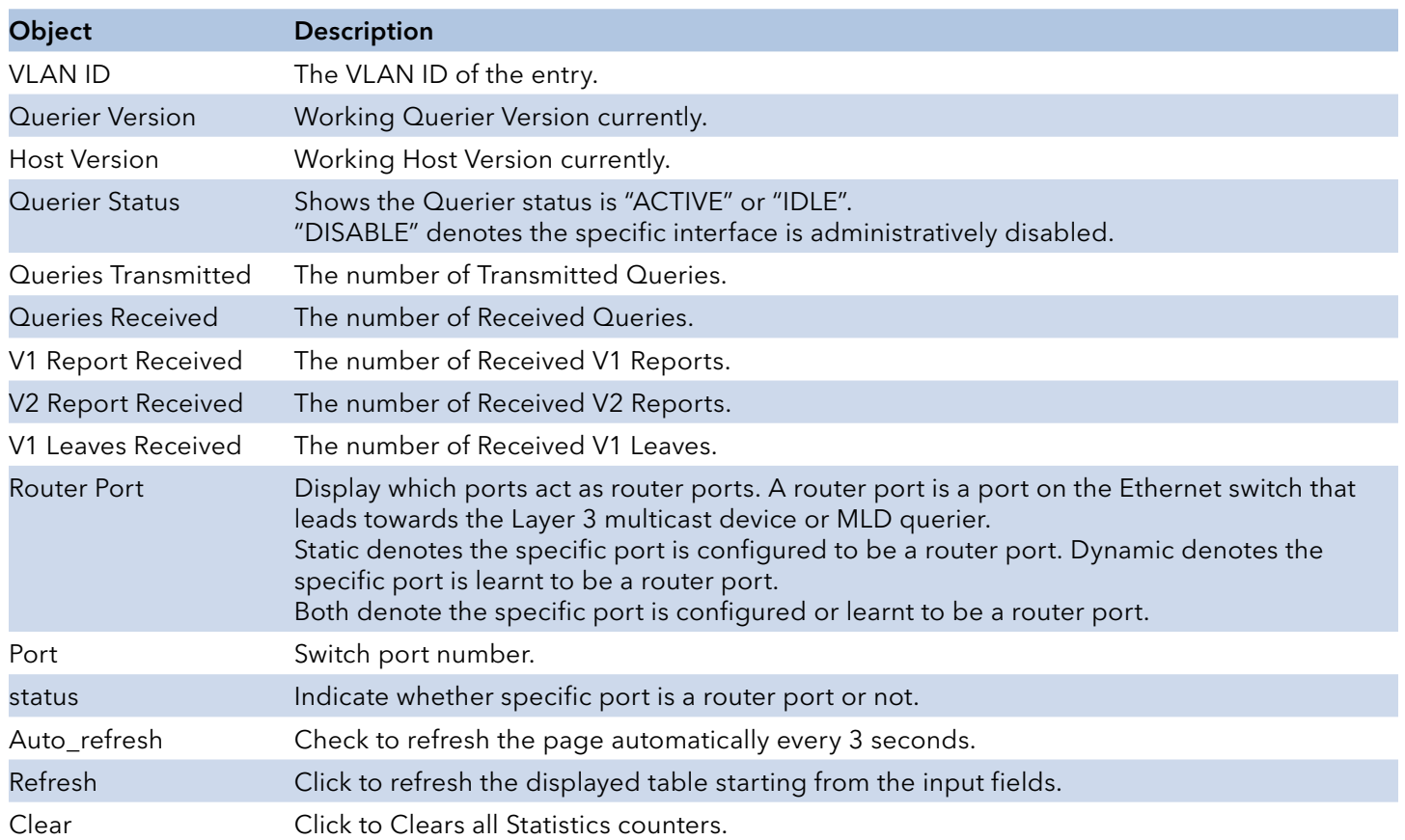

#### Groups Information

Each page shows up to 99 entries from the MLD Group table, default being 20, selected through the "entries per page" input field. When first visited, the web page will show the first 20 entries from the beginning of the MLD Group Table.

The "Start from VLAN ", and "group" input fields allow the user to select the starting point in the MLD Group Table. Clicking the "Refresh" button will update the displayed table starting from that or the closest next MLD Group Table match. In addition, the two input fields will - upon a "Refresh" button click - assume the value of the first displayed entry, allowing for continuous refresh with the same start address.

The ">>" will use the last entry of the currently displayed table as a basis for the next lookup. When the end is reached the text "No more entries" is shown in the displayed table. Use the "|<<" button to start over.

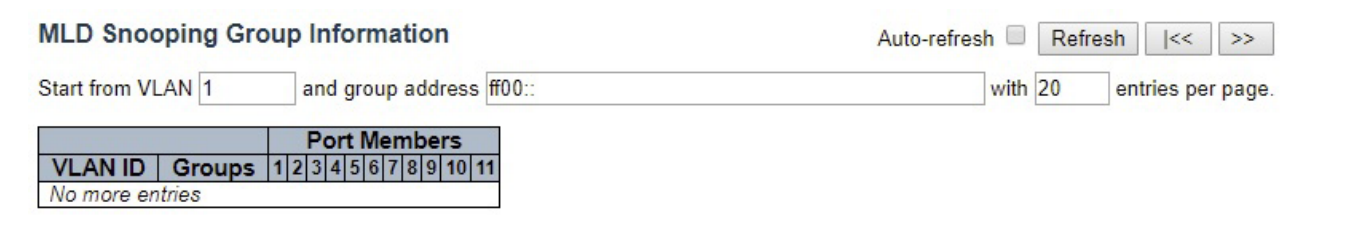

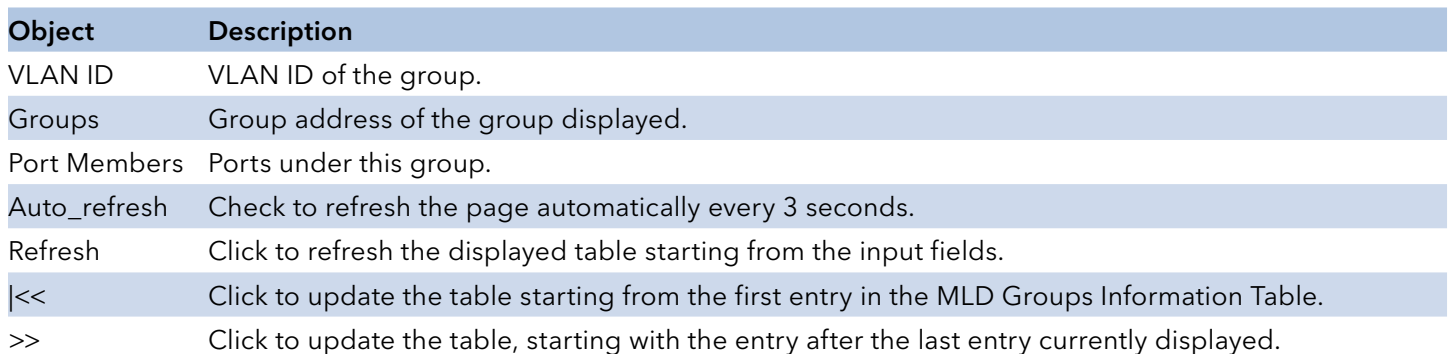

#### IPv6 SFM Information

Each page shows up to 99 entries from the MLD SFM Information table, default being 20, selected through the "entries per page" input field. When first visited, the web page will show the first 20 entries from the beginning of the MLD SFM Information Table.

The "Start from VLAN", and "group" input fields allow the user to select the starting point in the MLD SFM Information Table. Clicking the "Refresh" button will update the displayed table starting from that or the closest next MLD SFM Information Table match. In addition, the two input fields will upon a "Refresh" button click - assume the value of the first displayed entry, allowing for continuous refresh with the same start address.

The ">>" will use the last entry of the currently displayed table as a basis for the next lookup. When the end is reached the text "No more entries" is shown in the displayed table. Use the "<<" button to start over.

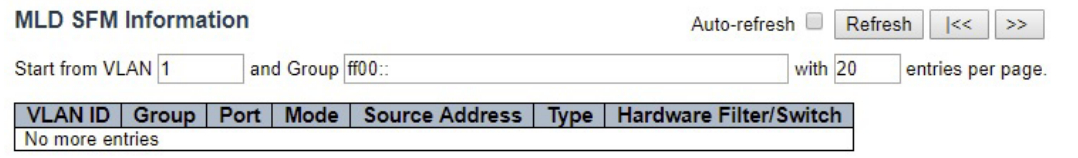

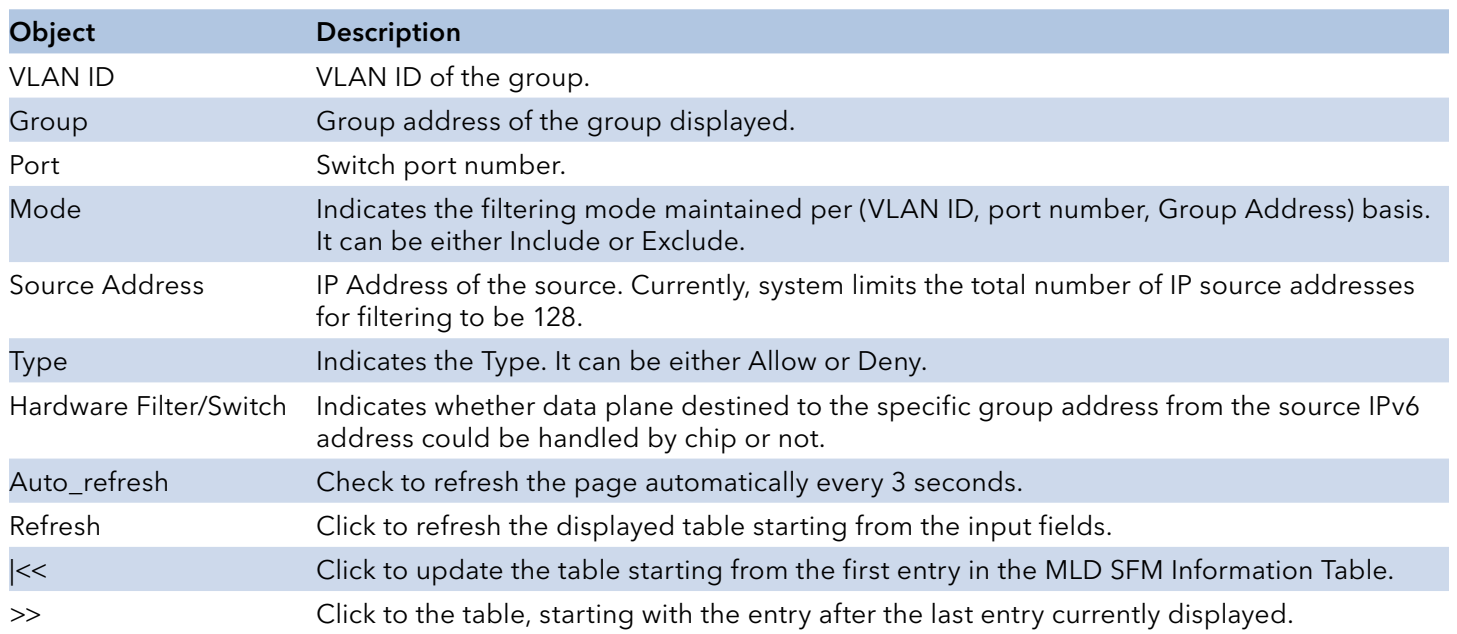

# INSTRUCTION MANUAL **INSTRUCTION MANUAL CNGE3FE8MS**[POE][HO]

# **LLDP**

### Neighbors

This page provides a status overview for all LLDP neighbors. The displayed table contains a row for each port on which an LLDP neighbor is detected.

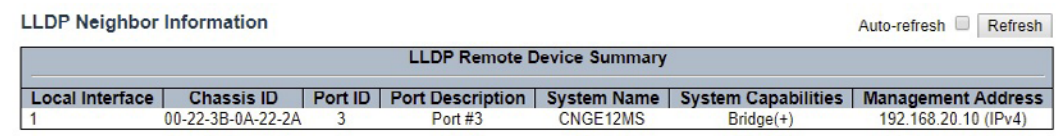

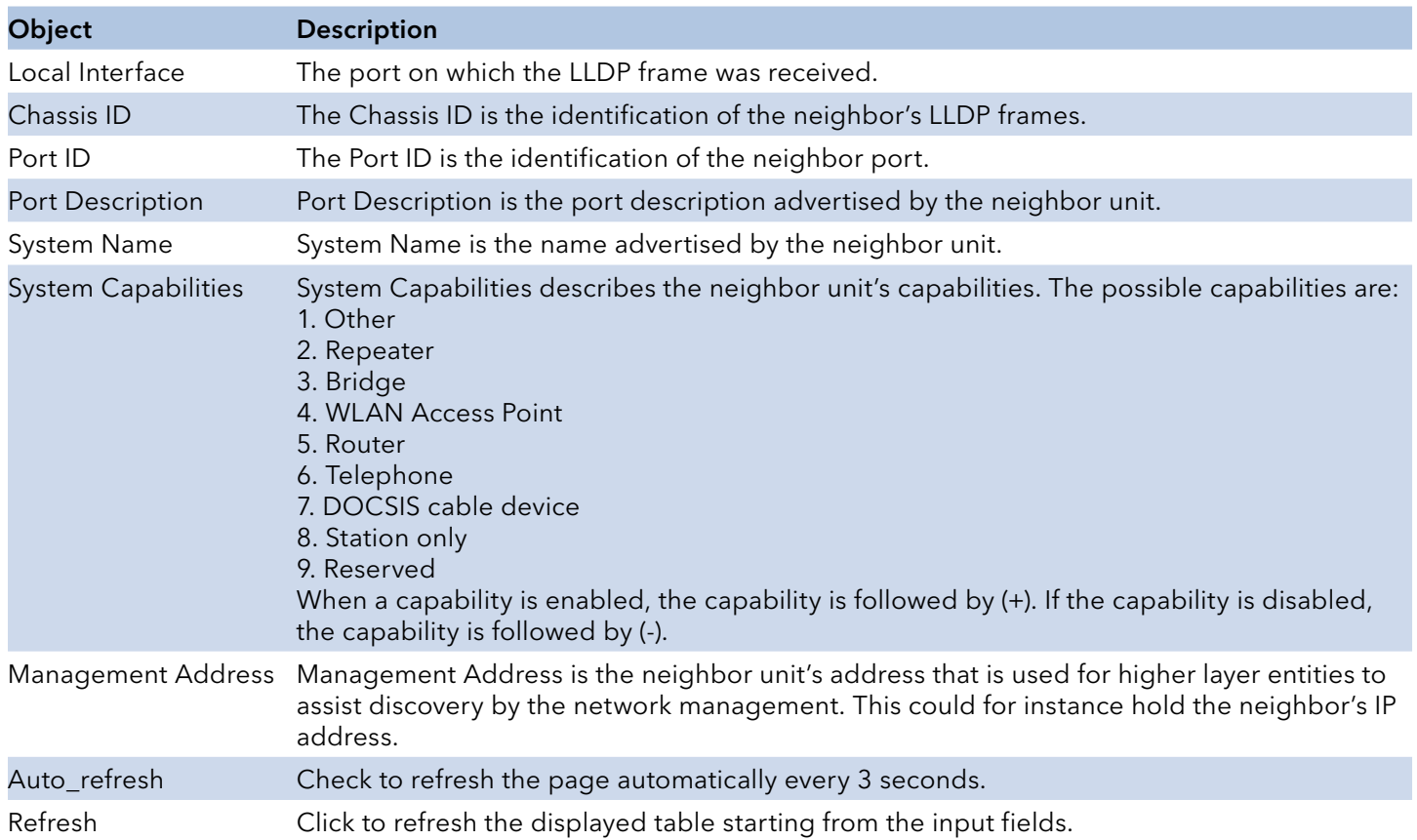

#### PoE

This page provides a status overview for all LLDP PoE neighbors. The displayed table contains a row for each interface on which an LLDP PoE neighbor is detected. The columns hold the following information:

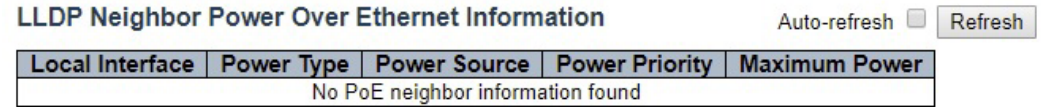

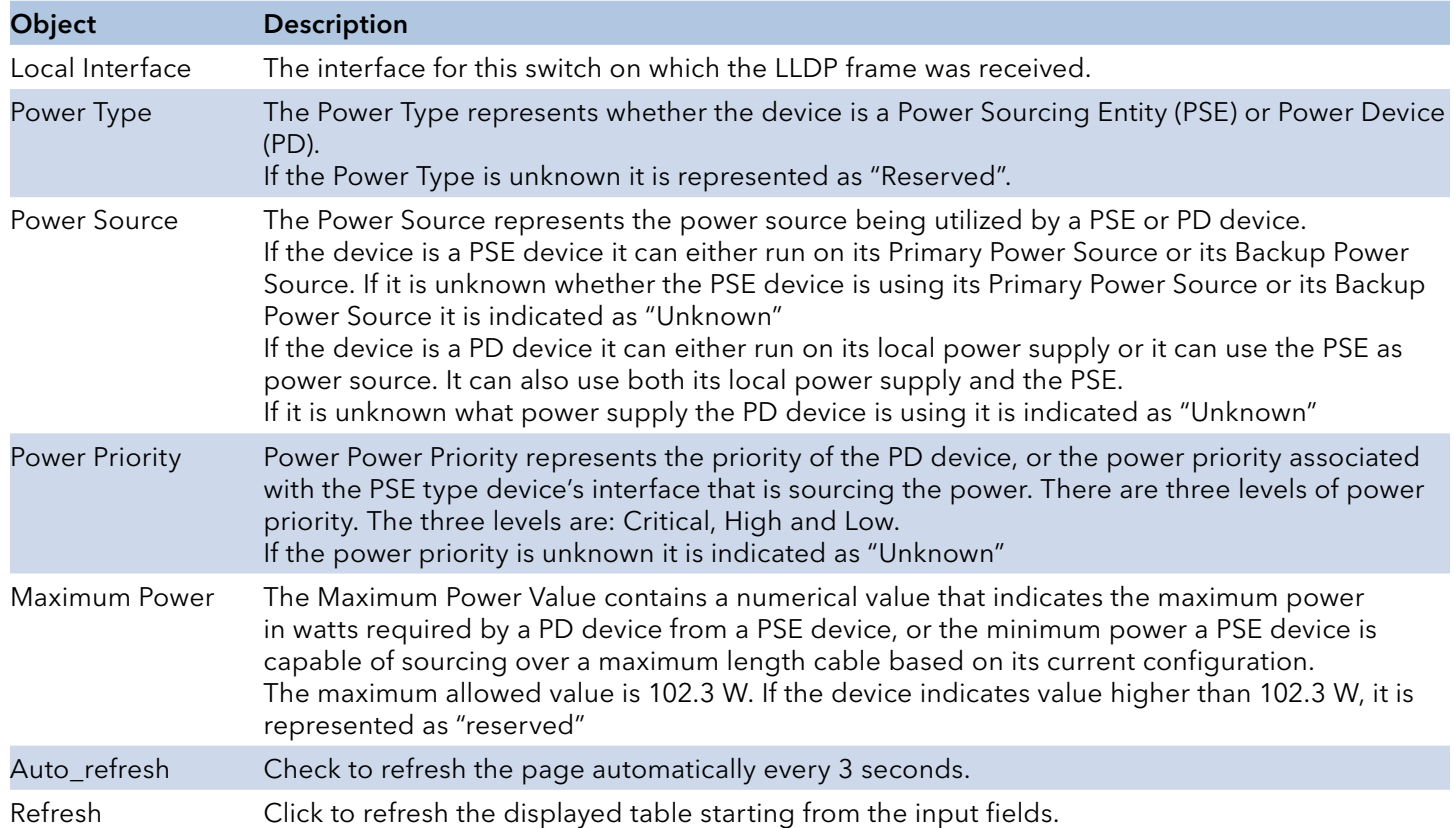

#### EEE

The displayed table contains a row for each interface.

If the interface does not support EEE, then it displays as "EEE not supported for this interface".

If EEE is not enabled on particular interface, then it displays as "EEE not enabled for this interface".

If the link partner doesn't support EEE, then it displays as "Link partner is not EEE capable.

The columns hold the following information:

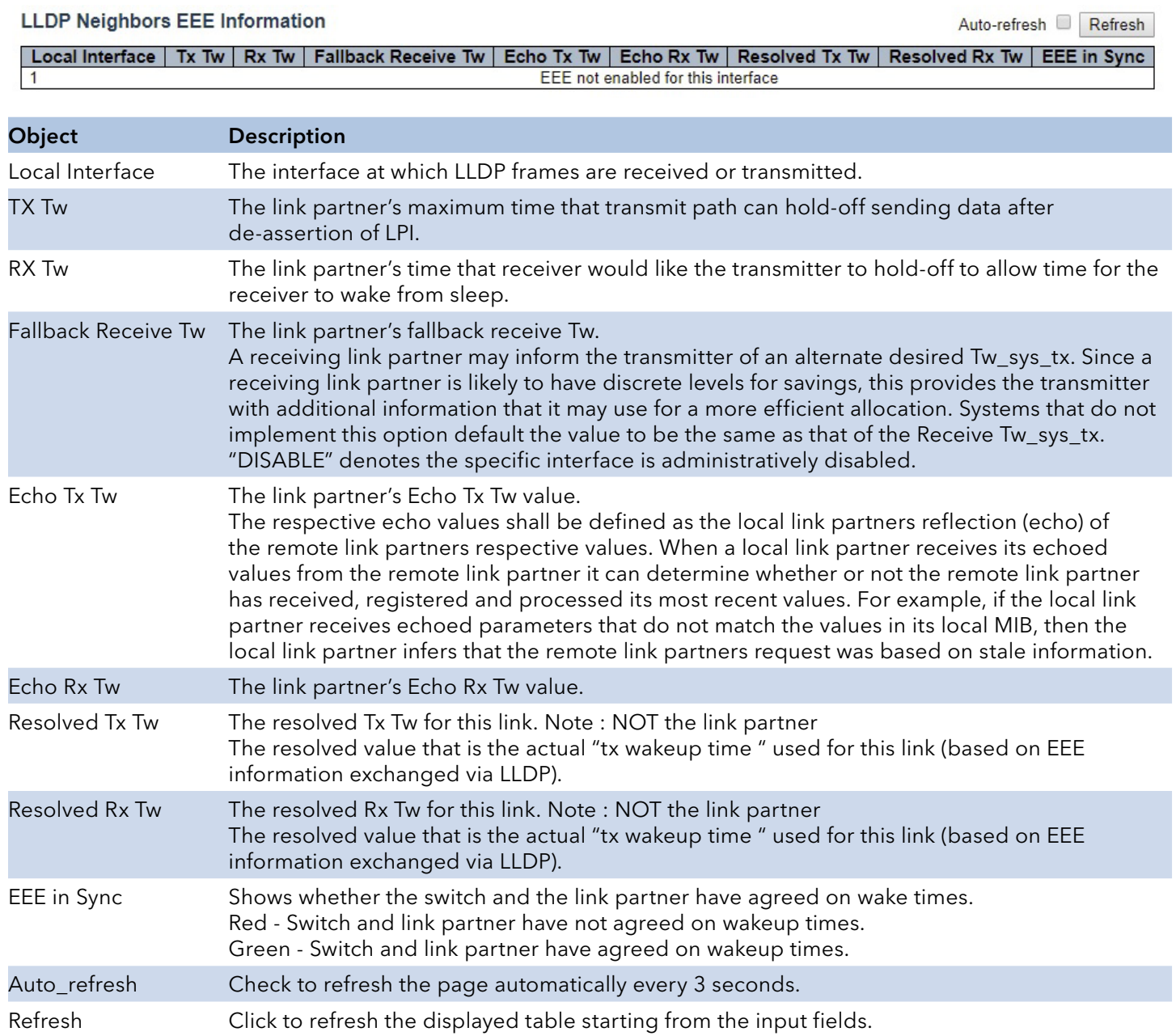

#### Port Statistics

Object

This page provides an overview of all LLDP traffic.

Two types of counters are shown. Global counters are counters that refer to the whole switch, while local counters refer to per interface counters for the currently selected switch.

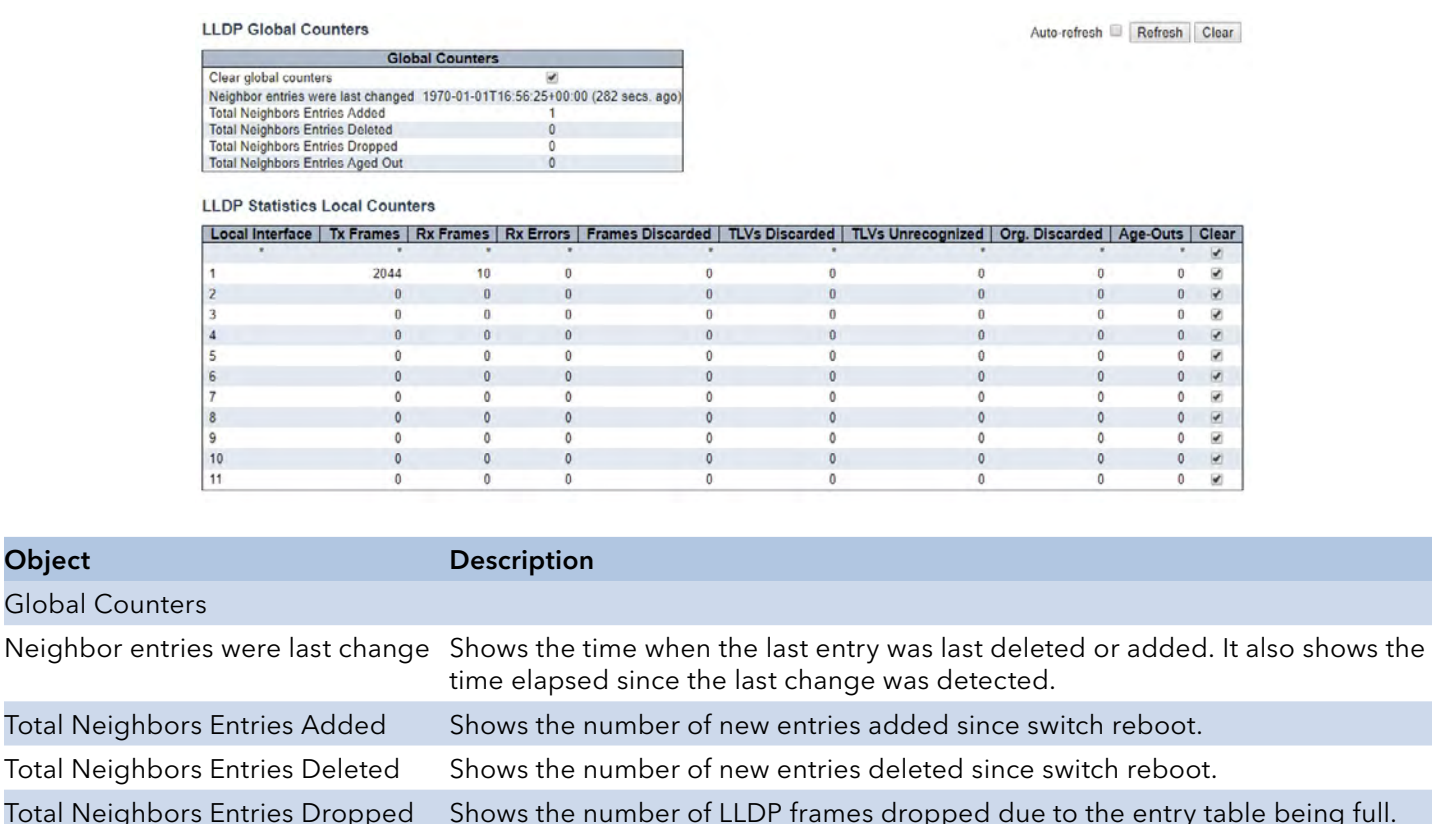

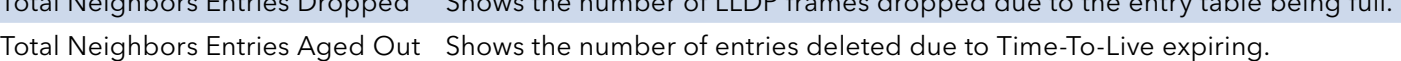

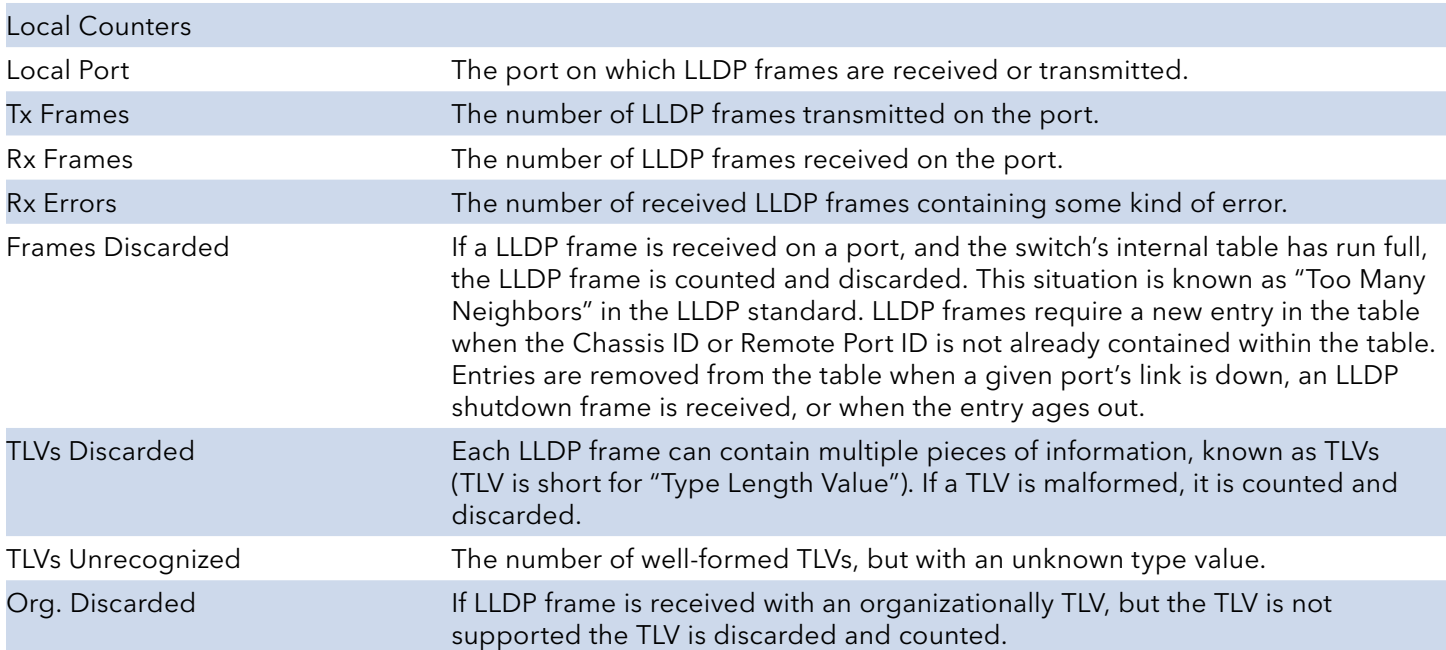

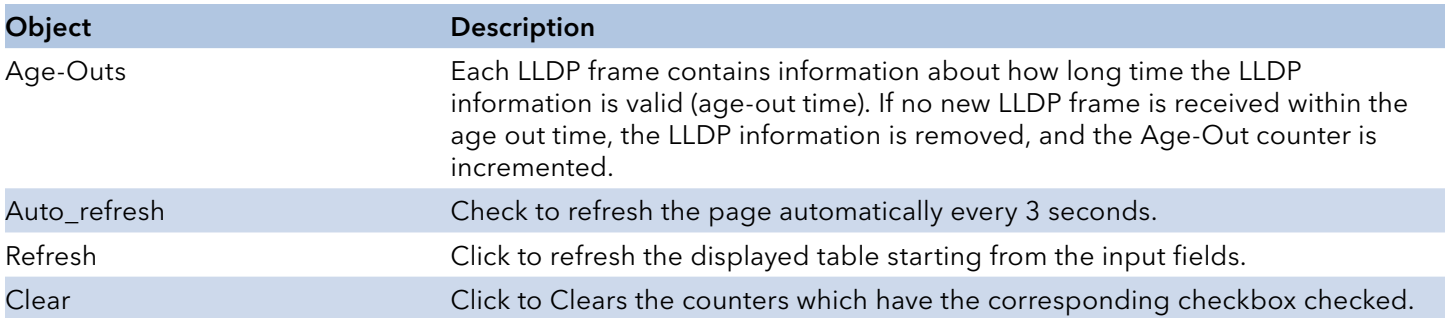

# **PoE**

This page allows the user to inspect the current status for all PoE ports.

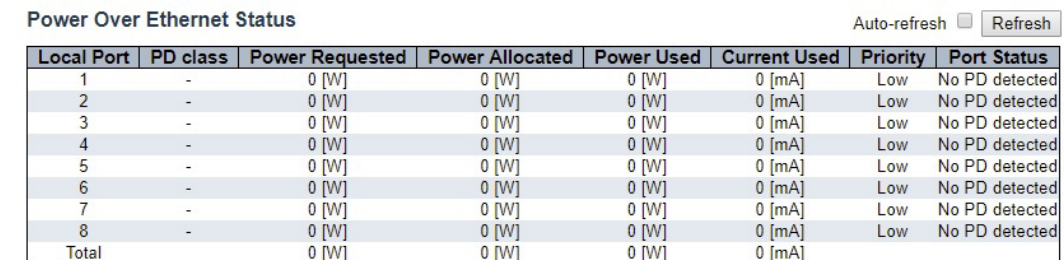

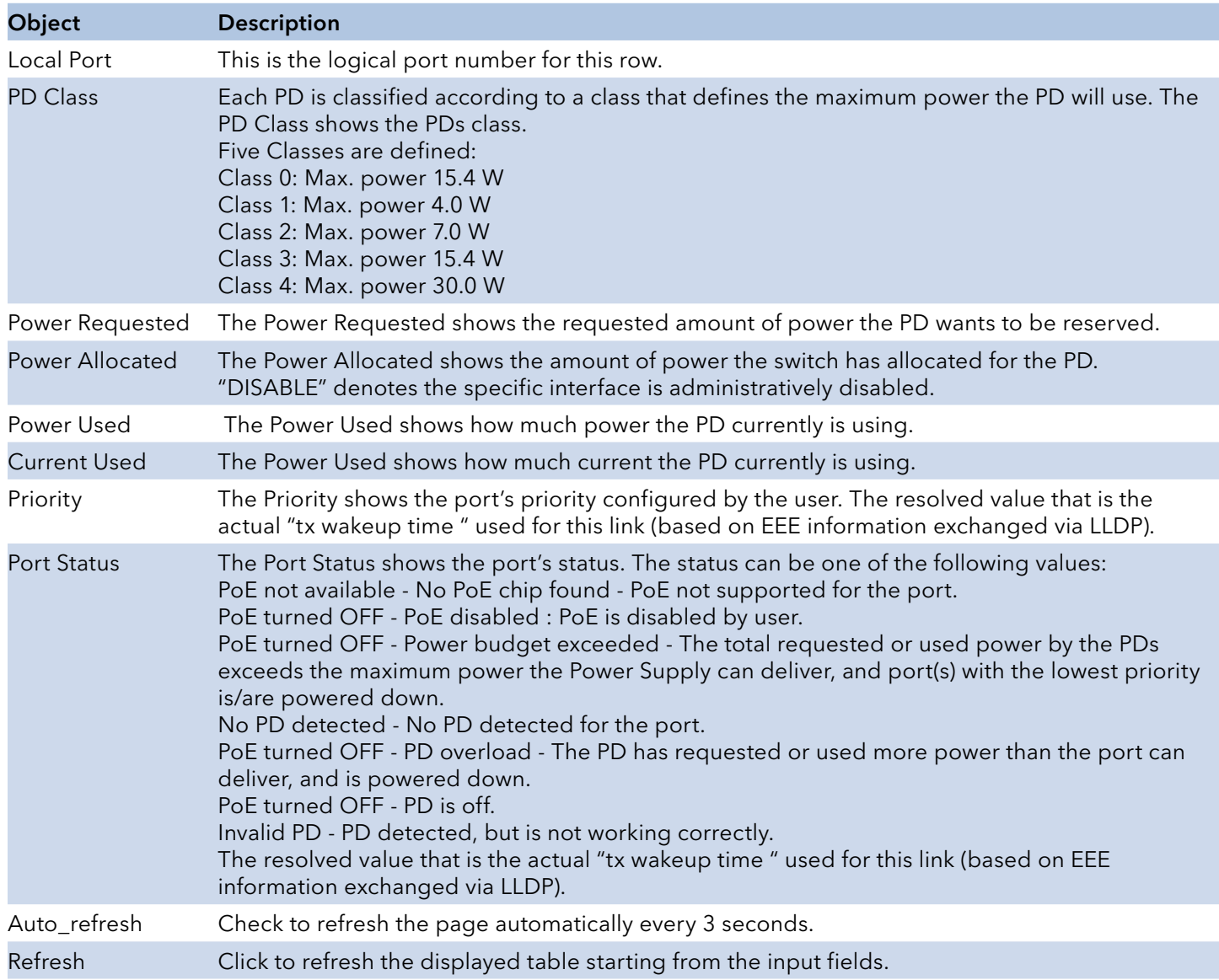

## Note: When using the 60 W "Forced" PoE mode,the PoE statistics may not be accurately represented on this page.

# **MAC Table**

Each page shows up to 999 entries from the MAC table, default being 20, selected through the "entries per page" input field. When first visited, the web page will show the first 20 entries from the beginning of the MAC Table. The first displayed will be the one with the lowest VLAN ID and the lowest MAC address found in the MAC Table.

The "Start from MAC address" and "VLAN" input fields allow the user to select the starting point in the MAC Table. Clicking the "Refresh" button will update the displayed table starting from that or the closest next MAC Table match. In addition, the two input fields will - upon a "Refresh" button click - assume the value of the first displayed entry, allowing for continuous refresh with the same start address.

The ">>" will use the last entry of the currently displayed VLAN/MAC address pairs as a basis for the next lookup. When the end is reached the text "No more entries" is shown in the displayed table. Use the "<<" button to start over.

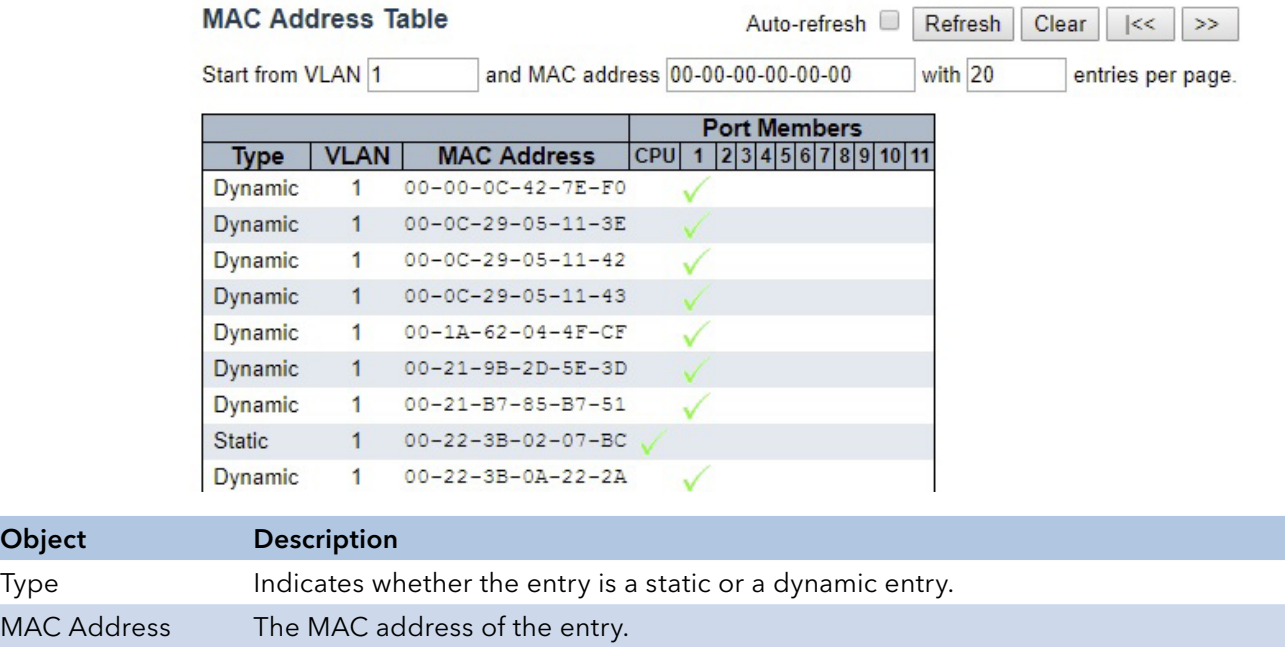

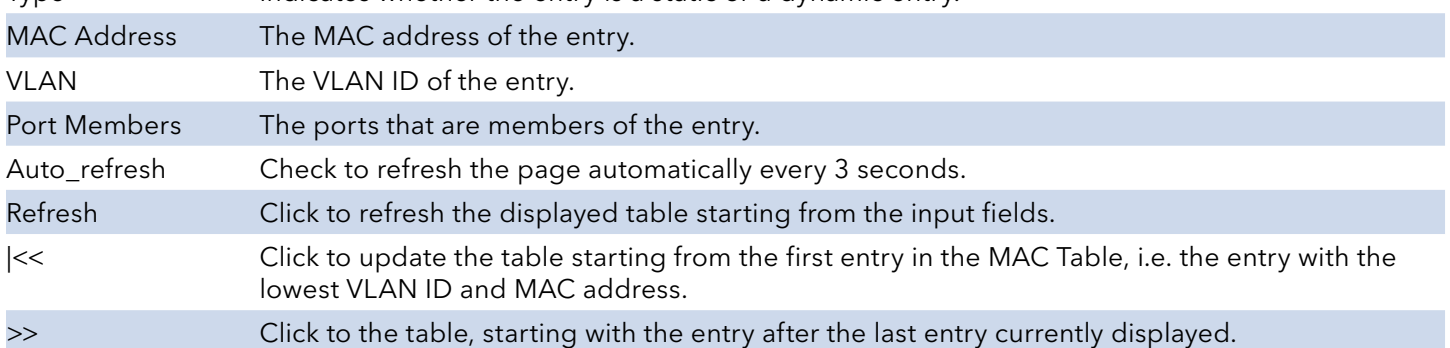

Object

# **VLANs**

#### Membership

Each page shows up to 99 entries from the VLAN table (default being 20), selected through the "entries per page" input field. When first visited, the web page will show the first 20 entries from the beginning of the VLAN Table. The first displayed will be the one with the lowest VLAN ID found in the VLAN Table.

The "VLAN" input field allows the user to select the starting point in the VLAN Table.

Clicking the "Refresh" button will update the displayed table starting from that or the closest next VLAN Table match.

The ">>" will use the last entry of the currently displayed VLAN entry as a basis for the next lookup. When the end is reached, the text "No data exists for the selected user" is shown in the table. Use the "<<" button to start over.

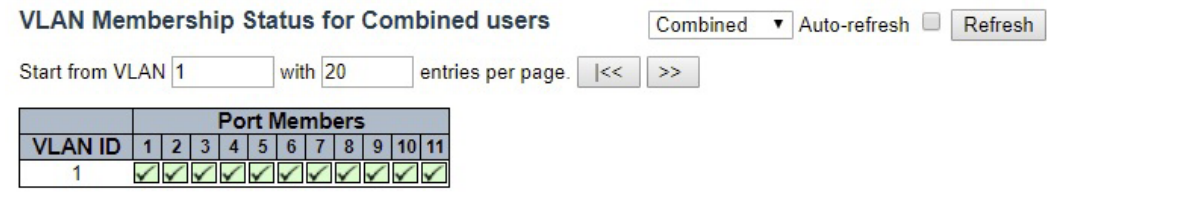

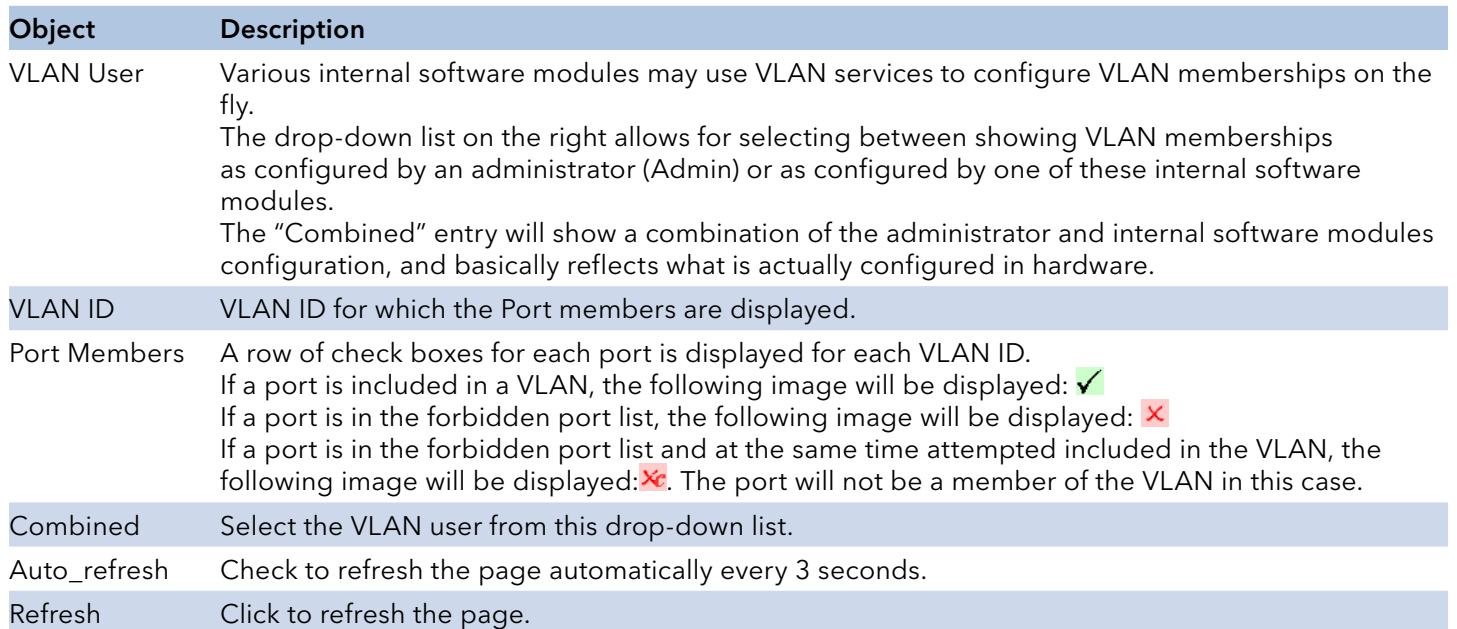

### Ports

This page shows VLAN Port Status.

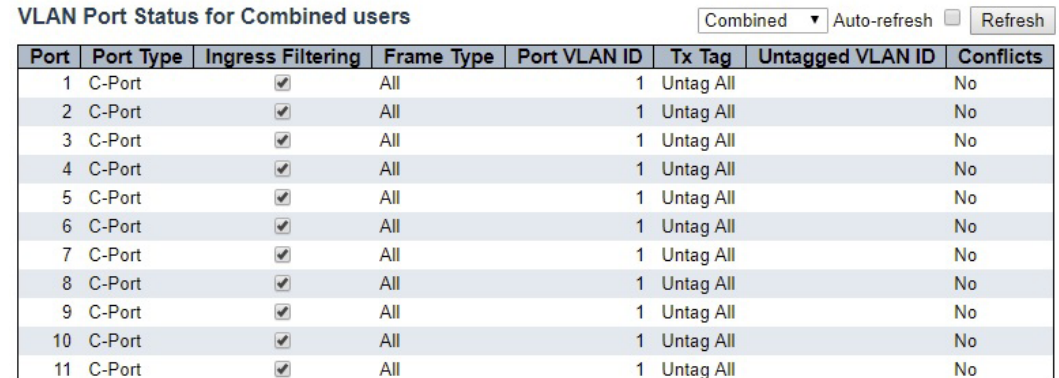

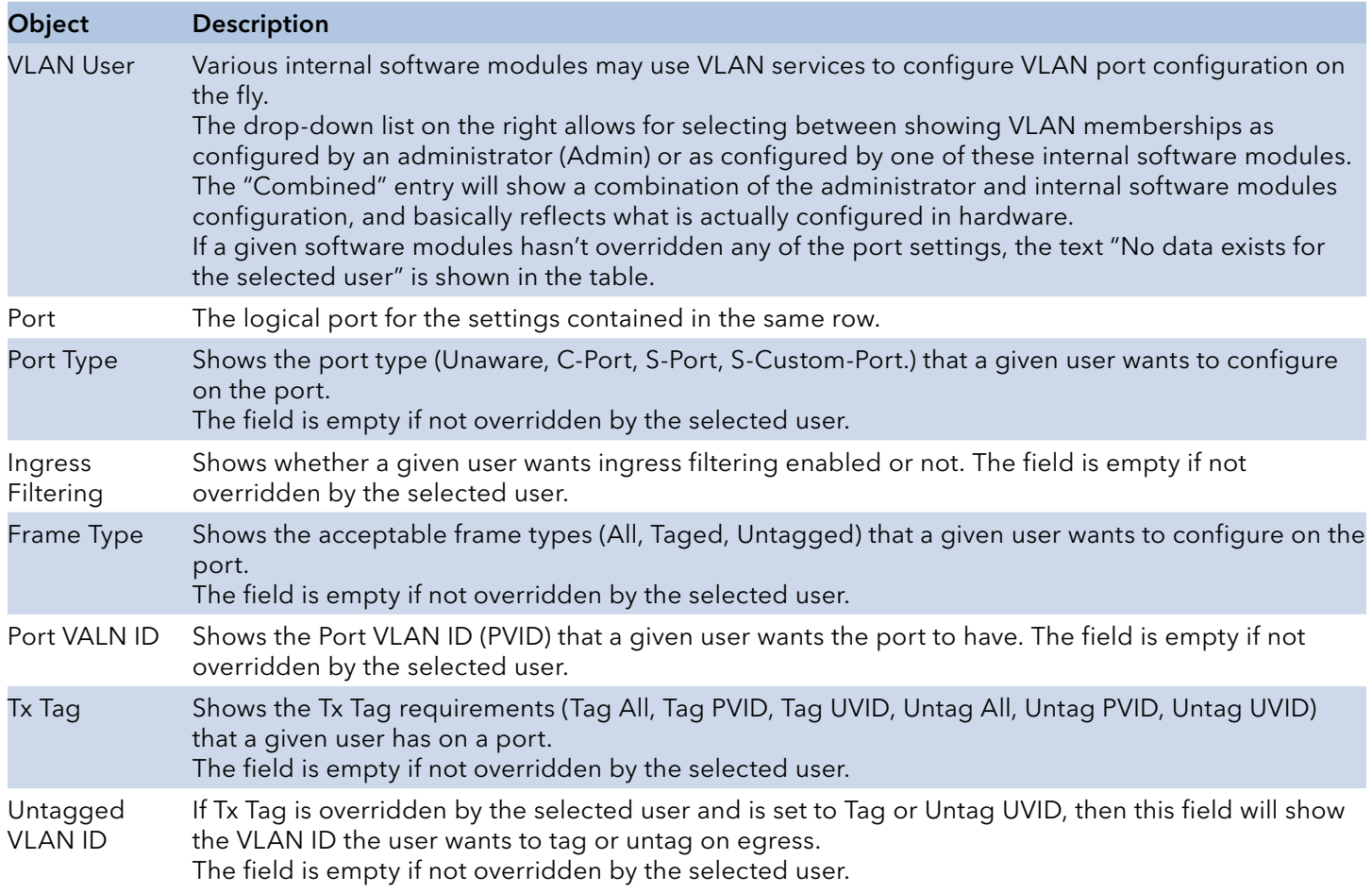

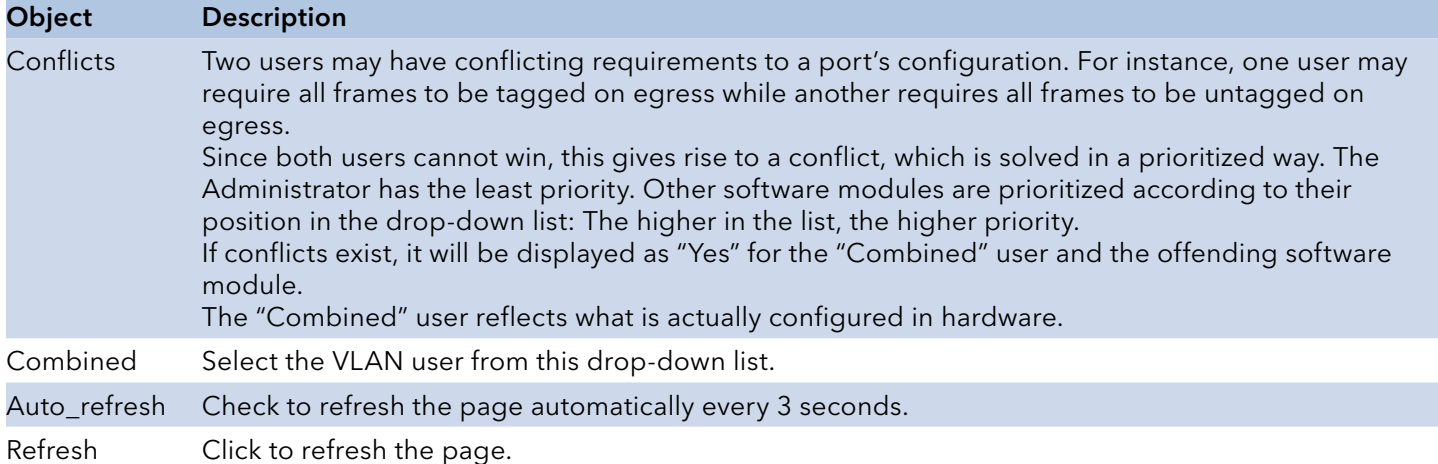

# **Diagnostics Menu**

# **Ping**

This page allows you to issue ICMP PING packets to troubleshoot IP connectivity issues.

#### **ICMP Ping**

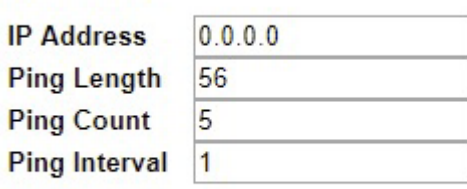

Start

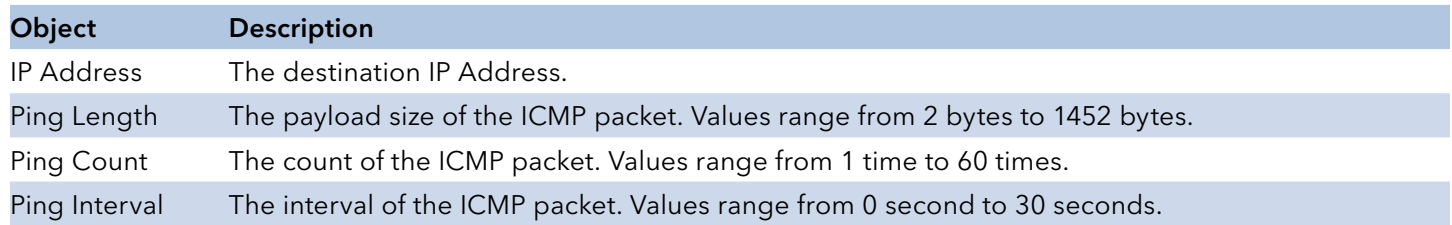

Click "Start" button to start the ping test.

# **Ping6**

This page allows you to issue ICMP PING packets to troubleshoot IPv6 connectivity issues.

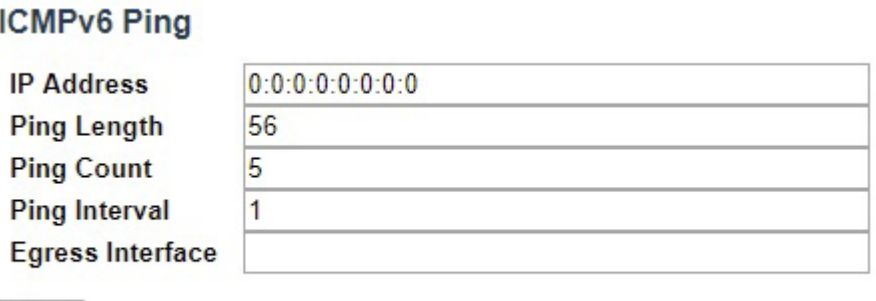

**Start** 

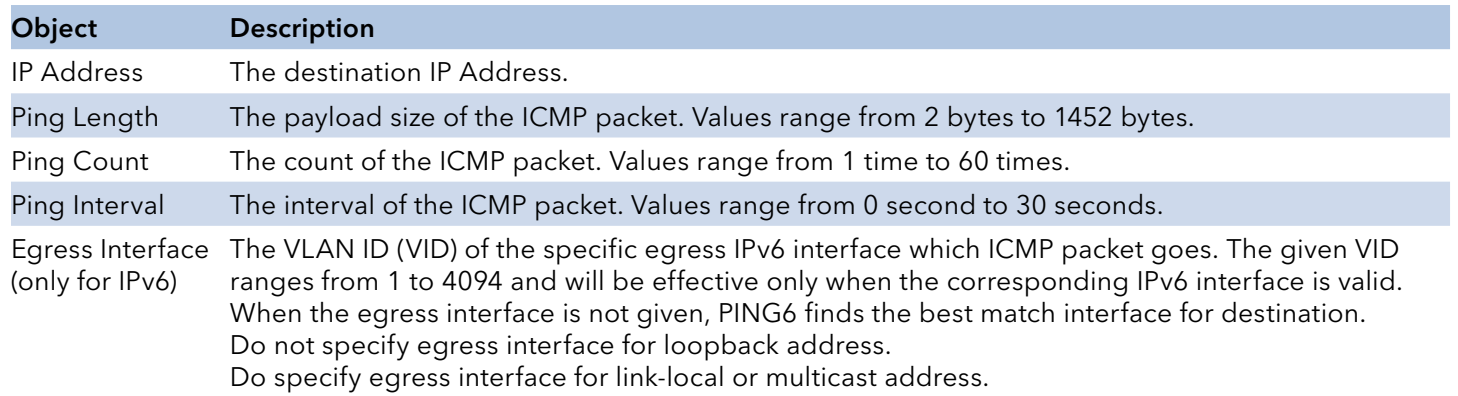

Click "Start" button to start IPv6 ping test.

## **PHYtest**

Press "Start" to run the diagnostics. This will take approximately 5 seconds. If all ports are selected, this can take approximately 15 seconds. When completed, the page refreshes automatically, and you can view the cable diagnostics results in the cable status table. Note that VeriPHY is only accurate for cables of length 7 - 140 meters.

10 and 100 Mbps ports will be linked down while running VeriPHY. Therefore, running VeriPHY on a 10 or 100 Mbps management port will cause the switch to stop responding until VeriPHY is complete.

> **VeriPHY Cable Diagnostics** Port All v Start

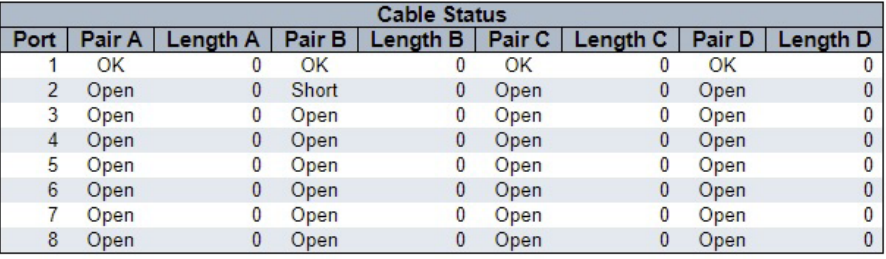

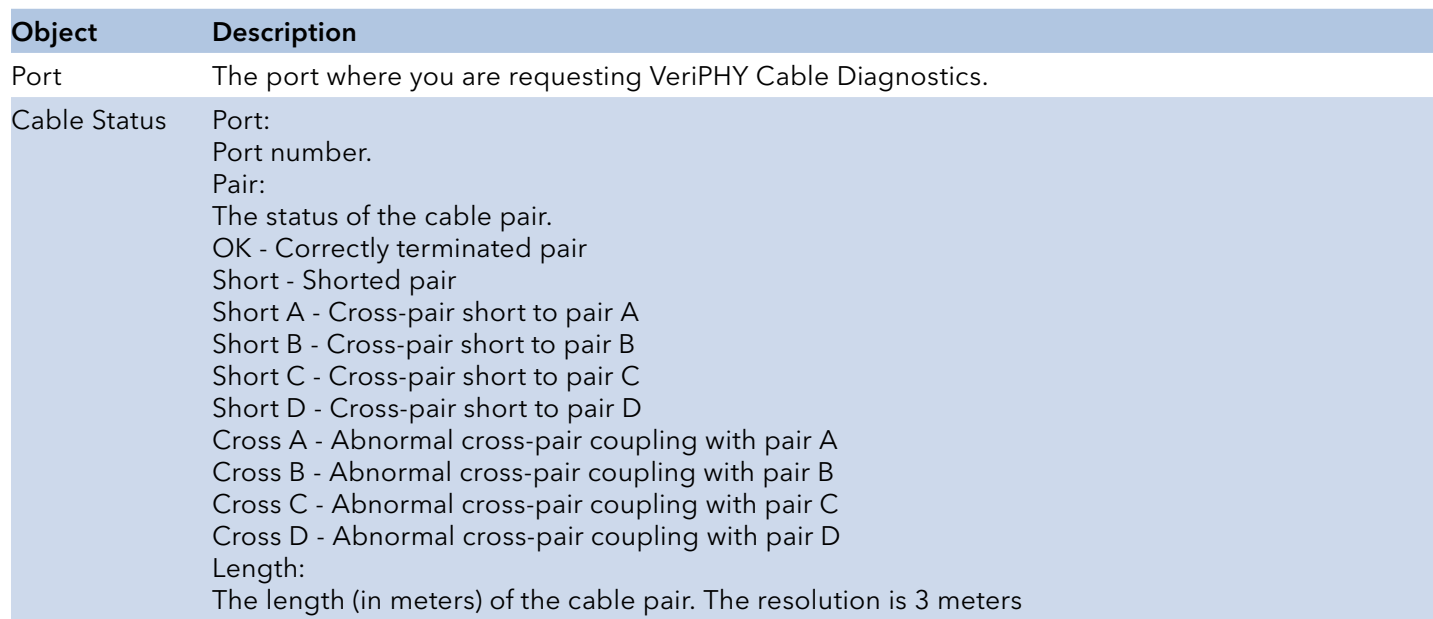

Click "Start" button to start the cable diagnostic test.

# **Maintenance Menu**

# **Restart Device**

You can restart the switch on this page. After restart, the switch will boot normally.

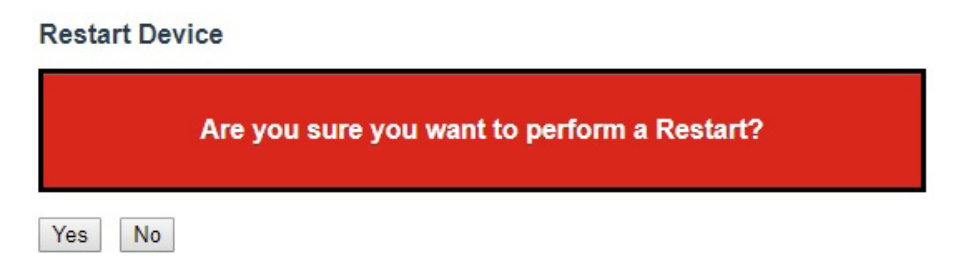

Click "Yes" Button to restart the switch. It may take up to a minute to finish restart. Click "No" button to go back to home page without resetting configurations.

# **Factory Defaults**

You can reset the configuration of the switch on this page. Only the IP configuration is retained.

The new configuration is available immediately, which means that no restart is necessary.

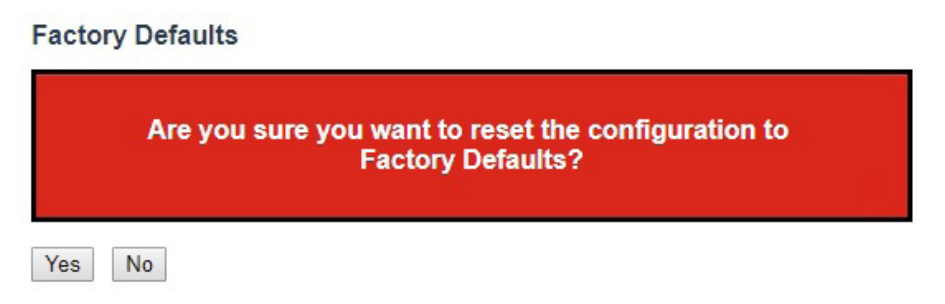

Click "Yes" button to reset the configuration to factory default. It may take up to 20 seconds to show the following message:

### Configuration Factory Reset Done

The configuration has been reset. The new configuration is available immediately.

Click "No" button to go back to home page without resetting configurations.

# **Software**

### Upload

This page facilitates an update of the firmware controlling the switch.

### **Software Upload**

Choose File No file chosen

Upload

To upload an image, click "Choose File" button. Browse to the location of a software image and click "Upload" button.

After the software image is uploaded, a page announces that the firmware update is initiated. After a few minutes, the firmware is updated and the switch restarts.

#### Warning – While the firmware is being updated, Web access appears to be non-responsive. The front LED flashes Green/Off with a frequency of 10 Hz while the firmware update is in progress. Do not restart or power off the device at this time or the switch may fail to function afterwards.

#### Image Select

This page provides information about the active and alternate (backup) firmware images in the device, and allows you to revert to the alternate image.

The web page displays two tables with information about the active and alternate firmware images.

#### Note:

- 1. In case the active firmware image is the alternate image, only the "Active Image" table is shown. In this case, the Activate Alternate Image button is also disabled.
- 2. If the alternate image is active (due to a corruption of the primary image or by manual intervention), uploading a new firmware image to the device will automatically use the primary image slot and activate this.
- 3. The firmware version and date information may be empty for older firmware releases. This does not constitute an error.

#### **Software Image Selection**

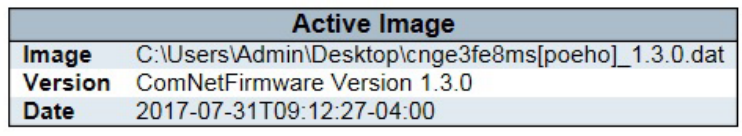

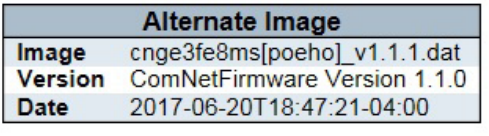

Activate Alternate Image Cancel

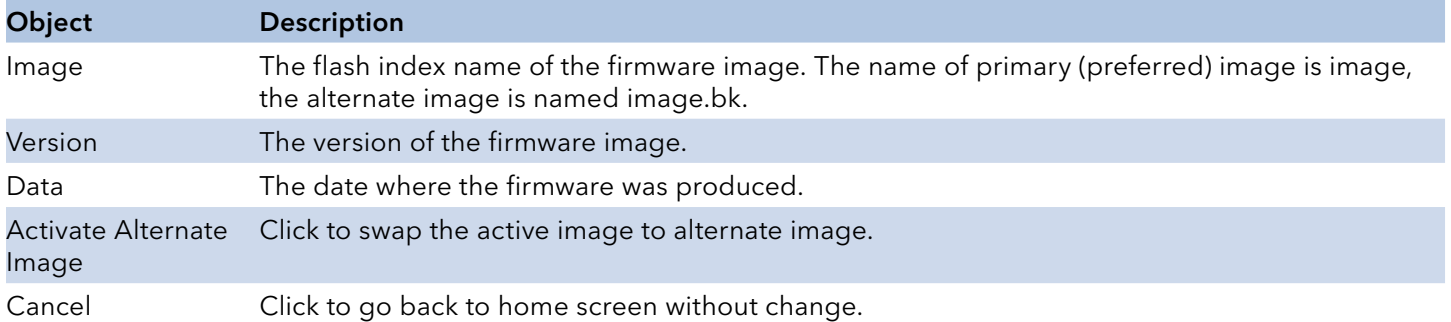

Click the "Activate Alternate Image" button to swap the image and restart the switch. Click "Cancel" button to go back to home screen.

# INSTRUCTION MANUAL CNGE3FE8MS[POE][HO]

# **Configuration**

#### Save Startup-configuration

Copy running-config to startup-config, thereby ensuring that the currently active configuration will be used at the next reboot.

#### Save Running Configuration to startup-config

Please note: The generation of the configuration file may be time consuming, depending on the amount of non-default configuration.

Save Configuration

Click "Save Configuration" button to save.

#### Download

A user can download the switch configuration files by clicking "Download Configuration" button.

### **Download Configuration**

Select configuration file to save.

Please note: running-config may take a while to prepare for download.

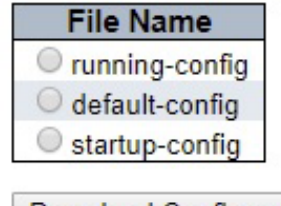

Download Configuration

Click "Download Configuration" button to download selected configuration files.

# INSTRUCTION MANUAL CNGE3FE8MS[POE][HO]

#### Upload

It is possible to upload a file from the web browser to all the files on the switch, except defaultconfig, which is read-only.

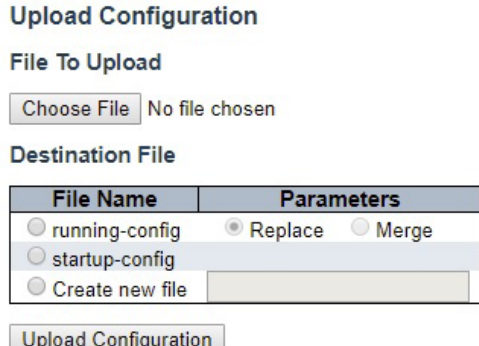

Select the file to upload, select the destination file on the target, then click "Upload Configuration".

If the destination is running-config, the file will be applied to the switch configuration. This can be done in two ways:

- Replace mode: The current configuration is fully replaced with the configuration in the uploaded file.

- Merge mode: The uploaded file is merged into running-config.

If the file system is full (i.e. contains the three system files mentioned above plus two other files), it is not possible to create new files, but an existing file must be overwritten or another deleted first.

#### Activate

It is possible to activate any of the configuration files present on the switch, except for runningconfig which represents the currently active configuration.

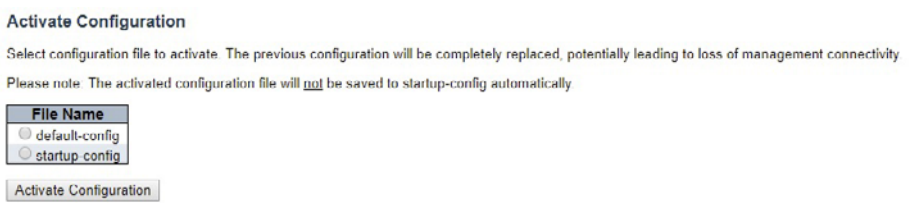

Select the file to activate and click "Activate Configuration". This will initiate the process of completely replacing the existing configuration with that of the selected file.

#### Delete

It is possible to delete any of the writable files stored in flash, including startup-config. If this is done and the switch is rebooted without a prior Save operation, this effectively resets the switch to default configuration.

### **Delete Configuration File**

Select configuration file to delete.

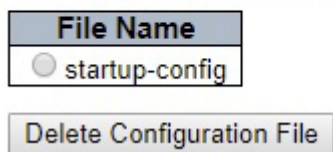

Select "startup-config" file, and click "Delete Configuration File" button to delete the startupconfig. Switch will reconfigure itself to factory default after restart.

# **Using Switch CLI**

# **About CLI Management**

Besides WEB-base management, Comnet switch also support CLI management. You can use console or telnet to management switch by CLI.

# **CLI Management by RS-232 Serial Console (115200, 8, none, 1, none)**

Before Configuring RS-232 serial console, use a USB Male-A to USB Male-B cable to connect the Switches' RS-232 Console port to your PC's USB port.

Follow the steps below to access the console via RS-232 serial cable.

Step 1. From the Windows desktop, click on Start -> Programs -> Accessories -> Communications -> Hyper Terminal

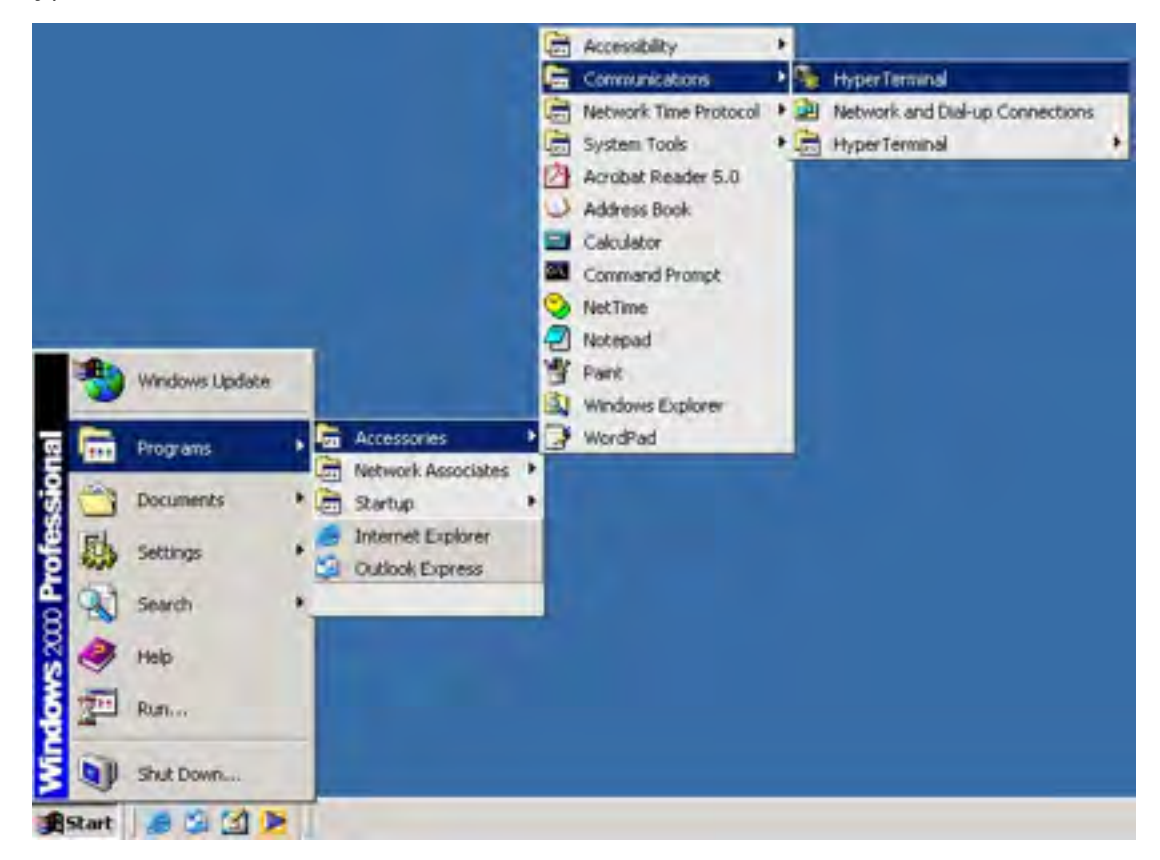

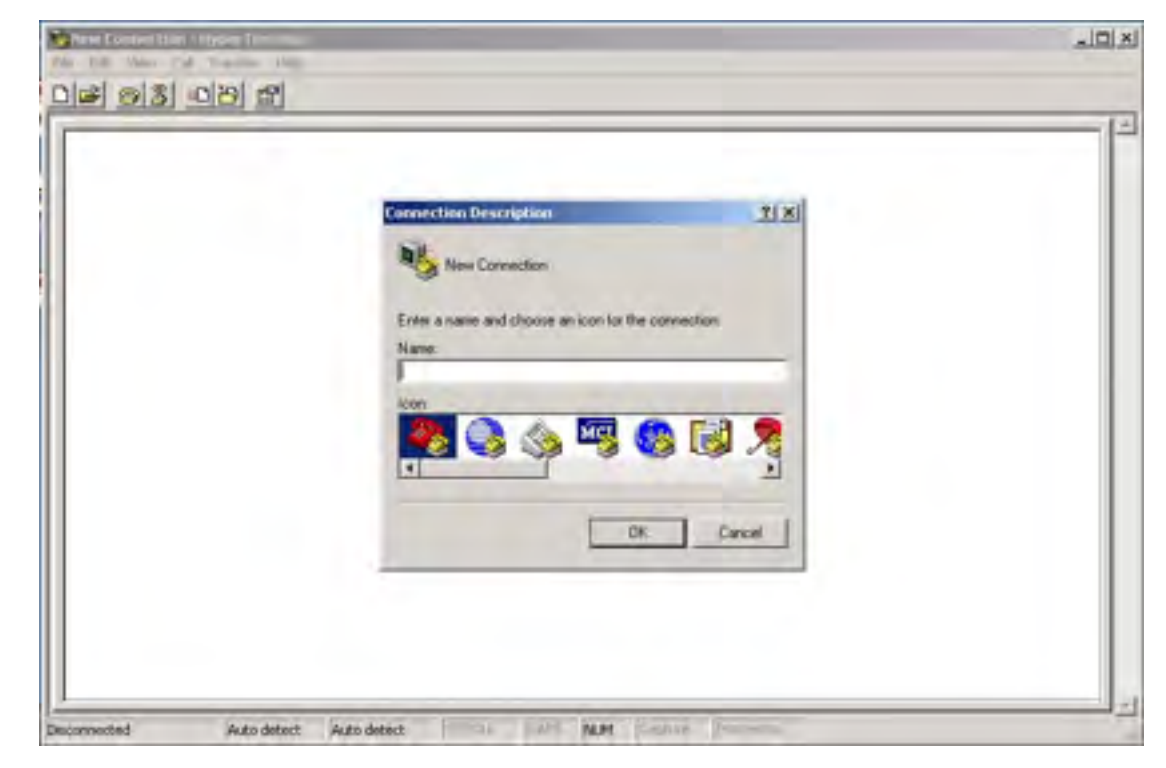

Step 2. Input a name for new connection

Step 3. Select to use COM port number

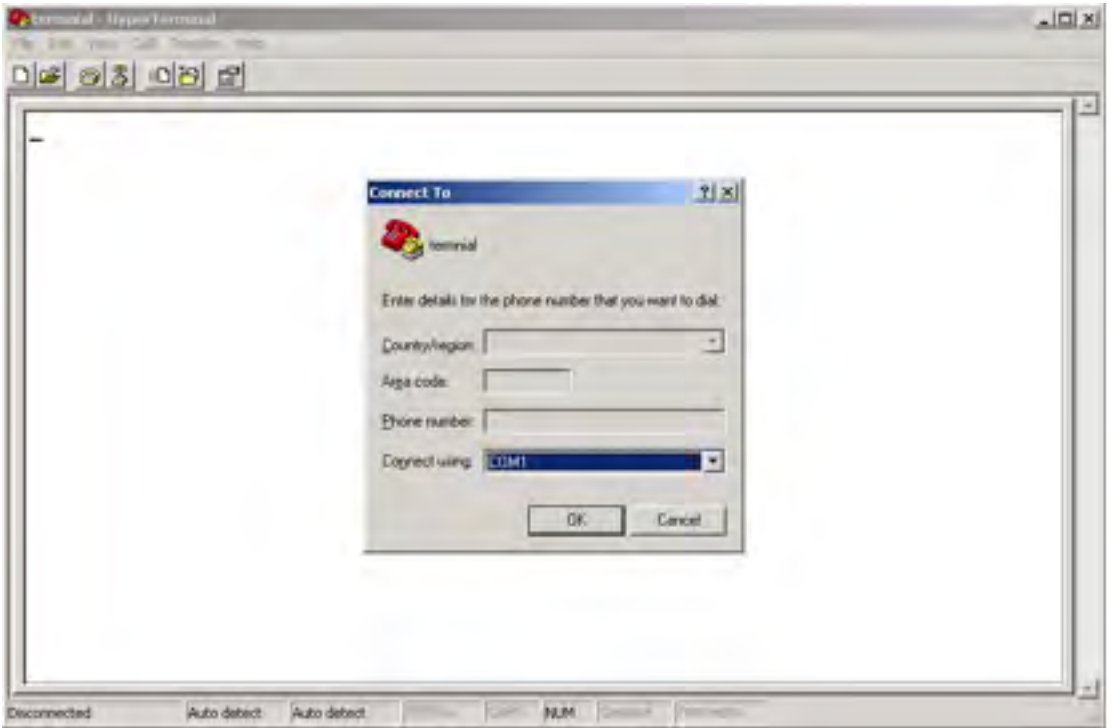

Step 4. The COM port properties setting, 115200 for Bits per second, 8 for Data bits, None for Parity, 1 for Stop bits and none for Flow control.

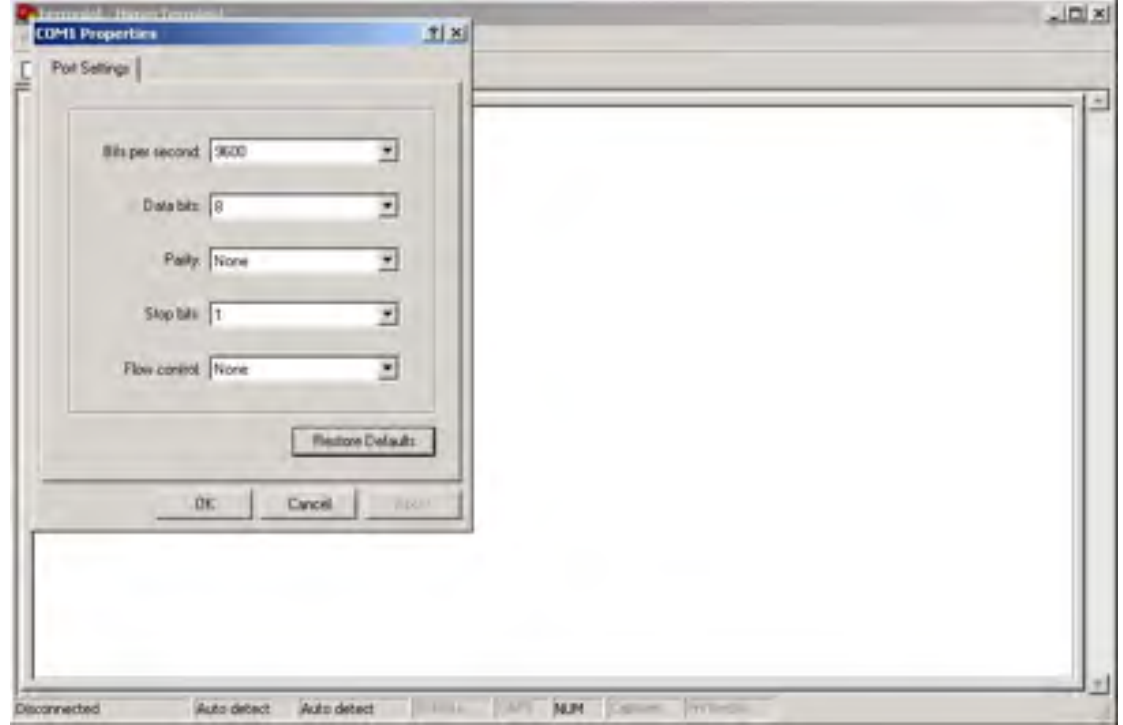

Step 5. The Console login screen will appear. Use the keyboard to enter the Username and Password (The same with the password for Web Browser), then press "Enter".

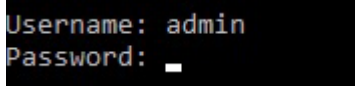

# **CLI Management by Telnet**

Users can use "TELNET" to configure the switches.

The default value is as below:

IP Address: 192.168.10.1

Subnet Mask: 255.255.255.0

Default Gateway: 192.168.10.254

User Name: admin

Password: admin

Follow the steps below to access the console via Telnet.

Step 1. Telnet to the IP address of the switch from the Windows "Run" command (or from the MS-DOS prompt) as below.

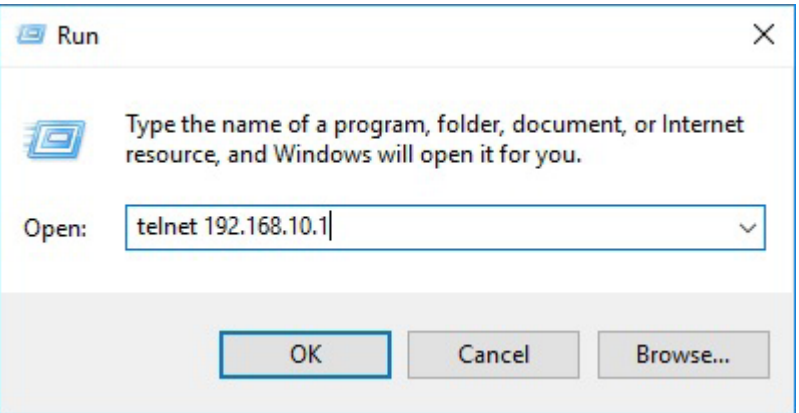

Step 2. The Login screen will appear. Use the keyboard to enter the Username and Password (The same with the password for Web Browser), and then press "Enter"

Console login screen

# **Commander Groups**

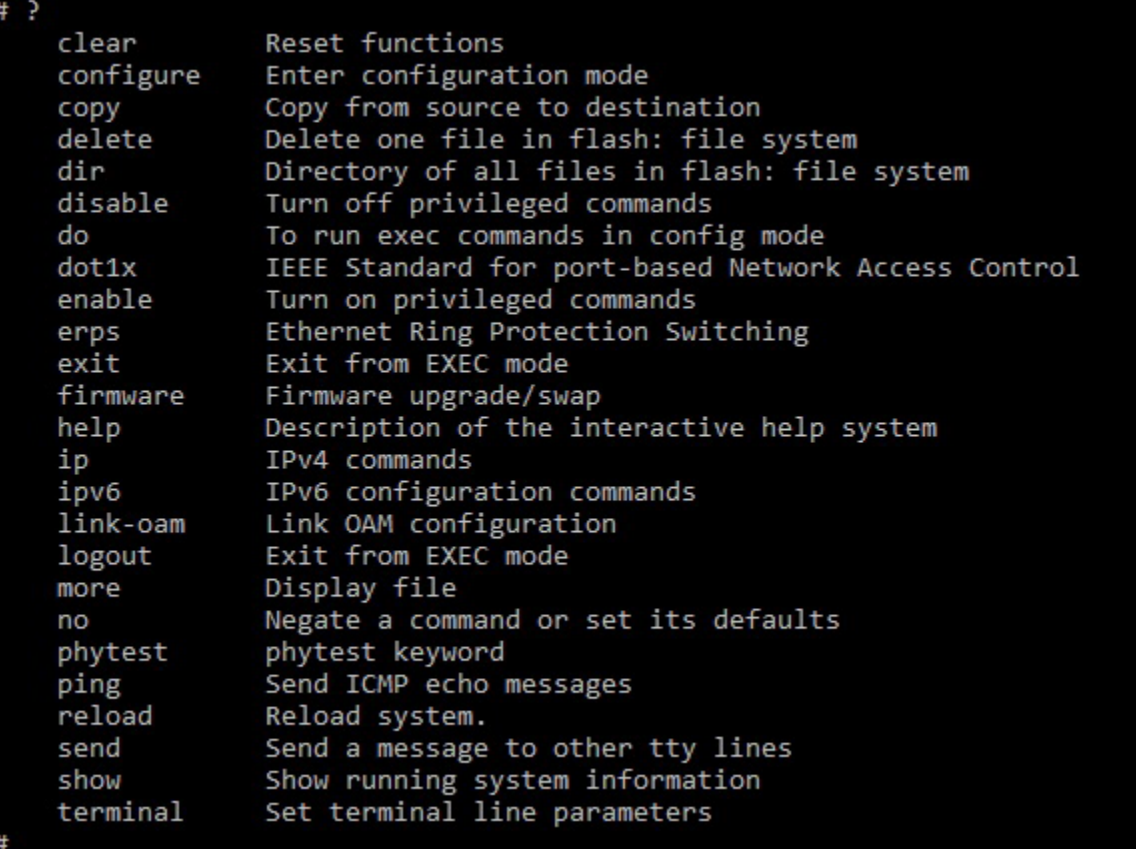

Typing "?" and "Enter" at any prompt, will list the valid commands with their descriptions in this mode. Typing "?" and "Enter" after a command line, will list parameters of the command line.

# **Quick Start**

This section describes how to perform the following:

- » Log in and reset configuration to factory defaults
- » Set device hostname and admin user password
- » Set VLAN 1 IP address
- » Verify connectivity using 'ping'
- » Display the current configuration and save it to flash storage

The following assumes the device is powered on and has a functional connection to a computer using the serial console port on the device (115200 baud, no parity, 8 data bits, 1 stop bit, no flow control).

The computer must be running a terminal emulator such as TeraTerm or PuTTY on Windows, or Minicom on Linux.

# **Log In and Reset Configuration to Factory Default**

Press Enter one or more times until the Username: prompt appears. Type admin and press Enter. At the Password: prompt press Enter as there is no password required. This completes the login sequence and displays the prompt, '#'.

Username: admin

Password: admin

#

At this point, the admin user is operating at the highest privilege level, level 15. This means full control over the device and its configuration, and it is therefore possible to reset the configuration to factory defaults. Type reload defaults and press Enter. When the prompt returns, the system has reverted to factory defaults as follows.

# reload defaults

% Reloading defaults. Please stand by.

#

# **Set Device Hostname and Admin User Password**

The ICLI has several different modes. The current mode is called exec mode; it allows the user to perform operations related to configuration files, reloading defaults, displaying system information, etc., but it does not allow the user to change detailed configuration items. Such operations are performed while in the config mode.

To set the device hostname, first change to configuration mode by typing configure terminal and press Enter, then type hostname my-device and press Enter, where my-device is a suitable name for the device. Finally, type exit and press Enter. The sequence should appear as shown here.

# configure terminal

(config)# hostname my-device my-device(config)# exit

my-device#

The commands are executed immediately, so hostname changes the device hostname right away. A password should be set for the admin user.

my-device# configure terminal

my-device(config)# username admin privilege 15 password unencrypted very-secret

my-device(config)# exit

my-device#

The user, admin, now has the password "very-secret." Other users can be added in similar fashion.

#### **Set VLAN 1 IP Address**

The objective is to assign an IP address to the device on VLAN 1. This is often sufficient for small local area networks that use Dynamic Host Configuration Protocol (DHCP) or static IP address allocation.

The system implements a DHCP client that, once enabled, will send out requests for IP address configuration. Those requests are received by a DHCP server on the network (if present and appropriately configured). The server will then search through its pool of available IP addresses, allocate one, and return it to the DHCP client. The returned information typically includes IP address, netmask, and default gateway, but may also contain other information such as Domain Name Service (DNS) server addresses.

The configuration proceeds in the same manner as setting the hostname: Enter configuration mode, input and execute configuration commands, leave configuration mode. The following commands instruct the device to use DHCP to obtain an IP address, or, if DHCP fails, to use a static fallback address. Inclusion of a fallback IP is optional and may be omitted.

my-device# configure terminal

# INSTRUCTION MANUAL CNGE3FE8MS[POE][HO]

my-device(config)# interface vlan 1

my-device(config-if-vlan)# ip address dhcp fallback 192.168.10.2 255.255.0.0

my-device(config-if-vlan)# exit

my-device(config)#

Notice how the prompt changes; the interface vlan 1 command enters a configuration sub-mode that allows, among other things, configuration of IP address.

Also note that IP addresses can only be assigned to VLAN interfaces.

After configuration is complete, the resulting IP address can be inspected. As seen below, the DHCP negotiation succeeded and the device obtained an address:

my-device# show ip interface brief Vlan Address Method Status

1 192.168.10.17/16 DHCP UP my-device#

show ip interface brief displays all configured and active IP interfaces. The status should be UP. If it isn't, then the reason could be that there is no link on any port.

If DHCP negotiation failed, then the fallback IP of 192.168.10.2/255.255.0.0 would be assigned.

Now the most basic system configuration is complete. Management connectivity can be verified by issuing a ping command to a well-known external IP address:

my-device# ping ip 192.168.10.1

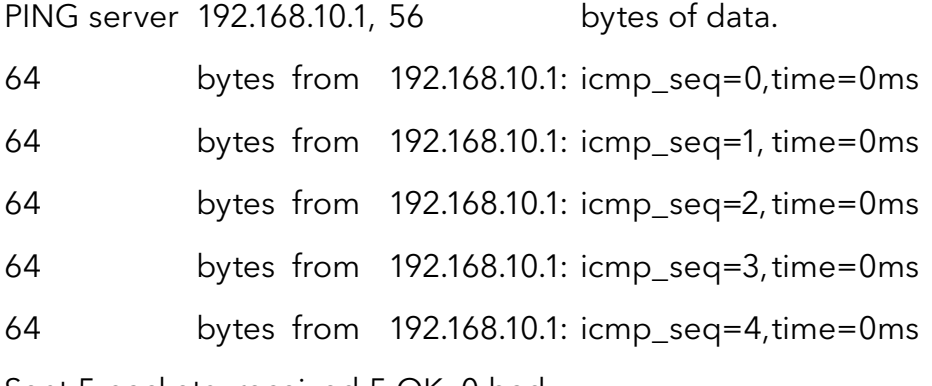

Sent 5 packets, received 5 OK, 0 bad

my-device#

If the ping is successful, network logins can now be performed through telnet or ssh to the address on VLAN interface 1, 192.168.10.17 (or 192.168.10.2).

# **Display and Save Configuration to Flash**

The current configuration of the device can be displayed in the form of a virtual file containing the full set of commands necessary to create an identical configuration. A few exceptions exist because certain items are not displayed, such as private SSH keys. This file is called running-config and is volatile by nature; it does not survive across reboots. It is therefore necessary to save the file to flash storage under the name startup-config, as this file is read and executed upon every boot and is therefore responsible for restoring the running configuration of the system to the state it had when the save took place.

The command show running-config will display the configuration settings as seen below. For brevity, some details were edited out. In addition, the set of interfaces is dependent on hardware capabilities.

```
my-device# show running-config
Building configuration...
hostname my-device
username admin privilege 15 password encrypted
3ad61dc090116a16a7cc9861485e60e6407c5a328015b1985b585ab353c37a4441e034172401
528229795a5c9529dfbc04c86e01
!
vlan 1,42
!
spanning-tree mst name 00-01-c1-00-ad-80 revision 0
! [...]
!
interface GigabitEthernet 1/1
!
interface GigabitEthernet 1/2
!
! [...]
!
interface 2.5GigabitEthernet 1/1
```
!
```
interface 2.5GigabitEthernet 1/2
!
interface vlan 1
ip address dhcp fallback 192.168.10.2 255.255.0.0
!
line console 0
!
line vty 0
!
\left[ \quad \right]!
end
```
my-device#

Lines that begin with '!' are comments. The file begins with the hostname command and the password for the admin user, followed by VLANs 1 and 42 and other items, such as Spanning Tree Protocol (STP). A list of all port interfaces on the device, ordered by switch ID, type, and port number comes next.

All port interfaces are at default settings, so nothing is displayed for them. As a general rule, only non-default configuration is displayed, otherwise the output would be huge and readability would suffer. There are a few exceptions that will be discussed later.

Following the physical interfaces are VLAN interfaces 1 and 42. Only the former has an IP address assigned. Finally, the line section is shown. It specifies characteristics for the serial console (line console 0) or network ICLI management connections (line vty x).

The configuration as displayed above is also what is saved to startup-config. my-device# copy running-config startup-config

Building configuration...

% Saving 1326 bytes to flash:startup-config

my-device# dir

Directory of flash:

r- 1970-01-01 00:00:00 648 default-config

rw 1970-01-03 18:21:28 1326 startup-config

2 files, 1974 bytes total.

my-device# more flash:startup-config

hostname my-device

username admin privilege 15 password encrypted

3ad61dc090116a16a7cc9861485e60e6407c5a328015b1985b585ab353c37a4441e034172401

```
528229795a5c9529dfbc04c86e01
```

```
!
```
vlan 1,42

[...]

The dir command lists the files in the flash file system while more outputs the contents of the designated file.

The skills exercised in this section form the basis for all day-to-day work with the ICLI on the device: logging in, displaying information with the show command, working with configuration files (show running-config, copy, dir, more), working with the actual configuration (configure terminal, exit), and sub-modes (interface ...).

The configuration proceeds in the same manner as setting the hostname: Enter configuration mode, input and execute configuration commands, leave configuration mode. The following commands instruct the device to use DHCP to obtain an IP address, or, if DHCP fails, to use a static fallback address. Inclusion of a fallback IP is optional and may be omitted.

# **ICLI Basics**

The following list shows the key ICLI characteristics:

- 1. It is modal (certain operations are possible or impossible in specific modes)
- 2. It is line-based (there are no screen editing features)
- 3. It executes commands instantly upon end-of-line
- 4. It is privilege-based (certain operations require the user to have a certain privilege level to succeed)
- 5. It implements industrial de-facto behavior for network equipment CLIs (structurally and behaviorally, it resembles CLIs found on other equipment while still possessing unique characteristics in some areas)

The ICLI can be accessed directly using the serial console, or over the network through telnet or ssh. In each case, the user has to log in before ICLI commands can be executed. This begins a session that lasts until logout.

Multiple sessions can co-exist at the same time, each providing separate environments: loggedin user ID, privilege level, command history, mode, and session settings. It is therefore perfectly possible for the same user to control several concurrent sessions, such as one serial console session and one ssh session.

The user database is either local or provided by a RADIUS or TACACS+ server. In case of a local user database, passwords and privilege levels are maintained on the device.

## **Command Structure and Syntax**

A command is a single line of text consisting of keywords and parameters, for example:

my-device# show vlan id 10 ...

my-device# show vlan id 20 ...

The keywords are show, vlan, and id; whereas 10 and 20 are parameters, something that could contain another value in another command invocation.

Keywords are not case sensitive, thus show, SHOW, and Show are identical. Conversely, parameters may either be case-sensitive or not, depending on the command and parameter in question.

Keywords and certain parameters can be abbreviated as long as they are unambiguous. For example, these commands are identical:

my-device# show interface GigabitEthernet 1/5 capabilities

...

my-device# sh in g 1/5 c

...

This works because:

- » There are many keywords that begin with 's' but only one that begins with 'sh'
- » There are several commands that begin with 'show i' but only one that begins with 'show in'
- » The show interface command takes a port type as parameter. Depending on the hardware capabilities, the options are: FastEthernet, GigabitEthernet, 2.5GigabitEthernet, 5GigabitEthernet and 10GigabitEthernet. Thus, 'g' is a unique abbreviation for GigabitEthernet
- » 1/5 identifies the interface as belonging to switch 1, port 5. This parameter cannot be abbreviated and has to be written out in full
- » The show interface GigabitEthernet 1/5 command can output different kinds of information: Capabilities, statistics, status, and several other. In this case, 'c' is a unique abbreviation for capabilities

With a bit of practice, this allows for highly efficient keyboard entry, in particular when coupled with the context-sensitive help features of the ICLI (see Context-Sensitive Help, page 9).

### **Syntax**

A command is described by its syntax, for example:

show interface list { status | statistics | capabilities | switchport | veriphy }

and

show erps [ groups ] [ detail | statistics ]

Note: Syntax is represented in a slightly different manner in this documentation as compared to a ICLI session.

In this document, variable parameters are written in italics, whereas a ICLI session will display such items surrounded by '<' and '>'.

The semantics are:

- » keywords are written in bold
- » parameters are written in italics
- » [ ... ] indicates an optional construct: It may or may not be present
- » { ... } indicates a grouping; the constructs within belong together
- » '|' indicates a choice between two or more alternatives, (example, a | b | c which reads as "a or b or  $c$ ").

Thus, the first command syntax is simple: First show, then interface, then a list of interfaces, then exactly one of status, statistics, capabilities, switchport, and veriphy.

The second command is a bit more complex: show and erps are mandatory, but the remaining parameters and keywords are optional: The user may enter group IDs; the user may enter either 'statistics' or 'detail'. For example:

! Show short-form ERPS (Ethernet Ring Protection Switching) information for all

! instances:

my-device# show erps

...

! Show statistics for all instances:

my-device# show erps statistics

...

! Show details for all instances:

my-device# show erps detail

…

! But it is not allowed to show details and statistics at the same time:

my-device# show erps detail statistics

```
\wedge
```
% Invalid word detected at '^' marker.

! Show details for specific set of instances:

my-device# show erps 1-6 detail

...

There are some slightly more complex features of the syntax that center around sequences of optional items such as [a] [b] [c].

- » Each of a, b, c may or may not be present ("a c" is valid, as is no input)
- » Order is not important ("a c" and "c a" are equivalent)
- » Each optional item can be present exactly no times or one time (not repeated)

There are variations:

- » Group of options, of which at least one must be present: { [a] [b]  $[c]$  }\*1
- » Group of options, where one or more has fixed position: [a] {[b]} [c]
- » This says that 'b' is optional, but if it is present then it must follow after 'a' (if 'a' is present) and it must come before 'c' (if 'c' is present)

For example, assuming a command with this syntax:

a [b] [c]  $\{ d \mid e \}$  {[f] [g]}\*1 then valid input examples are:

- » 'a d f', because 'b' and 'c' are optional, 'd' is picked instead of 'e', and 'f' is chosen as the mandatory optional
- » 'a d f g', because 'b' and 'c' are optional, 'd' is picked instead of 'e', and both 'f' and 'g' are chosen in the final group of optional
- » 'a c b e g', because the 'b' optional is omitted, 'e' is picked instead of 'd', and 'g' is chosen for the mandatory optional

## **Ethernet Interface Naming**

An Ethernet interface, or port, is identified by three pieces of information:

- » The type (FastEthernet, GigabitEthernet, 2.5GigabitEthernet, 5GigabitEthernet, 10GigabitEthernet)
- » The switch it belongs to (for non-stacking systems, this value is always 1)
- » The port number within the type and switch (numbering starts with 1 for each type, so a switch may have both GigabitEthernet 1/1 and 2.5GigabitEthernet 1/1)

Many ICLI commands accept a list of interfaces. In its simplest form, such a list is a sequence of (type, switch ID, port) information separated by whitespace. For example: GigabitEthernet 1/3 10GigabitEthernet 1/2. This allows a single list to mix different types.

The switch ID and the port numbers can be listed either as single numbers, as lists, or as sequences. A list is a comma-separated set of single port numbers or sequences, whereas a sequence is of the form: from—to.

Some examples:

- » GigabitEthernet 1/5 for the single gigabit port number 5 on switch 1
- » GigabitEthernet 1/2,4,10-12 for gigabit ports 2, 4, 10, 11, 12 on switch 1
- » GigabitEthernet 1-3/2 for gigabit port 2 on switches 1, 2 and 3

It is possible to wildcard the type and/or switch ID and/or ports to mean "all types," "all switch IDs," and "all ports," respectively. A wildcard is written with an asterisk instead of type, switch ID, or port, and some further abbreviations are possible:

- » '\*' means "all ports of all types on all switches"
- » type '\*' means "all ports of the specified type on all switches"

To clarify, several examples are provided. Assume a stack with two switches, switch ID 1 and 3. Each switch has 9 gigabit ports and two 2.5 gigabit ports. Then:

» interface \* (or: interface \* \* \*)

» All ports of all types on all switches: GigabitEthernet 1,3/1-9 2.5GigabitEthernet 1,3/1-2

» interface \* 1/2

- » Switch 1, port number 2 of all types: GigabitEthernet 1/2 2.5GigabitEthernet 1/2
- » interface \* \*/2
- » All switches, all types, port number 2: GigabitEthernet 1,3/2 2.5GigabitEthernet 1,3/2

» interface \* \*/4

» All switches, all types, port number 4: GigabitEthernet 1,3/4

There are no 2.5 gigabit ports in the result.

- » interface GigabitEthernet 3/\*
- » Switch 3, all gigabit ports: GigabitEthernet 3/1-9
- » interface 2.5GigabitEthernet \* (or: interface 2.5GigabitEthernet \*/\*)
- » All 2.5 gigabit ports on all switches: 2.5GigabitEthernet 1,3/1-2

Wildcards will include the largest possible set of ports, but may output an error message if a specific switch ID or port number doesn't exist.

For example, these sets are invalid:

interface \* 2/\*

- » All ports of all types on switch 2 which isn't a member of the stack
- » interface \* \*/100
- » There is no port 100 of any type on any switch
- » interface GigabitEthernet \*/\* 2.5GigabitEthernet 2/\*
- » Again, switch 2 doesn't exist so the entire set is considered invalid

Validity is determined per set of (type, switch ID, port) containing wildcards: The result for that set is valid if there is at least one port that matches the set. A list of sets is valid if all sets match at least one port each.

# **Using the Keyboard**

The ICLI provides a rich set of keys to assist the user while working with the command line. The functionality is divided into:

- » Basic line editing
- » Command history
- » Context-sensitive help
- » Long lines and pagination

# **Basic Line Editing**

Basic line editing allows the input of characters to form a command line, while also allowing cursor movement and insertion/deletion of characters and words. The following table shows the available editing functions and keys.

Table 1 - Basic Line Editing Key

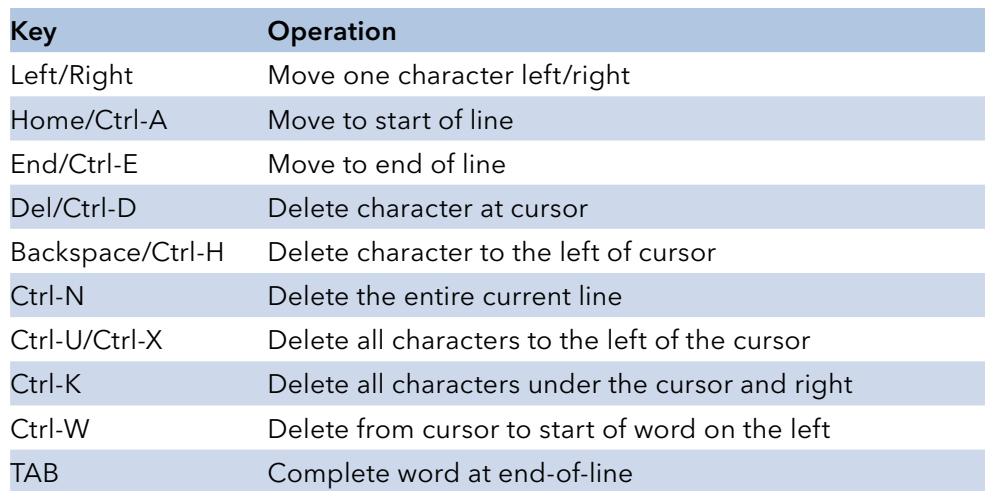

### **Command History**

A session maintains a non-persistent command history of previously entered command lines. The history can be up to 32 lines long. Once full, a new line will push the oldest entry out.

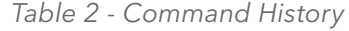

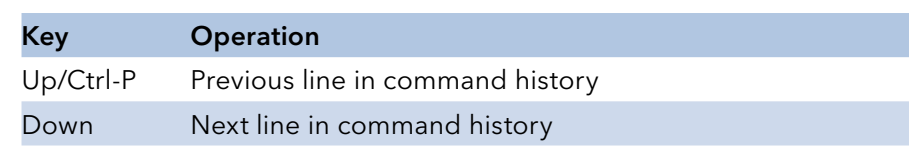

The number of lines to keep in the history for the current session is configurable between 0 and 32, where 0 disables the history altogether.

my-device# terminal history size 32

The current value is displayed as part of the output from show terminal:

my-device# show terminal

Line is con 0.

\* You are at this line now.

Alive from Console.

Default privileged level is 2.

Command line editing is enabled

Display EXEC banner is enabled.

Display Day banner is enabled.

Terminal width is 80.

length is 24.

history size is 32.

exec-timeout is 10 min 0 second.

Current session privilege is 15.

Elapsed time is 0 day 0 hour 6 min 20 sec.

Idle time is 0 day 0 hour 0 min 0 sec.

# INSTRUCTION MANUAL **INSTRUCTION MANUAL CNGE3FE8MS**[POE][HO]

- It is possible to list the history:
- my-device# show history
	- show running-config
	- copy running-config startup-config
	- dir
	- show history
- my-device#
- The list begins with the oldest entry at top.

### **Context-Sensitive Help**

The ICLI implements several hundred commands ranging from the very simple to the very complex. It is therefore imperative that the user can be assisted in entering syntactically correct commands as well as discovering relevant commands. These objectives are supported by the context sensitive help features.

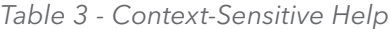

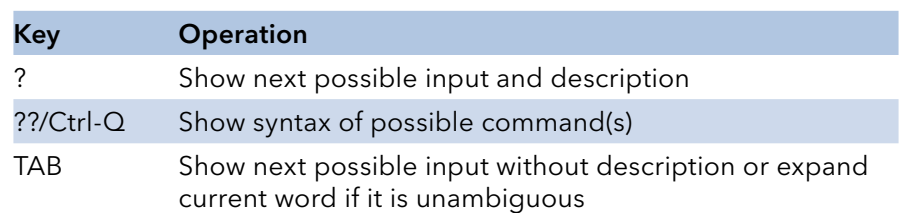

The context-sensitive help only displays commands that are accessible at the current session privilege level (see Understanding Privilege Levels, page 15).

## **Using Context-Sensitive Help**

! Show possible next input for a command that begins with 'show a': my-device# show a?

aaa Login methods access Access management access-list Access list aggregation Aggregation port configuration ! The same, but without descriptions: my-device# show a<TAB> aaa access access-list aggregation ! If the user enters another 'g' the word 'aggregation' is the only possibility: my-device# show ag? aggregation Aggregation port configuration  $<$ cr $>$ ! Pressing <TAB> now expands the word fully: my-device# show aggregation ! Possible next input is displayed with a press of '?': my-device# show aggregation ? | Output modifiers

# INSTRUCTION MANUAL **CONGESTERE CONGESTER**

mode Traffic distribution mode

 $<$ cr $>$ 

! The syntax is displayed with another press of '?':

my-device# show aggregation ?

show aggregation [ mode ]

! This shows that there is an optional 'mode' word (square brackets indicate

an option).

! Repeated presses of '?' toggles display between next possible input and syntax:

my-device# show aggregation ?

```
| Output modifiers
```
mode Traffic distribution mode

 $\langle cr \rangle$ 

```
my-device# show aggregation ?
```

```
show aggregation [ mode ]
```
! Finally, the syntax display is also directly available with Ctrl-Q:

```
my-device# show aggregation ^Q
```
show aggregation [ mode ]

### **Long Lines and Pagination**

A session has a configuration that indicates the width of the terminal in characters and the length in lines. It uses these parameters to control handling of long input lines and to control pagination of multi-line output. For details about changing these parameters, see Understanding Terminal Parameters, page 16.

Long lines come into play when a line is longer than the terminal width minus the prompt. In that case, part of the line will be hidden from display as indicated by '\$' at the beginning and/or end of the visible part of the line.

For example:

My-device# \$there is text to the left of what is visible here my-device# there is text to the right of what is visible here\$ my-device# \$there is text at both ends of what is visible here\$

The first line has scrolled left; the second line has scrolled right; the third line has been scrolled to the middle of a quite long line.

Pagination appears each time execution of a command causes output of more lines than what has been configured as the terminal length. A typical example is the output from show running-config. After the first several lines have been output, the pagination prompt is presented:

! [lines of text]

-- more --, next page: Space, continue: g, quit: ^C

The following keys control pagination:

Table 4 - Pagination Keys

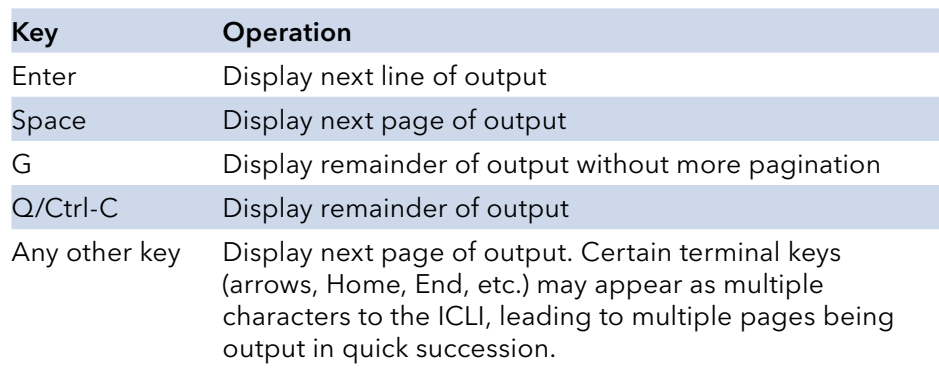

The terminal length (also sometimes called height) can be configured for the current session using the terminal length lines command. If lines = 0 is input, pagination is disabled.

my-device# terminal length 0 my-device# terminal length 25

The same is true for setting the terminal width in characters.

### **Other Special Keys**

One additional key is defined as a convenience. It allows the immediate return from any sub-mode to Exec mode.

Table 5 - Special Keys

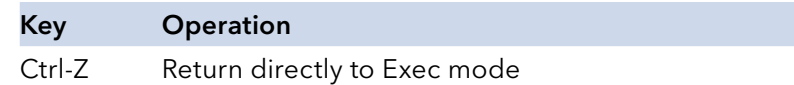

### **Filtering Output**

The output from commands can be filtered in most cases. It is possible to limit the output to only those lines that match/trigger a specific substring. The available filtering is:

» Begin – display the first line that matches and all subsequent lines

» Include – display exactly those lines that match

» Exclude – display exactly those lines that do not match

The string is case-sensitive.

The syntax is:

command '|' { begin | include | exclude } string

! Execute a command that generates some output; no filtering initially: my-device# show users

Line is con 0.

You are at this line now.

Connection is from Console.

User name is admin.

Privilege is 15.

Elapsed time is 0 day 21 hour 52 min 50 sec.

Idle time is 0 day 0 hour 0 min 0 sec.

! Filter to include specific word:

my-device# show users | include User

User name is admin.

! Exclude all lines that contain '0' (zero)

my-device# show users | exclude 0

\* You are at this line now. Connection is from Console. User name is admin. Privilege is 15. ! Begin output when specific word is matched: my-device# show users | begin Elapsed Elapsed time is 0 day 21 hour 53 min 29 sec. Idle time is 0 day 0 hour 0 min 0 sec.

## **Understanding Modes and Sub-Modes**

The ICLI implements a number of modes that control the available command set. The modes are further influenced by the privilege level of the user; some modes or commands are only accessible to administrators while others require no privileges beyond login.

There are three major modes: Exec, Privileged Exec, and Config. Under Config, there exist a number of

sub-modes. The sub-modes allow configuration of specific VLANs, Ethernet interfaces, etc.

Table 6 - Modes

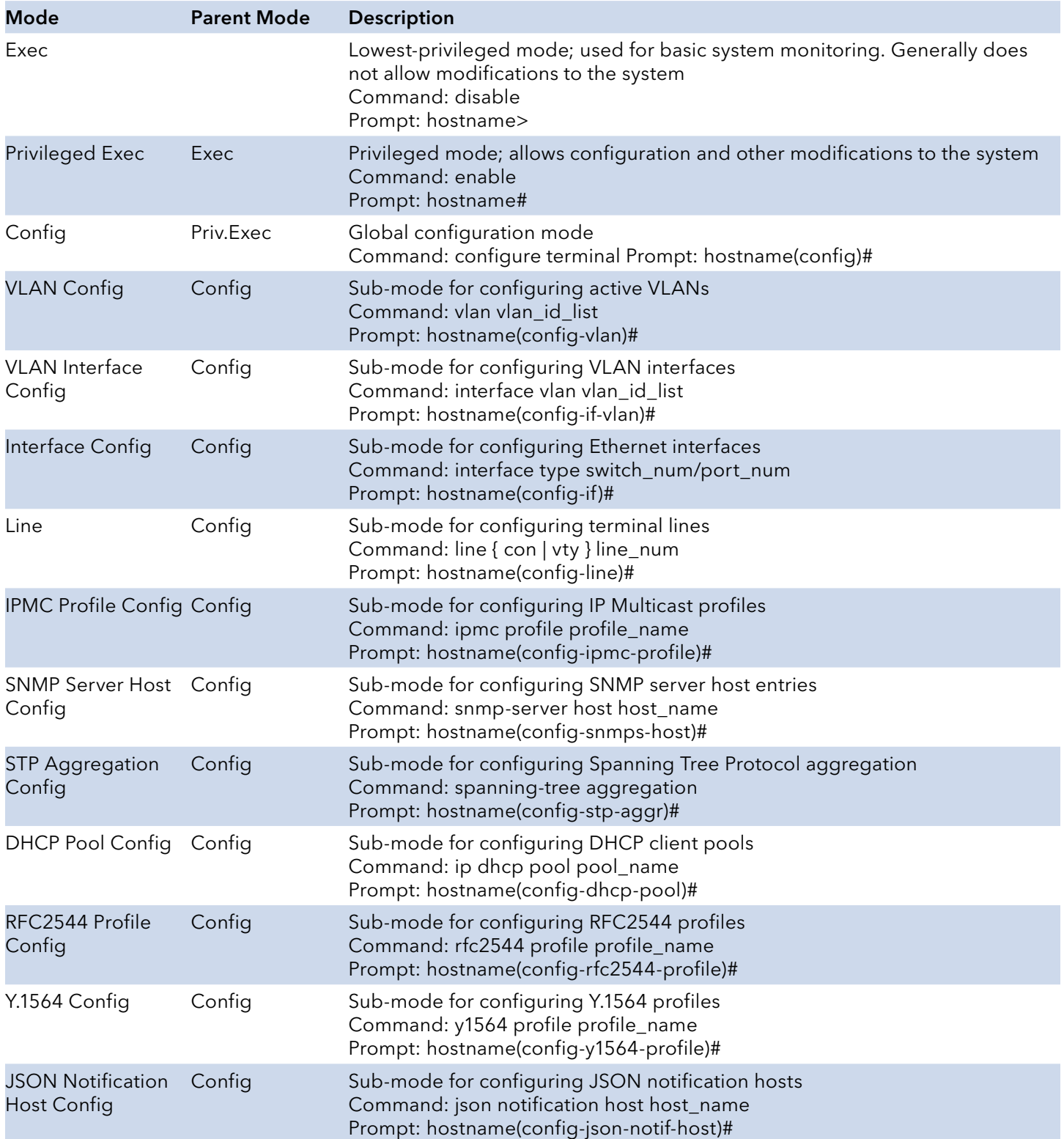

It is possible for a user to transition between these modes using certain commands, subject to the user's privilege level and the current session privilege level (see Understanding Privilege Levels,

page 15).

The initial mode is determined by the privilege level of the user logging in. If the privilege level is zero or one the user is unprivileged and begins in the (Unprivileged) Exec mode. If the privilege level is higher, the session begins in Privileged Exec mode.

A user can raise the Exec mode privilege level to a higher value if an enable password has been configured for that level. This elevation is done with the enable level command, where level is a value between 1 and 15. The reverse operation (lowering the privilege level) is achieved with the disable command.

Once in Privileged Exec mode, it is possible to enter into the global configuration mode by entering the command configure terminal. Exit from global configuration is achieved by typing end or exit and then pressing Enter or pressing Ctrl-Z.

Access to a configuration sub-mode (for example, Ethernet interfaces) goes through global configuration or another sub-mode. Thus, it is possible to change directly from VLAN sub-mode to Ethernet interface sub-mode, for instance.

Thus, each mode and sub-mode implements a scope for commands. Inside each mode, a particular subset of commands is available. To get to other commands, one must generally change mode/sub-mode. This is necessary because there are commands with identical prefixes in different modes. For example, there are commands that begin with 'ip' in Privileged Exec, global configuration, and VLAN Interface Configuration modes.

There are two exceptions to this:

- » While in a configuration sub-mode, access to global configuration mode commands is possible as long as there is no ambiguity. Execution of a global configuration command exits the submode.
- » Exec mode commands (whether privileged or unprivileged) are accessible from within global configuration or one of the sub-modes by using the do command.

The do command takes an arbitrary command line from Exec and executes it. In the following example, the user wants to change the IP address on the VLAN 1 interface and uses do to verify the current address while in the sub-mode.

## **Using 'do' While in a Sub-Mode**

my-device# configure terminal

my-device(config)# interface vlan 1

my-device(config-if-vlan)# do show ip interface brief

Vlan Address Method Status

1 192.168.10.15/24 DHCP UP

my-device(config-if-vlan)# end

! When in Exec, no 'do' prefix is needed: my-device# show ip interface brief

Vlan Address Method Status

1 192.168.10.15/24 DHCP UP

16.19 ICLI Mode Transitions

The following illustration shows the possible transitions between major modes and sub-modes, and some of the relevant commands.

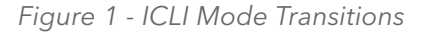

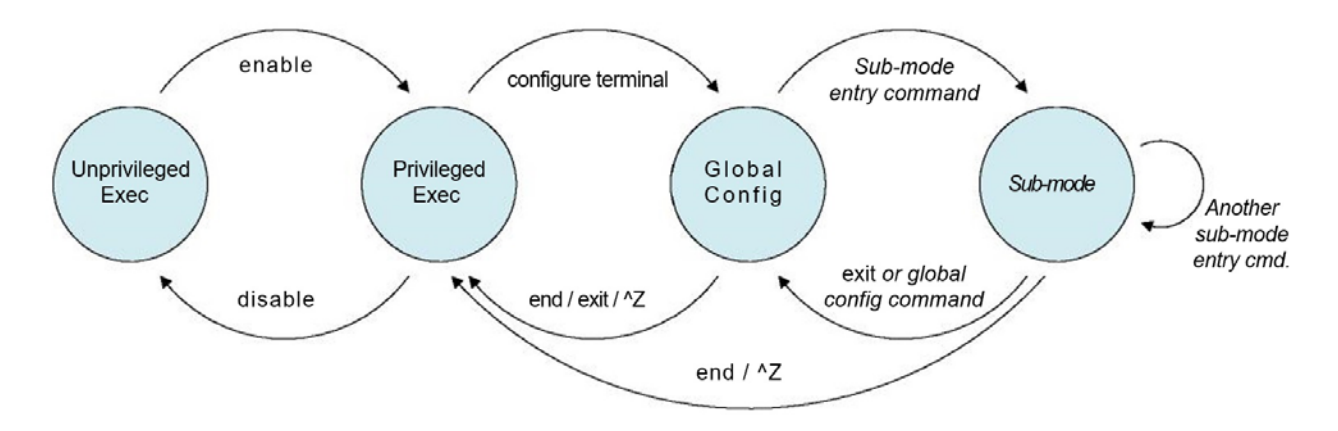

## **Changing Between ICLI Modes**

! Initial mode for this example is Unprivileged Exec. Raise level

! (and change mode):

my-device> enable

Password: \*\*\*

my-device#

! Note how the prompt changed from '>' to '#' to indicate the privileged exec mode

! Enter global configuration mode: my-device# configure terminal

! Now create VLAN 100 and give it a name. This enters the VLAN sub-mode, as ! indicated by a new prompt: my-device(config)# vlan 100 my-device(config-vlan)# name MyVlan

! Change directly from VLAN sub-mode into Ethernet interface sub-mode for ! interface instance 4 on switch 1, and set link speed to 'auto' my-device(config-vlan)# interface GigabitEthernet 1/4

my-device(config-if)# speed auto

! Then enter a command from the global configuration mode; this leaves Ethernet ! interface submode

my-device(config-if)# hostname my-device

! Exit global configuration mode and go back to Privileged Exec

my-device(config)# end

! And use 'disable' to go back to Unprivileged Exec:

my-device# disable

my-device>

### **Understanding Privilege Levels**

A privilege level is a number in the range of 0 to 15, inclusive, with 0 being the lowest. It is assigned to a user session and used to determine access to ICLI commands. Only commands at the same or lower privilege level can be accessed.

Each user on the device has a default privilege level that is copied to the session's privilege level at login. It is, however, possible for the user to change the session privilege level by executing the enable or disable commands. This can be used, for example, as follows:

- » The user account is configured with privilege level 0
- » Whenever the user needs to perform higher-privileged commands, the user changes session priority level, executes the necessary commands, and then reverts back to the default priority level

Access to higher priority levels must be password protected by using the enable password or enable secret global configuration commands. The main difference between the two is whether passwords are displayed in clear text or encrypted form in running-config, and consequently, startup-config.

Password input can also be in encrypted or clear text form. The latter is used when an operator inputs a new password, as the operator will usually not know the encrypted form of the password.

The admin user is at level 15 by default, the highest possible privilege level.

## **Configuring Privilege Level Passwords**

The following example configures a level 15 password using enable secret, inspects the resulting configuration, then removes it again.

my-device# configure terminal

! A secret can either be input in clear text or encrypted form; a digit indicates

! which kind follows on the command line:

my-device(config)# enable secret ?

- 0 Specifies an UNENCRYPTED password will follow
- 5 Specifies an ENCRYPTED secret will follow

! In this case: Unencrypted. Then follows either the level for which a password ! is being configured, or, if no level is given, the password for level 15: my-device(config)# enable secret 0 ?

<word32> Password

level Set exec level password

! Thus, the following two commands are semantically identical: my-device(config)# enable secret 0 my-secret

my-device(config)# enable secret 0 level 15 my-secret

! The running configuration can be inspected to see the encrypted form: my-device(config)# do show running-config | include enable enable secret 5 level 15 D29441BF847EA2DD5442EA9B1E40D4ED

! To remove the password use the 'no' form (the two are semantically equivalent for level 15):

my-device(config)# no enable secret

my-device(config)# no enable secret level 15

my-device(config)# do show running-config | include enable my-device(config)#

### **Understanding Terminal Parameters**

Each system login, whether through the serial console or through telnet or ssh, creates a session. The session is initialized with settings that are configurable from the line configuration sub-mode, but most of them can also be changed from Exec mode while the session is active. Such changes are not persistent, however, and are lost when the session is terminated.

The following table lists available settings and modes where each can be configured. Table 7 • Setting and Modes

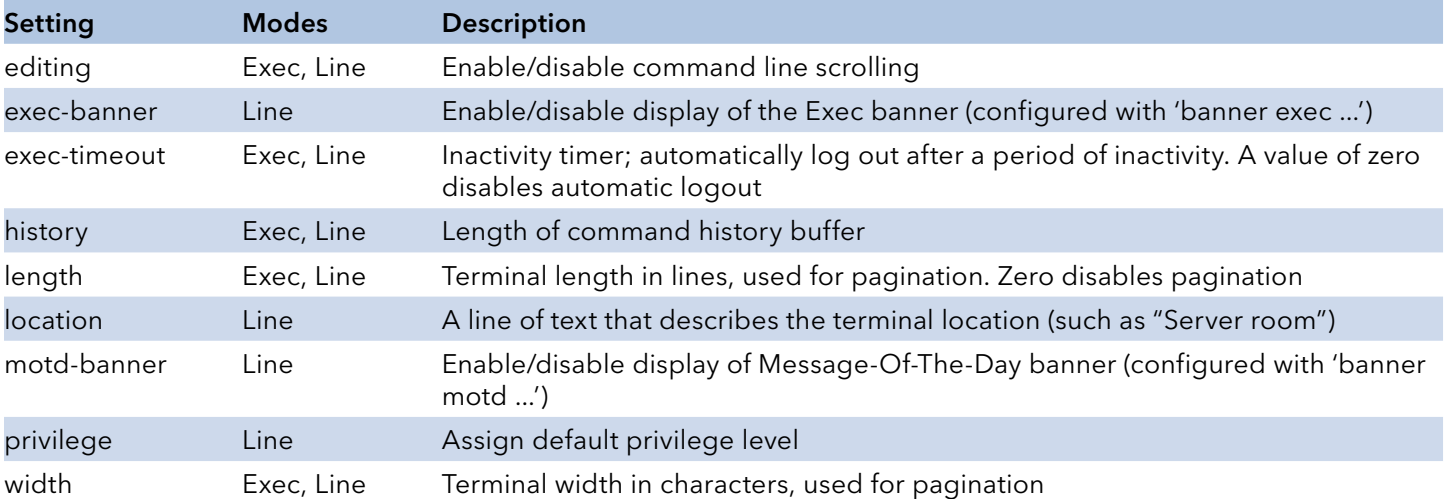

The system allows one serial console session and up to 16 network sessions. The console session is called "console 0" whereas each network session is called "vty X" where vty is an abbreviation for Virtual TTY and X is a value between 0 and 15.

The configuration appears near the bottom of running-config and looks like this:

```
line console 0
exec-timeout 0
!
line vty 0
!
line vty 1
!
line vty 2
\left[ \quad \right]
```
It is possible to specify different settings for each vty, but this is generally not recommended since

there is no way to associate an incoming ssh or telnet connection with a specific vty.

### **Changing Terminal Parameters**

This example shows how to change some values for the current session, and for all future console sessions.

! First inspect current settings for this session:

my-device# show terminal

Line is con 0.

\* You are at this line now.

Alive from Console.

Default privileged level is 2.

Command line editing is enabled

Display EXEC banner is enabled.

Display Day banner is enabled.

Terminal width is 80.

length is 24.

history size is 32.

exec-timeout is 10 min 0 second.

Current session privilege is 15.

Elapsed time is 0 day 0 hour 15 min 42 sec. Idle time is 0 day 0 hour 0 min 0 sec.

! Then set terminal length to zero to disable pagination, and exec-timeout to

! zero to disable automatic logout:

my-device# terminal length 0

my-device# terminal exec-timeout 0

my-device# show terminal

Line is con 0.

\* You are at this line now.

Alive from Console.

Default privileged level is 2.

Command line editing is enabled Display EXEC banner is enabled. Display Day banner is enabled. Terminal width is 80. length is 0. history size is 32. exec-timeout is 0 min 0 second. Current session privilege is 15. Elapsed time is 0 day 0 hour 16 min 31 sec. Idle time is 0 day 0 hour 0 min 0 sec. ! Then we do the same, but for all future console sessions. Note how the commands ! have no 'terminal' prefix ('terminal length' vs. 'length'): my-device# configure terminal my-device(config)# line console 0 my-device(config-line)# exec-timeout 0 my-device(config-line)# length 0 my-device(config-line)# end ! Finally save the configuration to startup-config to make it persistent: my-device# copy running-config startup-config Building configuration... % Saving 1287 bytes to flash:startup-config My-device#

## **Using Banners**

The system provides three different banners (text that is output as messages to the user):

- » The Message Of The Day banner (MOTD), displayed upon connection to the system or when a console login attempt has timed out
- » The Login banner, displayed before the first "Username:" login prompt
- » The Exec banner, displayed upon successful login

All of these banners are configured in a similar manner, using the banner command:

banner [ motd ] banner banner exec banner banner login banner

The banner text can be either a single line or multiple lines. The first character of the text defines a delimiter character; the actual text of the banner then follows and ends at the first appearance of the delimiter character. The delimiters are not included in the actual text.

# **Configuring Banners**

! First configure the MOTD banner, which in this case is multi-line. '\*' is

! used as delimiter character, but any printable character that isn't used in

! the message is usable:

my-device# configure terminal

my-device(config)# banner motd \*This is the Message Of The Day Banner.

Enter TEXT message. End with the character '\*'.

It spans multiple lines.

And one more. But now it ends.\*

! Then the Login and Exec banners. Both are single-line. Note how different ! delimiters are used in each banner:

my-device(config)# banner login XThis is my-device.X

my-device(config)# banner exec "WARNING: Production system. Be careful." my-device(config)# end

! Inspect configuration:

my-device# show running-config

Building configuration...

banner motd "This is the Message Of The Day Banner.

It spans multiple lines.

And one more. But now it ends."

banner exec "WARNING: Production system. Be careful."

banner login "This is my-device."

hostname my-device

### ! [...]

### end

! Test it: Log out, then log in again: my-device# exit

This is the Message Of The Day Banner. It spans multiple lines.

And one more. But now it ends.

Press ENTER to get started<ENTER> This is my-device.

Username: admin

Password: admin

WARNING: Production system. Be careful. my-device#

! Finally save the configuration to startup-config to make it persistent:

my-device# copy running-config startup-config

Building configuration...

% Saving 1461 bytes to flash:startup-config

my-device#

# **Configuring the System**

Changes to system configuration can only be made from the global configuration mode and its sub-modes, except when working with configuration files or reloading defaults. This is done in Privileged Exec mode. The following steps outline the sequence.

- 1. Raise privilege level to 15.
- 2. Enter global configuration mode.
- 3. Input appropriate configuration commands. Optionally, enter sub-modes and input appropriate commands there.
- 4. Exit global configuration mode.
- 5. Verify configuration.
- 6. Save configuration to flash.

# **Configuration Example**

In this example, the hostname and VLAN 1 IP address is configured, verified, and saved. This example assumes the session is initially unprivileged.

1. Raise privilege level: > enable

Password: \*\*\*

2. Enter global configuration mode: # configure terminal

3. Input configuration commands. The IP address is set from within the

! VLAN interface submode:

(config)# hostname my-device

my-device(config)# interface vlan 1

my-device(config-if-vlan)# ip address dhcp fallback 192.168.10.2 255.255.0.0

my-device(config-if-vlan)# exit

4. Leave global configuration mode and go back to Privileged Exec: my-device(config)# end

5. Inspect and verify the configuration (some output omitted for brevity):

my-device# show running-config

Building configuration...

hostname my-device

username admin privilege 15 password encrypted

```
3ad61dc090116a16a7cc9861485e60e6407c5a328015b1985b585ab353c37a4441e034172401
528229795a5c9529dfbc04c86e01
!
vlan 1
name default
!
interface GigabitEthernet 1/1
!
interface GigabitEthernet 1/2
!
...
interface vlan 1
ip address dhcp fallback 192.168.10.2 255.255.0.0
!
... end ! More verification: Display IP interfaces and assigned IP address and status: my-device# 
show ip interface brief
Vlan Address Method Status
1 192.168.10.15/24 DHCP UP
! An address was obtained from DHCP, so the fallback wasn't used
! Try to inspect hostname:
my-device# show hostname
\wedge% Invalid word detected at '^' marker.
! No such command exists, but it is possible to extract a single line from
! running-config by using a filter:
my-device# show running-config | include hostname
hostname my-device
6. Save configuration to flash:
```
my-device# copy running-config startup-config Building configuration...

% Saving 1272 bytes to flash:startup-config

### **Resetting or Removing Condiguration with "no"**

It is possible to remove specific configuration items or reset them to their default values. In general, almost each configuration command has a corresponding no form. The 'no' form is syntactically similar (but not necessarily identical) to the configuration command, but either resets the parameters to defaults for the configurable item being addressed or removes the item altogether.

In many cases, ''no" can be read as no(t) different from default settings.

### **Using "no" Forms**

The following list shows the tasks accomplished:

- » Configure the VLAN 1 interface IP address to use DHCP
- » Configure the DNS name server to be taken from DHCP
- » Inspect the configuration
- » Remove the DNS name server
- » Remove the IP address on the VLAN 1 interface

Both ''no" operations can be viewed as reset-to-default, with the defaults being no DNS name server and no IP address.

my-device# configure terminal

my-device(config)# interface vlan 1

my-device(config-if-vlan)# ip address dhcp my-device(config-if-vlan)# exit

my-device(config)# ip name-server dhcp my-device(config)# end

my-device# show ip interface brief

Vlan Address Method Status

1 192.168.10.15/24 DHCP UP

my-device# show ip name-server

Current DNS server is 192.168.10.1 set by DHCP. my-device# configure terminal my-device(config)# no ip name-server my-device(config)# interface vlan 1 my-device(config-if-vlan)# no ip address\ my-device(config-if-vlan)# end

device# show ip name-server Current DNS server is not set.

my-device# show ip interface brief

Vlan Address Method Status

my-device#

Note: The syntax of the configuration commands and their 'no' forms are different; the 'no' forms usually do not take as many parameters.

This is usually convenient but may give surprising results in certain cases. For example, an OAM MEP instance can configure Continuity Check using 'mep num cc priority ...' and reset it with 'no mep num cc'. However, because MEPs are removed using the command 'no mep num', it is possible to unintentionally remove an existing MEP by entering 'no mep 10 ccc' – the extra 'c' means that the last word isn't recognized as 'cc', leading to a match of the MEP removal command instead of the desired reset-CC command.

### **Managing Users**

The following describes local user management on the device. RADIUS and TACACS+ user management is beyond the scope of this document.

It is possible to create several user accounts on a system. Each user account has a set of configurable attributes:

- » User name
- » Password
- » Privilege level

All attributes are configured with the same command, username.

username username privilege level password { unencrypted | encrypted } password username username privilege level password none

no username username

The command password none is used when no password is desired. The security implications of using this should be considered carefully. Likewise, no username deletes the given user account.

# **Adding, Modifying, and Deletion Users**

The following example adds two user accounts at different privilege levels, inspects configuration, and deletes one account again using 'no username'.

! Display current set of local user accounts: my-device# show runningconfig | include username username admin privilege 15 password encrypted 3ad61dc090116a16a7cc9861485e60e6407c5a328015b1985b585ab353c37a4441e034172401 528229795a5c9529dfbc04c86e01

! Add two accounts, 'operator' and 'monitor'. The passwords are supplied in ! unencrypted form:

my-device# configure terminal

my-device(config)# username operator privilege 10 password unencrypted a-secret

my-device(config)# username monitor privilege 1 password unencrypted new-secret

! Verify that the configuration is correct. Note that passwords are displayed ! in encrypted form:

my-device(config)# do show running-config | include username

username admin privilege 15 password encrypted

3ad61dc090116a16a7cc9861485e60e6407c5a328015b1985b585ab353c37a4441e034172401 528229795a5c9529dfbc04c86e01aaaaaaaaaaaaaa

Username operator privilege 10 password encrypted

015b1985b585ab353c37a4441e034172401528229795a5c9529dfbc04c86e012138abcd88dda 222affea861485e60e6407c5a328

username monitor privilege 1 password encrypted

7cc9861485e60e6407c56a16a7cc9861485e60e6407c5a328441e034172401528229795a5c95 229795a5c9529dfbc04c86e01abc

! Delete the 'operator' user and verify it is removed from the configuration: my-device(config)# no username operator

my-device(config)# do show running-config | include username

username admin privilege 15 password encrypted

ad61dc090116a16a7cc9861485e60e6407c5a328015b1985b585ab353c37a4441e0341724015 28229795a5c9529dfbc04c86e01

username monitor privilege 1 password encrypted

7cc9861485e60e6407c56a16a7cc9861485e60e6407c5a328441e034172401528229795a5c95 229795a5c9529dfbc04c86e01abc

### **Using Show Commands**

The family of show commands is the cornerstone of ICLI-based system monitoring. Most features implement one or more show commands that will display a relevant mix of status and configuration.

Note: The exact set of available commands, parameters, and output format depends on the system configuration and software version, so some of the following commands and examples may not be applicable to all systems.

The show commands exist only in the two Exec modes and are subject to session privilege level enforcement. Therefore, listing the largest possible set of show commands requires the session to be at level 15.

# **Listing All Show Commands**

The following example raises the session privilege level to 15. In this example, an enable secret has been specified, so password entry is required to proceed. Then the user inputs show and uses the context-sensitive help feature to list the possible show commands, in this case for a Carrier Ethernet system.

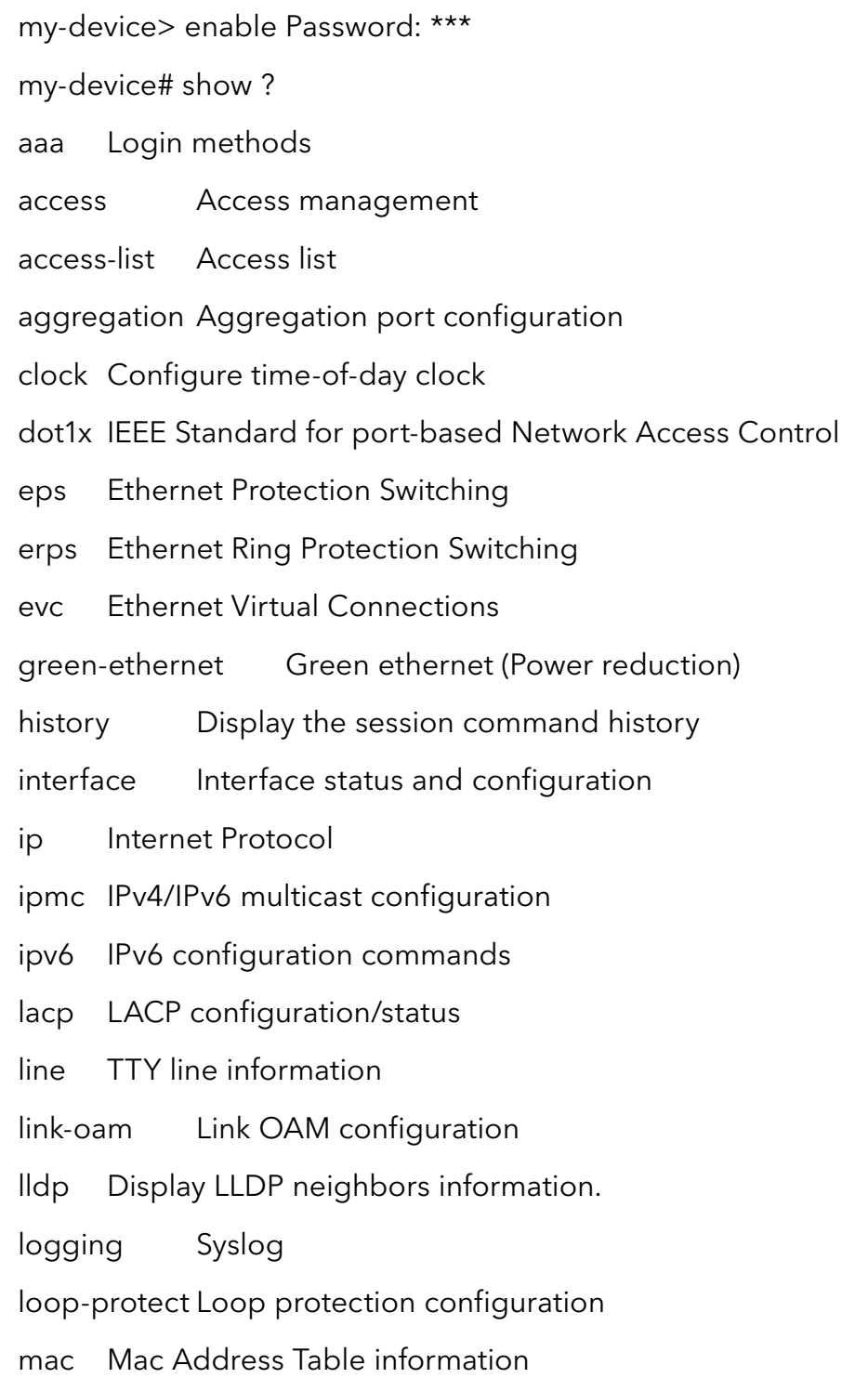

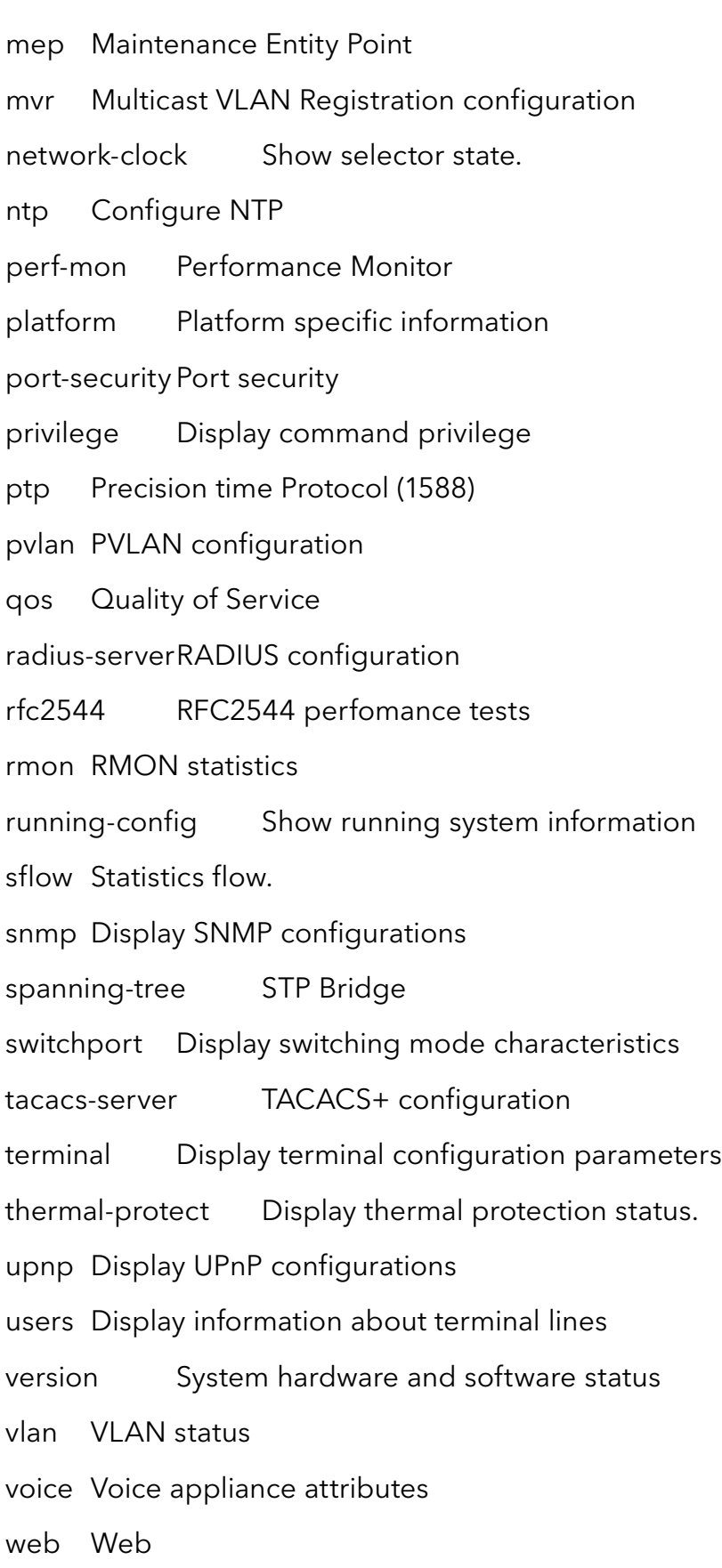

Using Context-sensitive Help for Discovery

The context-sensitive help feature for syntax display is also useful for determining the exact command to execute. In the following example, the user discovers the proper command show ip statistics system through exploration:

my-device# show ip ?

arp Address Resolution Protocol dhcp Dynamic Host Configuration Protocol http Hypertext Transfer Protocol igmp Internet Group Management Protocol interface IP interface status and configuration name-server Domain Name System route Display the current ip routing table source source command ssh Secure Shell statistics Traffic statistics verify verify command my-device# show ip statistics ? | Output modifiers icmp IPv4 ICMP traffic icmp-msg IPv4 ICMP traffic for designated message type interface Select an interface to configure system IPv4 system traffic  $\langle cr \rangle$ ! A repeated press of '?' displays the syntax: my-device# show ip statistics ? show ip statistics [ system ] [ interface vlan <v\_vlan\_list> ] [ icmp ] [ icmp-msg <type> ] my-device# show ip statistics system IPv4 statistics: Rcvd: 2768 total in 181458 bytes

1727 local destination, 0 forwarding

0 header error, 0 address error, 0 unknown protocol

0 no route, 0 truncated, 0 discarded

Sent: 2553 total in 180047 bytes

1512 generated, 0 forwarded

0 no route, 0 discarded

Frags: 0 reassemble (0 reassembled, 0 couldn't reassemble)

0 fragment (0 fragmented, 0 couldn't fragment)

0 fragment created

Mcast: 0 received in 0 byte

0 sent in 0 byte

Bcast: 0 received, 0 sent

# **Show running-config**

The virtual file running-config consists of a list of commands that, taken together, result in the currently running system configuration.

This list of commands is usually not 100% identical to the list of commands a user has input to configure the device. That is because running-config is a textual representation of the system configuration that is stored in binary form in the RAM memory of the device.

Because the effective device configuration is huge, running-config in the majority of cases only lists the delta between default settings and current settings. This significantly reduces the amount of output and greatly improves readability of the configuration, but it does require the reader to know what the default settings are.

With show running-config all-defaults, it is possible to include values that are at default.

# **Default vs. Non-default vs. All Defaults**

In this example, if the speed and duplex settings of an Ethernet interface are at default values (auto-negotiation), then nothing will be output. If the user then changes the speed to be fixed at 1 Gbps, then that value is now non-default and will be output. Duplex is also output because it is forced to 'full' when the speed is fixed at 1 Gbps.

! Display current configuration for an interface. All settings are at default:

my-device# show running-config interface GigabitEthernet 1/4

Building configuration...

interface GigabitEthernet 1/4 ! end ! Now set the speed to 1Gbps and display the configuration again: my-device# configure terminal my-device(config)# interface GigabitEthernet 1/4 my-device(config-if)# speed 1000 my-device(config-if)# end my-device# show running-config interface GigabitEthernet 1/4 Building configuration... interface GigabitEthernet 1/4 speed 1000 duplex full ! end ! Include all default settings for that interface: my-device# show running-config interface GigabitEthernet 1/4 all-defaults Building configuration... interface GigabitEthernet 1/4 switchport voice vlan mode disable no switchport voice vlan security switchport voice vlan discovery-protocol oui loop-protect no loop-protect action loop-protect tx-mode switchport access vlan 1 switchport trunk native vlan 1 switchport hybrid native vlan 1 ! ... much output omitted for brevity ...
The output of show running-config can be restricted to a specific interface. There are several such filters, described below.

## **Show running-config [all-defaults]**

This displays the entire currently-running system configuration.

### **Show running-config feature feature\_name [all-defaults]**

Only output the commands relevant to a particular feature. The feature list depends on system configuration and software version. For example:

my-device# show running-config feature ?

CWORD Valid words are 'GVRP' 'access' 'access-list' 'aggregation'

'arp-inspection' 'auth' 'clock' 'dhcp' 'dhcp-snooping' 'dhcp\_server' 'dns' 'dot1x' 'eps' 'erps' 'evc' 'green-ethernet' 'http' 'icli' 'ip-igmp-snooping' 'ip-igmp-snooping-port'

'ip-igmp-snooping-vlan' 'ipmc-profile' 'ipmc-profile-range' 'ipv4' 'ipv6' 'ipv6-mld-snooping' 'ipv6 mld-snooping-port' 'ipv6-mld-snooping-vlan' 'lacp' 'link-oam' 'lldp' 'logging' 'loop-protect' 'mac' 'mep' 'monitor' 'mstp' 'mvr' 'mvr-port' 'network-clock' 'ntp' 'perf-mon' 'phy' 'port' 'port-security' 'ptp' 'pvlan' 'qos' 'rfc2544' 'rmon' 'snmp' 'source-guard' 'ssh' 'thermal-protect' 'upnp' 'user' 'vlan' 'voice-vlan' 'web-privilege-group-level'

my-device# show running-config feature dns

Building configuration...

! vlan 1 ! ! ! ip dns proxy

!

interface GigabitEthernet 1/1 ...

The structure of running-config is maintained in the output. Sub-modes such as VLANs and Ethernet interfaces are listed, but may be empty if the requested feature is irrelevant for the particular sub-mode.

## **Show running-config interface list [all-defaults]**

By using this filter, the user can review a specific list of Ethernet interfaces. This may contain wildcards, for example:

My-device# show running-config interface 2.5GigabitEthernet \*

```
Building configuration...
interface 2.5GigabitEthernet 1/1
speed 1000
duplex full
!
interface 2.5GigabitEthernet 1/2
!
end
In this example, there is only one VLAN on the system.
16.40 Show running-config interface vlan list [all-defaults]
It is also possible to filter the list of VLAN interface, for example:
my-device# show running-config interface vlan 1-10
Building configuration...
interface vlan 1
ip address dhcp fallback 192.168.10.2 255.255.0.0
!
end
```
In this example, there is only one VLAN interface on the system.

# **Working with Configuration Files**

There are four kinds of configuration files:

- » running-config a virtual file containing the currently running system configuration.
- » startup-config contains the boot-time configuration. When configuration is changed, it must be copied to startup-config in order to be applied at the next boot.
- » default-config a read-only file used when configuration is restored to defaults. This file is also used if startup-config is missing. It contains product-specific customizations to the default settings of the device.
- » User-defined configuration files created by the user (up to 31). These are typically used for backups or variants of startup-config.

All of these except running-config are stored in the flash file system. The available operations are: copy source destination

where source and destination can be one of:

- » running-config
- » startup-config (or flash:startup-config)
- » flash:filename
- » tftp://server[:port]/path-to-file

#### dir

List the contents of the flash file system. more flash: filename

Outputs the contents of the file to the terminal.

flash: filename

Erases the specific file.

## **Reverting to Default Configuration**

It is possible to reset the system to a default configuration in two ways:

- » Deleting startup-config and rebooting
- » Instructing the software to discard the current configuration and reset to defaults without rebooting

Deleting startup-config doesn't change running-config until the system is rebooted, at which time the defaults are loaded.

Conversely, discarding the current configuration does indeed affect running-config but does not touch startup-config. An explicit copy running-config startup-config is necessary to make the change persistent.

Rebooting and resetting the default configuration is accomplished with the reload command:

reload cold [ sid switch\_id I reload defaults [ keep-ip I

The reload cold version reboots the system. If the system is stacking, a specific switch can be rebooted as well by supplying its switch ID.

The second method loads configuration defaults. If the keep-ip keyword is given, then the system attempts to keep the most relevant parts of the VLAN 1 IP setup in order to maintain management connectivity (the IP address setup and the active default route).

There is no guarantee, however, that the above is sufficient for reverting to default configuration: it depends on the actual network properties and the system's total IP configuration. In some cases, it may be preferable to explicitly un-configure the system using 'no' commands, or prepare a suitable configuration and download it to the system's startup-config and reboot.

## **Working with Configuration Files**

The following example assumes a file system that contains an additional file called backup, previously created with a copy command.

! List files in flash: my-device# dir

Directory of flash:

r- 1970-01-01 00:00:00 648 default-config rw 1970-01-06 03:57:33 1313 startup-config rw 1970-01-01 19:54:01 1237 backup

3 files, 3198 bytes total.

! Display the contents of the file 'backup' (output is abbreviated):

my-device# more flash:backup

hostname my-device

```
...
```
end

! Use file 'backup' for the next boot by overwriting startup-config:

my-device# copy flash:backup startup-config

% Saving 1237 bytes to flash:startup-config

! Verify that the sizes are identical: my-device# dir

Directory of flash:

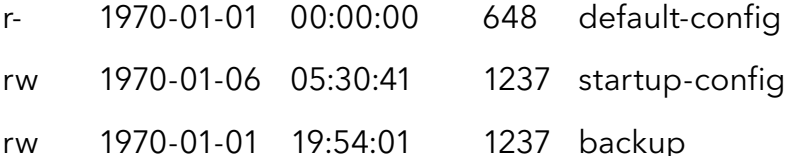

3 files, 3122 bytes total.

! Regret and delete startup-config. Note how 'flash:' is required: my-device# delete flash:startupconfig

my-device# dir

Directory of flash:

r- 1970-01-01 00:00:00 648 default-config

rw 1970-01-01 19:54:01 1237 backup

2 files, 1885 bytes total.

! Use the currently running config for next boot: my-device# copy running-config startup-config Building configuration...

% Saving 1271 bytes to flash:startup-config

## INSTRUCTION MANUAL CNGE3FE8MS[POE][HO]

### **Using Reload Commands**

! Reload defaults, but try to keep VLAN 1 configuration. First list current IP ! settings:

my-device# show ip interface brief

Vlan Address Method Status

1 192.168.10.17/24 DHCP UP

my-device# reload defaults keep-ip

% Reloading defaults, attempting to keep VLAN 1 IP address. Please stand by. # show ip interface brief

Vlan Address Method Status

1 192.168.10.17/24 DHCP UP

! Contents of flash: are unchanged: my-device# dir

Directory of flash:

- r- 1970-01-01 00:00:00 648 default-config
- rw 1970-01-06 05:33:18 1237 startup-config
- rw 1970-01-01 19:54:01 1237 backup

3 files, 3122 bytes total.

! Reload again, but don't try to keep VLAN 1 settings:

# reload defaults

% Reloading defaults. Please stand by.

! Verify that the default IP settings have been restored:

# show ip interface brief

Vlan Address Method Status

1 192.0.2.1/24 Manual UP

! Reboot the system

# reload cold

% Cold reload in progress, please stand by. ! ... bootup output omitted ...

# **Working with Software Images**

The system can store up to two software images in flash. The image selected for bootup is termed the Active image, while the other is termed the Alternate image.

It is possible to swap the Active and the Alternative image, and it is possible to upgrade to a new Active image. A swap simply switches the Active and Alternate designation on each image and reboots the system.

A firmware upgrade performs these steps:

- » Download new firmware using TFTP/HTTP/HTTPS/FTP and verify suitability for the system
- » Overwrite the current Alternate image with the newly downloaded image
- » Swap Active and Alternate and reboot

The result is that the old Active build becomes the Alternate, and the newly downloaded image Active. The relevant commands are:

show version

firmware swap

firmware upgrade protocol tftp://server[:port]/path\_to\_file show version lists various details about the system, including the images in flash.

# **Appendix A**

## **Ethernet Ring Protection Switching Example Configuration**

#### Introduction

This section shows how to configure the Ethernet Ring Protection Switching (ERPS) for ComNet switches using the Web GUI and the CLI commands. The following figure shows a simple three switch network constructed to demonstrate these features.

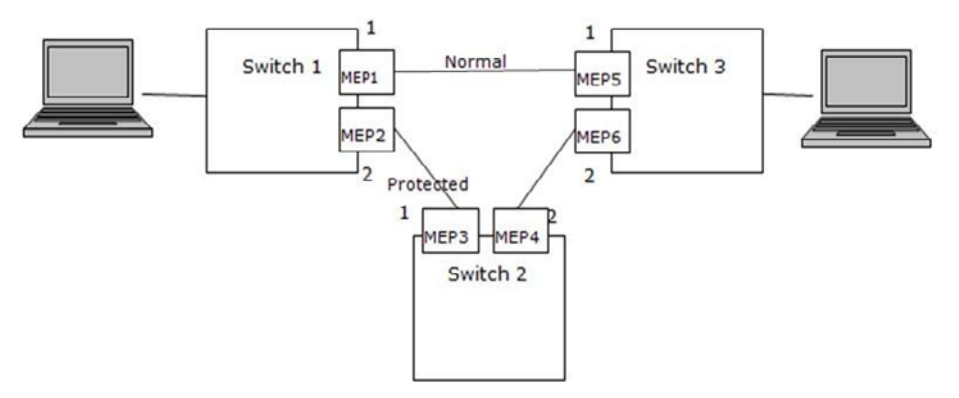

Ethernet Ring Protection Switching (ERPS) Model

## **Configuring ERPS from the Web GUI**

#### Initial Switch Configuration

Use the following steps to configure the ERPS features through the Web.

- 1. Set the proper static IP for each switch. In this example, switch 1 is 192.168.10.1, switch 2 is 192.168.10.2 and switch 3 is 192.168.10.3.
- 2. Connect switch 1 to switch 2 and switch 1 to switch3. Do not connect switch 2 to switch 3 to avoid creating a loop. The web client is connected to switch 1.
- 3. To avoid conflict with ERPS disable spanning tree on all switches if it is enabled.
- 4. Enable VLAN tag aware on all three switches. In VLAN configuration page, set port mode to Hybrid port and port type to C-Port on port 1 and port 2 for each of the three switches, as screen shot below.

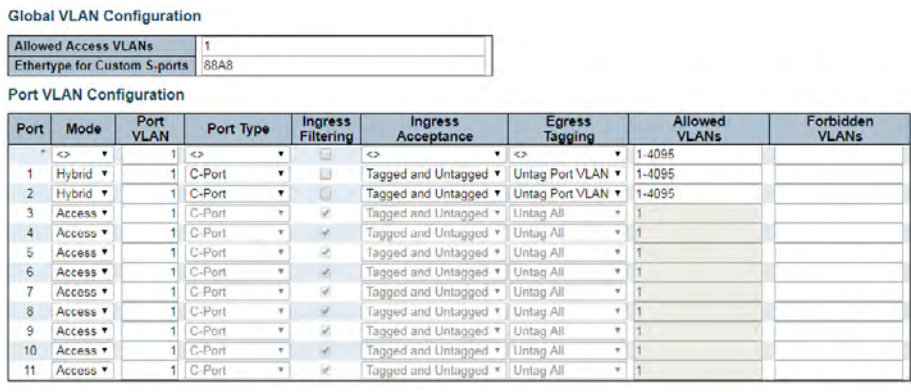

Apply Reset

Figure 1 – Switch 1, 2, & 3 VLAN Configuration

#### Creating a MEP on Switch 1

1. On switch 1, add a new MEP on port 1 and 2 by clicking MEP. Configure the MEP as shown, and click Add New MEP.

| <b>Delete</b> | Instance | <b>Domain</b> | Mode | Direction | Residence Port   Level   Flow Instance |   | <b>Tagged VID</b> | <b>This MAC</b>   | Alarm |
|---------------|----------|---------------|------|-----------|----------------------------------------|---|-------------------|-------------------|-------|
|               |          | Port          | Mep  | Down      |                                        |   | 3001              | 00-22-3B-02-1B-25 |       |
|               |          | Port          | Mep  | Down      |                                        | 0 | 3001              | 00-22-3B-02-1B-26 |       |

Figure 2 – Switch 1 Port 1 and 2 MEP Configuration

2. Edit MEP1 by clicking 1 under Instance of the MEP table. Configure the page as shown, and click Save or Apply.

## INSTRUCTION MANUAL **INSTRUCTION MANUAL CNGE3FE8MS**[POE][HO]

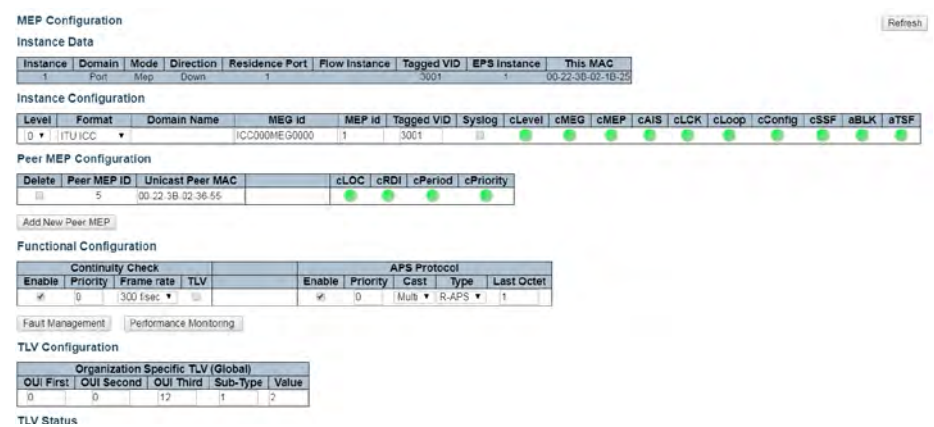

Figure 3 – Switch 1 MEP 1 Configuration

The Unicast Peer MAC can remain empty because it will be learned by receiving the CCM from the peer side. On ComNet switches, before they are learned, the CCM frame rate cannot be changed to above 100/sec. If known, enter the peer MAC address manually.

3. Edit MEP2 by clicking 2 under Instance of the MEP table. Configure the MEP as shown, and click Save or Apply.

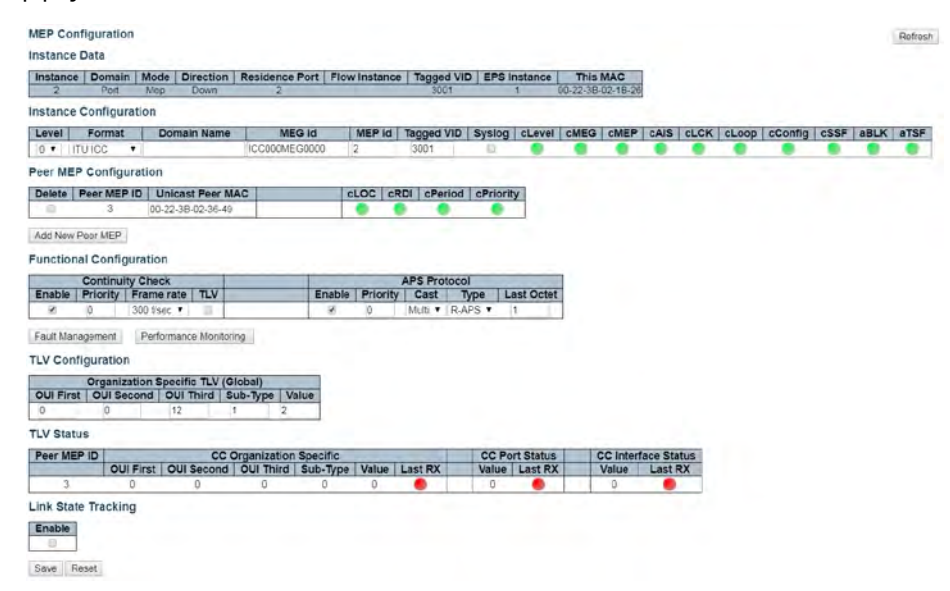

Figure 4 – Switch 1 MEP 2 Configuration

### Configuring Switch 2

1. Add a new MEP on port 1 and 2 of switch 2.

|   | Delete Instance | Domain Mode |     |      | Direction   Residence Port   Level   Flow Instance |  | <b>Tagged VID</b> | <b>This MAC</b>   | Alarm |
|---|-----------------|-------------|-----|------|----------------------------------------------------|--|-------------------|-------------------|-------|
| ⊟ |                 | Port        | Mep | Down |                                                    |  | 3001              | 00-22-3B-02-36-49 |       |
|   |                 | Port        | Mep | Down |                                                    |  | 3001              | 00-22-3B-02-36-4A |       |

Figure 5 – Switch 2 Port 1 and 2 MEP Configuration

2. Edit MEP1 of switch 2 by clicking 1 under Instance of the MEP table. Configure the MEP as shown, and click Save or Apply.

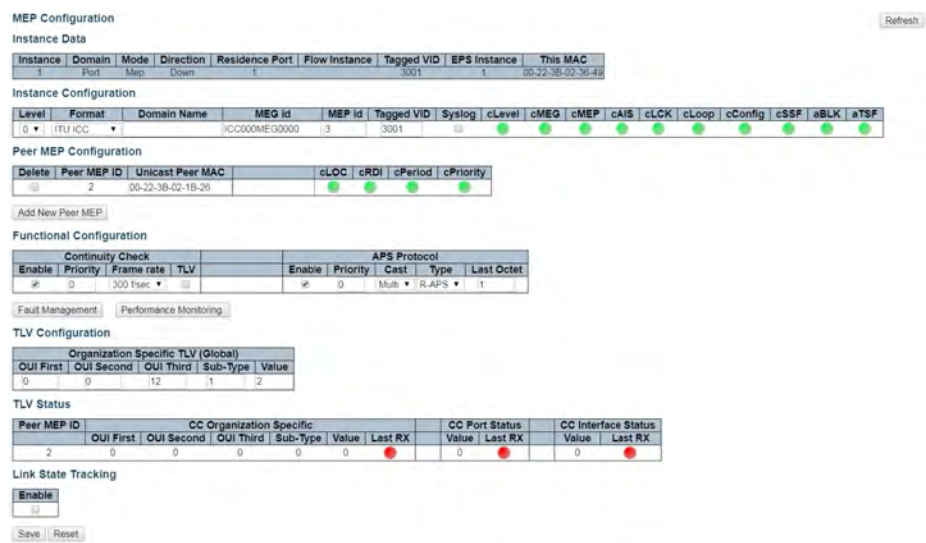

Figure 6 – Switch 2 MEP 1 Configuration

3. Edit MEP2 of switch 2 by clicking 2 under Instance of the MEP table. Configure the MEP as shown, and click Save or Apply.

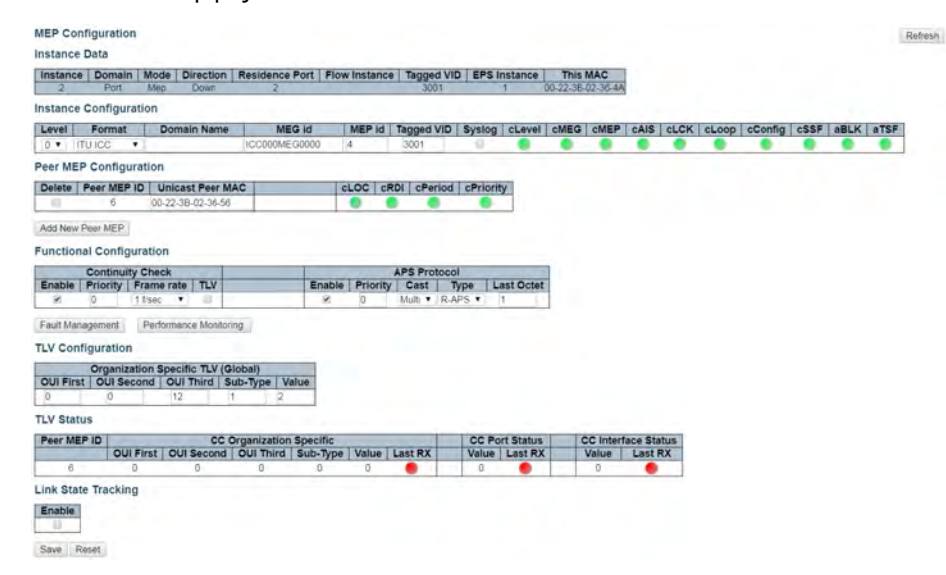

Figure 7 – Switch 2 MEP 2 Configuration

### Configuring Switch 3

1. Add a new MEP on port 1 and 2 of switch 3.

| Delete Instance |       |      |      | Domain   Mode   Direction   Residence Port   Level   Flow Instance |  | <b>Tagged VID</b> | <b>This MAC</b>   | Alarm |
|-----------------|-------|------|------|--------------------------------------------------------------------|--|-------------------|-------------------|-------|
|                 | Port  | Mep. | Down |                                                                    |  | 3001              | 00-22-38-02-36-55 |       |
|                 | Port. | Mep. | Down |                                                                    |  | 3001              | 00-22-38-02-36-56 |       |

Figure 8 – Switch 3 Port 1 and 2 MEP Configuration

2. Edit MEP1 of switch 3 by clicking 1 under Instance of the MEP table. Configure the MEP as shown, and click Save or Apply.

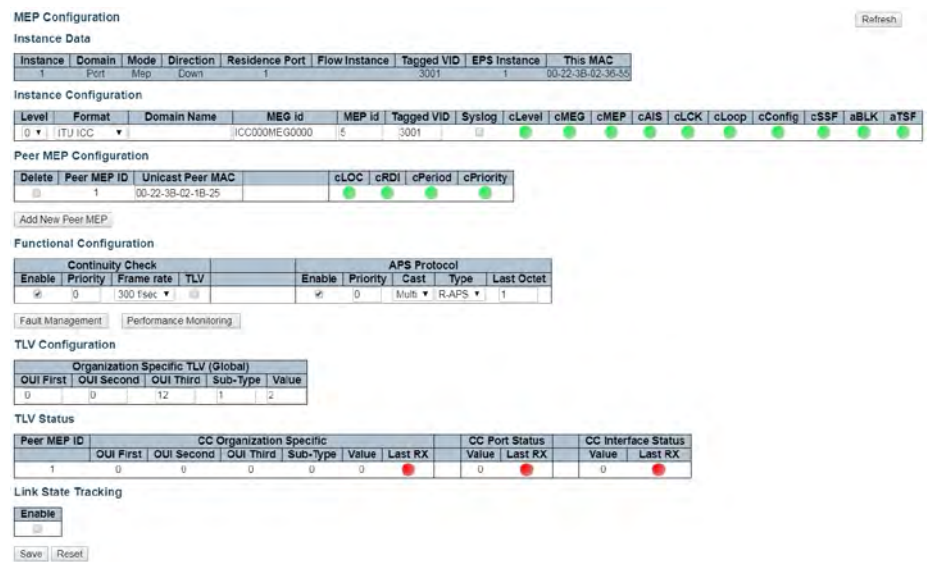

Figure 9 – Switch 3 MEP 1 Configuration

3. Edit MEP2 of switch 3 by clicking 2 and configuring the MEP as shown, and click Save or Apply.

| Instance          | Domain                   | Mode                            | <b>Direction</b>                                    |               | Residence Port   Flow Instance                        |                   |                     | Tagged VID   EPS Instance                  |                       | <b>This MAC</b> |                            |                |  |                         |      |      |      |
|-------------------|--------------------------|---------------------------------|-----------------------------------------------------|---------------|-------------------------------------------------------|-------------------|---------------------|--------------------------------------------|-----------------------|-----------------|----------------------------|----------------|--|-------------------------|------|------|------|
|                   | Port                     | Meg                             | <b>Down</b>                                         |               |                                                       |                   |                     | 3001                                       |                       |                 | 00-22-31-02-30-50          |                |  |                         |      |      |      |
|                   | Instance Configuration   |                                 |                                                     |               |                                                       |                   |                     |                                            |                       |                 |                            |                |  |                         |      |      |      |
| Level             | Format                   |                                 | Domain Name                                         |               | MEG id                                                | MEP id            |                     | Tagged VID   Syslog   cLavel   cMEG   cMEP |                       |                 |                            |                |  | cAIS cLCK cLoop cConfig | cSSF | aBLK | aTSF |
| 0 V ITUICC        |                          | $\mathbf{v}$                    |                                                     | ICC000MEG0000 |                                                       | 6                 | 3001                |                                            | G                     |                 |                            |                |  |                         |      |      |      |
|                   |                          | Peer MEP Configuration          |                                                     |               |                                                       |                   |                     |                                            |                       |                 |                            |                |  |                         |      |      |      |
|                   | Delete Peer MEP ID       |                                 | <b>Unicast Peer MAC</b>                             |               |                                                       | cLOC              | <b>CRDI</b>         | cPeriod cPriority                          |                       |                 |                            |                |  |                         |      |      |      |
| Θ                 |                          |                                 | 00-22-38-02-36-4A                                   |               |                                                       |                   |                     |                                            |                       |                 |                            |                |  |                         |      |      |      |
|                   |                          |                                 |                                                     |               |                                                       |                   |                     |                                            |                       |                 |                            |                |  |                         |      |      |      |
|                   | Add New Peer MEP         |                                 |                                                     |               |                                                       |                   |                     |                                            |                       |                 |                            |                |  |                         |      |      |      |
|                   |                          | <b>Functional Configuration</b> |                                                     |               |                                                       |                   |                     |                                            |                       |                 |                            |                |  |                         |      |      |      |
|                   |                          | <b>Continuity Check</b>         |                                                     |               |                                                       |                   | <b>APS Protocol</b> |                                            |                       |                 |                            |                |  |                         |      |      |      |
| Enable            | Priority                 | Frame rate                      | TLV                                                 |               | Enable                                                | Priority          | Cast                | Type                                       | <b>Last Octet</b>     |                 |                            |                |  |                         |      |      |      |
| S.                | b                        | 1 f/sec                         | ٠<br>业                                              |               | R                                                     | b.                |                     | Mult . RAPS .                              | $\vert$               |                 |                            |                |  |                         |      |      |      |
|                   | Fault Management         |                                 | Performance Monitoring                              |               |                                                       |                   |                     |                                            |                       |                 |                            |                |  |                         |      |      |      |
|                   |                          |                                 |                                                     |               |                                                       |                   |                     |                                            |                       |                 |                            |                |  |                         |      |      |      |
|                   |                          |                                 |                                                     |               |                                                       |                   |                     |                                            |                       |                 |                            |                |  |                         |      |      |      |
|                   | <b>TLV Configuration</b> |                                 |                                                     |               |                                                       |                   |                     |                                            |                       |                 |                            |                |  |                         |      |      |      |
|                   |                          |                                 | Organization Specific TLV (Global)                  |               |                                                       |                   |                     |                                            |                       |                 |                            |                |  |                         |      |      |      |
| o                 | 'n                       |                                 | OUI First   OUI Second   OUI Third   Sub-Type<br>12 | 12<br>ly.     | Value                                                 |                   |                     |                                            |                       |                 |                            |                |  |                         |      |      |      |
|                   |                          |                                 |                                                     |               |                                                       |                   |                     |                                            |                       |                 |                            |                |  |                         |      |      |      |
| <b>TLV Status</b> |                          |                                 |                                                     |               |                                                       |                   |                     |                                            |                       |                 |                            |                |  |                         |      |      |      |
| Peer MEP ID       |                          |                                 |                                                     |               | <b>CC Organization Specific</b>                       |                   |                     |                                            | <b>CC Port Status</b> |                 | <b>CC Interface Status</b> |                |  |                         |      |      |      |
| ă                 |                          | ñ                               | n.                                                  | G.            | OUI First   OUI Second   OUI Third   Sub-Type  <br>ū. | Value<br>$\Omega$ | <b>Last RX</b>      |                                            | Value   Last RX<br>O. |                 | Value<br>G.                | <b>Last RX</b> |  |                         |      |      |      |

Figure 10 – Switch 3 MEP 2 Configuration

### Configuring ERPS on Switch 1

1. On switch 1, click ERPS to go to the Ethernet Ring Protection switching page. Add the Ring Protection Link (RPL) owner as shown, and click Add New Protection Group.

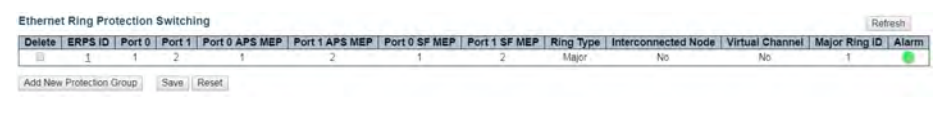

Figure 11 – Add New Protection Group (Switch 1) Configuration

2. Edit ERPS1 by clicking 1. Set the configuration as shown, and click Save or Apply.

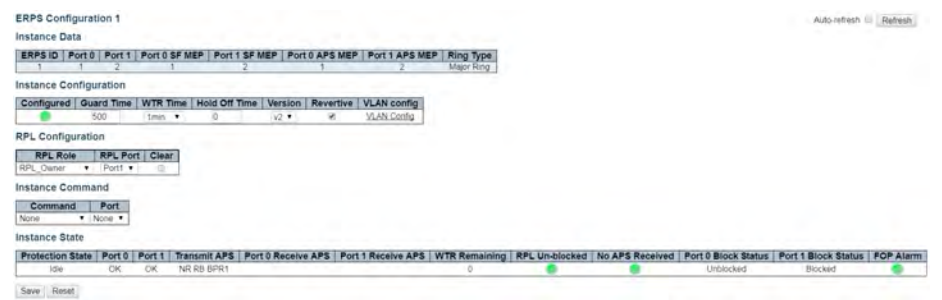

Figure 12 – ERPS 1 (Switch 1) Configuration

3. Click VLAN Config to edit the protected VLAN.

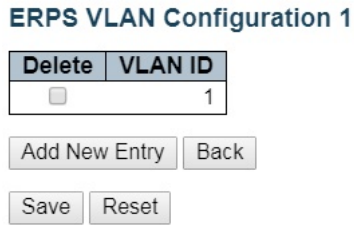

Figure 13 – Protected VLAN (Switch 1) Configuration

- 4. After clicking Save or Apply, remember to connect switch 2 and switch 3. Because the RPL is disconnected, the user will not be able to access switch 2 from switch 1.
- 5. Check the MEP table on switch 1, switch 2, and switch 3. Alarms should show green.

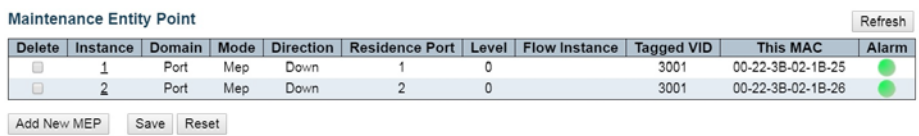

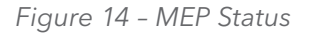

## INSTRUCTION MANUAL **Example 20 and 20 and 20 and 20 and 20 and 20 and 20 and 20 and 20 and 20 and 20 and 20 and 20 and 20 and 20 and 20 and 20 and 20 and 20 and 20 and 20 and 20 and 20 and 20 and 20 and 20 and 20 and 20 an**

Configuring ERPS on Switch 2, the RPL Neighbor

1. On switch 2, click ERPS followed by Add New Protection Group.

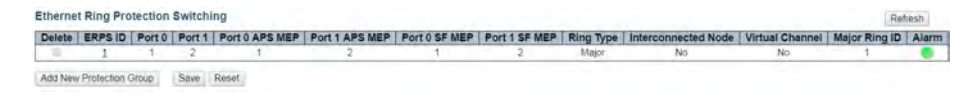

Figure 15 – Add New Protection Group (Switch 2) Configuration

2. Edit ERPS1 by clicking 1. Configure the device as shown, and click Save or Apply.

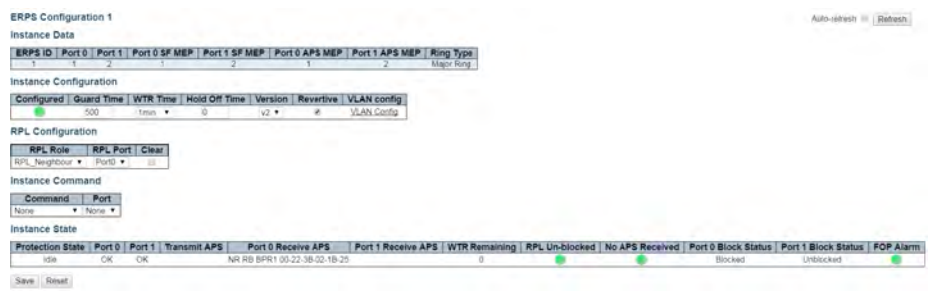

Figure 16 – ERPS 1 (Switch 2) Configuration

3. Click VLAN Config to edit the VLAN.

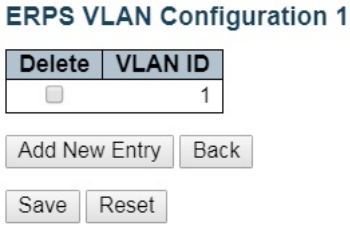

Figure 17 – ERPS VLAN (Switch 2) Configuration

### Configuring ERPS on Switch 3

1. On switch 3, click ERPS followed by Add New Protection Group.

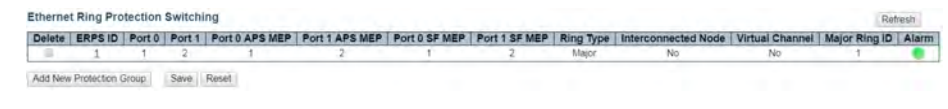

Figure 18 – Add New Protection Group (Switch3)

2. Edit ERPS1 by clicking 1. No action is required on switch 3. Keep the RPL owner at none.

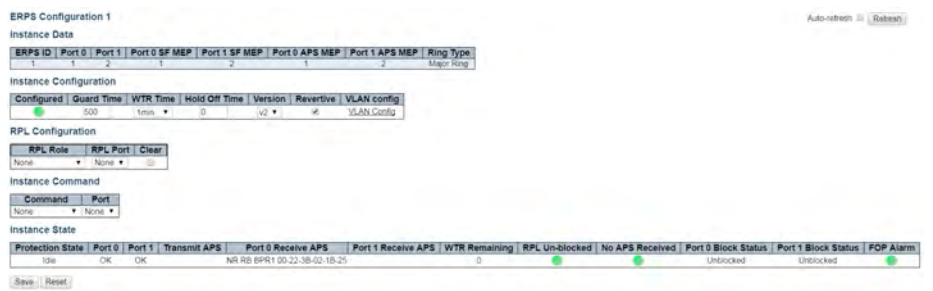

Figure 19 – ERPS 1 (Switch 2) Configuration

3. Click VLAN Config to edit the VLAN.

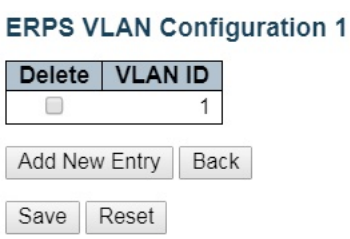

Figure 20 – ERPS VLAN (Switch 3) Configuration

## **Ethernet Ring Protection Switching Configuration**

### Verifying ERPS

1. Change the CCM rate starting from switch 3. Click on MEP > 2 and then use the frame rate pull down to select 300 f/sec.

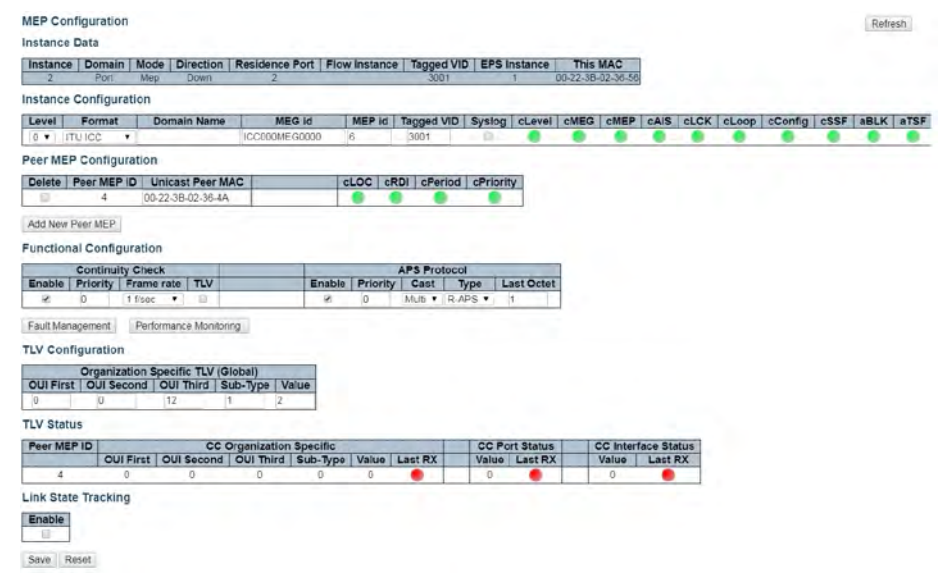

Figure 21 – Edit MEP 2 CCM Rate (Switch 3)

2. Change the CCM rate for MEP 1.

| Instance Configuration<br><b>CLCK</b><br>cConfig<br>Level<br>Format<br>Domain Name<br><b>MEG Id</b><br>Tagged VID<br>Syslog<br>cLevel<br>CMEG<br>CMEP<br><b>CAIS</b><br>cLoop<br>CSSF<br>aBLK<br><b>MEP Id</b><br>$0$ $\bullet$ $1$ TU ICC<br>ICC000MEG0000<br>3001<br>5<br>٠<br>Peer MEP Configuration<br>Delete   Peer MEP ID<br><b>Unicast Peer MAC</b><br>cPeriod cPriority<br>CLOC<br>CRDI<br>٠<br>00-22-38-02-18-25<br>$\equiv$<br>Add New Peer MEP<br><b>Functional Configuration</b><br><b>Continuity Check</b><br><b>APS Protocol</b><br>Priority Frame rate   TLV<br>Priority<br>Cast<br><b>Last Octet</b><br>Enable<br>Enable<br>Type<br>Multi . R-APS .<br>Ÿ.<br><b>b</b><br>300 f/sec *<br>n<br>io.<br>ı.<br>×<br>Fault Management<br>Performance Monitoring<br><b>TLV Configuration</b><br>Organization Specific TLV (Giobal)<br>OUI First   OUI Second   OUI Third   Sub-Type   Value<br>o<br>o<br>12<br>н<br>2<br><b>TLV Status</b><br>Peer MEP ID<br><b>CC Organization Specific</b><br><b>CC Port Status</b><br><b>CC Interface Status</b><br><b>OUI First</b><br><b>OUI Second   OUI Third   Sub-Type Value  </b><br><b>Last RX</b><br>Value Last RX<br>Value<br>Last RX<br>0<br>1<br>n<br>o<br>n<br>0<br>Ö<br>$\circ$ |                            | Instance Domain<br>Port | Mode<br>Meg | <b>Direction</b><br><b>Down</b> | Residence Port Flow Instance |  | 3001 | Tagged VID   EPS Instance | 00-22-38-02-38-55 | <b>This MAC</b> |  |  |  |      |
|----------------------------------------------------------------------------------------------------|----------------------------|-------------------------|-------------|---------------------------------|------------------------------|--|------|---------------------------|-------------------|-----------------|--|--|--|------|
|                                                                                                    |                            |                         |             |                                 |                              |  |      |                           |                   |                 |  |  |  |      |
|                                                                                                    |                            |                         |             |                                 |                              |  |      |                           |                   |                 |  |  |  | aTSF |
|                                                                                                    |                            |                         |             |                                 |                              |  |      |                           |                   |                 |  |  |  |      |
|                                                                                                    |                            |                         |             |                                 |                              |  |      |                           |                   |                 |  |  |  |      |
|                                                                                                    |                            |                         |             |                                 |                              |  |      |                           |                   |                 |  |  |  |      |
|                                                                                                    |                            |                         |             |                                 |                              |  |      |                           |                   |                 |  |  |  |      |
|                                                                                                    |                            |                         |             |                                 |                              |  |      |                           |                   |                 |  |  |  |      |
|                                                                                                    |                            |                         |             |                                 |                              |  |      |                           |                   |                 |  |  |  |      |
|                                                                                                    |                            |                         |             |                                 |                              |  |      |                           |                   |                 |  |  |  |      |
|                                                                                                    |                            |                         |             |                                 |                              |  |      |                           |                   |                 |  |  |  |      |
|                                                                                                    |                            |                         |             |                                 |                              |  |      |                           |                   |                 |  |  |  |      |
|                                                                                                    |                            |                         |             |                                 |                              |  |      |                           |                   |                 |  |  |  |      |
|                                                                                                    |                            |                         |             |                                 |                              |  |      |                           |                   |                 |  |  |  |      |
|                                                                                                    |                            |                         |             |                                 |                              |  |      |                           |                   |                 |  |  |  |      |
|                                                                                                    |                            |                         |             |                                 |                              |  |      |                           |                   |                 |  |  |  |      |
|                                                                                                    |                            |                         |             |                                 |                              |  |      |                           |                   |                 |  |  |  |      |
|                                                                                                    |                            |                         |             |                                 |                              |  |      |                           |                   |                 |  |  |  |      |
|                                                                                                    |                            |                         |             |                                 |                              |  |      |                           |                   |                 |  |  |  |      |
|                                                                                                    |                            |                         |             |                                 |                              |  |      |                           |                   |                 |  |  |  |      |
|                                                                                                    |                            |                         |             |                                 |                              |  |      |                           |                   |                 |  |  |  |      |
|                                                                                                    |                            |                         |             |                                 |                              |  |      |                           |                   |                 |  |  |  |      |
|                                                                                                    | <b>Link State Tracking</b> |                         |             |                                 |                              |  |      |                           |                   |                 |  |  |  |      |

Figure 22 – Edit MEP 1 CCM Rate (Switch 3)

3. Change the CCM rate on switch 1. Click on MEP > 1 and then use the frame rate pull down to select 300 f/sec.

| 00-22-38-02-18-25<br>Down<br>Port<br>Mep<br>3001<br>Instance Configuration<br>Format<br><b>MEG id</b><br>Tagged VID   Syslog   cLevel<br><b>CMEG</b><br><b>CMEP</b><br>cAIS CLCK<br><b>Domain Name</b><br>MEP id<br>cLoop<br>cConfig<br>CSSF<br><b>BBLK</b><br>0 TUICC<br>ICC000MEG0000<br>٠<br>3001<br>٠<br>Peer MEP Configuration<br>cRDI cPeriod cPriority<br>Delete   Peer MEP ID<br><b>Unicast Peer MAC</b><br>cLOC  <br>5<br>00-22-3B-02-36-55<br>ъ<br>Add New Peer MEP<br><b>Functional Configuration</b><br><b>Continuity Check</b><br><b>APS Protocol</b><br>Priority Frame rate<br>TLV<br>Enable<br>Enable<br>Priority<br>Cast<br><b>Last Octet</b><br>Type<br>Multi • R-APS •<br>ø<br>10.<br>ø<br>300 f/sec *<br><b>Li</b><br>$\theta$<br>$\overline{1}$<br>Fault Management<br>Performance Monitoring<br><b>TLV Configuration</b><br>Organization Specific TLV (Global)<br>OUI First   OUI Second   OUI Third   Sub-Type<br>Value<br>$\sqrt{0}$<br>12<br>$\overline{\mathbf{2}}$<br>$\theta$<br>×<br><b>TLV Status</b><br>Peer MEP ID<br><b>CC Organization Specific</b><br><b>CC Port Status</b><br><b>CC Interface Status</b><br><b>OUI First OUI Second OUI Third Sub-Type</b><br>Value<br><b>Last RX</b><br>Value Last RX<br>Value<br><b>Last RX</b><br>$\overline{5}$<br>$\alpha$<br>D.<br>O.<br>$^{\circ}$<br>$^{\circ}$<br>$\Omega$<br>O. |       | Instance Domain            | Mode<br><b>Direction</b> | Residence Port   Flow Instance |  | Tagged VID   EPS Instance | This MAC |  |  |  |      |
|----------------------------------------------------------------------------------------------------|-------|----------------------------|--------------------------|--------------------------------|--|---------------------------|----------|--|--|--|------|
|                                                                                                    |       |                            |                          |                                |  |                           |          |  |  |  |      |
|                                                                                                    |       |                            |                          |                                |  |                           |          |  |  |  |      |
|                                                                                                    | Level |                            |                          |                                |  |                           |          |  |  |  | aTSF |
|                                                                                                    |       |                            |                          |                                |  |                           |          |  |  |  |      |
|                                                                                                    |       |                            |                          |                                |  |                           |          |  |  |  |      |
|                                                                                                    |       |                            |                          |                                |  |                           |          |  |  |  |      |
|                                                                                                    |       |                            |                          |                                |  |                           |          |  |  |  |      |
|                                                                                                    |       |                            |                          |                                |  |                           |          |  |  |  |      |
|                                                                                                    |       |                            |                          |                                |  |                           |          |  |  |  |      |
|                                                                                                    |       |                            |                          |                                |  |                           |          |  |  |  |      |
|                                                                                                    |       |                            |                          |                                |  |                           |          |  |  |  |      |
|                                                                                                    |       |                            |                          |                                |  |                           |          |  |  |  |      |
|                                                                                                    |       |                            |                          |                                |  |                           |          |  |  |  |      |
|                                                                                                    |       |                            |                          |                                |  |                           |          |  |  |  |      |
|                                                                                                    |       |                            |                          |                                |  |                           |          |  |  |  |      |
|                                                                                                    |       |                            |                          |                                |  |                           |          |  |  |  |      |
|                                                                                                    |       |                            |                          |                                |  |                           |          |  |  |  |      |
|                                                                                                    |       |                            |                          |                                |  |                           |          |  |  |  |      |
|                                                                                                    |       |                            |                          |                                |  |                           |          |  |  |  |      |
|                                                                                                    |       |                            |                          |                                |  |                           |          |  |  |  |      |
|                                                                                                    |       |                            |                          |                                |  |                           |          |  |  |  |      |
|                                                                                                    |       |                            |                          |                                |  |                           |          |  |  |  |      |
|                                                                                                    |       |                            |                          |                                |  |                           |          |  |  |  |      |
|                                                                                                    |       |                            |                          |                                |  |                           |          |  |  |  |      |
|                                                                                                    |       |                            |                          |                                |  |                           |          |  |  |  |      |
|                                                                                                    |       | <b>Link State Tracking</b> |                          |                                |  |                           |          |  |  |  |      |
| Enable                                                                                                    |       |                            |                          |                                |  |                           |          |  |  |  |      |

Figure 23 – Edit MEP 1 CCM Rate (Switch 1)

4. Change the CCM rate for MEP 2.

| <b>Instance Data</b>                               | <b>MEP Configuration</b>      |                                                            |                          |                                 |                      |        |                   |                     |                   |                       |                |          |                            |                |      |       |              |  |             | Refresh |
|----------------------------------------------------|-------------------------------|------------------------------------------------------------|--------------------------|---------------------------------|----------------------|--------|-------------------|---------------------|-------------------|-----------------------|----------------|----------|----------------------------|----------------|------|-------|--------------|--|-------------|---------|
| Instance<br>2                                      | Domain<br>Port                | Mode<br>Mep                                                | <b>Direction</b><br>Down | Residence Port   Flow Instance  |                      |        |                   | 3001                | Tagged VID        | <b>EPS Instance</b>   |                | This MAC | 06-22-38-02-18-26          |                |      |       |              |  |             |         |
|                                                    | <b>Instance Configuration</b> |                                                            |                          |                                 |                      |        |                   |                     |                   |                       |                |          |                            |                |      |       |              |  |             |         |
| Level                                              | Format                        |                                                            | Domain Name              |                                 | MEG Id               |        | MEP Id            | Tagged VID          |                   | Syslog                | cLevel         | CMEG     | CMEP                       | <b>CAIS</b>    | CLCK | cLoop | cConfig cSSF |  | <b>aBLK</b> | aTSF    |
| 0 . ITUICC                                         |                               | ٠                                                          |                          |                                 | ICC000MEG0000        |        | $\overline{2}$    | 3001                |                   | Ð                     |                |          |                            |                |      |       |              |  |             |         |
|                                                    | Peer MEP Configuration        |                                                            |                          |                                 |                      |        |                   |                     |                   |                       |                |          |                            |                |      |       |              |  |             |         |
|                                                    | Delete   Peer MEP ID          |                                                            | <b>Unicast Peer MAC</b>  |                                 |                      |        | $c$ LOC           | cRDI                | cPeriod cPriority |                       |                |          |                            |                |      |       |              |  |             |         |
| $\equiv$                                           | 3                             |                                                            | 00-22-38-02-36-49        |                                 |                      |        |                   |                     |                   |                       |                |          |                            |                |      |       |              |  |             |         |
|                                                    |                               | <b>Functional Configuration</b><br><b>Continuity Check</b> |                          |                                 |                      |        |                   | <b>APS Protocol</b> |                   |                       |                |          |                            |                |      |       |              |  |             |         |
|                                                    |                               |                                                            |                          |                                 |                      |        |                   |                     |                   |                       |                |          |                            |                |      |       |              |  |             |         |
|                                                    |                               |                                                            |                          |                                 |                      |        |                   |                     |                   |                       |                |          |                            |                |      |       |              |  |             |         |
| Enable                                             |                               | Priority Frame rate                                        | <b>TLV</b>               |                                 |                      | Enable | Priority          | Cast                | Type              | <b>Last Octet</b>     |                |          |                            |                |      |       |              |  |             |         |
| ×                                                  | O.                            | 300 f/sec .                                                | o                        |                                 |                      | 9      | D                 | Mult. .             | R-APS .           | H.                    |                |          |                            |                |      |       |              |  |             |         |
| Fault Management                                   |                               | Performance Monitoring                                     |                          |                                 |                      |        |                   |                     |                   |                       |                |          |                            |                |      |       |              |  |             |         |
|                                                    |                               |                                                            |                          |                                 |                      |        |                   |                     |                   |                       |                |          |                            |                |      |       |              |  |             |         |
|                                                    |                               | Organization Specific TLV (Global)                         |                          |                                 |                      |        |                   |                     |                   |                       |                |          |                            |                |      |       |              |  |             |         |
|                                                    |                               | OUI First   OUI Second   OUI Third   Sub-Type              |                          |                                 | Value                |        |                   |                     |                   |                       |                |          |                            |                |      |       |              |  |             |         |
| 0                                                  | o                             | 12                                                         |                          |                                 | 12                   |        |                   |                     |                   |                       |                |          |                            |                |      |       |              |  |             |         |
|                                                    |                               |                                                            |                          |                                 |                      |        |                   |                     |                   |                       |                |          |                            |                |      |       |              |  |             |         |
| Peer MEP ID                                        |                               |                                                            |                          | <b>CC Organization Specific</b> |                      |        |                   |                     |                   | <b>CC Port Status</b> |                |          | <b>CC Interface Status</b> |                |      |       |              |  |             |         |
| <b>TLV Configuration</b><br><b>TLV Status</b><br>3 |                               | OUI First<br>$\Omega$                                      | OUI Second<br>$\Omega$   | $\theta$                        | OUI Third   Sub-Type | o      | Value<br>$\Omega$ | <b>Last RX</b>      |                   | Value<br>$\Omega$     | <b>Last RX</b> |          | Value<br>o                 | <b>Last RX</b> |      |       |              |  |             |         |

Figure 24 – Edit MEP 2 CCM Rate (Switch 1)

5. Change the CCM rate on switch 2. Click on MEP > 1 and then use the frame rate pull down to select 300 f/sec.

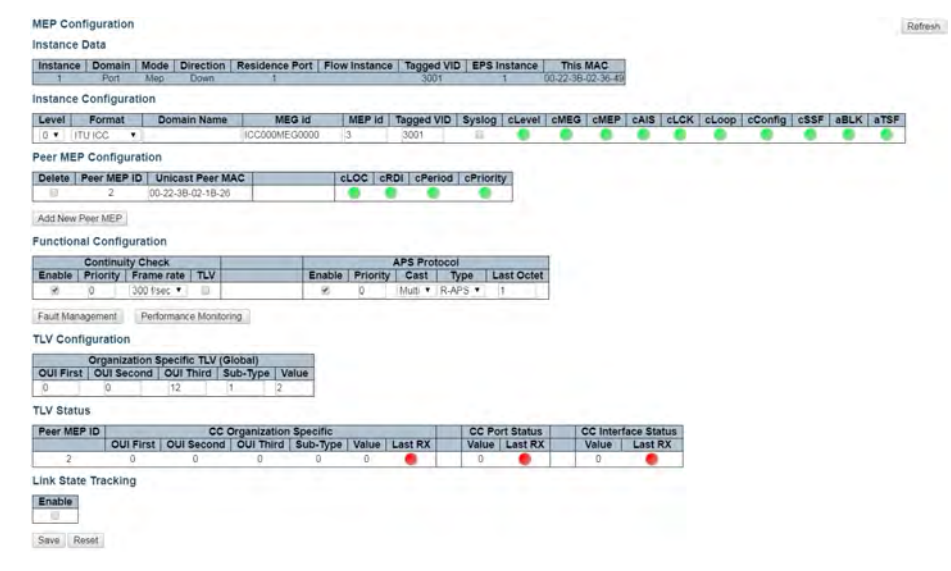

Figure 25 – Edit MEP 1 CCM Rate (Switch 2)

6. Change the CCM rate for MEP 2.

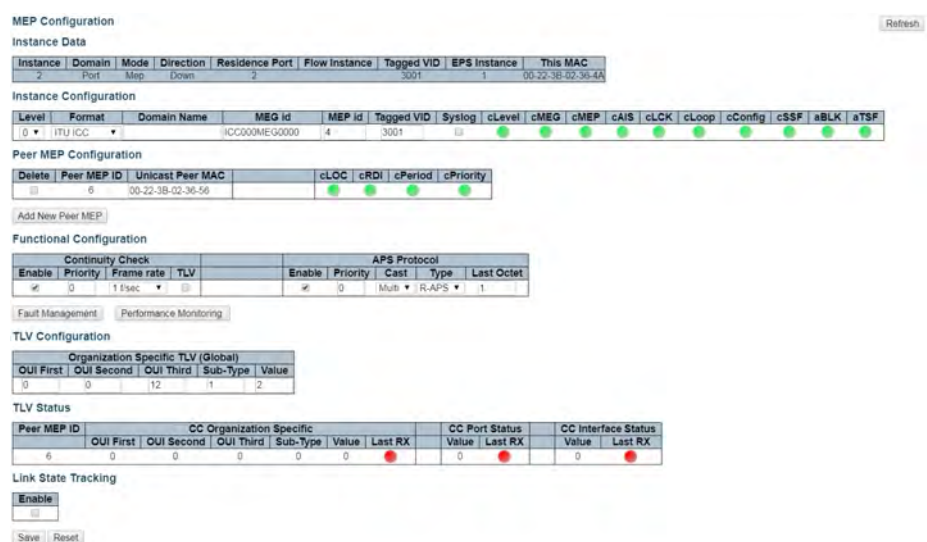

Figure 26 – Edit MEP 2 CCM Rate (Switch 2)

7. On Switch 1, check ERPS status by clicking ERPS to ensure normal link status

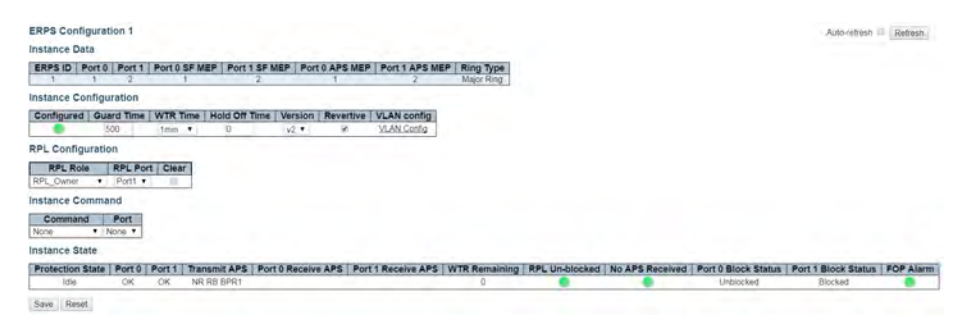

Figure 27 – Switch 1 ERPS Status

8. Disconnect the normal link for switch 1 and switch 3.

|                                           | ERPS ID   Port 0   Port 1 | Port 0 SF MEP         | Port 1              |                    | Port 1 APS MEP                  | Ring Type<br>Major Ring |                    |                |                                 |  |
|-------------------------------------------|---------------------------|-----------------------|---------------------|--------------------|---------------------------------|-------------------------|--------------------|----------------|---------------------------------|--|
| Instance Configuration                    |                           |                       |                     |                    |                                 |                         |                    |                |                                 |  |
|                                           |                           |                       |                     |                    |                                 |                         |                    |                |                                 |  |
| Configured Guard Time                     |                           | <b>WTR Time</b>       | Hold<br>Off Time    | Version            | <b>VLAN</b> config<br>Revertive |                         |                    |                |                                 |  |
|                                           | 800                       | Times.<br>$\cdot$     |                     | $v2 - v$           | VLAN Config                     |                         |                    |                |                                 |  |
| <b>RPL</b> Configuration                  |                           |                       |                     |                    |                                 |                         |                    |                |                                 |  |
|                                           |                           |                       |                     |                    |                                 |                         |                    |                |                                 |  |
| <b>RPL Role</b>                           |                           | <b>RPL Port</b> Clear |                     |                    |                                 |                         |                    |                |                                 |  |
| RPL Owner                                 | $P$ crt1 $P$              |                       |                     |                    |                                 |                         |                    |                |                                 |  |
| <b>Instance Command</b>                   |                           |                       |                     |                    |                                 |                         |                    |                |                                 |  |
|                                           |                           |                       |                     |                    |                                 |                         |                    |                |                                 |  |
|                                           |                           |                       |                     |                    |                                 |                         |                    |                |                                 |  |
| Command                                   | Port                      |                       |                     |                    |                                 |                         |                    |                |                                 |  |
| None                                      | * None *                  |                       |                     |                    |                                 |                         |                    |                |                                 |  |
|                                           |                           |                       |                     |                    |                                 |                         |                    |                |                                 |  |
|                                           |                           |                       |                     |                    |                                 |                         |                    |                |                                 |  |
| Instance State<br><b>Protection State</b> | Port 0                    | Port                  | <b>Transmit APS</b> | Port 0 Renaive APS | Port 1 Receive APS              | <b>WTR Remaining</b>    | <b>RPL Un-bloc</b> | 0 Block Status | Port 1 Block Status   FOP Alarm |  |

Figure 28 – Disconnect Normal Link

9. Restore the normal link for switch 1 and switch 3 to display the protection state as Pending.

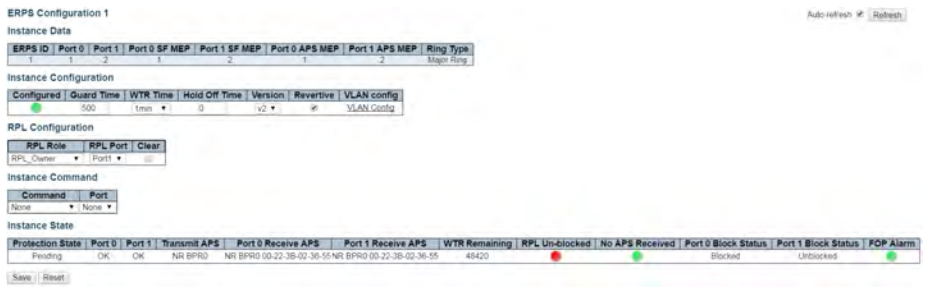

Figure 29 – Restore Normal Link

### INSTRUCTION MANUAL **INSTRUCTION MANUAL CNGE3FE8MS**[POE][HO]

10. After WTR timeout, and clicking Refresh, it should show as Idle.

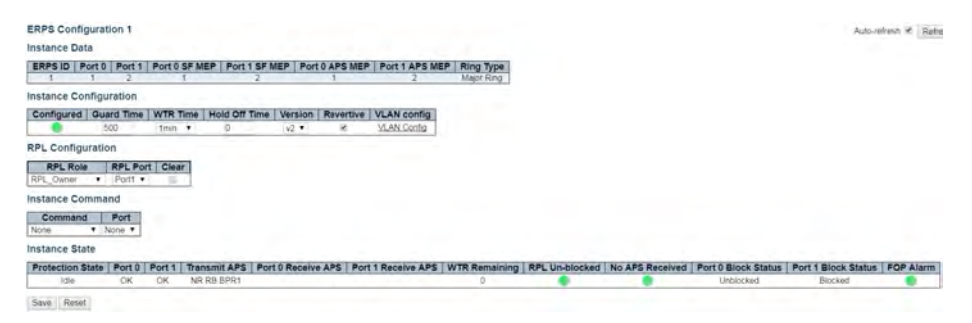

Figure 30 – Refresh ERPS Status

## **Configuring ERPS from the ICLI**

### Initial Switch Configuration

The following commands disable STP and LLDP, and they enable C-Port on Port 1 and 2 on all switches.

#Configure port 1-2

interface GigabitEthernet 1/1-2

#set C-Port

switchport hybrid port-type c-port

switchport mode hybrid

#disable LLDP

no lldp receive

no lldp transmit

#disable Spanning Tree Protocol

no spanning-tree

## INSTRUCTION MANUAL CNGE3FE8MS[POE][HO]

#### Configuring MEP and ERPS on Switch 1 (RPL Owner)

#create mep 1 on port 1 mep 1 down domain port flow 1 level 0 interface GigabitEthernet 1/1 #set vlan for MEP traffic mep 1 vid 3001 #set id of peer mep mep 1 peer-mep-id 5 #enable ccm, default is 1FPS mep 1 cc 0 #enable RAPS mep 1 aps 0 raps mep 2 down domain port flow 2 level 0 interface GigabitEthernet 1/2 mep 2 mep-id 2 mep 2 vid 3001 mep 2 peer-mep-id 3 mep 2 cc 0 mep 2 aps 0 raps #create erps on port 1 and port 2 erps 1 major port0 interface GigabitEthernet 1/1 port1 interface GigabitEthernet 1/2 #set MEP ID for the corresponding port erps 1 mep port0 sf 1 aps 1 port1 sf 2 aps 2 #set to RPL owner erps 1 rpl owner port1\ #set protected VLAN erps 1 vlan 1

## INSTRUCTION MANUAL **CONGESTERE CONGESTER**

### Configuring MEP and ERPS on Switch 2 (RPL Neighbor)

mep 1 down domain port flow 1 level 0 interface GigabitEthernet 1/1

- mep 1 mep-id 3
- mep 1 vid 3001
- mep 1 peer-mep-id 2
- mep 1 cc 0
- mep 1 aps 0 raps
- mep 2 down domain port flow 2 level 0 interface GigabitEthernet 1/2
- mep 2 mep-id 4
- mep 2 vid 3001
- mep 2 peer-mep-id 6
- mep 2 cc 0
- mep 2 aps 0 raps
- erps 1 major port0 interface GigabitEthernet 1/1 port1 interface GigabitEthernet 1/2
- erps 1 mep port0 sf 1 aps 1 port1 sf 2 aps 2
- #set to RPL neighbour
- erps 1 rpl neighbor port0
- erps 1 vlan 1

## INSTRUCTION MANUAL CNGE3FE8MS[POE][HO]

### Configuring MEP and ERPS on Switch 3

mep 1 down domain port flow 1 level 0 interface GigabitEthernet 1/1

- mep 1 mep-id 5
- mep 1 vid 3001
- mep 1 peer-mep-id 1
- mep 1 cc 0
- mep 1 aps 0 raps
- mep 2 down domain port flow 2 level 0 interface GigabitEthernet 1/2
- mep 2 mep-id 6
- mep 2 vid 3001
- mep 2 peer-mep-id 4
- mep 2 cc 0
- mep 2 aps 0 raps
- erps 1 major port0 interface GigabitEthernet 1/1 port1 interface GigabitEthernet 1/2
- erps 1 mep port0 sf 1 aps 1 port1 sf 2 aps 2
- erps 1 vlan 1
- Note: To set the CCM rate to 100FPS or 300FPS, the peer MAC address must be known as shown here, Or set it to lower rate first, until the peer MAC address is learned, and then change it to a higher rate.
- mep 1 peer-mep-id <peer mep id> mac <peer mac address>
- mep 1 cc 0 fr300s

Finally, the ERPS status can be checked with the show erps command.

### MECHANICAL INSTALLATION INSTRUCTIONS

#### ComNet Customer Service

Customer Care is ComNet Technology's global service center, where our professional staff is ready to answer your questions at any time. Email ComNet Global Service Center: customercare@comnet.net

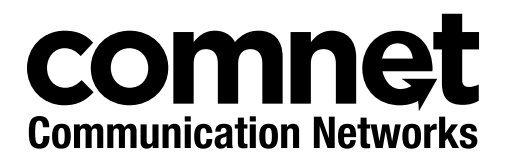

3 CORPORATE DRIVE | DANBURY, CT 06810 | USA T: 203.796.5300 | F: 203.796.5303 | TECH SUPPORT: 1.888.678.9427 | INFO@COMNET.NET 8 TURNBERRY PARK ROAD | GILDERSOME | MORLEY | LEEDS, UK LS27 7LE T: +44 (0)113 307 6400 | F: +44 (0)113 253 7462 | INFO-EUROPE@COMNET.NET

© 2017 Communications Networks Corporation. All Rights Reserved. "ComNet" and the "ComNet Logo" are registered trademarks of Communication Networks, LLC.